Description of Device Parameters Proline Prowirl 200 PROFIBUS PA

Vortex flowmeter

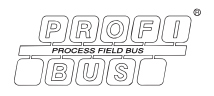

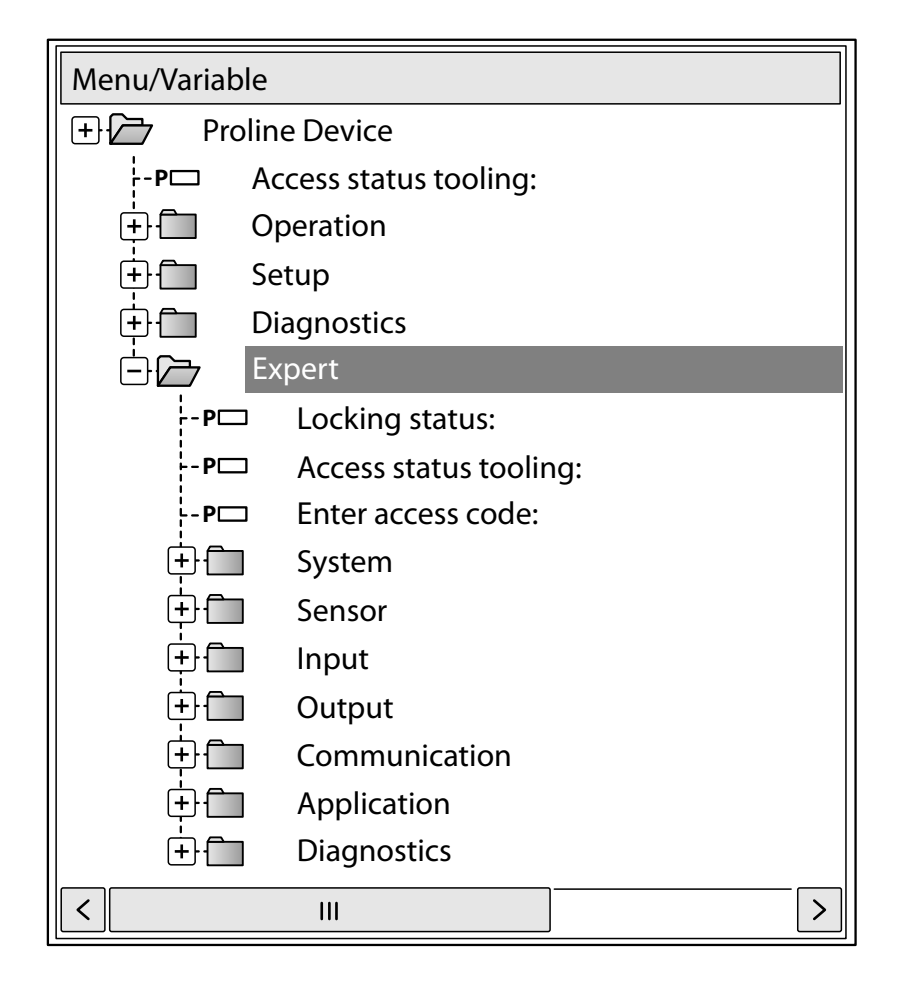

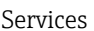

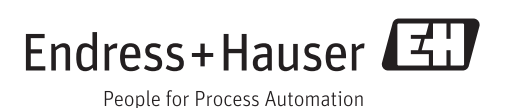

# Table of contents

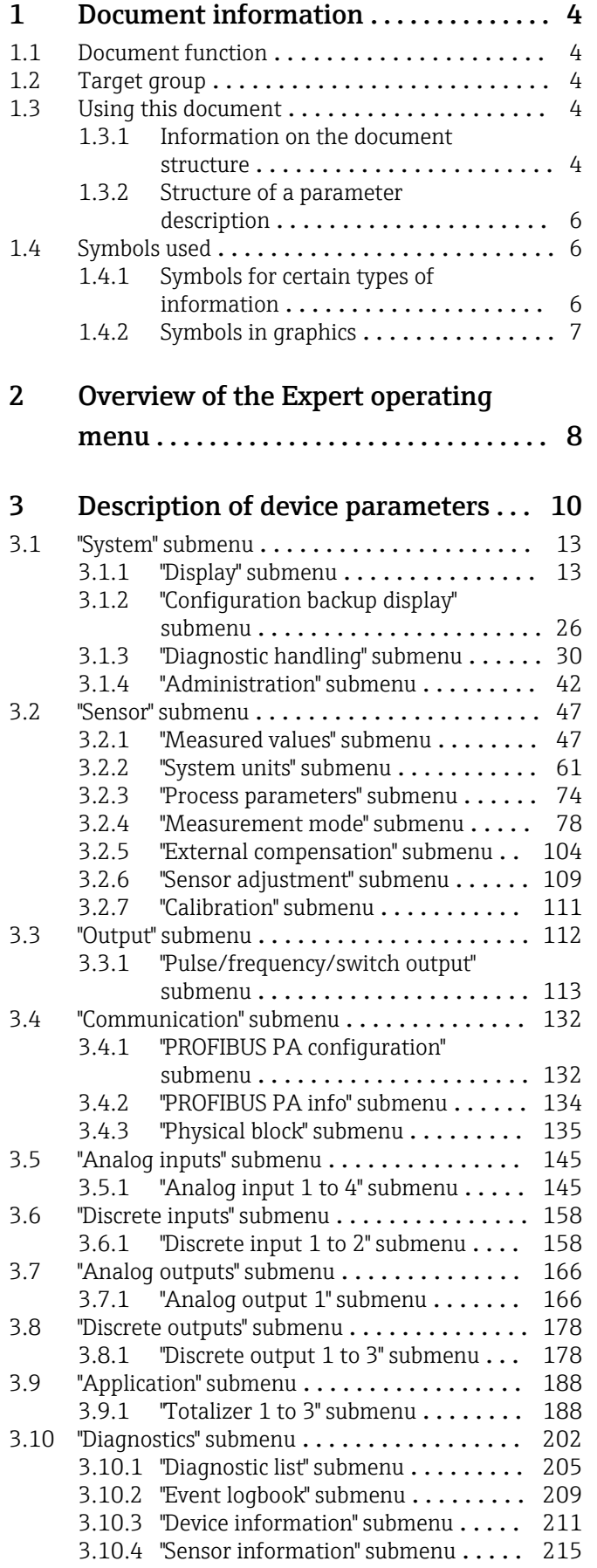

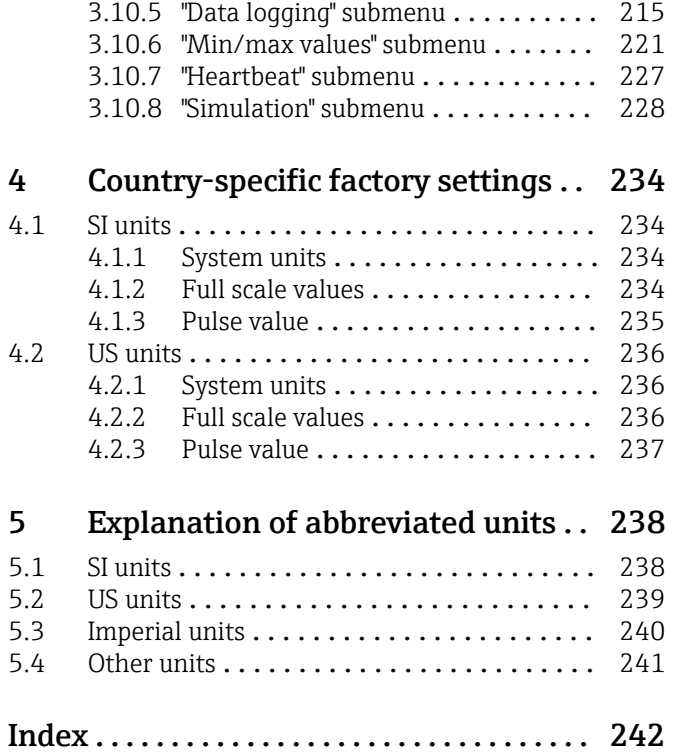

# <span id="page-3-0"></span>1 Document information

## 1.1 Document function

The document is part of the Operating Instructions and serves as a reference for parameters, providing a detailed explanation of each individual parameter of the Expert operating menu.

# 1.2 Target group

The document is aimed at specialists who work with the device over the entire life cycle and perform specific configurations.

# 1.3 Using this document

### 1.3.1 Information on the document structure

The document lists the submenus and their parameters according to the structure from the Expert menu ( $\rightarrow \Box$  8).

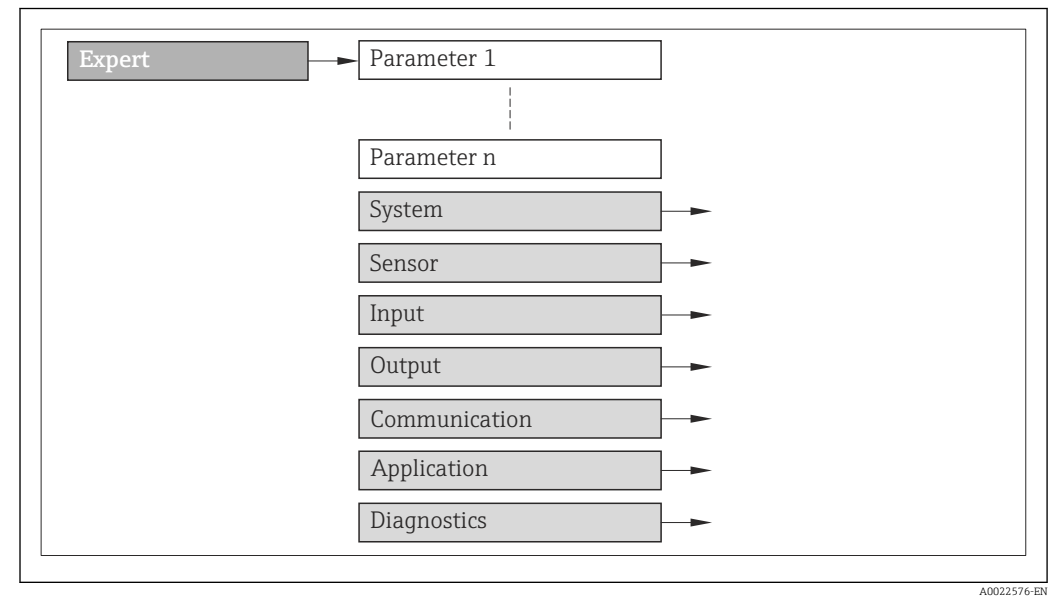

 *1 Sample graphic*

For information on the arrangement of the parameters according to the structure of the Operation menu, Setup menu, Diagnostics menu ( $\rightarrow \Box$  202), along with a brief description, see the Operating Instructions for the device.

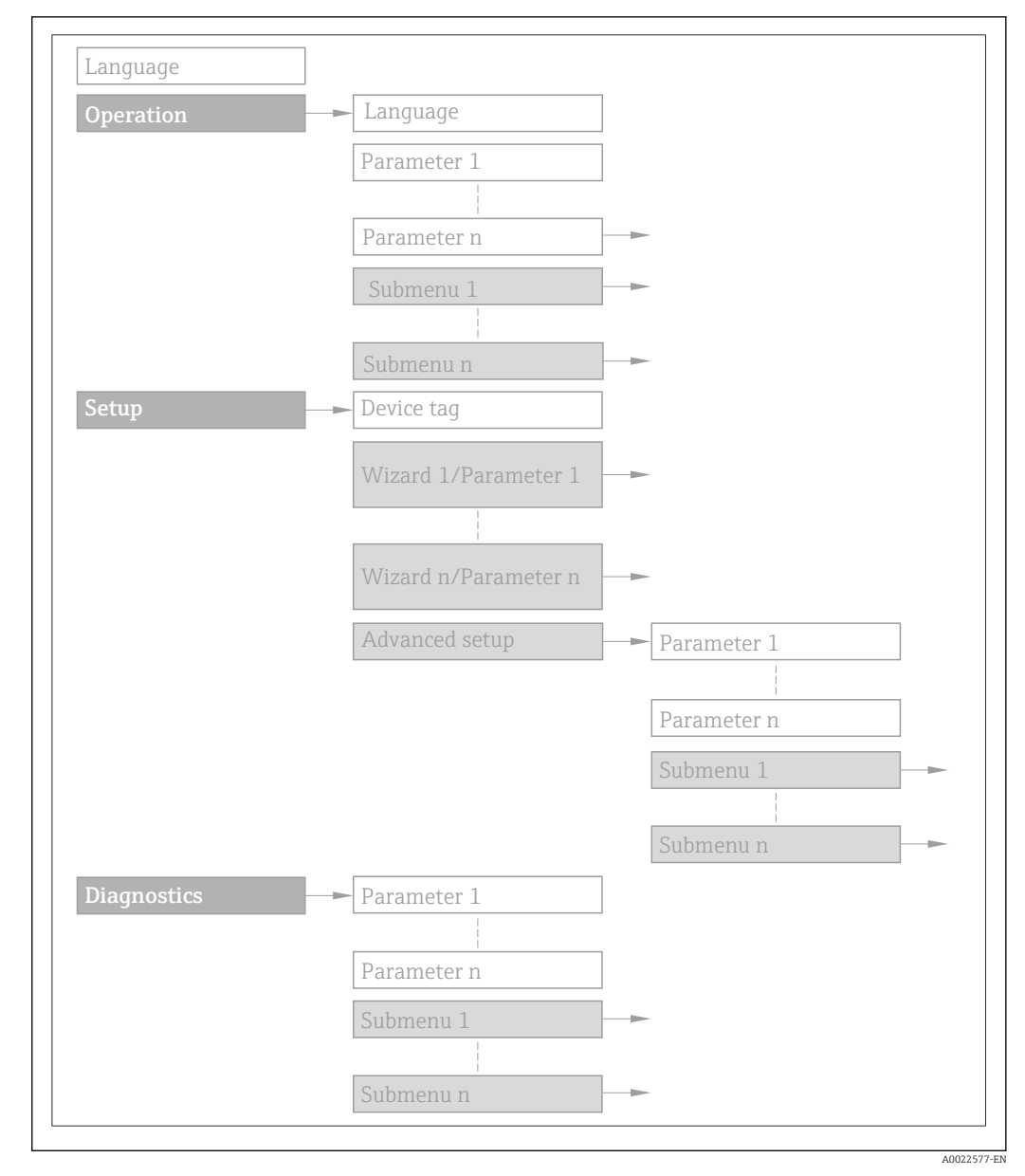

#### *2 Sample graphic*

For information about the operating philosophy, see the "Operating philosophy" 圃 chapter in the device's Operating Instructions

### 1.3.2 Structure of a parameter description

The individual parts of a parameter description are described in the following section:

<span id="page-5-0"></span>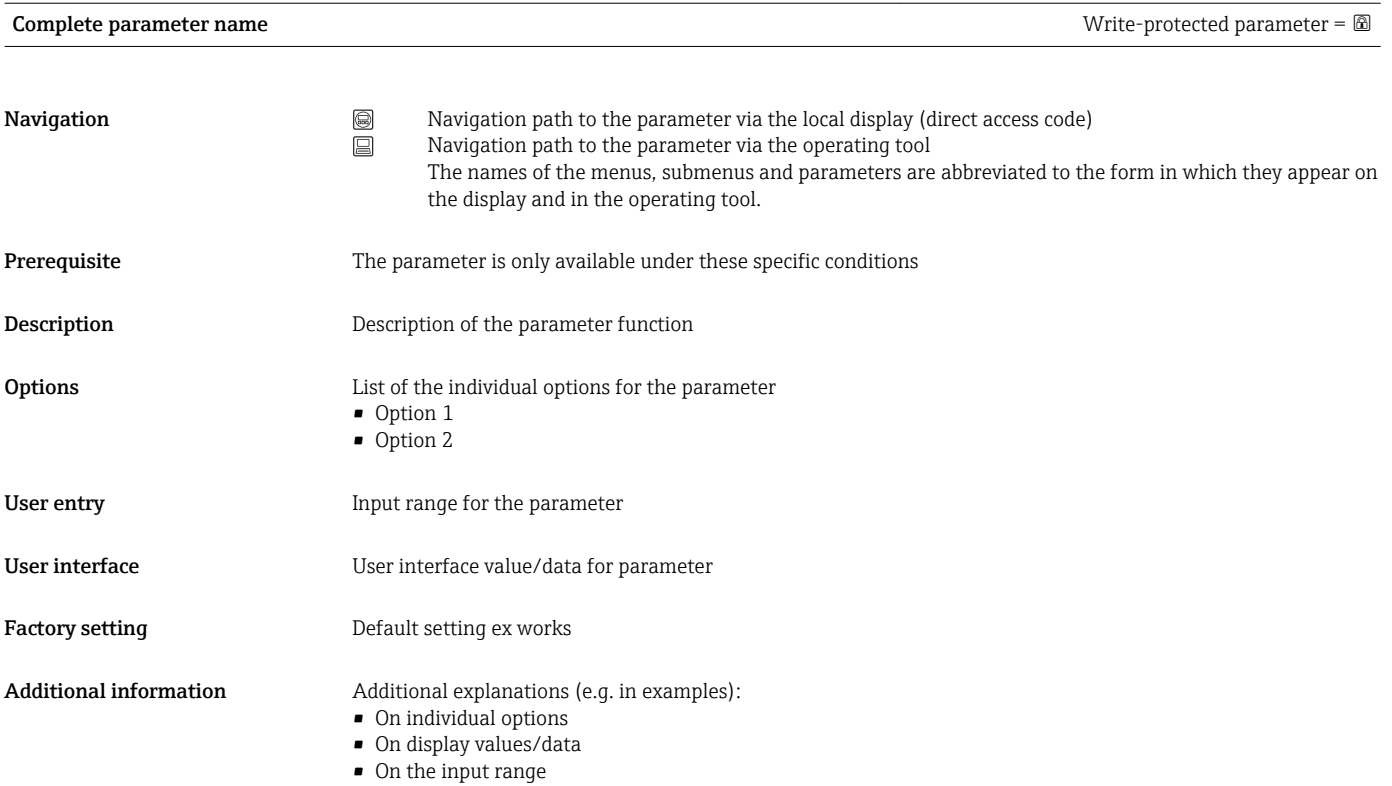

• On the factory setting • On the parameter function

# 1.4 Symbols used

### 1.4.1 Symbols for certain types of information

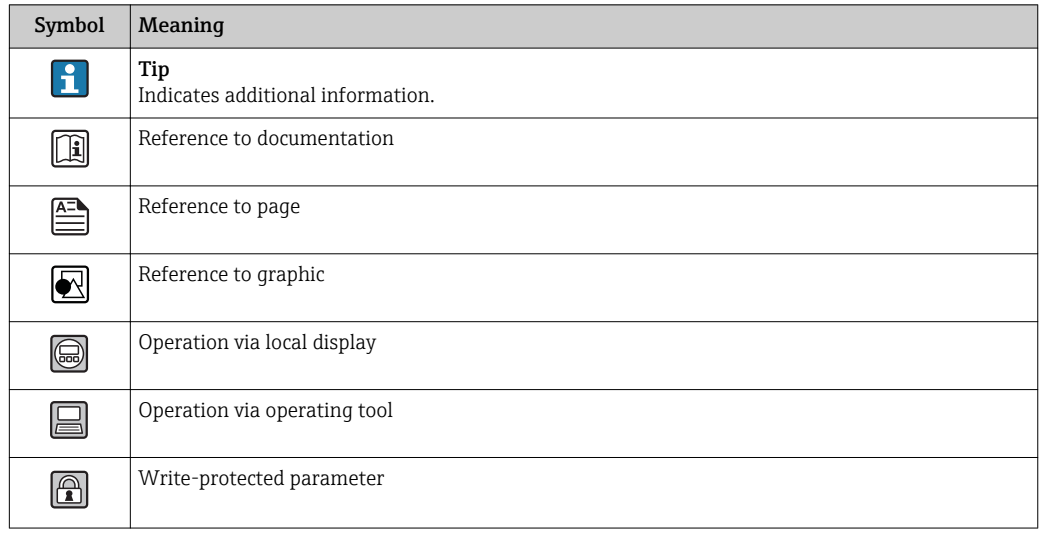

# <span id="page-6-0"></span>1.4.2 Symbols in graphics

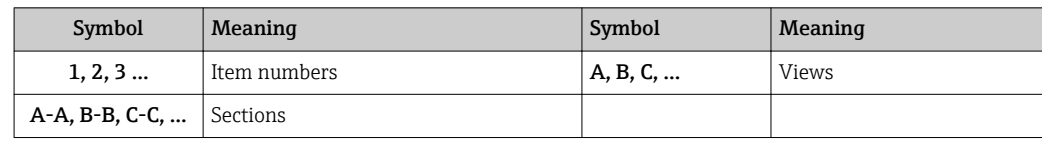

# <span id="page-7-0"></span>2 Overview of the Expert operating menu

The following table provides an overview of the menu structure of the expert operating menu and its parameters. The page reference indicates where the associated description of the submenu or parameter can be found.

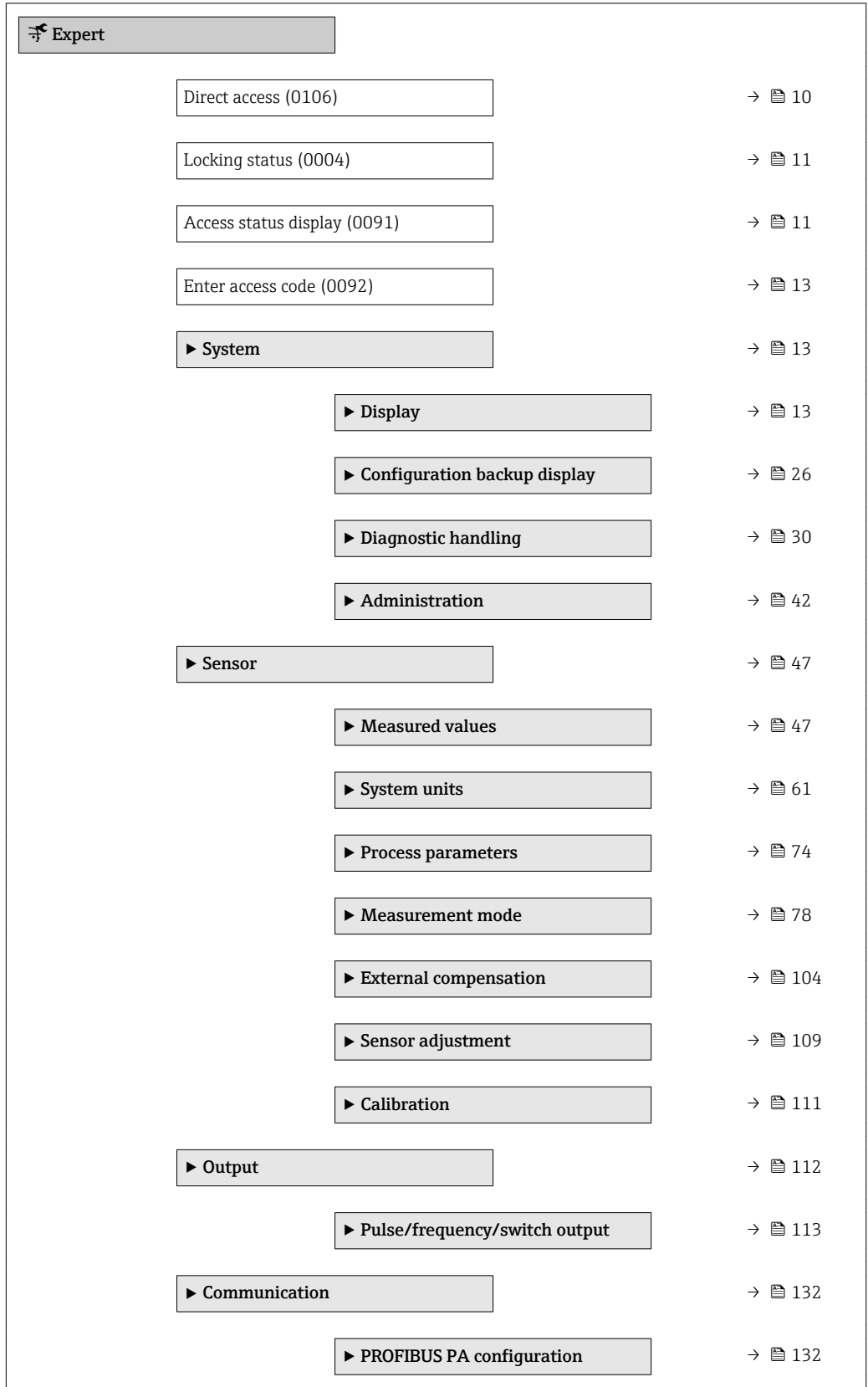

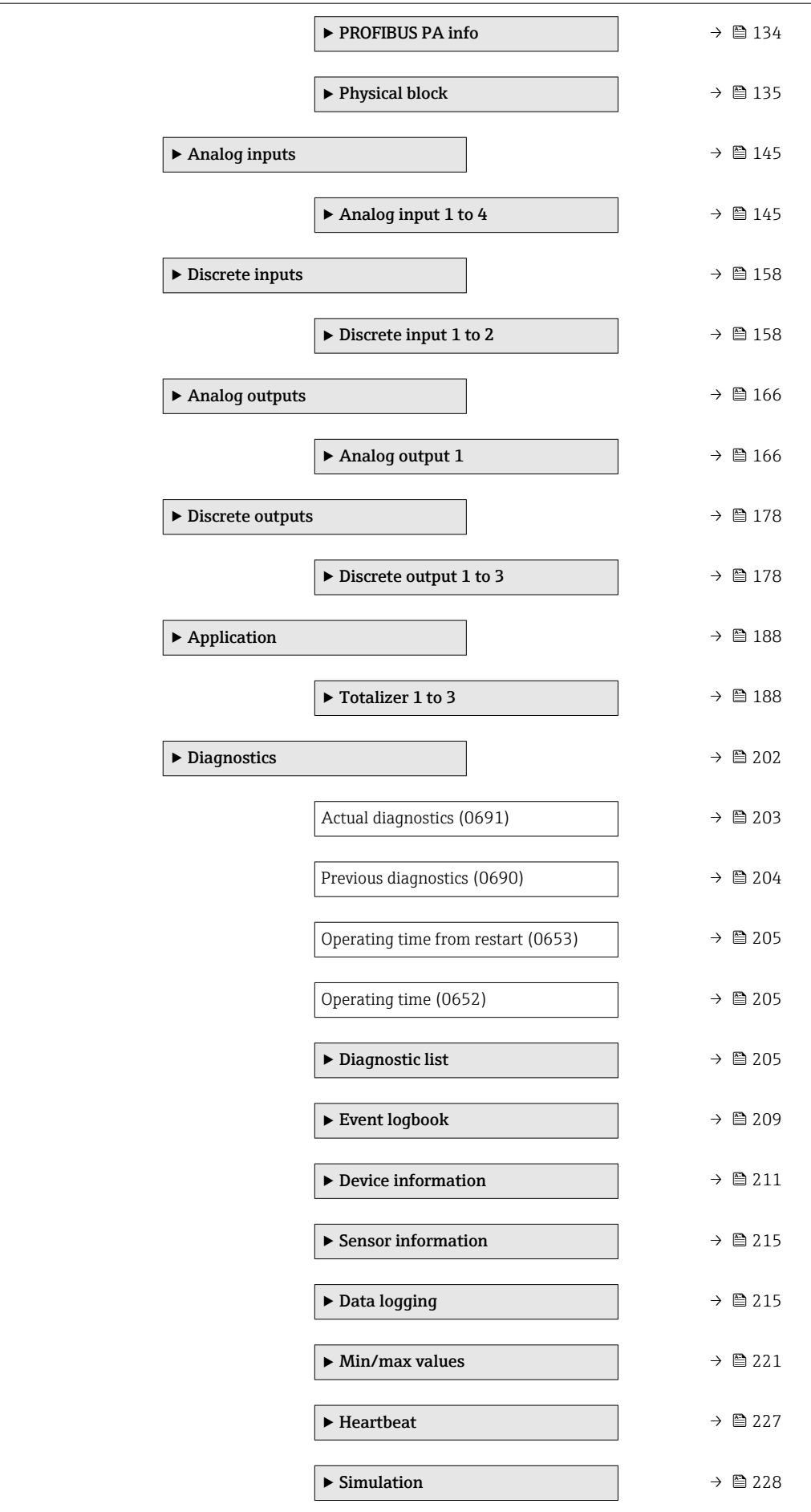

# <span id="page-9-0"></span>3 Description of device parameters

In the following section, the parameters are listed according to the menu structure of the local display. Specific parameters for the operating tools are included at the appropriate points in the menu structure.

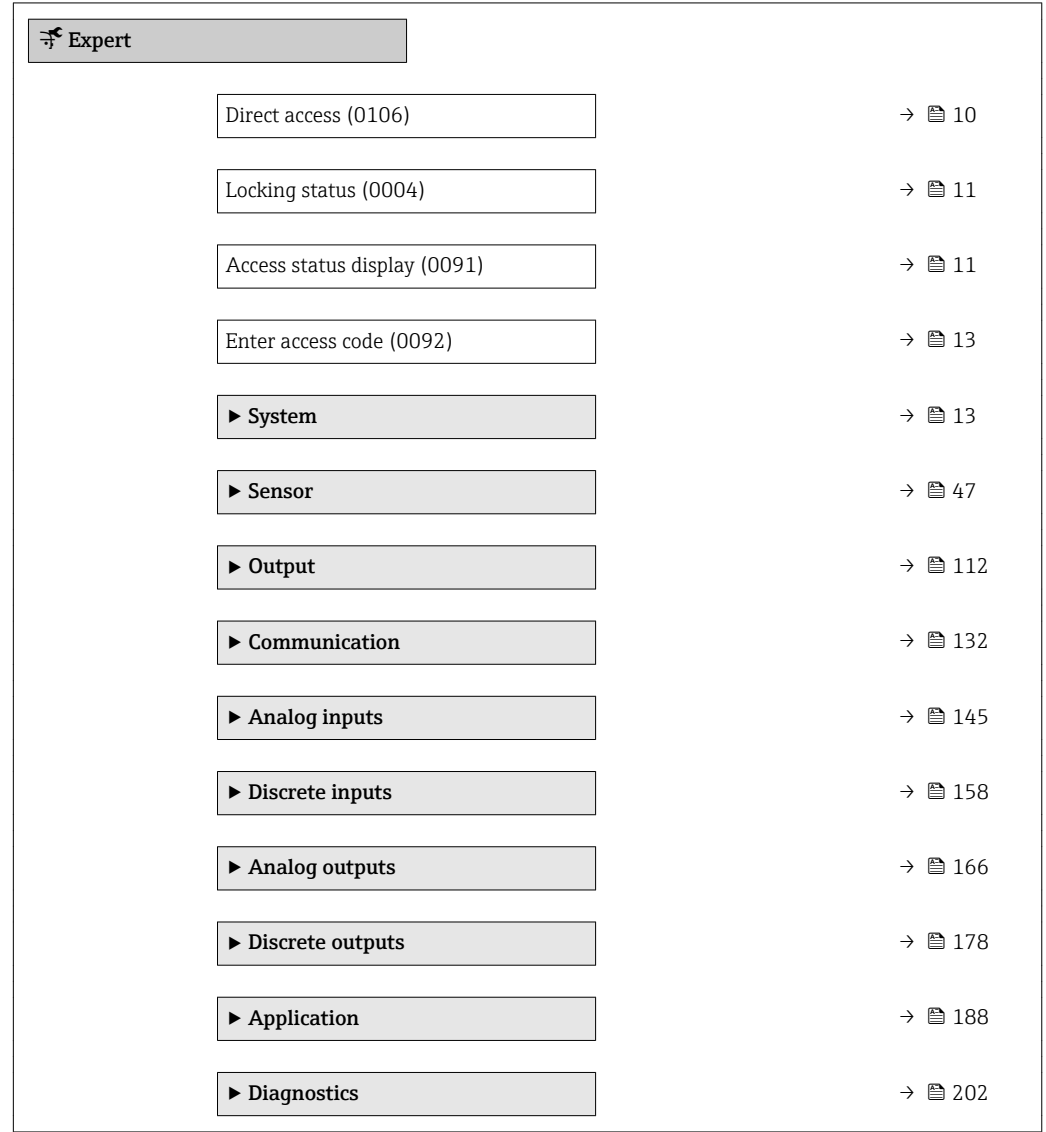

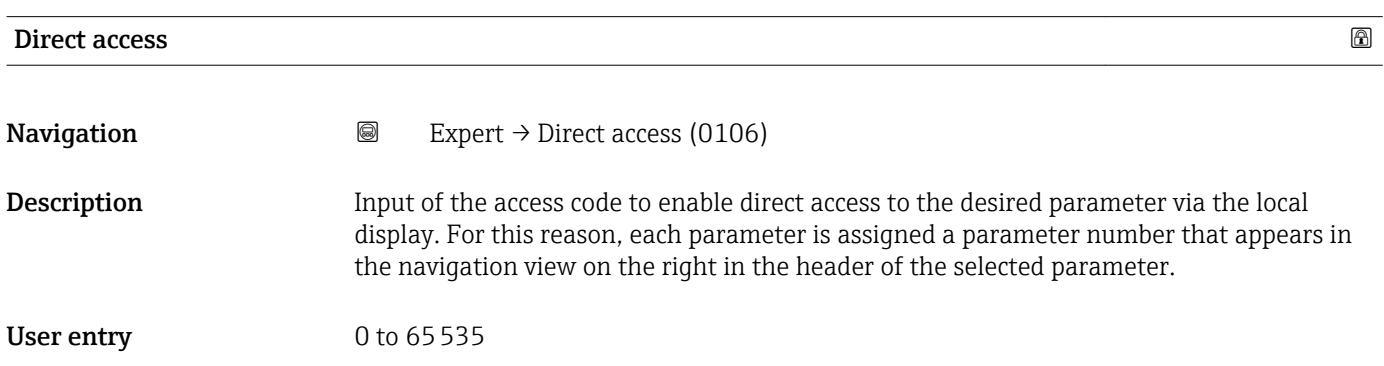

#### <span id="page-10-0"></span>Additional information *User entry*

The direct access code consists of a 4-digit number and the channel number, which identifies the channel of a process variable: e.g. 0914-1

- The leading zeros in the direct access code do not have to be entered.  $\lceil \cdot \rceil$ Example: Input of "914" instead of "0914"
	- If no channel number is entered, channel 1 is jumped to automatically. Example: Enter 0914  $\rightarrow$  Assign process variable parameter
	- If a different channel is jumped to: Enter the direct access code with the corresponding channel number.

Example: Enter 0914-3  $\rightarrow$  Assign process variable parameter

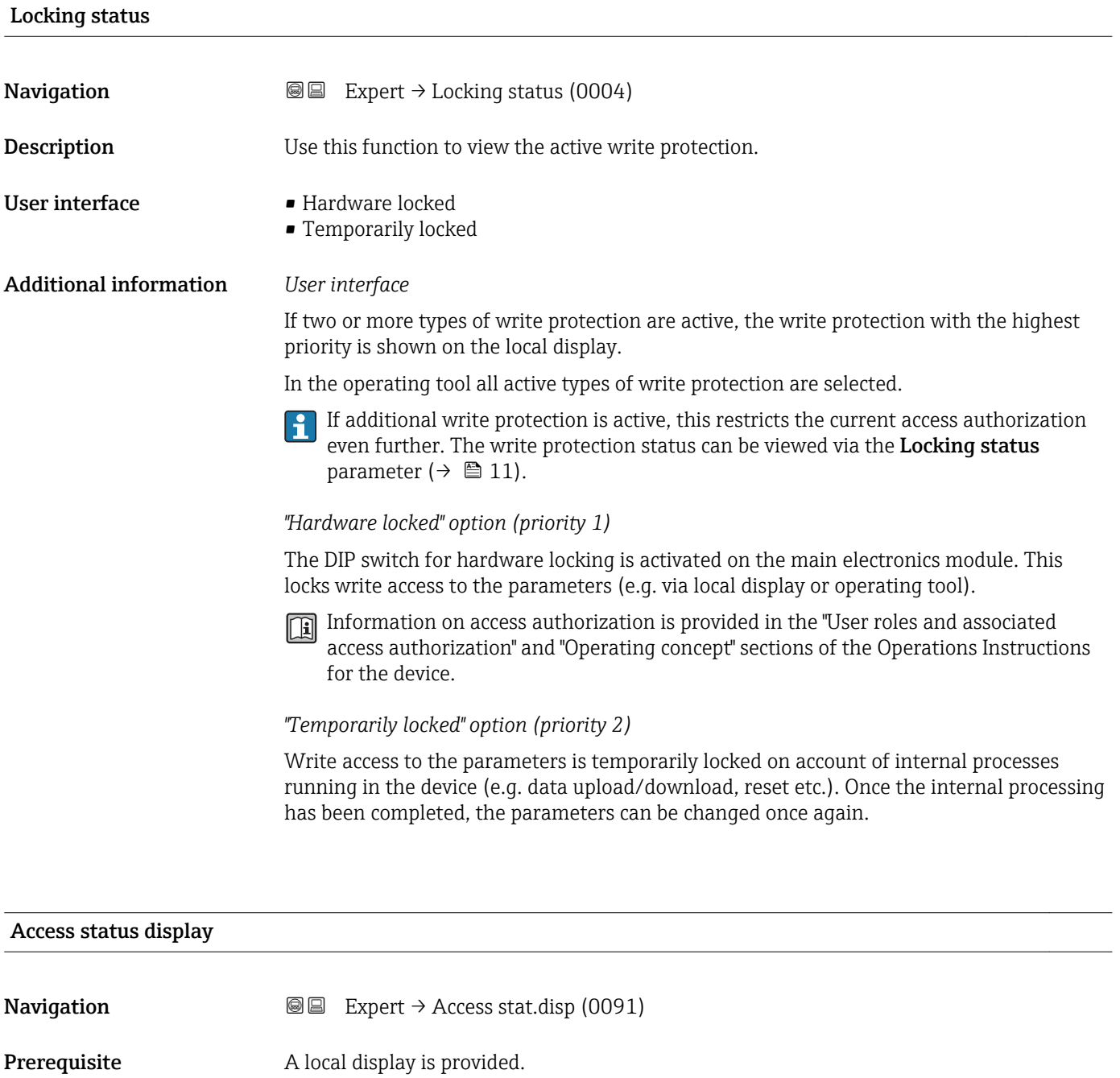

**Description** Use this function to view the access authorization to the parameters via the local display.

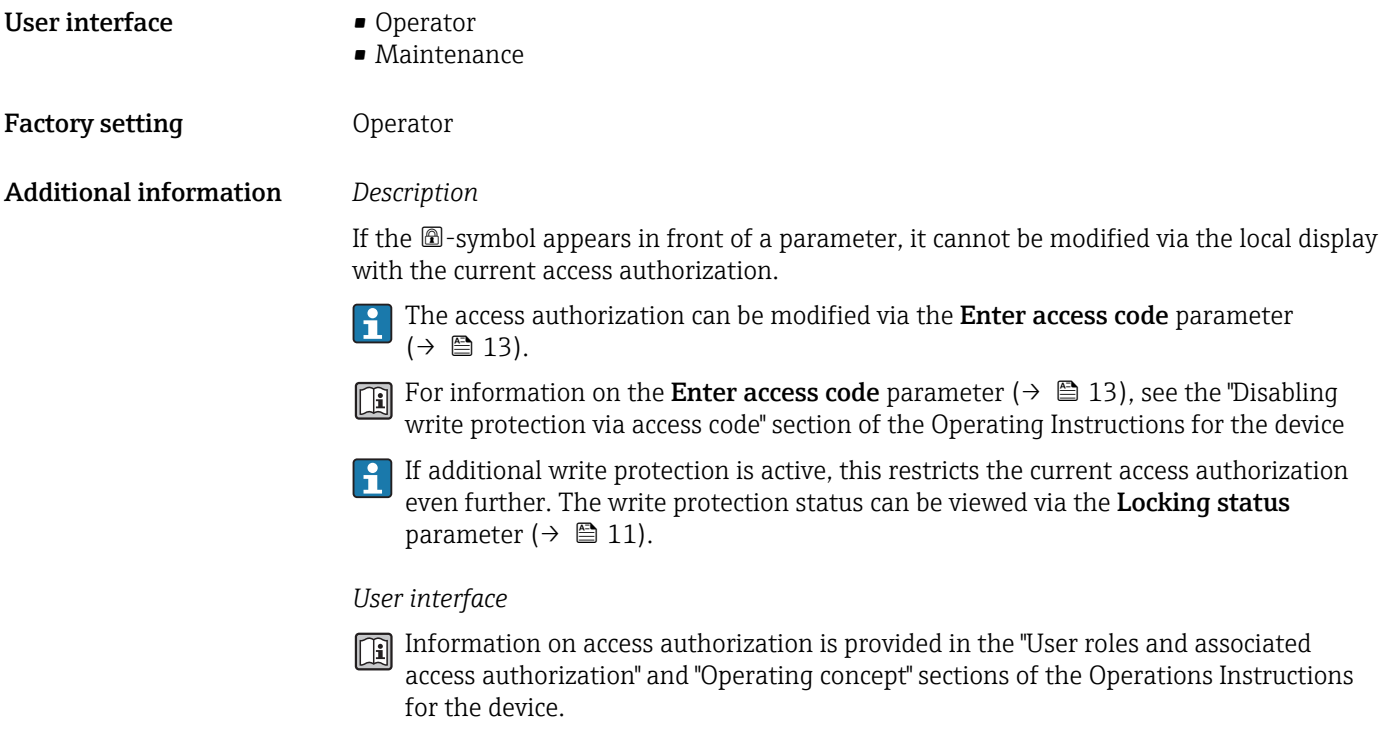

#### Access status tooling

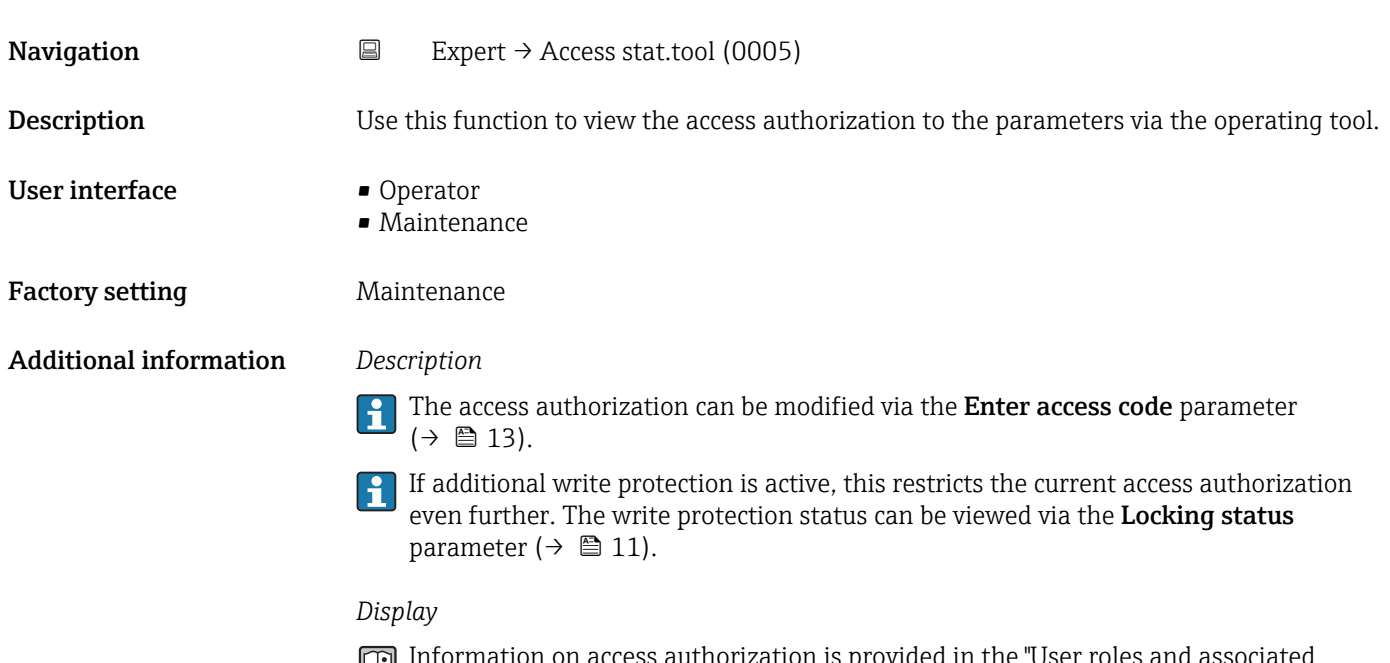

Information on access authorization is provided in the "User roles and associated access authorization" and "Operating concept" sections of the Operations Instructions for the device.

<span id="page-12-0"></span>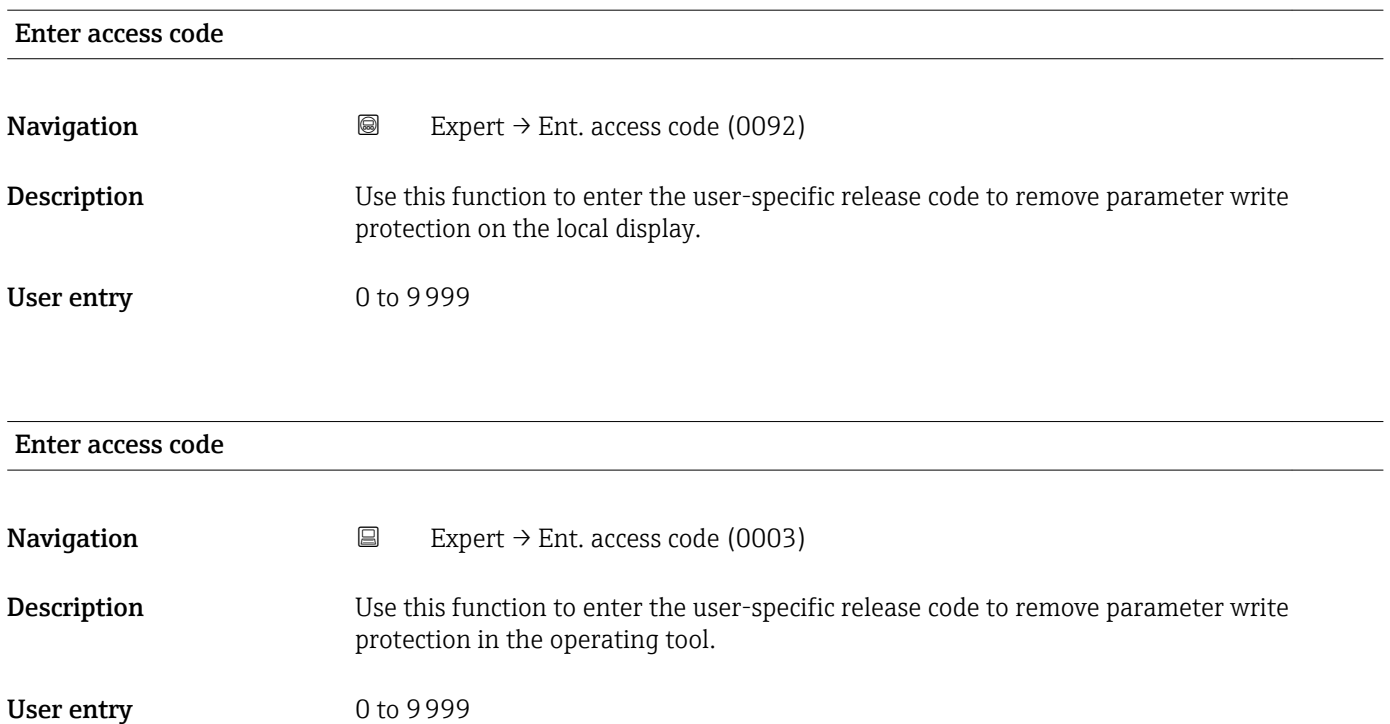

# 3.1 "System" submenu

*Navigation* **■**■ Expert → System

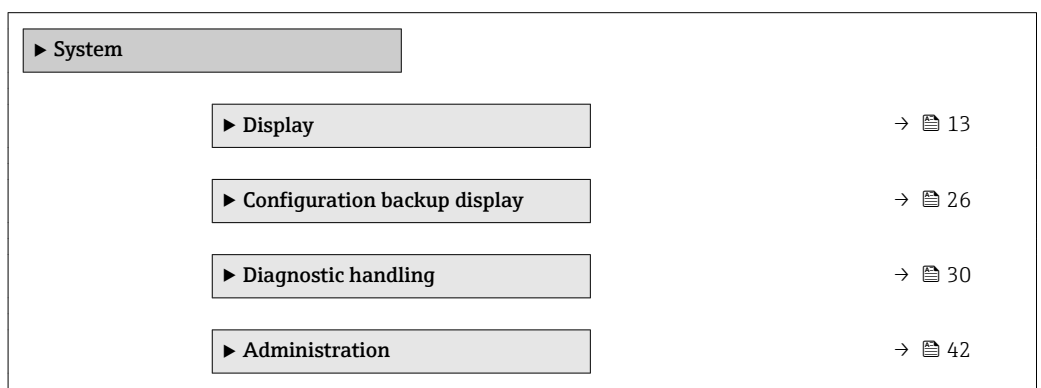

# 3.1.1 "Display" submenu

*Navigation* 
■■ Expert → System → Display

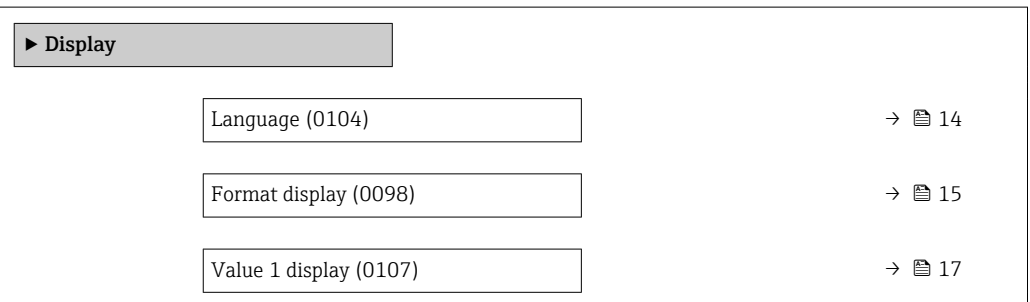

<span id="page-13-0"></span>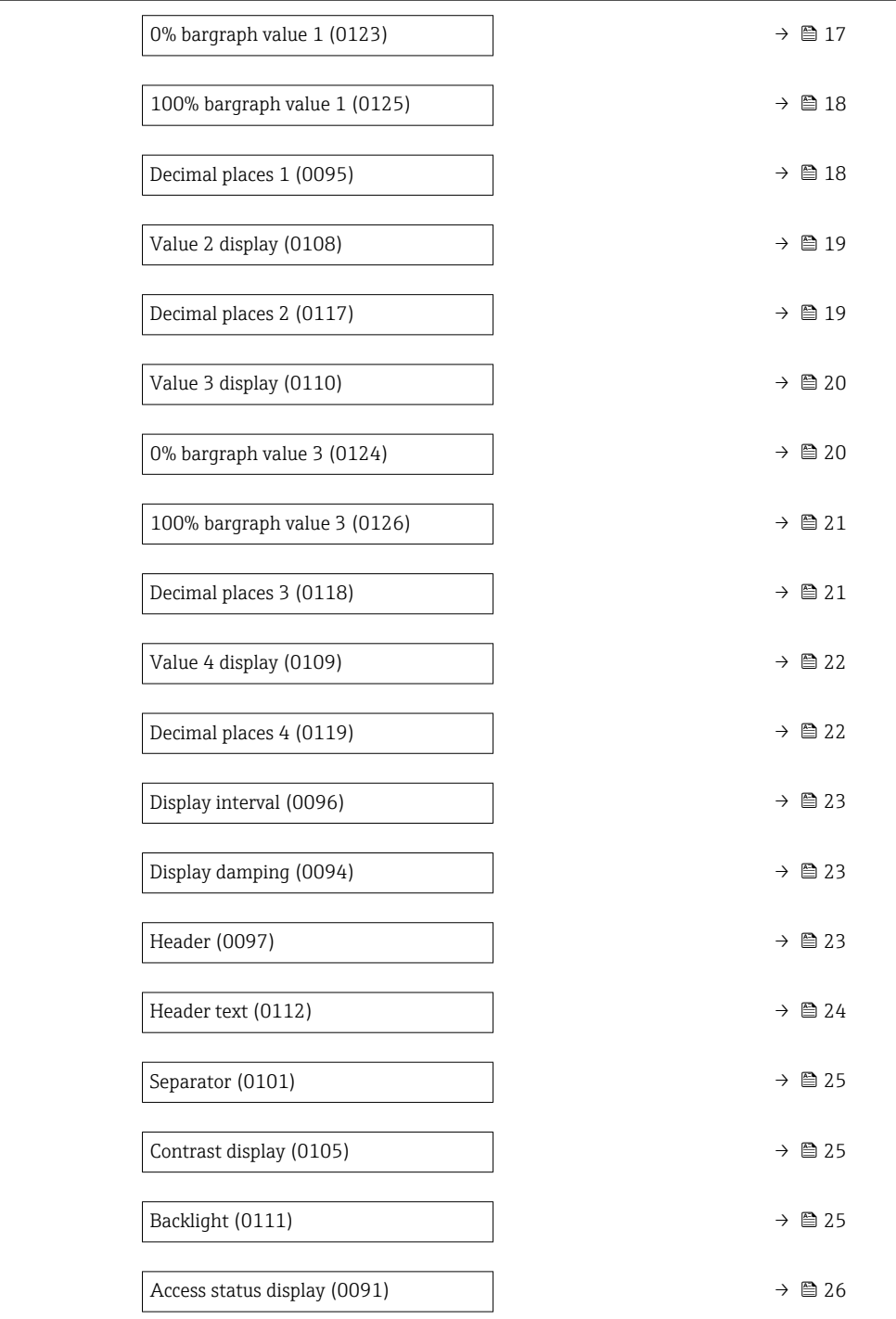

#### Language

**Navigation**  $\text{Q} \text{Q}$  Expert  $\rightarrow$  System  $\rightarrow$  Display  $\rightarrow$  Language (0104)

Prerequisite A local display is provided.

**Description** Use this function to select the configured language on the local display.

<span id="page-14-0"></span>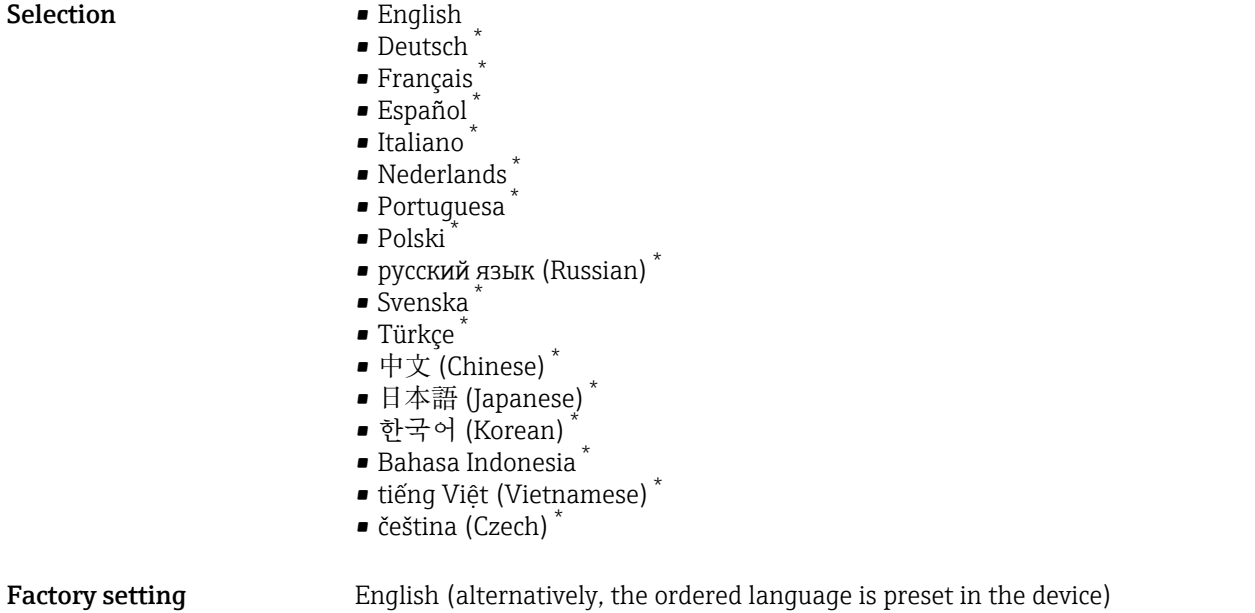

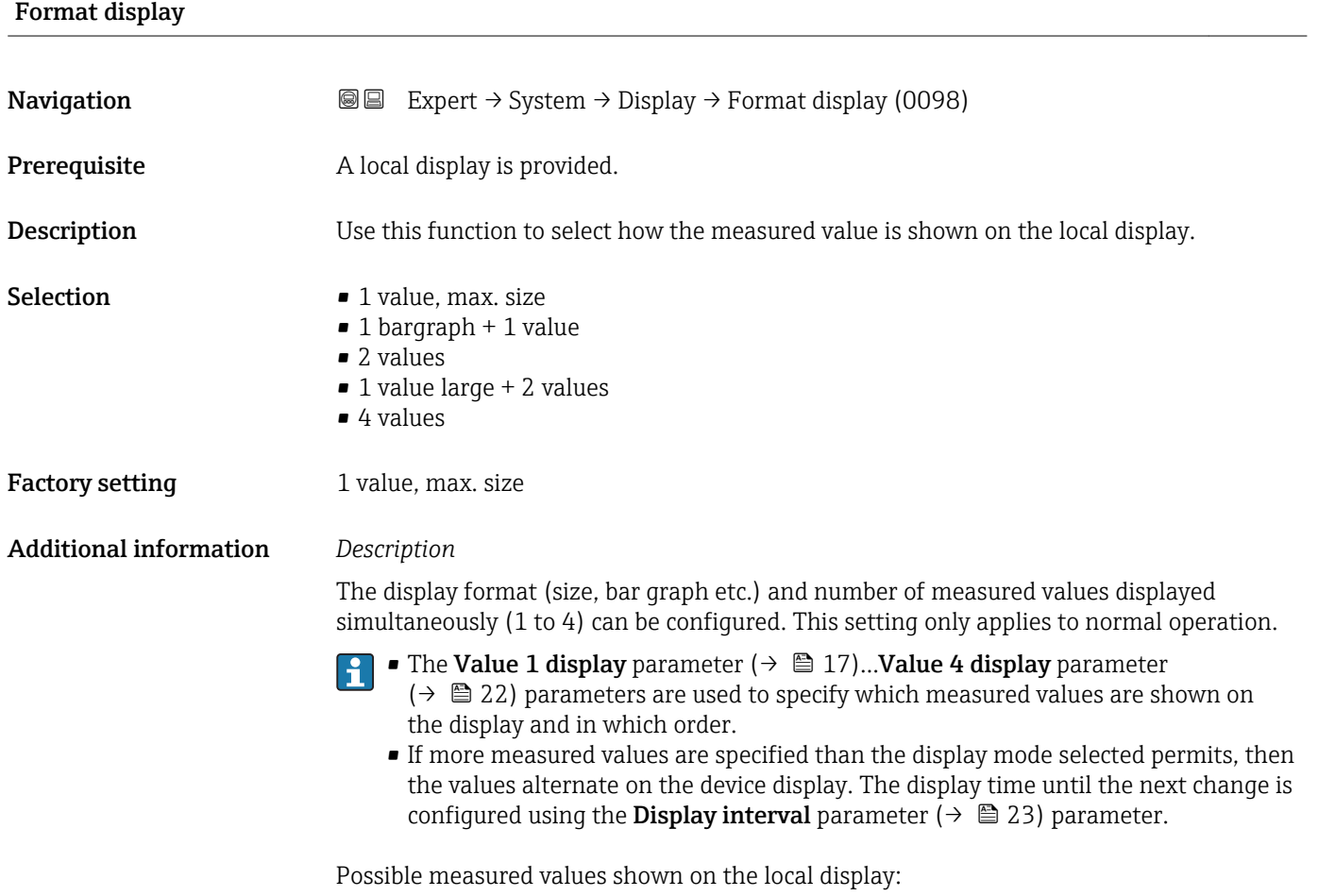

<sup>\*</sup> Visibility depends on order options or device settings

*"1 value, max. size" option*

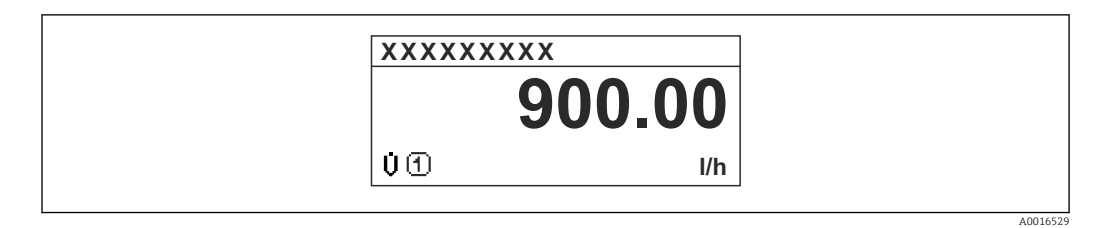

### *"1 bargraph + 1 value" option*

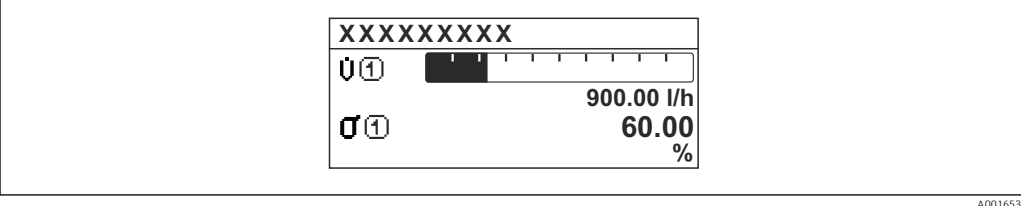

#### *"2 values" option*

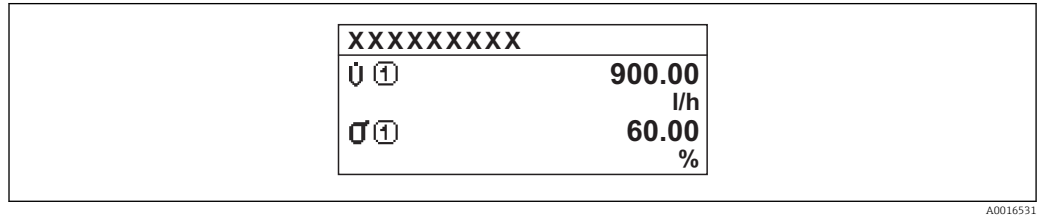

#### *3*

*"1 value large + 2 values" option*

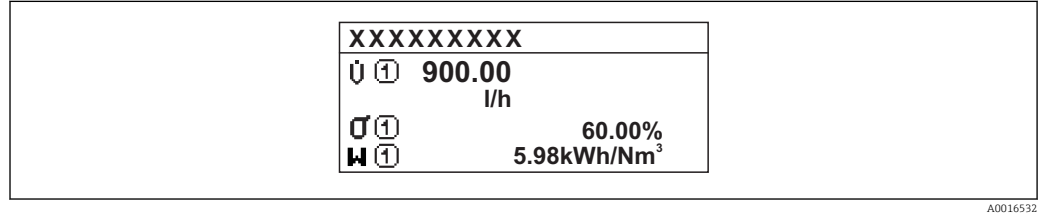

#### *"4 values" option*

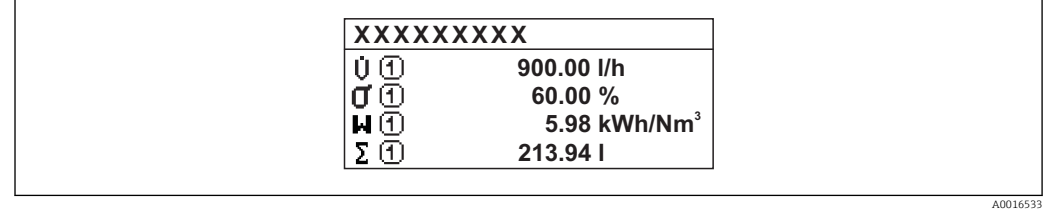

<span id="page-16-0"></span>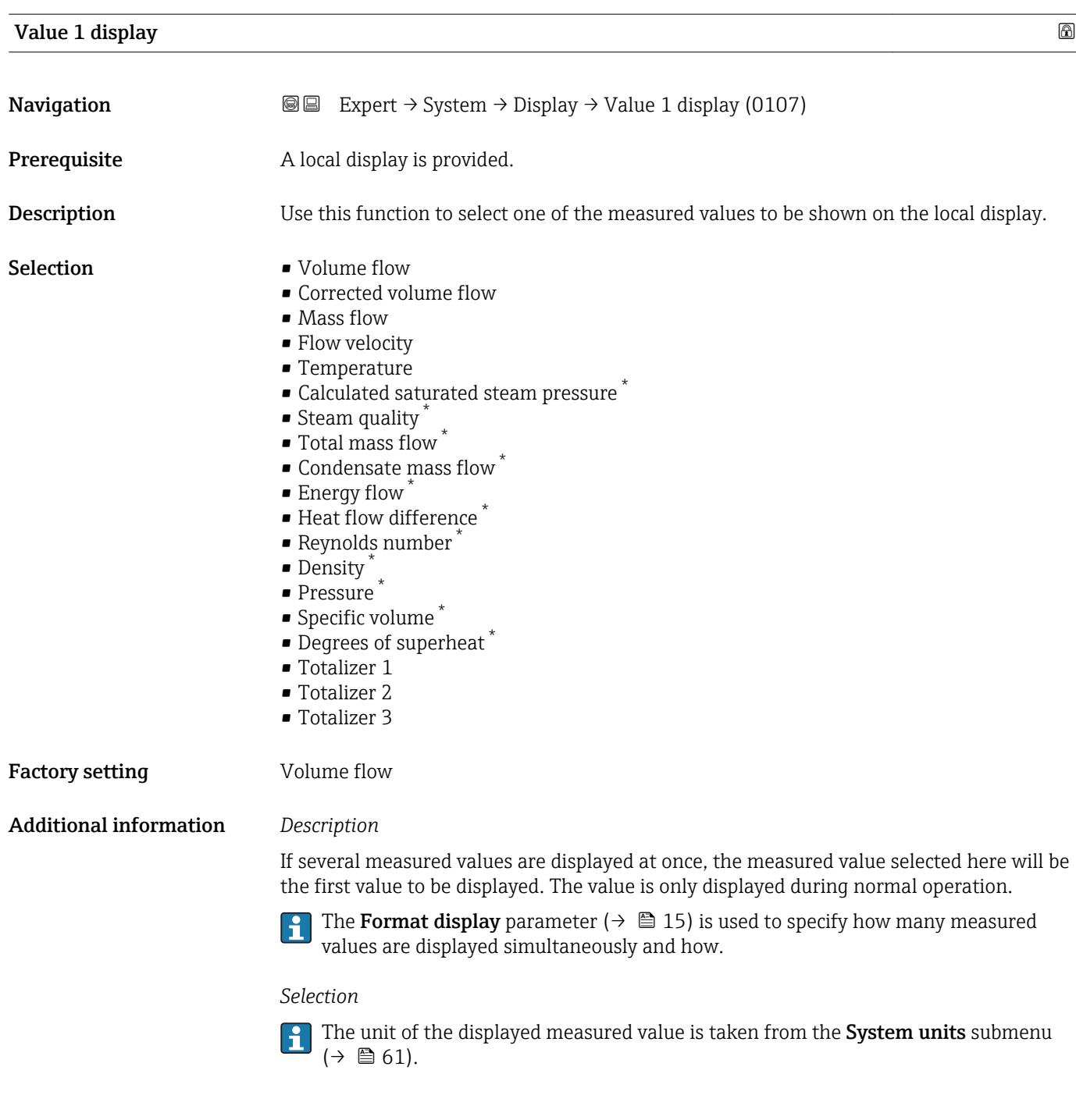

| 0% bargraph value 1 |                                                                                                    | 6 |
|---------------------|----------------------------------------------------------------------------------------------------|---|
| Navigation          | Expert $\rightarrow$ System $\rightarrow$ Display $\rightarrow$ 0% bargraph 1 (0123)<br>88                |   |
| Prerequisite        | A local display is provided.                                                                              |   |
| Description         | Use this function to enter the 0% bar graph value to be shown on the display for the<br>measured value 1. |   |

<sup>\*</sup> Visibility depends on order options or device settings

<span id="page-17-0"></span>User entry Signed floating-point number

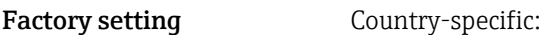

 $\bullet$  0 m<sup>3</sup>/h

 $\bullet$  0 ft<sup>3</sup>/h

Additional information *Description*

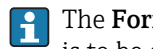

The **Format display** parameter ( $\rightarrow$   $\blacksquare$  15) is used to specify that the measured value is to be displayed as a bar graph.

*User entry*

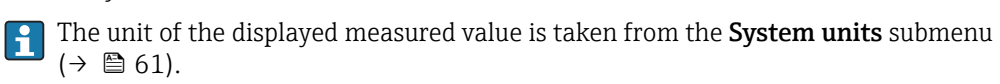

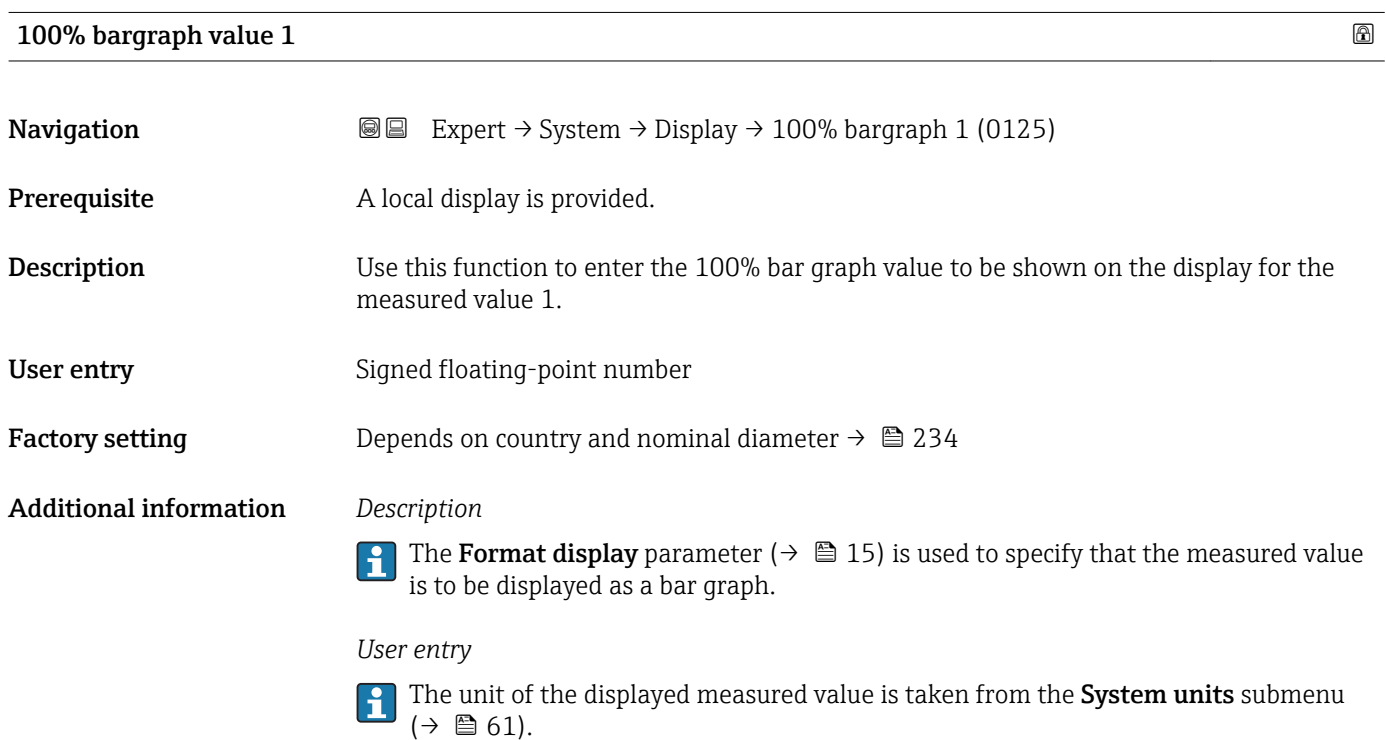

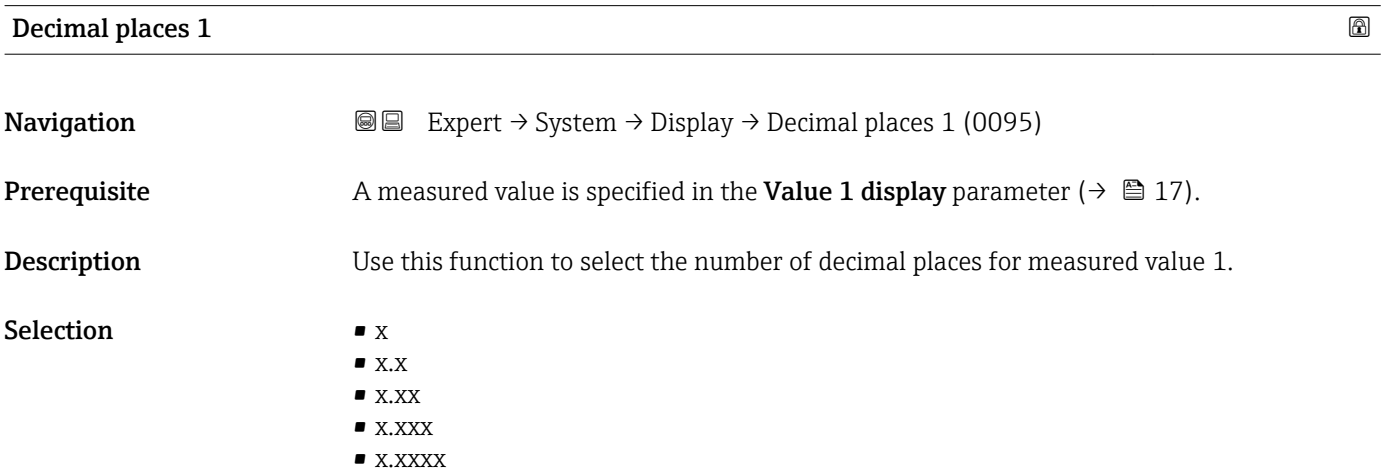

#### <span id="page-18-0"></span>Factory setting **EXEC 28 YO X.XX**

Additional information *Description*

This setting does not affect the measuring or computational accuracy of the device. The arrow displayed between the measured value and the unit indicates that the device computes with more digits than are shown on the local display.

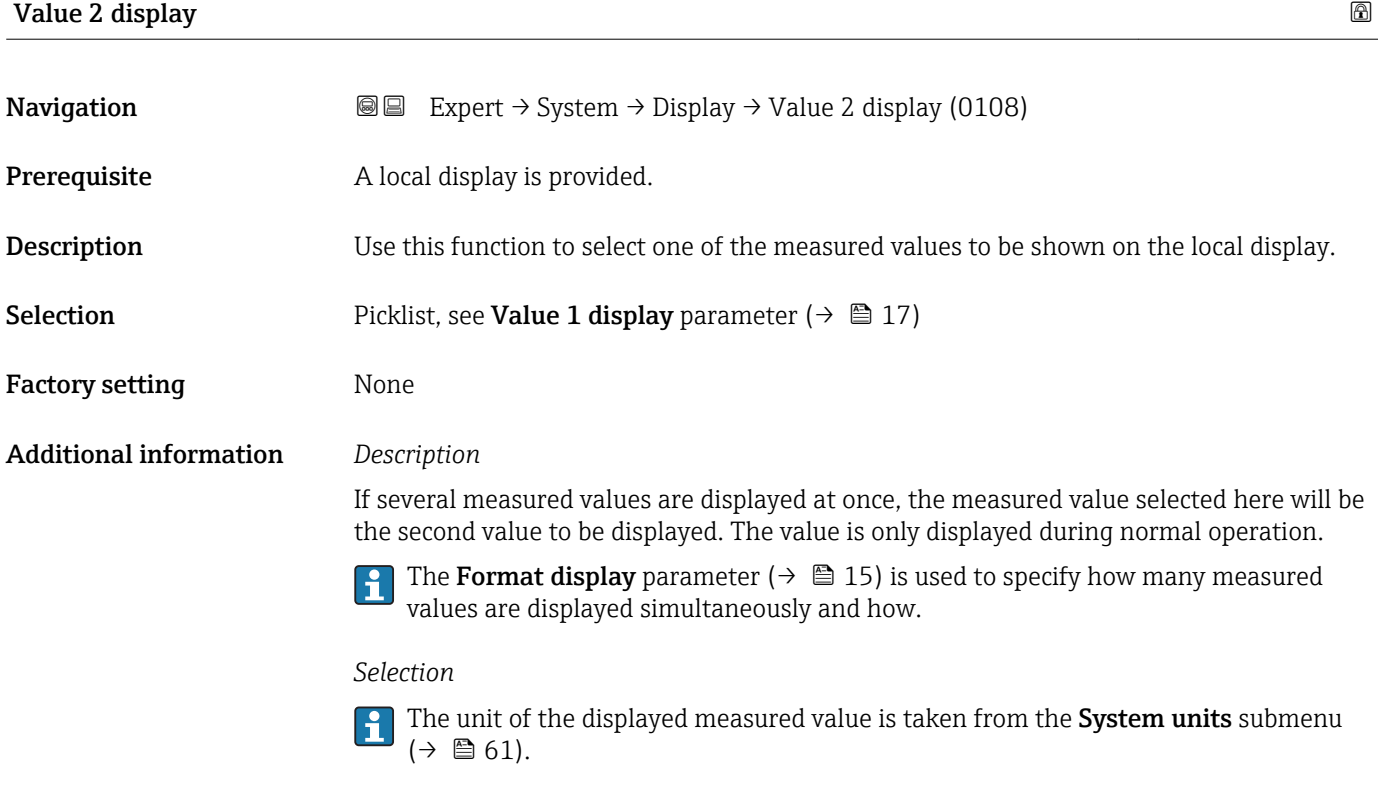

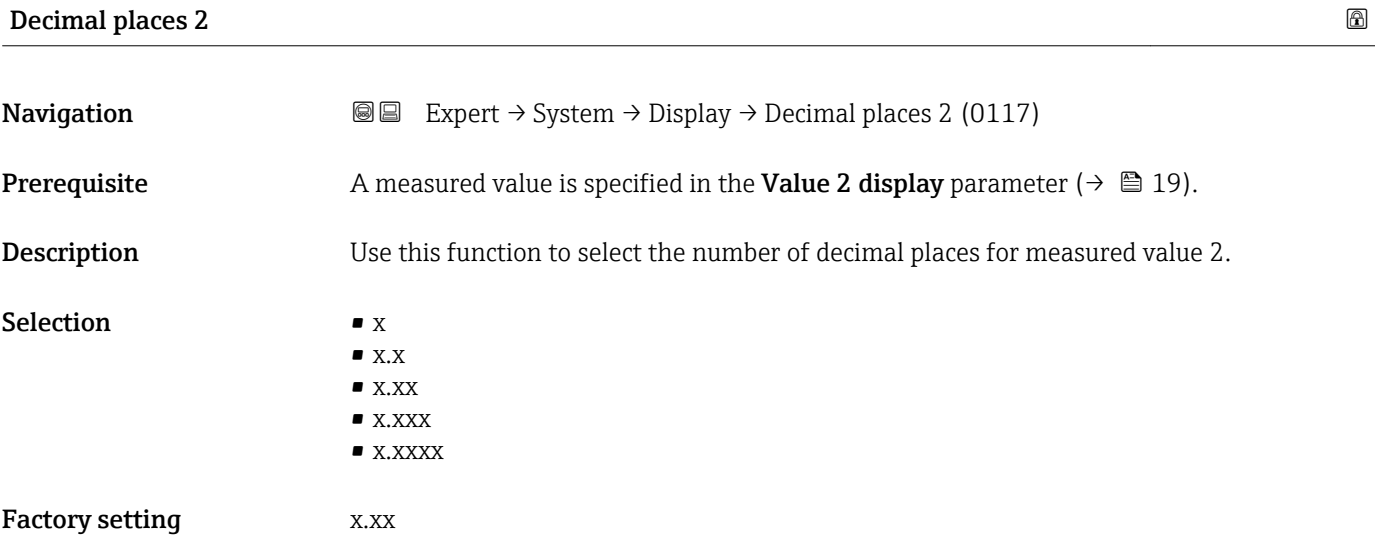

#### <span id="page-19-0"></span>Additional information *Description*

This setting does not affect the measuring or computational accuracy of the device. The arrow displayed between the measured value and the unit indicates that the device computes with more digits than are shown on the local display.

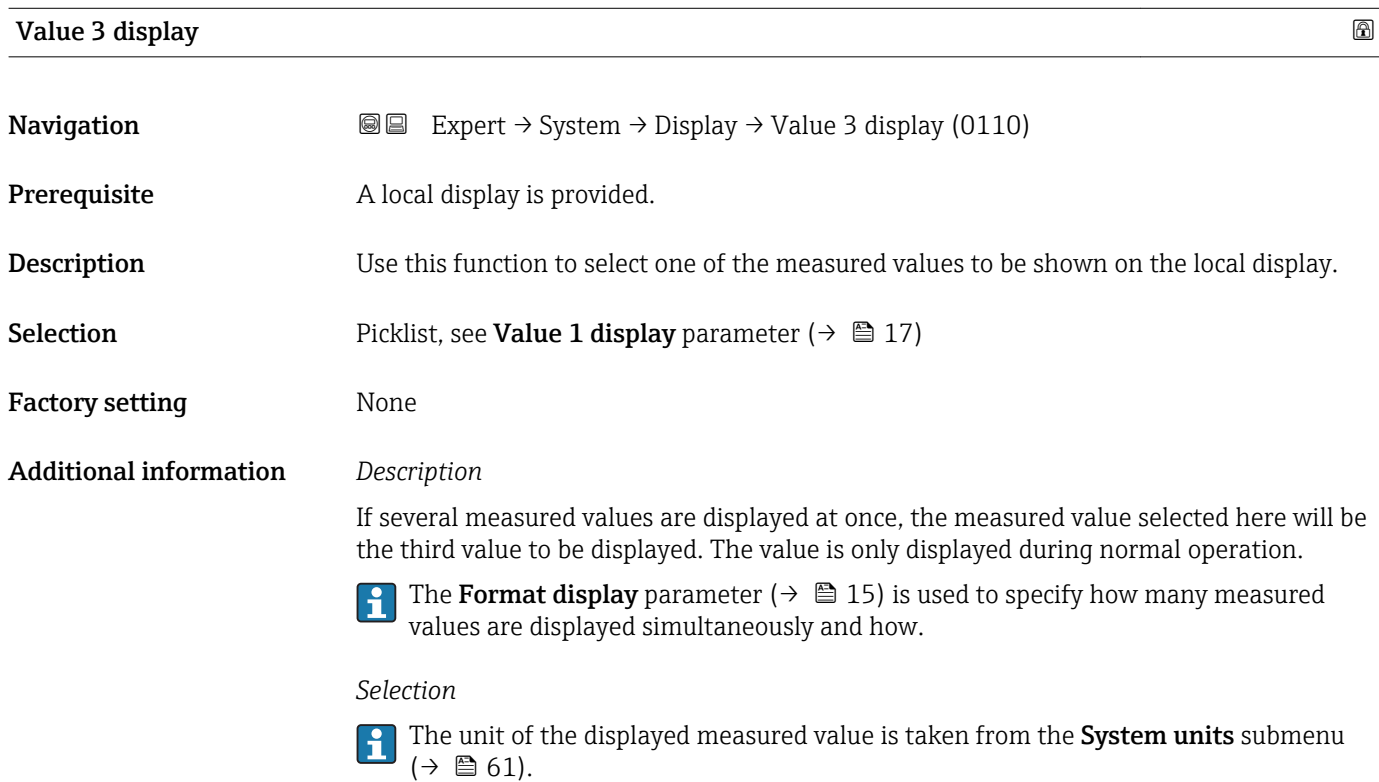

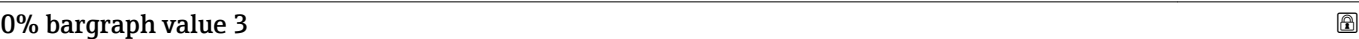

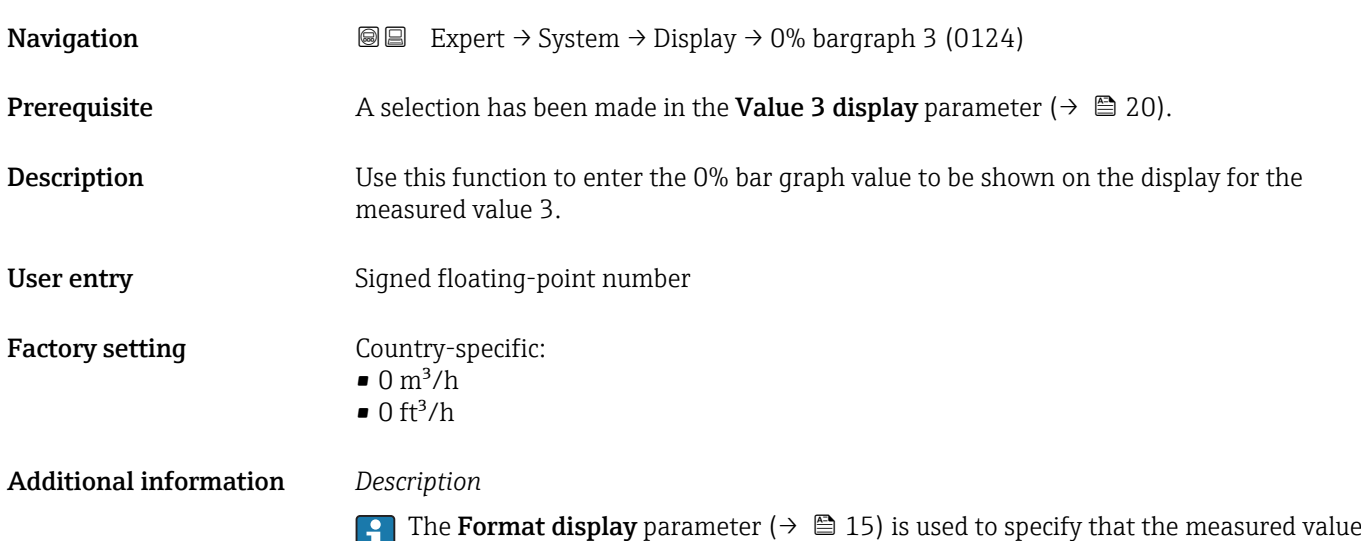

is to be displayed as a bar graph.

#### *User entry*

The unit of the displayed measured value is taken from the **System units** submenu  $(\rightarrow \boxplus 61)$ .

<span id="page-20-0"></span>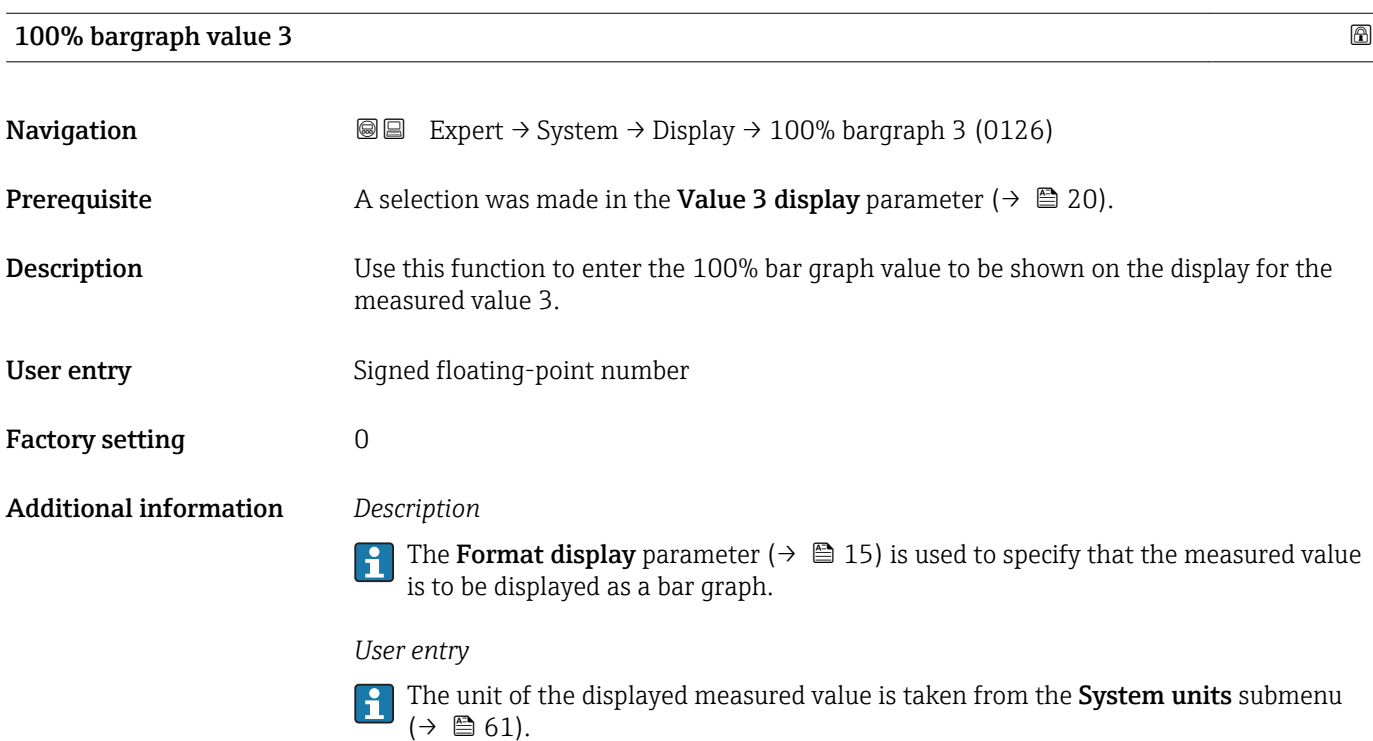

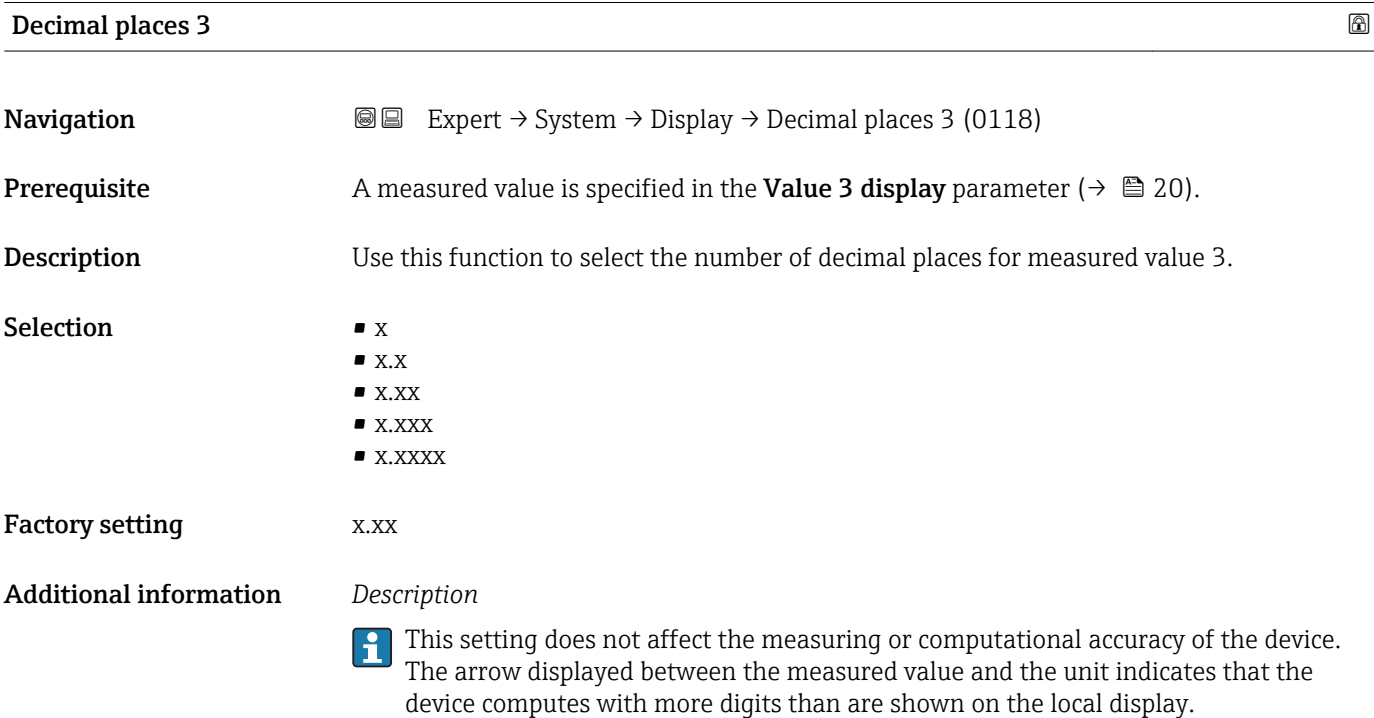

### <span id="page-21-0"></span>Value 4 display

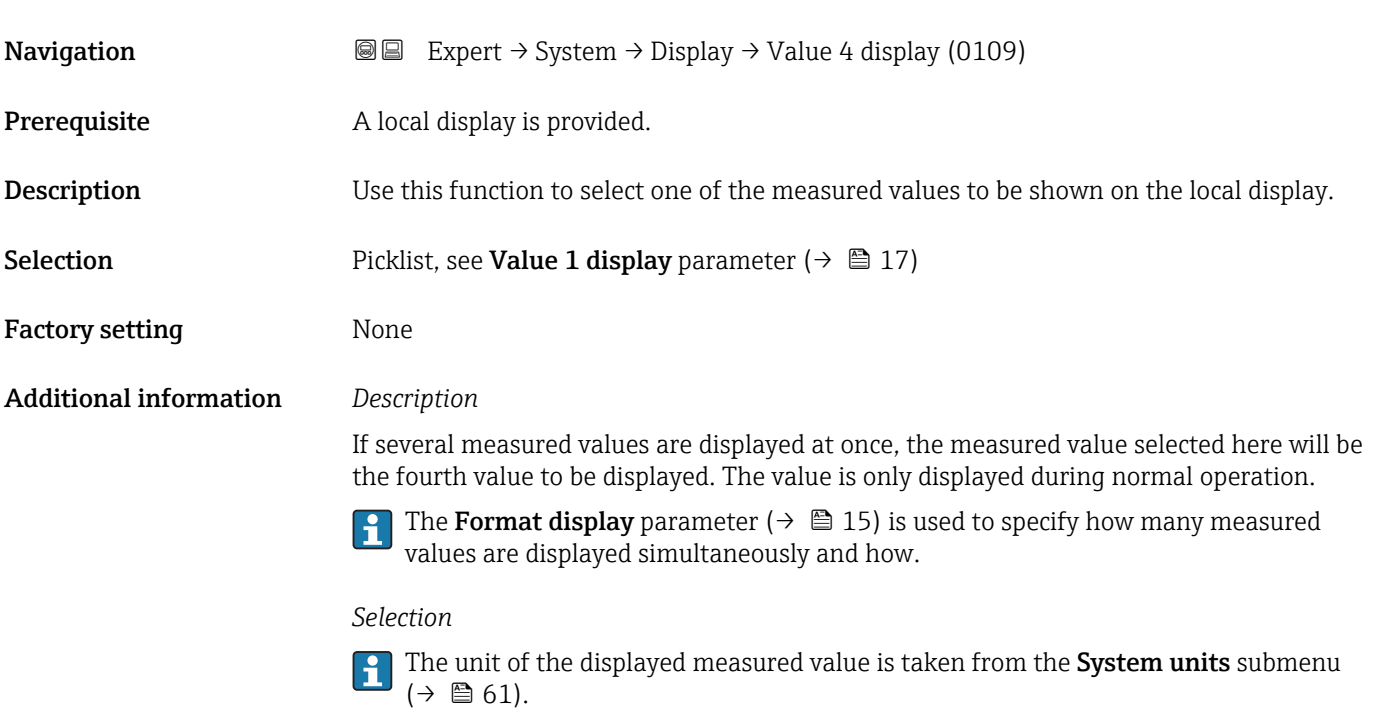

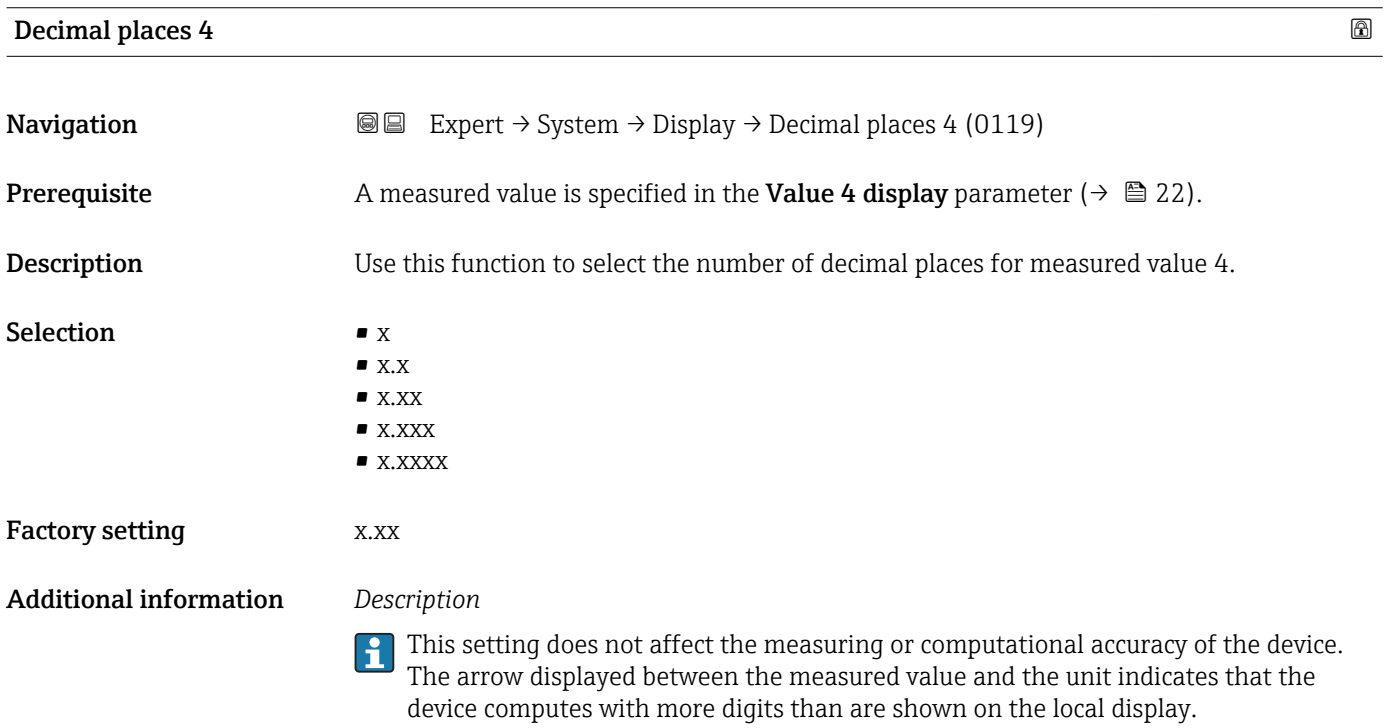

#### <span id="page-22-0"></span>Display interval

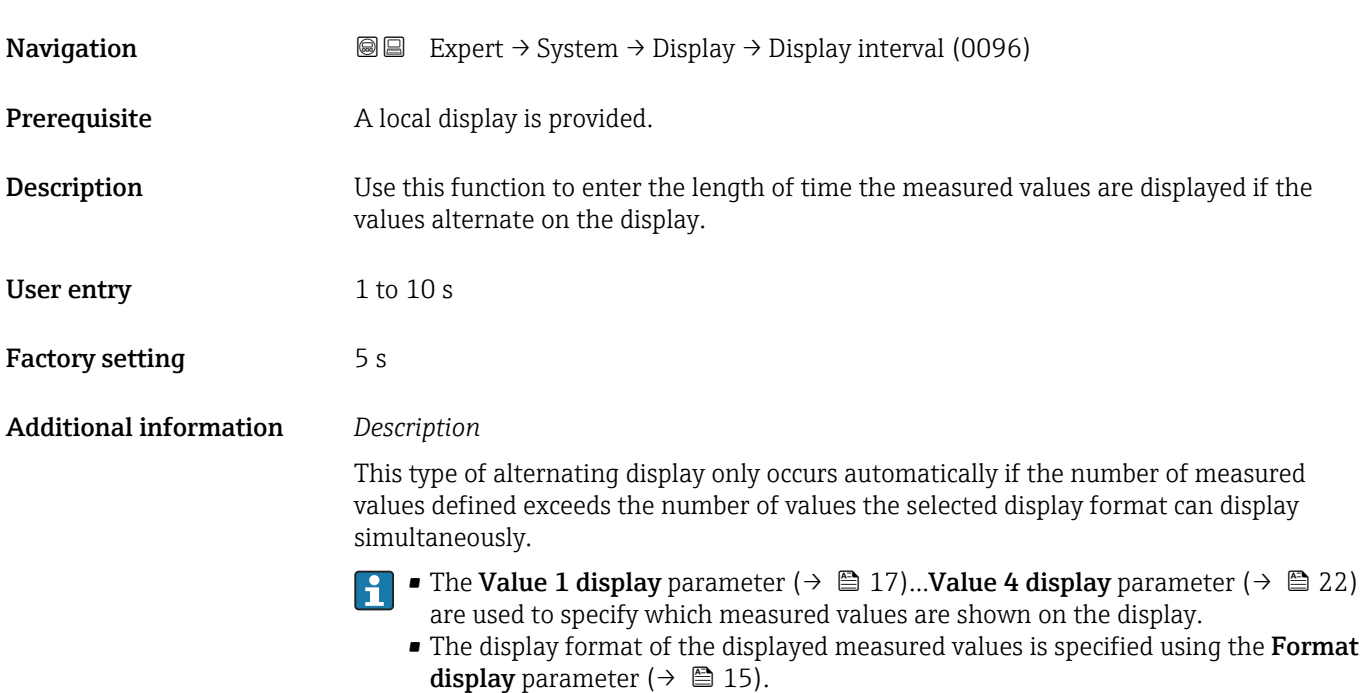

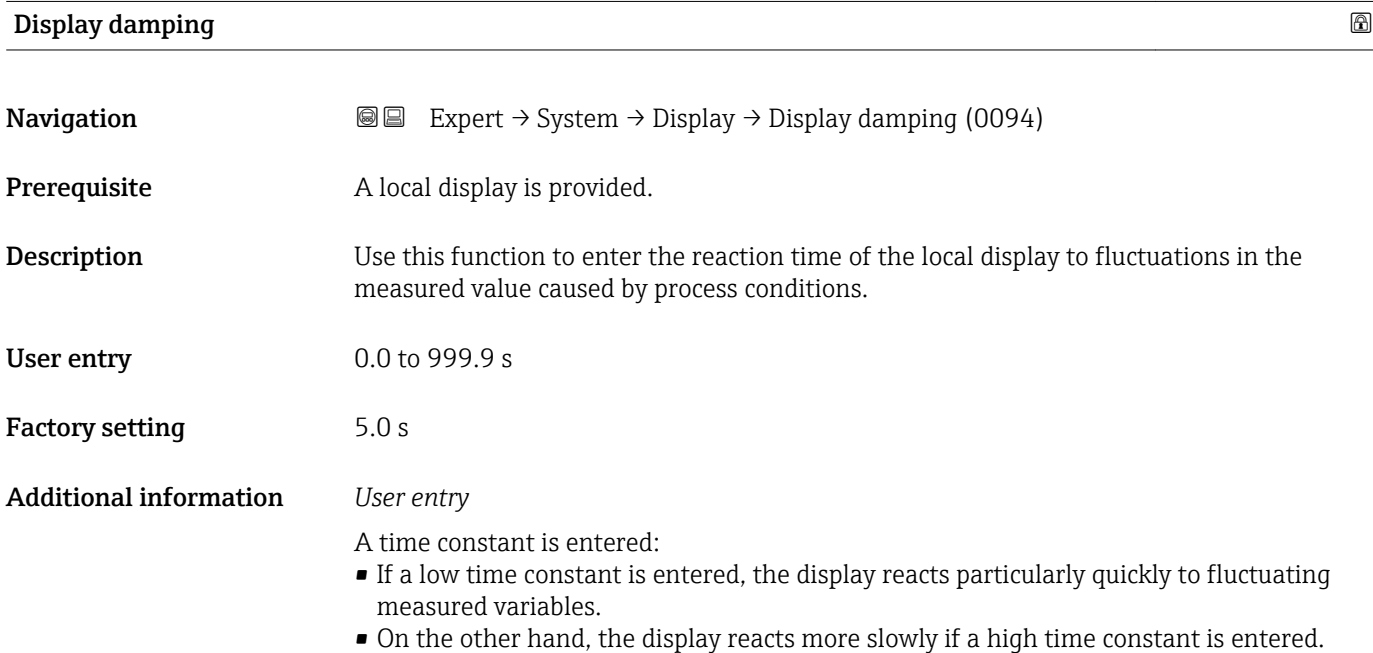

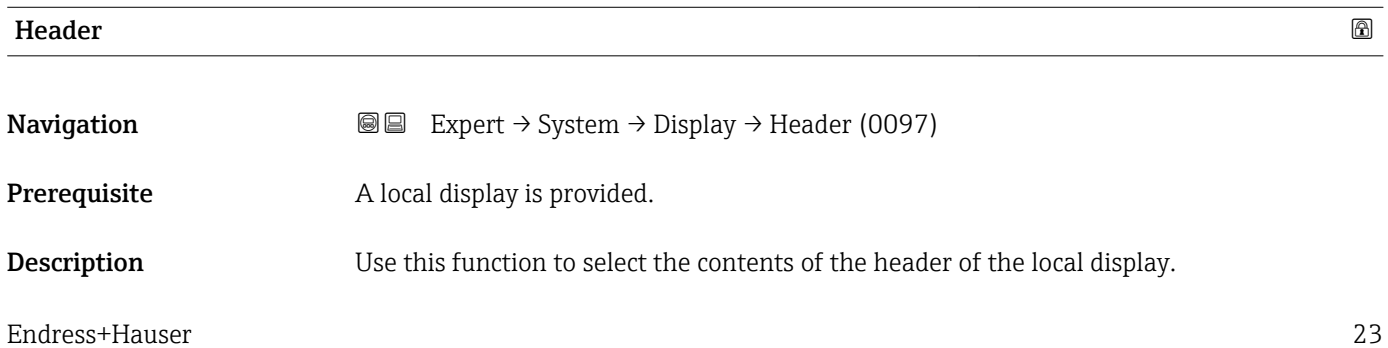

A0013375

# <span id="page-23-0"></span>Selection **• Device tag** • Free text Factory setting Device tag Additional information *Description* The header text only appears during normal operation. 1 XXXXXXXXX

*1 Position of the header text on the display*

#### *Selection*

- Device tag
	- Is defined in the **Device tag** parameter ( $\rightarrow \Box$  212).

• Free text

Is defined in the **Header text** parameter ( $\rightarrow \blacksquare$  24).

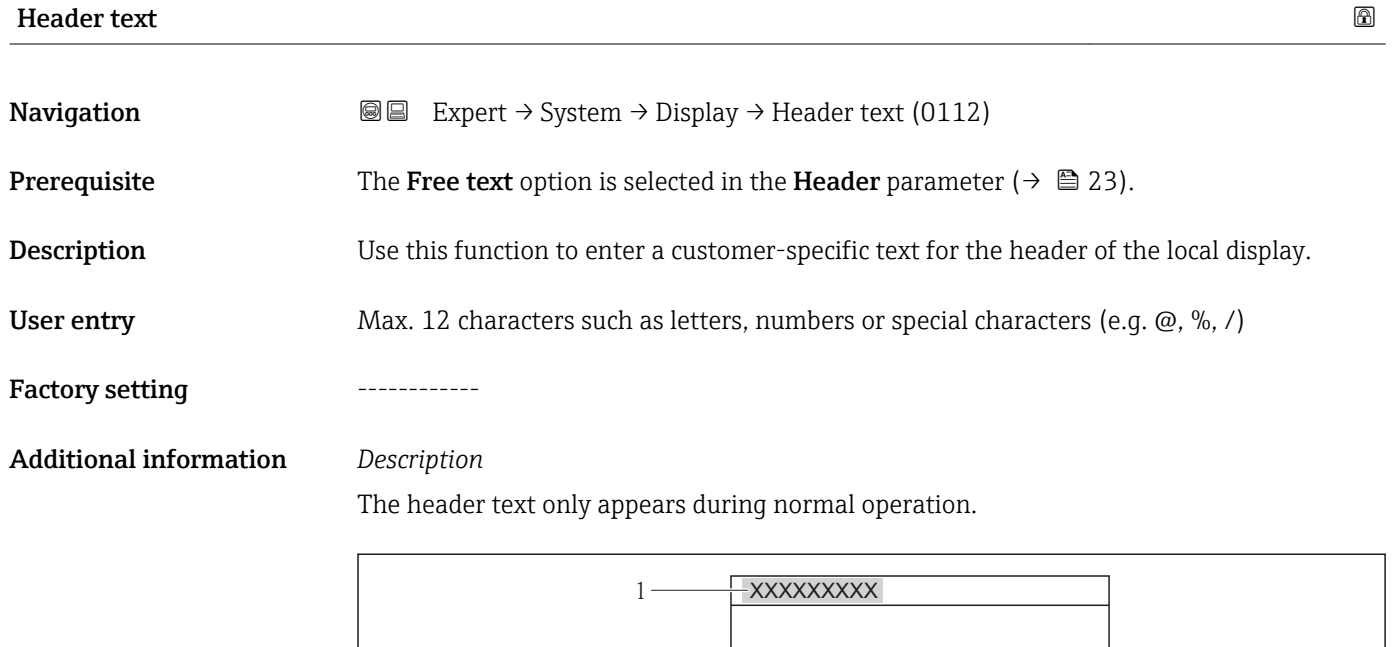

*1 Position of the header text on the display*

#### *User entry*

The number of characters displayed depends on the characters used.

A001337

<span id="page-24-0"></span>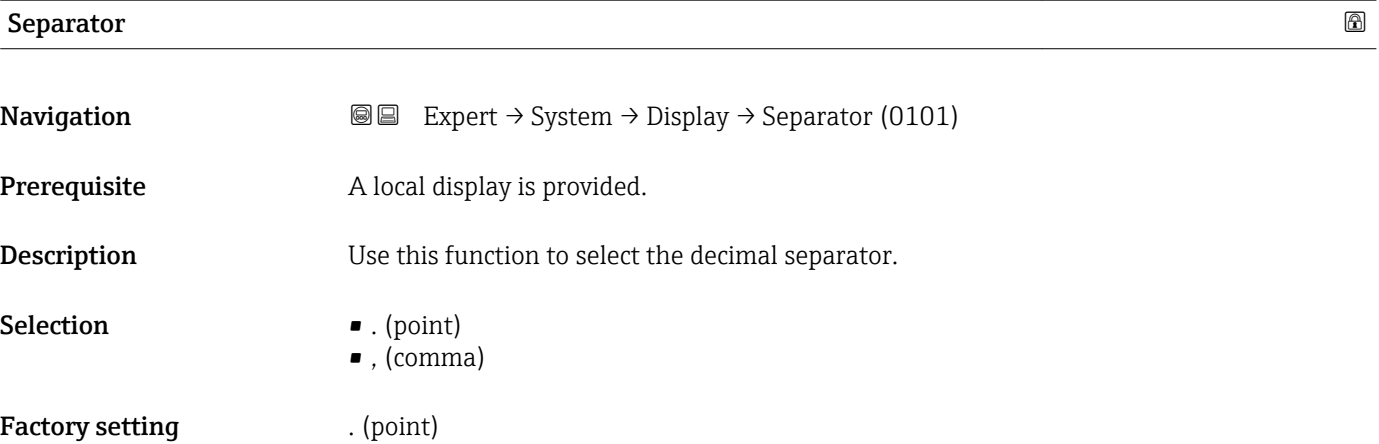

# Contrast display **Navigation**  $\text{■}$  Expert  $\rightarrow$  System  $\rightarrow$  Display  $\rightarrow$  Contrast display (0105) **Prerequisite** A local display is provided. Description Use this function to enter a value to adapt the display contrast to the ambient conditions (e.g. the lighting or viewing angle). User entry 20 to 80 % Factory setting Depends on the display Additional information *Set the contrast via the push-buttons:* • Brighter: Press and hold down the  $\Box \boxplus$  keys simultaneously. • Darker: Press and hold down the  $\boxplus \boxplus$  keys simultaneously.

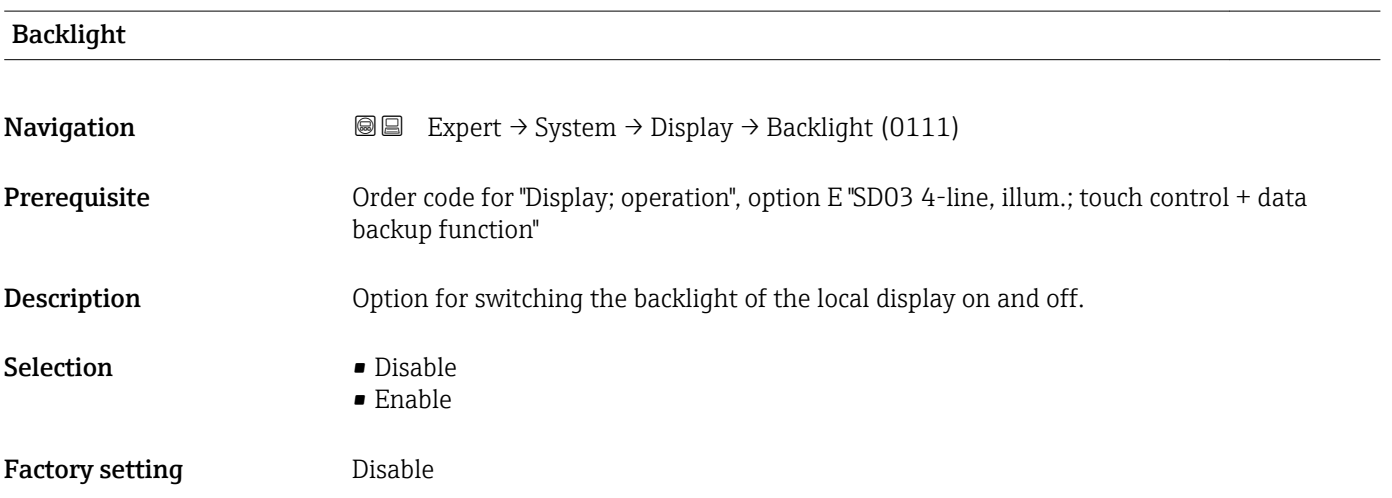

### <span id="page-25-0"></span>Access status display

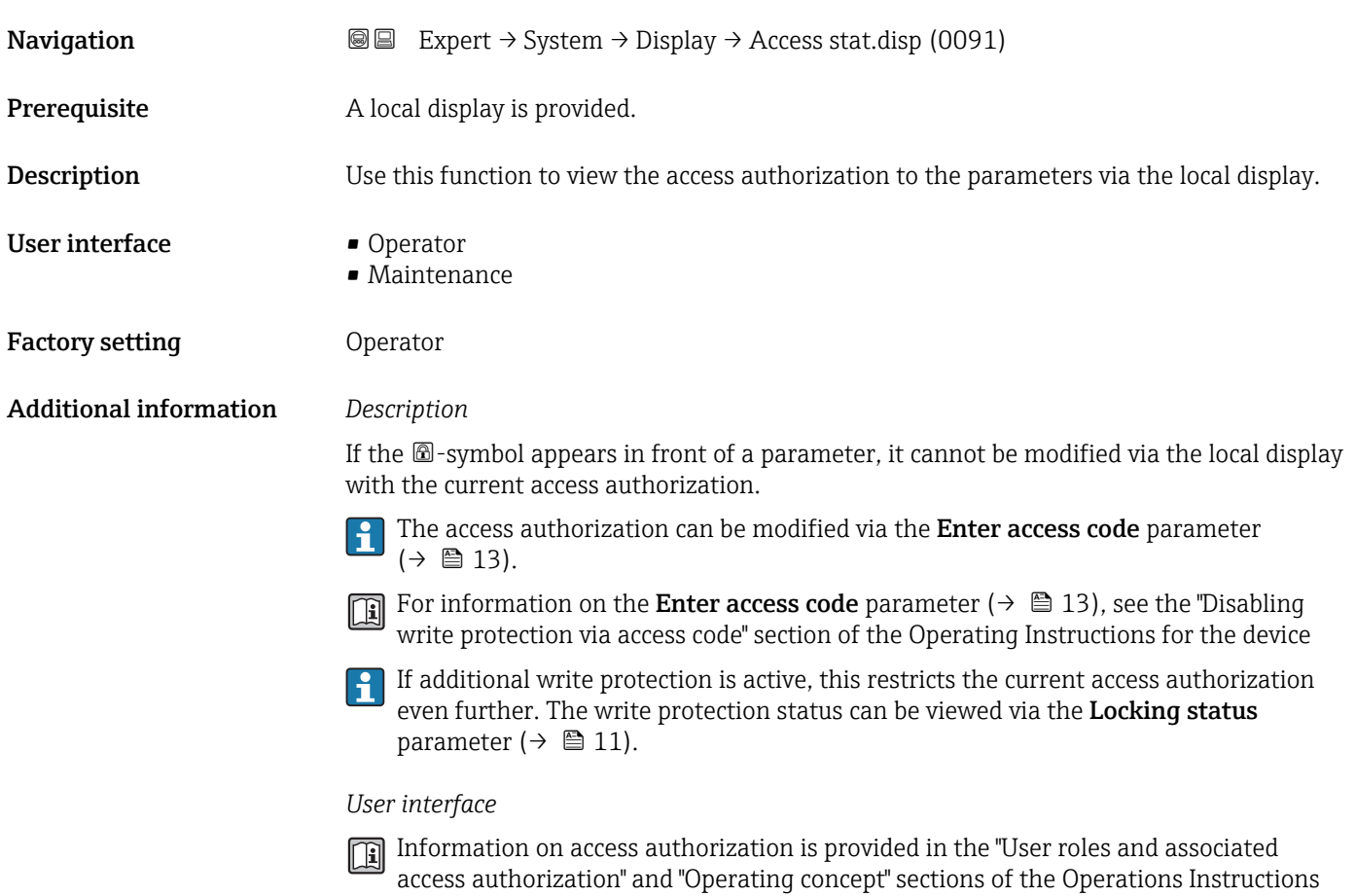

### 3.1.2 "Configuration backup display" submenu

*Navigation* 
■■ Expert → System → Conf.backup disp

for the device.

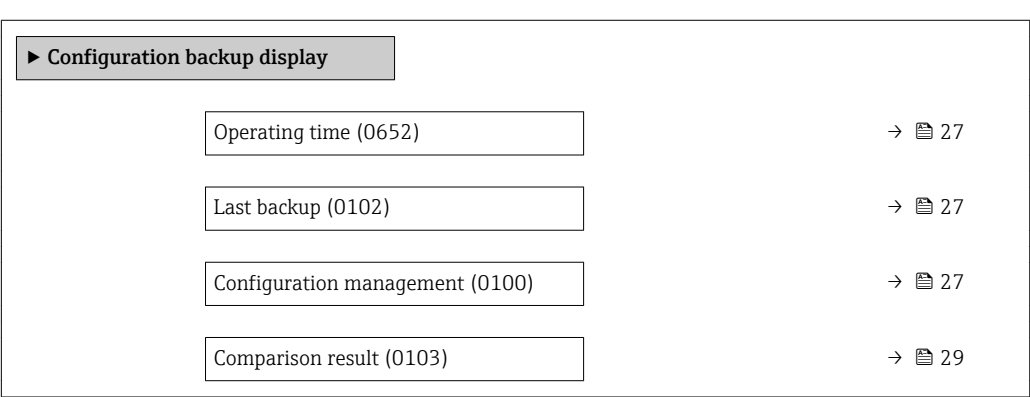

<span id="page-26-0"></span>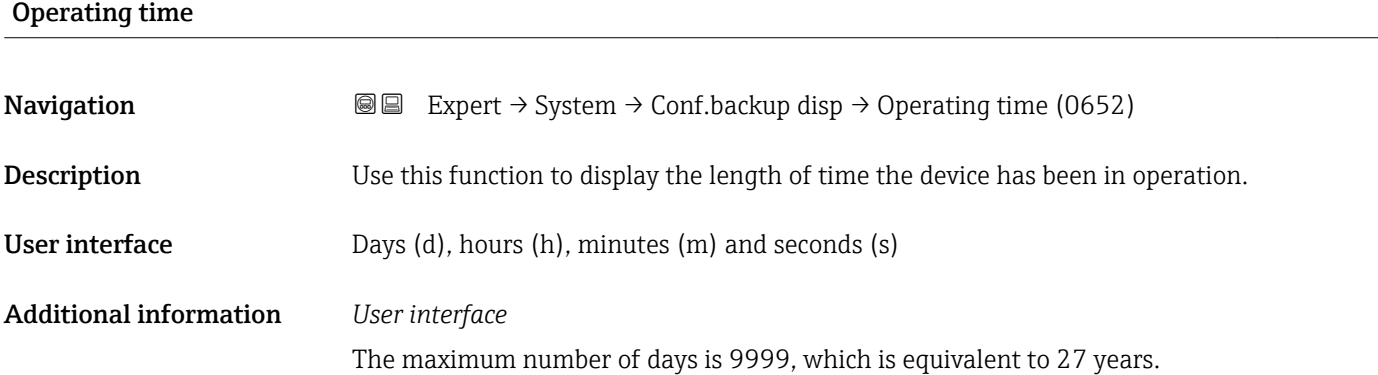

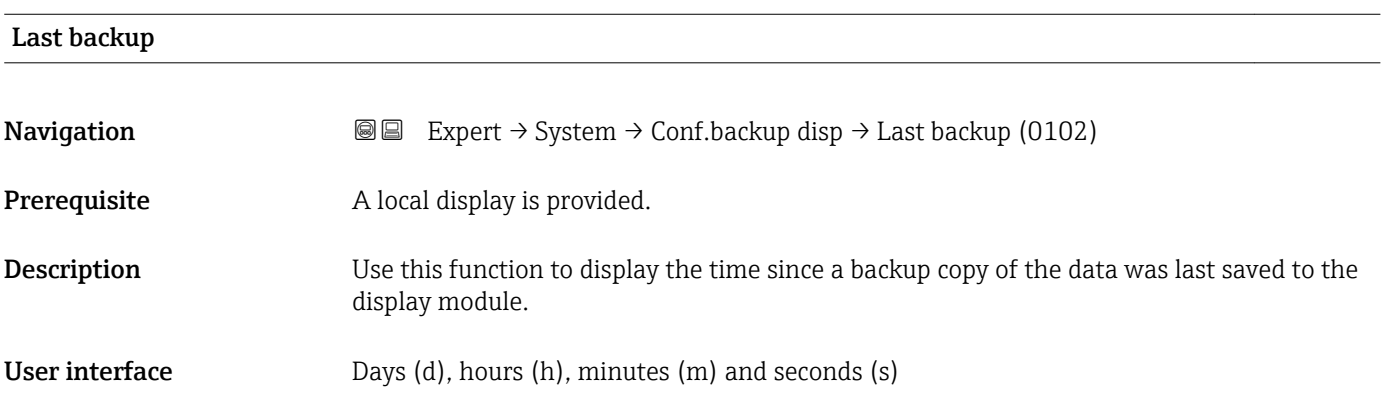

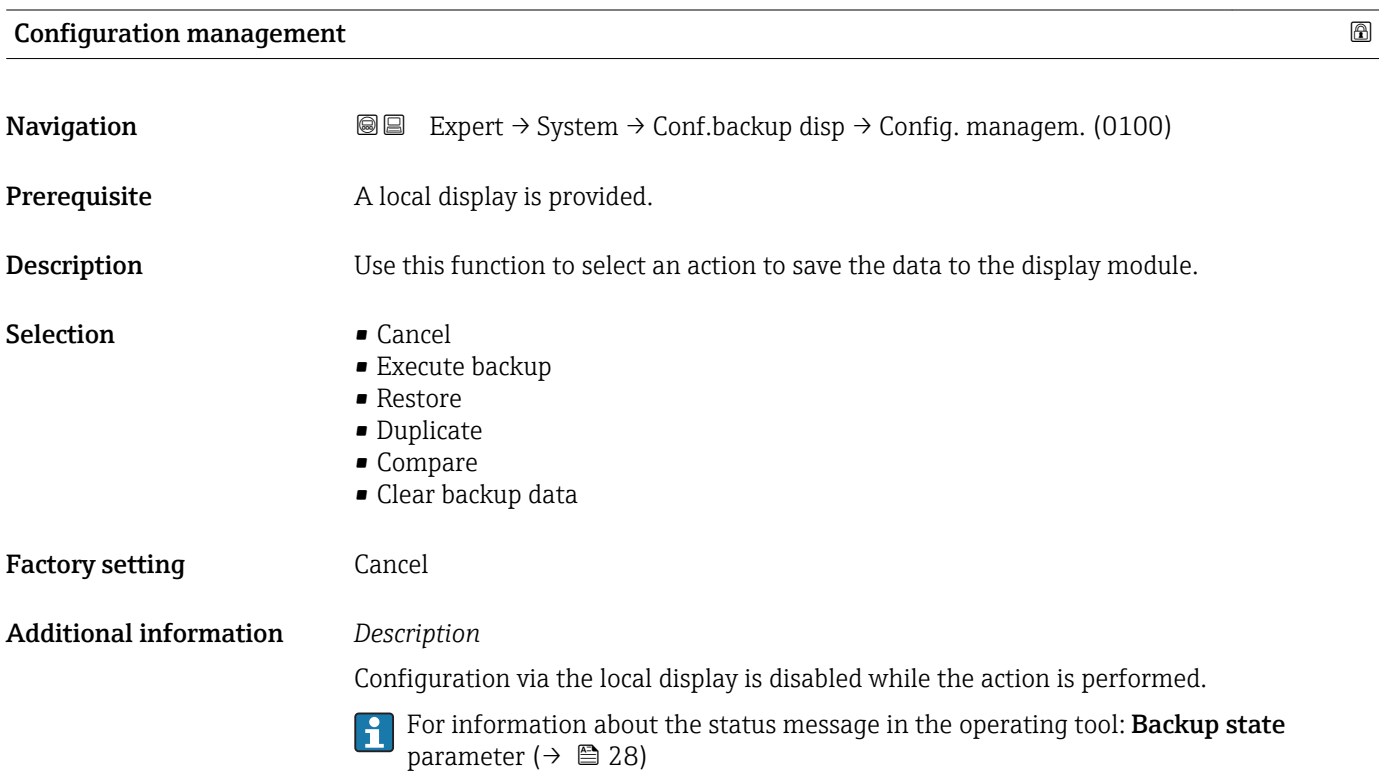

#### <span id="page-27-0"></span>*Selection*

• Cancel

No action is executed and the user exits the parameter.

- Execute backup
	- A backup copy of the current device configuration in the HistoROM is saved to the display module of the device. The backup copy includes the transmitter data of the device.
	- The following message appears on local display: Backup active, please wait!
- Restore
	- The last backup copy of the device configuration is copied from the display module to the HistoROM of the device. The backup copy comprises the transmitter data of the device.
	- The following message appears on local display: Restore active! Do not interrupt power supply!
- Duplicate
	- The transmitter configuration from another device is duplicated to the device using the display module.
	- The following message appears on local display: Copy active! Do not interrupt power supply!
- Compare
	- The device configuration saved in the display module is compared to the current device configuration of the HistoROM.
	- The following message appears on local display: Comparing files
	- The result can be viewed in the **Comparison result** parameter ( $\rightarrow \equiv 29$ ).
- Clear backup data
	- The backup copy of the device configuration is deleted from the display module of the device.
	- The following message appears on local display: Deleting file

#### *HistoROM*

A HistoROM is a "non-volatile" device memory in the form of an EEPROM.

# Backup state

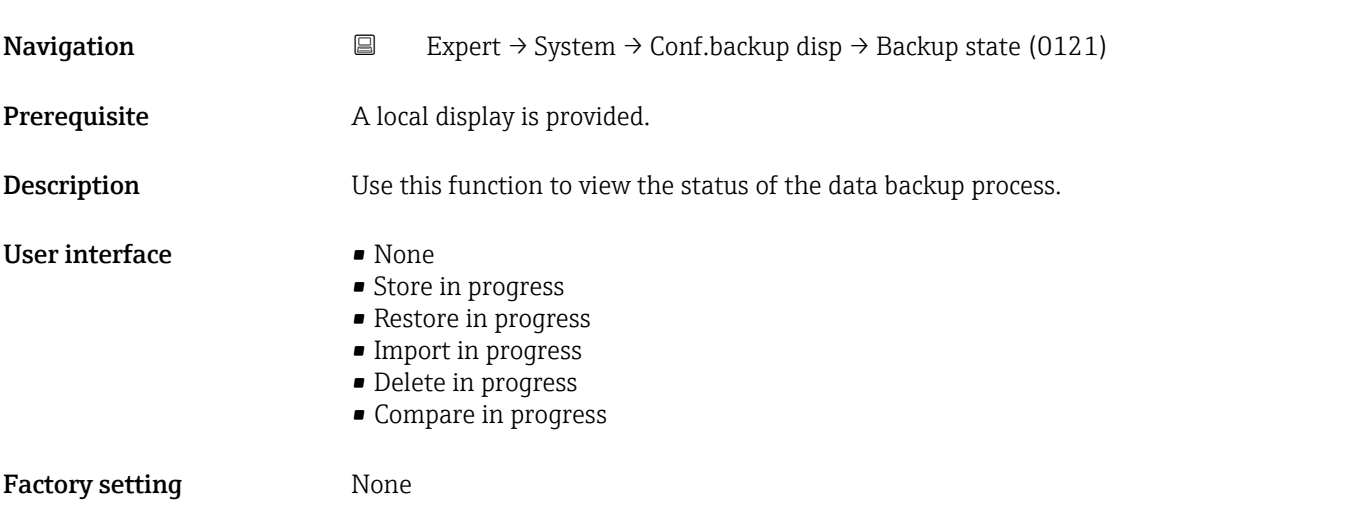

### <span id="page-28-0"></span>Comparison result

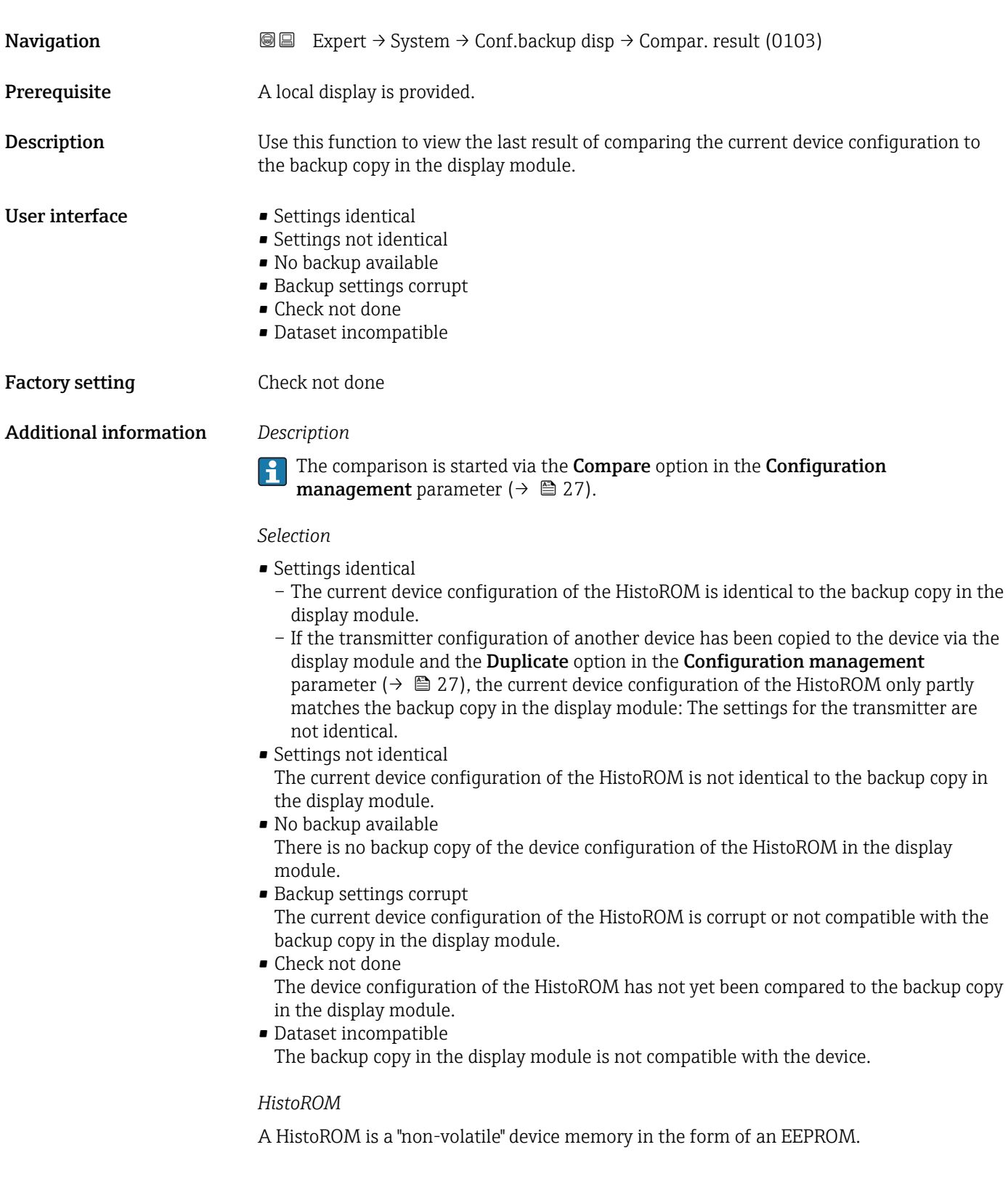

### <span id="page-29-0"></span>3.1.3 "Diagnostic handling" submenu

*Navigation* 
■■ Expert → System → Diagn. handling

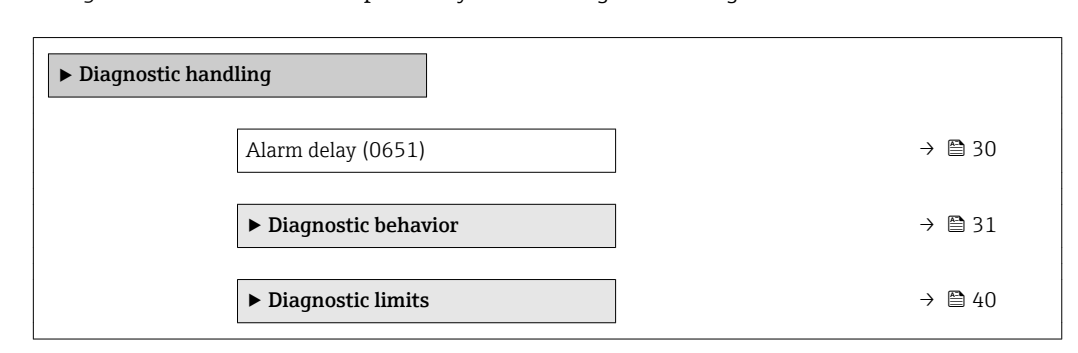

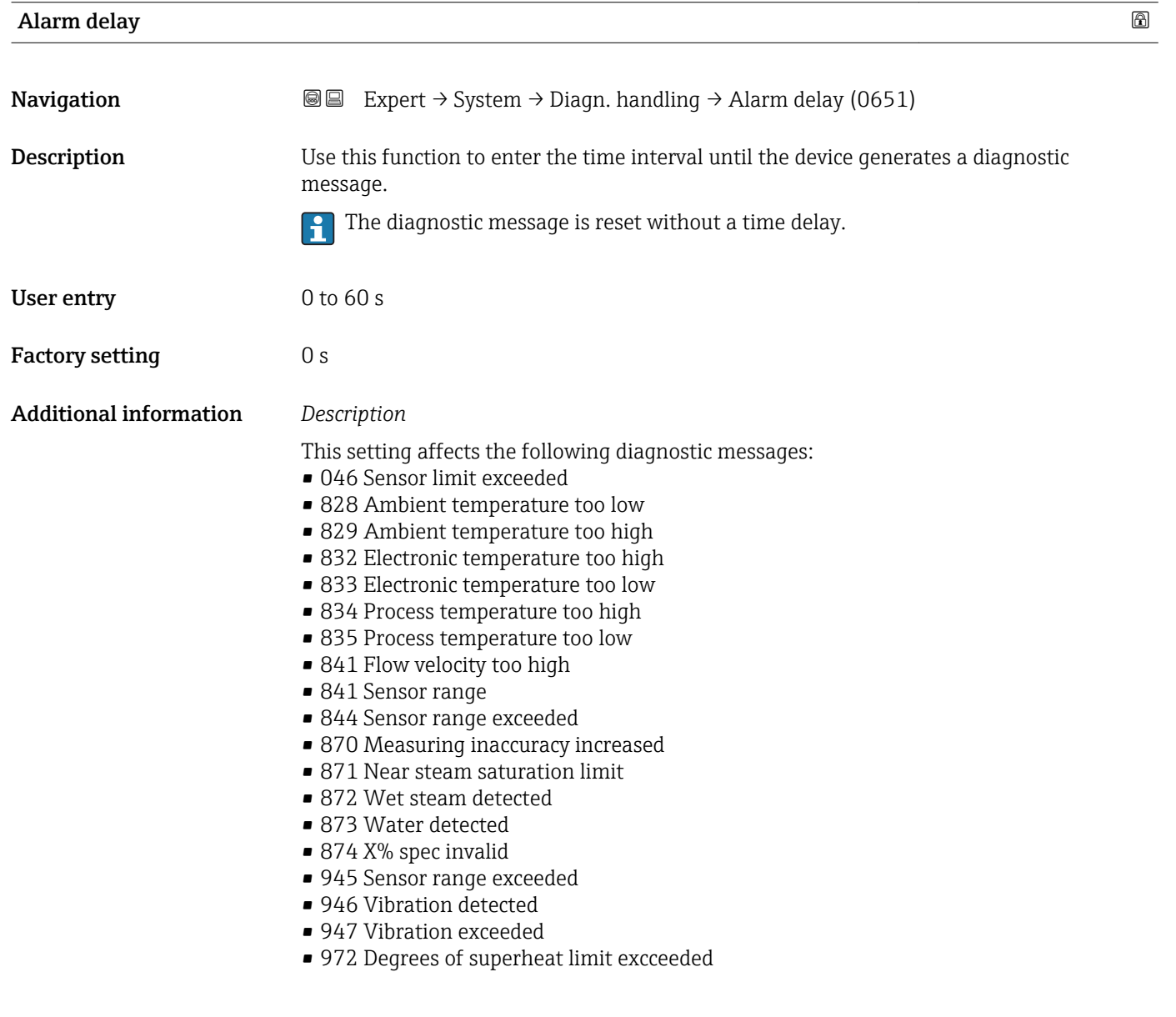

#### <span id="page-30-0"></span>"Diagnostic behavior" submenu

For a list of all the diagnostic events, see the Operating Instructions for the device. m

Modifying the diagnostic behavior of a diagnostic event. Each diagnostic event is assigned a certain diagnostic behavior at the factory. The user can change this assignment for certain diagnostics events.

The following options are available in the Assign behavior of diagnostic no. xxx parameters:

• Off option

l f

The diagnostic event is ignored; it is neither entered into the Event logbook, nor is a diagnostic message generated.

• Alarm option

The device continues to measure. The signal outputs assume the defined alarm condition. A diagnostic message is generated.

• Warning option

The device continues to measure. A diagnostic message is generated.

• Logbook entry only option The device continues to measure. The diagnostic message is entered in the Event logbook submenu (→  $\triangleq$  209) (Event list submenu (→  $\triangleq$  210)) only and is not displayed in alternation with the measured value display.

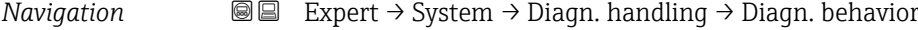

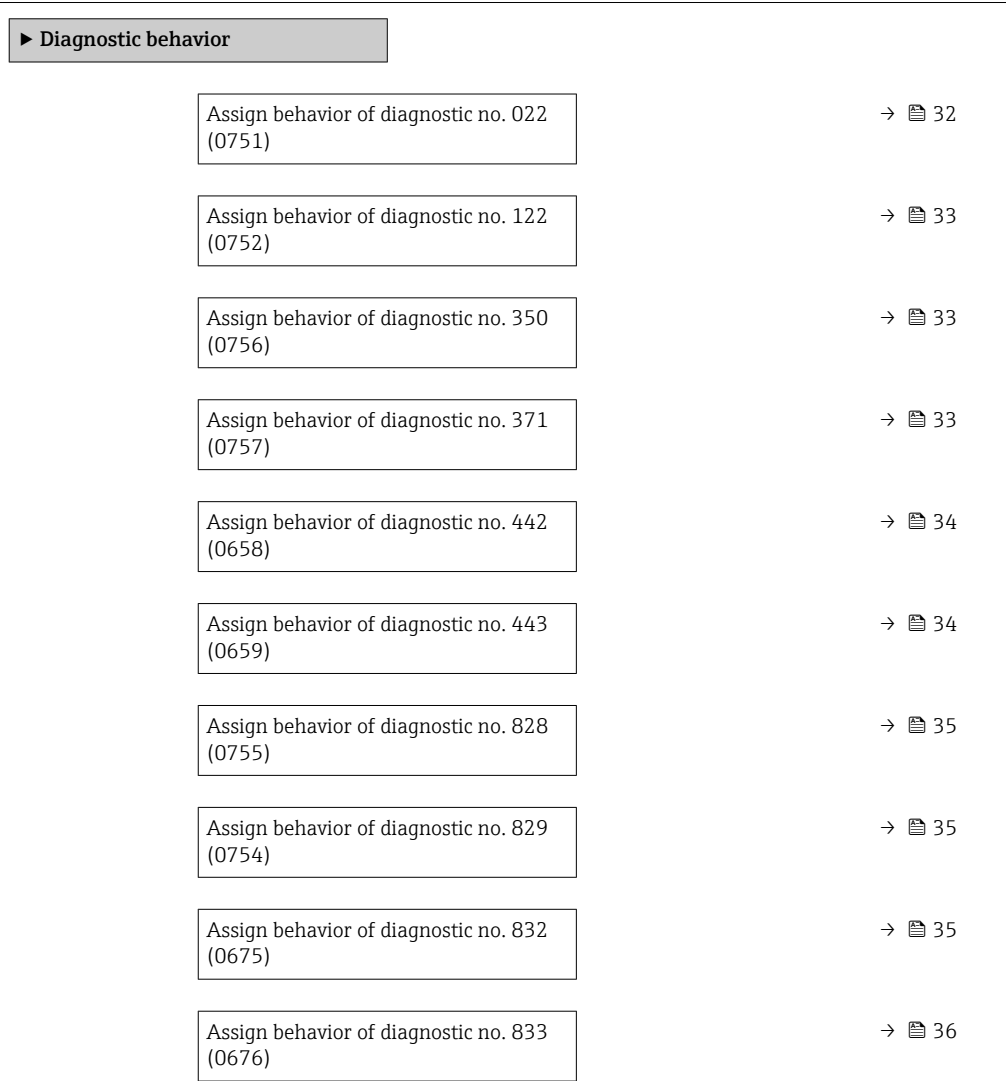

<span id="page-31-0"></span>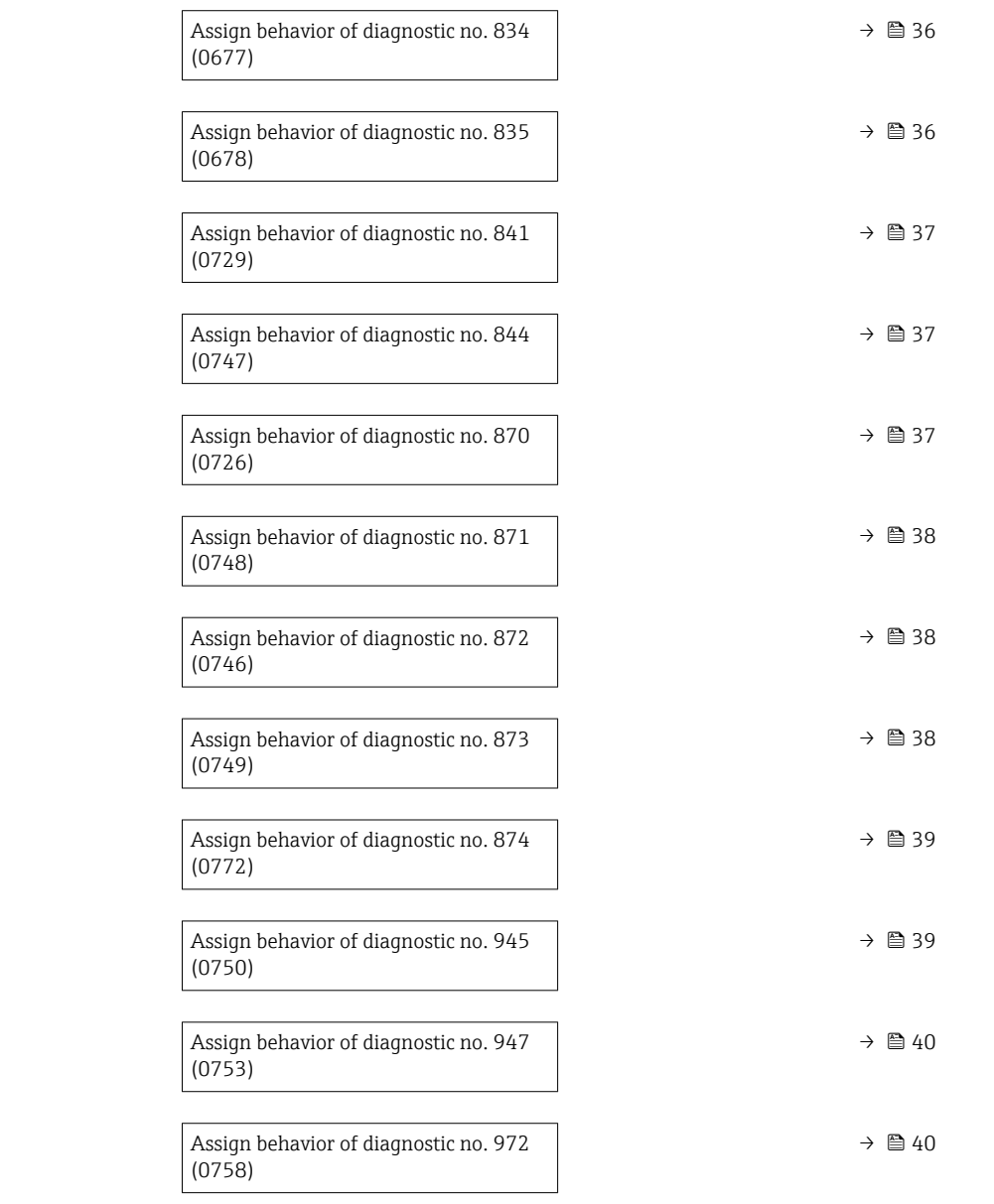

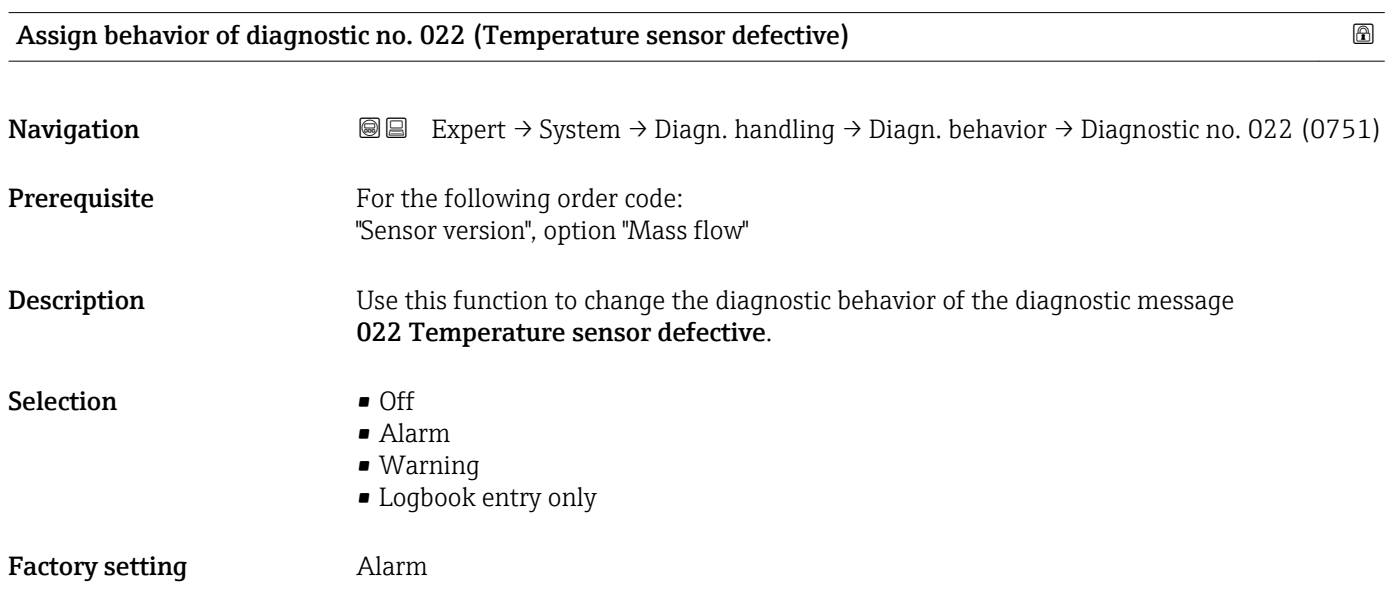

<span id="page-32-0"></span>Additional information For a detailed description of the options available for selection:  $\rightarrow \Box$  31

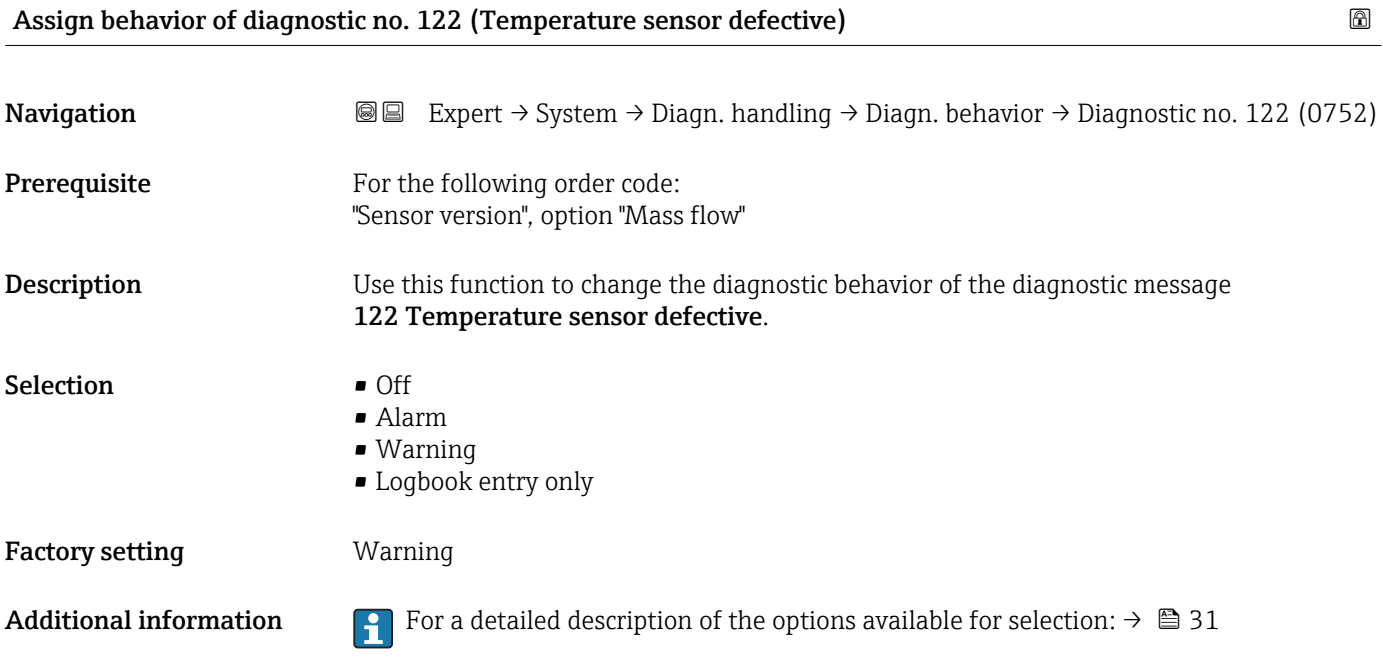

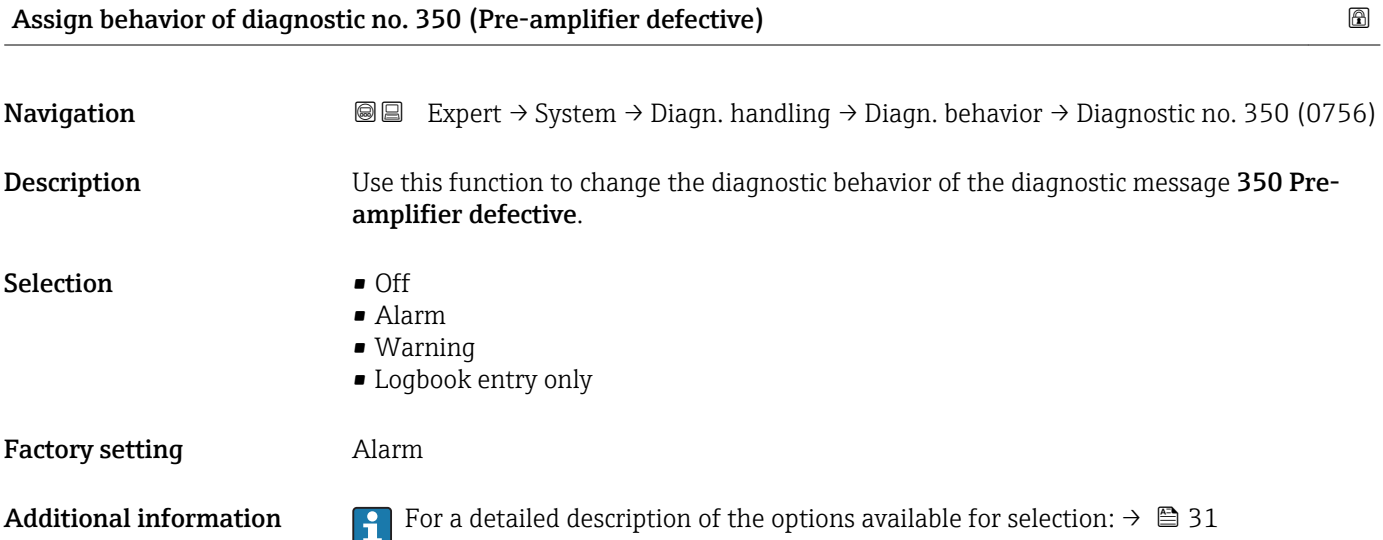

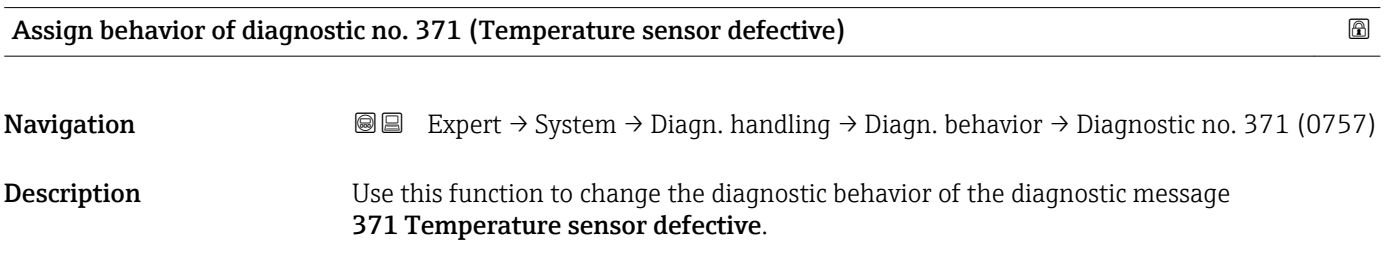

<span id="page-33-0"></span>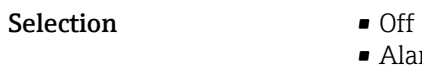

- Alarm
	- Warning
- Logbook entry only

Factory setting **Warning** 

Additional information For a detailed description of the options available for selection:  $\rightarrow \Box$  31

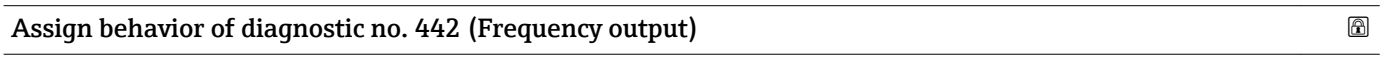

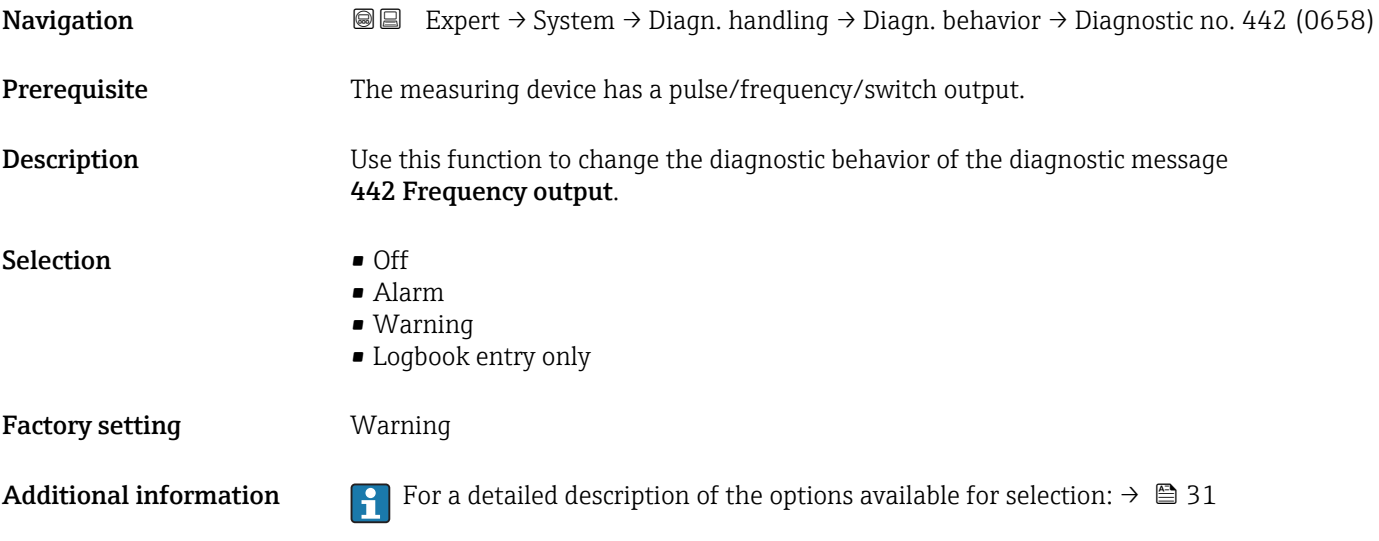

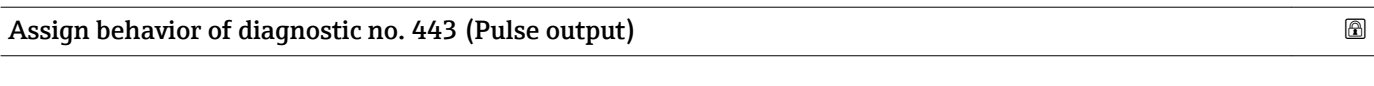

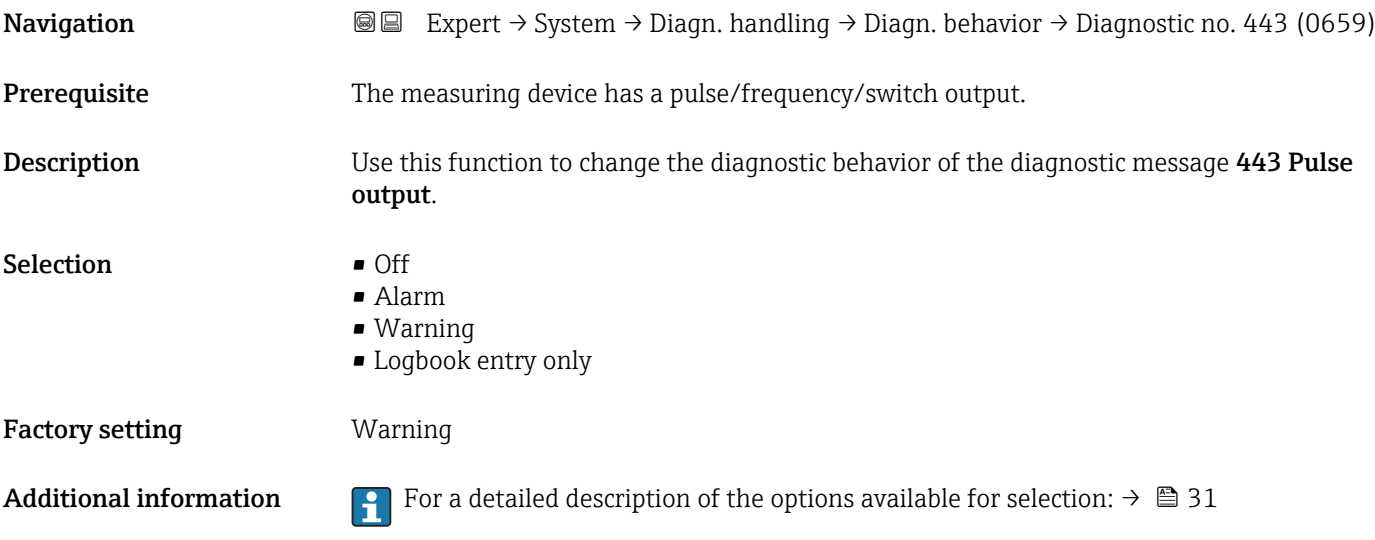

<span id="page-34-0"></span>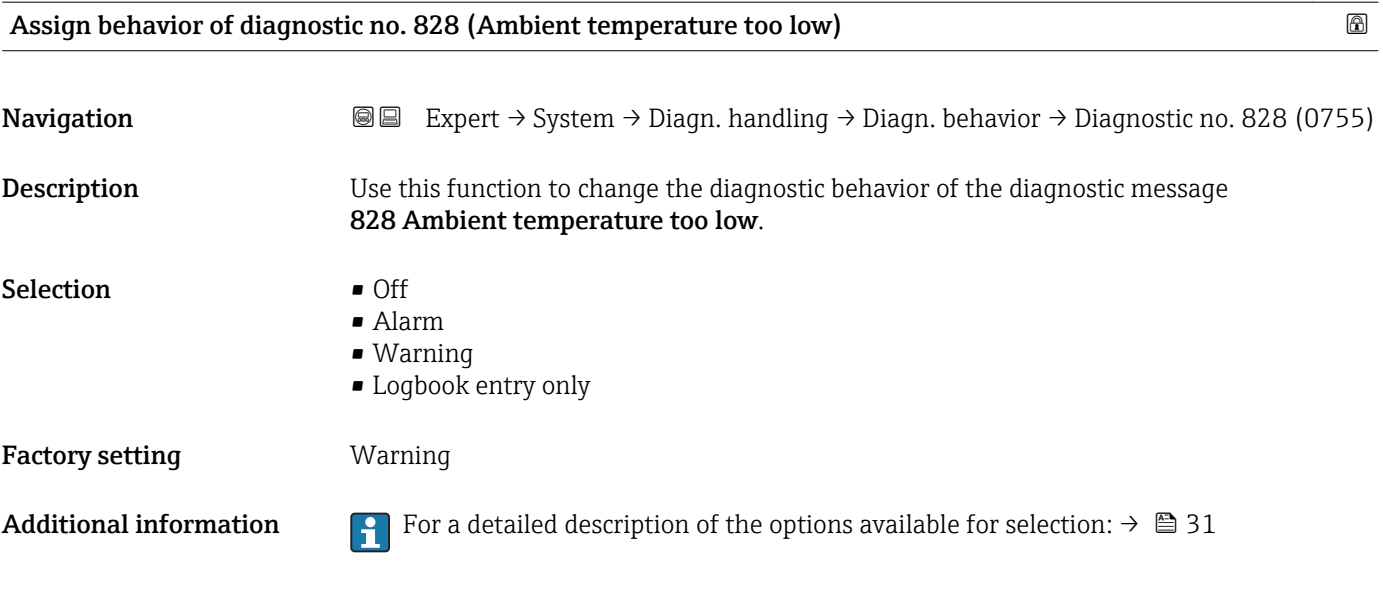

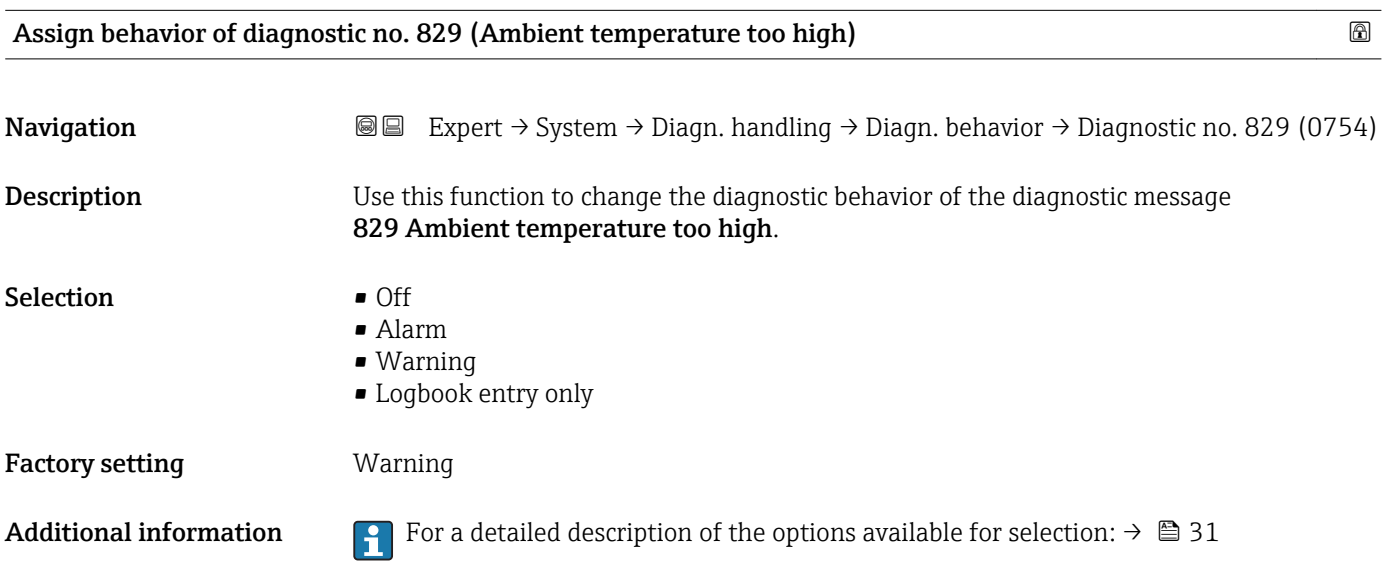

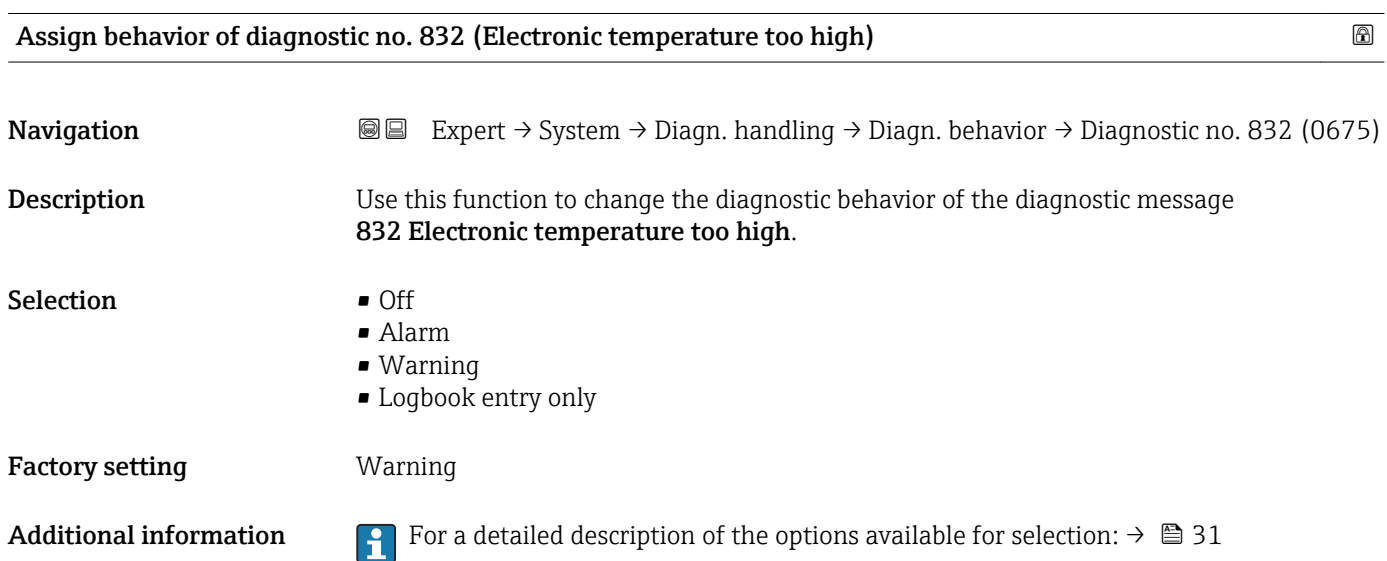

<span id="page-35-0"></span>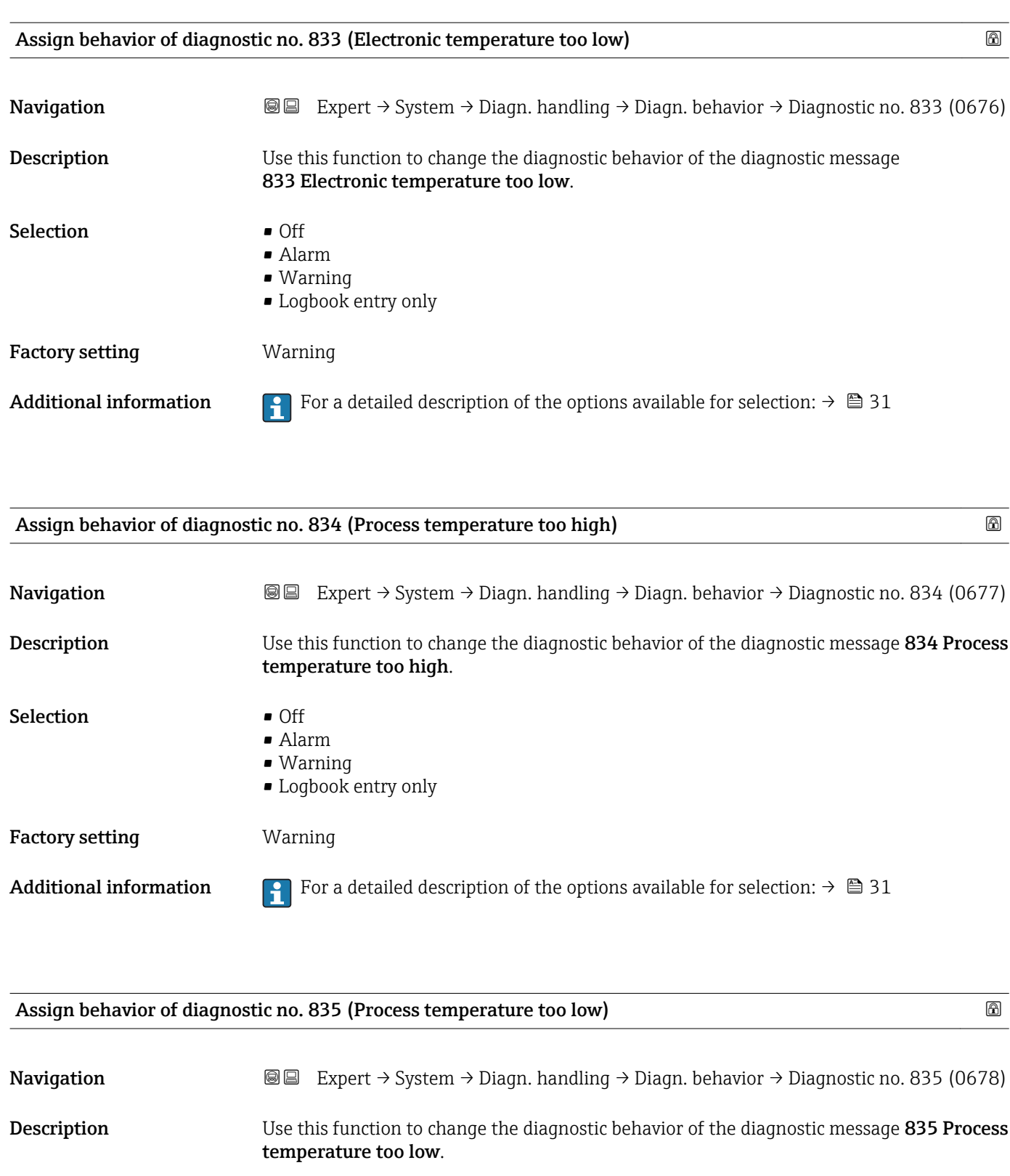

- Selection **•** Off
	- Alarm
		- Warning
		- Logbook entry only

Factory setting **Warning** 

Additional information For a detailed description of the options available for selection:  $\rightarrow \Box$  31
<span id="page-36-0"></span>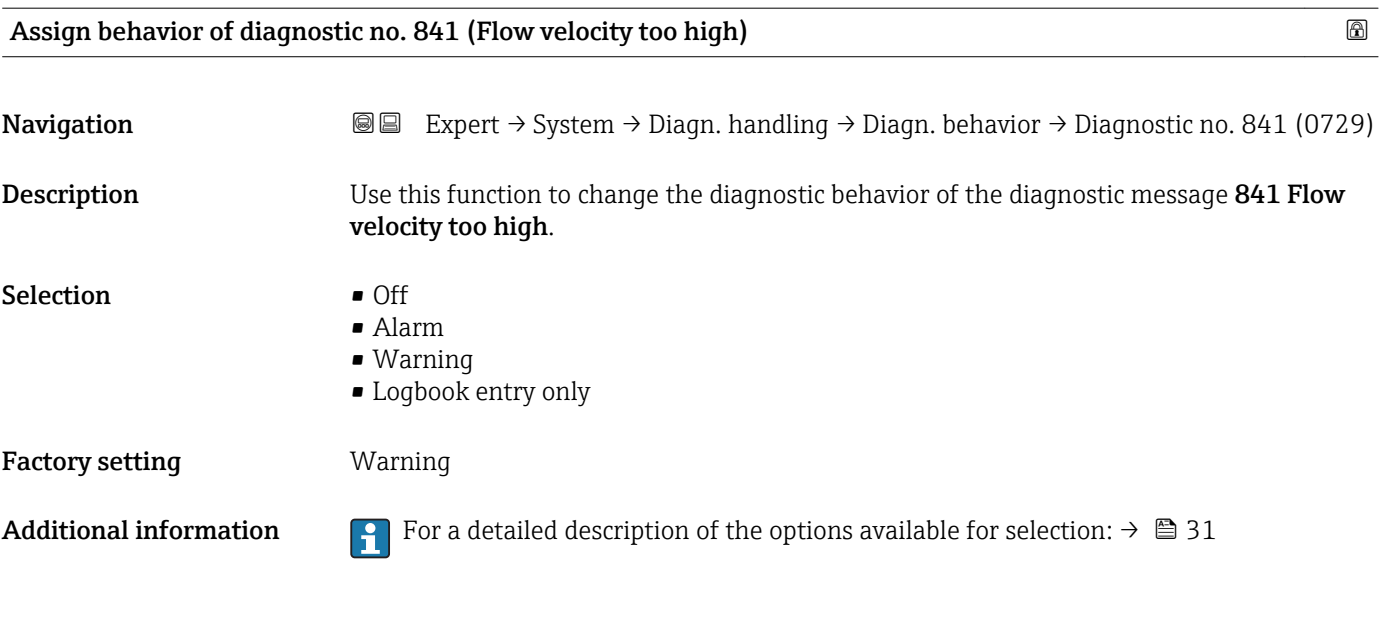

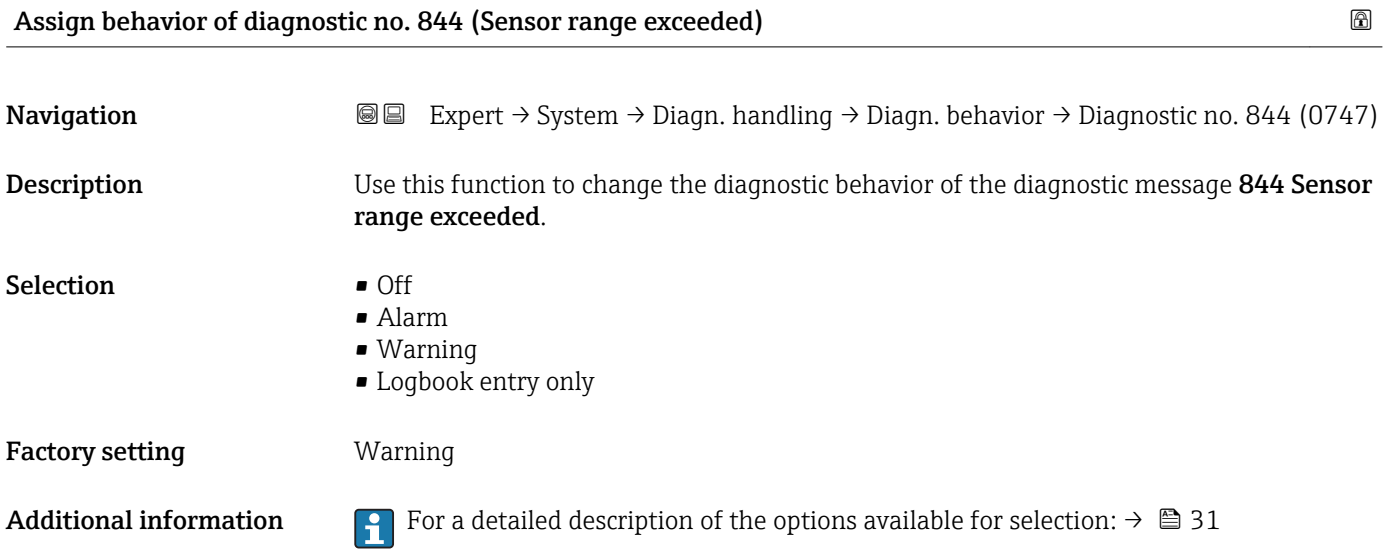

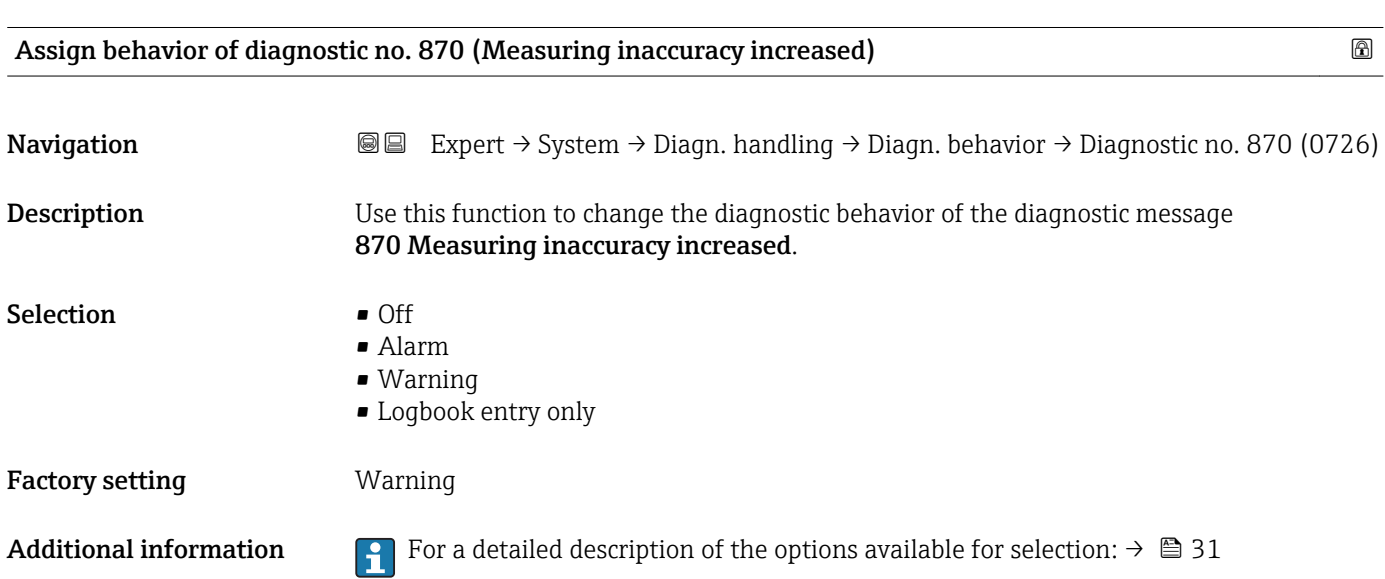

<span id="page-37-0"></span>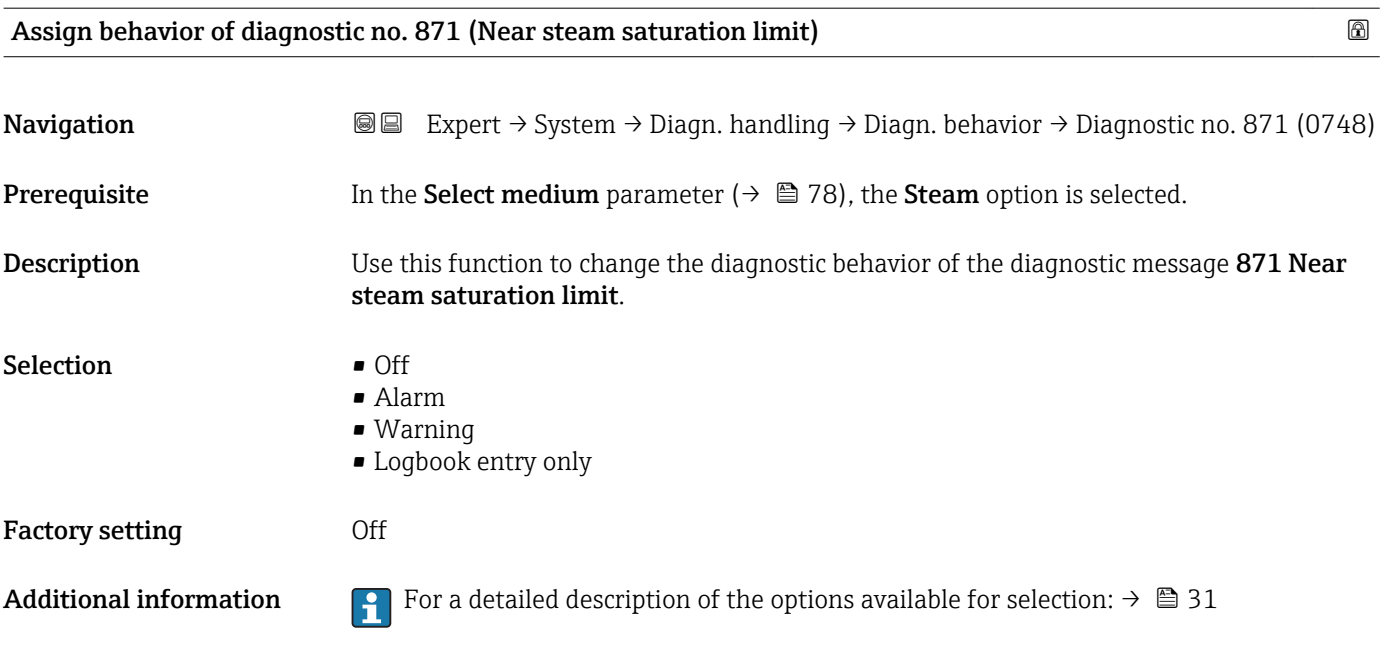

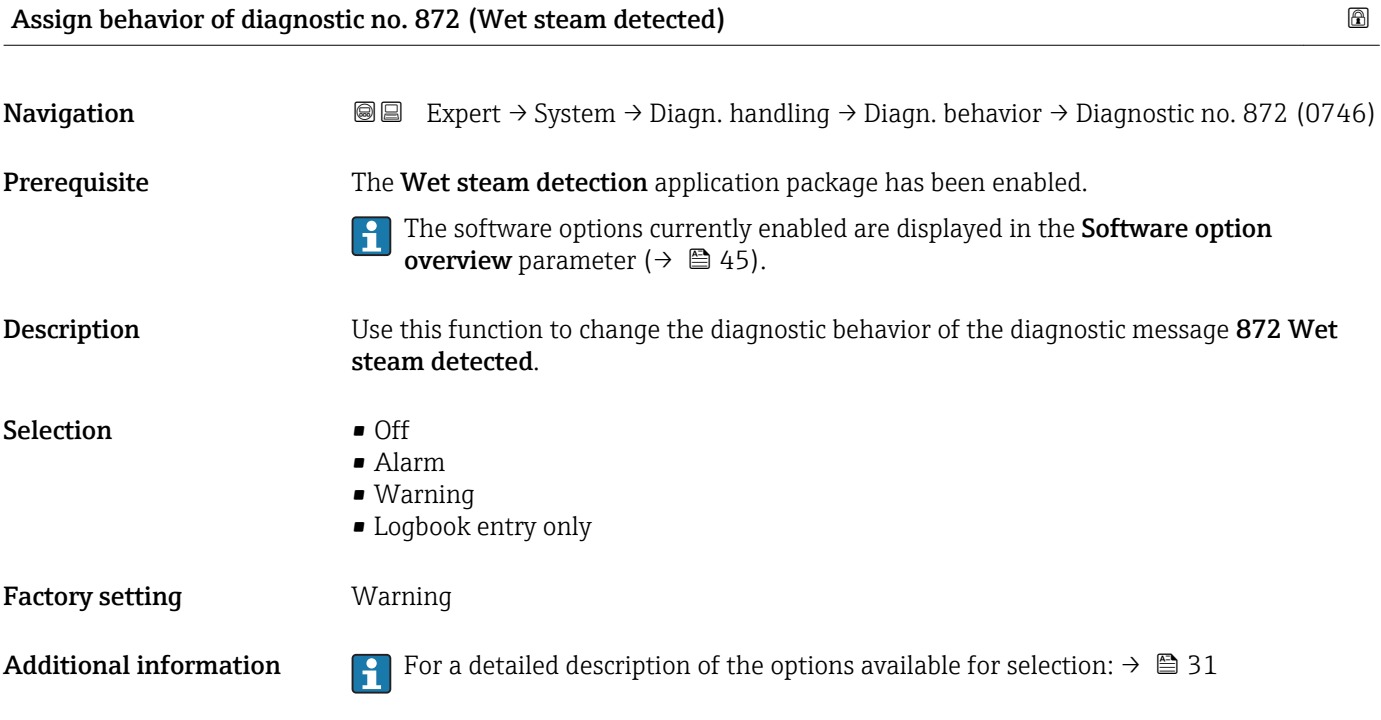

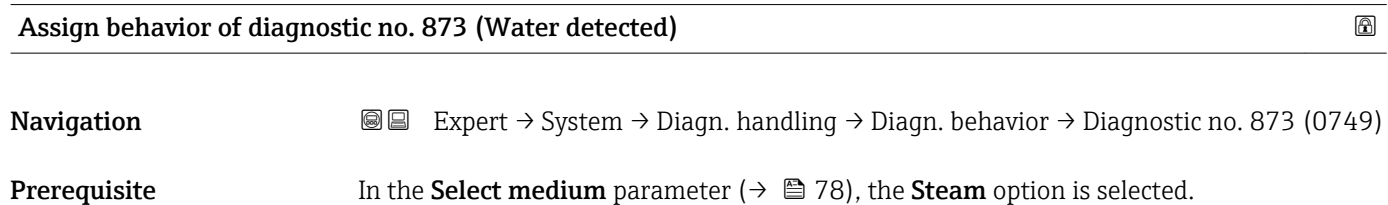

Description Use this function to change the diagnostic behavior of the diagnostic message 873 Water detected.

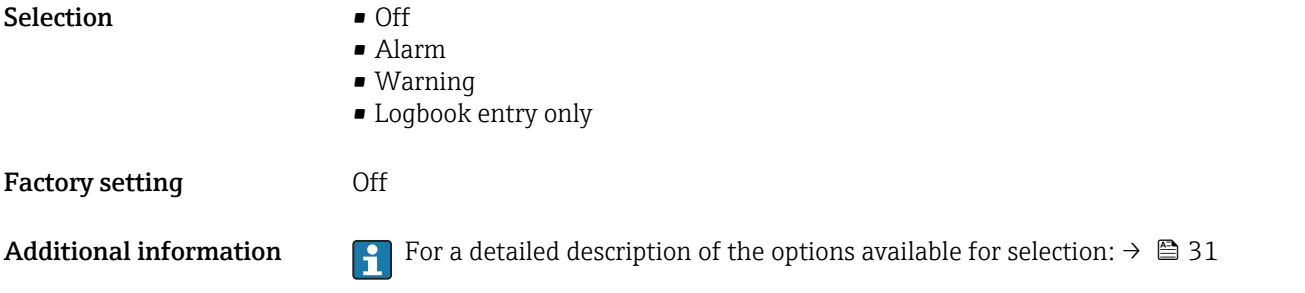

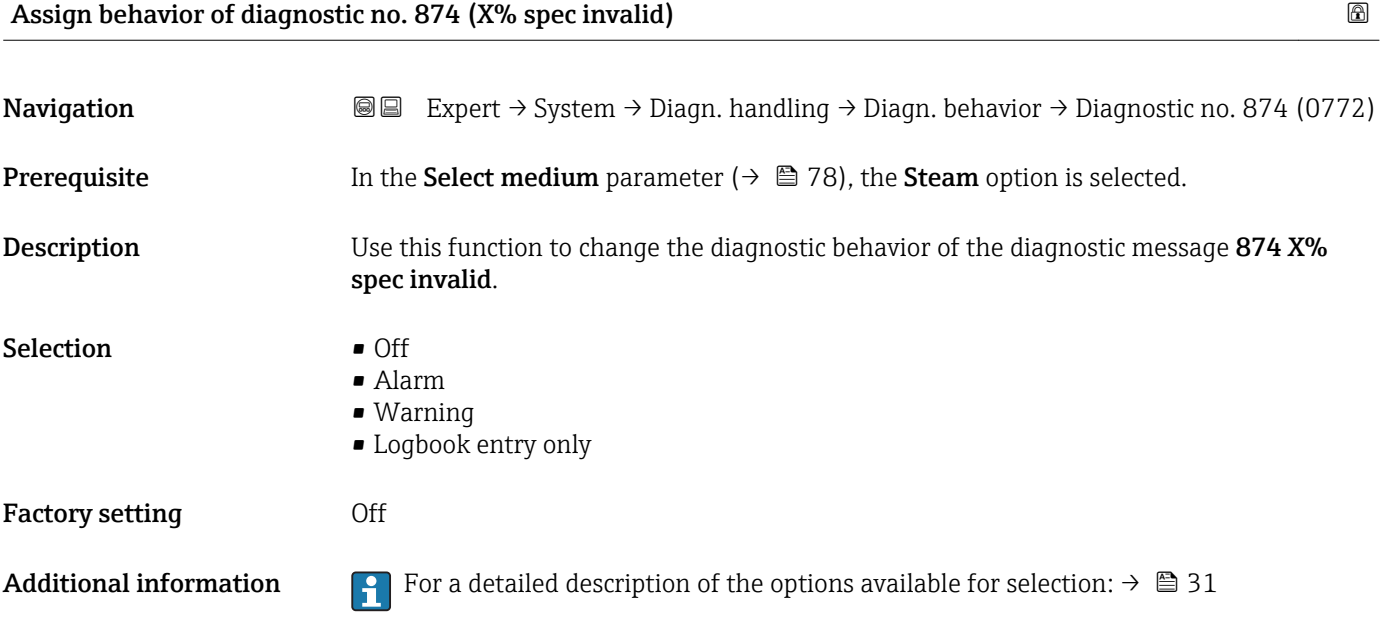

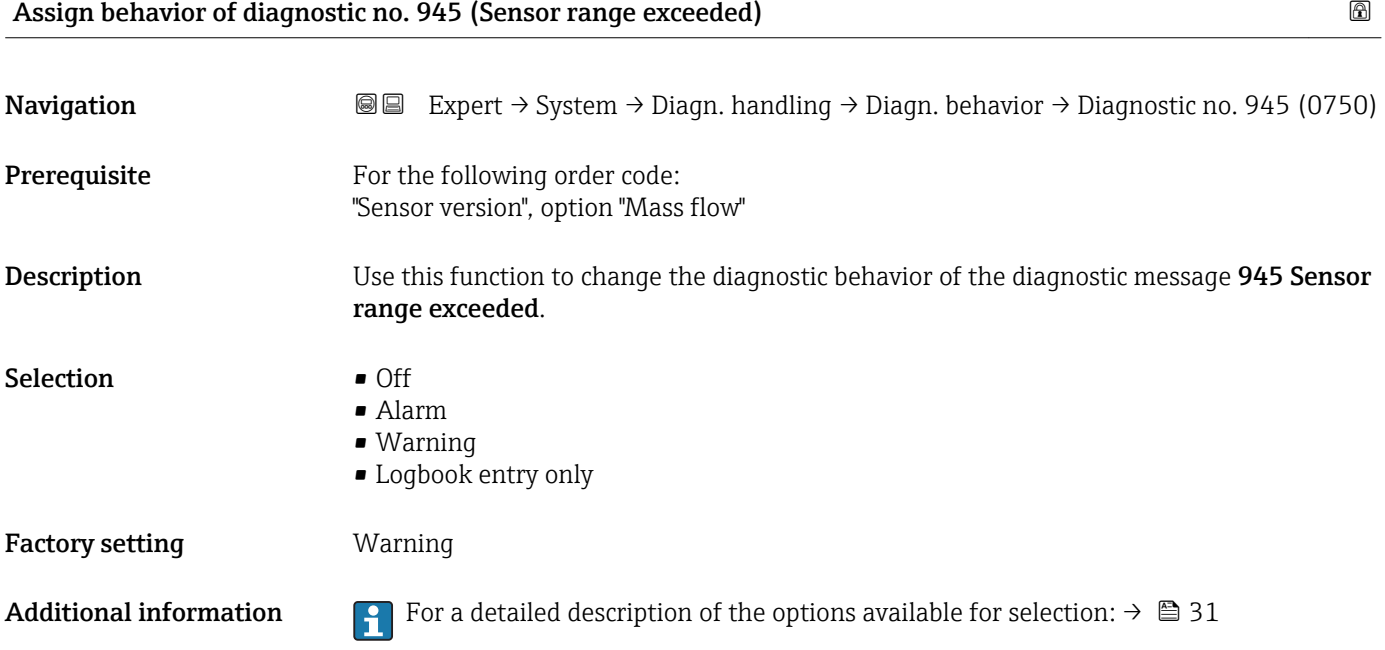

<span id="page-39-0"></span>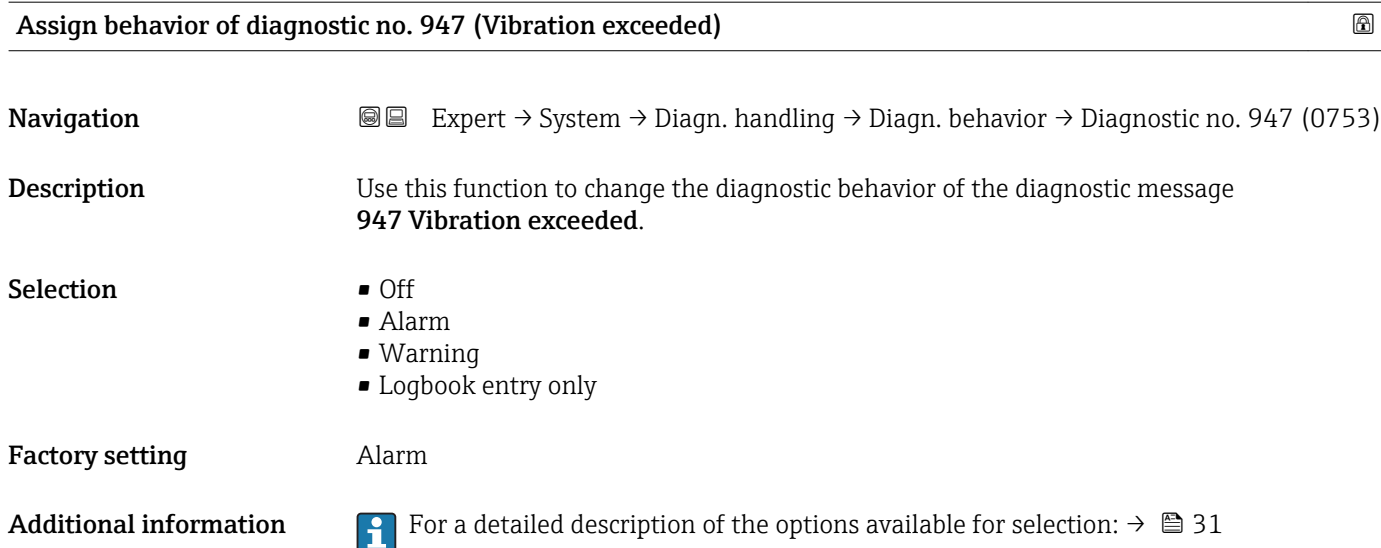

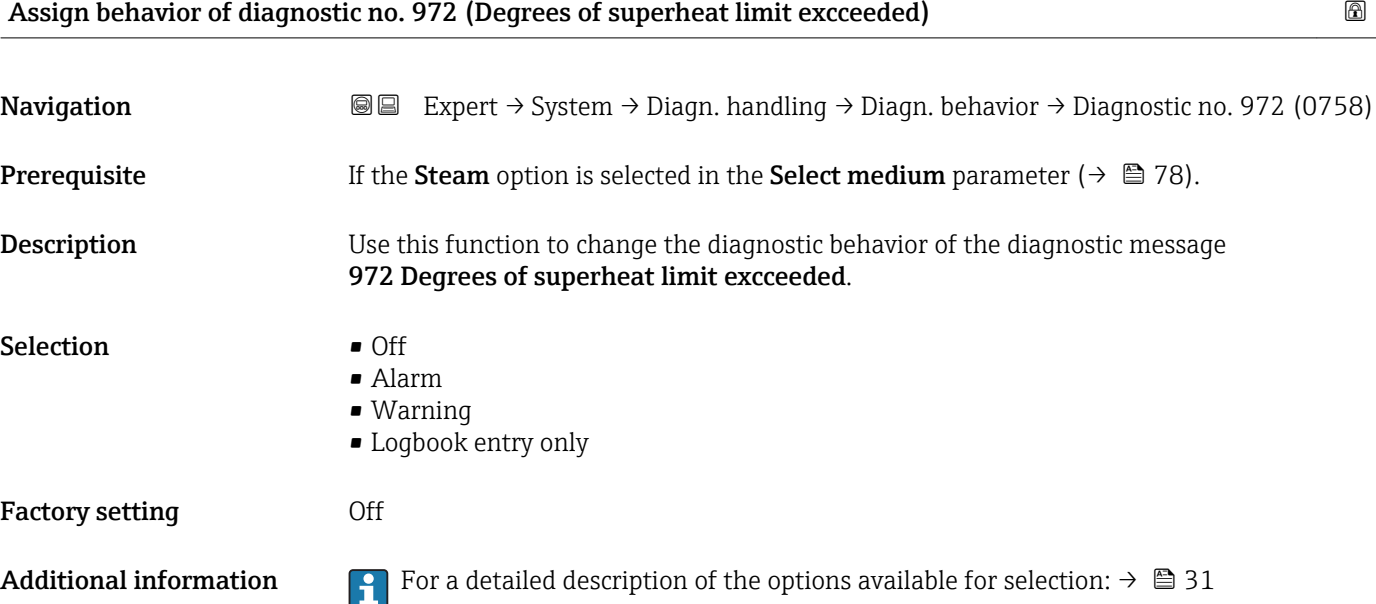

### "Diagnostic limits" submenu

*Navigation* 
■■ Expert → System → Diagn. handling → Diagn. limits

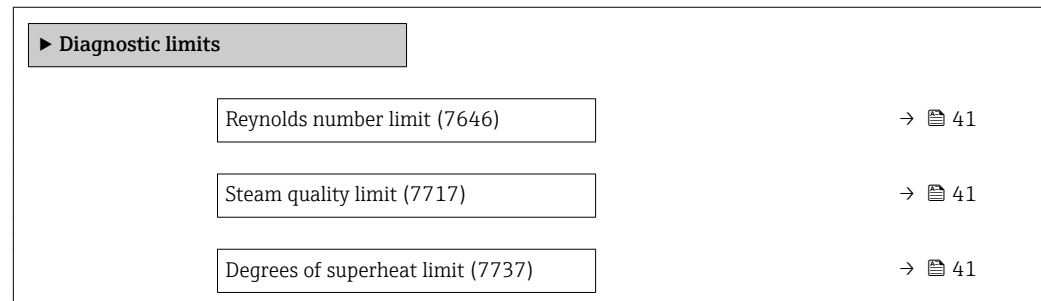

<span id="page-40-0"></span>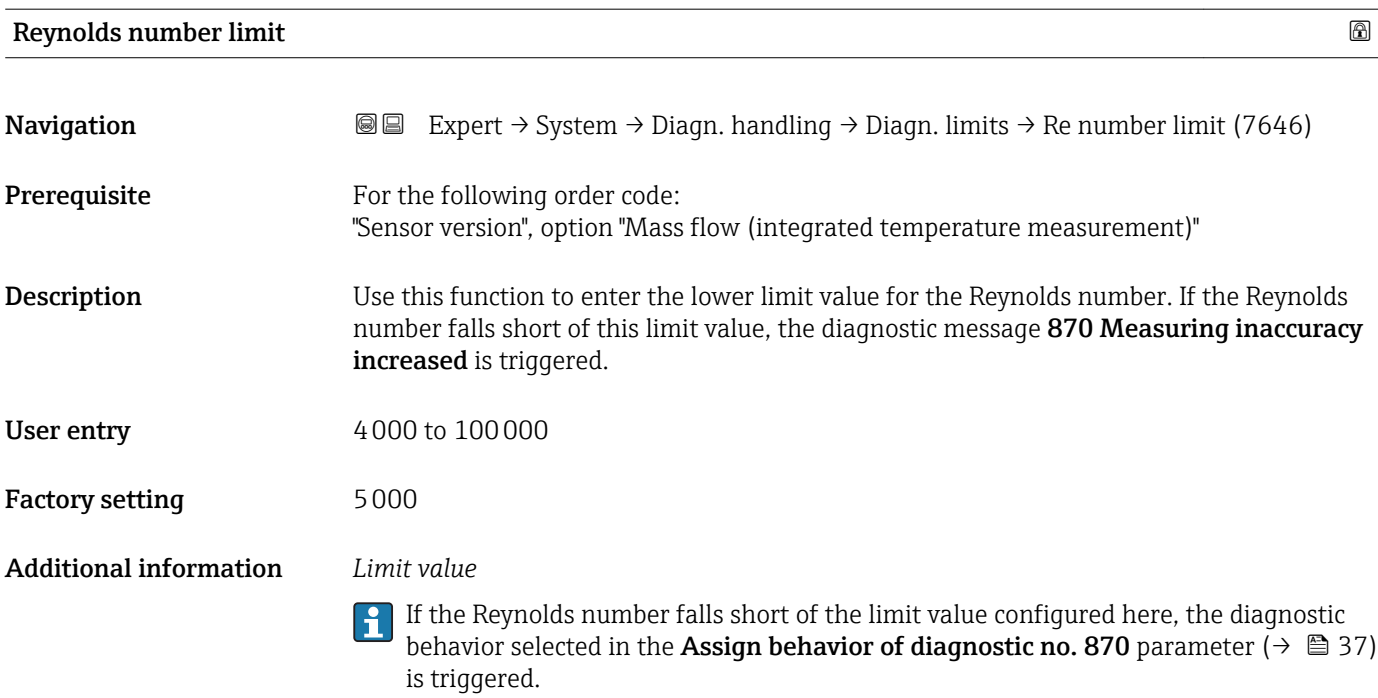

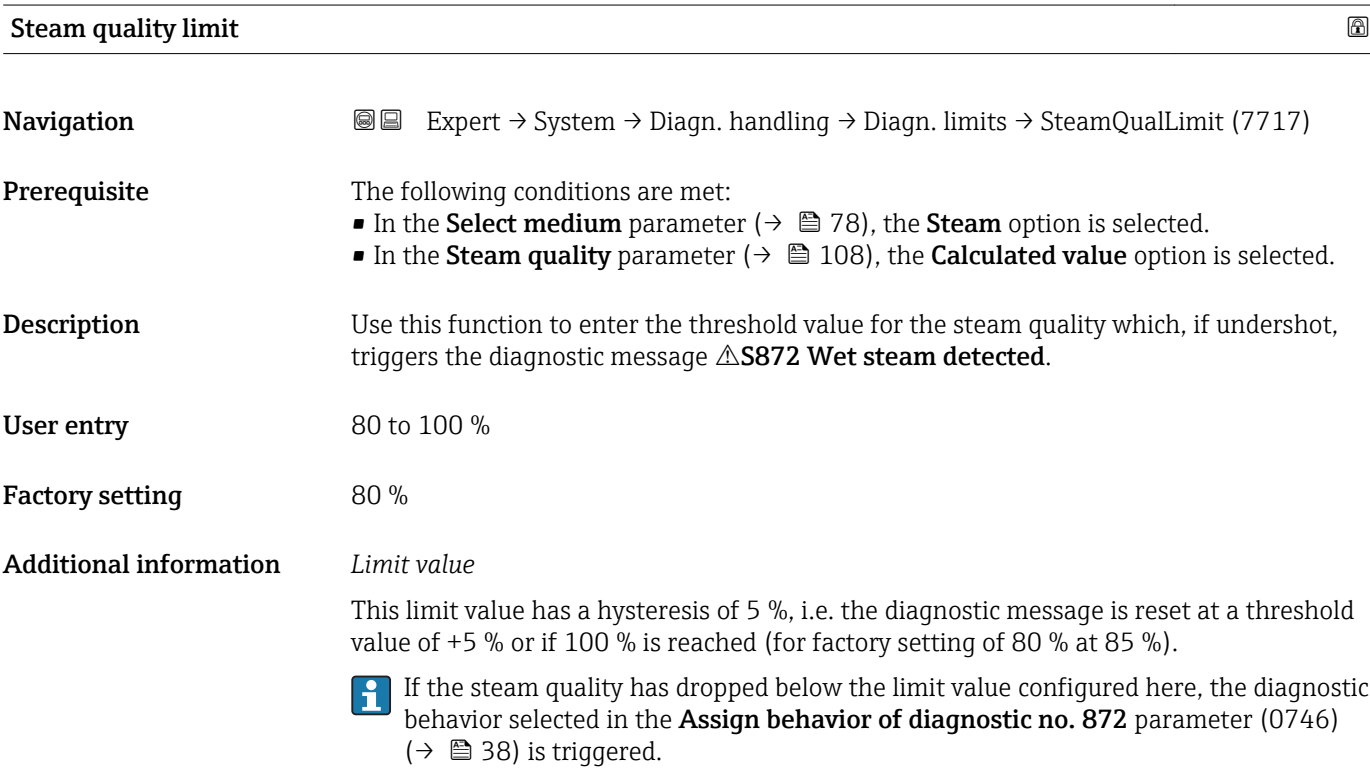

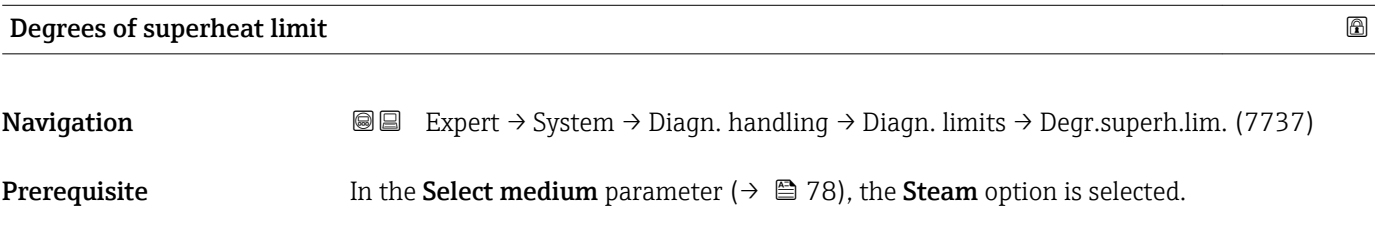

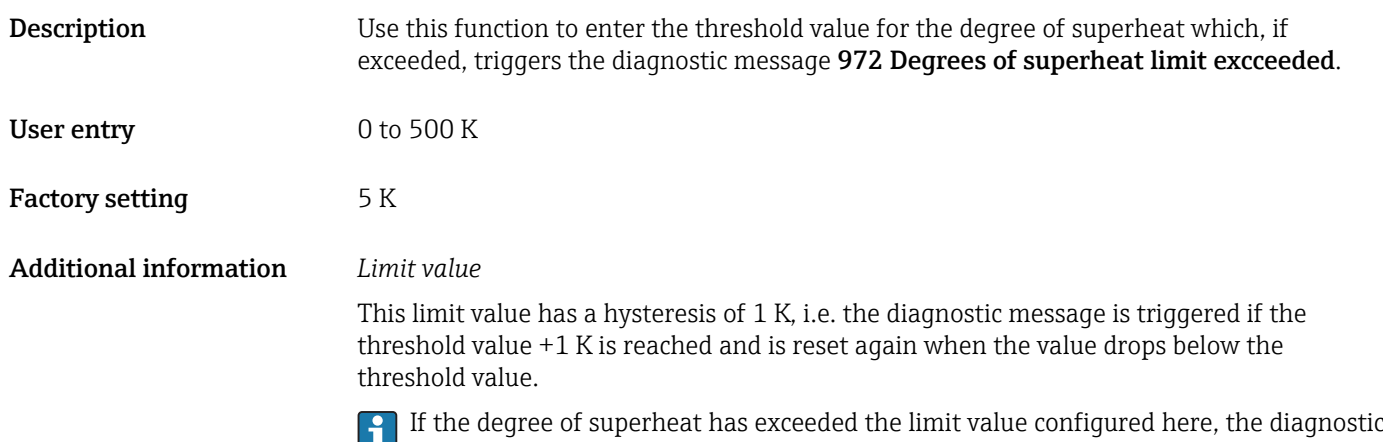

behavior selected in the Assign behavior of diagnostic no. 972 parameter ( $\rightarrow \Box$  40) is triggered.

### 3.1.4 "Administration" submenu

*Navigation* 
■■ Expert → System → Administration

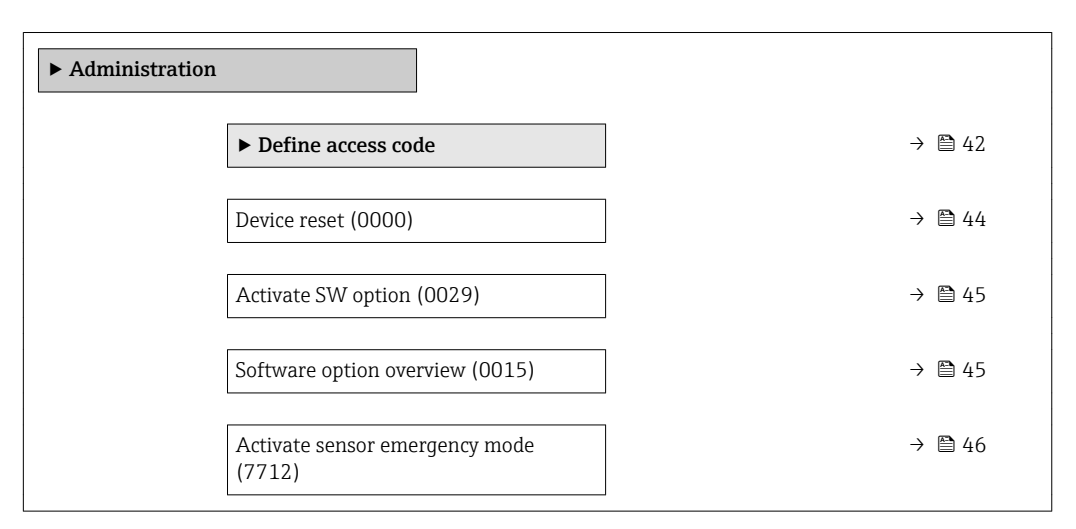

### "Define access code" wizard

The Define access code wizard is only available if operating using the local display. If you are operating using the operating tool, the Define access code parameter (→  $\bigoplus$  44) is directly in the Administration submenu. The Confirm access code parameter is not available if you are operating using the operating tool.

*Navigation* 
■
Expert → System → Administration → Def. access code

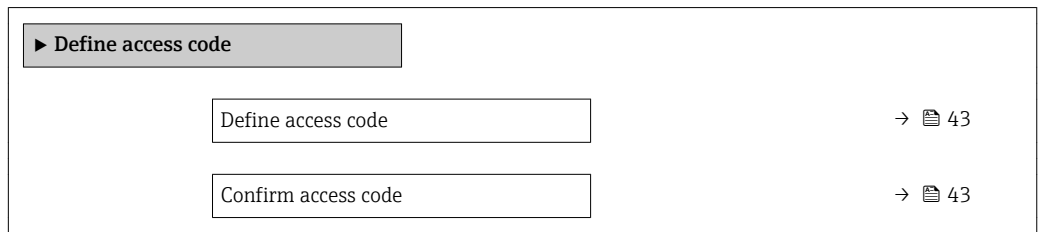

<span id="page-42-0"></span>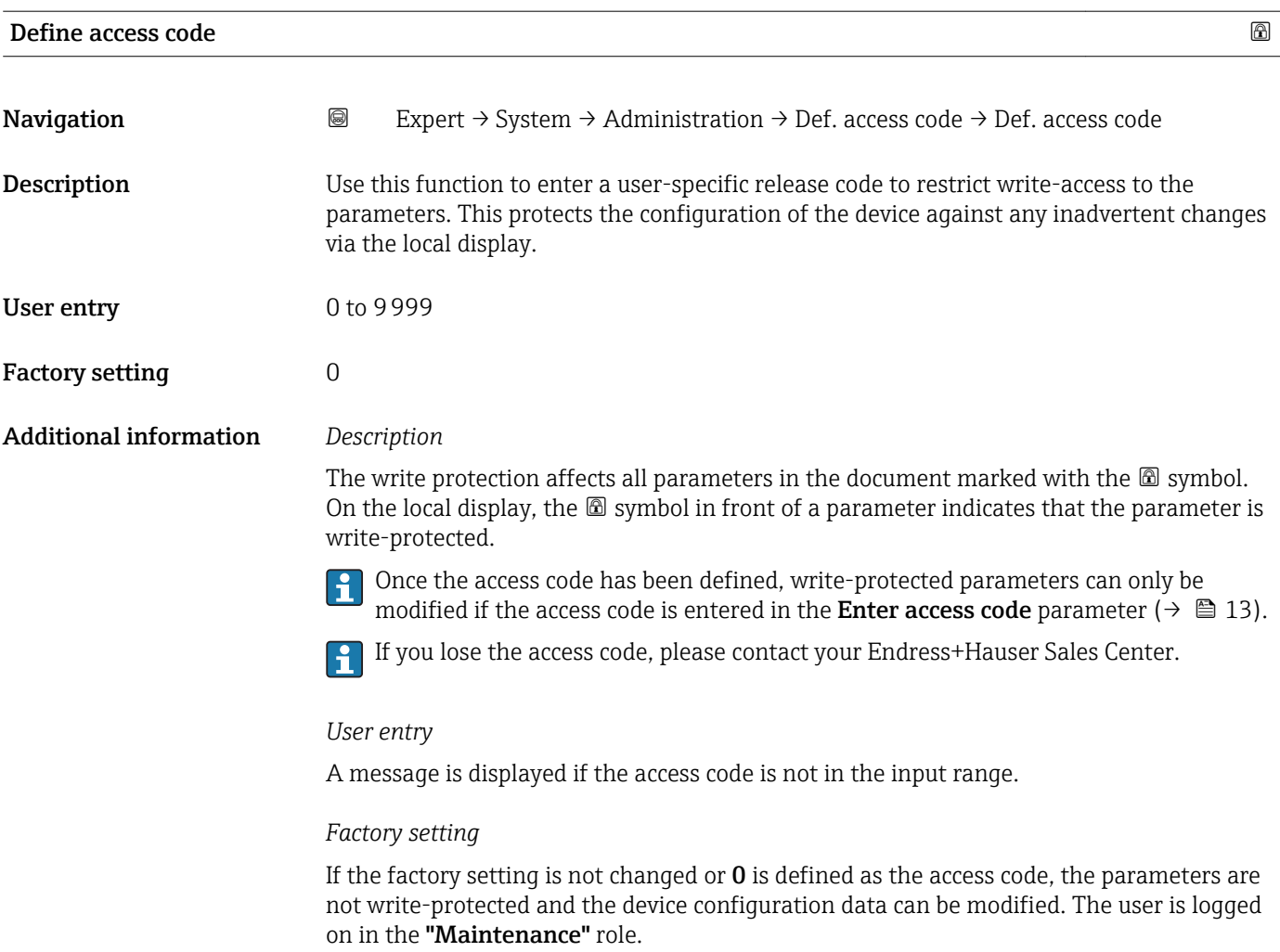

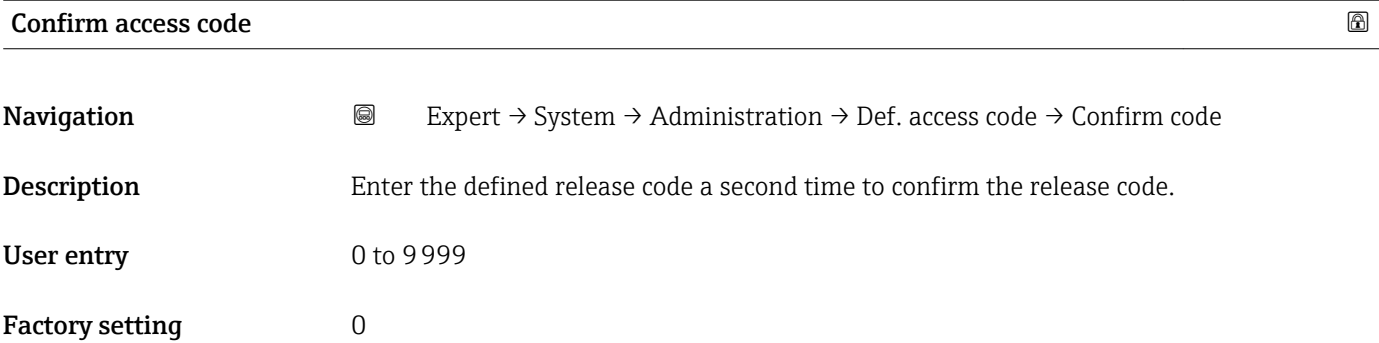

### Additional parameters in the "Administration" submenu

<span id="page-43-0"></span>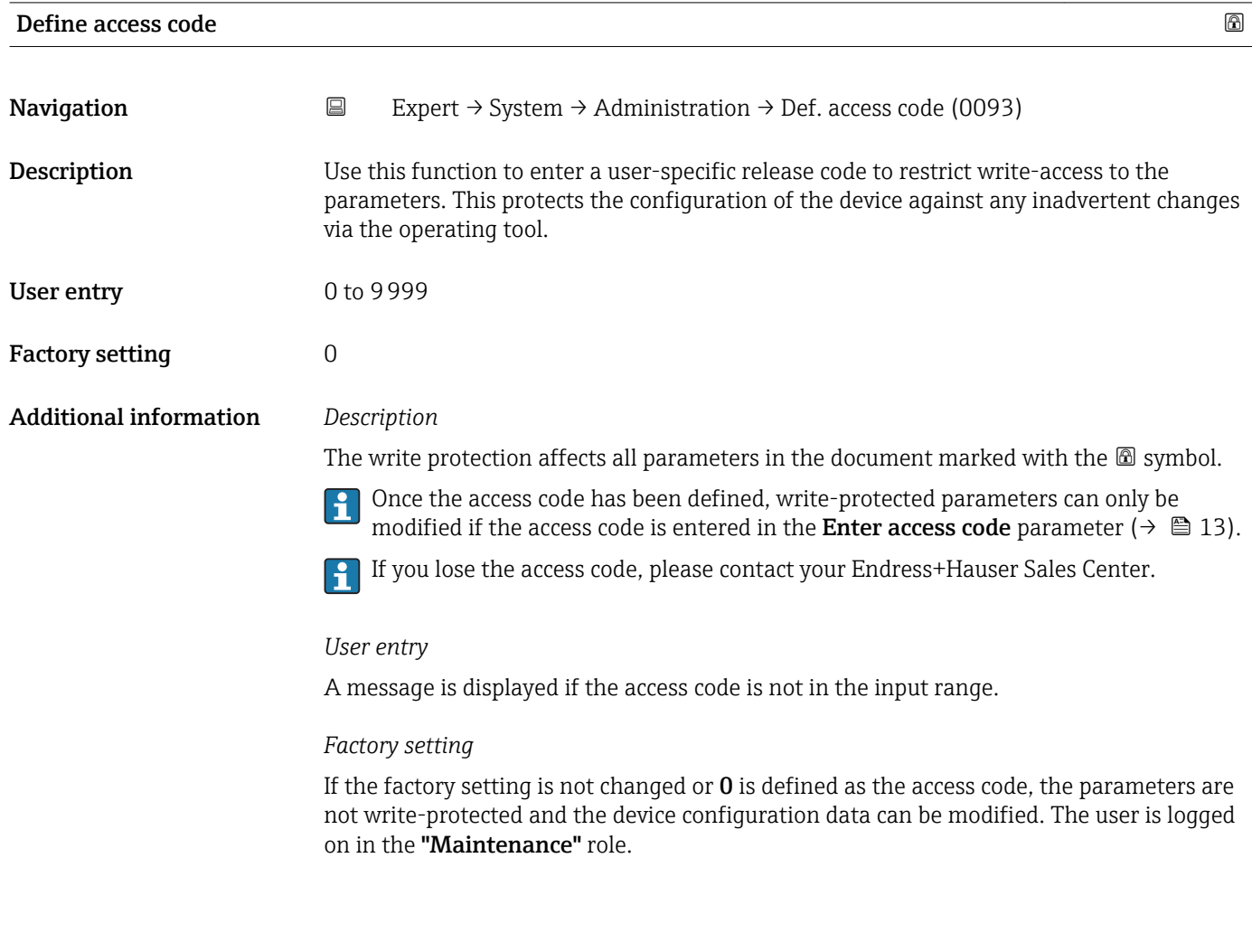

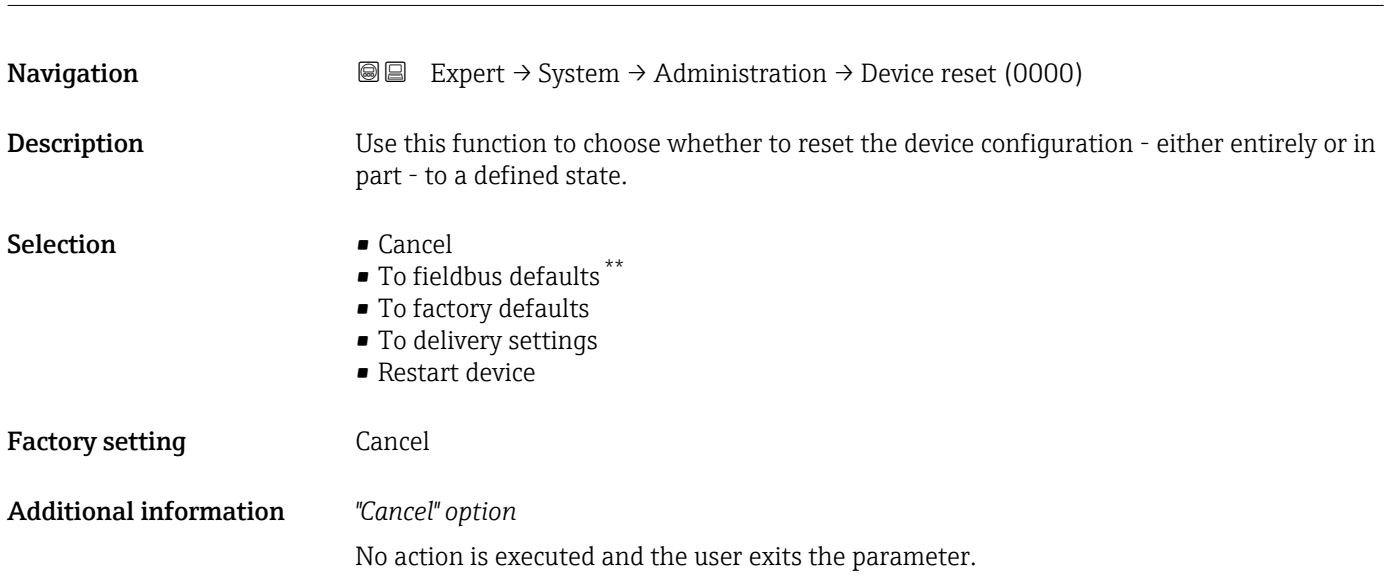

Device reset  $\qquad \qquad \textcircled{8}$ 

<sup>\*\*</sup> Visibility depends on communication

<span id="page-44-0"></span>*"To fieldbus defaults" option*

Every parameter is reset to fieldbus default values.

*"To factory defaults" option*

Every parameter is reset to its factory setting.

*"To delivery settings" option*

Every parameter for which a customer-specific default setting was ordered is reset to this customer-specific value. All other parameters are reset to the factory setting.

This option is not visible if no customer-specific settings have been ordered.

### *"Restart device" option*

The restart resets every parameter whose data are in the volatile memory (RAM) to the factory setting (e.g. measured value data). The device configuration remains unchanged.

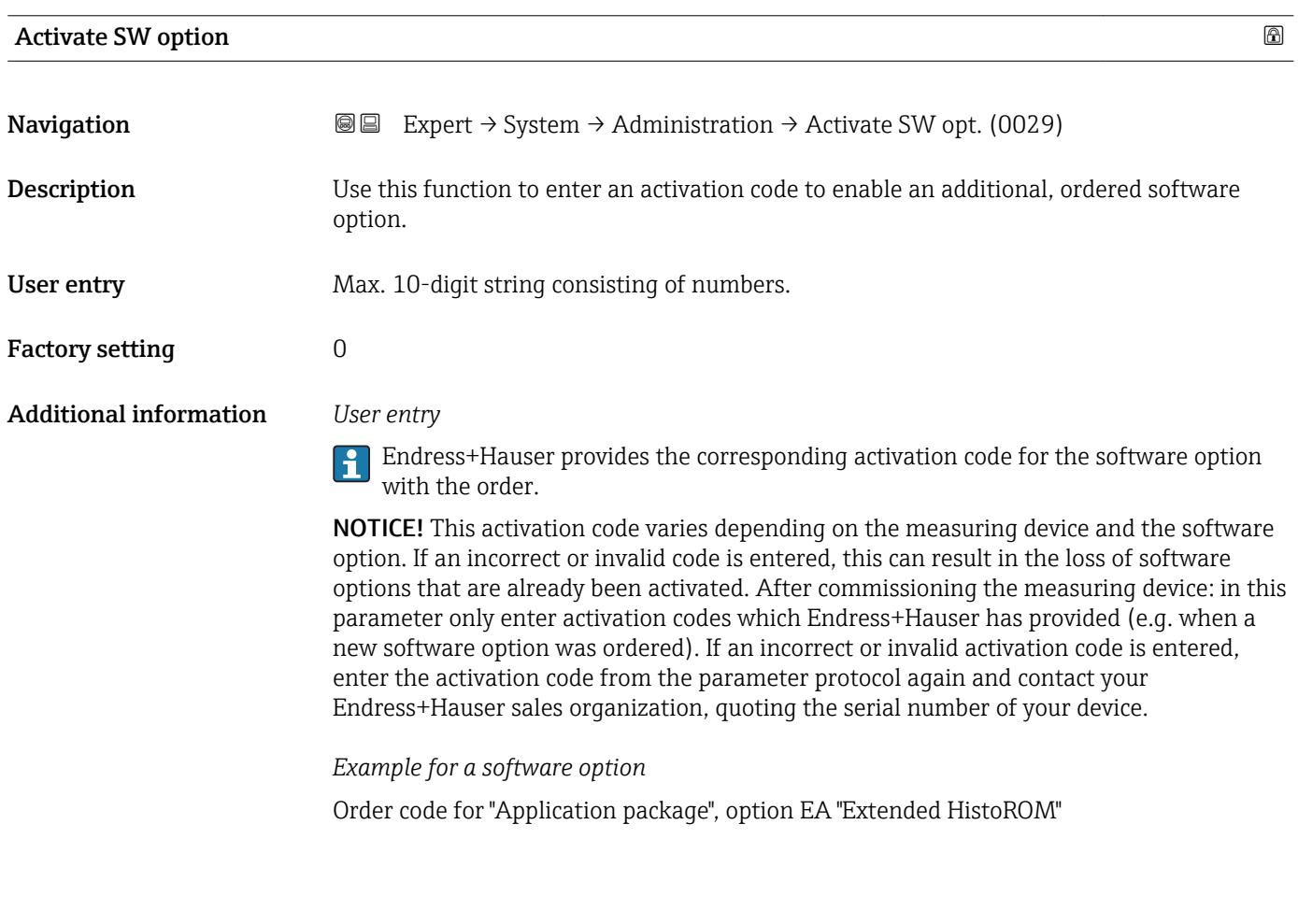

### Software option overview

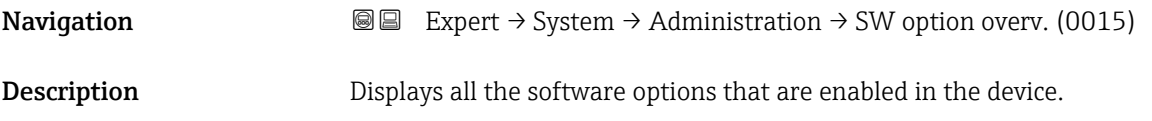

### <span id="page-45-0"></span>User interface **• Extended HistoROM**

- 
- Mass flow
- Natural gas
- $\blacksquare$  Air + industrial gas
- Wet steam detection
- Wet steam measurement
- Heartbeat Verification

### Additional information *Description*

Displays all the options that are available if ordered by the customer.

### *"Extended HistoROM" option*

Order code for "Application package", option EA "Extended HistoROM"

### *"Mass flow" option*

Order code for "Sensor version"

- For Prowirl D, F, R: option 3 "Mass flow (integrated temperature measurement)"
- For Prowirl C, O: option 6 "Mass flow Alloy 718"

### *"Natural gas" option*

Order code for "Application package", option EN "Natural gas"

### *"Air + industrial gas" option*

Order code for "Application package", option ET "Air+industrial gases (single gas+gas mixtures)"

*"Wet steam detection" option*

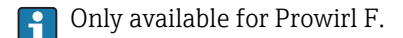

Order code for "Application package", option ES "Wet steam detection"

*"Wet steam measurement" option*

Only available for Prowirl F.

Order code for "Application package", option EU "Wet steam measurement"

*"Heartbeat Verification" option*

Order code for "Application package", option EB "Heartbeat Verification"

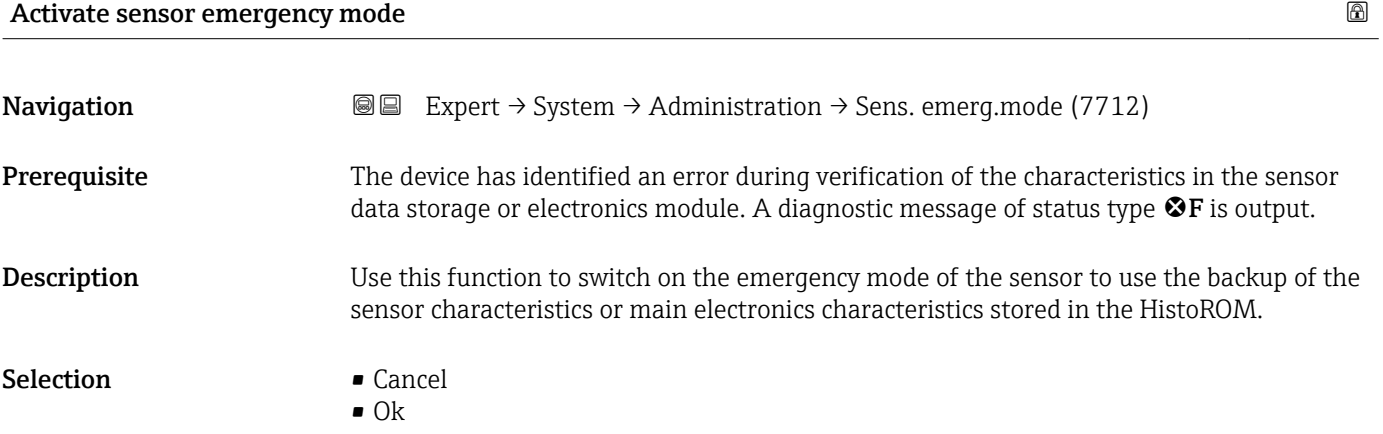

### Factory setting Cancel

Additional information *Description*

This parameter becomes visible if the data in the S-DAT or on-board memory cannot  $\boxed{2}$ be read on account of a defect or error. There is a copy of the data on the HistoROM (FT10). If the emergency mode is activated, this copy is used and the device measure correctly again at least up until the next device switch-off/switch-on. After switchon/switch-off, the emergency mode would have to be reactivated again. This ensures that the client can operate the device until a new spare part arrives.

The status signal of the output diagnostic message changes from  $F$  (failure) to  $M$ (maintenance required), the diagnostic behavior changes from Alarm to Warning:  $\triangle M$ . The diagnostic message is output until the characteristics in the sensor data storage are again correct.

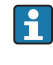

**Information on what is causing the diagnostic message, and remedy measures, can be** viewed by pressing the  $E$ -button.

Information on status signals and diagnostic behavior: Operating Instructions about the device, "Diagnostic message" chapter

## 3.2 "Sensor" submenu

*Navigation* 
■■ Expert → Sensor

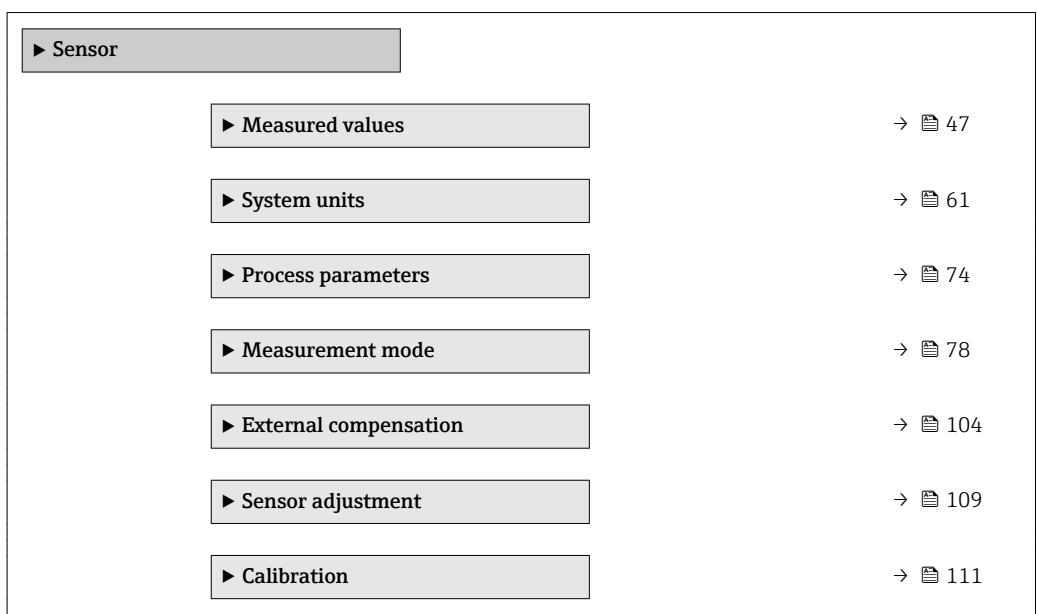

### 3.2.1 "Measured values" submenu

*Navigation* **III** III Expert → Sensor → Measured val.

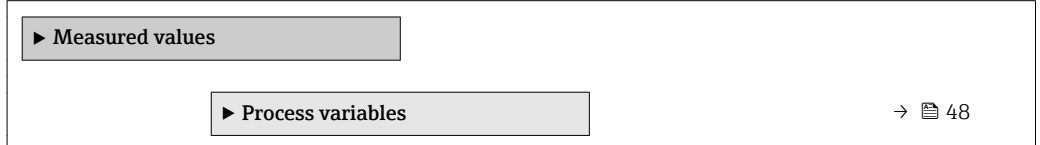

<span id="page-47-0"></span>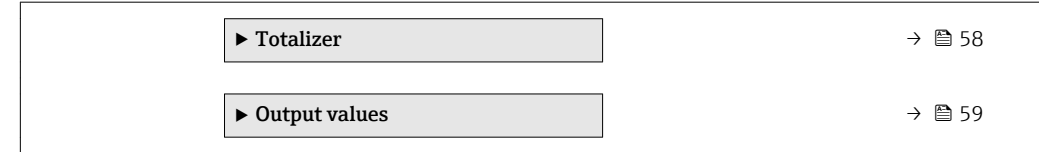

### "Process variables" submenu

- 
- *Navigation* **IEE** Expert → Sensor → Measured val. → Process variab.

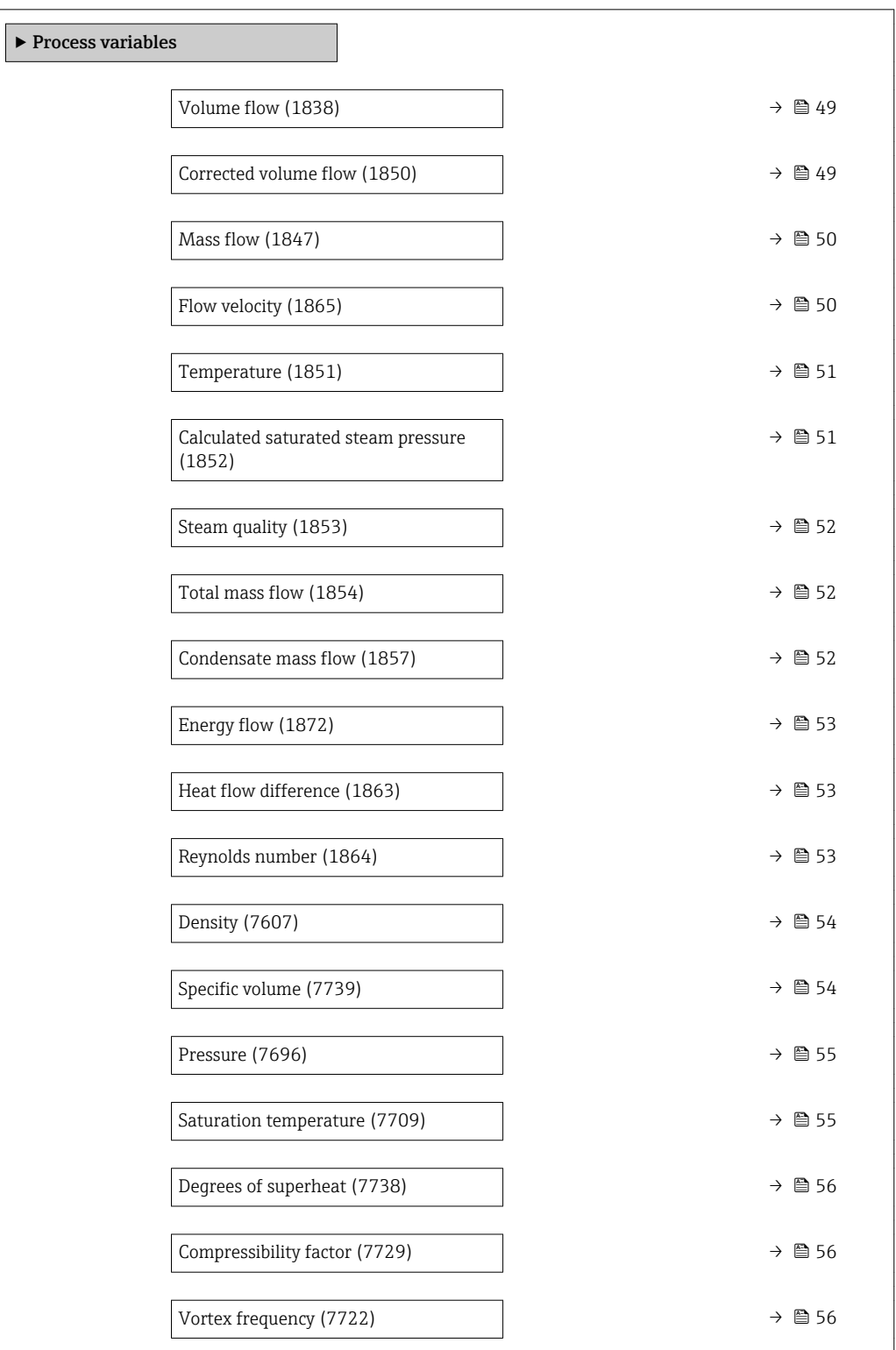

<span id="page-48-0"></span>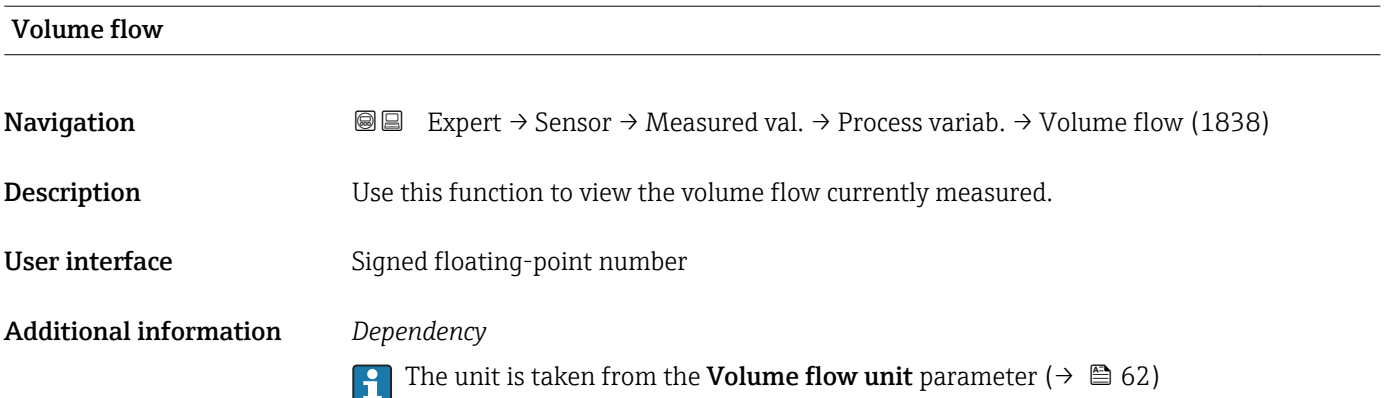

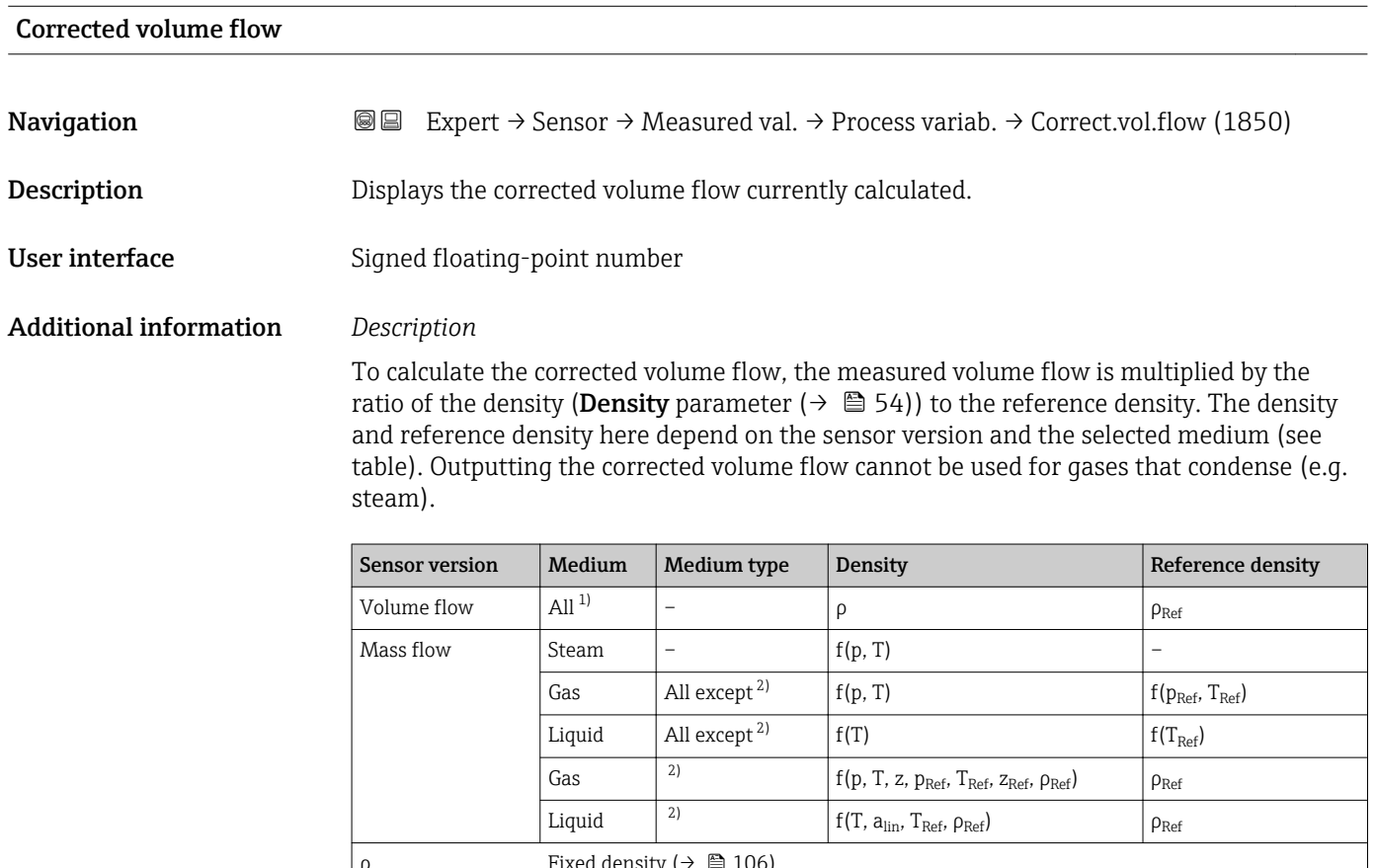

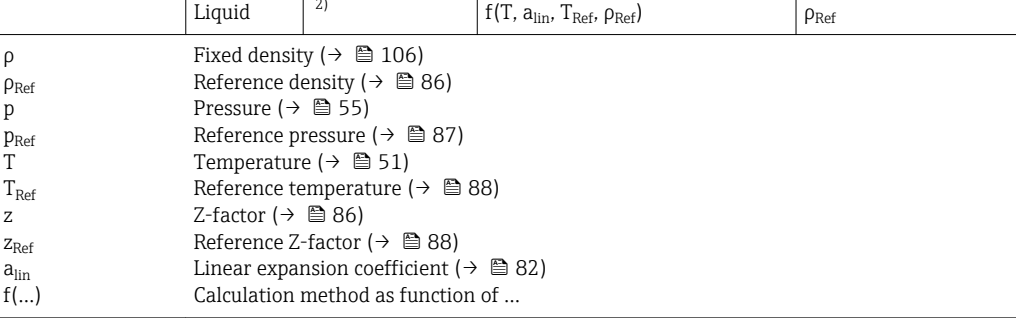

1) Outputting the corrected volume flow cannot be used for gases that condense.<br>2) User-specific gas or liquid

User-specific gas or liquid

### *Dependency*

The unit is taken from the **Corrected volume flow unit** parameter ( $\rightarrow \Box$  65)  $| \cdot |$ 

### <span id="page-49-0"></span>Mass flow

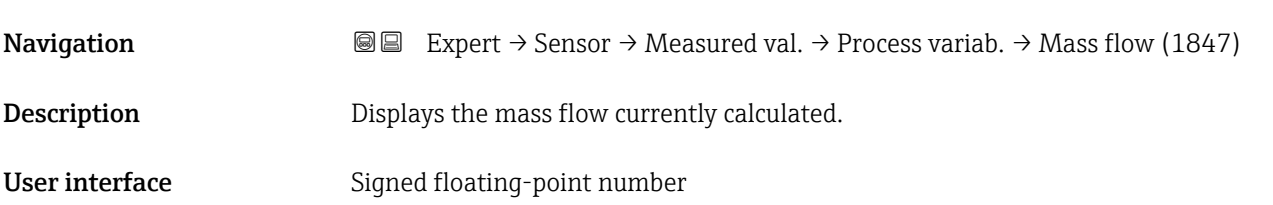

Additional information *Description*

To calculate the mass flow, the measured volume flow is multiplied by the density (Density parameter ( $\rightarrow \Box$  54)). The density depends on the sensor version and the selected medium (see table).

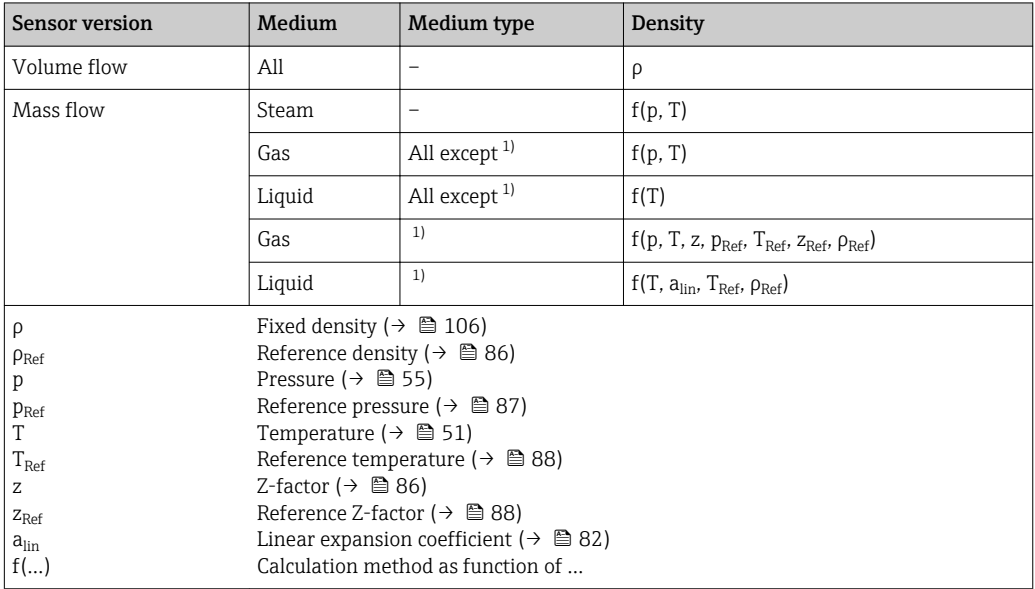

1) User-specific gas or liquid

### *Dependency*

The unit is taken from the **Mass flow unit** parameter ( $\rightarrow \Box$  64)  $\overline{\mathbf{r}}$ 

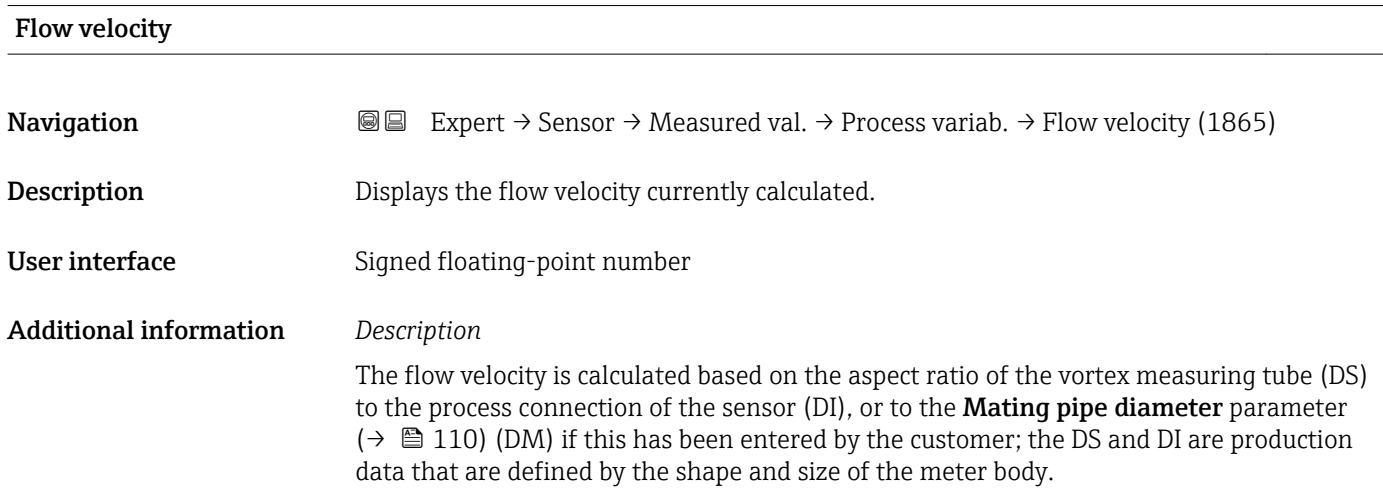

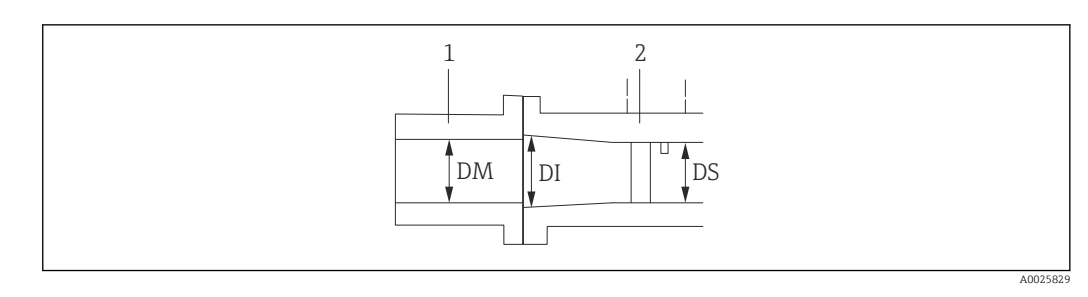

- *1 Process connection*
- *2 Vortex measuring tube*
- *DM Mating pipe diameter* (→ 110)
- *DI Process connection of the sensor*
- *DS Vortex measuring tube*

### *Dependency*

The unit is taken from the Velocity unit parameter ( $\rightarrow \Box$  71)

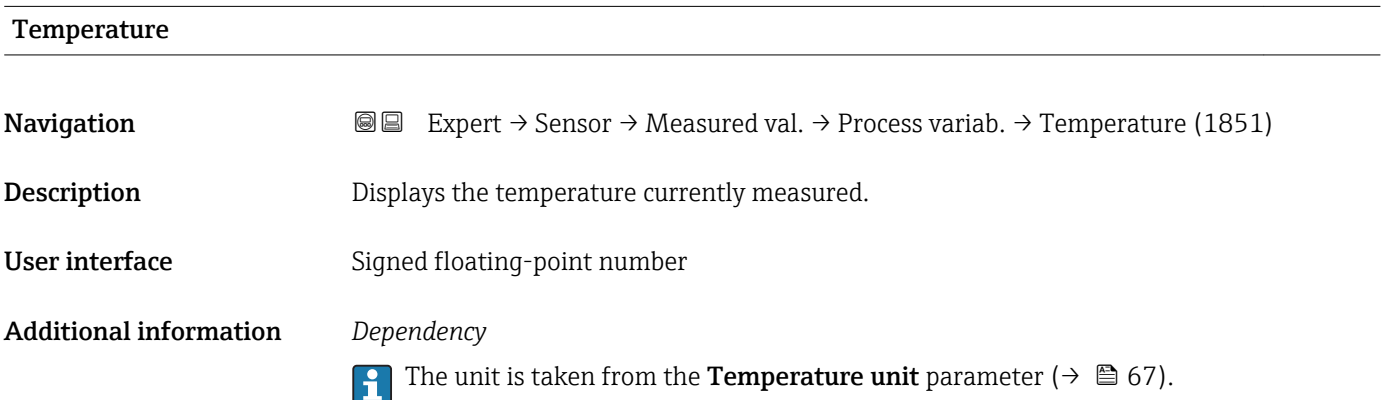

### Calculated saturated steam pressure

<span id="page-50-0"></span>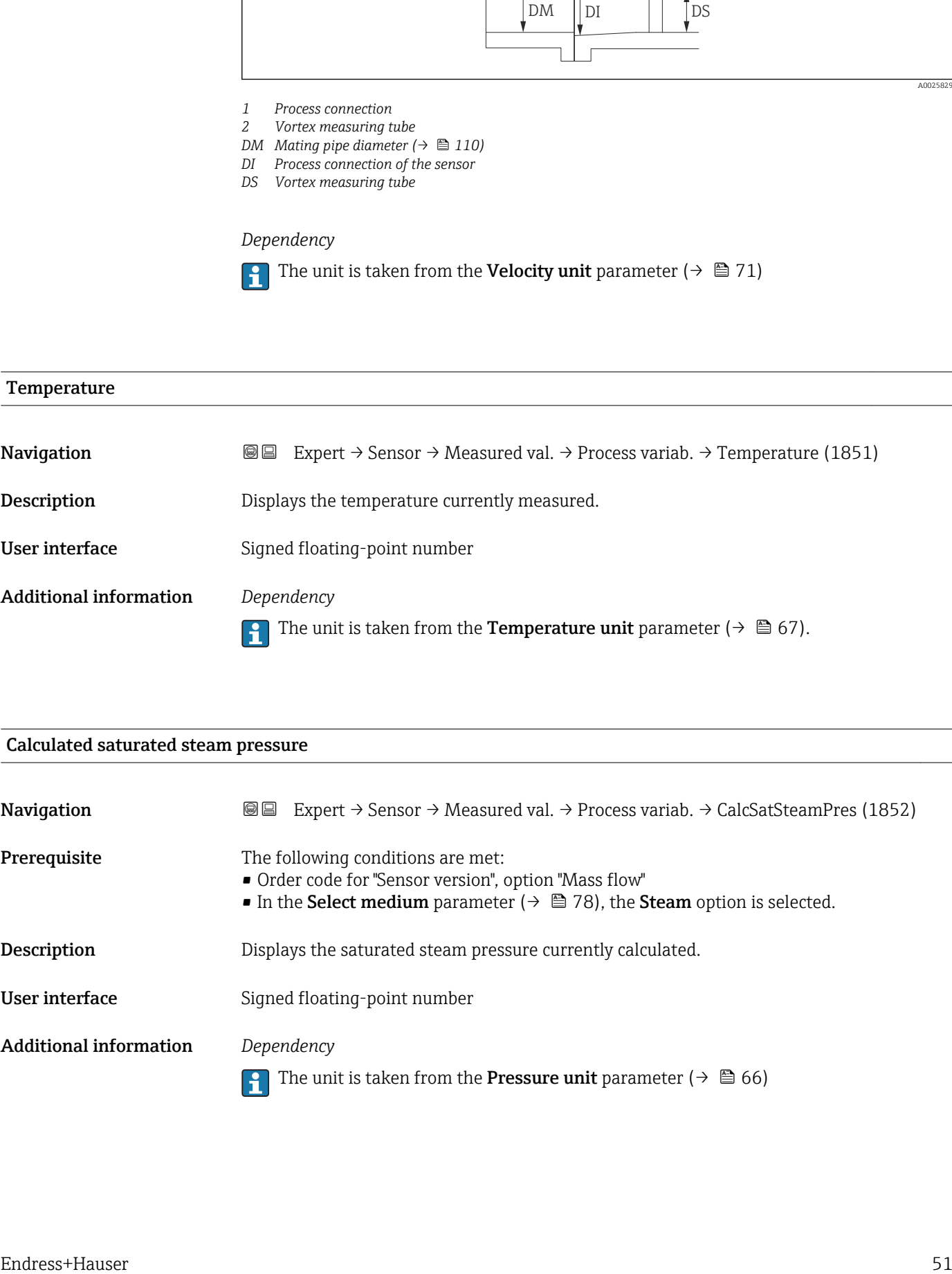

<span id="page-51-0"></span>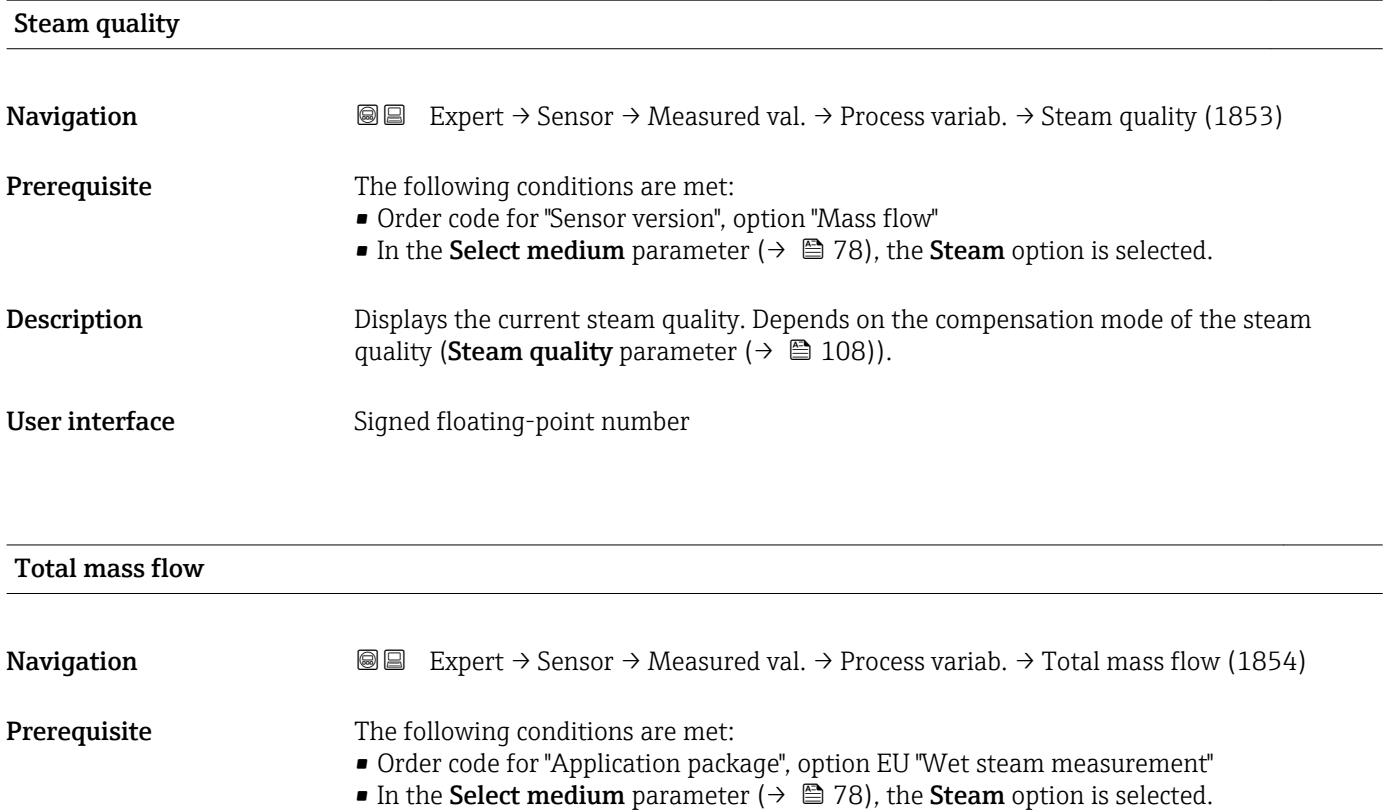

Description Displays the total mass flow (steam and condensate) currently calculated.

# Condensate mass flow

Additional information *Dependency*

User interface Signed floating-point number

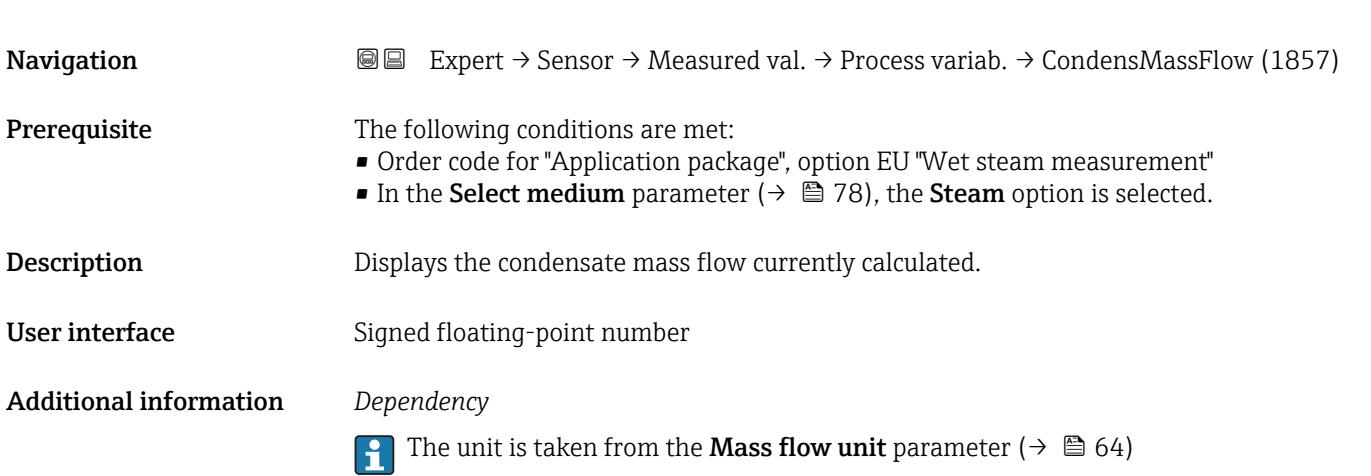

The unit is taken from the **Mass flow unit** parameter ( $\rightarrow \blacksquare 64$ )

### <span id="page-52-0"></span>Energy flow

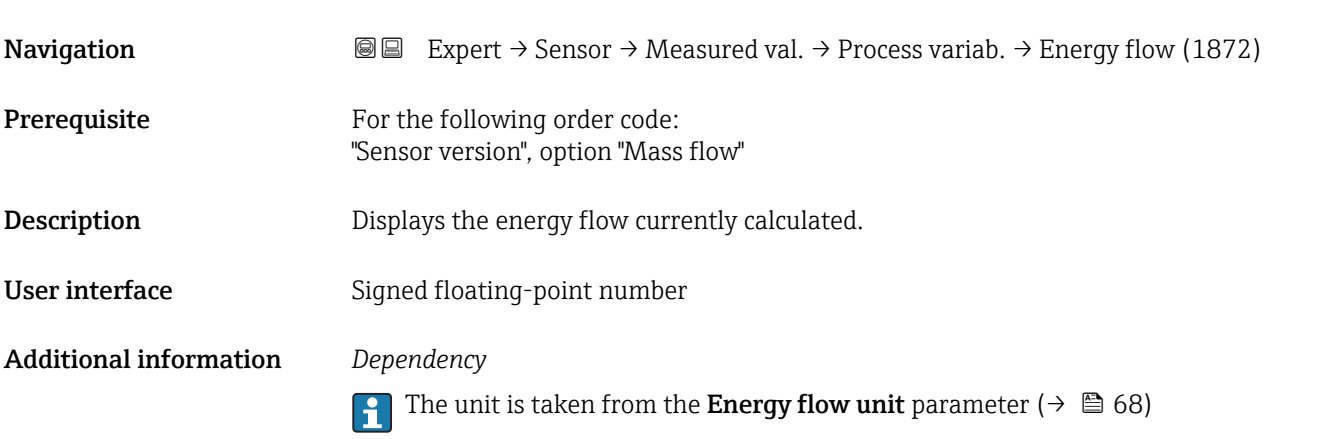

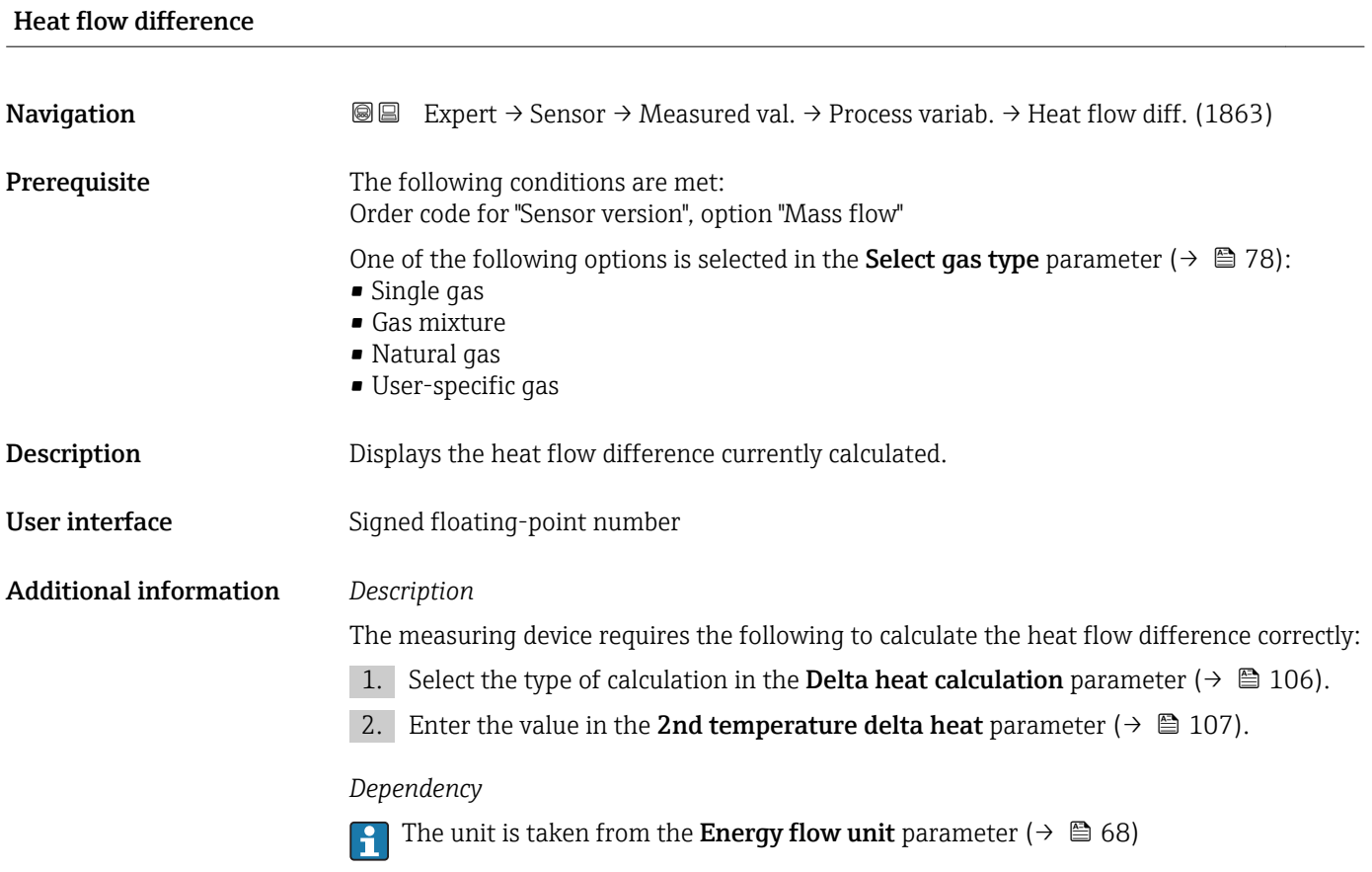

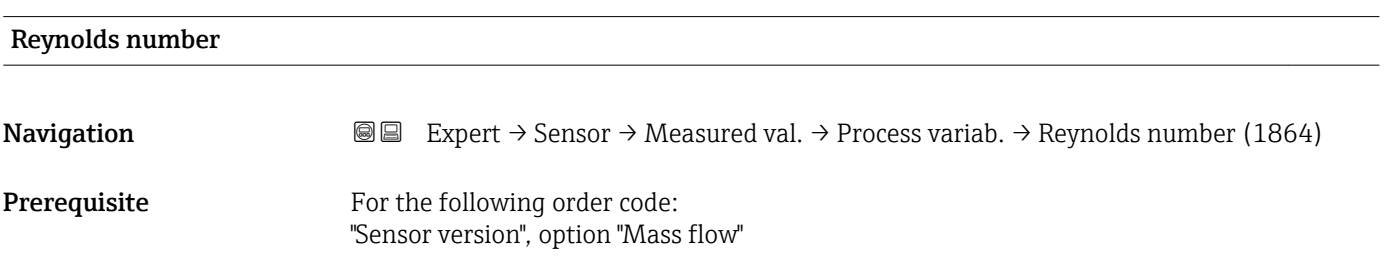

<span id="page-53-0"></span>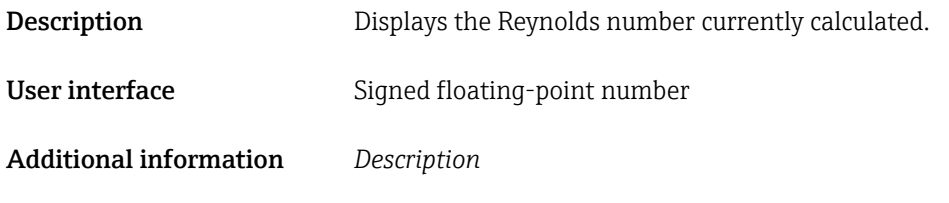

$$
\text{Re} = \frac{\rho \cdot \text{v} \cdot \text{d}}{\eta}
$$

Where:

- **•**  $\rho$  is the density of the medium (**Density** parameter ( $\rightarrow \Box$  54))
- v is the flow velocity of the fluid in relation to the body (Flow velocity parameter  $(\rightarrow \text{ } \text{ } \text{ } 50)$
- d is the characteristic length of the body
- η is the viscosity of the medium
	- For gases: Dynamic viscosity parameter ( $\rightarrow \Box$  85)
	- For liquids: **Dynamic viscosity** parameter ( $\rightarrow \ \textcircled{\textcircled{\small{84}}}$ )
- The mating pipe diameter is taken as the characteristic length (Mating pipe diameter parameter  $(\rightarrow \text{ } \text{ } \text{ } 110)$

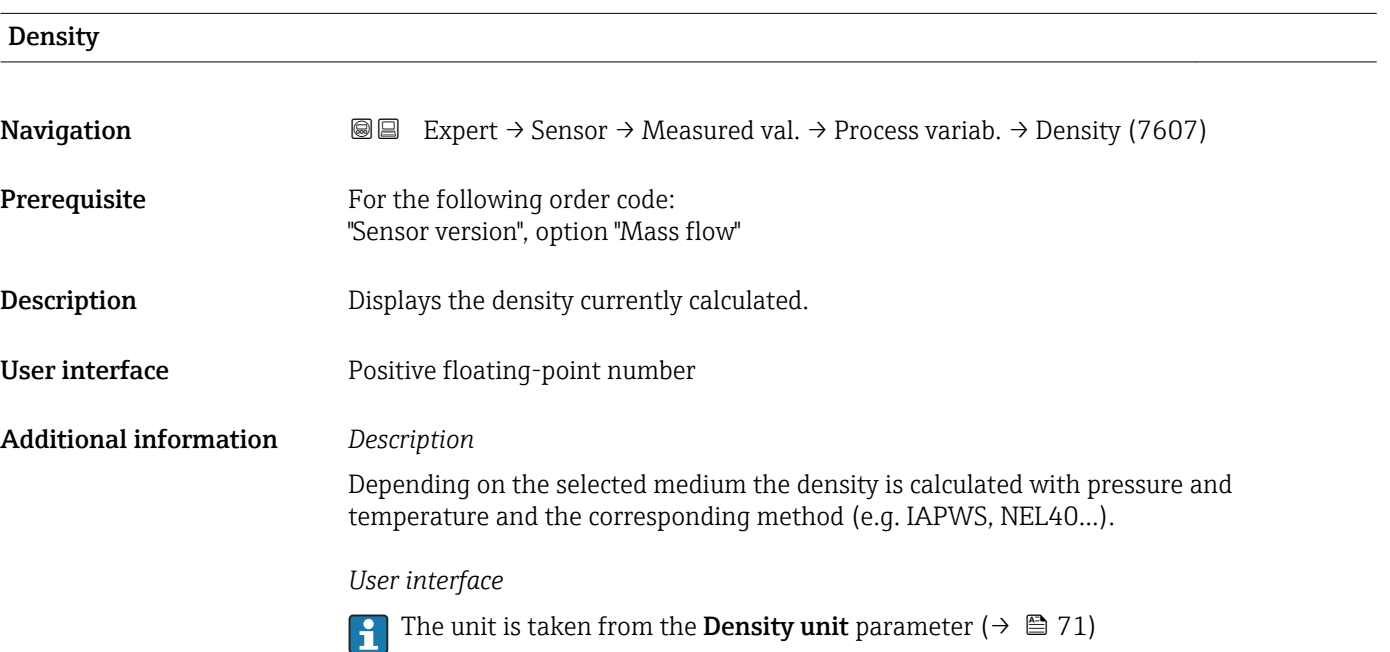

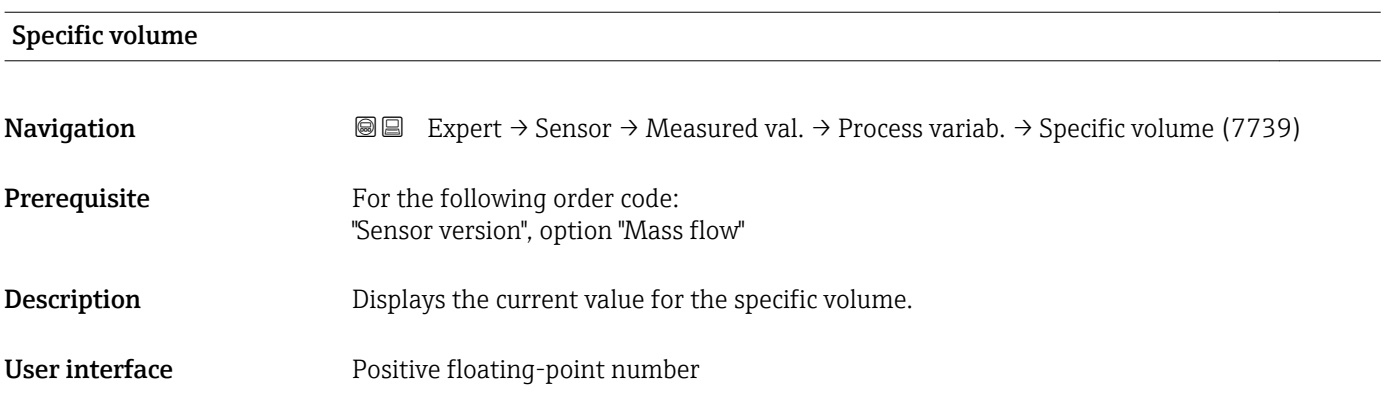

### <span id="page-54-0"></span>Additional information *Description*

The specific volume is a process variable that is common in steam applications.

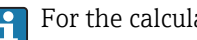

For the calculation: reciprocal value of the density (Density parameter ( $\rightarrow \cong$  54))

### *Dependency*

The unit is taken from the **Specific volume unit** parameter ( $\rightarrow \Box$  72)

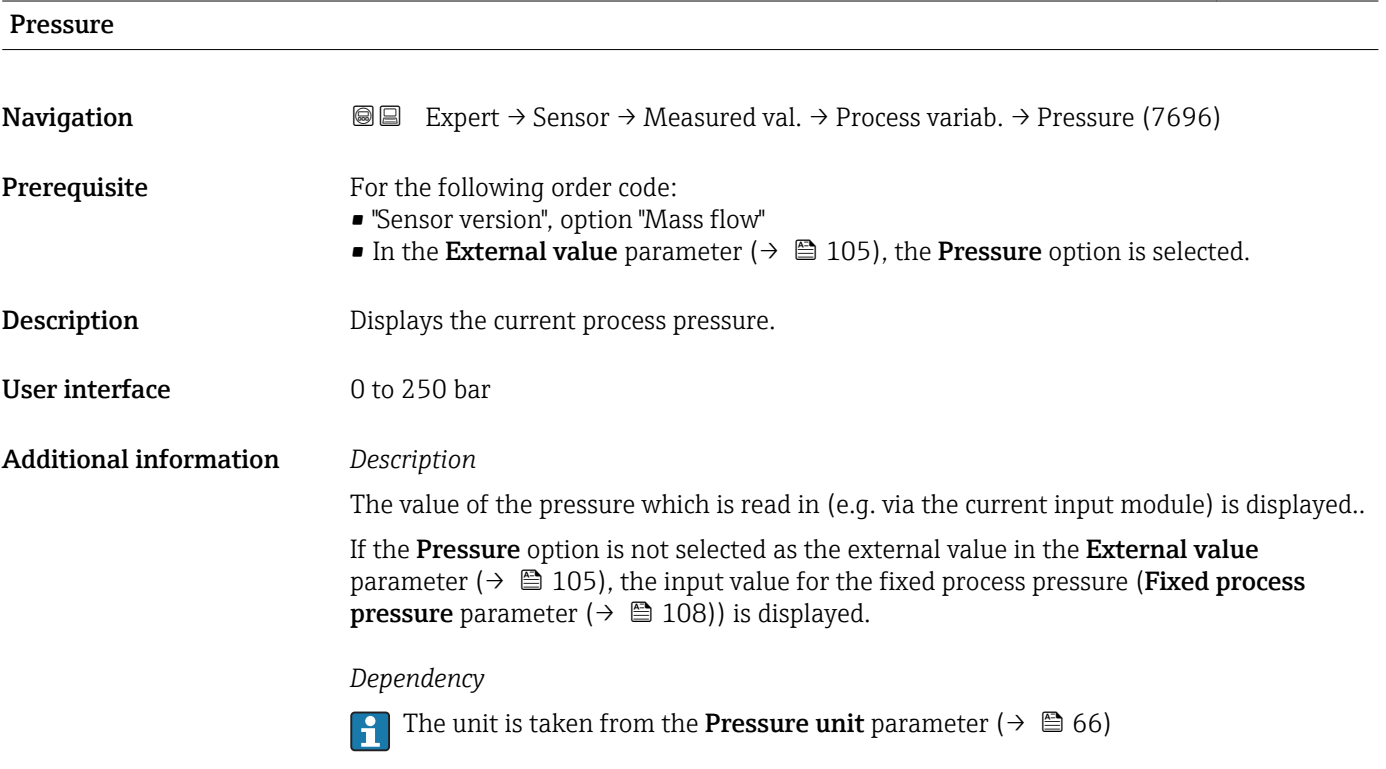

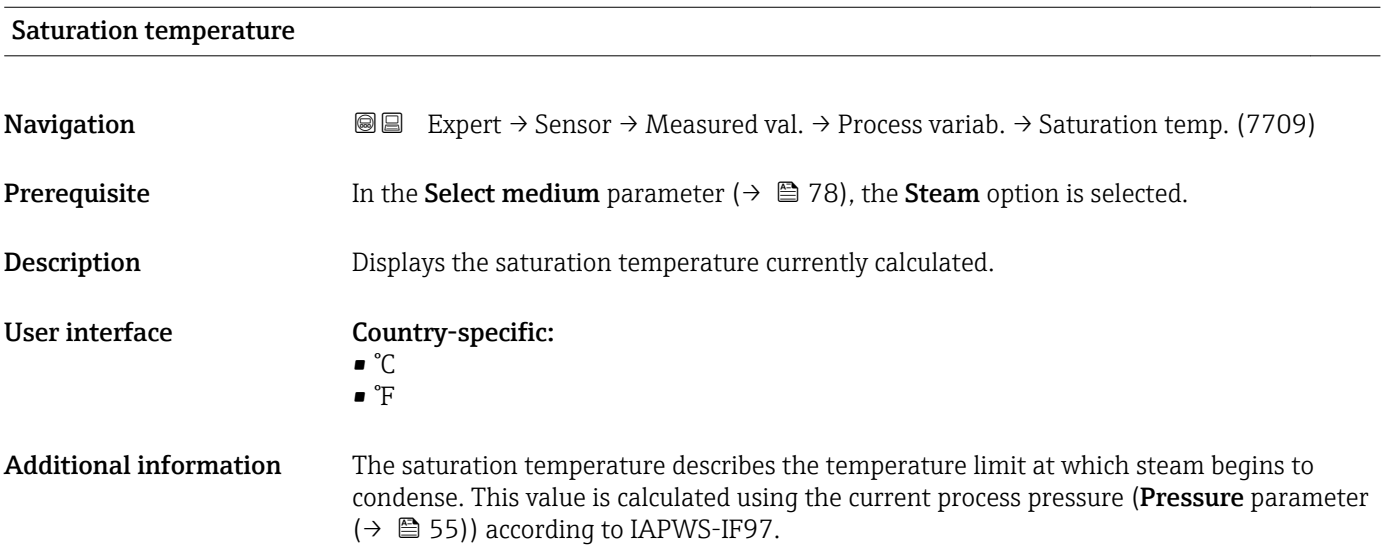

### *Dependency*

The unit is taken from the **Temperature unit** parameter ( $\rightarrow \mathbb{B}$  67).

<span id="page-55-0"></span>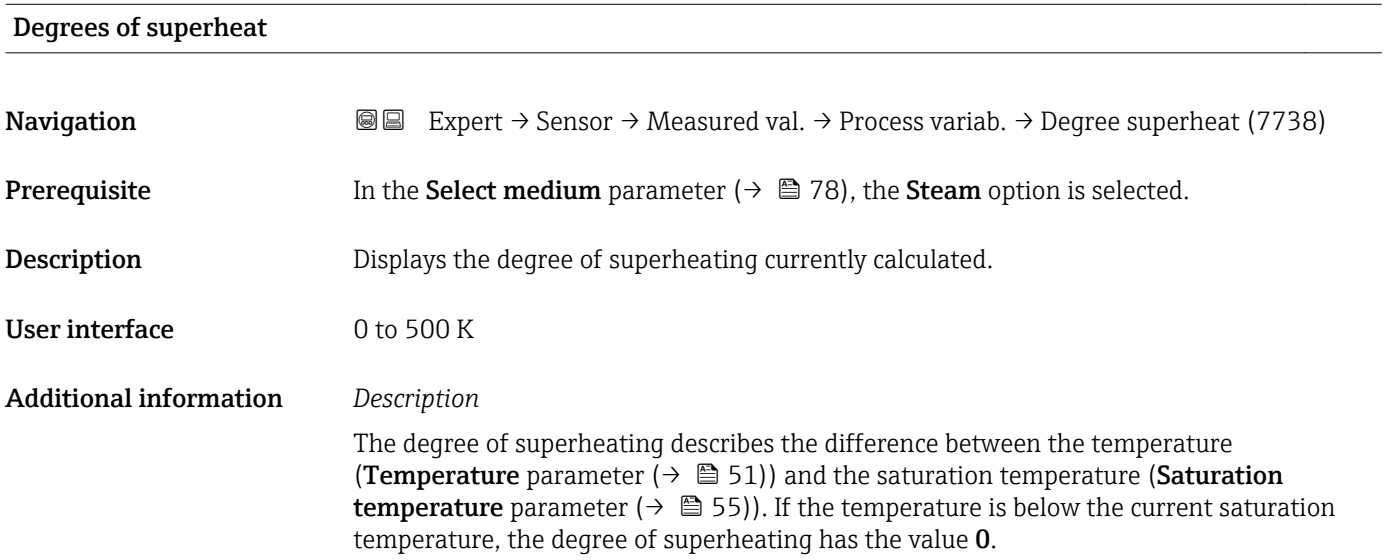

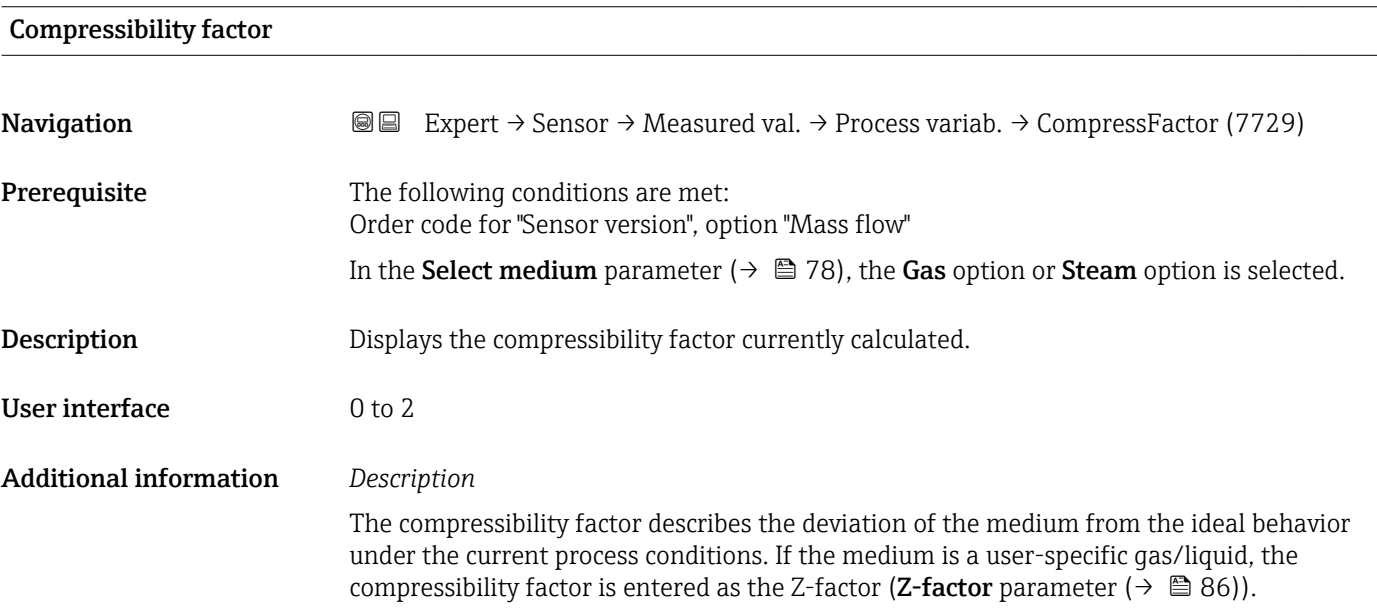

### Vortex frequency

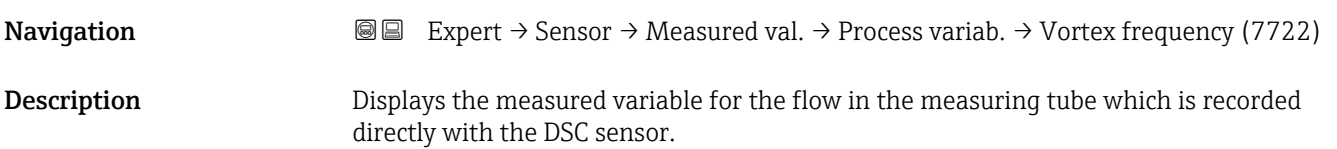

### User interface Measuring range depending on the nominal diameter: 0.1 to 3100 Hz

### Additional information *Description*

The filter settings specify the measuring range of the vortex frequency depending on the nominal diameter.

*Filter settings for liquids*

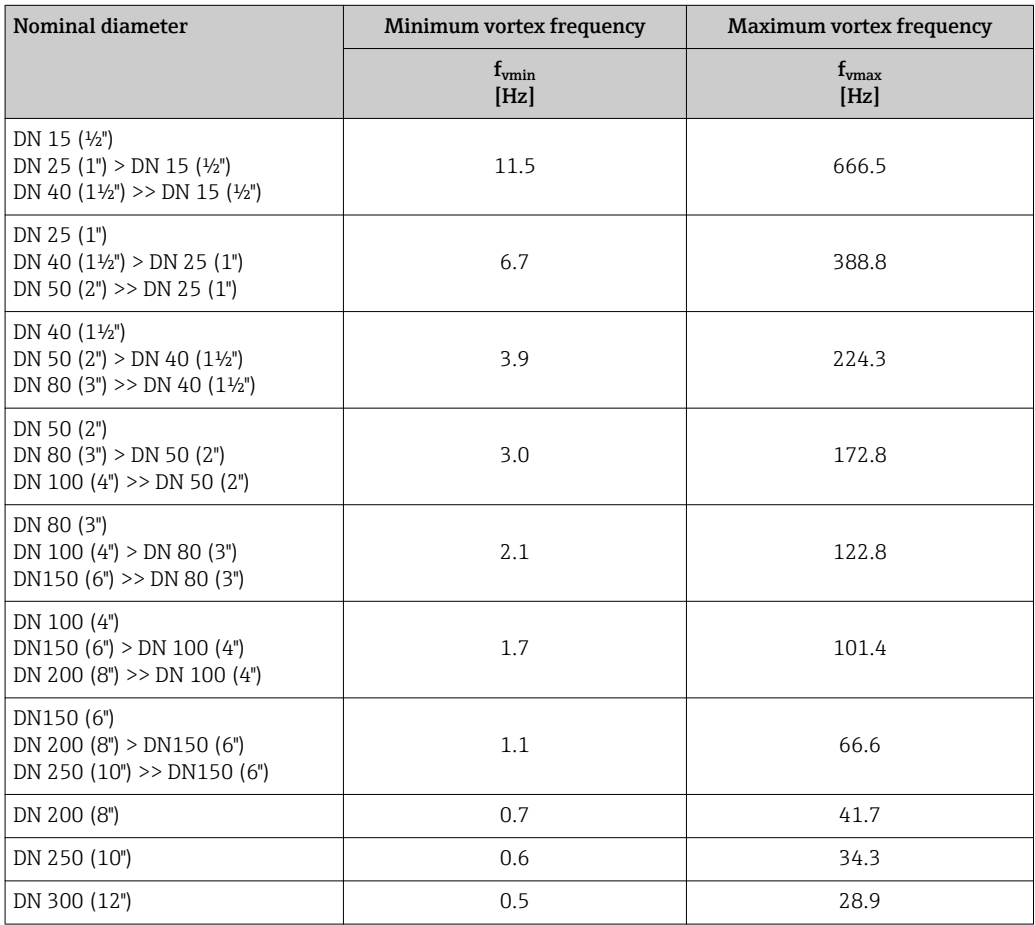

*Filter settings for gases/steam*

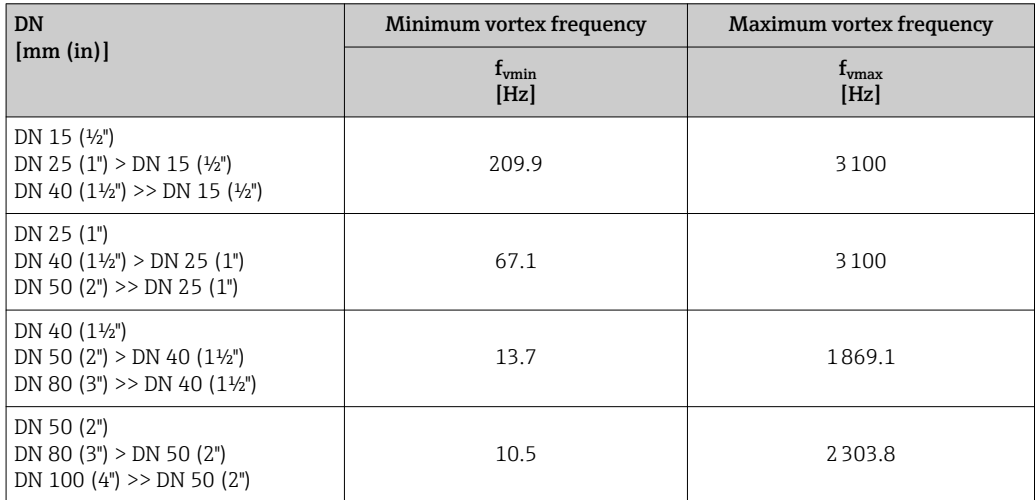

<span id="page-57-0"></span>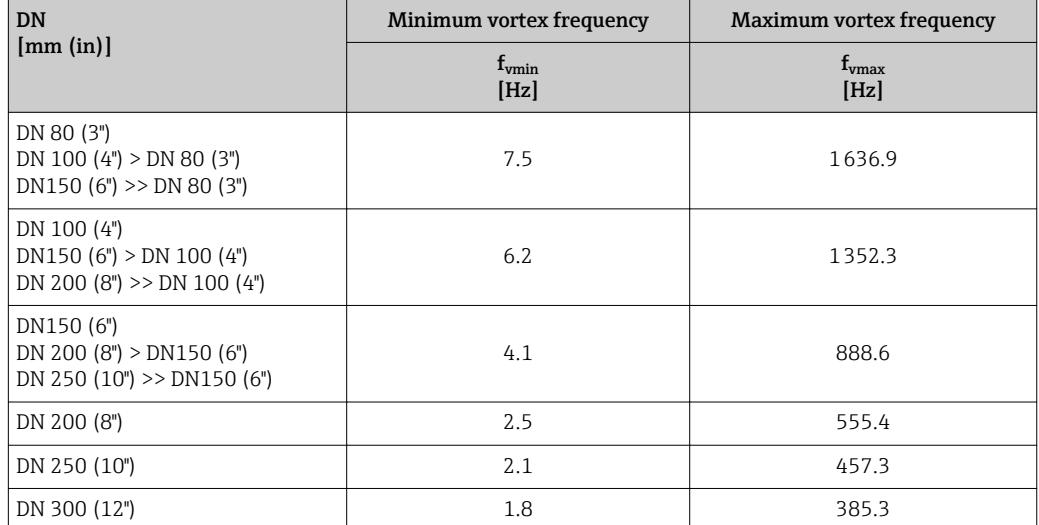

### Totalizer

*Navigation* **III** Expert → Sensor → Measured val. → Totalizer

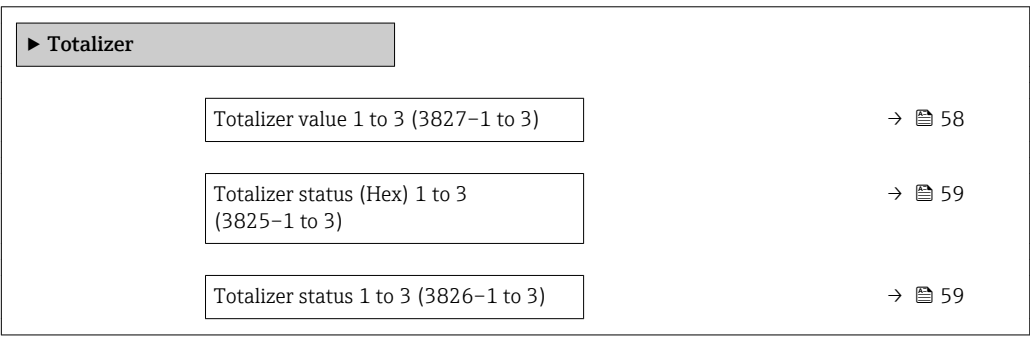

### Totalizer value 1 to 3

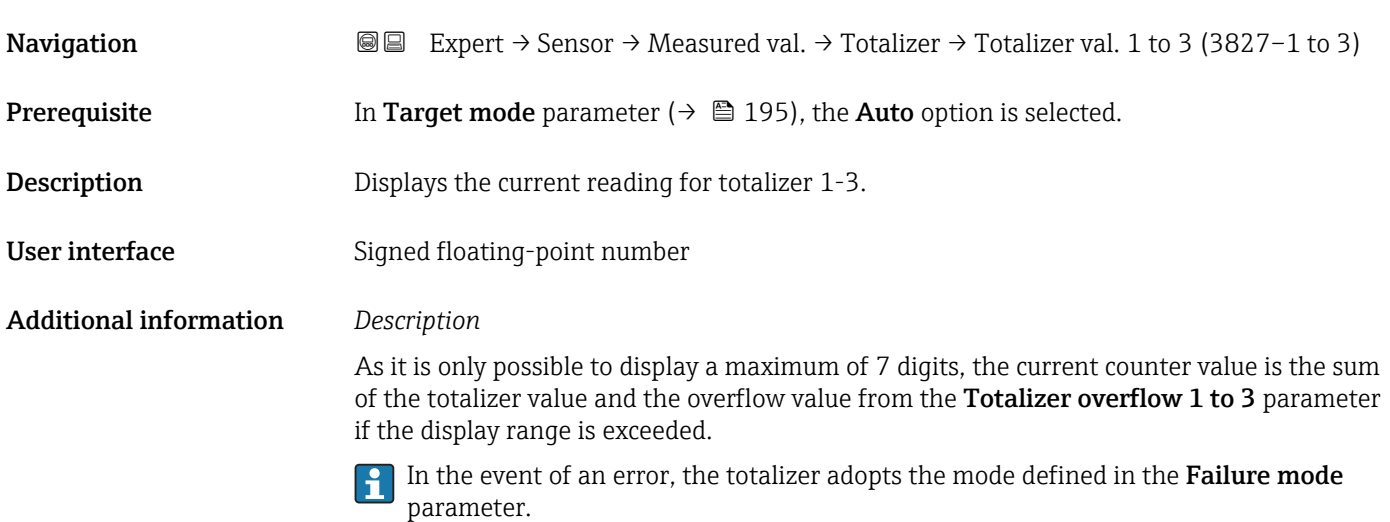

### *User interface*

The value of the process variable totalized since measuring began can be positive or negative. This depends on the settings in the Totalizer operation mode parameter.

The unit of the selected process variable is specified for the totalizer in the Unit totalizer parameter ( $\rightarrow \Box$  189).

# <span id="page-58-0"></span>Totalizer status (Hex) 1 to 3 **Navigation**  $\text{Q} \text{Q}$  Expert  $\rightarrow$  Sensor  $\rightarrow$  Measured val.  $\rightarrow$  Totalizer  $\rightarrow$  Status (Hex) 1 to 3 (3825-1 to 3) **Prerequisite** In Target mode parameter ( $\rightarrow \Box$  195), the **Auto** option is selected. **Description** Displays the status value (hex) of the particular totalizer. User interface 0 to 0xFF

### Totalizer status 1 to 3

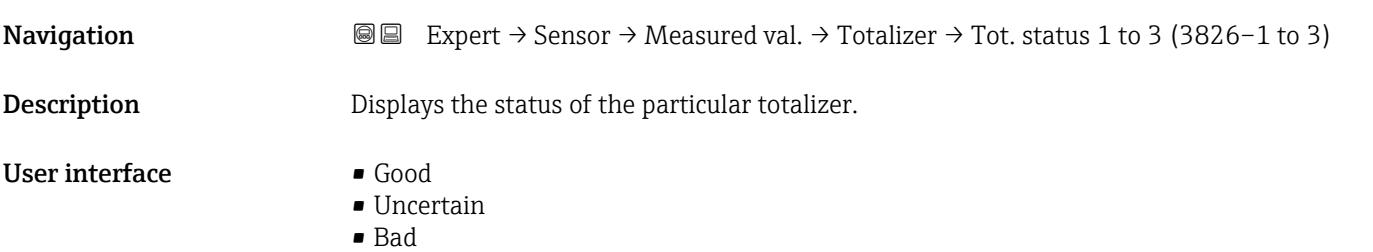

### "Output values" submenu

*Navigation* **III** Expert → Sensor → Measured val. → Output values

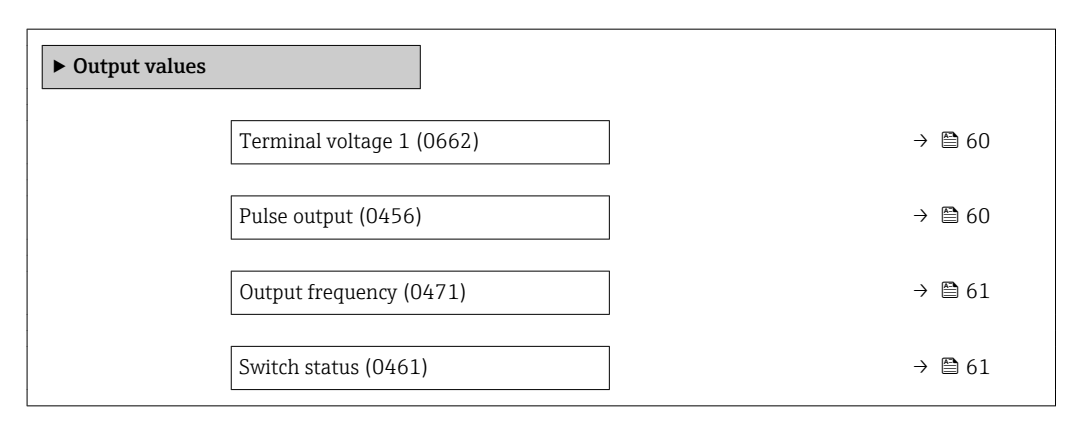

<span id="page-59-0"></span>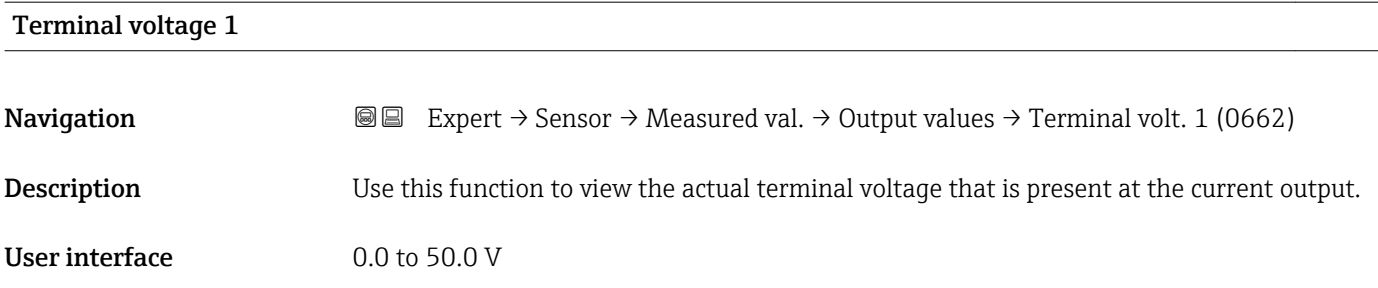

### Pulse output

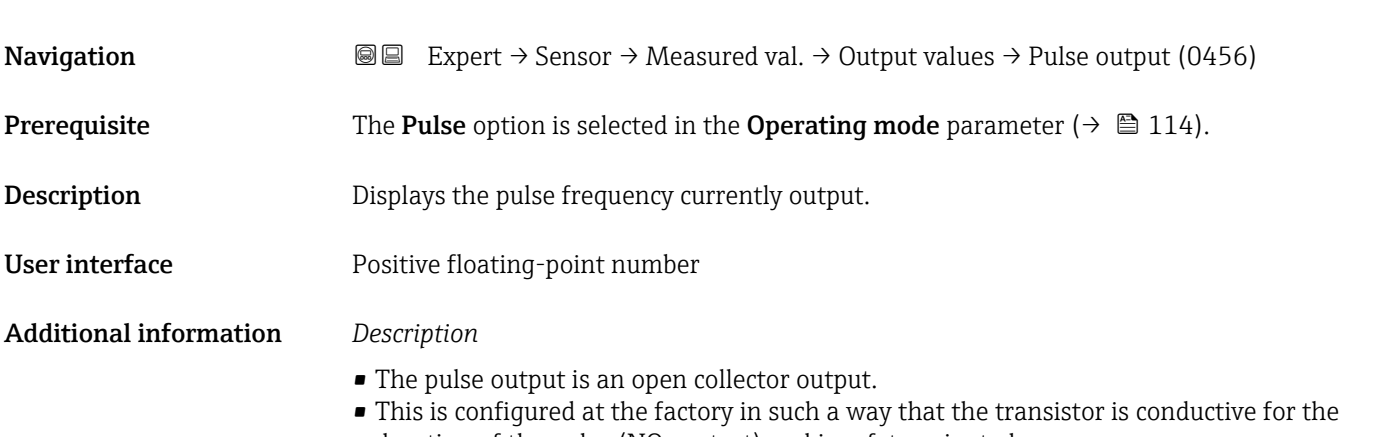

duration of the pulse (NO contact) and is safety-oriented. • The Value per pulse parameter ( $\rightarrow \Box$  116) and the Pulse width parameter  $(\rightarrow \Box$  116) can be used to define the value (i.e. the amount of the measured value that corresponds to a pulse) and the duration of the pulse.

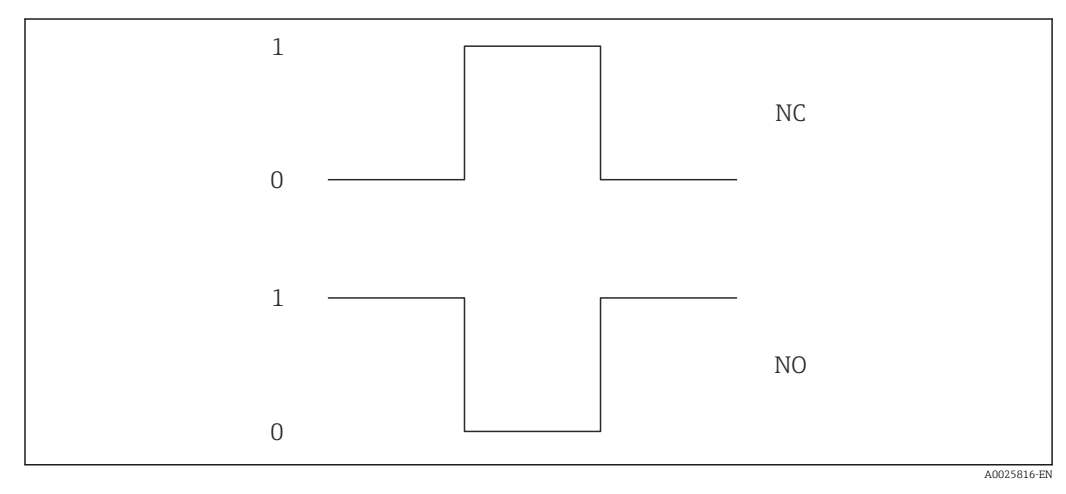

- *0 Non-conductive*
- *1 Conductive*
- *NC NC contact (normally closed)*
- *NO NO contact (normally open)*

The output behavior can be reversed via the **Invert output signal** parameter ( $\rightarrow \Box$  131), i.e. the transistor does not conduct for the duration of the pulse.

In addition, the behavior of the output in the event of an error (Failure mode parameter  $(\rightarrow \triangleq 117)$ ) can be configured.

<span id="page-60-0"></span>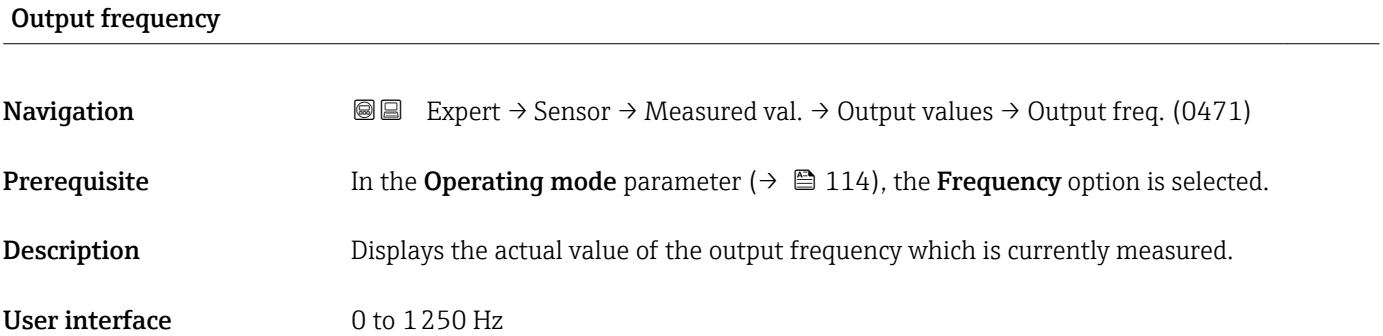

### Switch status

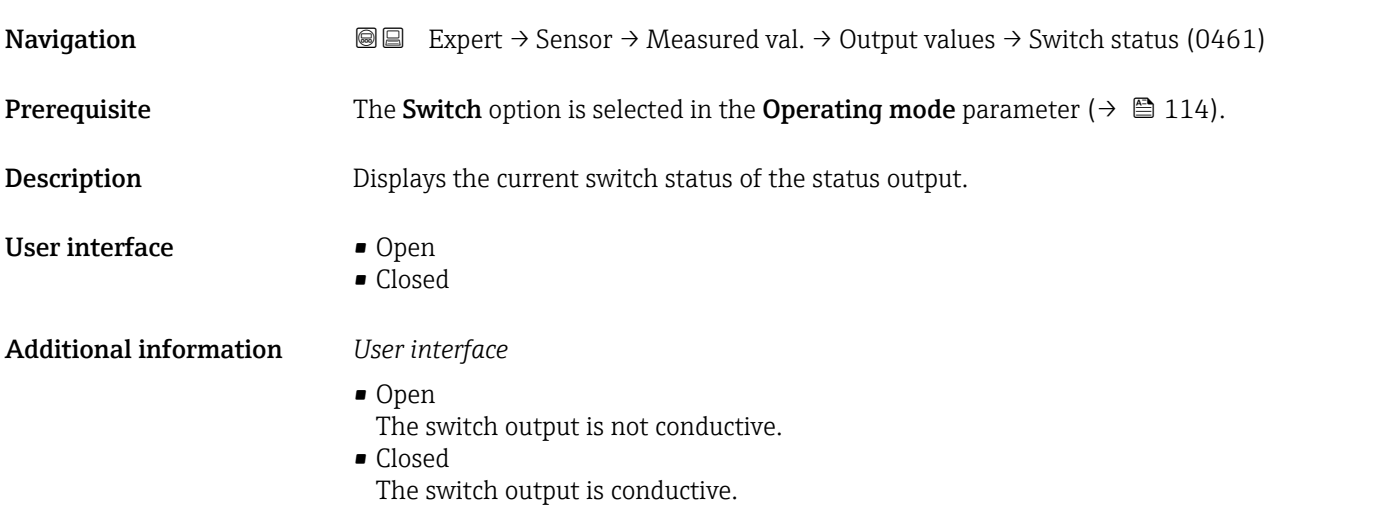

# 3.2.2 "System units" submenu

*Navigation* 
■■ Expert → Sensor → System units

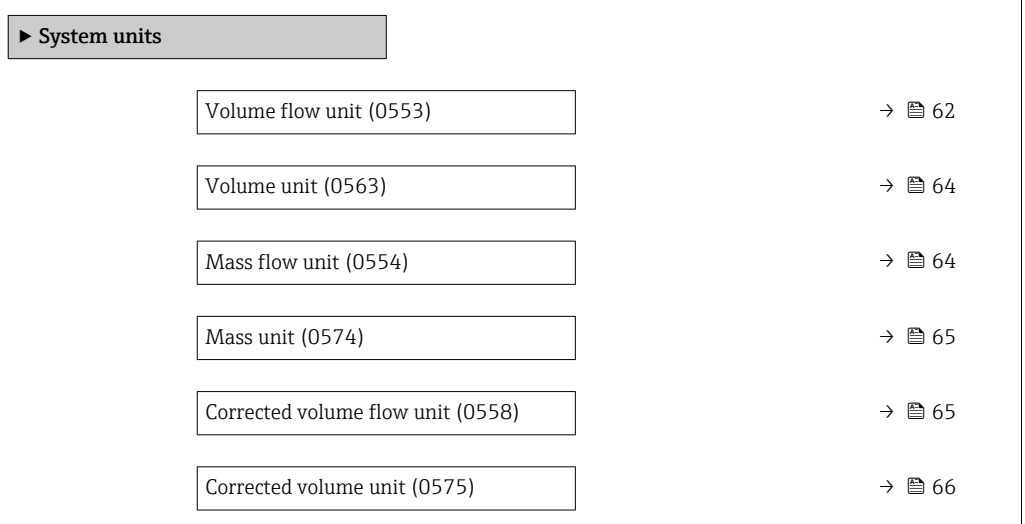

<span id="page-61-0"></span>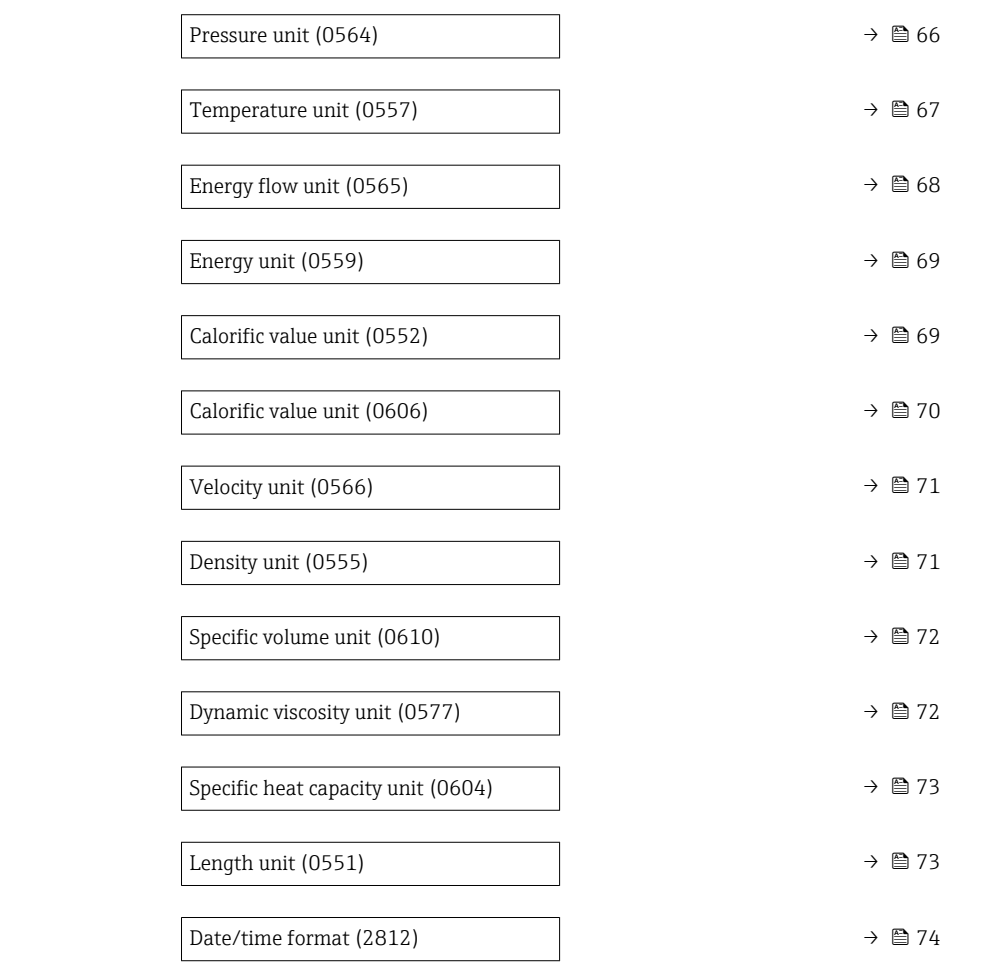

### Volume flow unit

**Navigation EXPERT** Expert  $\rightarrow$  Sensor  $\rightarrow$  System units  $\rightarrow$  Volume flow unit (0553)

**Description** Use this function to select the unit for the volume flow.

### Selection *SI units*

- $\mathbb{R} \text{ cm}^3/\text{s}$
- $em^3/min$
- $em<sup>3</sup>/h$
- $\mathbf{r}$  cm<sup>3</sup>/d
- $dm^3/s$
- $\bullet$  dm<sup>3</sup>/min
- $dm^3/h$
- $dm^3/d$
- $m^3/s$
- $\bullet$  m<sup>3</sup>/min
- $m^3/h$
- $m^3/d$
- $m!/s$
- ml/min
- $m!/h$
- ml/d
- $\blacksquare$  l/s
- $\blacksquare$  1/min
- $-1/h$
- l/d
- $\blacksquare$  hl/s
- hl/min
- $\blacksquare$  hl/h
- hl/d
- $-Ml/s$
- Ml/min
- $\blacksquare$  Ml/h
- Ml/d

 $m^3/h$  $\blacksquare$  ft<sup>3</sup>/min

*Selection*

The selected unit applies for: **Volume flow** parameter ( $\rightarrow \Box$  49)

Factory setting Country-specific:

Additional information *Result*

- *US units*  $\blacksquare$  af/s
- $\blacksquare$  af/min
- $\blacksquare$  af/h
- af/d
- $ft^3/s$
- $\blacksquare$  ft<sup>3</sup>/min
- 
- $ft^3/h$
- $ft^3/d$
- $\blacksquare$  fl oz/s (us)
- fl oz/min (us)
- fl oz/h (us)
- fl oz/d (us)
- $\bullet$  gal/s (us)
- gal/min (us)
- $\bullet$  qal/h (us)
- $\bullet$  qal/d (us)
- kgal/s (us)
- kgal/min (us)
- kgal/h (us)
- kgal/d (us)
- Mgal/s (us)
- Mgal/min (us)
- Mgal/h (us)
- Mgal/d (us)
- bbl/s (us;liq.)
- 
- bbl/min (us;liq.)
- bbl/h (us;liq.)
- bbl/d (us;lig.)
- bbl/s (us;beer)
- bbl/min (us;beer)
- bbl/h (us;beer)
- bbl/d (us;beer)
- bbl/s (us;oil)
- bbl/min (us;oil)
- bbl/h (us;oil)
- bbl/d (us:oil)
- bbl/s (us;tank)
- bbl/min (us;tank)
- bbl/h (us;tank)
- bbl/d (us;tank)

For an explanation of the abbreviated units:  $\rightarrow$   $\blacksquare$  238

• Mgal/min (imp) • Mgal/h (imp) • Mgal/d (imp)

*Imperial units* • gal/s (imp) • gal/min (imp) • gal/h (imp) • gal/d (imp) • Mgal/s (imp)

- bbl/s (imp;beer)
- bbl/min (imp;beer)
- bbl/h (imp;beer)
- · bbl/d (imp;beer)
- bbl/s (imp;oil)
- bbl/min (imp;oil)
- bbl/h (imp;oil)
- bbl/d (imp;oil)

<span id="page-63-0"></span>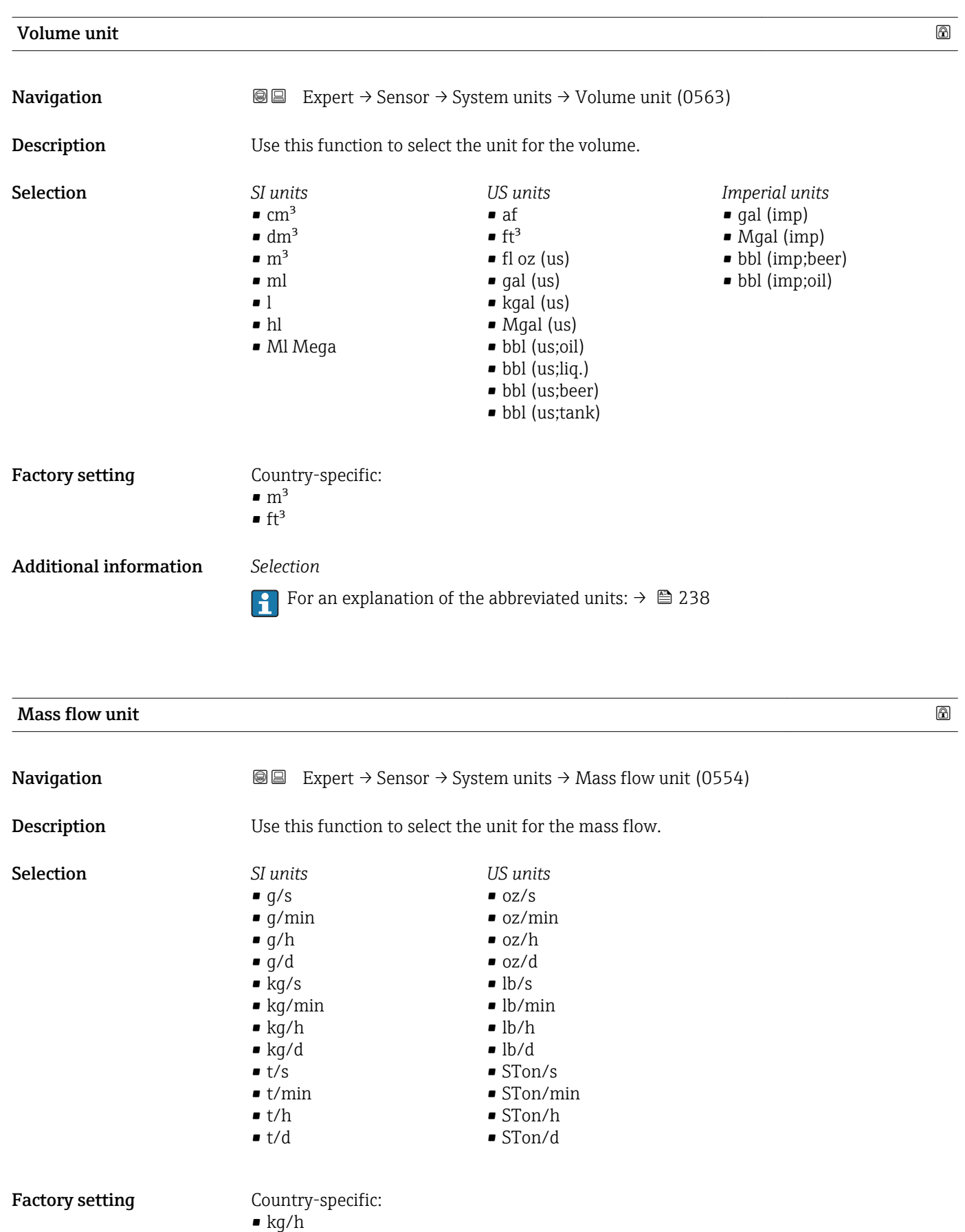

• lb/min

<span id="page-64-0"></span>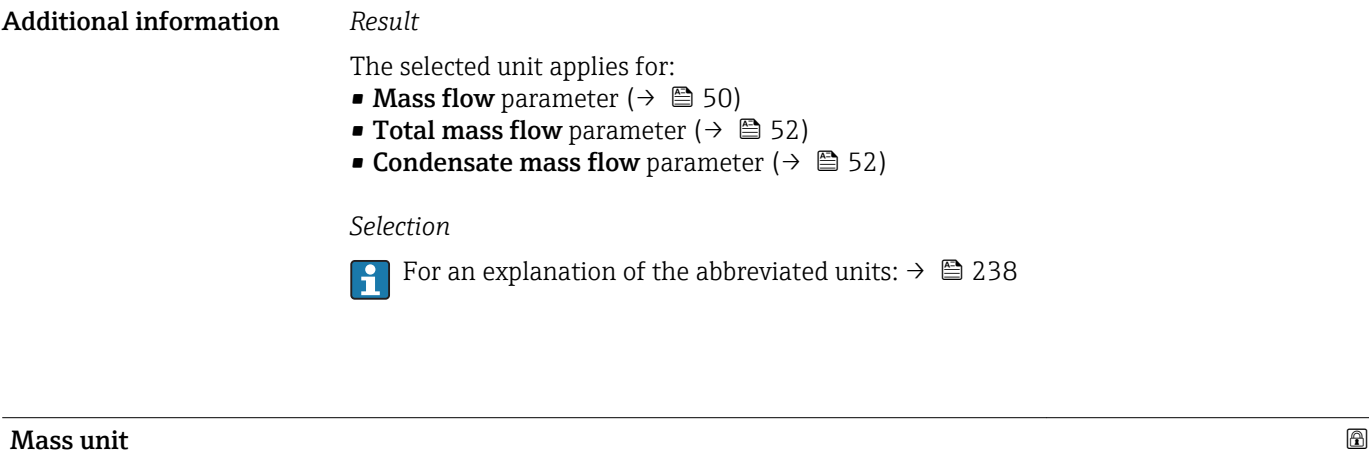

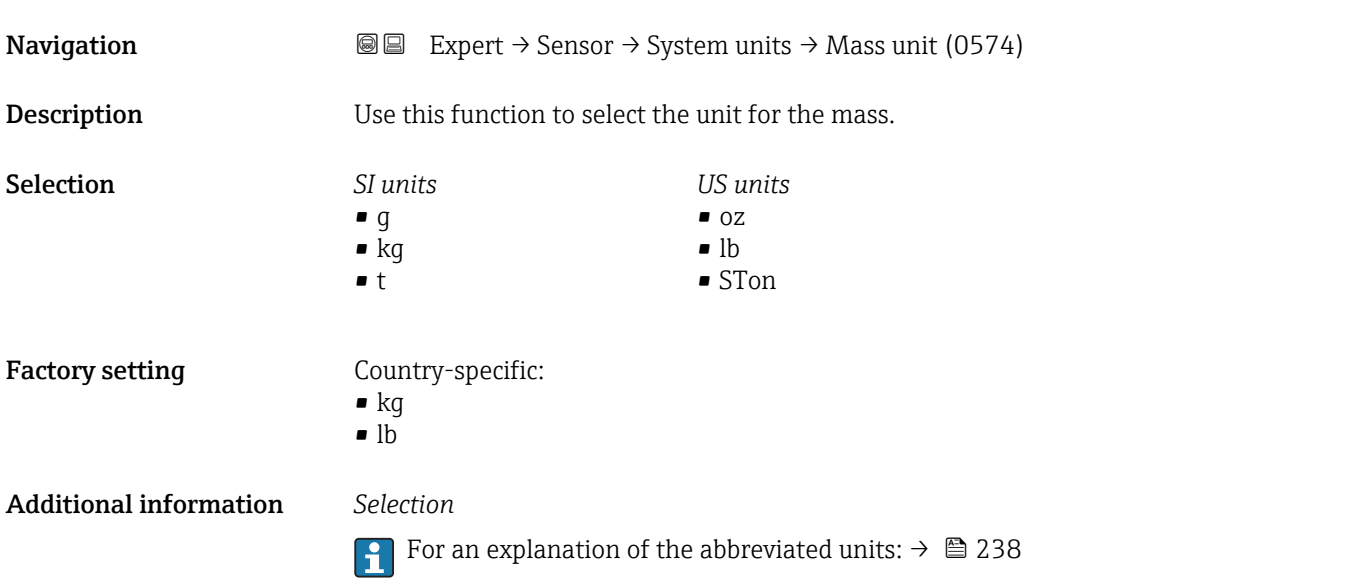

### Corrected volume flow unit Navigation  $\text{Q} \text{Q}$  Expert → Sensor → System units → Cor.volflow unit (0558) **Description** Use this function to select the unit for the corrected volume flow. Selection *SI units*  $\blacksquare$  Nl/s • Nl/min  $\bullet$  Nl/h  $\blacksquare$  Nl/d  $\blacksquare$  Nm<sup>3</sup>/s  $\blacksquare$  Nm<sup>3</sup>/min  $\blacksquare$  Nm<sup>3</sup>/h  $\blacksquare$  Nm<sup>3</sup>/d  $\mathsf{Sm}^3$ /s  $\blacksquare$ Sm³/min  $\blacksquare$  Sm<sup>3</sup>/h *US units*  $\blacktriangleright$  Sft<sup>3</sup>/s  $\blacksquare$  Sft<sup>3</sup>/min  $\blacksquare$  Sft $^{3}/h$  $\blacksquare$  Sft<sup>3</sup>/d

 $\mathsf{Sm}^3/d$ 

<span id="page-65-0"></span>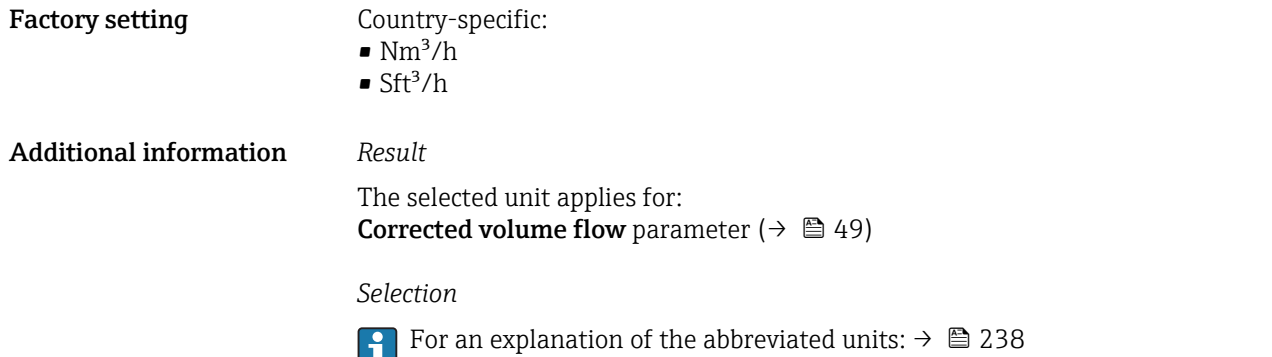

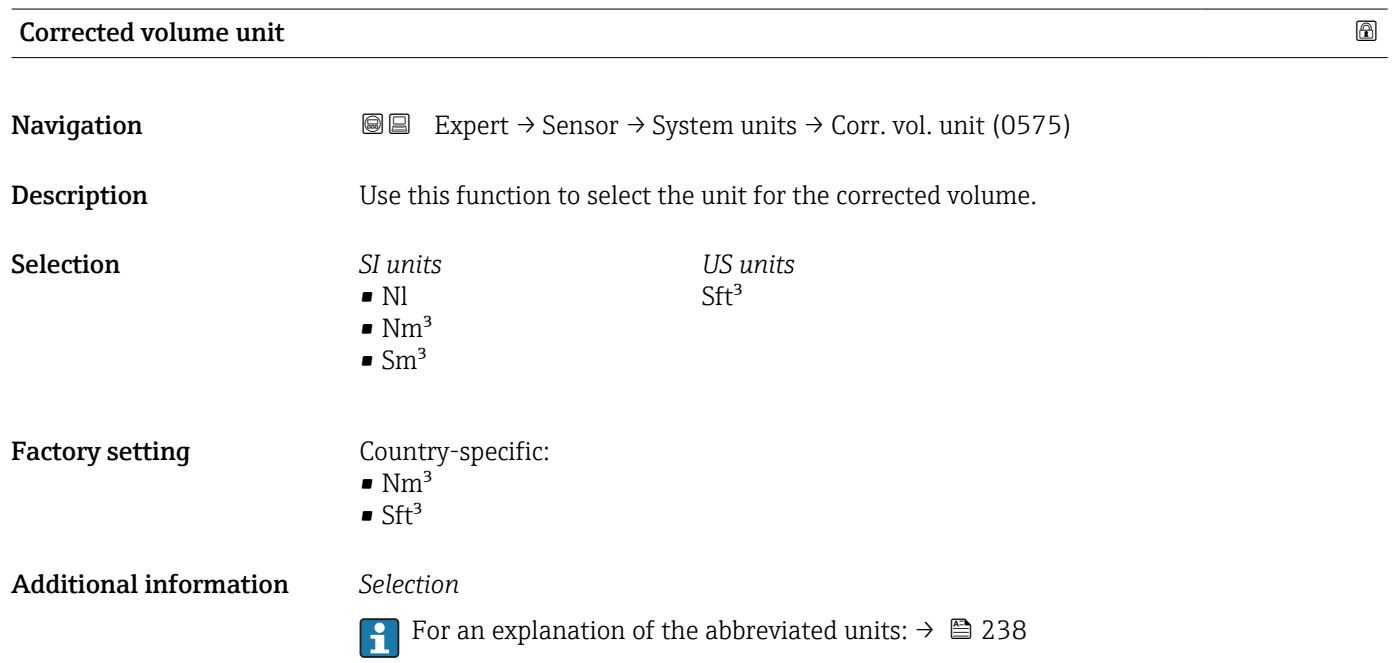

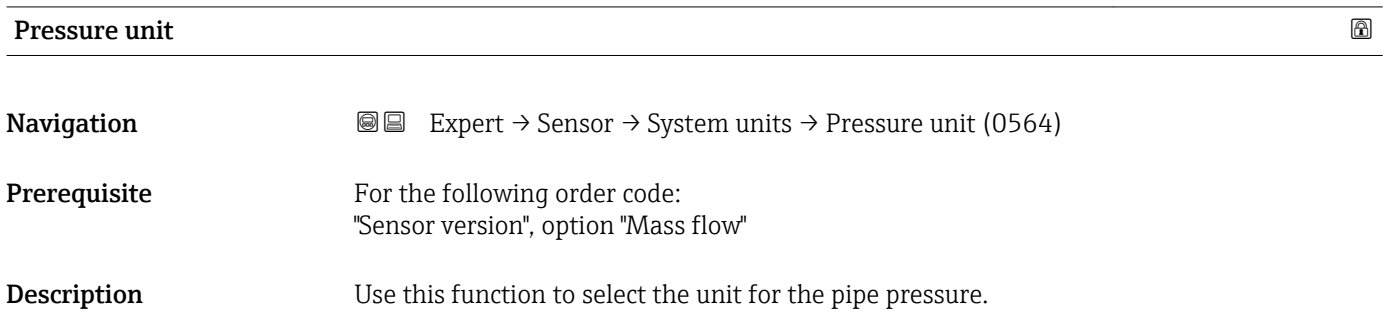

<span id="page-66-0"></span>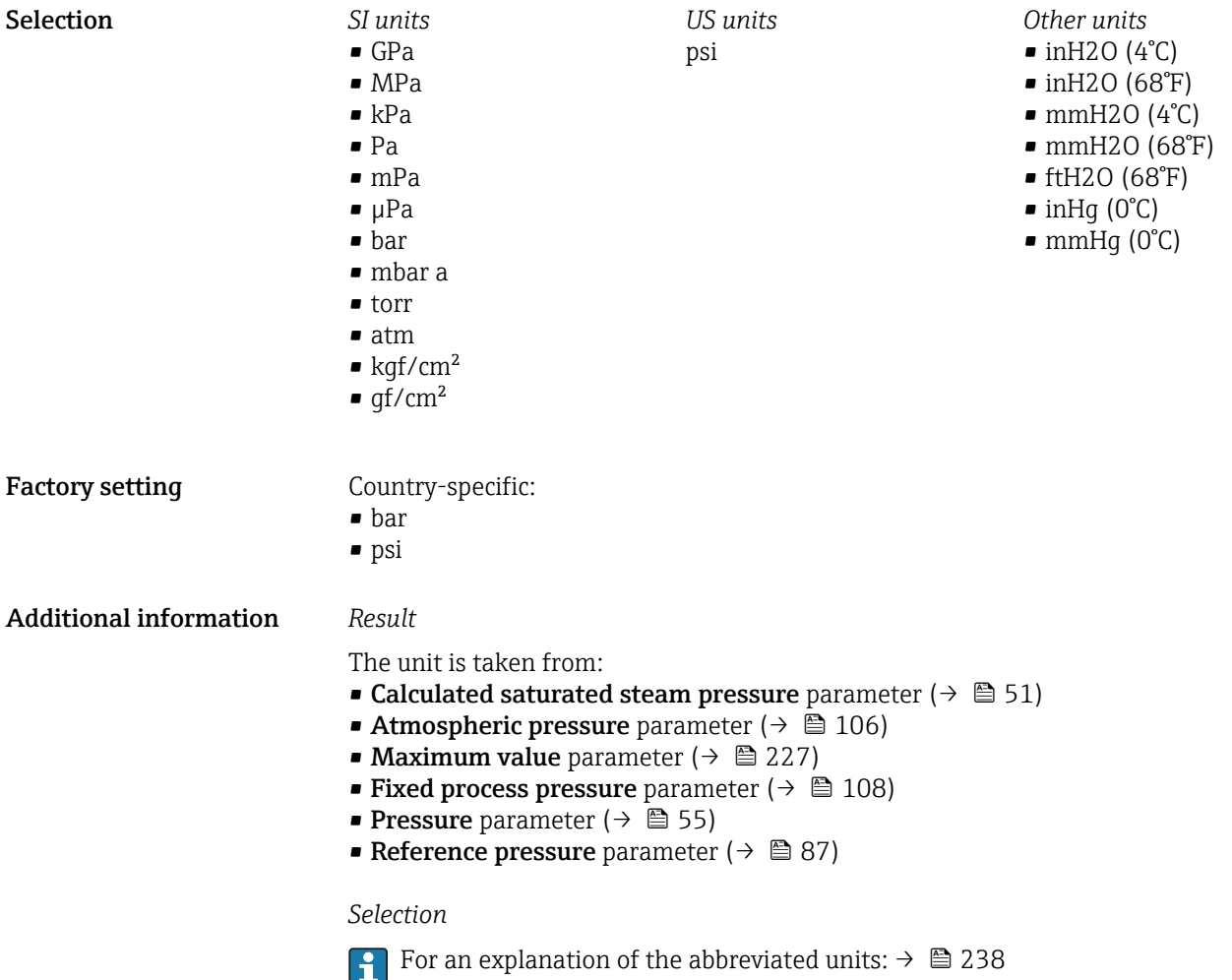

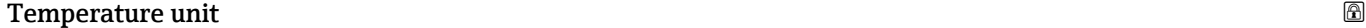

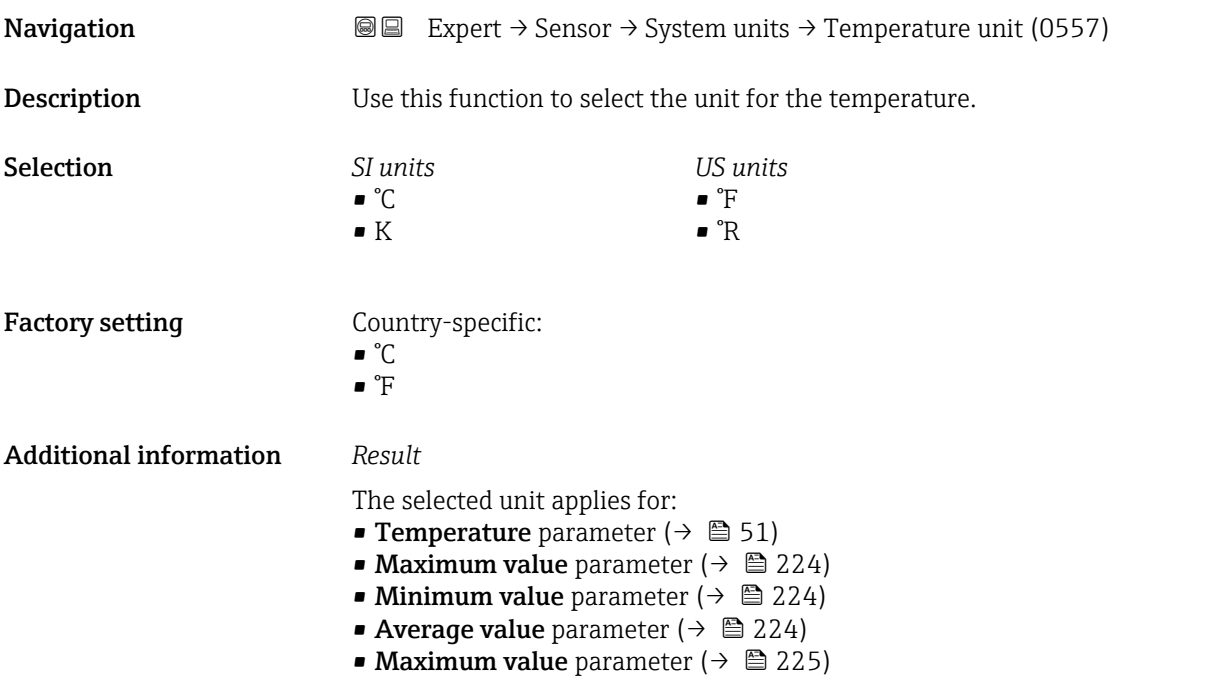

- <span id="page-67-0"></span>• Minimum value parameter ( $\rightarrow \cong$  225)
- Maximum value parameter ( $\rightarrow \cong$  226)
- Minimum value parameter ( $\rightarrow \cong$  226)
- 2nd temperature delta heat parameter ( $\rightarrow \blacksquare$  107)
- Fixed temperature parameter ( $\rightarrow \Box$  107)
- Reference combustion temperature parameter ( $\rightarrow \blacksquare 86$ )
- Reference temperature parameter ( $\rightarrow \cong 88$ )
- Saturation temperature parameter ( $\rightarrow \Box$  55)

### *Selection*

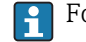

**f** For an explanation of the abbreviated units:  $\rightarrow \blacksquare$  238

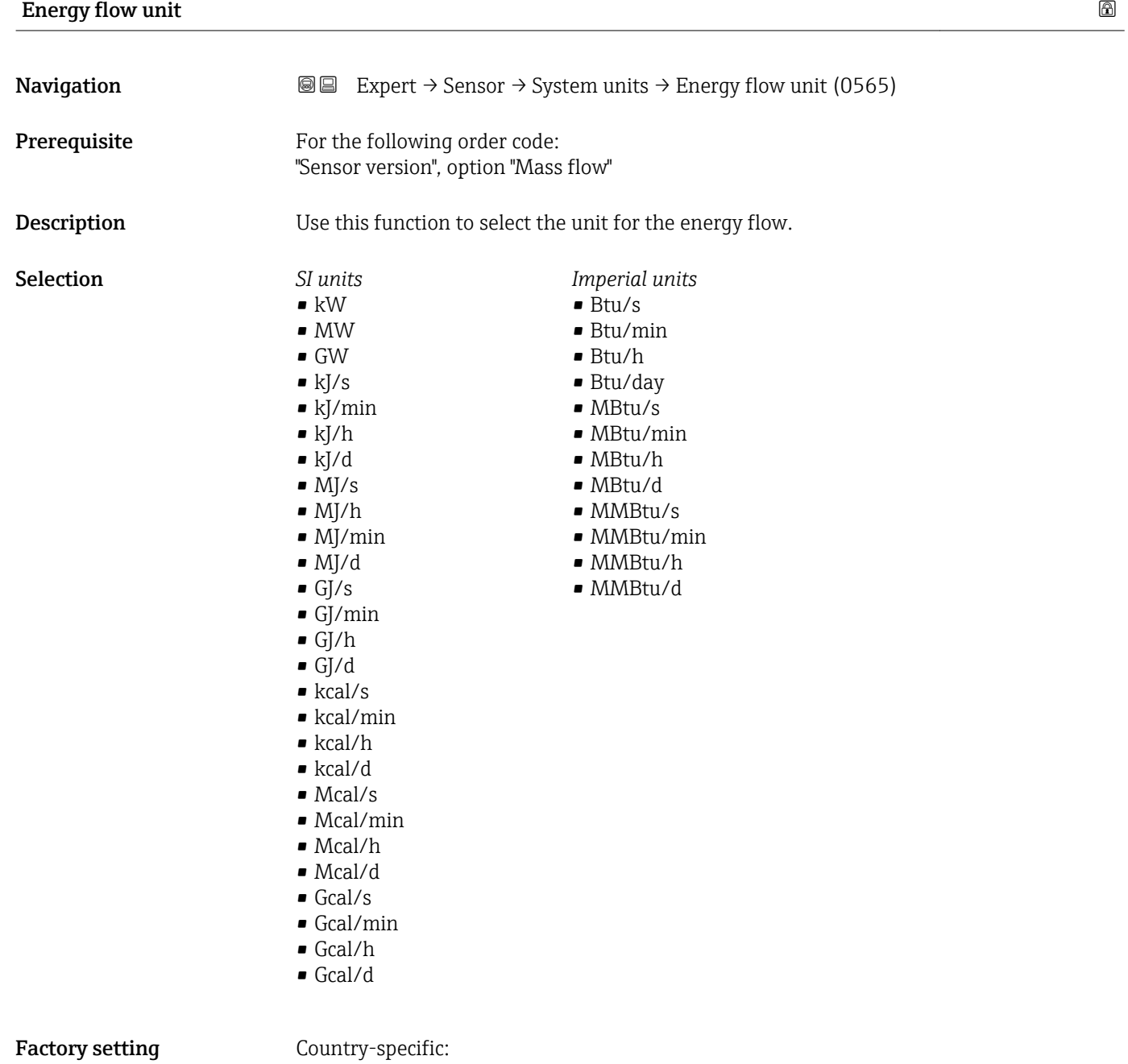

- $\blacksquare$  kW
- Btu/h

<span id="page-68-0"></span>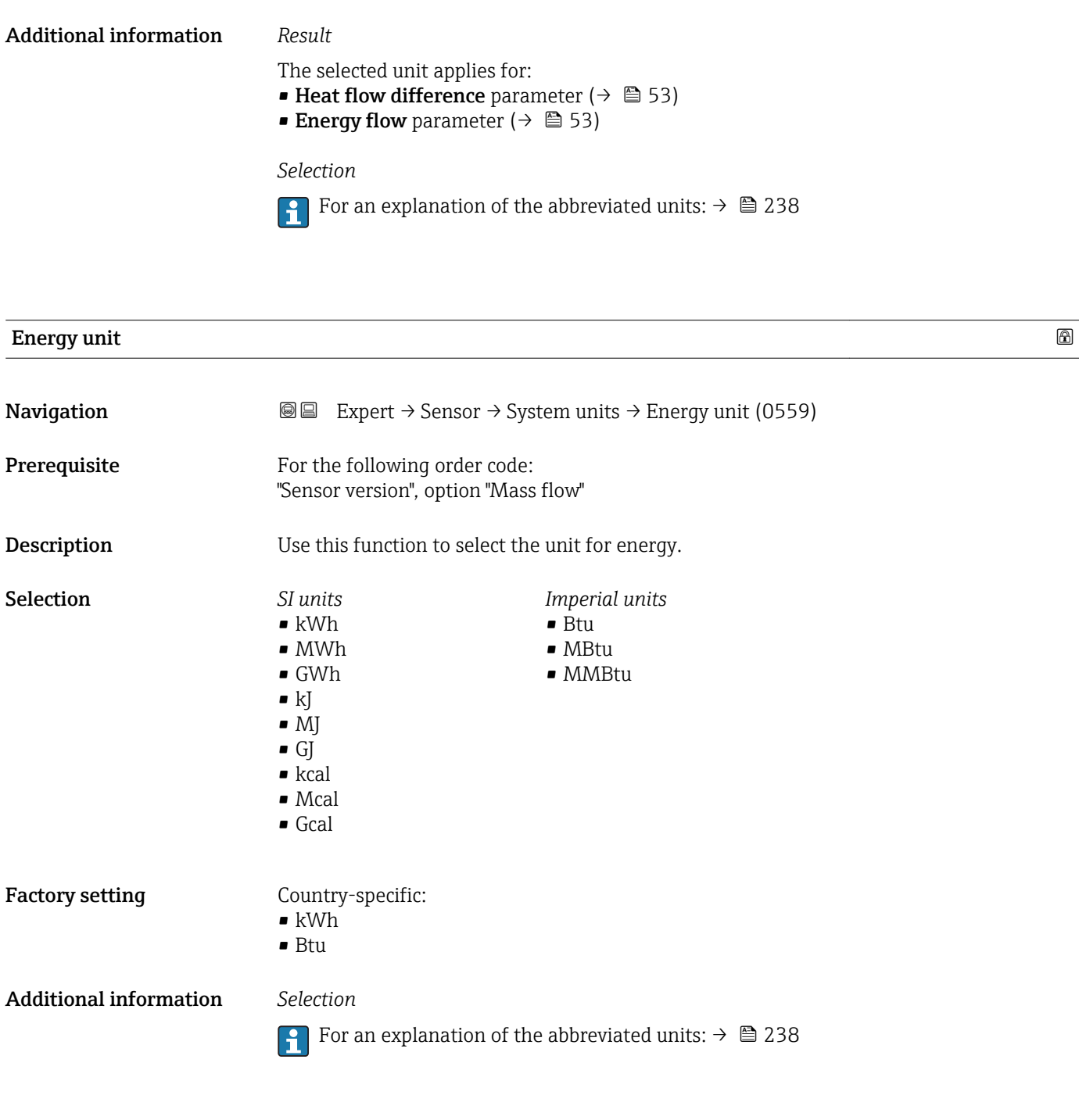

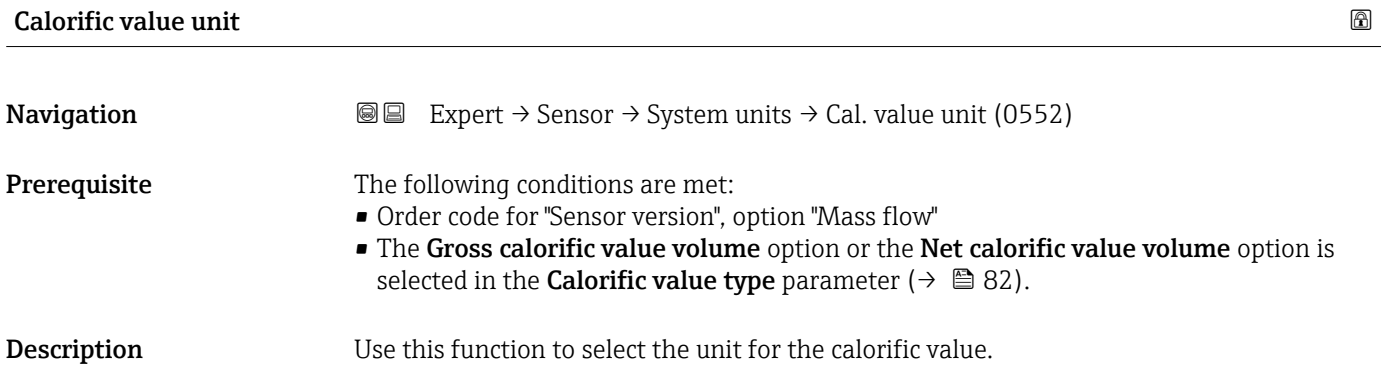

<span id="page-69-0"></span>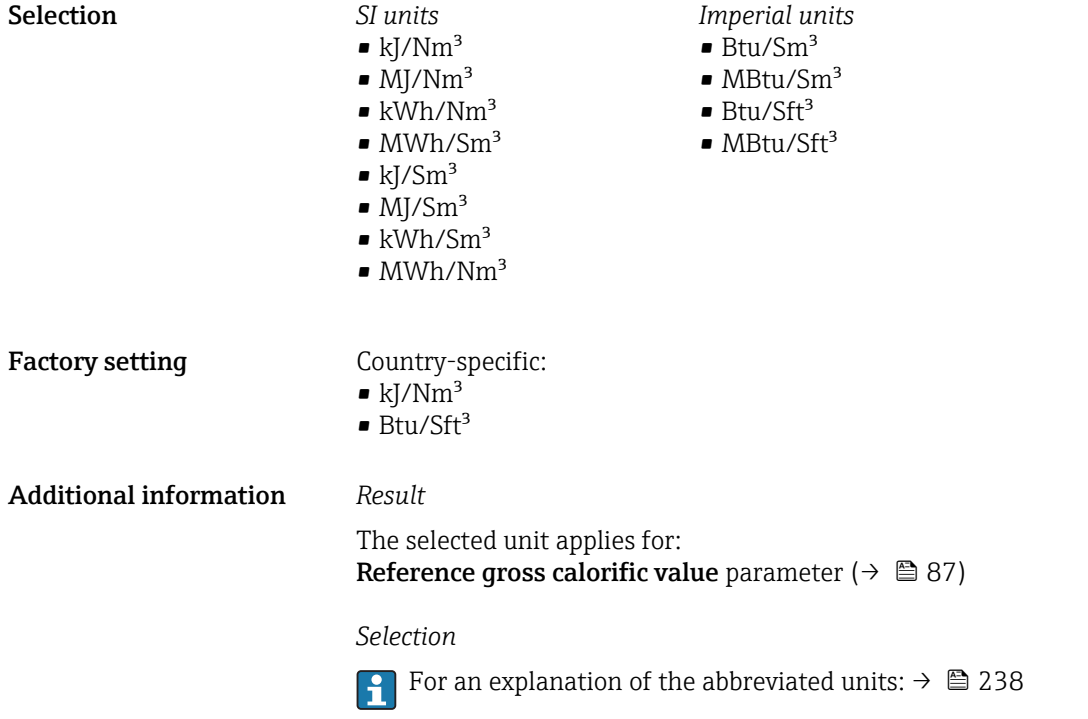

# Calorific value unit (Mass) **Navigation EXPERED EXPERT** → Sensor → System units → Cal. value unit (0606) **Prerequisite** The following conditions are met: • Order code for "Sensor version", option "Mass flow" • The Gross calorific value mass option or the Net calorific value mass option is selected in the **Calorific value type** parameter ( $\rightarrow \blacksquare$  82).

**Description** Use this function to select the unit for the calorific value (mass).

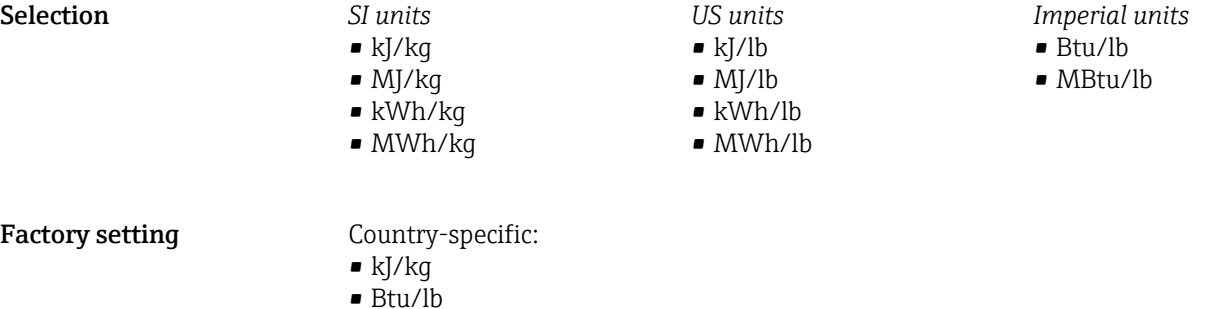

### Additional information *Selection*

For an explanation of the abbreviated units:  $\rightarrow \cong 238$ 

<span id="page-70-0"></span>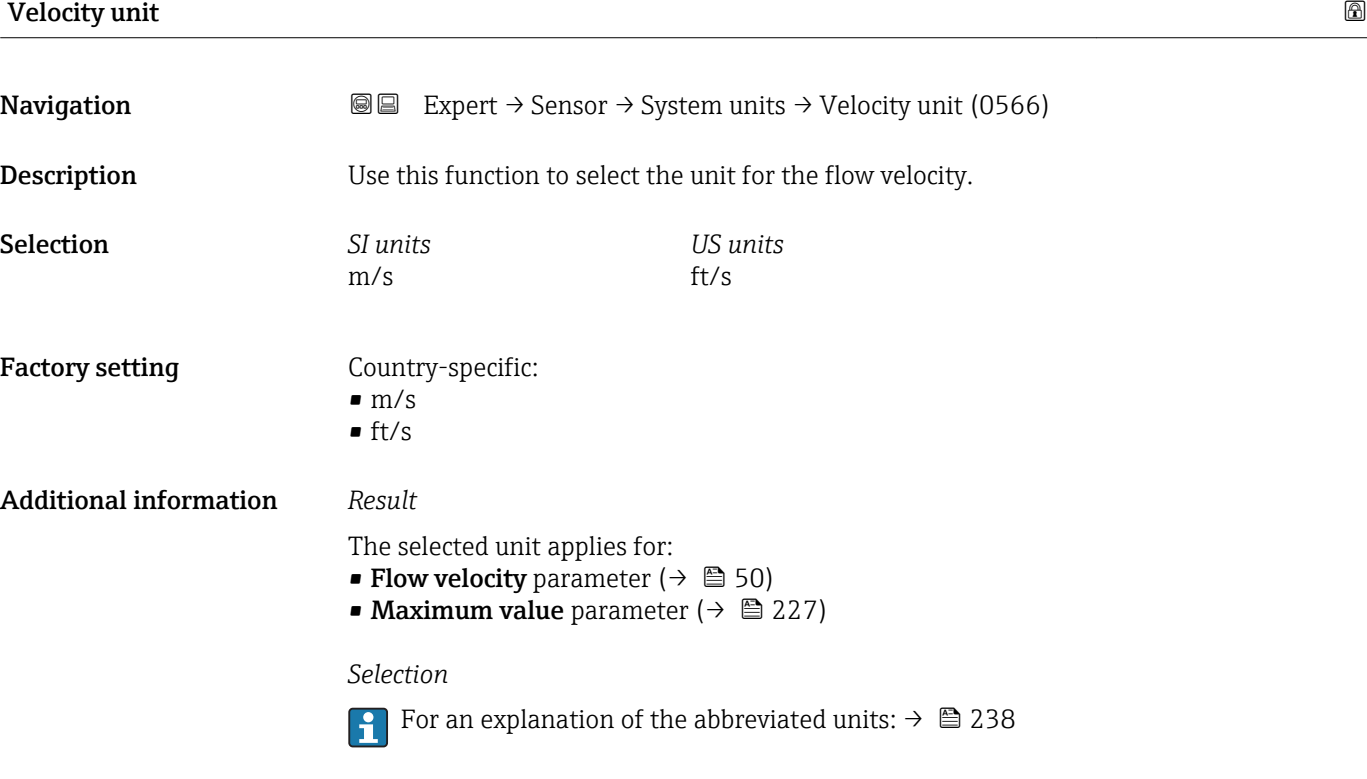

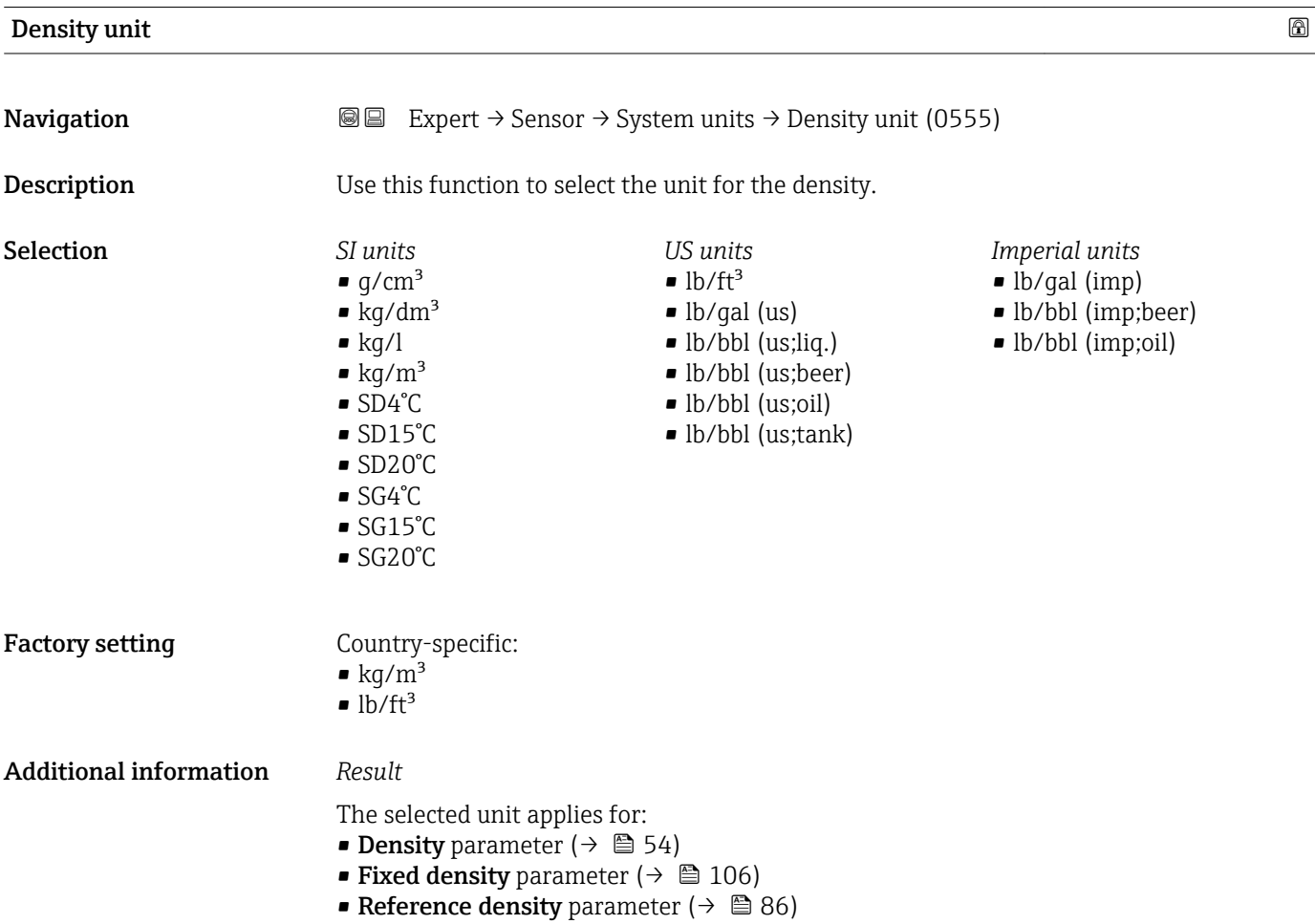

### <span id="page-71-0"></span>*Selection*

| $\bullet$ SD = specific density                                                        |
|----------------------------------------------------------------------------------------|
| The specific density is the ratio of the fluid density to the water density at a water |
| temperature of +4 °C (+39 °F), +15 °C (+59 °F), +20 °C (+68 °F).                       |
| $\bullet$ SG = specific gravity                                                        |
| The specific gravity is the ratio of the fluid density to the water density at a water |
| temperature of +4 °C (+39 °F), +15 °C (+59 °F), +20 °C (+68 °F).                       |

**f** For an explanation of the abbreviated units:  $\rightarrow \cong 238$ 

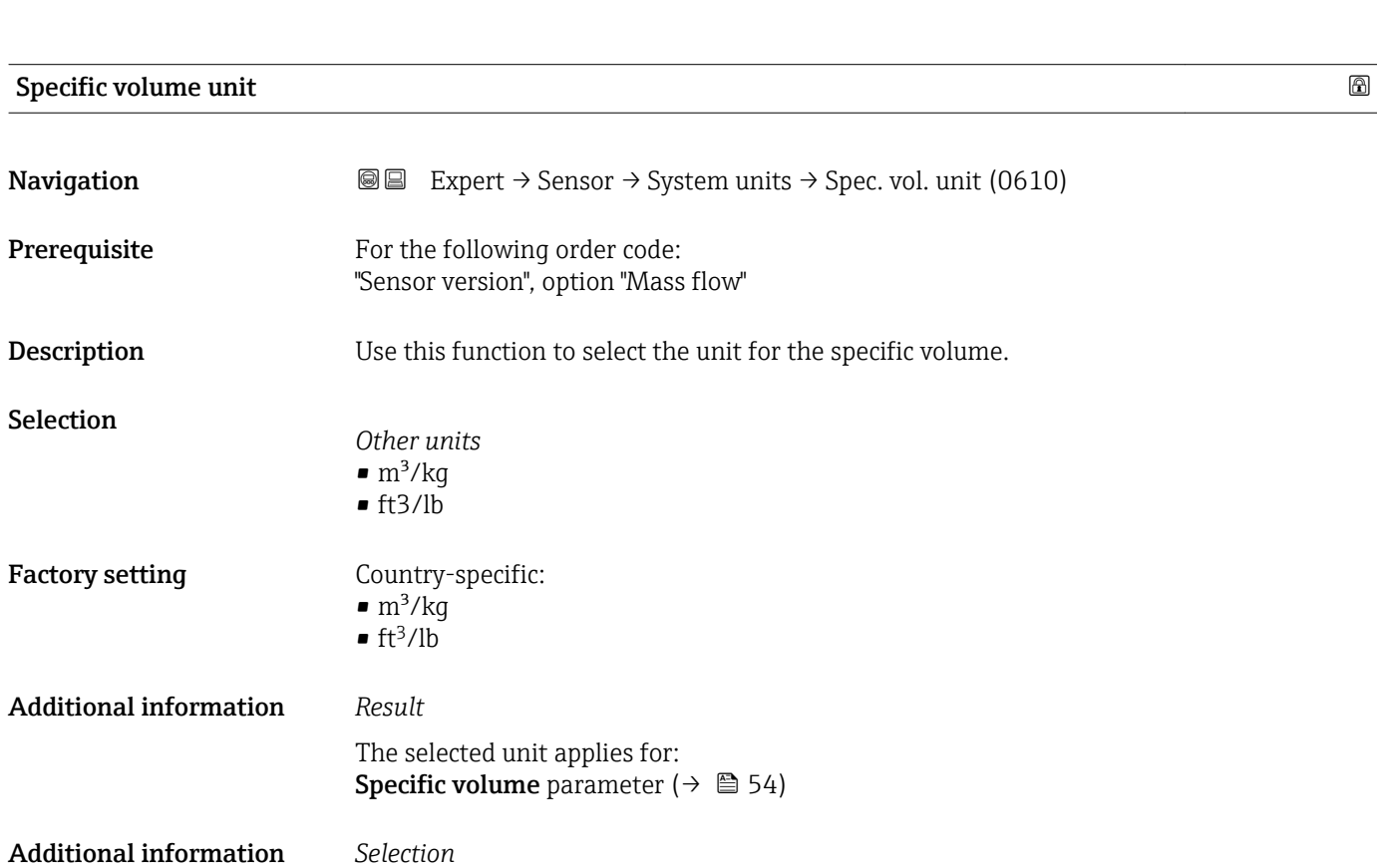

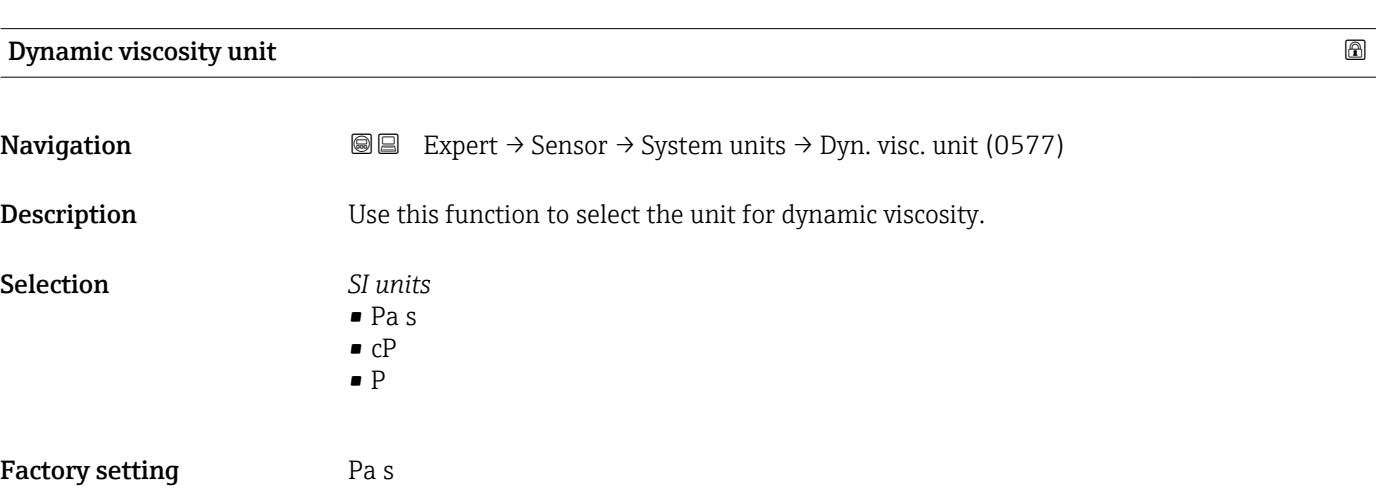

For an explanation of the abbreviated units:  $\rightarrow \blacksquare$  238
<span id="page-72-0"></span>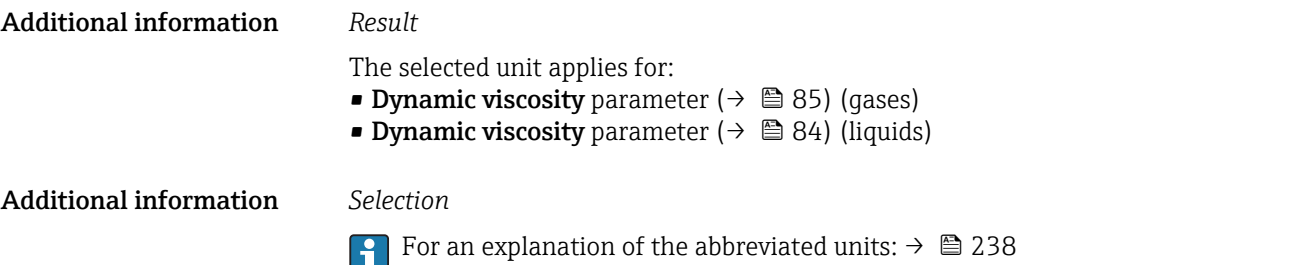

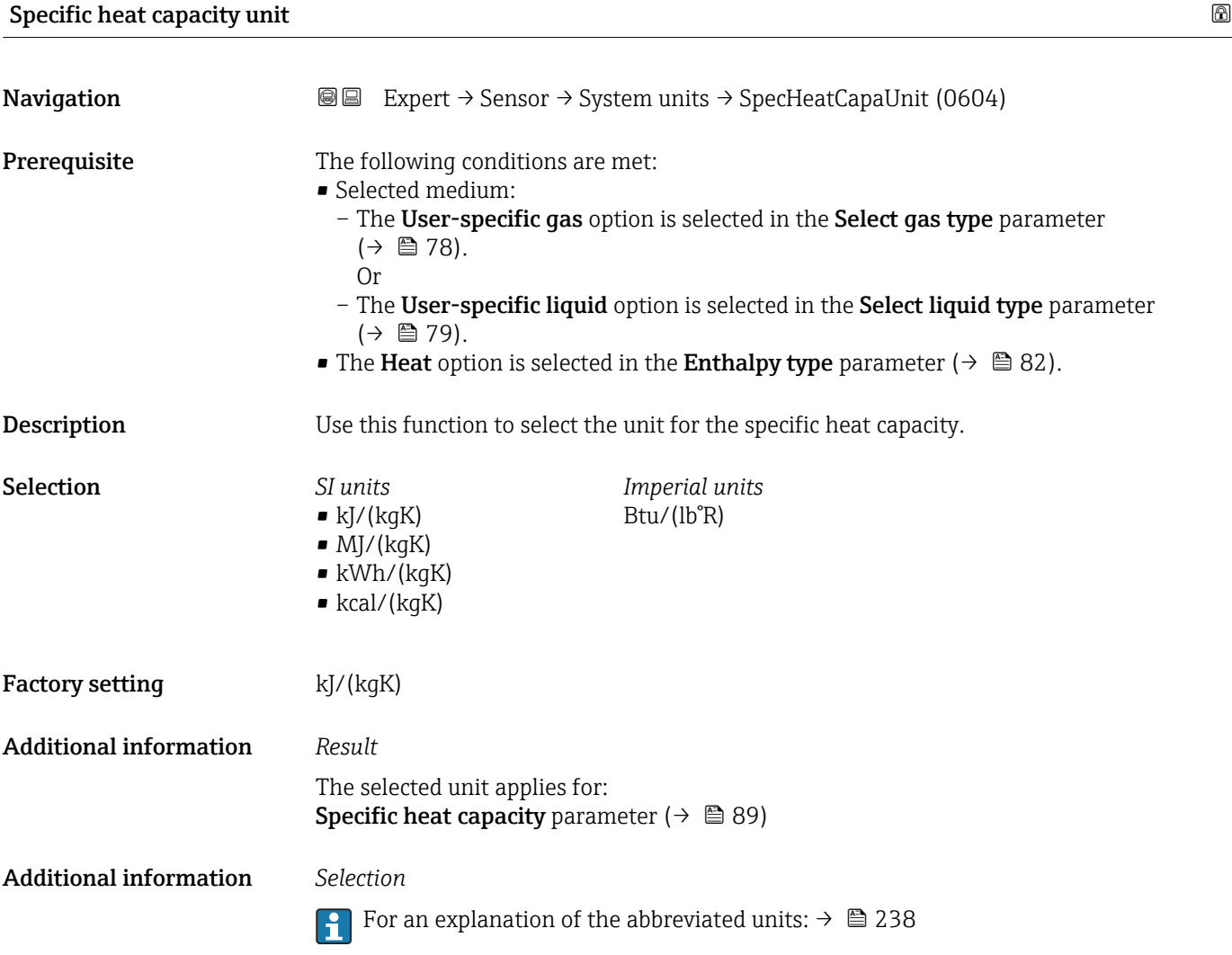

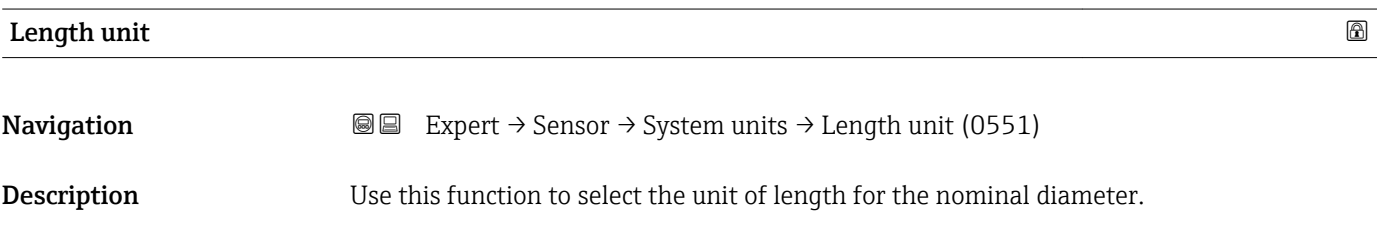

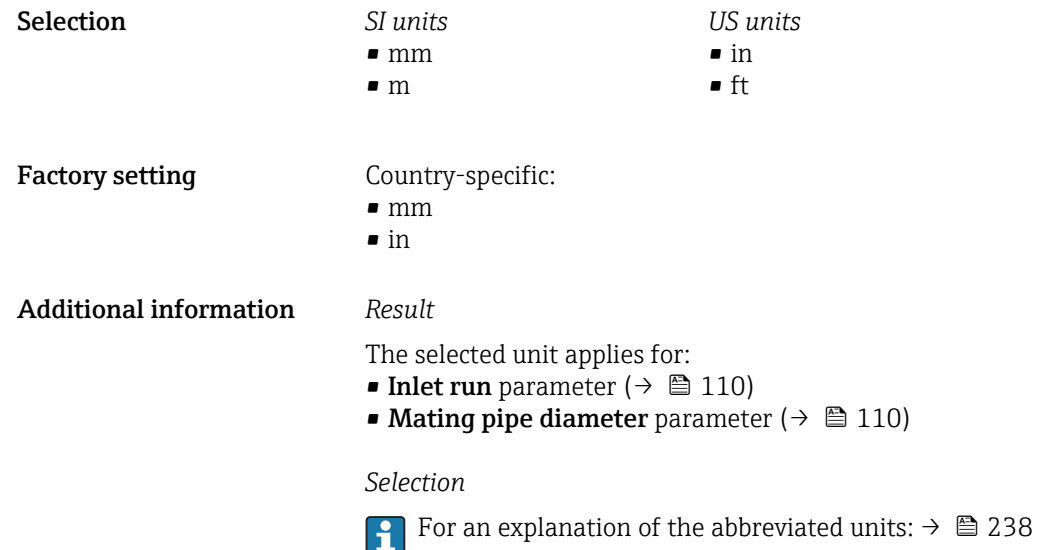

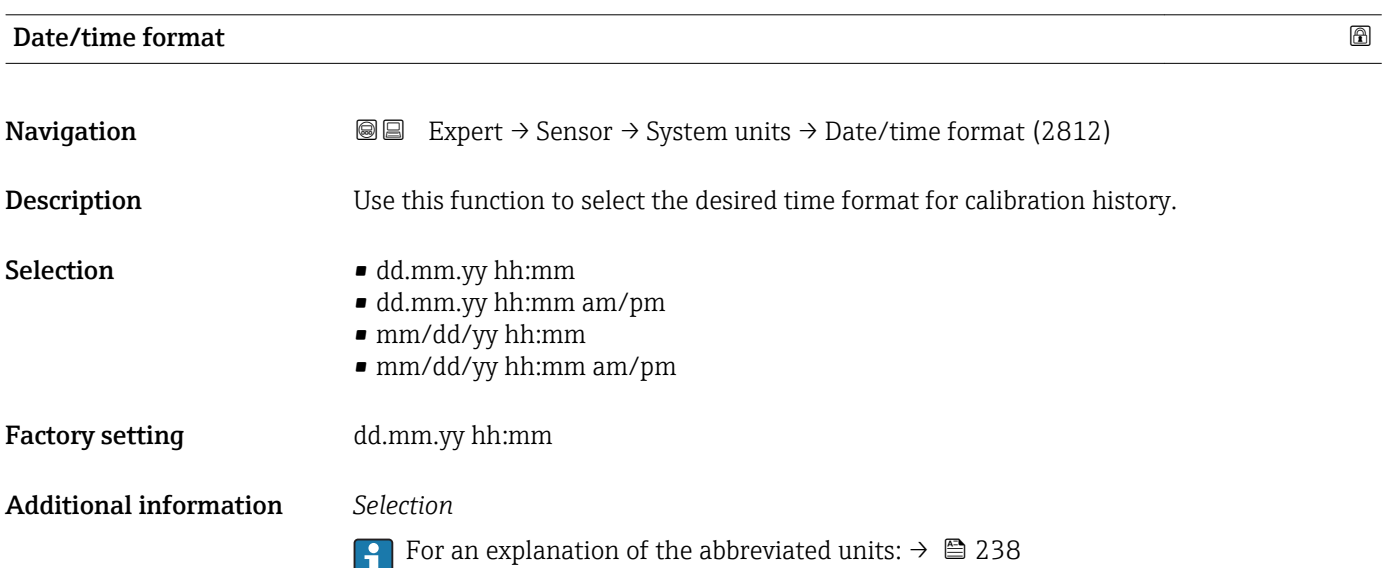

## 3.2.3 "Process parameters" submenu

*Navigation* 
■■ Expert → Sensor → Process param.

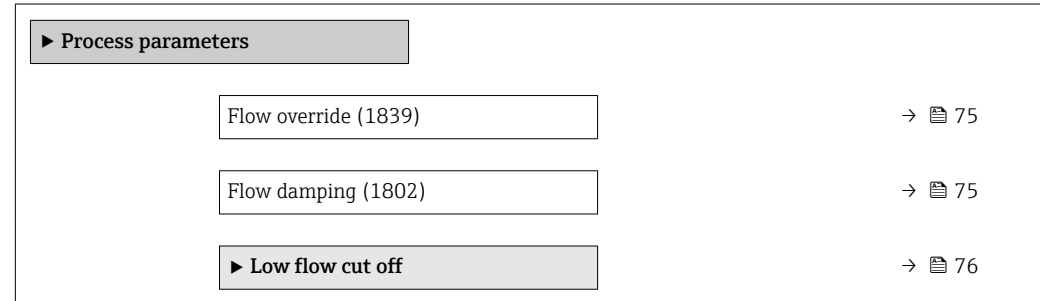

<span id="page-74-0"></span>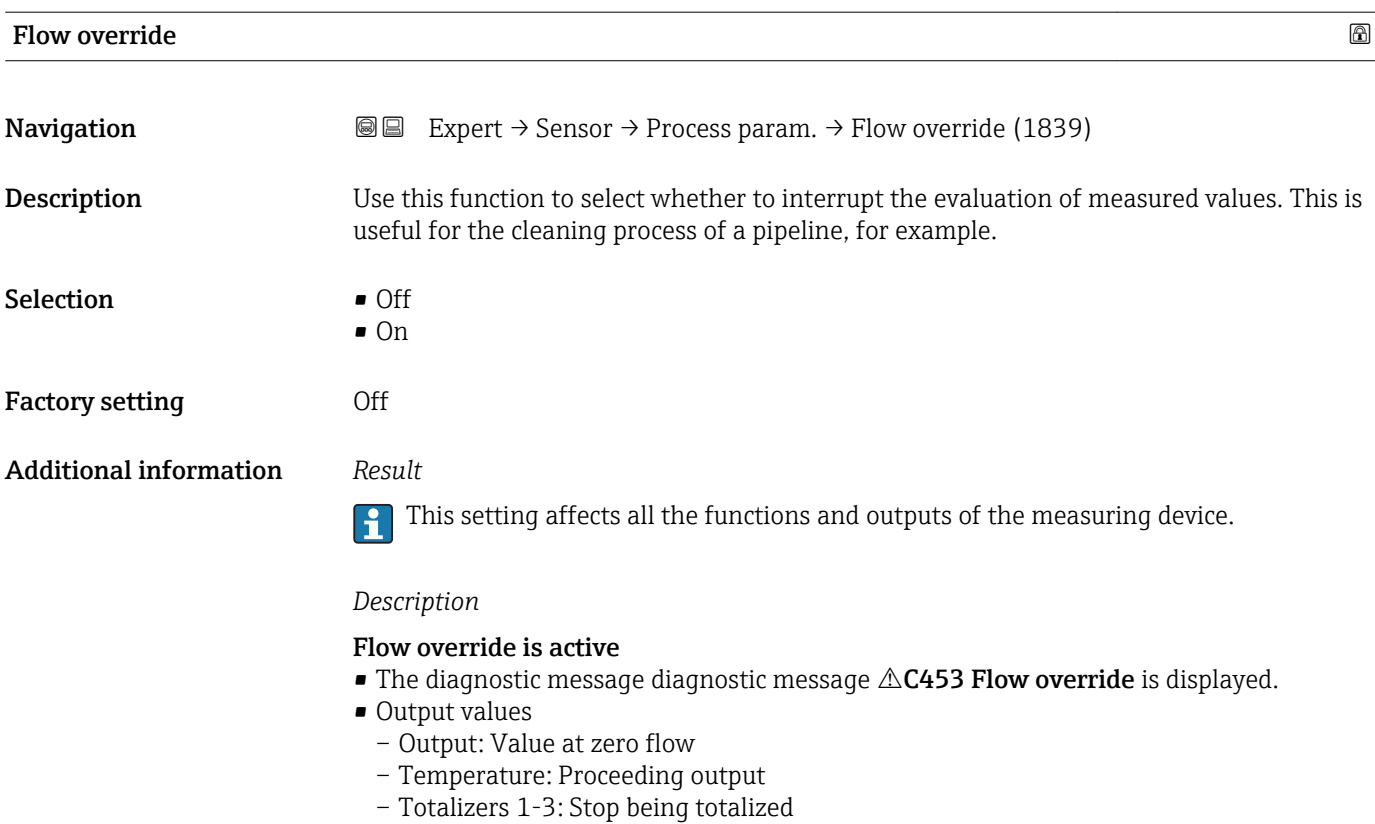

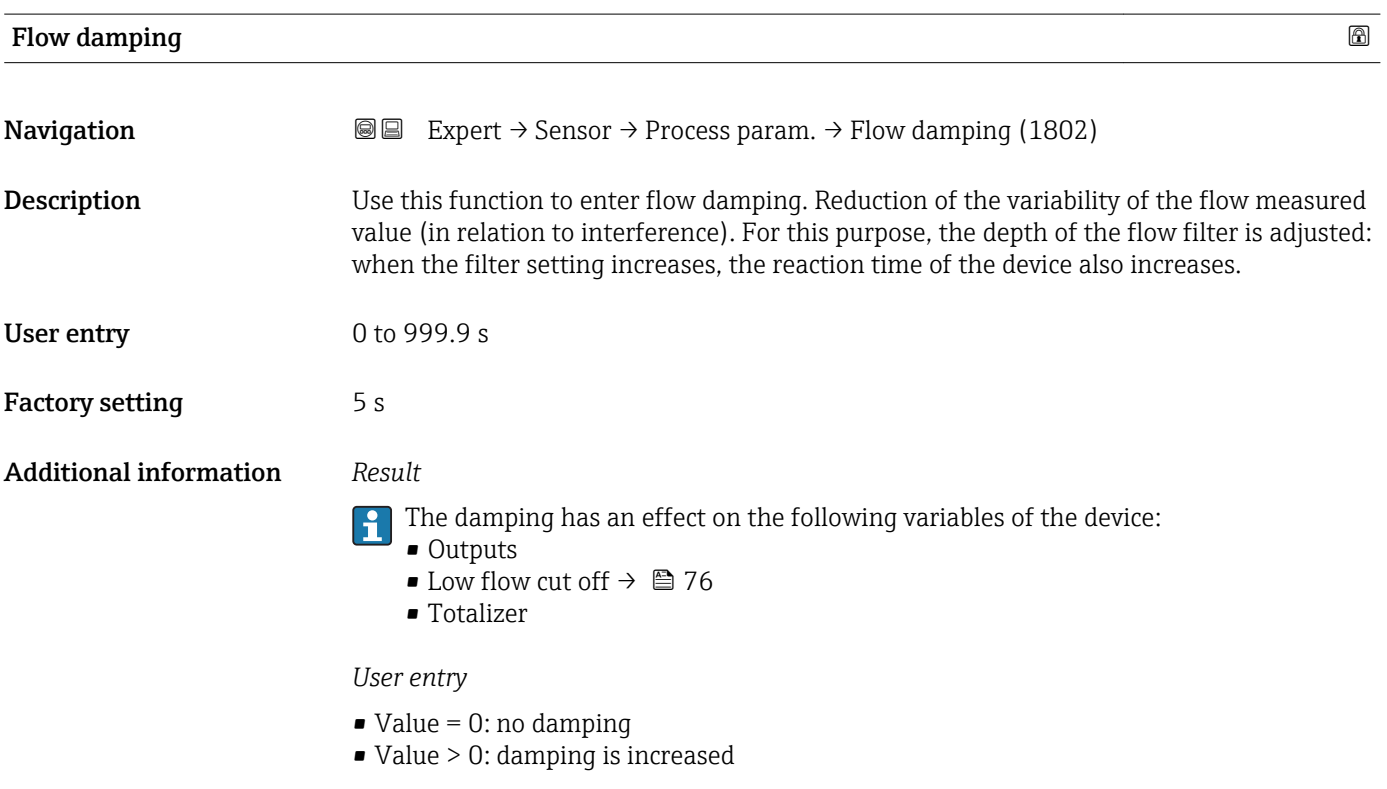

#### <span id="page-75-0"></span>"Low flow cut off" submenu

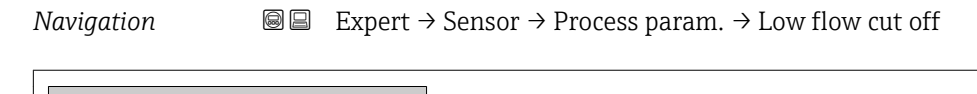

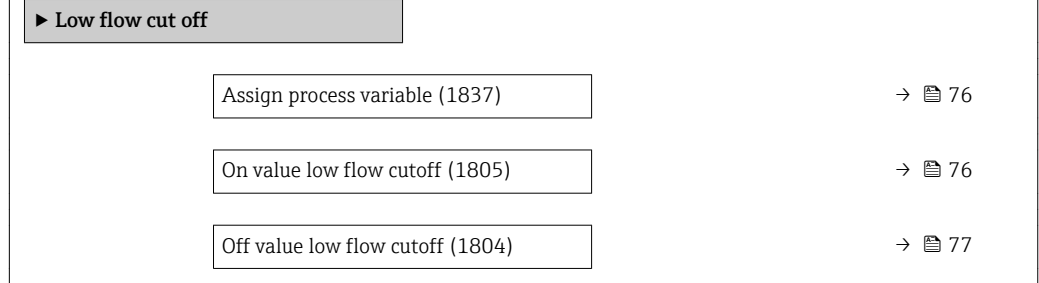

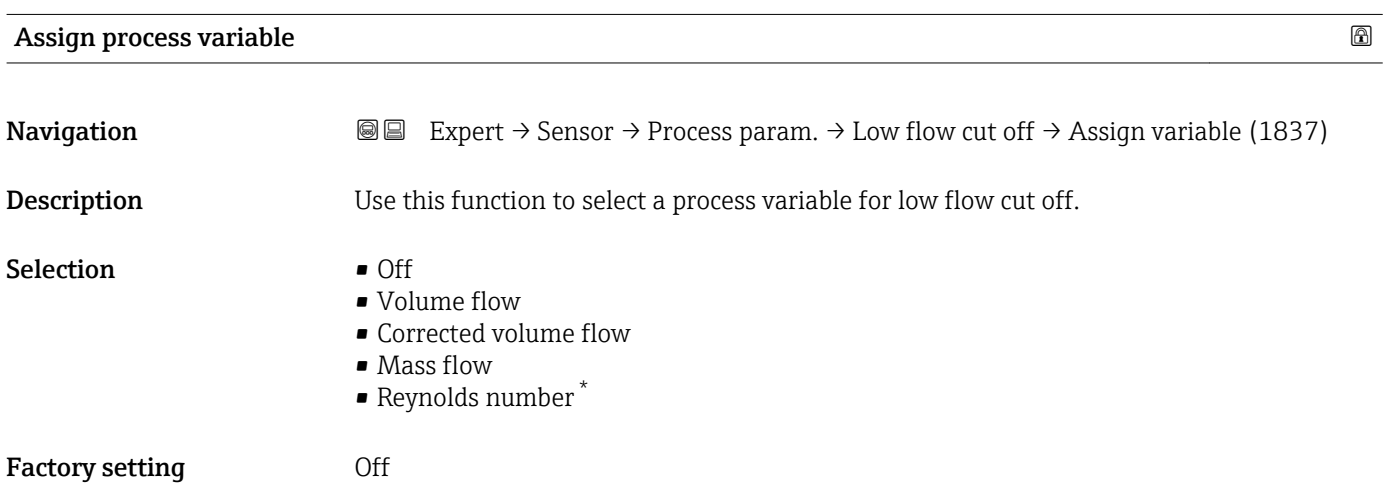

#### On value low flow cutoff

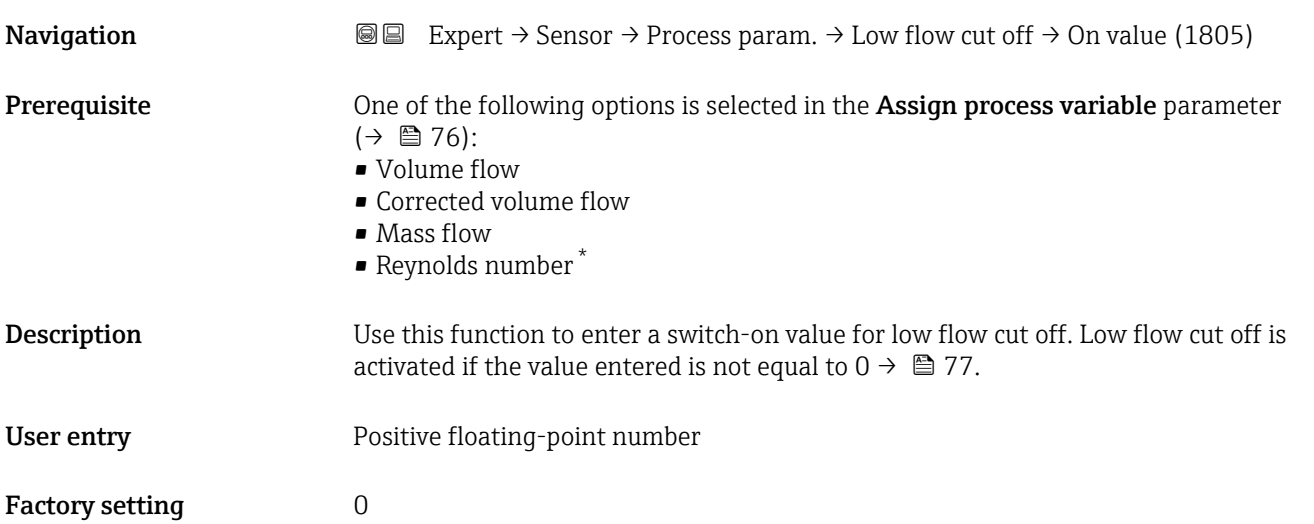

<sup>\*</sup> Visibility depends on order options or device settings

#### <span id="page-76-0"></span>Additional information *Dependency*

The unit depends on the process variable selected in the Assign process variable parameter  $\mapsto$   $\oplus$  76).

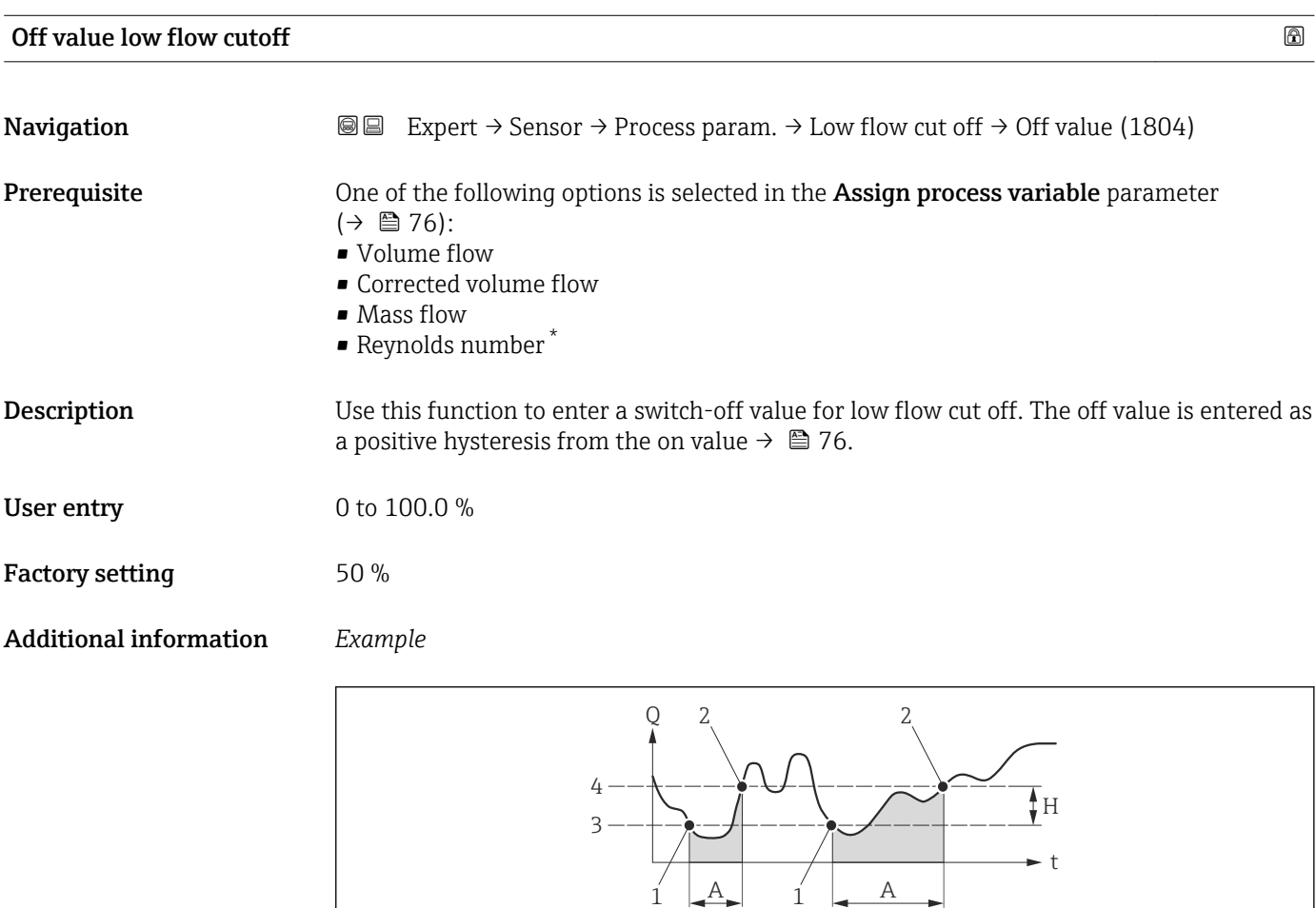

- *Q Flow*
- *t Time*
- *H Hysteresis*
- *A Low flow cut off active*
- *1 Low flow cut off is activated*
- *2 Low flow cut off is deactivated*
- *3 On value entered 4 Off value entered*

A0012887

<sup>\*</sup> Visibility depends on order options or device settings

### <span id="page-77-0"></span>3.2.4 "Measurement mode" submenu

*Navigation* Expert → Sensor → Measurement mode

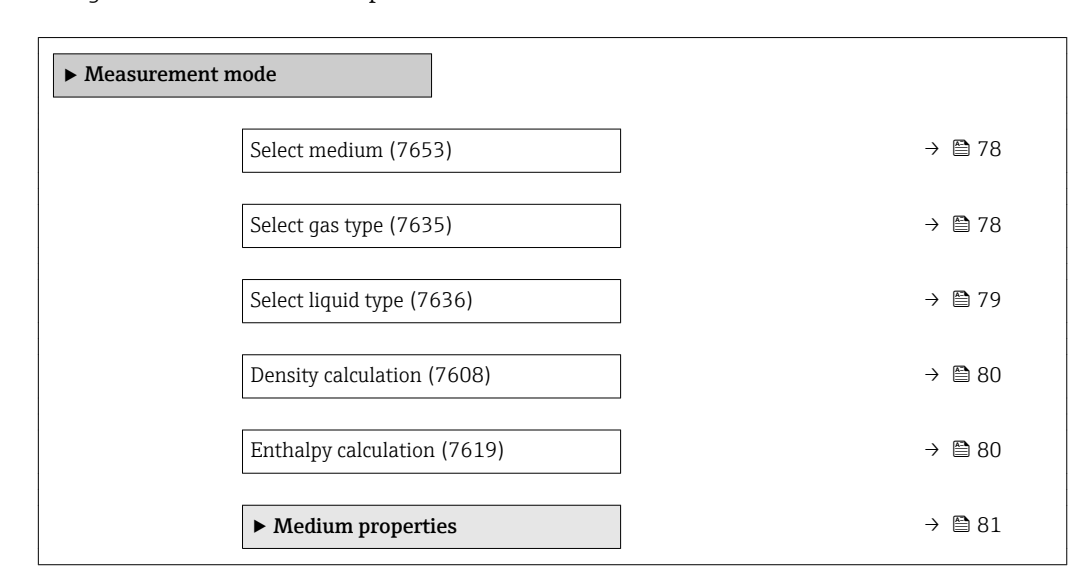

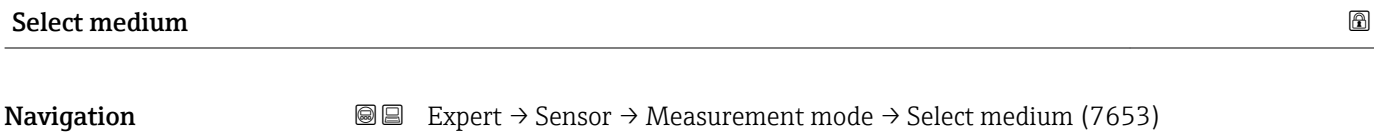

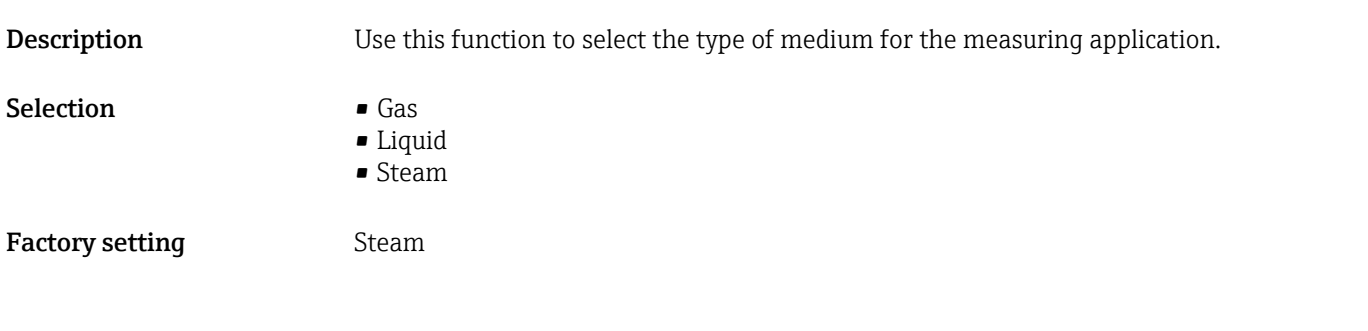

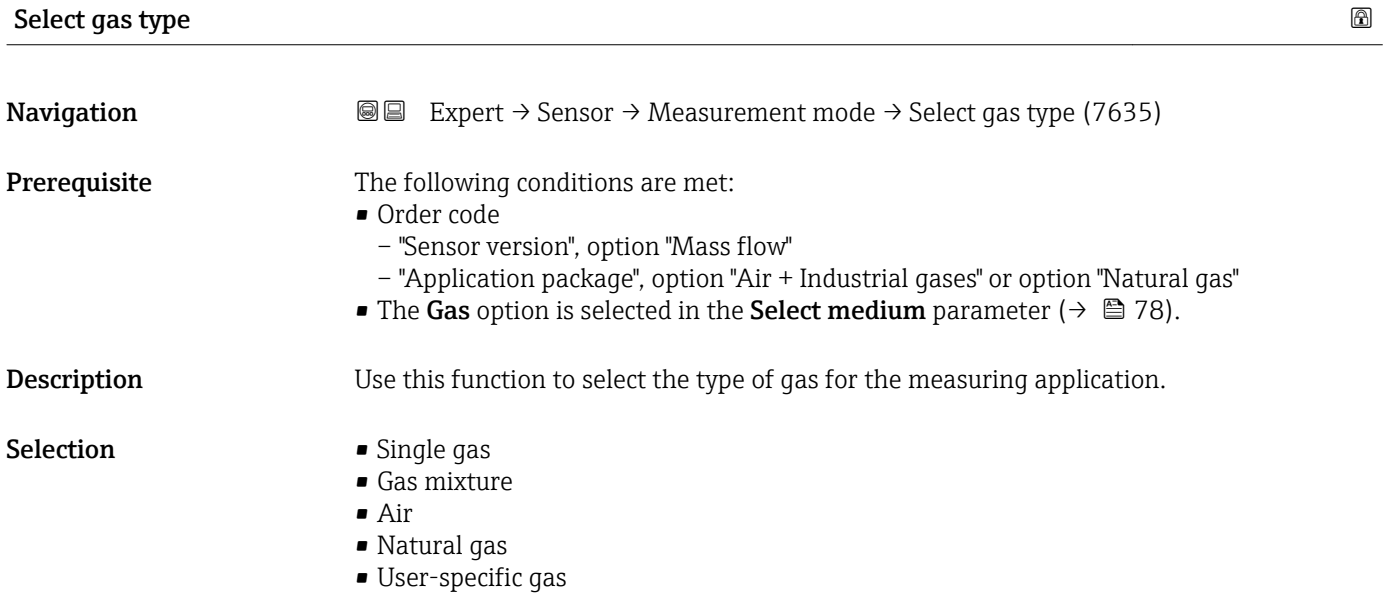

<span id="page-78-0"></span>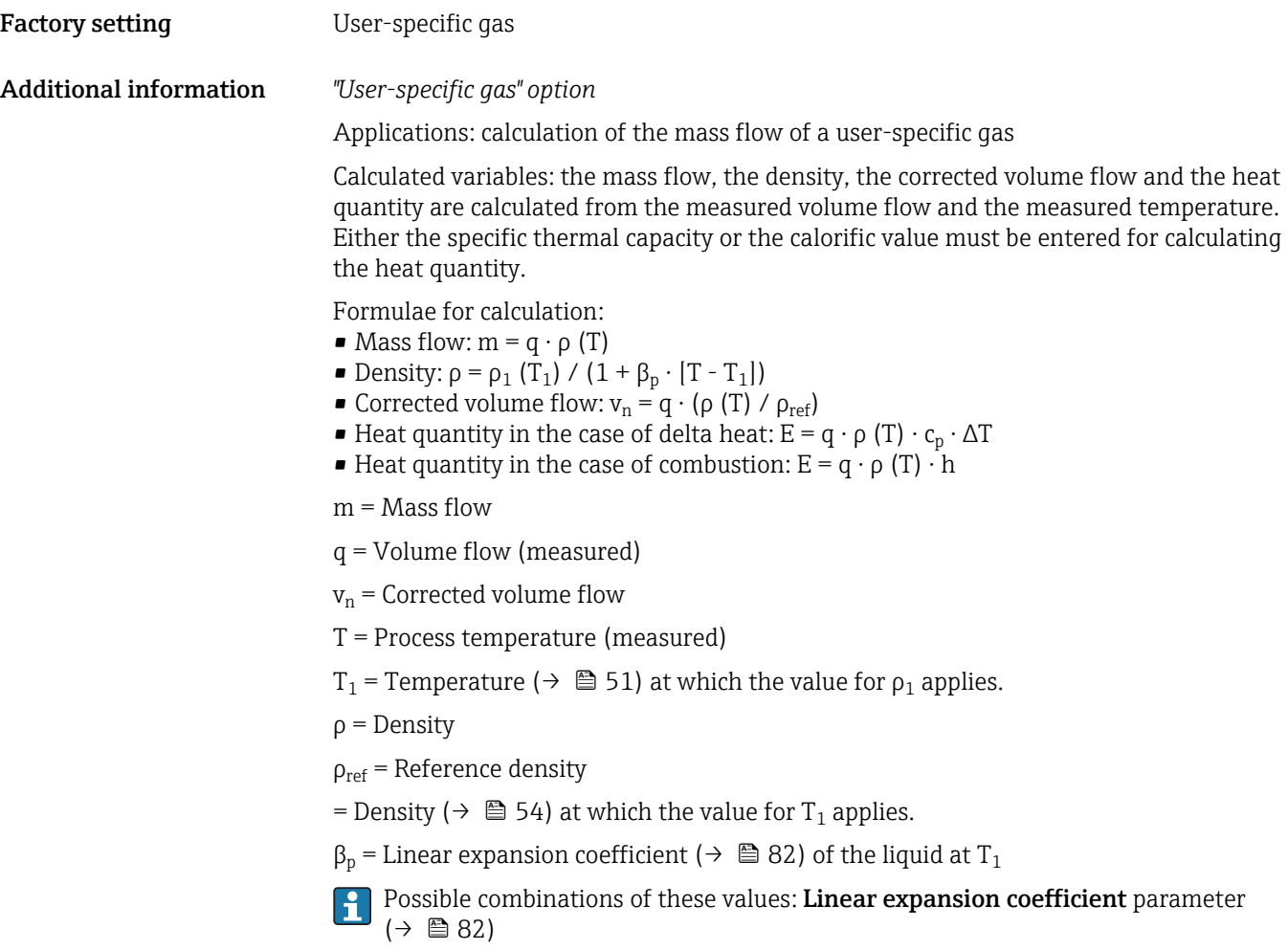

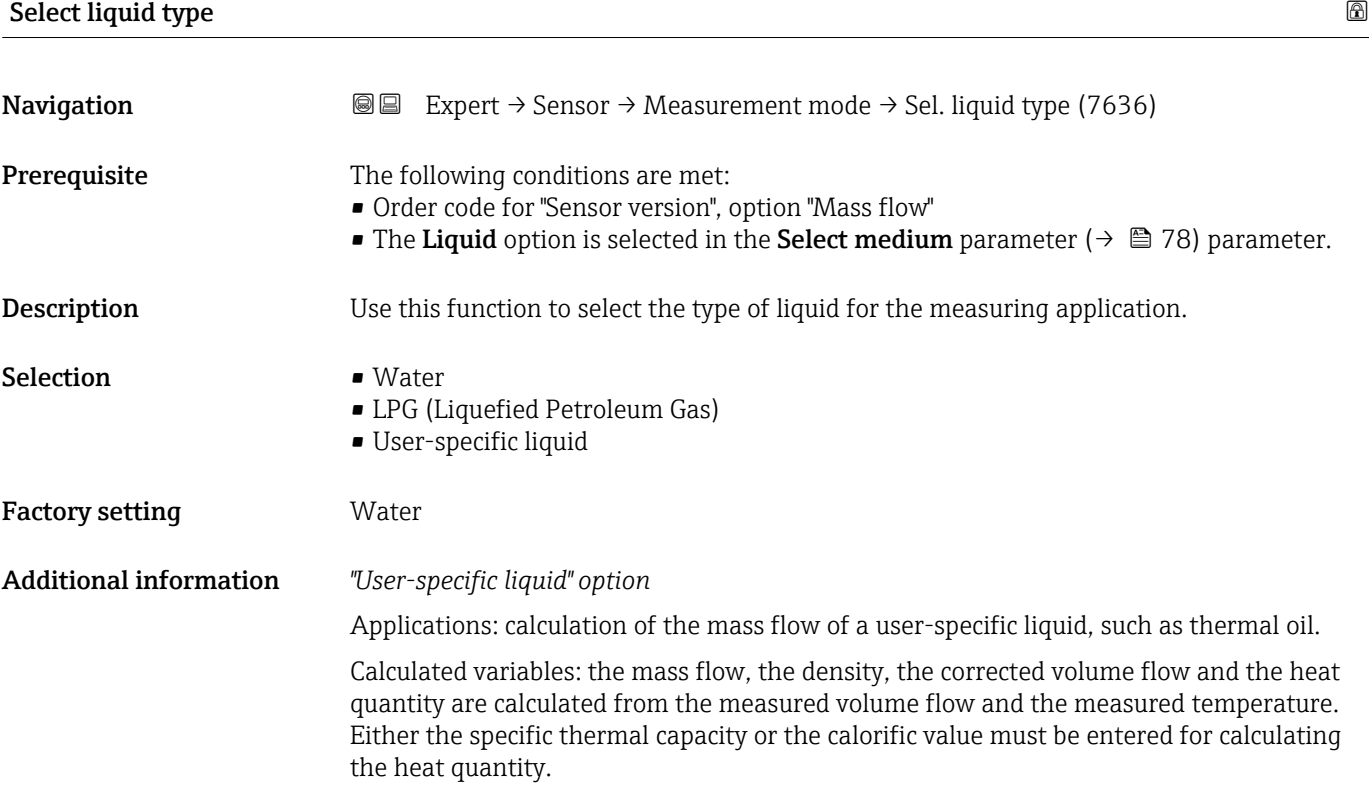

<span id="page-79-0"></span>Formulae for calculation:

- Mass flow:  $m = q \cdot \rho(T)$
- Density:  $\rho = \rho_1 (T_1) / (1 + \beta_p \cdot [T T_1])$
- Corrected volume flow:  $v_n = q \cdot (\rho(T) / \rho_{ref})$
- Heat quantity in the case of delta heat:  $E = q \cdot \rho(T) \cdot c_p \cdot \Delta T$
- Heat quantity in the case of combustion:  $E = q \cdot \rho(T) \cdot h$

 $m =$  Mass flow

- q = Volume flow (measured)
- $v_n$  = Corrected volume flow
- T = Process temperature (measured)
- T<sub>1</sub> = Temperature ( $\rightarrow$   $\blacksquare$  51) at which the value for  $\rho_1$  applies.
- $ρ = Density$
- $\rho_{\text{ref}}$  = Reference density
- = Density ( $\rightarrow \Box$  54) at which the value for T<sub>1</sub> applies.
- $\beta_{\rm p}$  = Linear expansion coefficient (→  $\;\;\mathbin{\widehat{\boxtimes}}\;$  82) of the liquid at  ${\tt T}_1$
- Possible combinations of these values: Linear expansion coefficient parameter  $(\rightarrow \triangleq 82)$

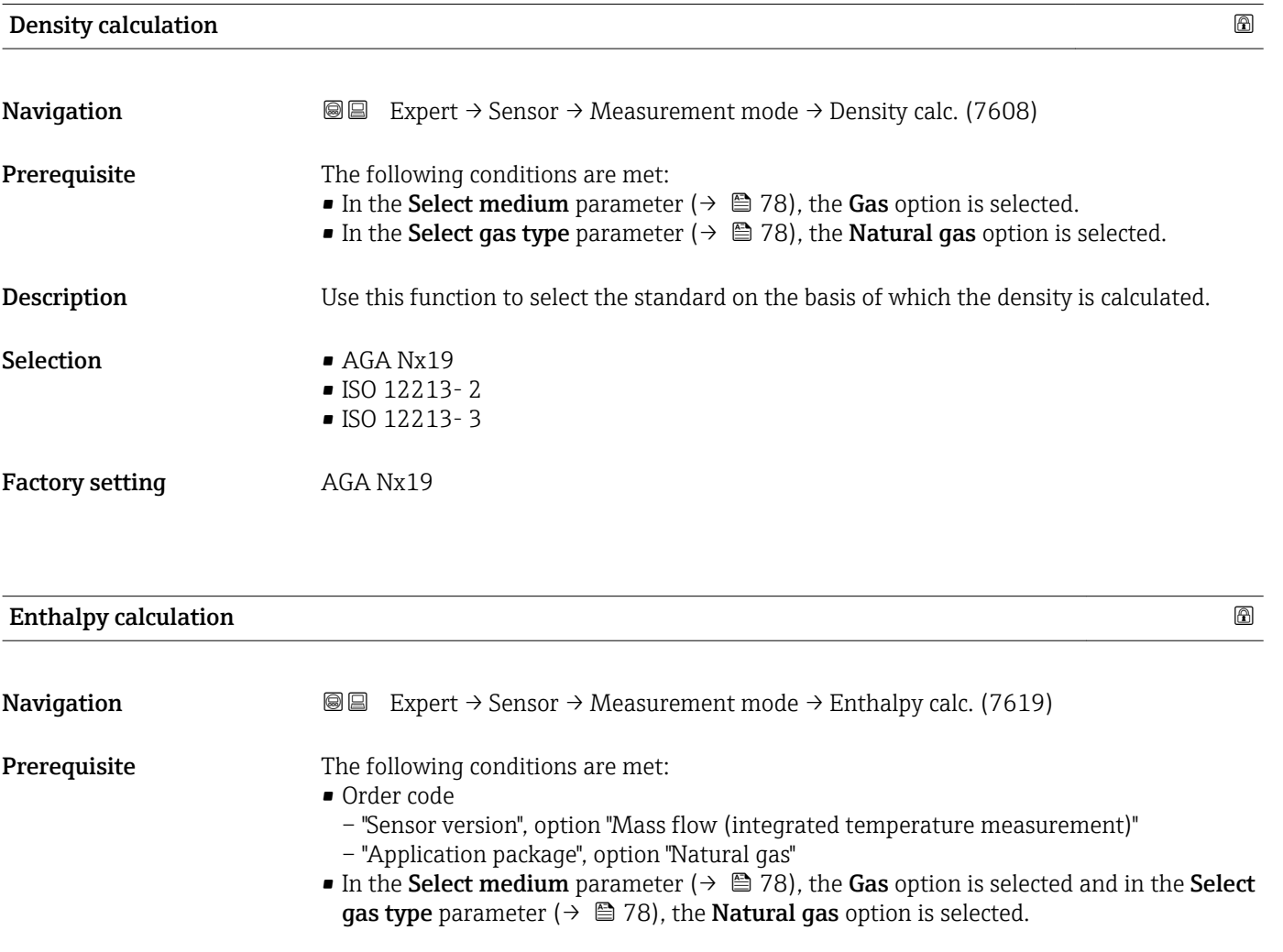

**Description** Use this function to select the standard on the basis of which the enthalpy is calculated.

# <span id="page-80-0"></span>Selection **•** AGA5 • ISO 6976 Factory setting Band AGA5

### "Medium properties" submenu

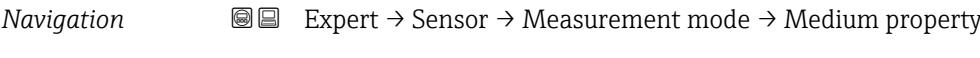

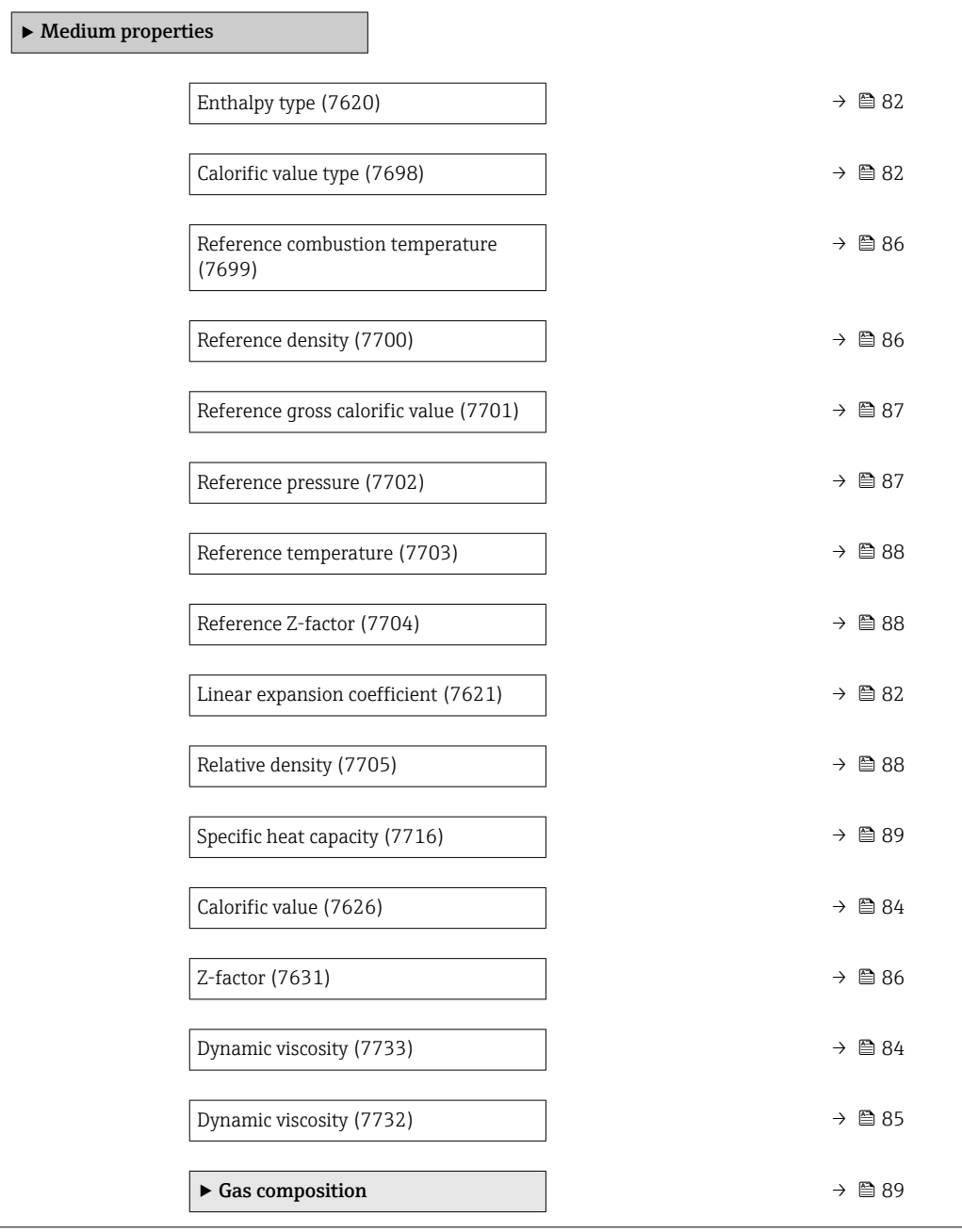

<span id="page-81-0"></span>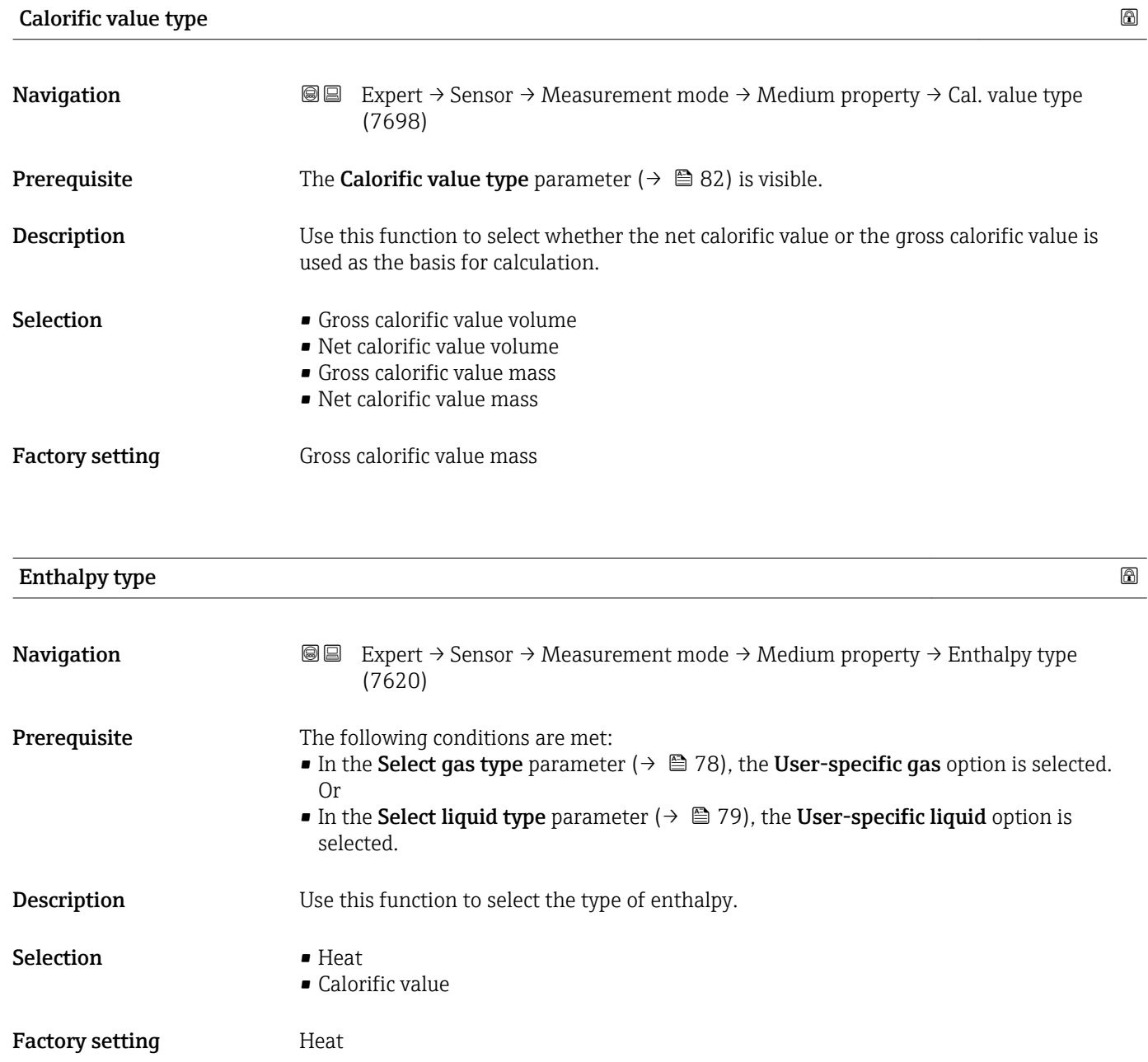

## Linear expansion coefficient

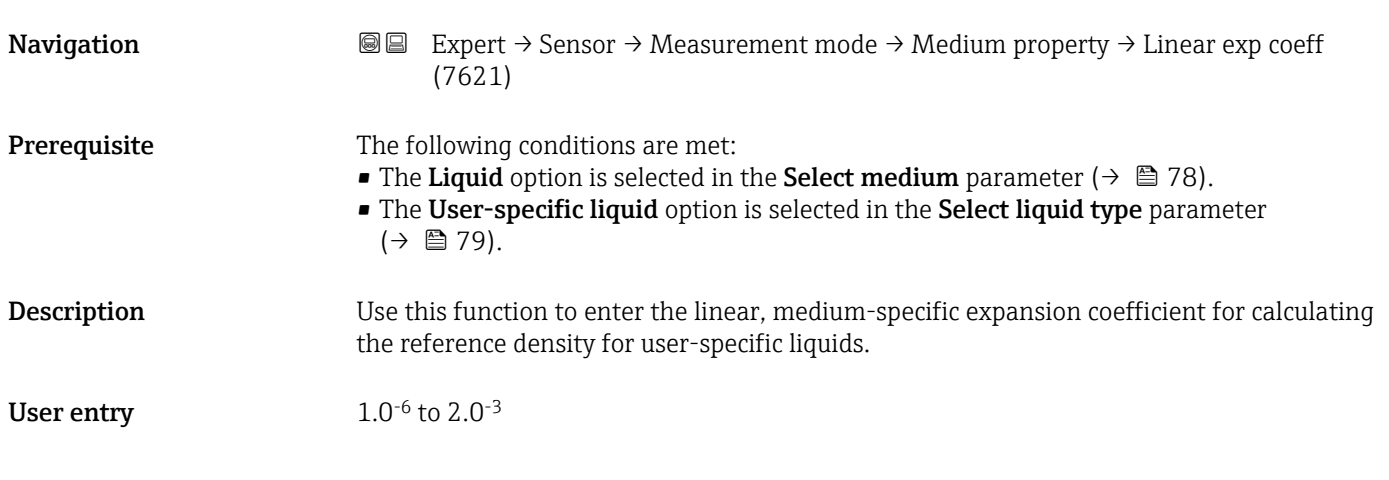

#### Factory setting 2.06<sup>-4</sup>

Additional information *User entry*

- If the value in this parameter is changed, it is advisable to reset the totalizer.
- The expansion coefficient can be determined using the Applicator.
- If two density and temperature value pairs are known (density  $\rho_1$  at temperature  $T_1$  and density  $\rho_2$  at temperature  $T_2$ ), the expansion coefficient can be calculated according to the following formula:

 $β<sub>p</sub> = ((ρ<sub>1</sub>/ρ<sub>2</sub>) - 1)/(T<sub>1</sub> - +T<sub>2</sub>)$ 

*Sample values*

The closer the process temperature is to the specific temperature value, the better the calculation of the density for application-specific liquids. If the process temperature deviates greatly from the value indicated, the expansion coefficient should be calculated according to the formula (see above).

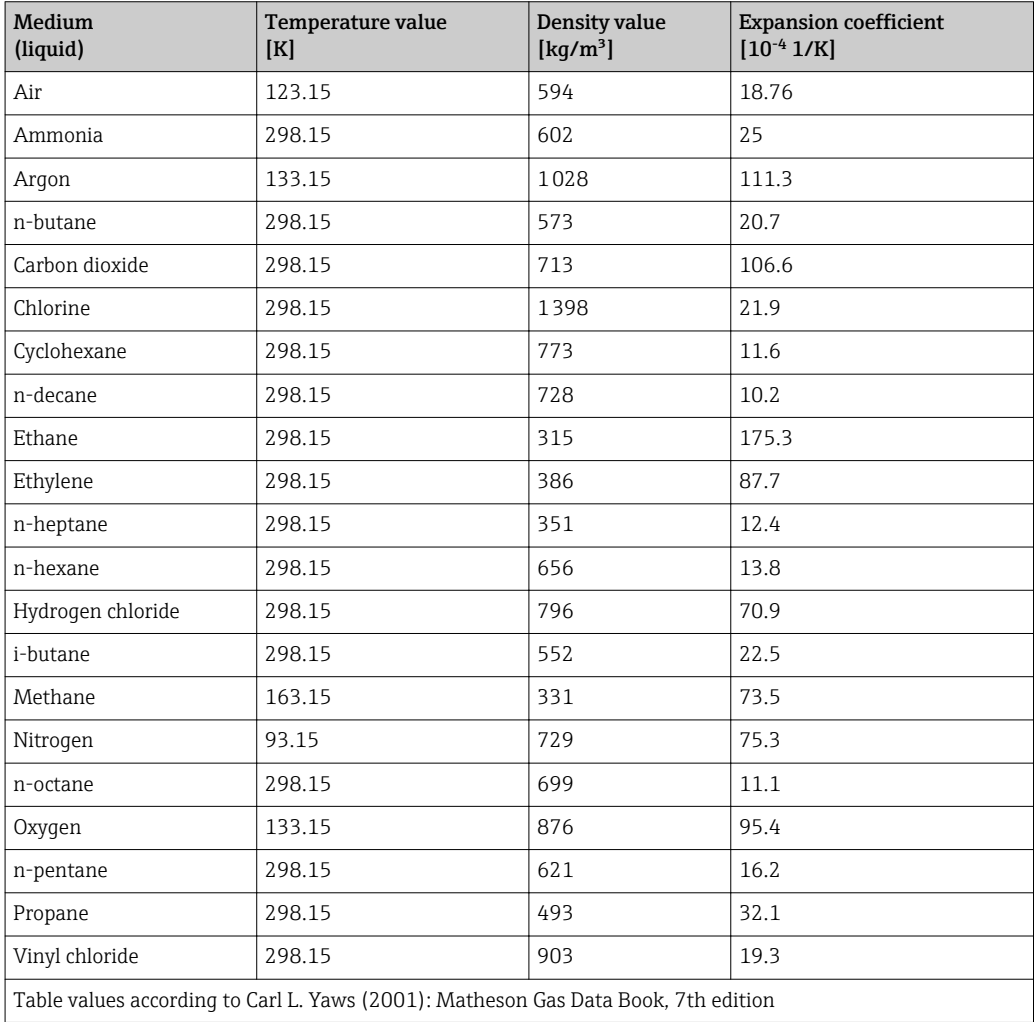

<span id="page-83-0"></span>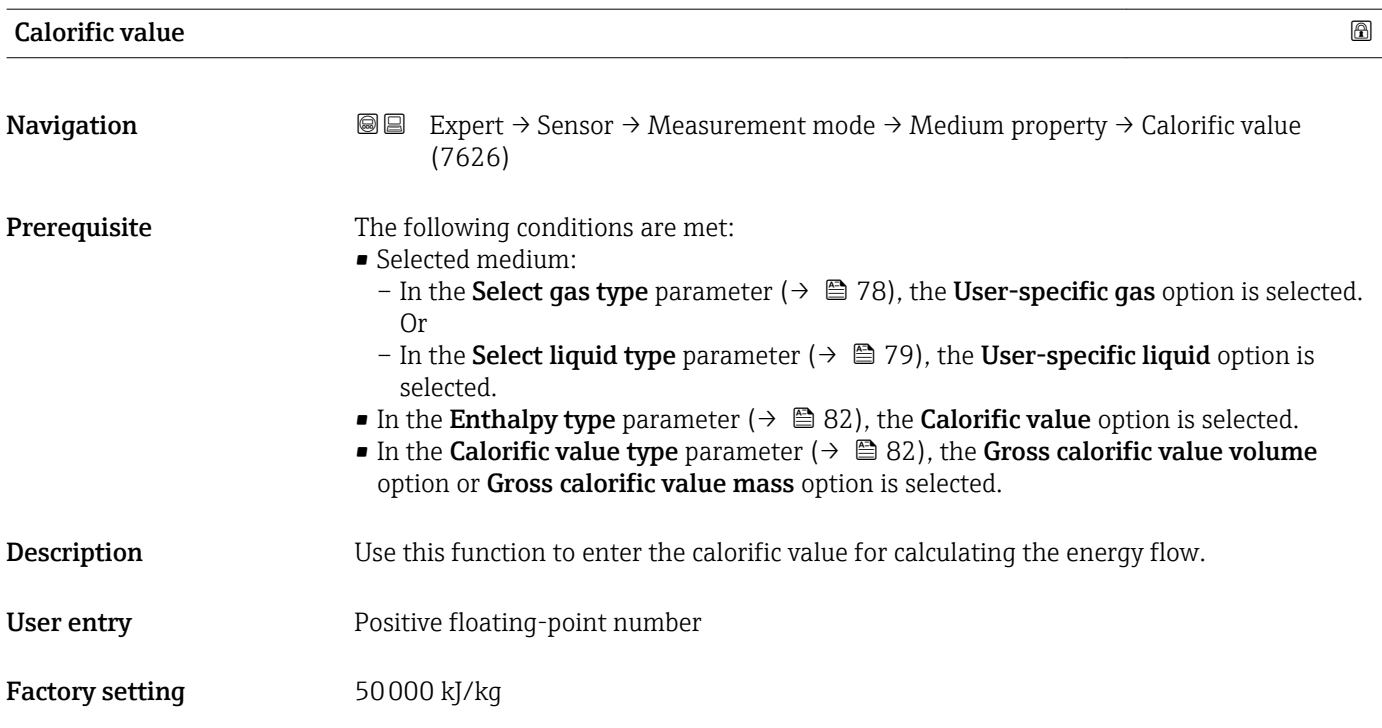

## Dynamic viscosity (Liquids)

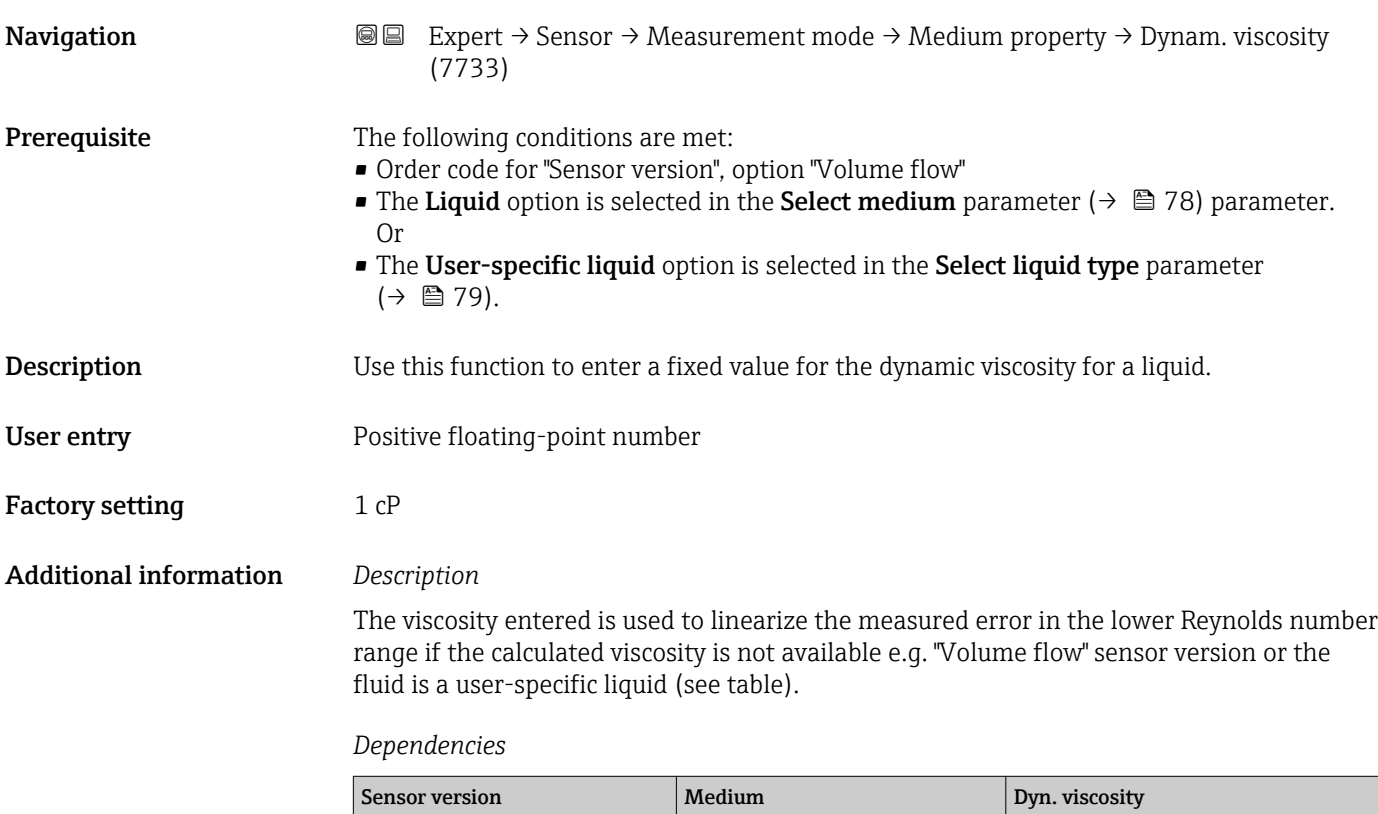

Volume flow All All  $x = x^2 + 2x + 1$ 

Mass flow All except <sup>1)</sup>

–

<span id="page-84-0"></span>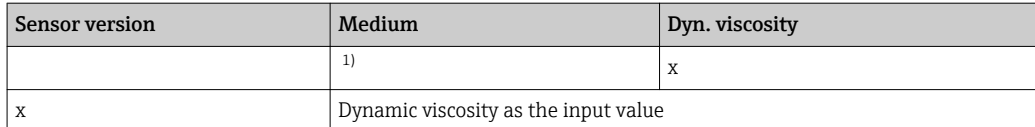

1) User-specific liquid

#### *Dependency*

The unit is taken from the **Dynamic viscosity unit** parameter ( $\rightarrow \equiv 72$ )

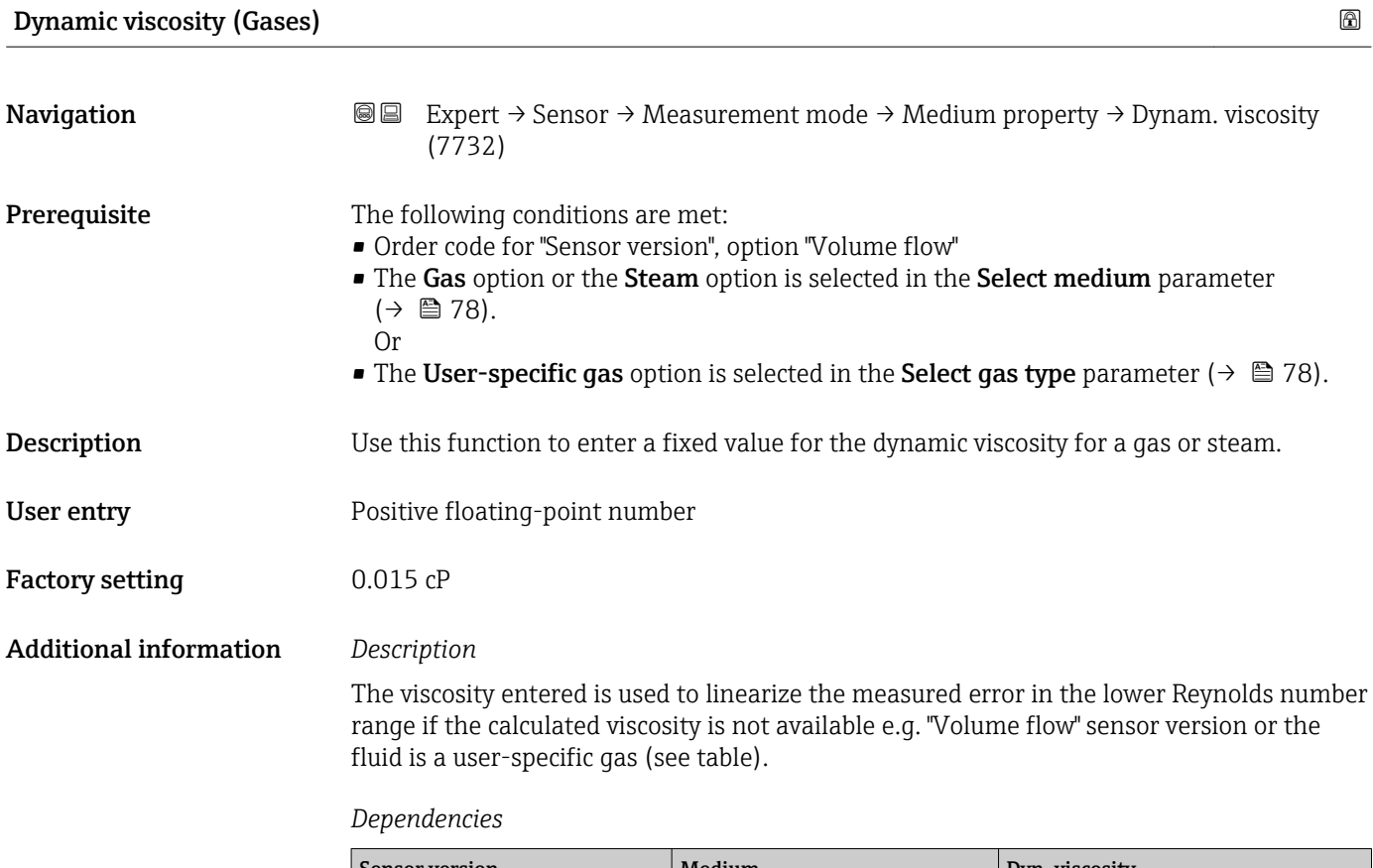

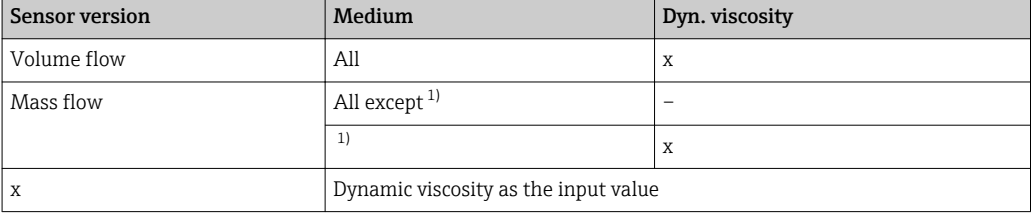

1) User-specific gas

#### *Dependency*

The unit is taken from the **Dynamic viscosity unit** parameter ( $\rightarrow \Box$  72)

<span id="page-85-0"></span>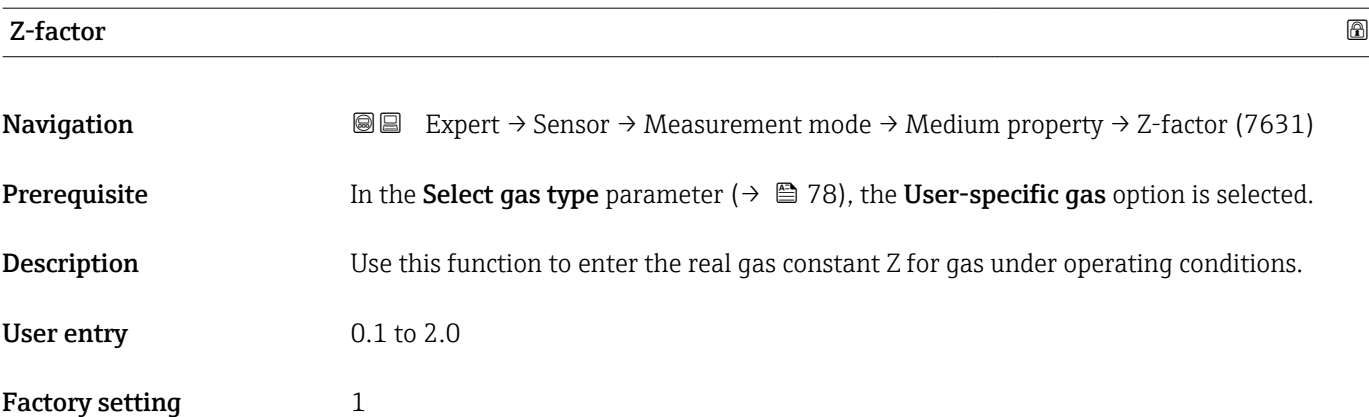

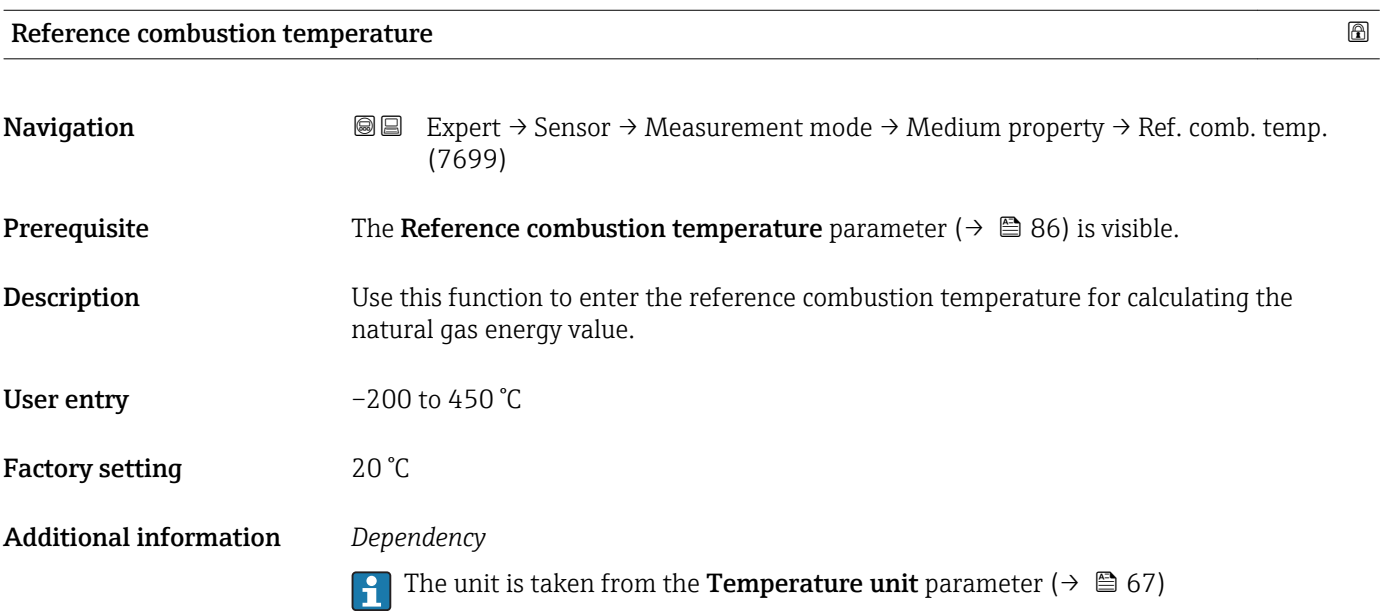

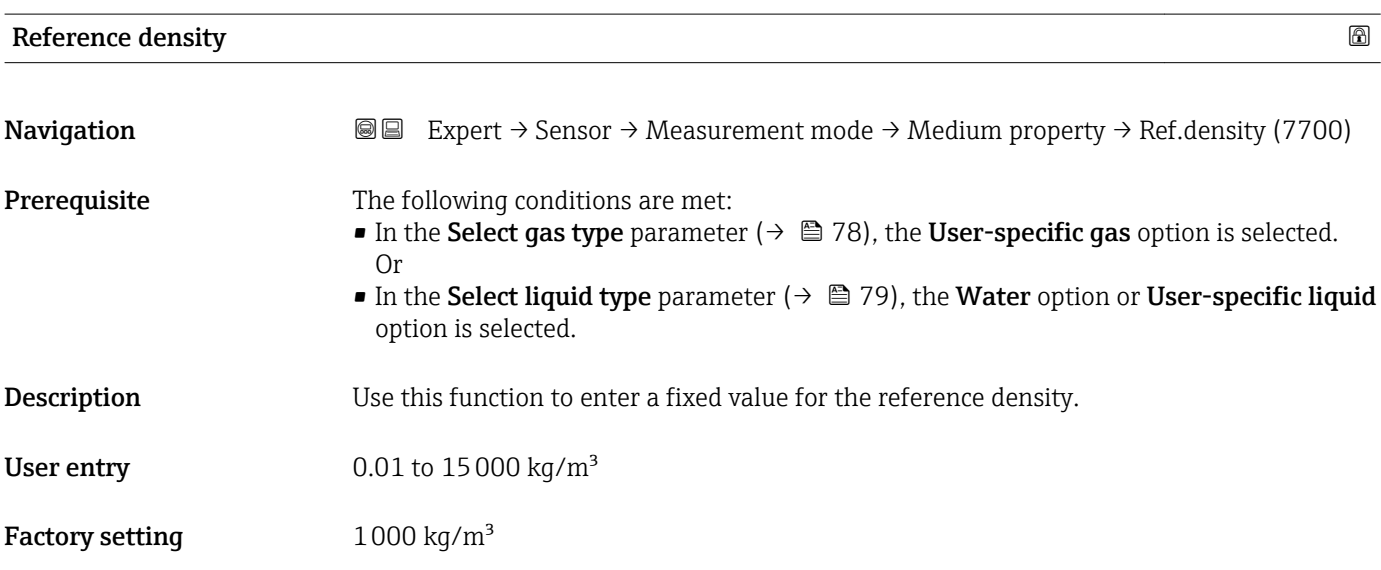

#### <span id="page-86-0"></span>Additional information *Dependency*

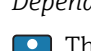

The unit is taken from the **Density unit** parameter ( $\rightarrow \cong 71$ )

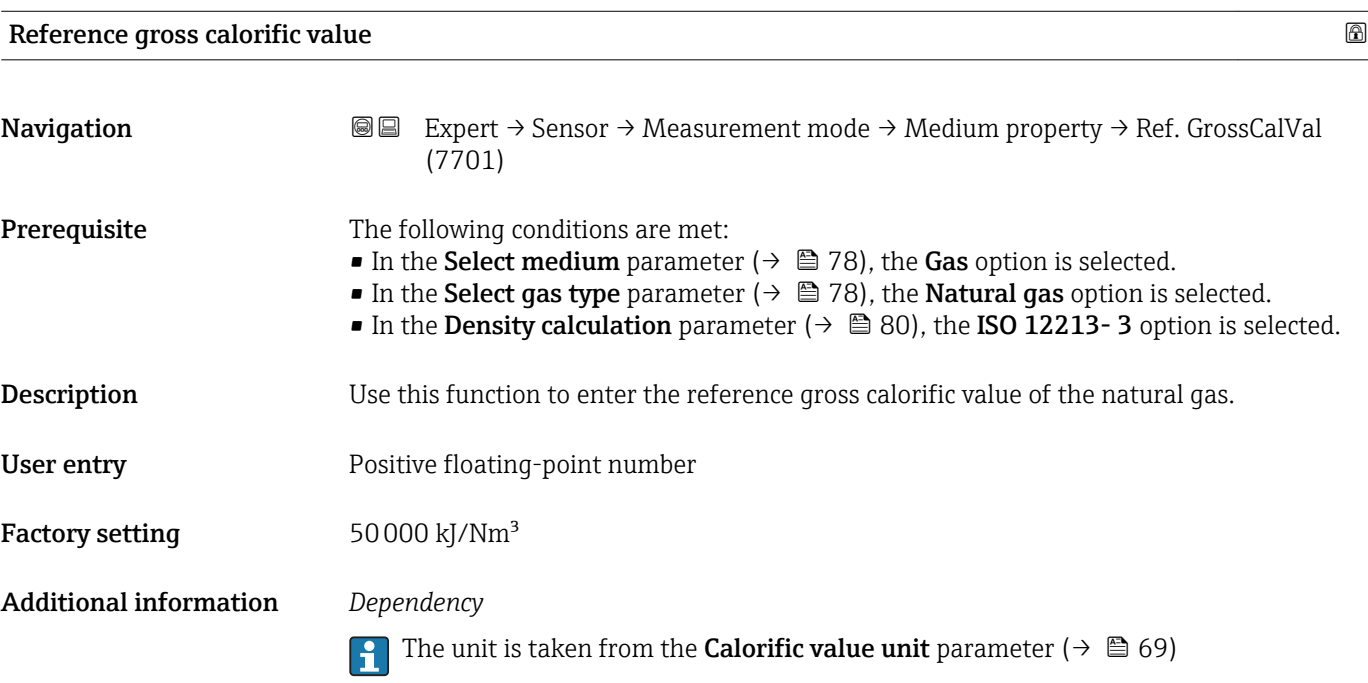

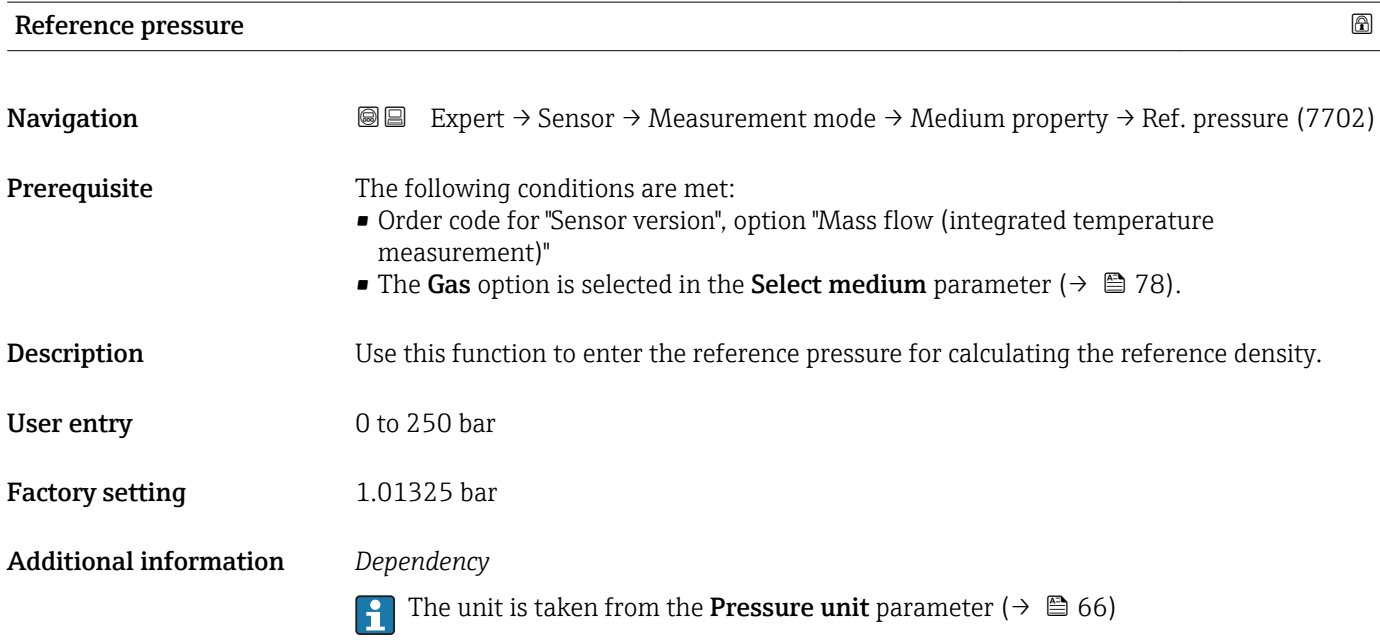

<span id="page-87-0"></span>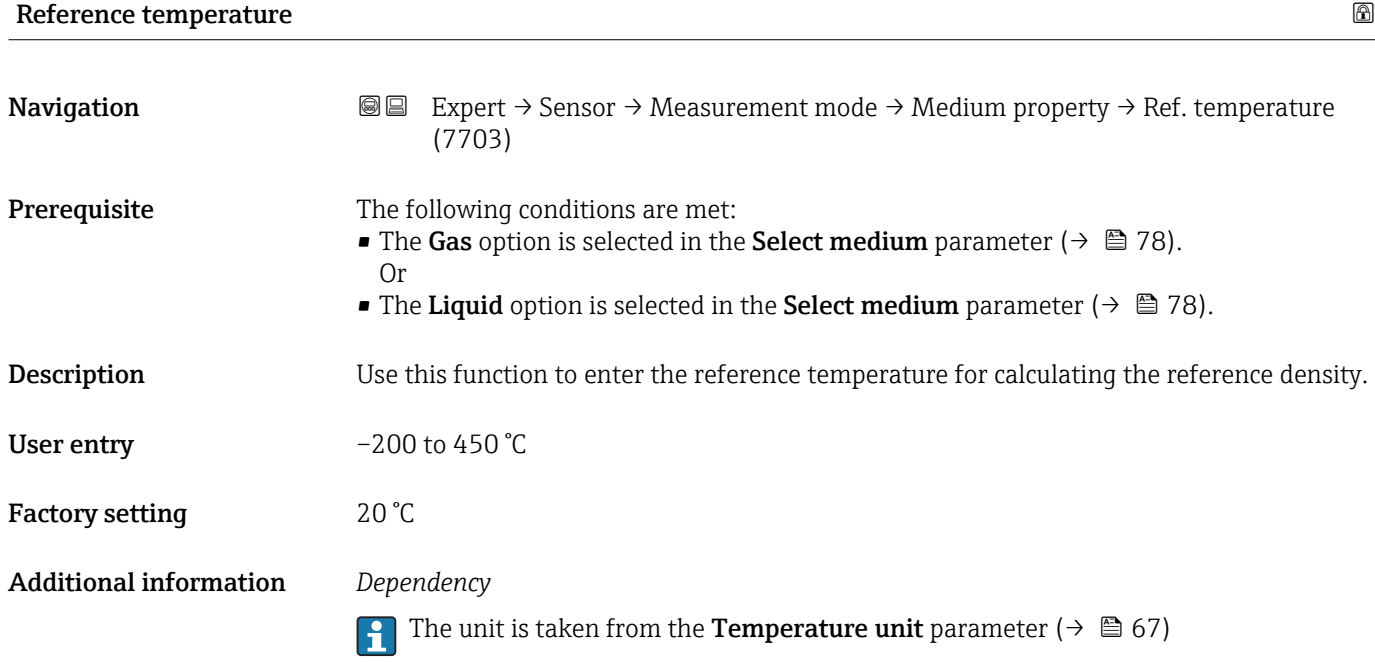

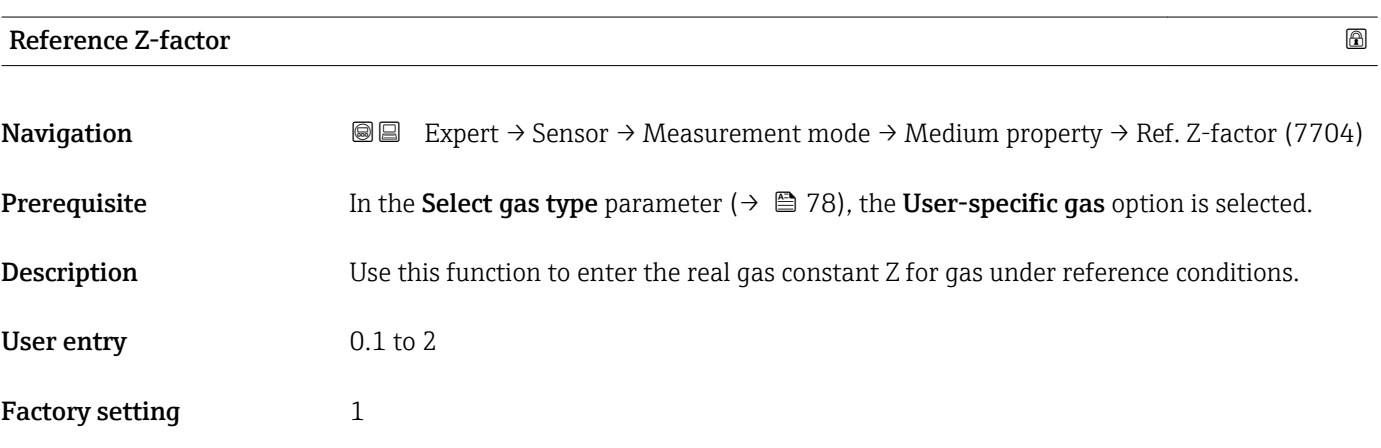

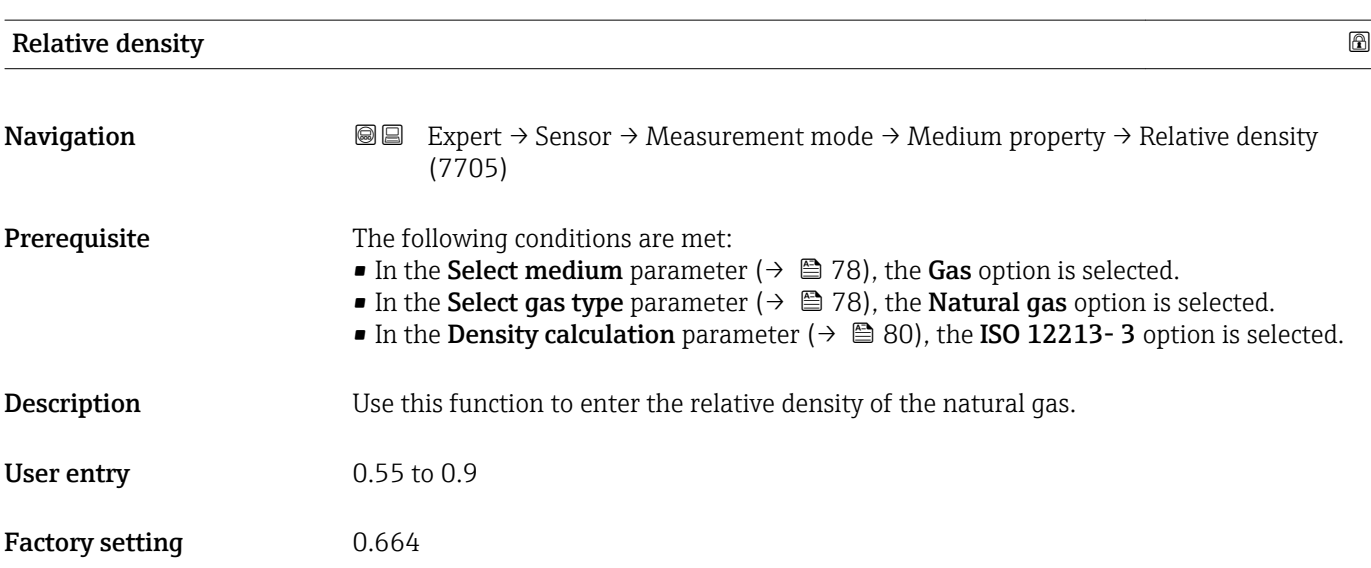

<span id="page-88-0"></span>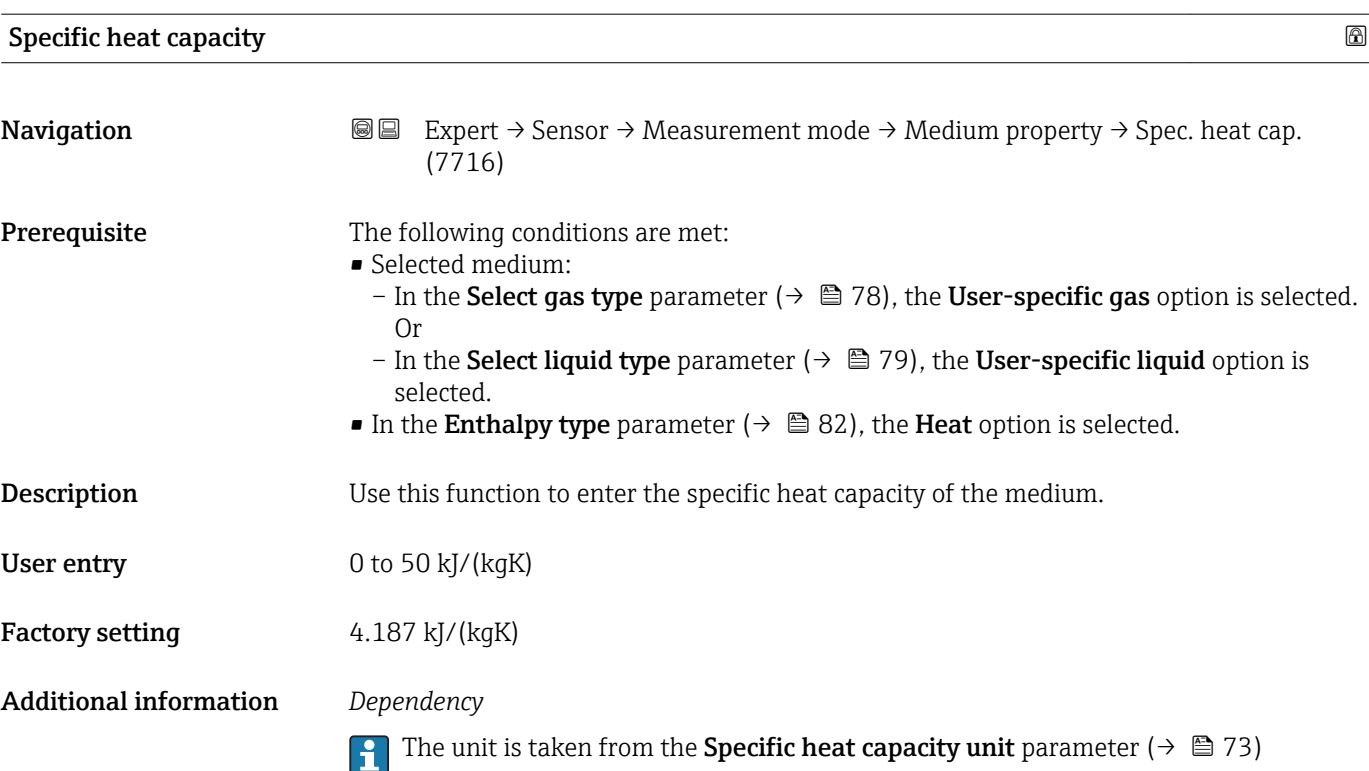

*"Gas composition" submenu*

*Navigation* 
■■ Expert → Sensor → Measurement mode → Medium property  $\rightarrow$  Gas composition

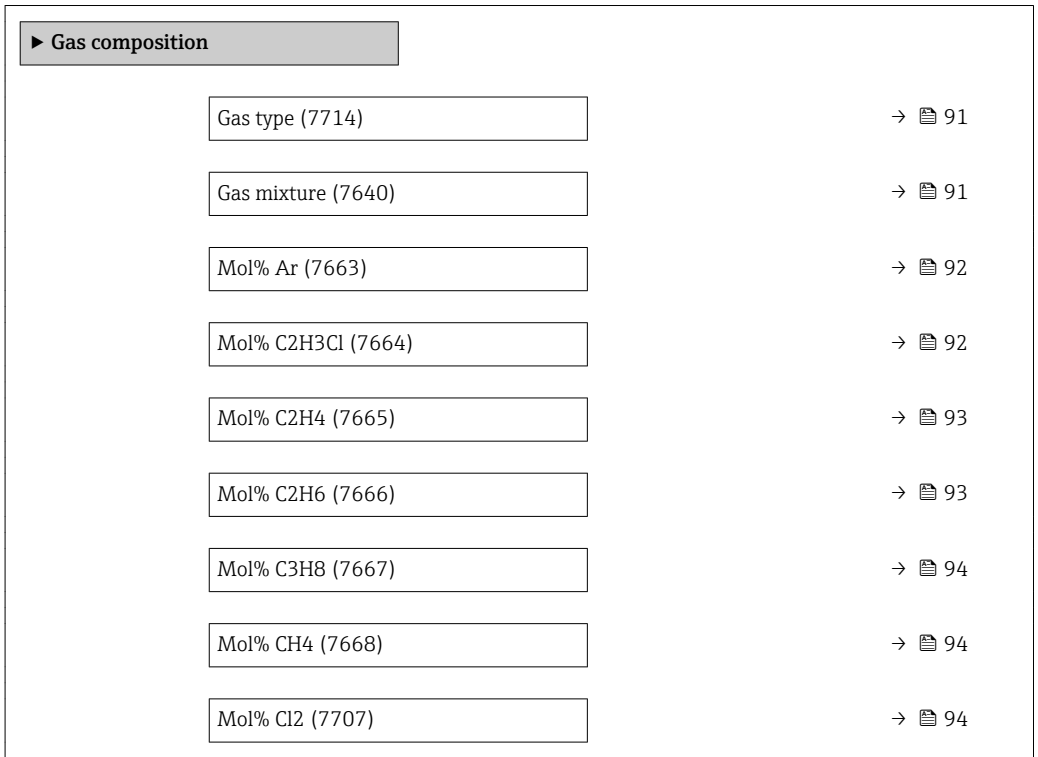

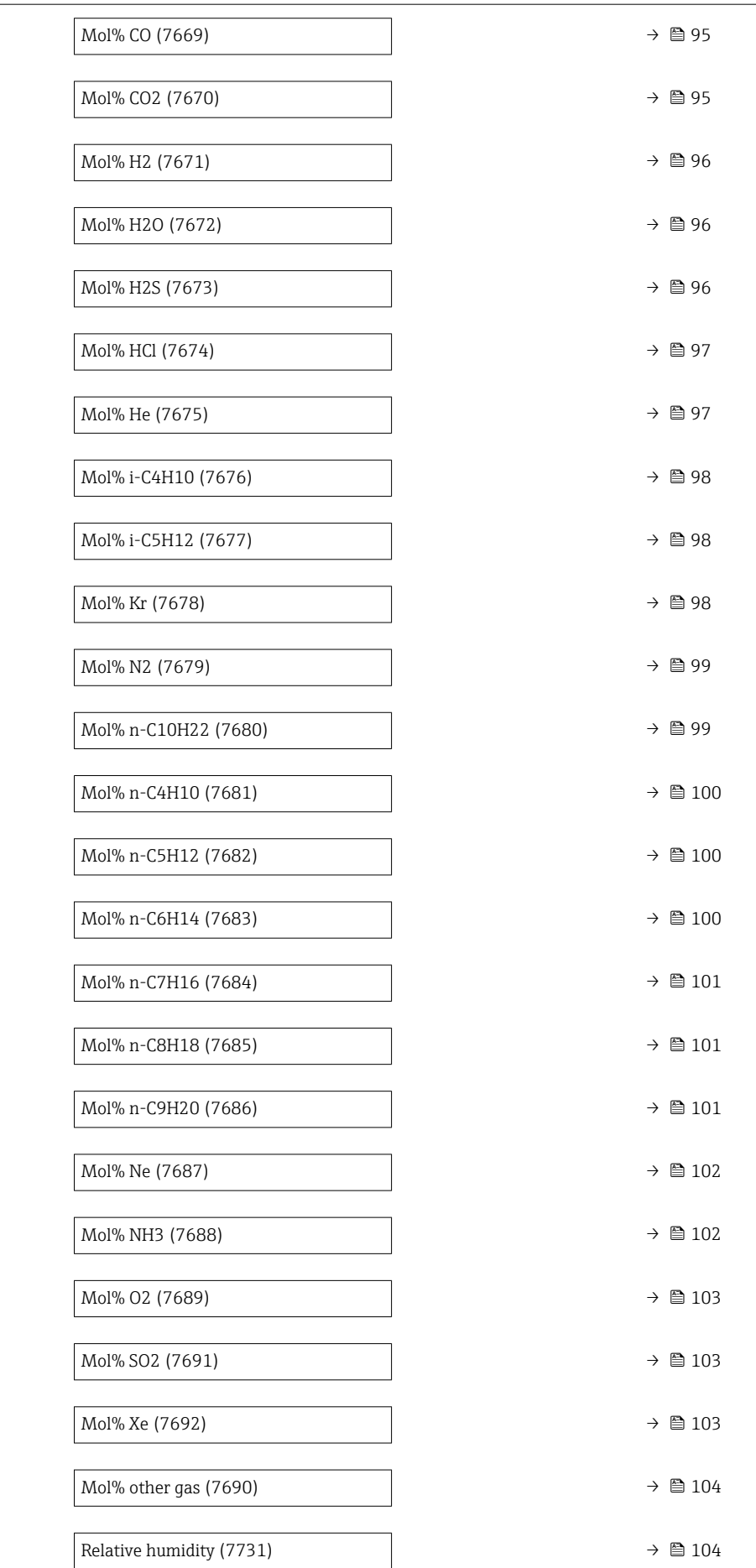

<span id="page-90-0"></span>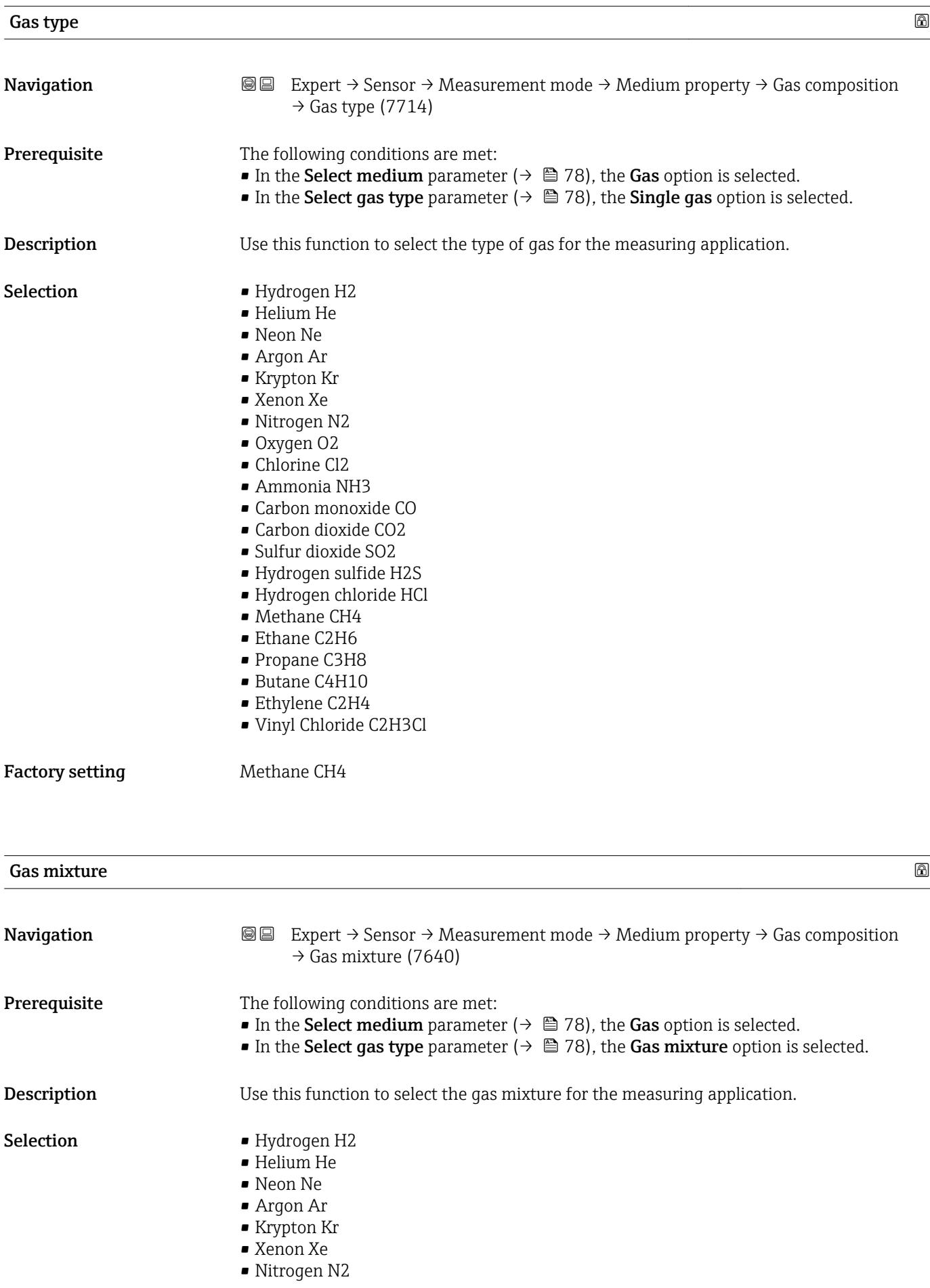

<span id="page-91-0"></span>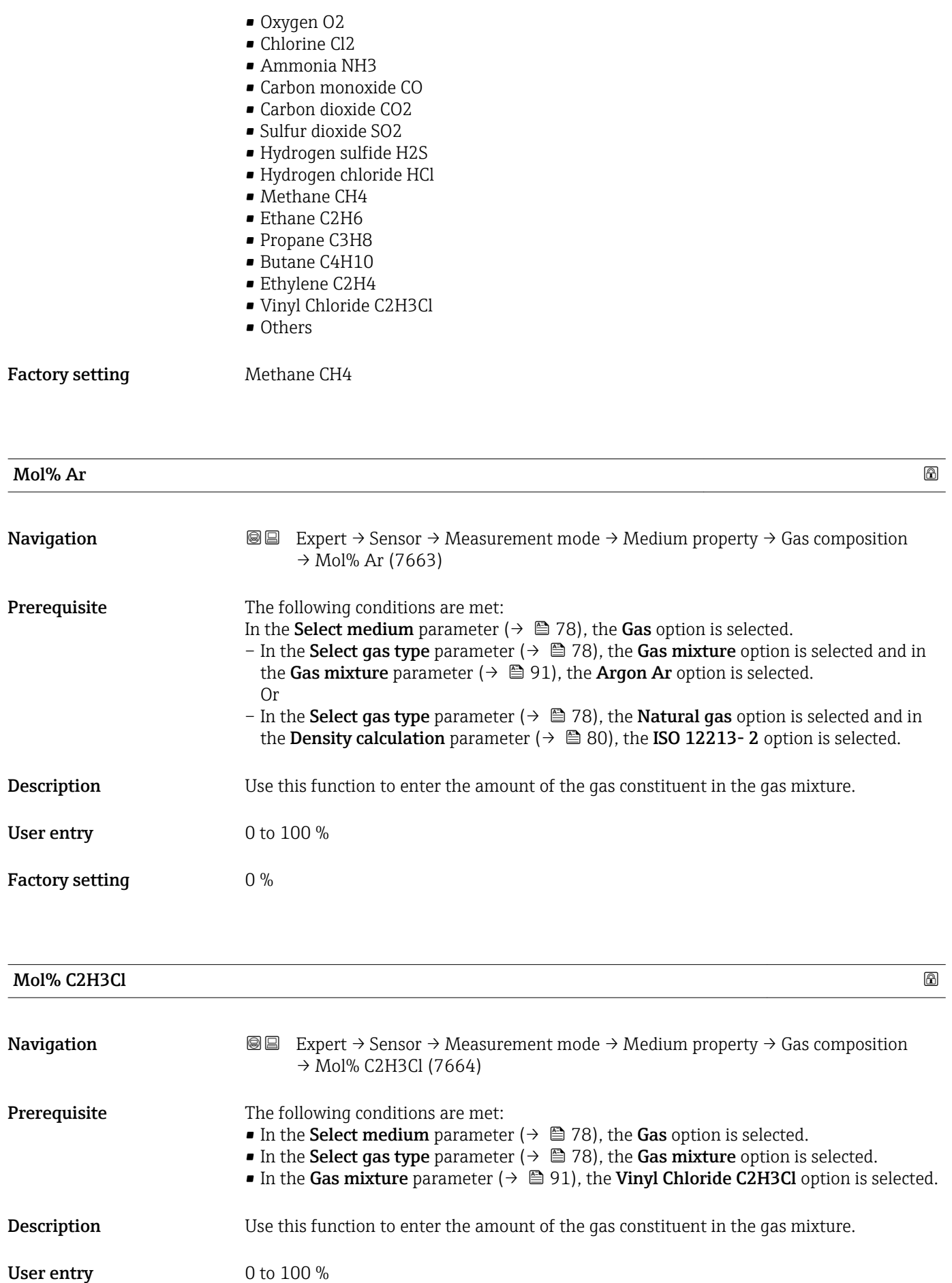

### <span id="page-92-0"></span>Factory setting  $$\tt0\,\%$$

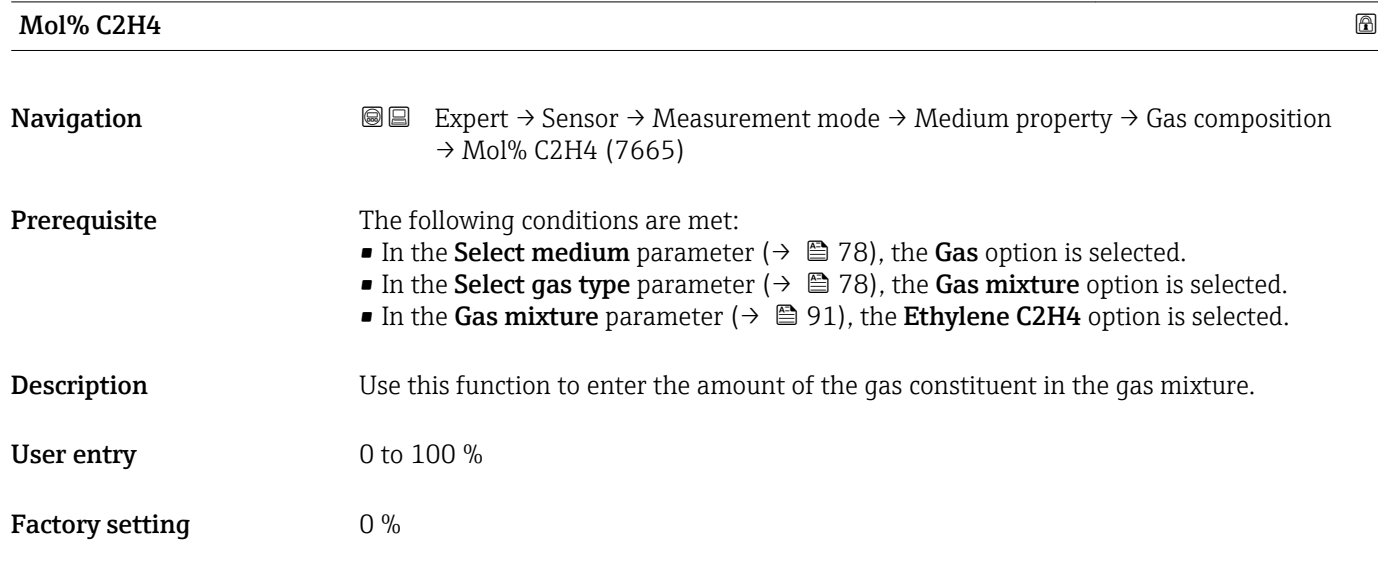

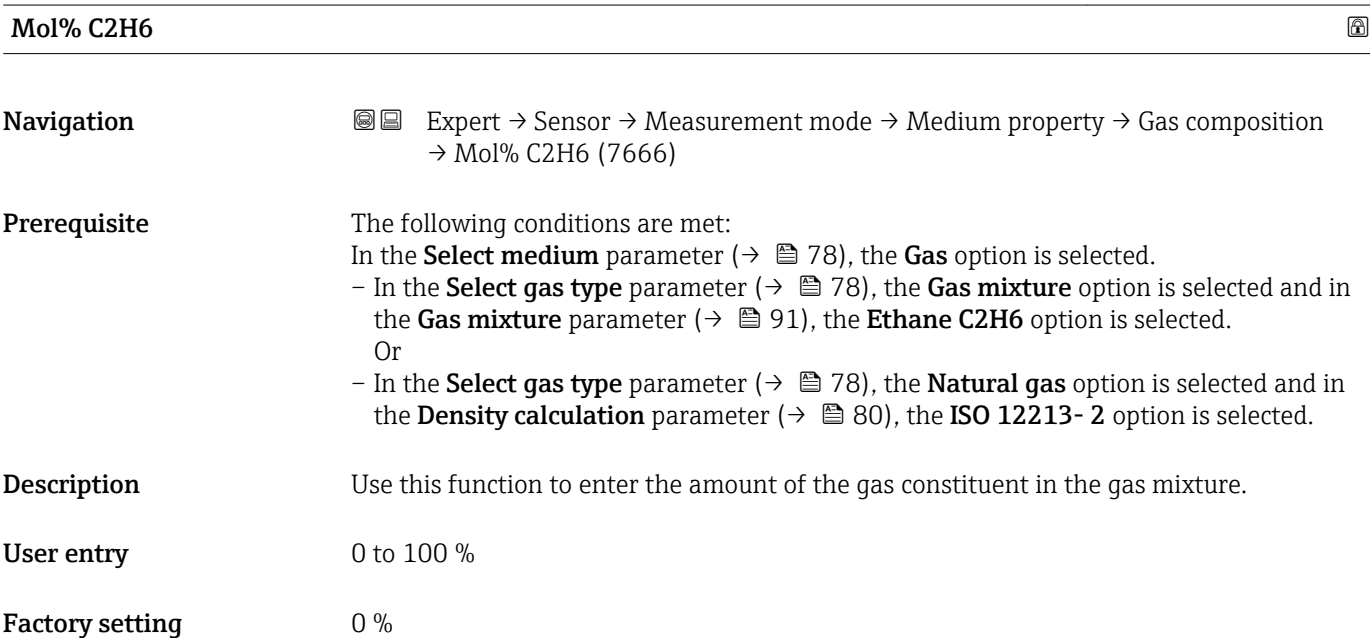

<span id="page-93-0"></span>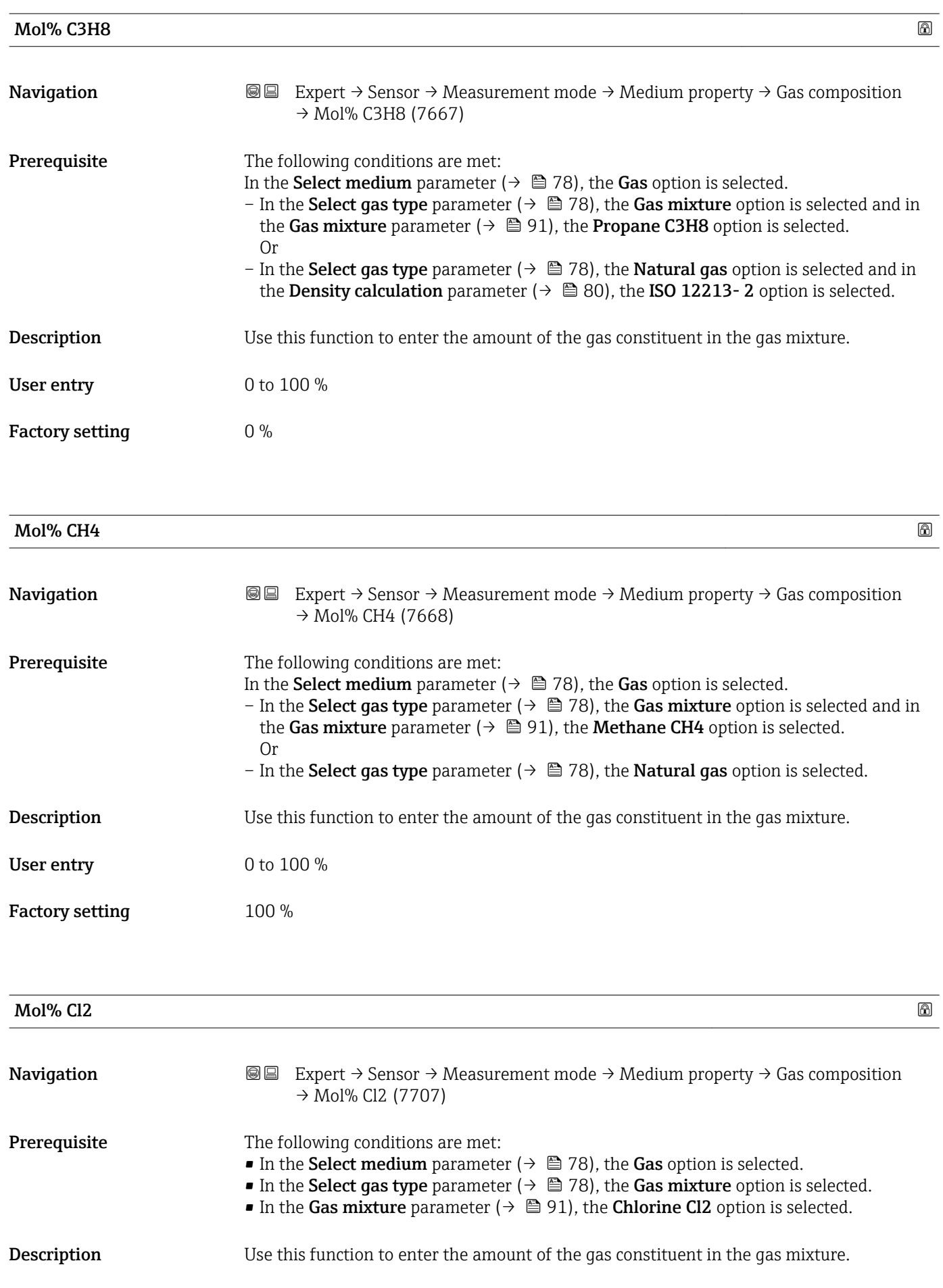

<span id="page-94-0"></span>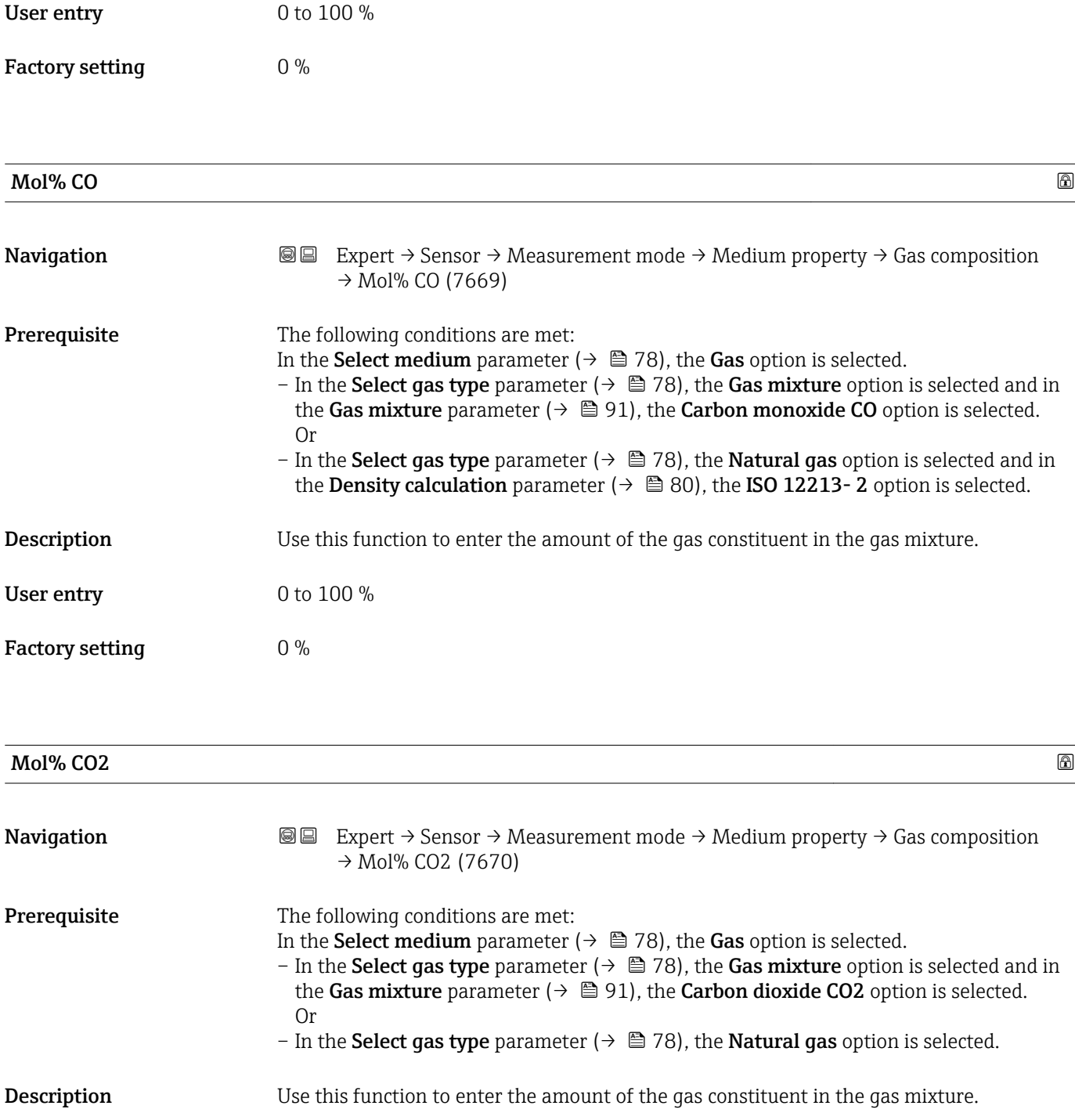

User entry  $0$  to 100  $\%$ 

Factory setting  $$\tt 0\,\%$$ 

<span id="page-95-0"></span>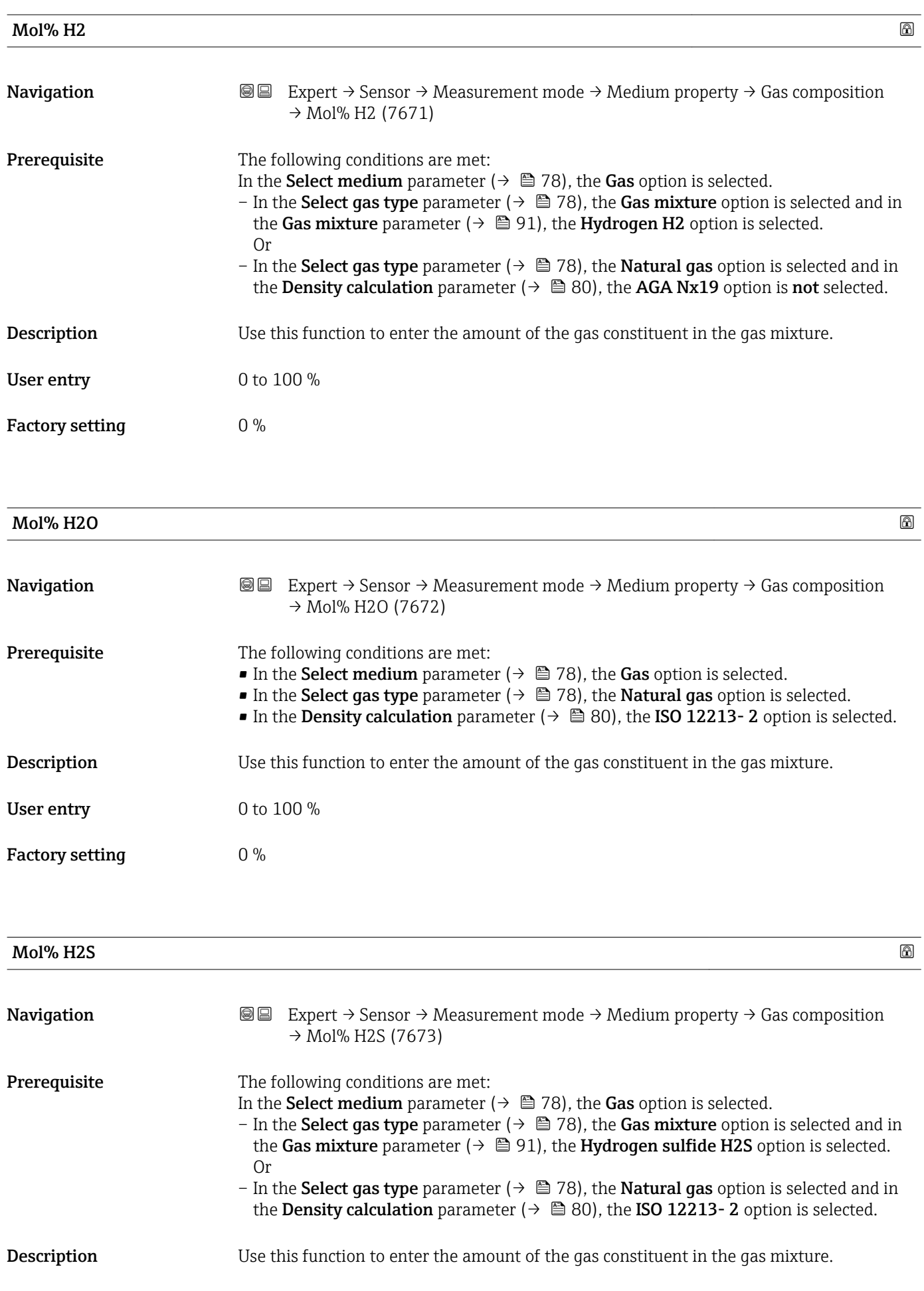

<span id="page-96-0"></span>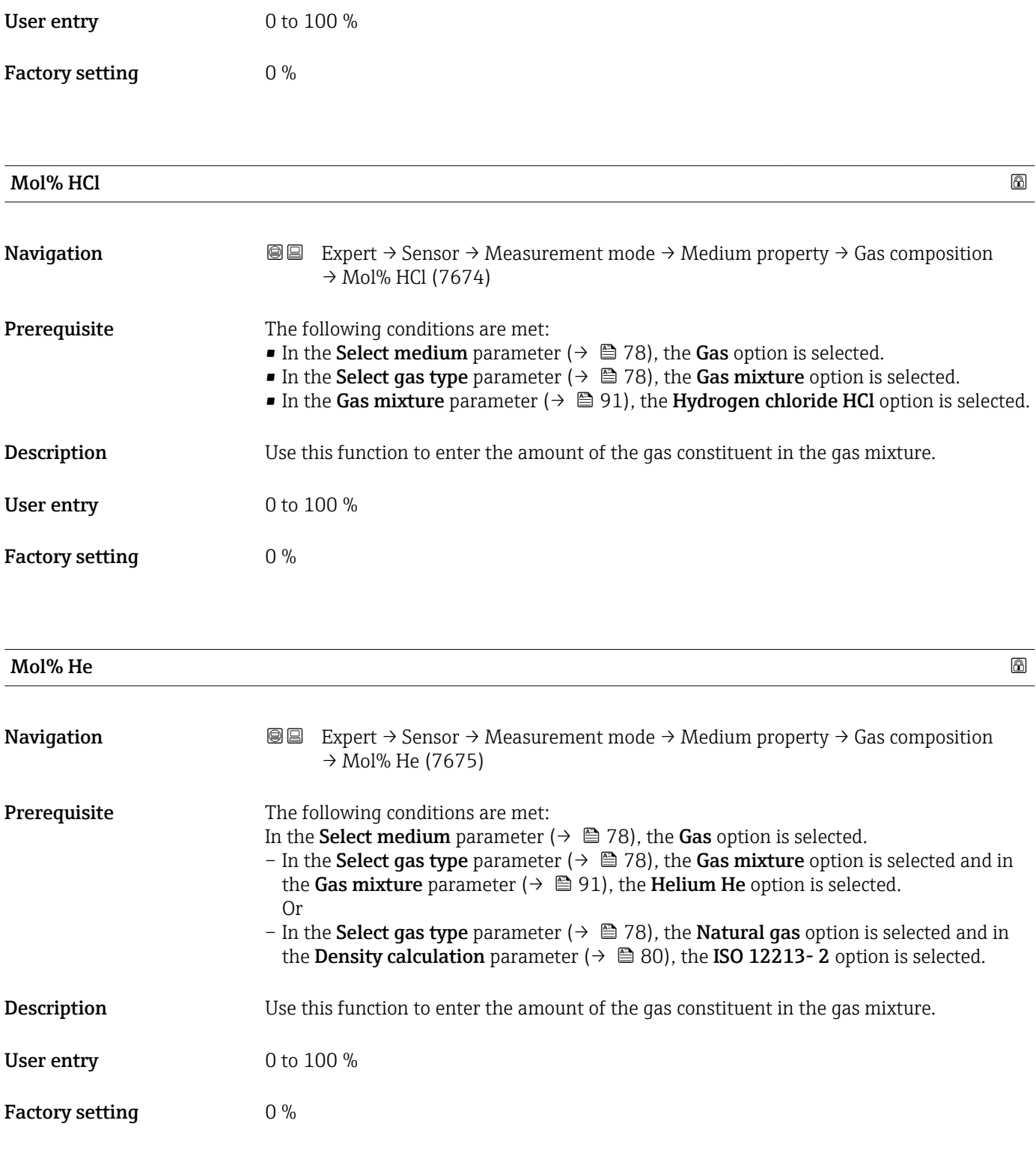

<span id="page-97-0"></span>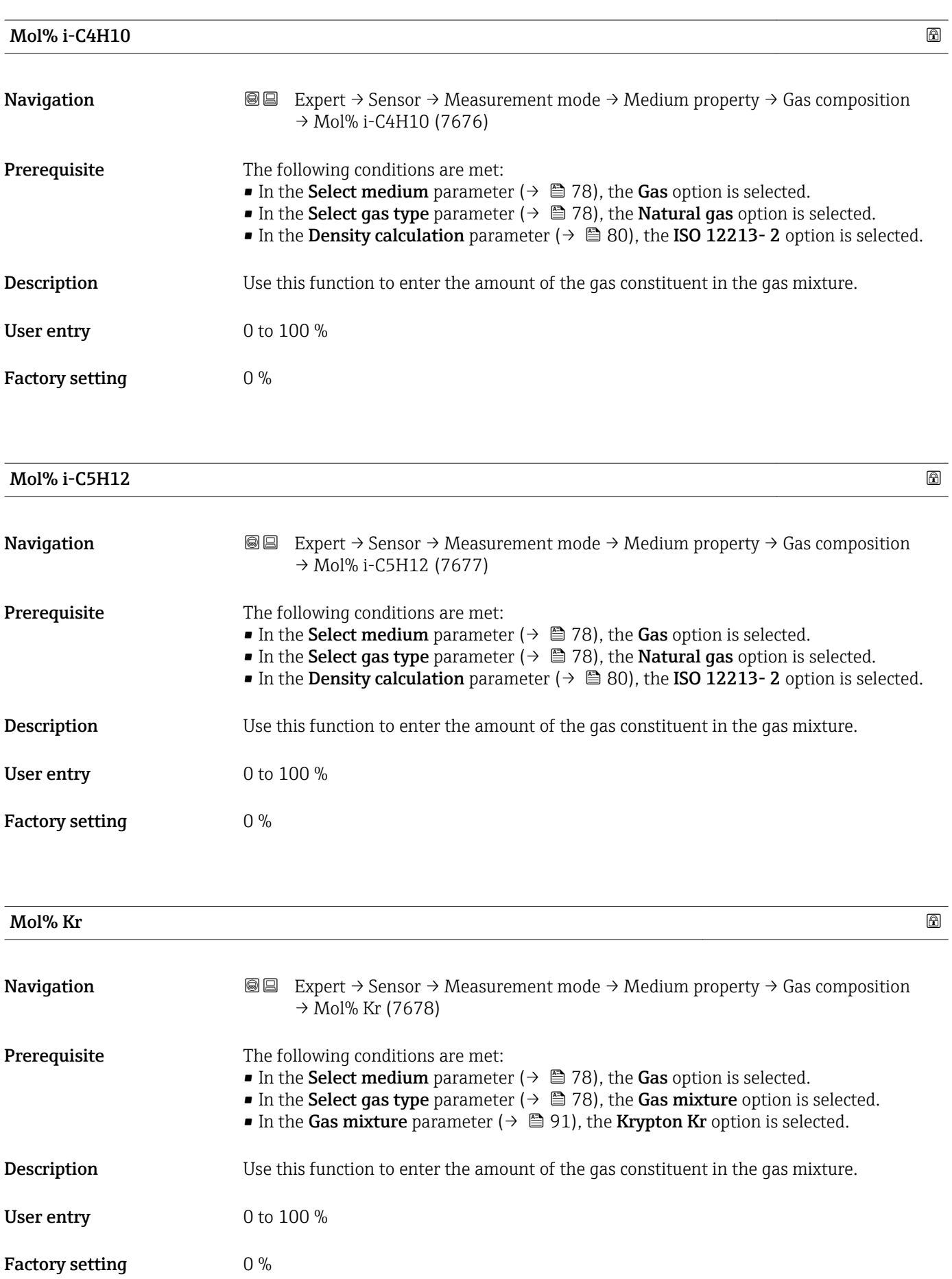

<span id="page-98-0"></span>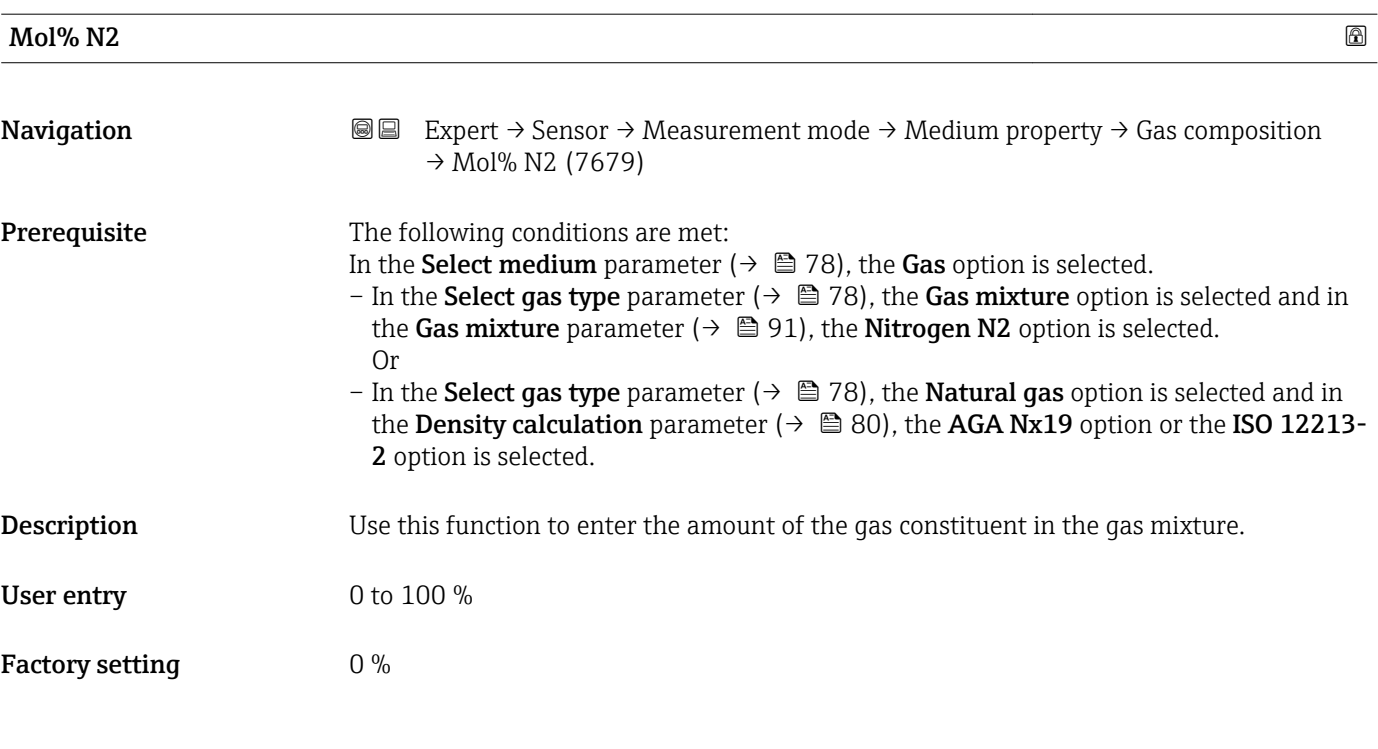

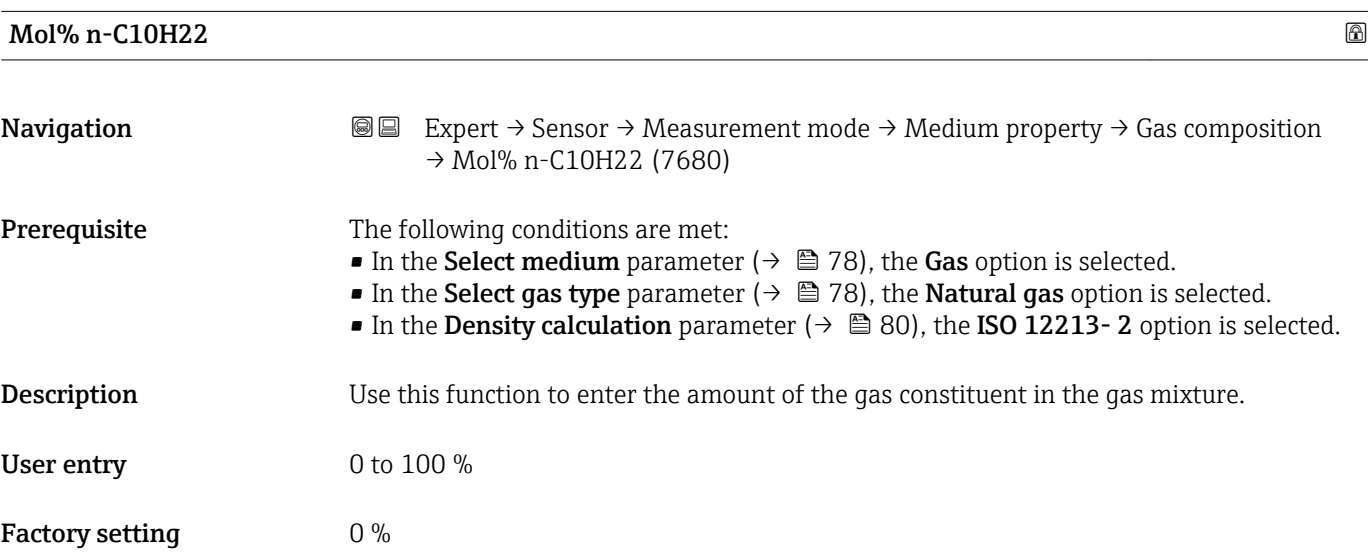

<span id="page-99-0"></span>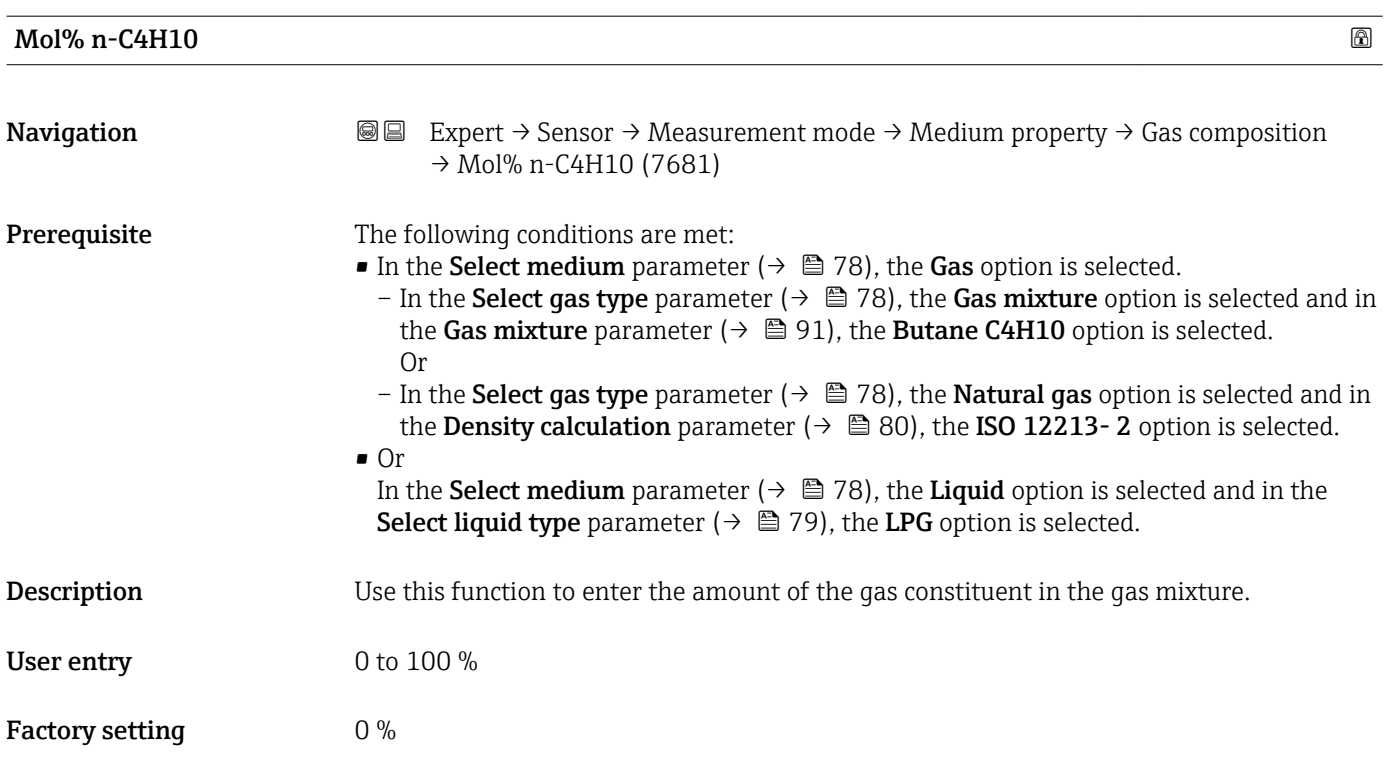

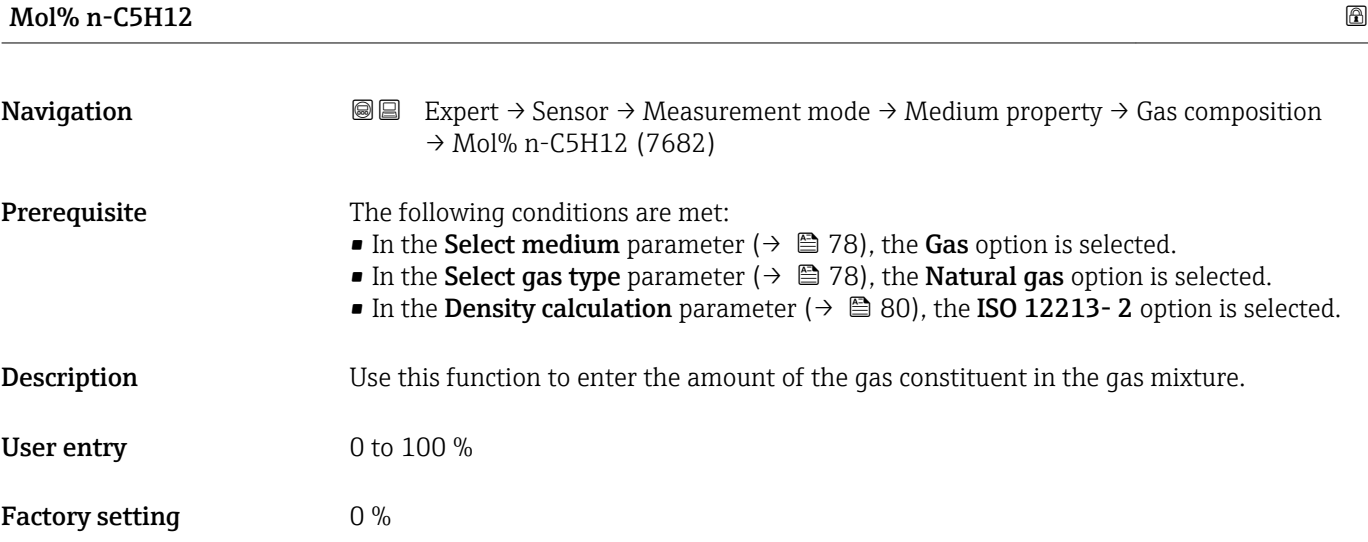

## Mol% n-C6H14

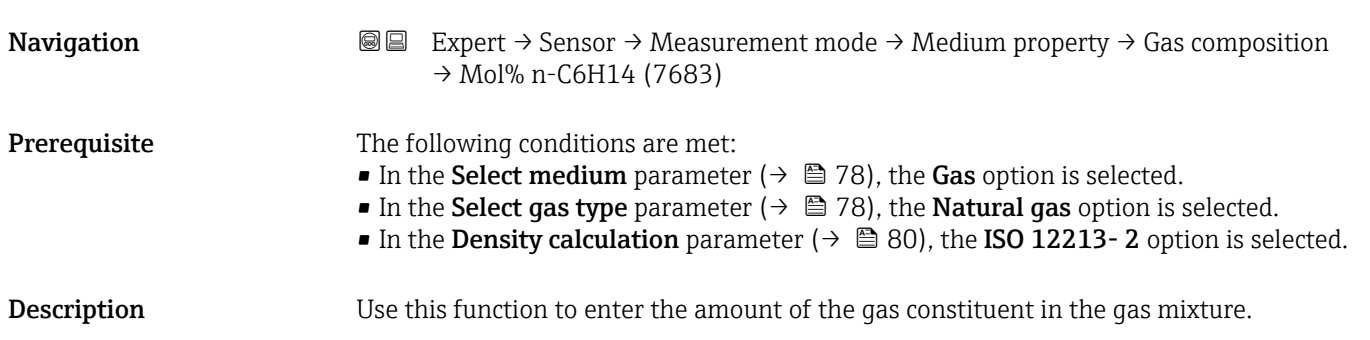

<span id="page-100-0"></span>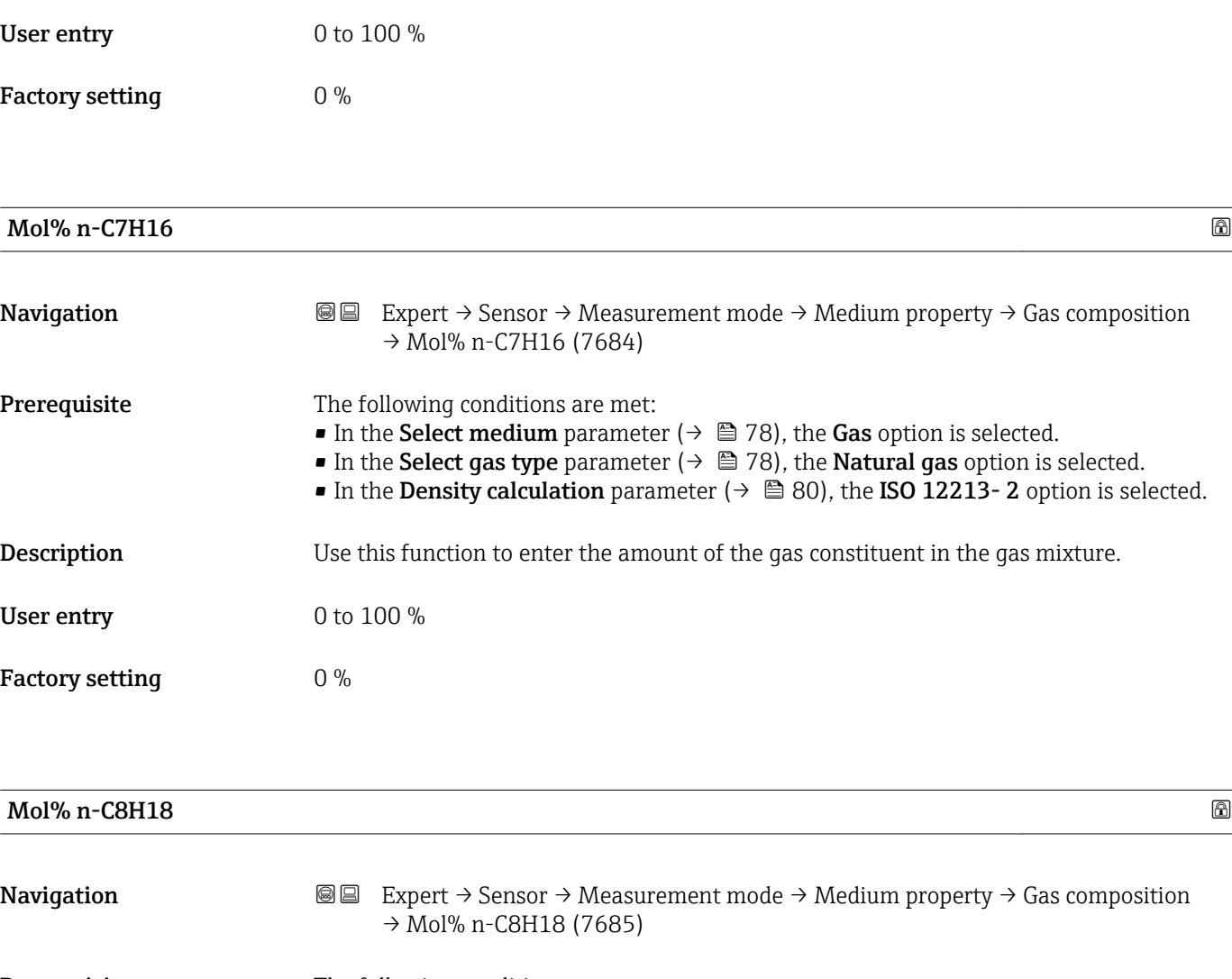

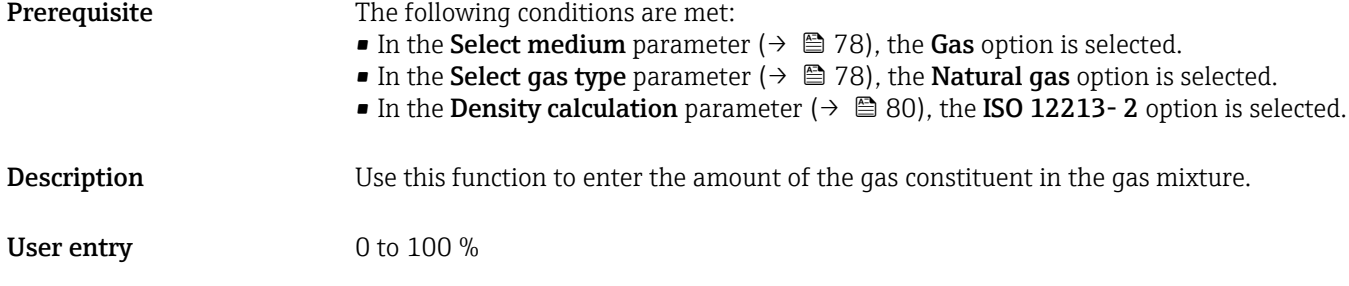

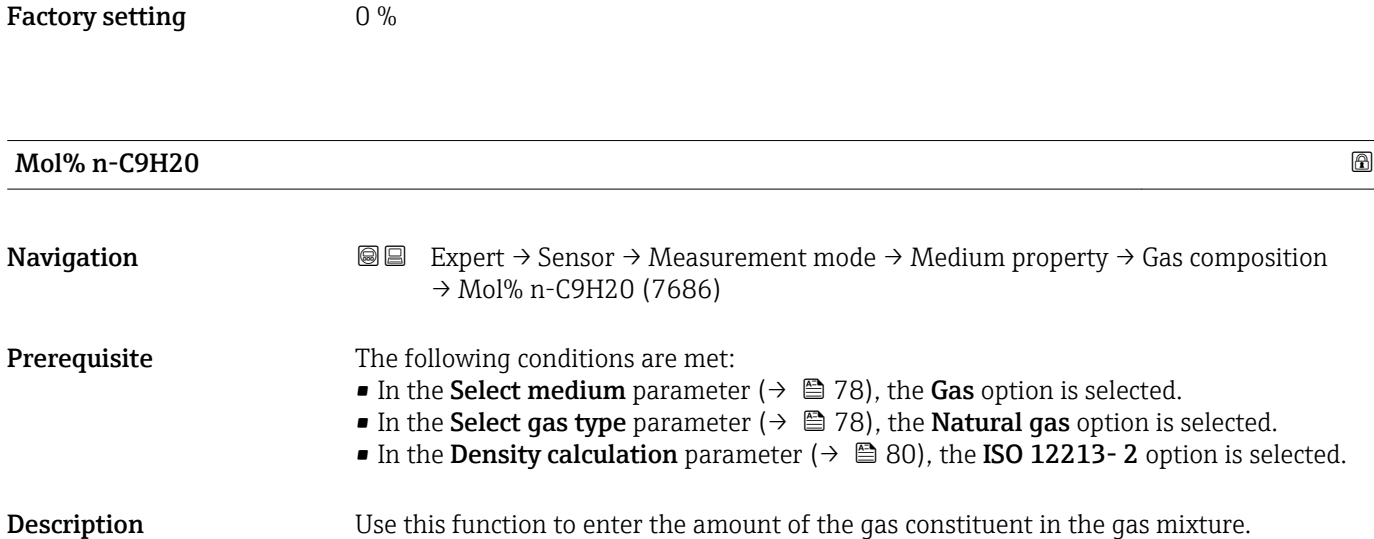

<span id="page-101-0"></span>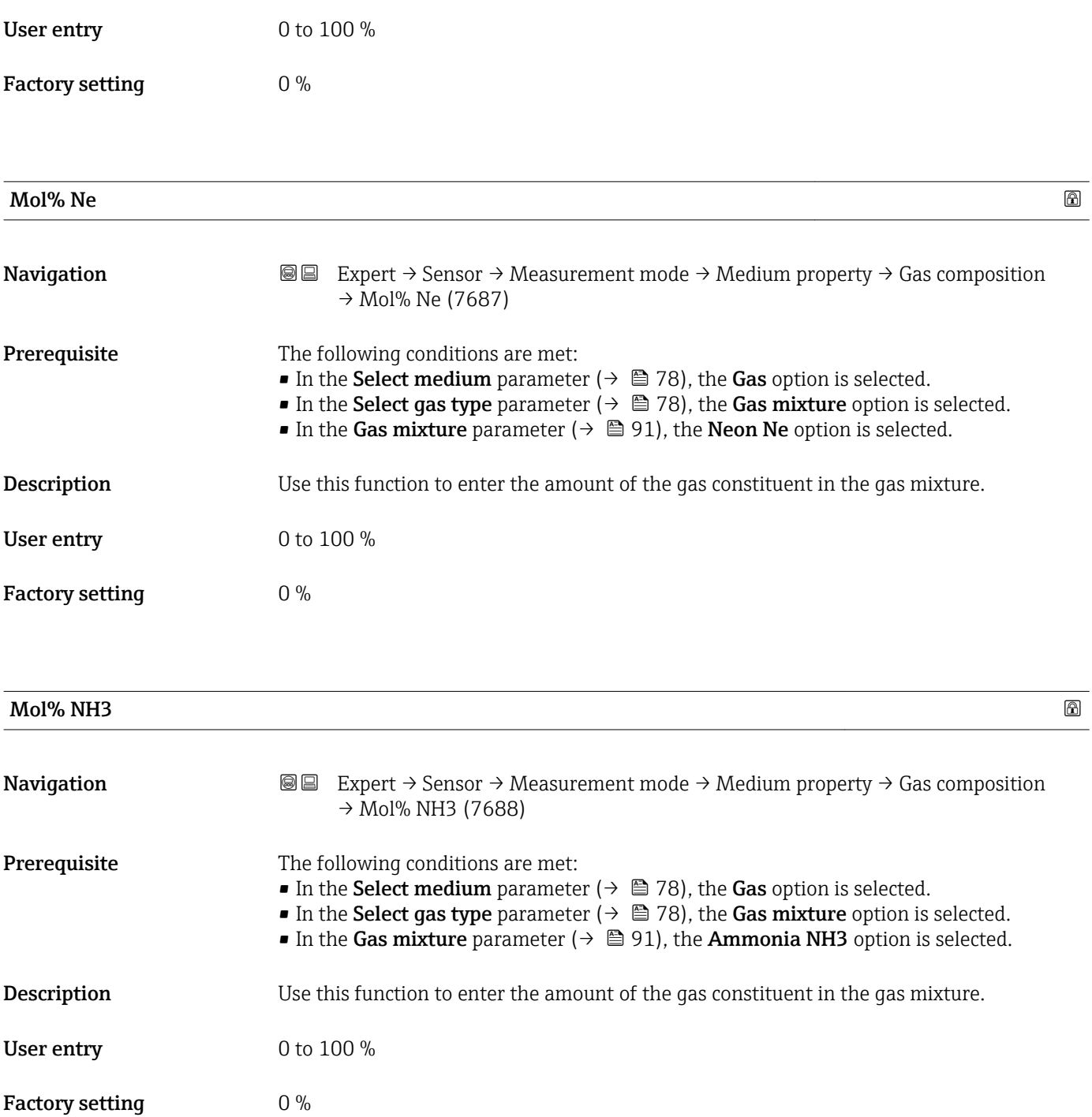

<span id="page-102-0"></span>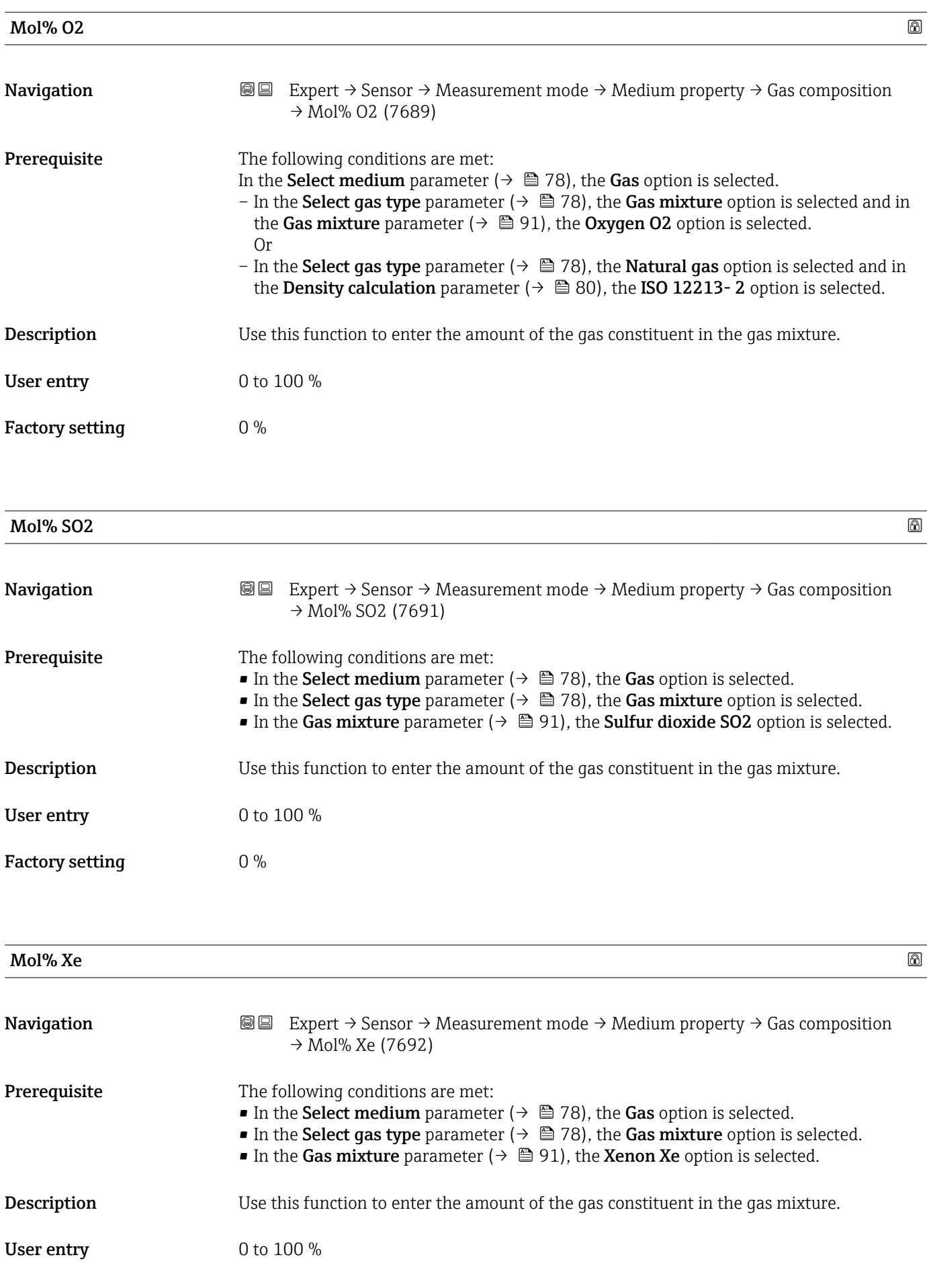

<span id="page-103-0"></span>Factory setting  $0\%$ 

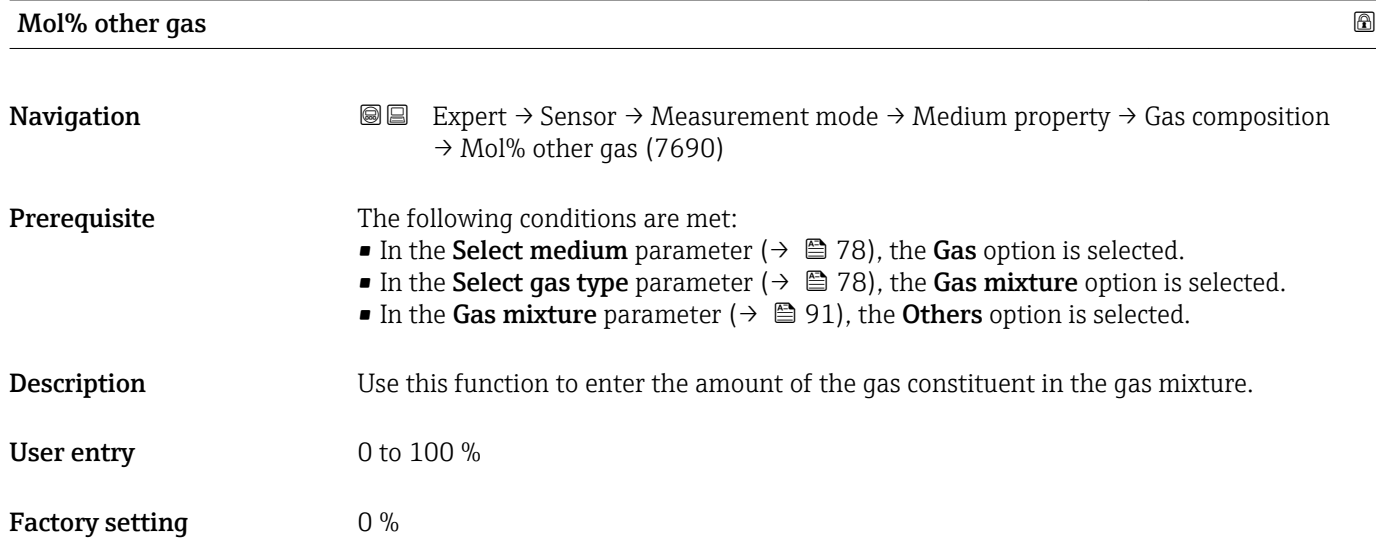

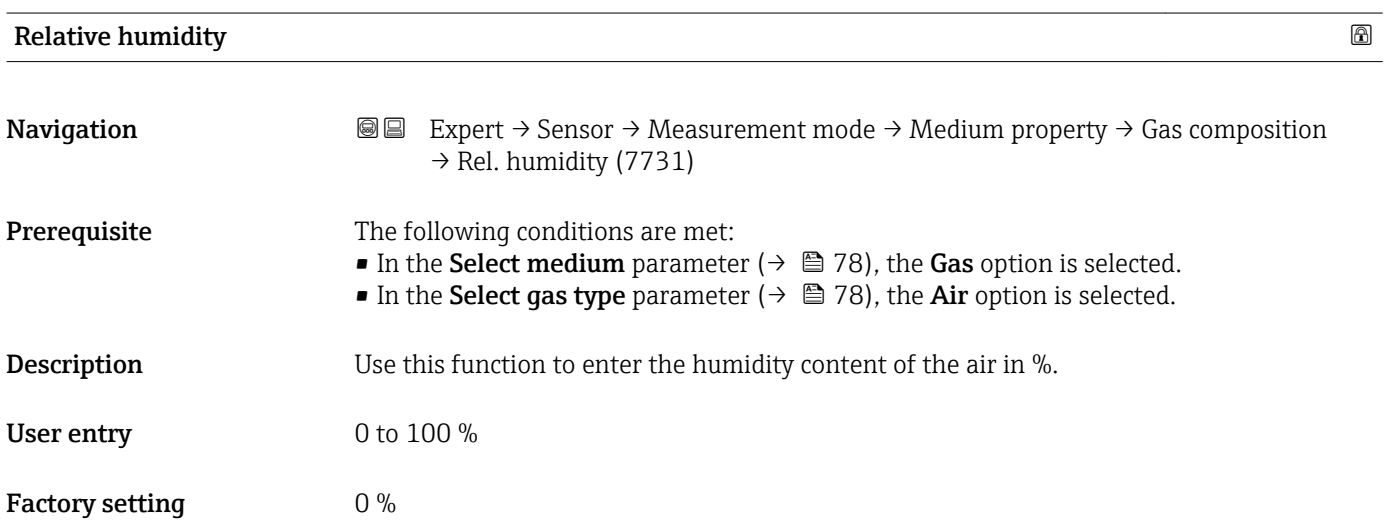

## 3.2.5 "External compensation" submenu

*Navigation* Expert → Sensor → External comp.

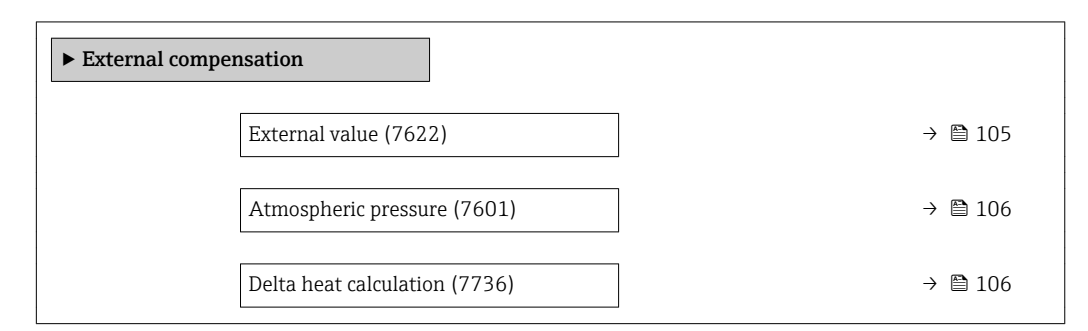

<span id="page-104-0"></span>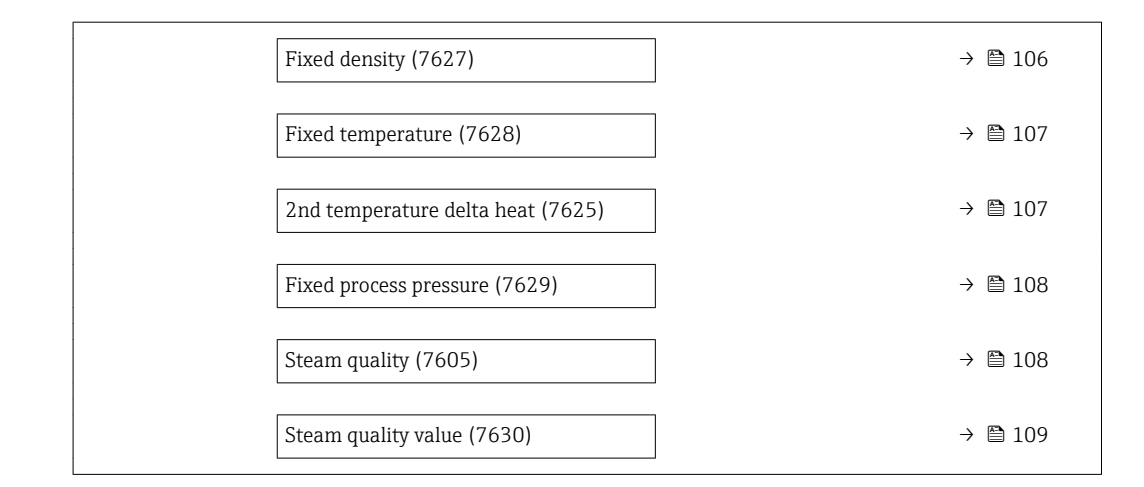

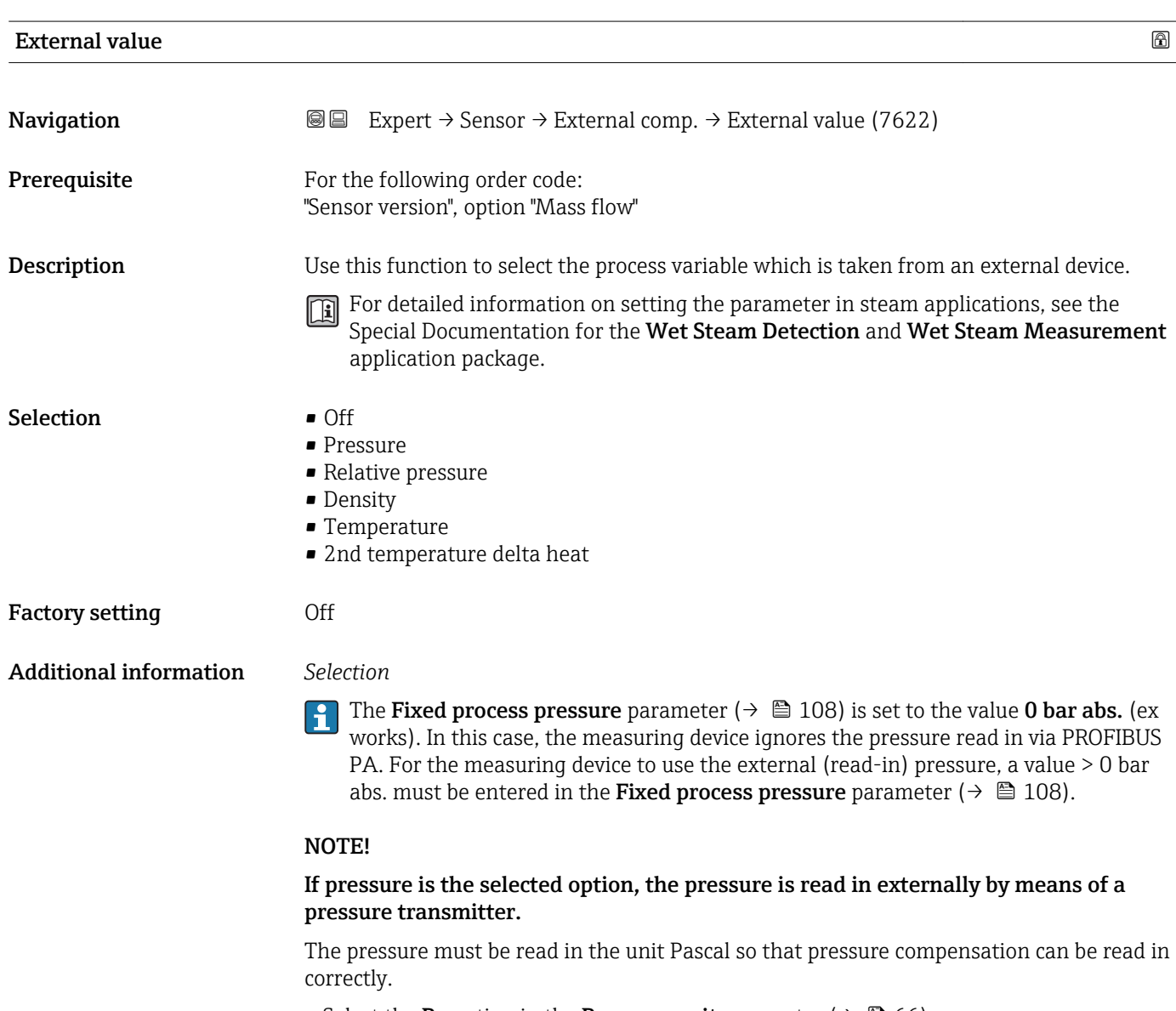

► Select the Pa option in the Pressure unit parameter ( $\rightarrow \blacksquare$  66).

## <span id="page-105-0"></span>Atmospheric pressure

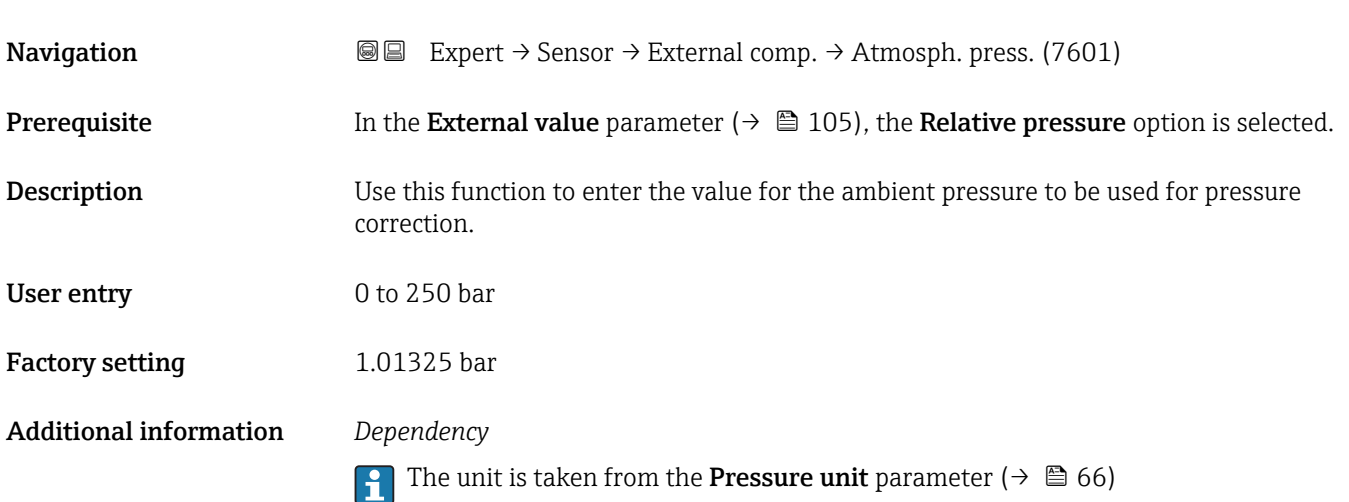

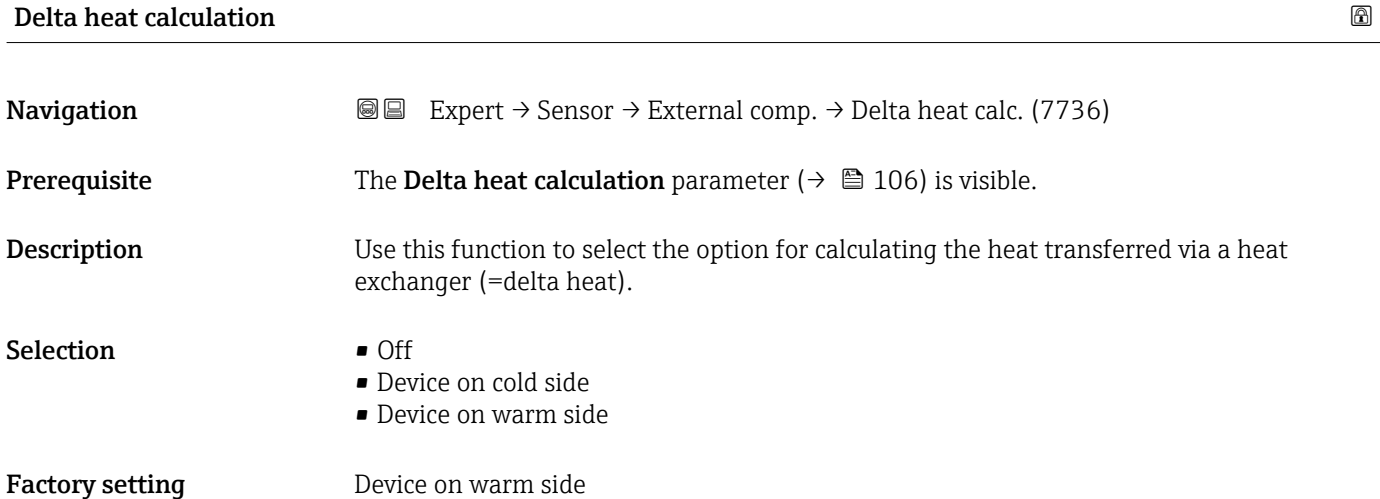

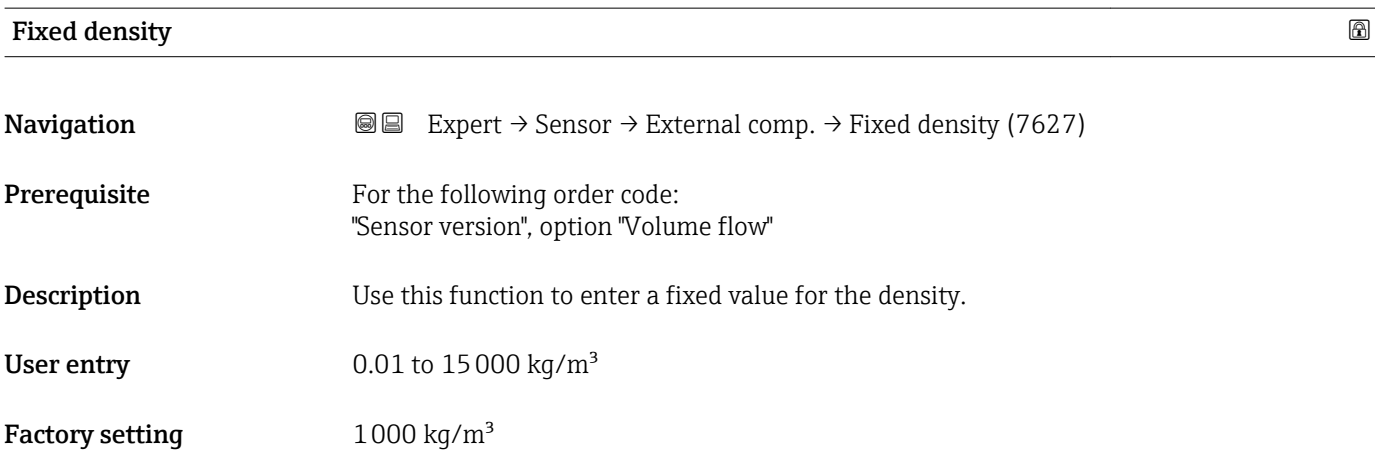

#### <span id="page-106-0"></span>Additional information *Description*

The density entered is used to linearize the measured error in the lower Reynolds number range if the calculated density is not available e.g. "Volume flow" sensor version or the fluid is a user-specific gas (see table).

#### *Dependency*

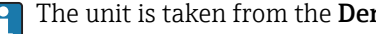

The unit is taken from the **Density unit** parameter ( $\rightarrow \blacksquare$  71)

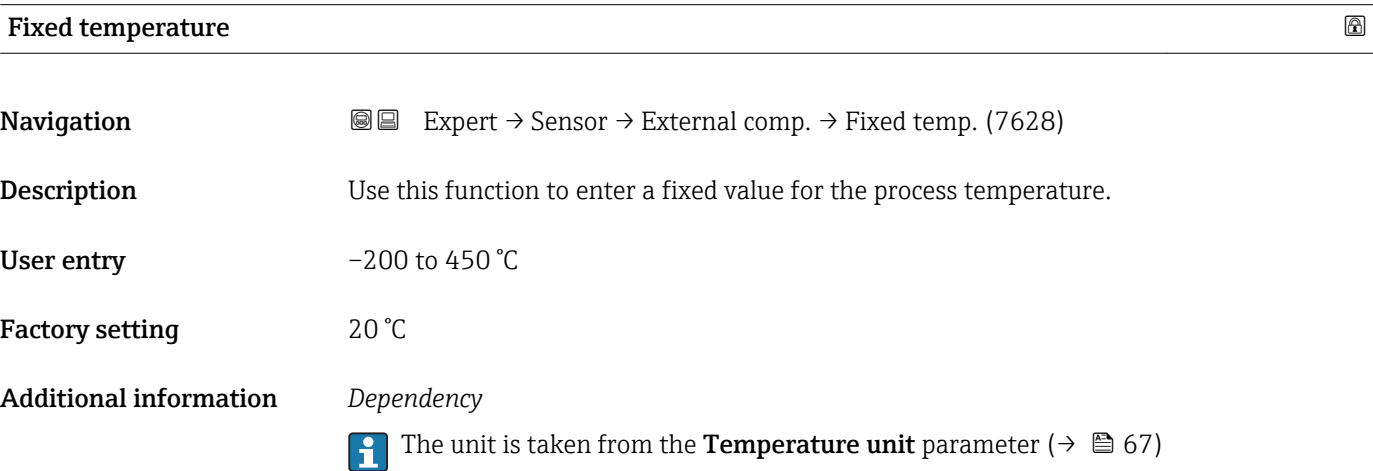

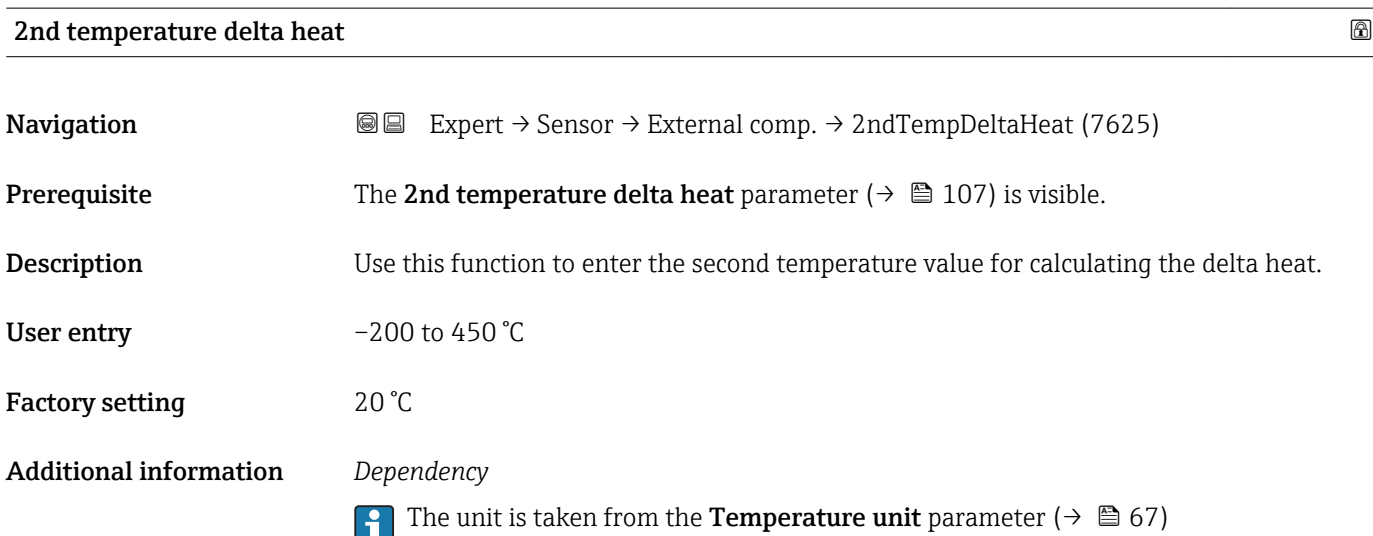

<span id="page-107-0"></span>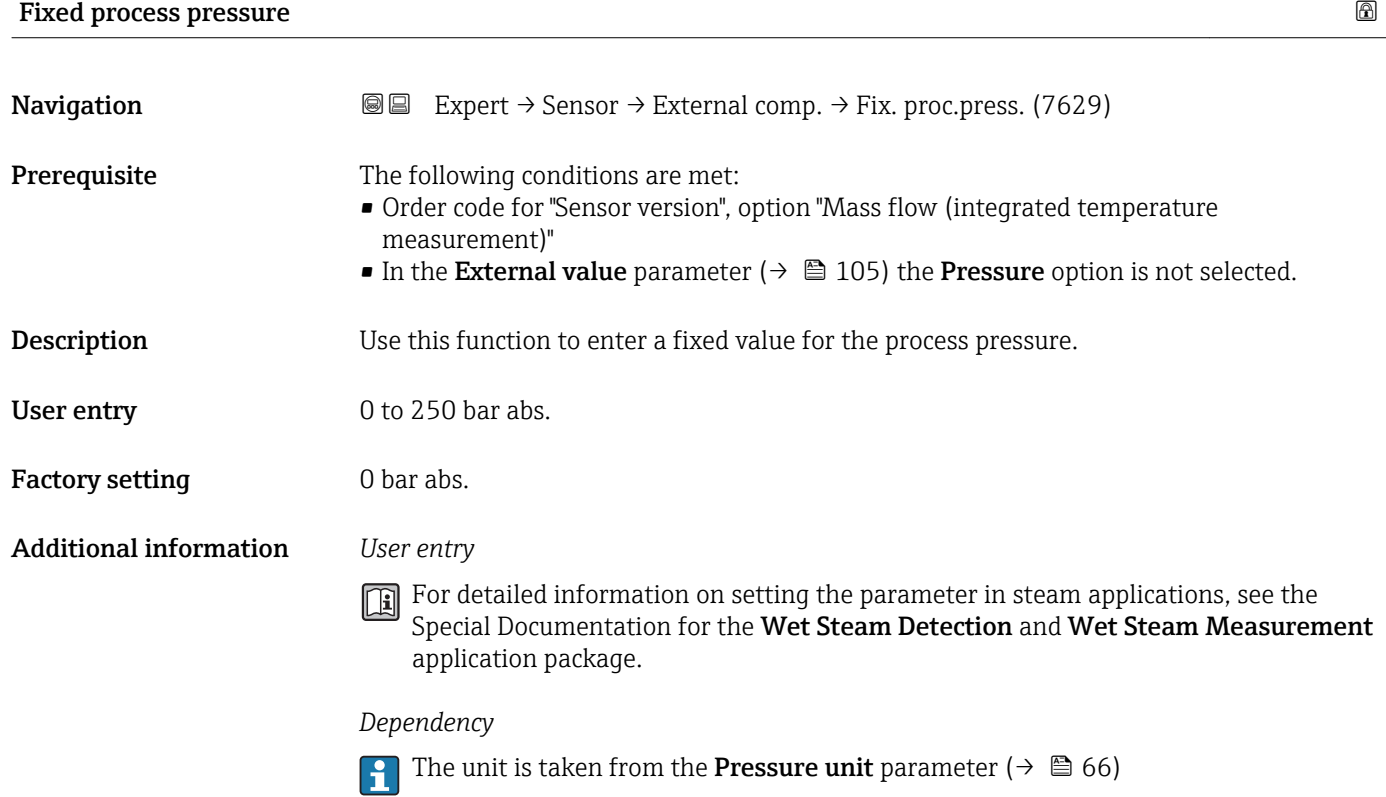

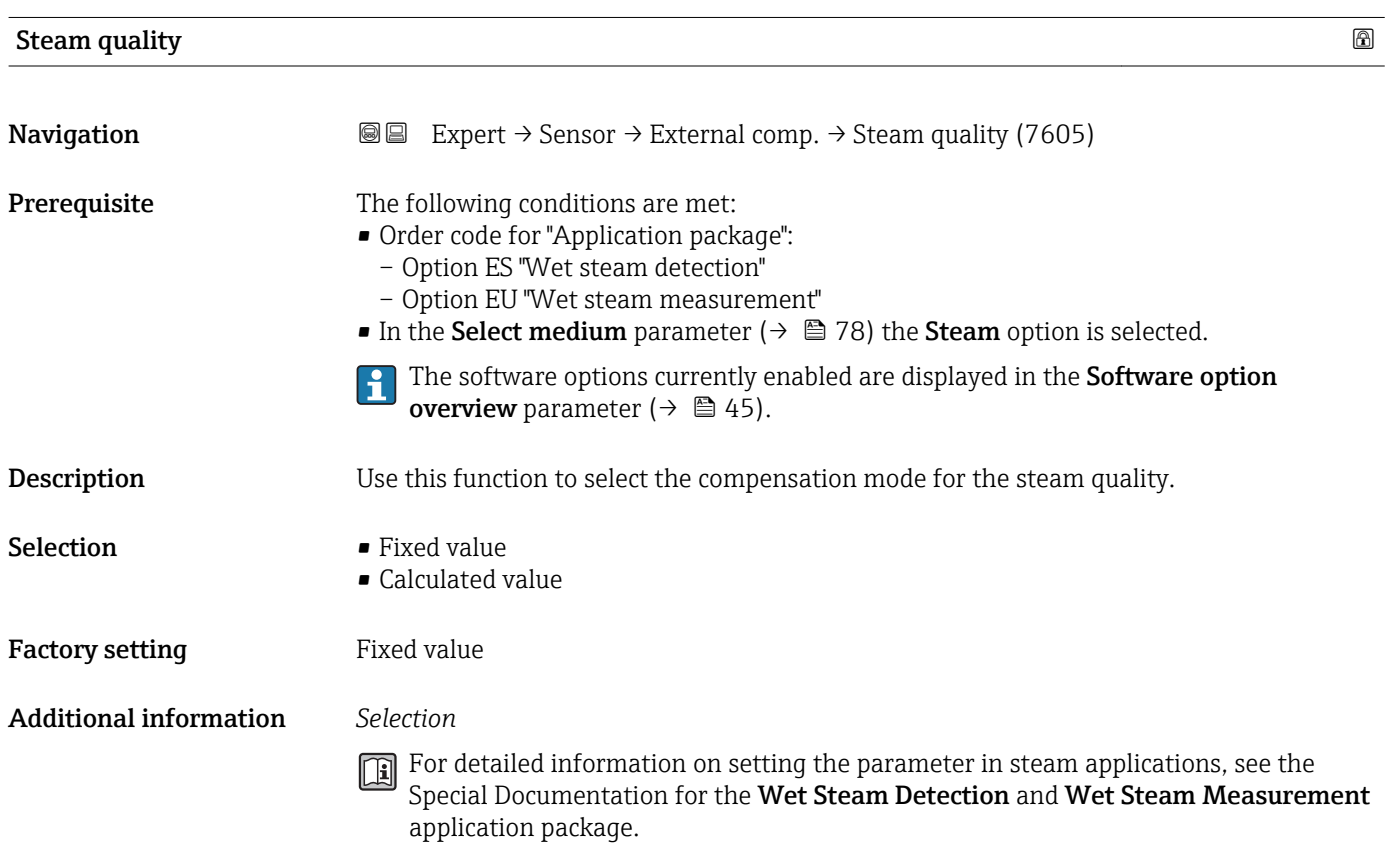
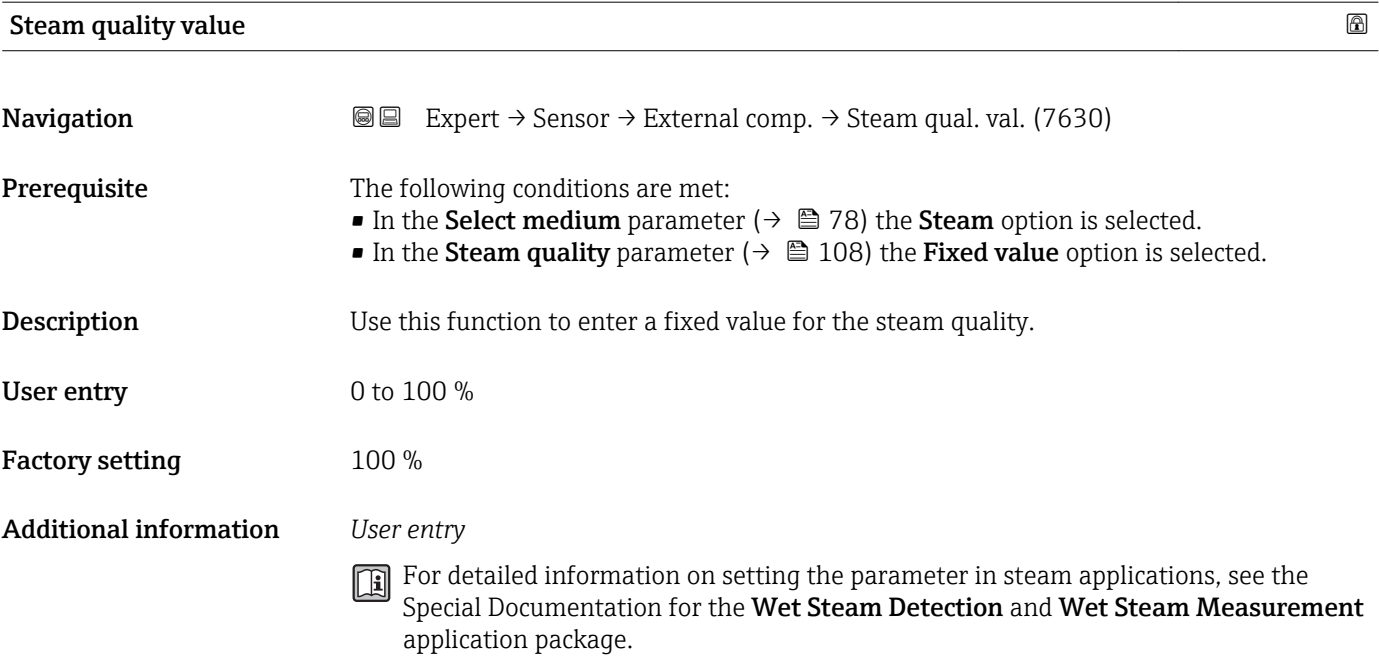

# 3.2.6 "Sensor adjustment" submenu

*Navigation* Expert → Sensor → Sensor adjustm.

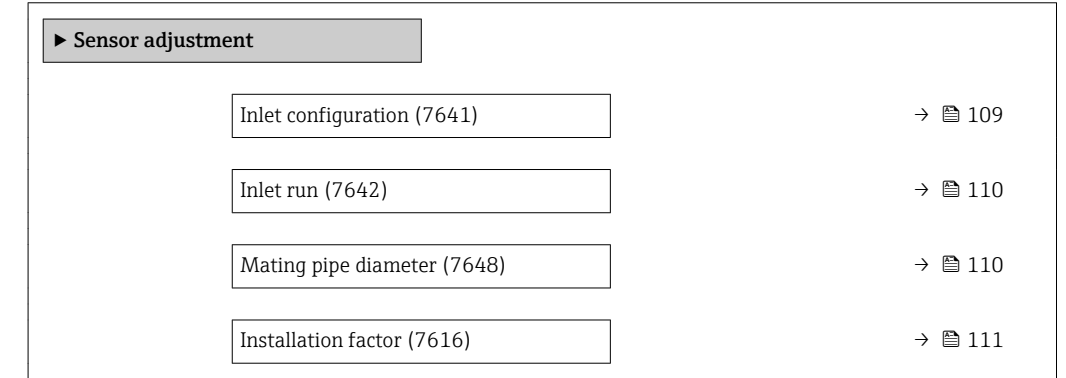

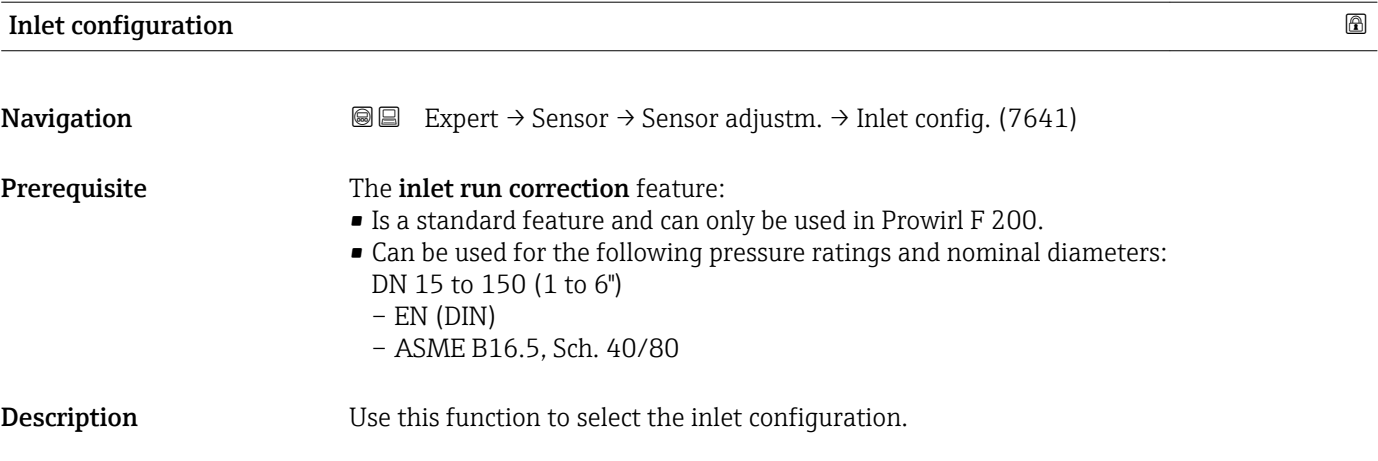

<span id="page-109-0"></span>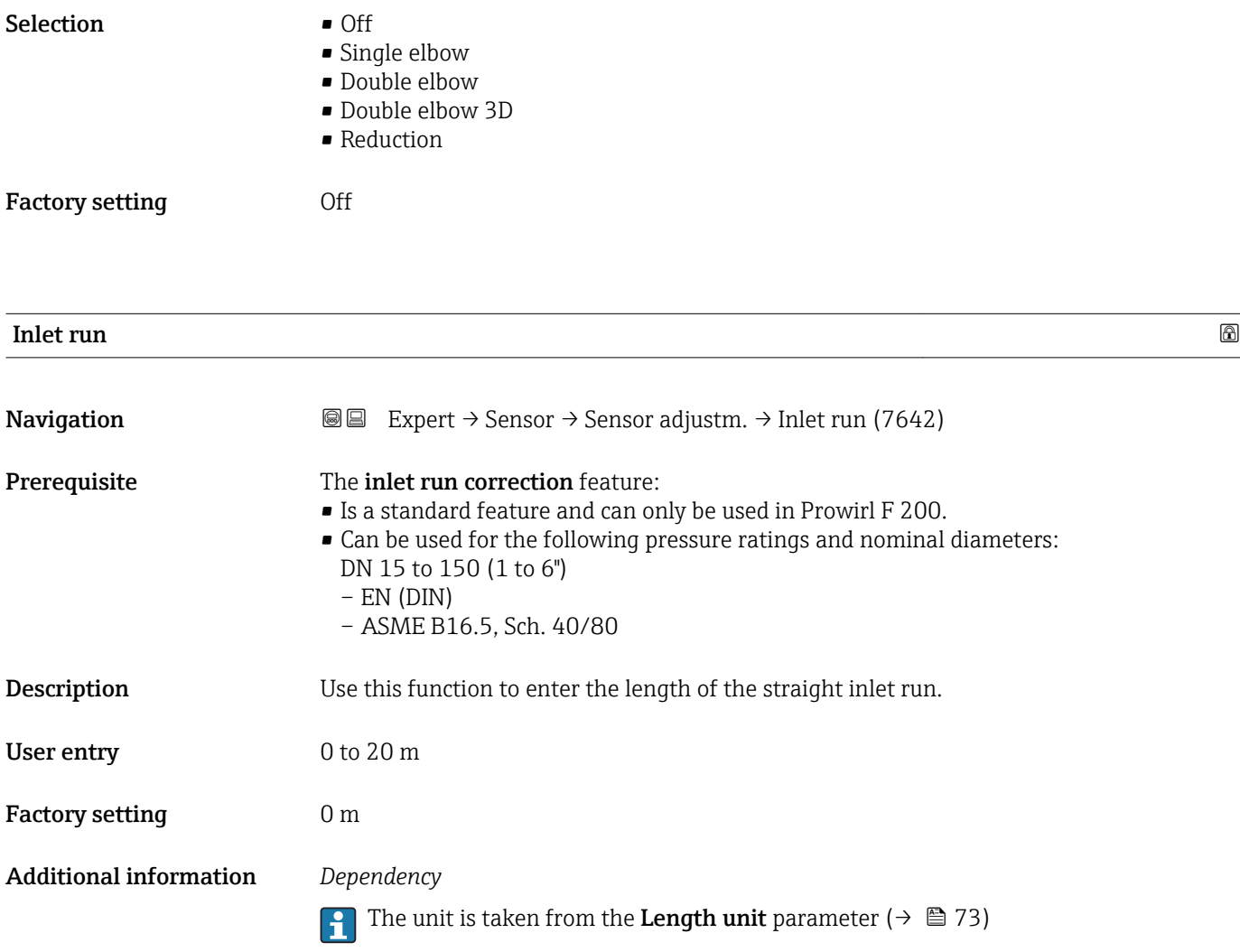

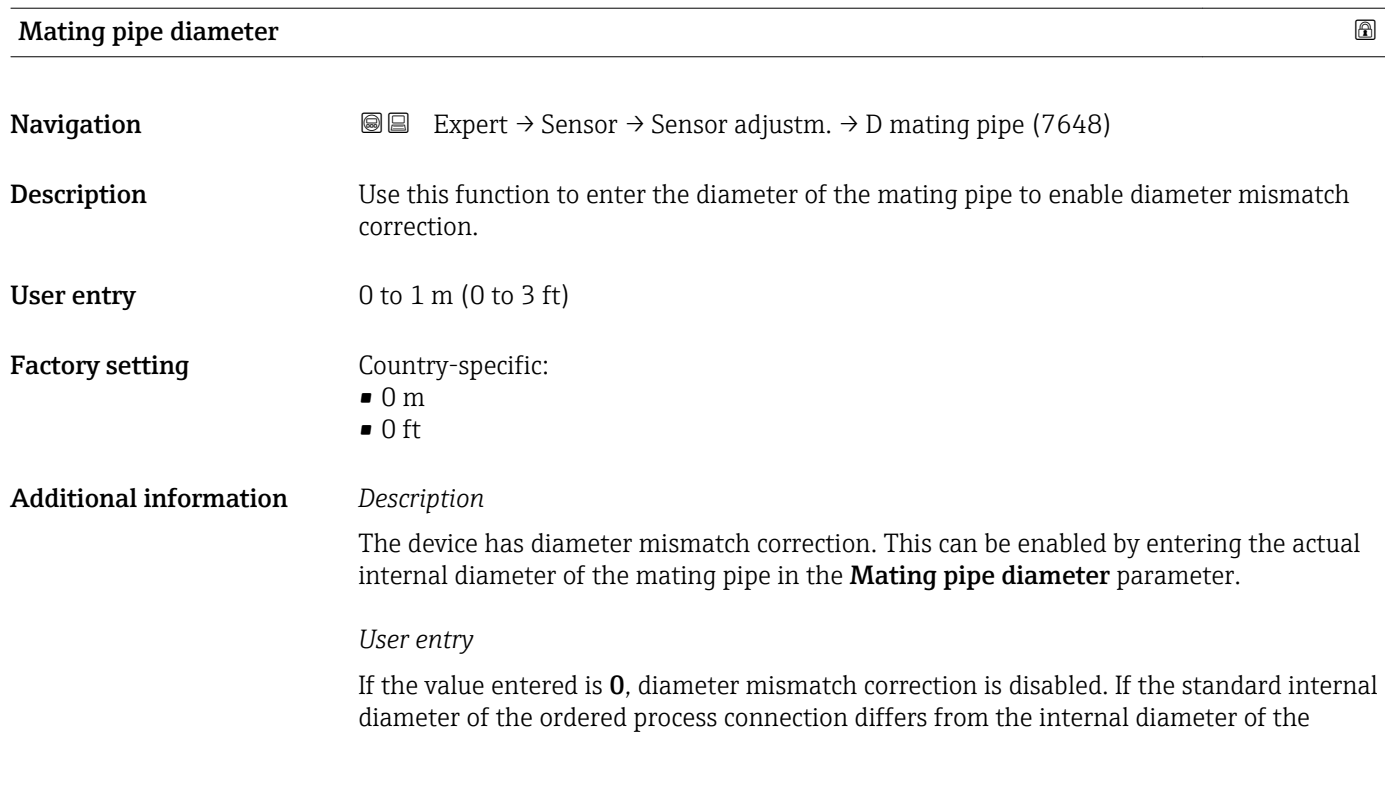

<span id="page-110-0"></span>mating pipe, an additional measuring uncertainty of up to 2 % must be expected if diameter mismatch correction is disabled.

#### *Limit values*

Diameter mismatch correction should be enabled only within the following limit values:

Flange connection:

- DN 15 ( $\frac{1}{2}$ "):  $\pm 20$  % of the internal diameter
- DN 25 (1"):  $\pm$ 15 % of the internal diameter
- DN 40 (1½"):  $\pm$ 12 % of the internal diameter
- DN  $\geq$  50 (2"):  $\pm$ 10 % of the internal diameter

Disc (wafer version):

- DN 15 ( $\frac{1}{2}$ "): ±15 % of the internal diameter
- DN 25 (1"):  $\pm$ 12 % of the internal diameter
- DN 40  $(1\frac{1}{2})$ : ±9 % of the internal diameter
- DN  $\geq$  50 (2"):  $\pm$ 8 % of the internal diameter

*Dependency*

The unit is taken from the Length unit parameter ( $\rightarrow \cong 73$ )

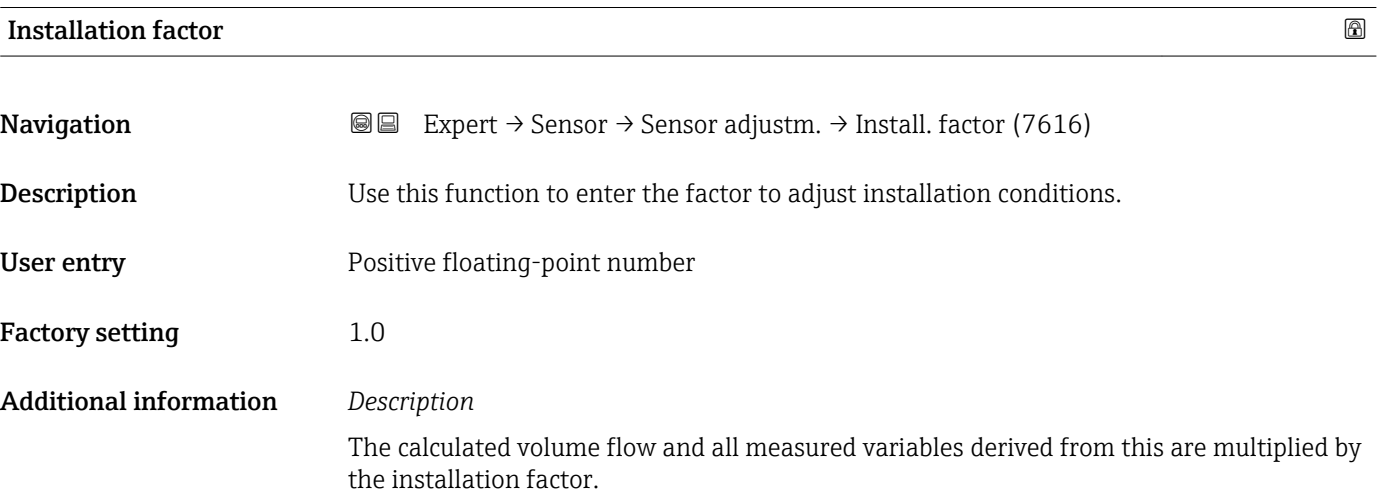

#### 3.2.7 "Calibration" submenu

*Navigation* 
■■ Expert → Sensor → Calibration

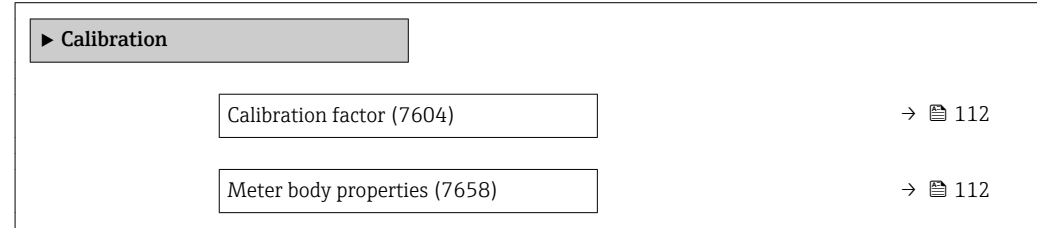

## <span id="page-111-0"></span>Calibration factor

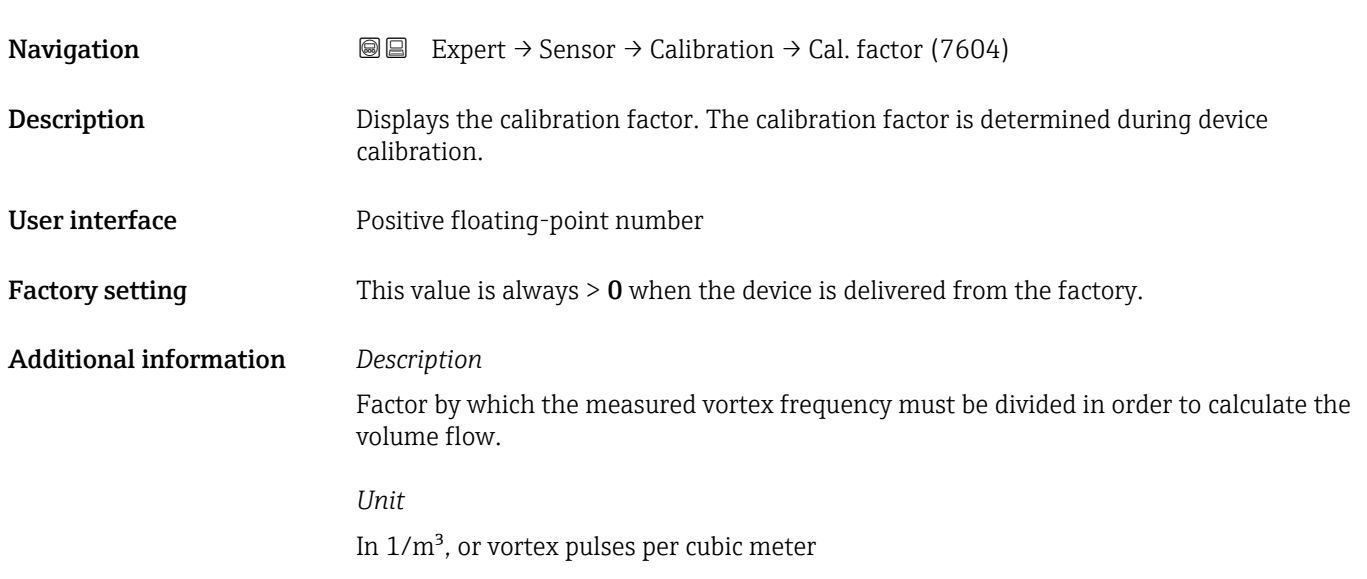

#### Meter body properties

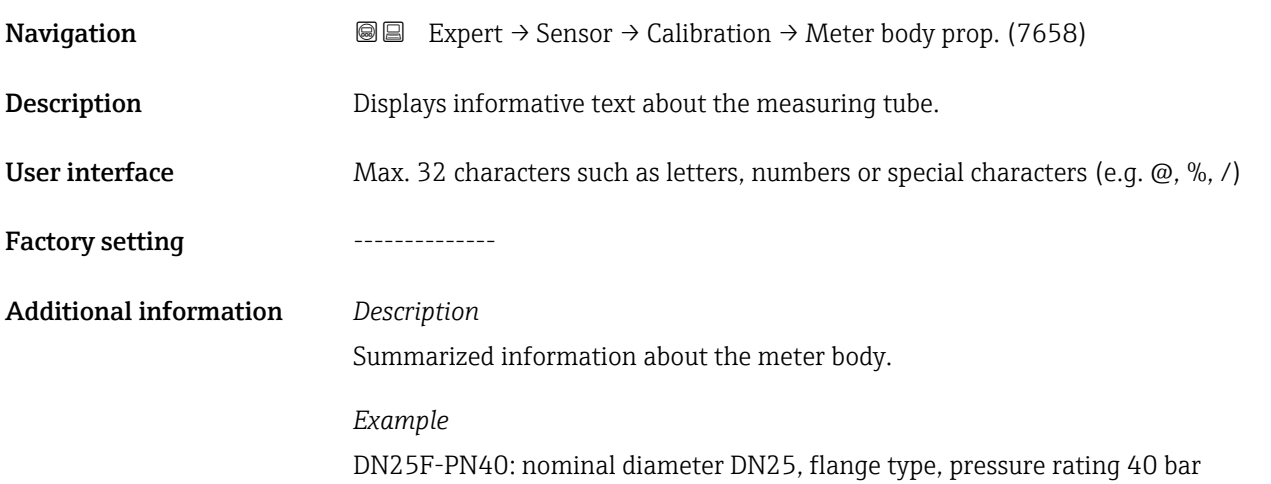

# 3.3 "Output" submenu

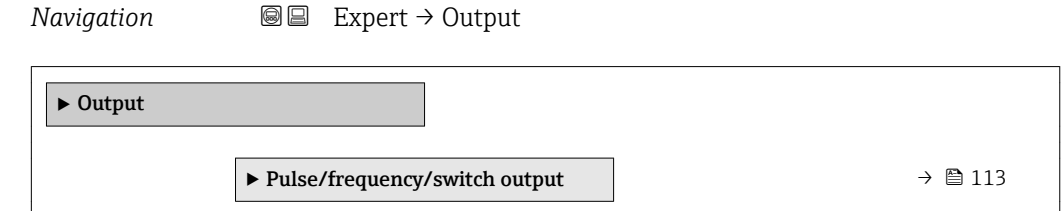

# <span id="page-112-0"></span>3.3.1 "Pulse/frequency/switch output" submenu

*Navigation* Expert → Output → PFS output

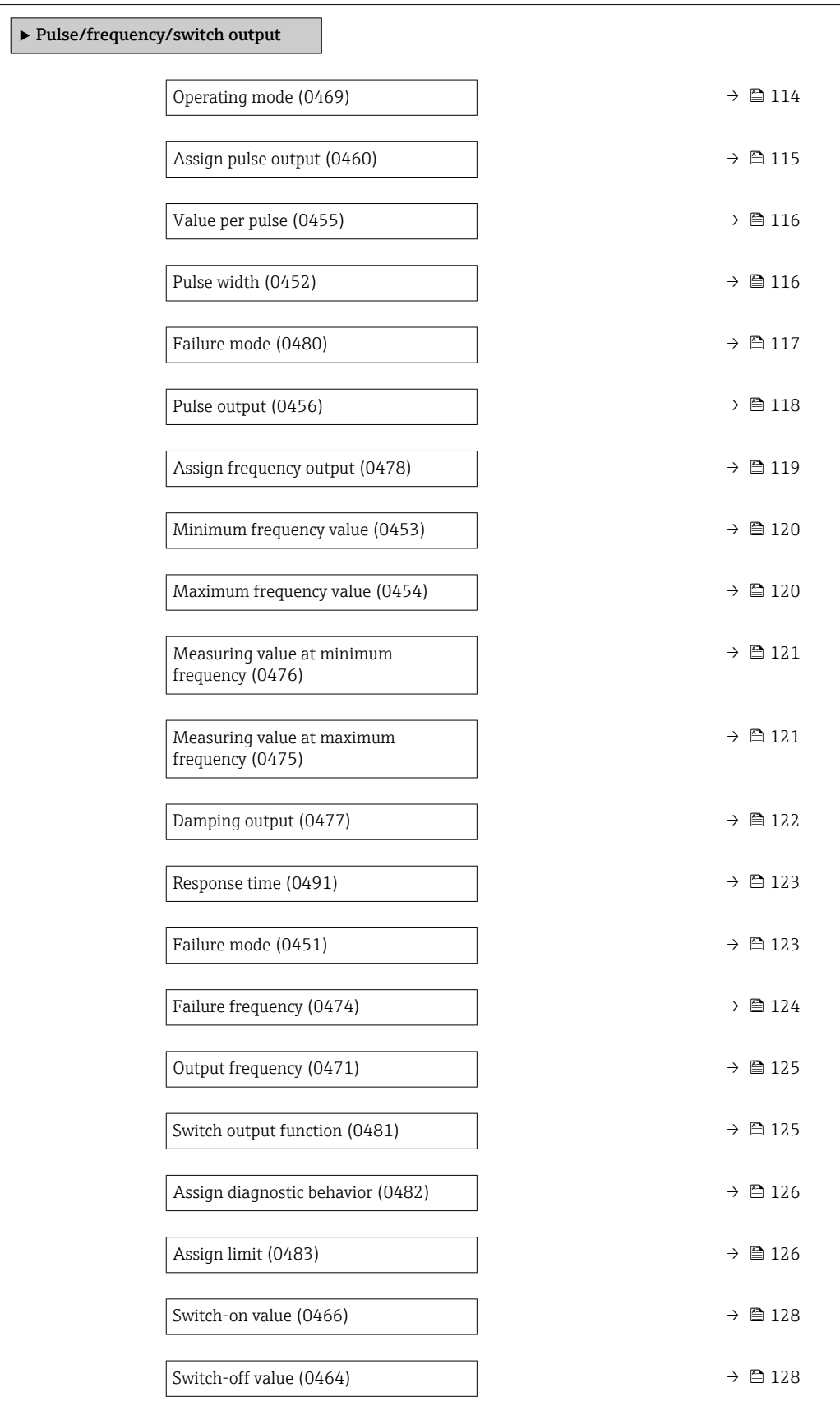

<span id="page-113-0"></span>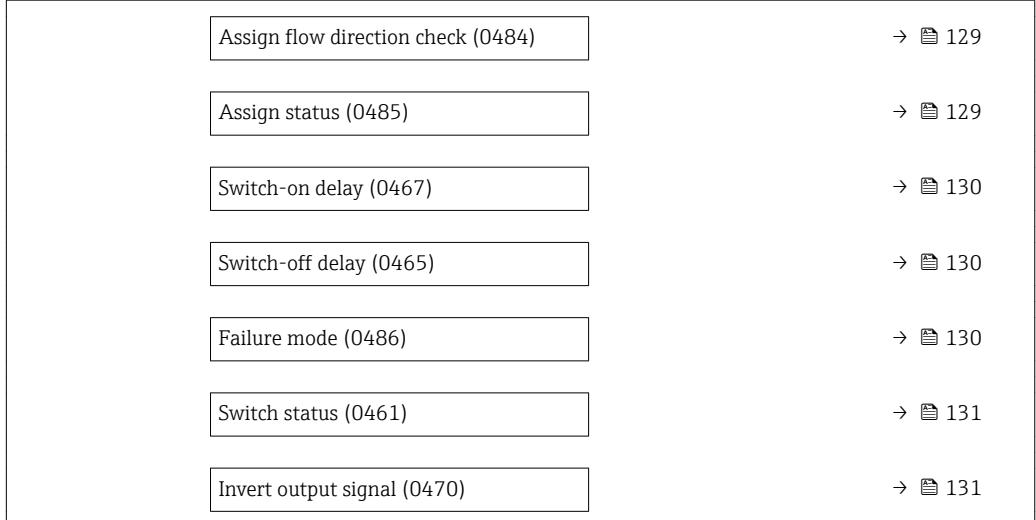

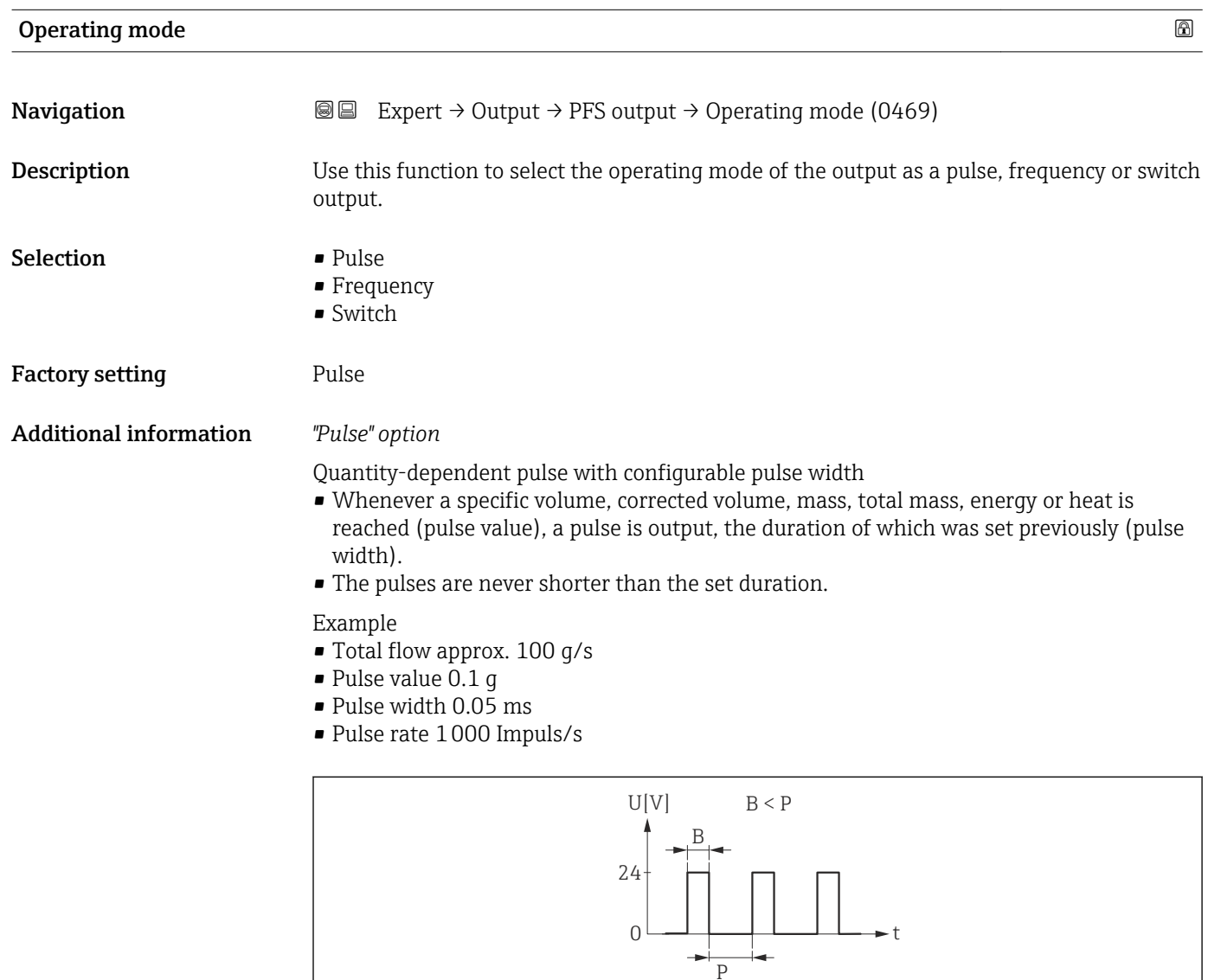

 *4 Quantity-proportional pulse (pulse value) with pulse width to be configured*

A0026883

*B Pulse width entered*

*P Pauses between the individual pulses*

#### <span id="page-114-0"></span>*"Frequency" option*

Flow-proportional frequency output with 1:1 on/off ratio

An output frequency is output that is proportional to the value of a process variable, such as volume flow, corrected volume flow, mass flow, flow velocity, temperature, calculated saturated steam pressure, steam quality, total mass flow, energy flow or heat flow difference.

#### Example

- Total flow approx. 100 g/s
- Max. frequency 10 kHz
- Flow rate at max. frequency1000 g/s
- Output frequency approx. 1000 Hz

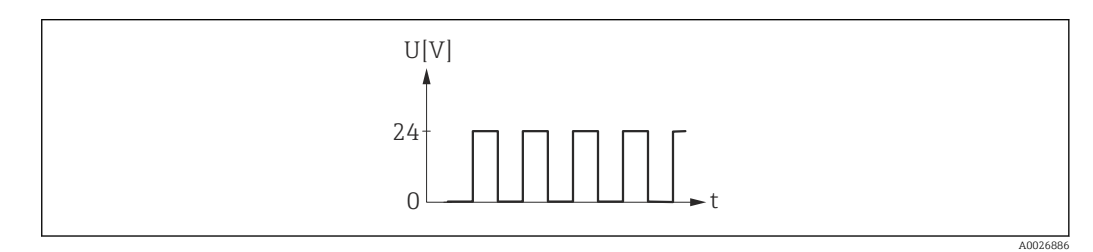

 *5 Flow-proportional frequency output*

#### *"Switch" option*

Contact for displaying a condition (e.g. alarm or warning if a limit value is reached)

#### Example Alarm response without alarm

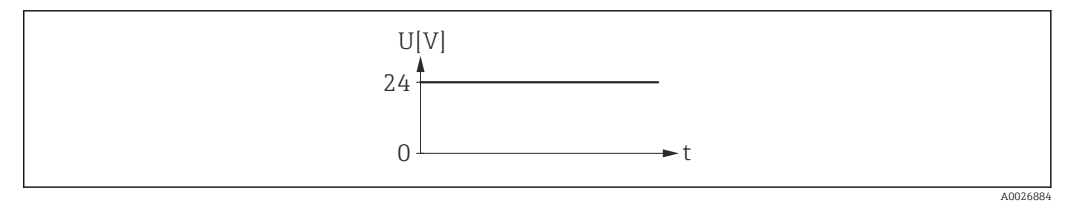

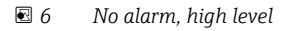

#### Example

Alarm response in case of alarm

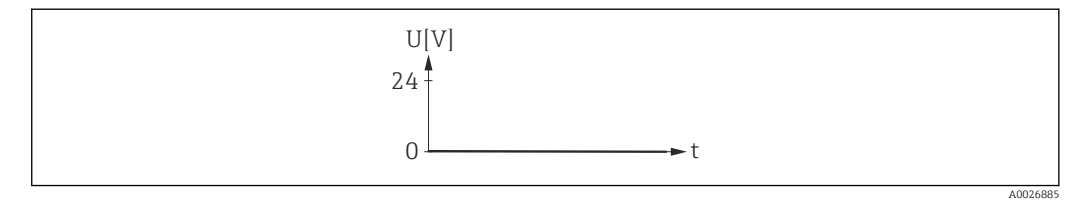

 *7 Alarm, low level*

#### Assign pulse output

**Navigation**  $\text{Q} \text{E}$  Expert  $\rightarrow$  Output  $\rightarrow$  PFS output  $\rightarrow$  Assign pulse (0460)

**Prerequisite** The **Pulse** option is selected in the **Operating mode** parameter ( $\rightarrow \Box$  114).

<span id="page-115-0"></span>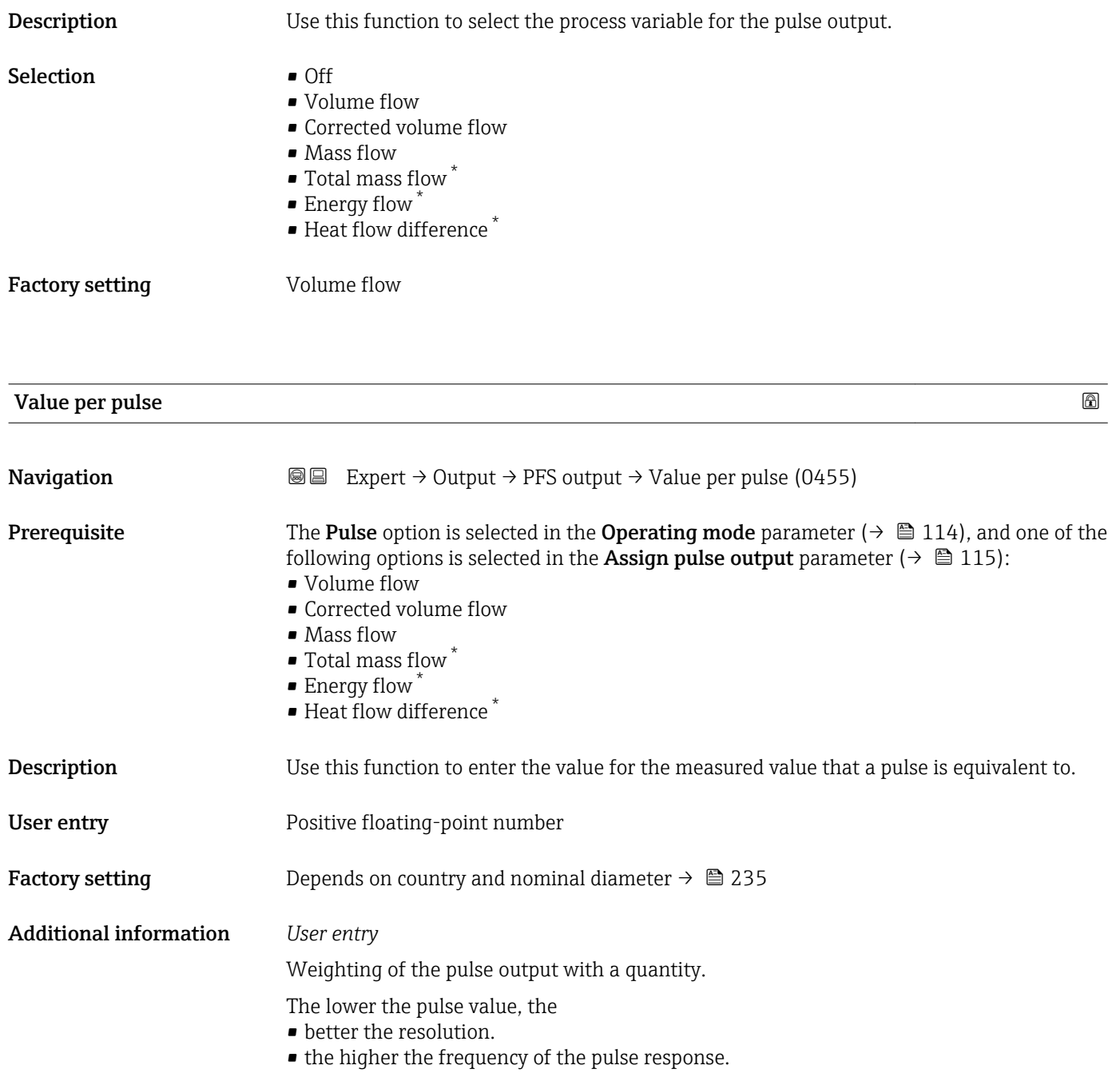

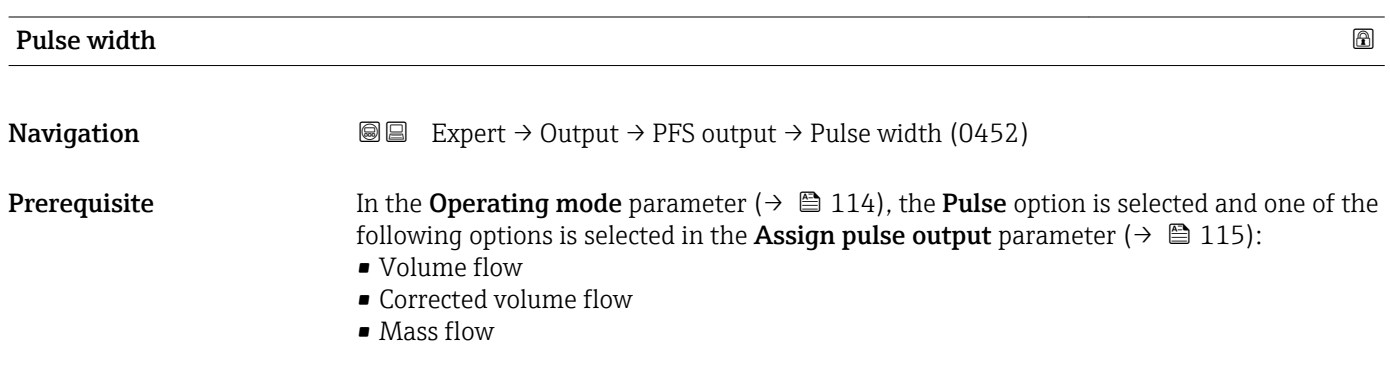

\* Visibility depends on order options or device settings

<span id="page-116-0"></span>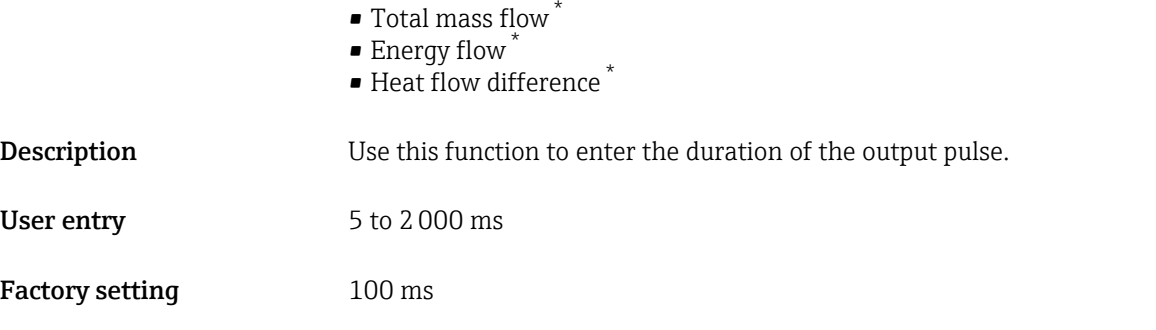

Additional information *Description*

- Define how long a pulse is (duration).
- The maximum pulse rate is defined by  $f_{max} = 1 / (2 \times pulse$  width).
- The interval between two pulses lasts at least as long as the set pulse width.
- $\bullet$  The maximum flow is defined by  $\mathrm{Q}_{\mathrm{max}}$  =  $\mathrm{f}_{\mathrm{max}}$   $\times$  pulse value.
- If the flow exceeds these limit values, the measuring device displays the diagnostic message  $\triangle$ S443 Pulse output 1 to 2.

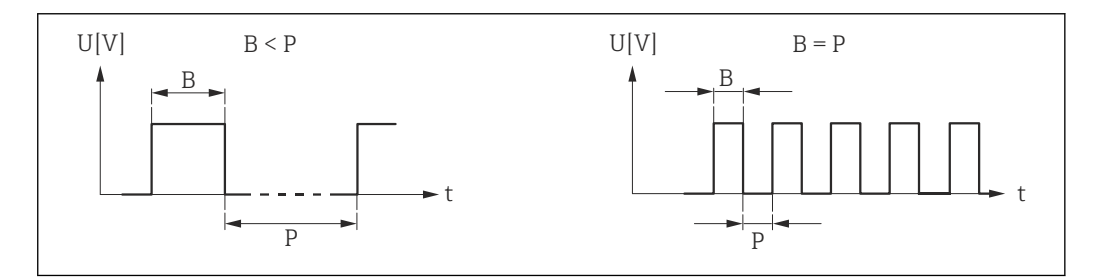

- *B Pulse width entered*
- *P Intervals between the individual pulses*

#### *Example*

- Pulse value: 0.1 g
- Pulse width: 0.1 ms
- $f_{\text{max}}$ : 1 / (2 × 0.1 ms) = 5 kHz
- $\bullet$  Q<sub>max</sub>: 5 kHz  $\times$  0.1 g = 0.5 kg/s

The pulse width is not relevant for **Automatic pulse** option.

| <b>Failure mode</b> | $^{\circ}$                                                                                                    |
|---------------------|----------------------------------------------------------------------------------------------------|
| Navigation          | <b>a</b> ■ Expert $\rightarrow$ Output $\rightarrow$ PFS output $\rightarrow$ Failure mode (0480)                                                                                                    |
| Prerequisite        | In the <b>Operating mode</b> parameter ( $\rightarrow \Box$ 114), the <b>Pulse</b> option is selected and one of the<br>following options is selected in the <b>Assign pulse output</b> parameter ( $\rightarrow \Box$ 115):<br>• Volume flow<br>• Corrected volume flow<br>$\blacksquare$ Mass flow<br>$\bullet$ Total mass flow $*$<br>$\blacksquare$ Energy flow<br>$\blacksquare$ Heat flow difference * |

<sup>\*</sup> Visibility depends on order options or device settings

A0026882

<span id="page-117-0"></span>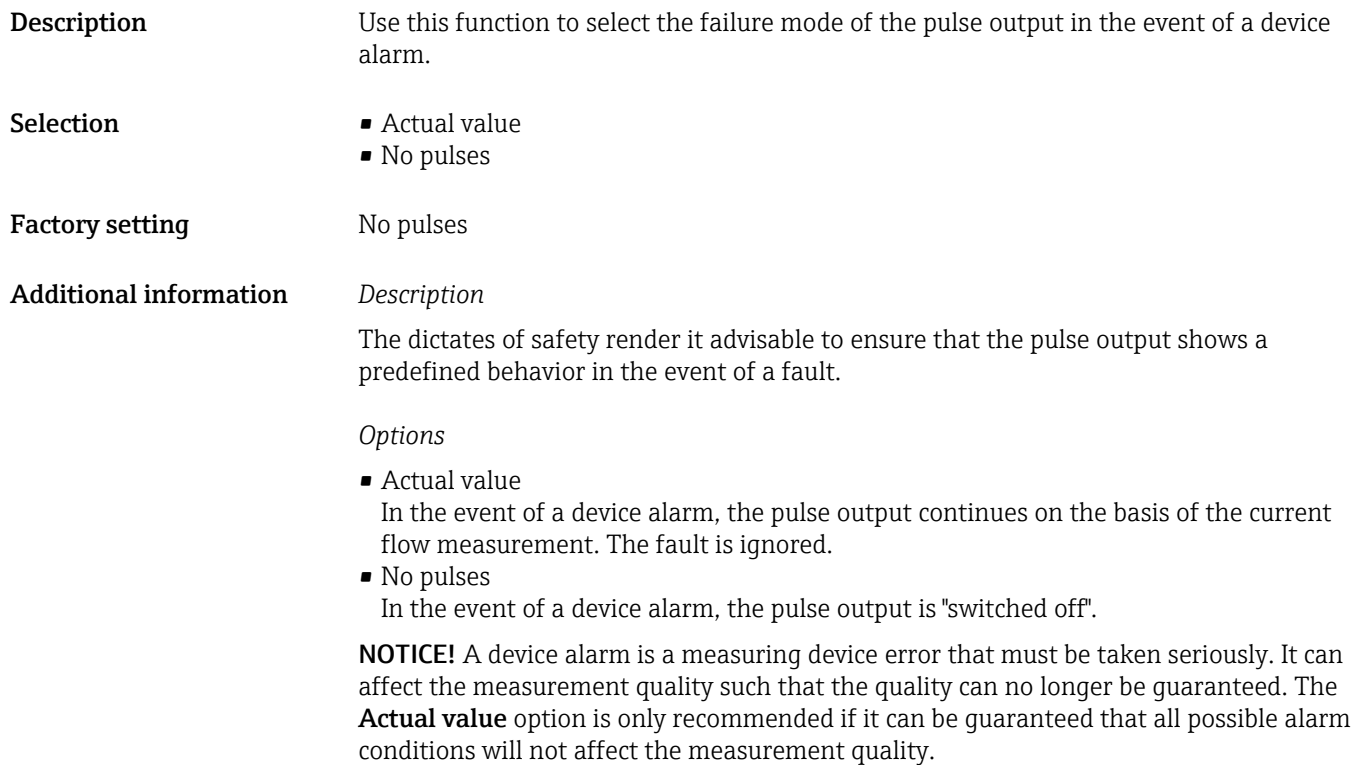

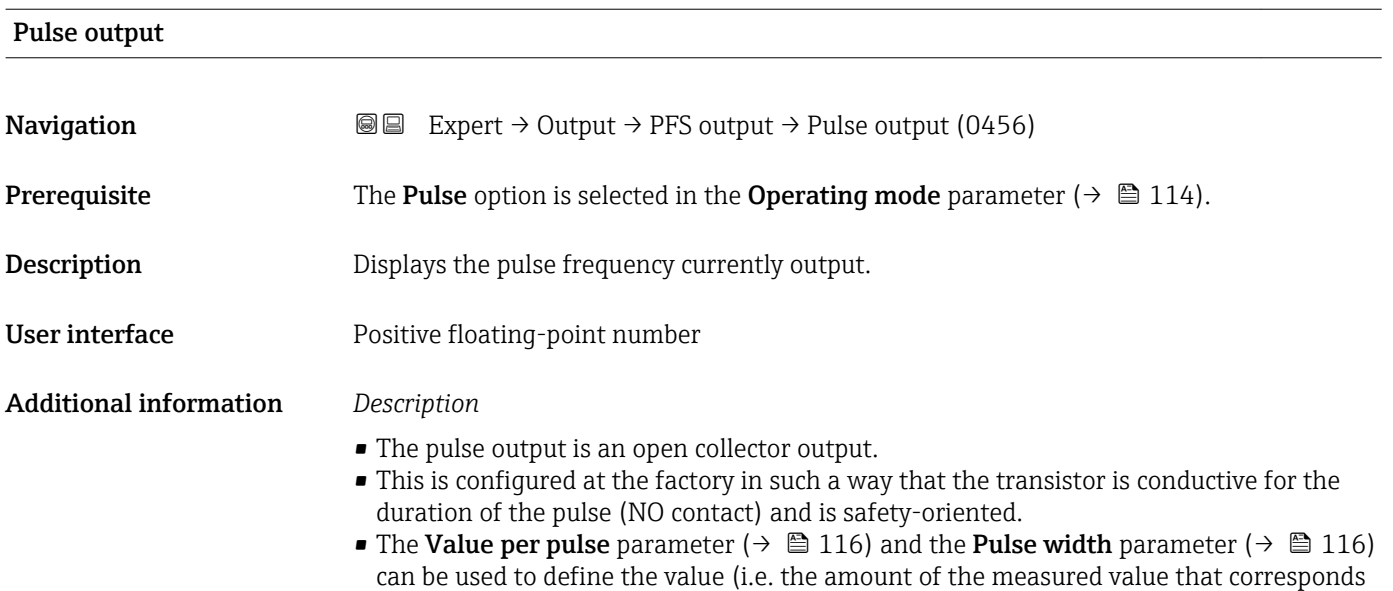

to a pulse) and the duration of the pulse.

<span id="page-118-0"></span>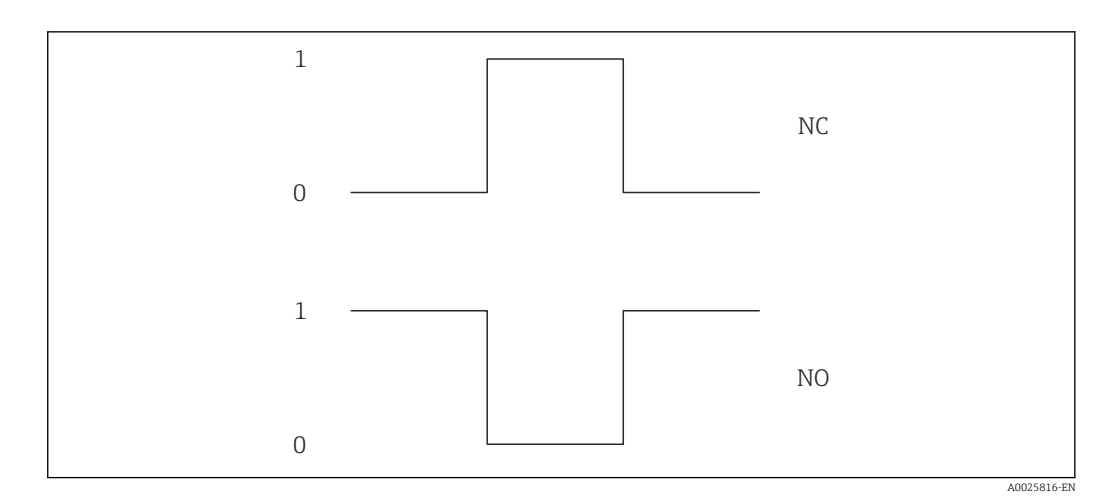

*0 Non-conductive*

*1 Conductive*

*NC NC contact (normally closed)*

*NO NO contact (normally open)*

The output behavior can be reversed via the Invert output signal parameter ( $\rightarrow \Box$  131), i.e. the transistor does not conduct for the duration of the pulse.

In addition, the behavior of the output in the event of an error (Failure mode parameter  $(\rightarrow \text{ } \text{ } \text{ } 117)$ ) can be configured.

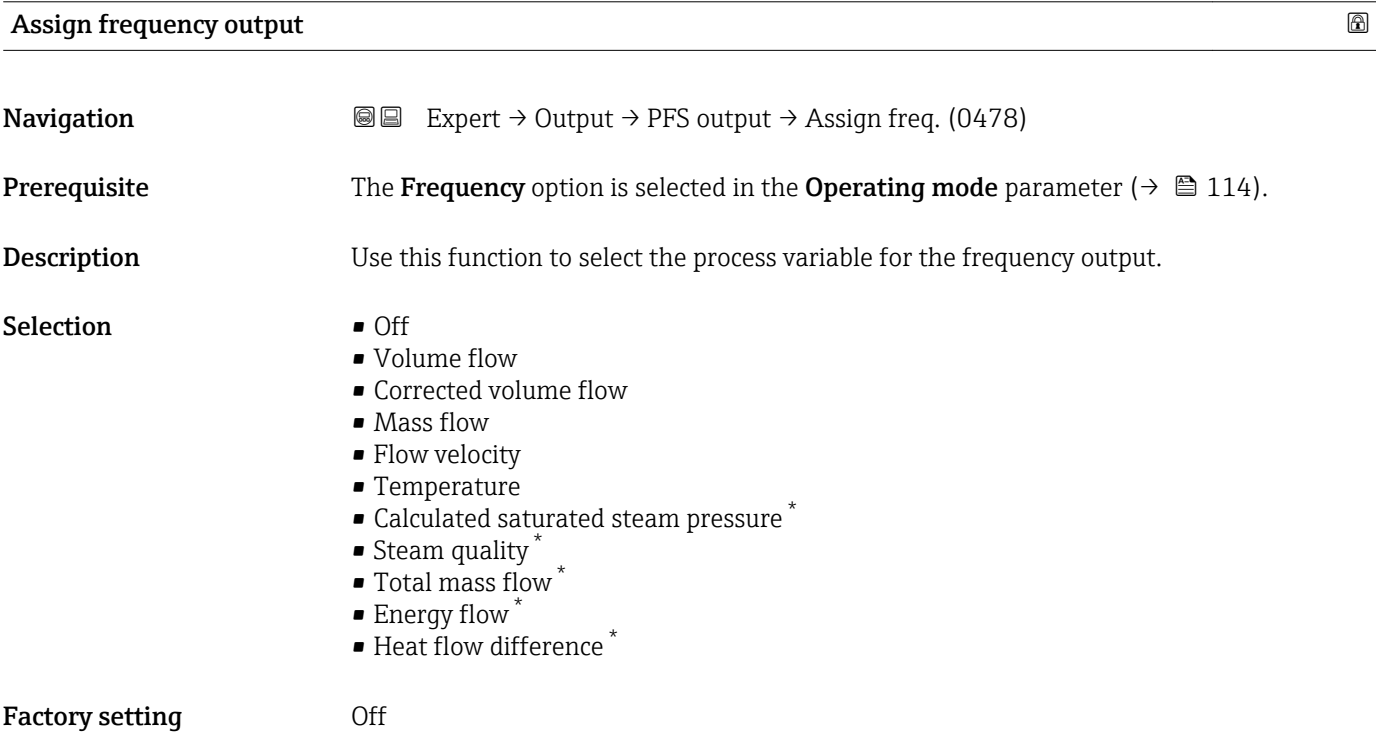

<sup>\*</sup> Visibility depends on order options or device settings

<span id="page-119-0"></span>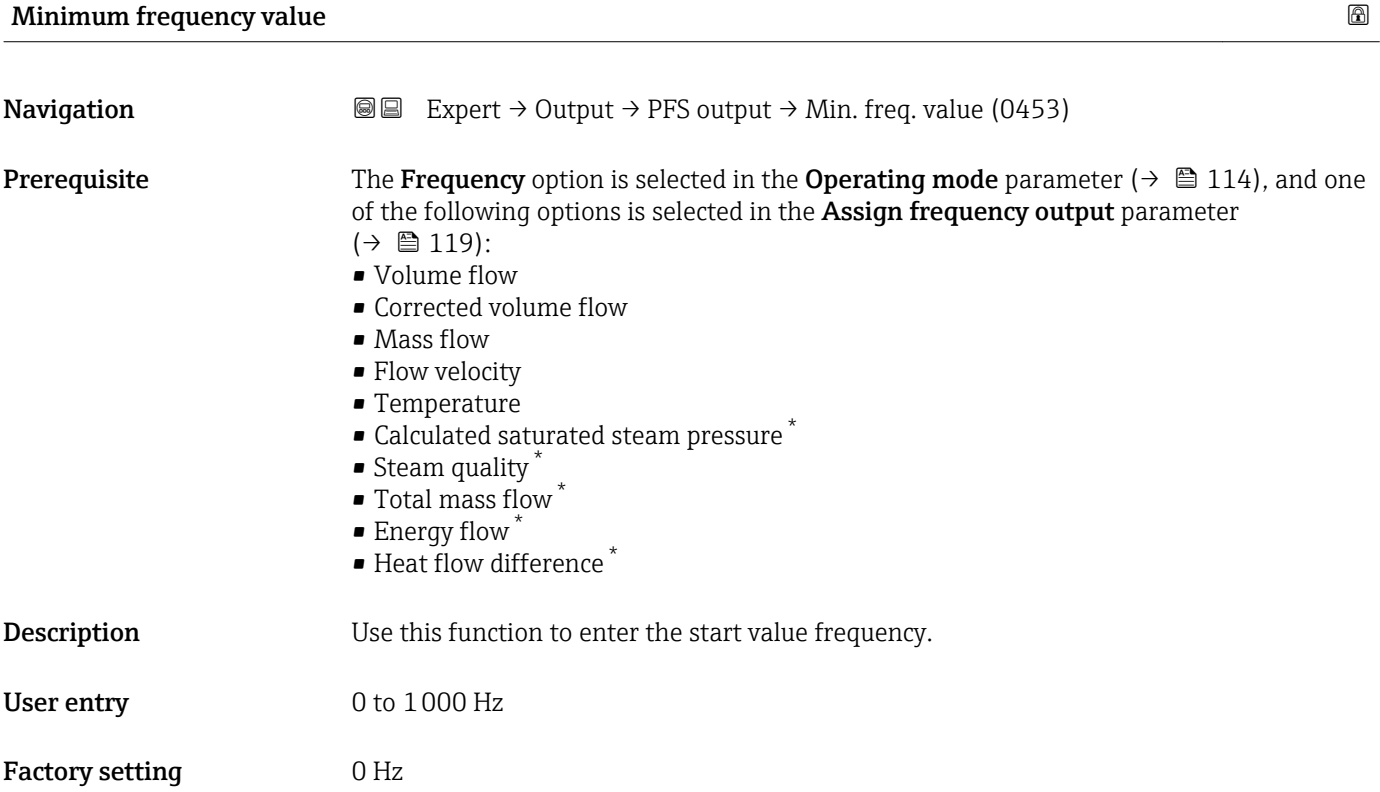

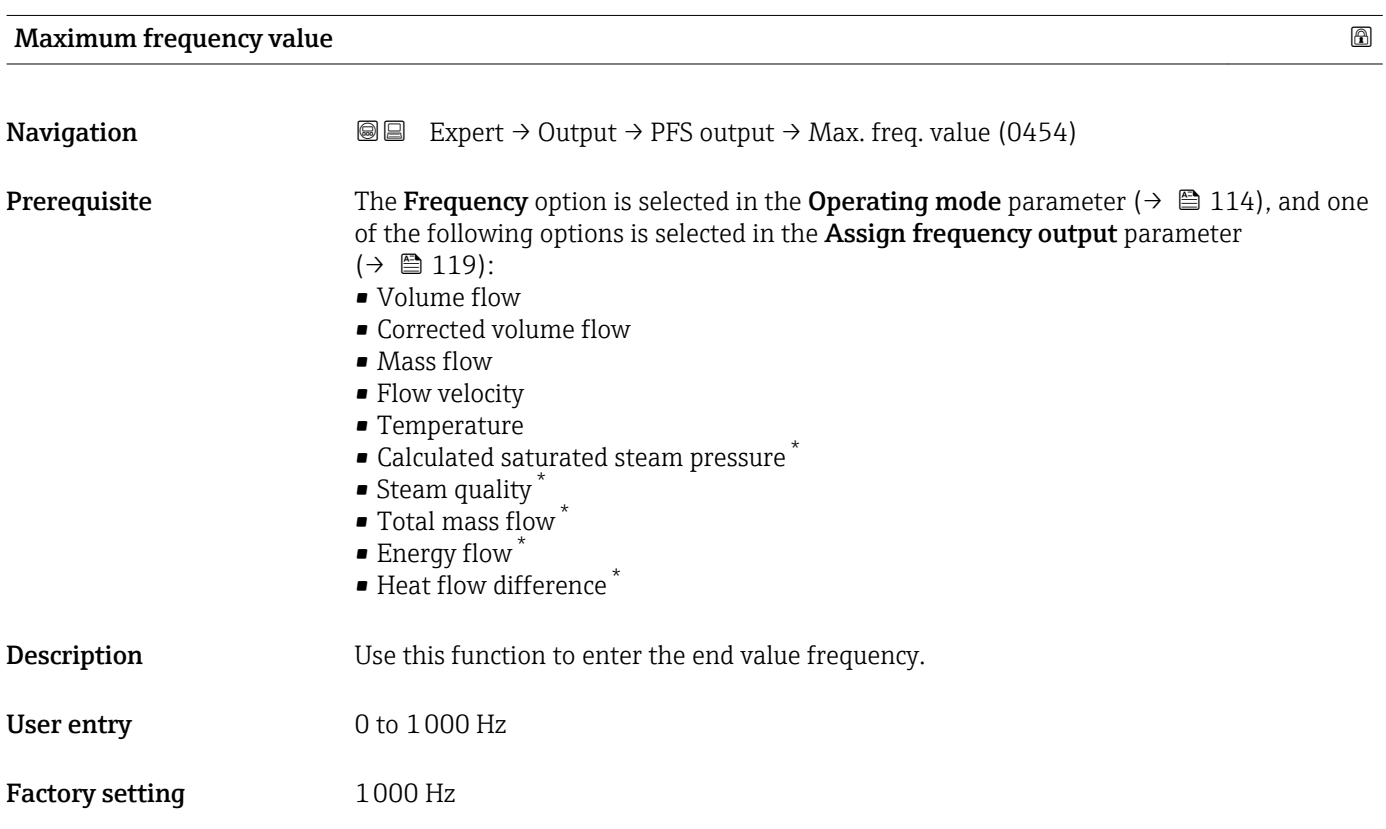

<sup>\*</sup> Visibility depends on order options or device settings

<span id="page-120-0"></span>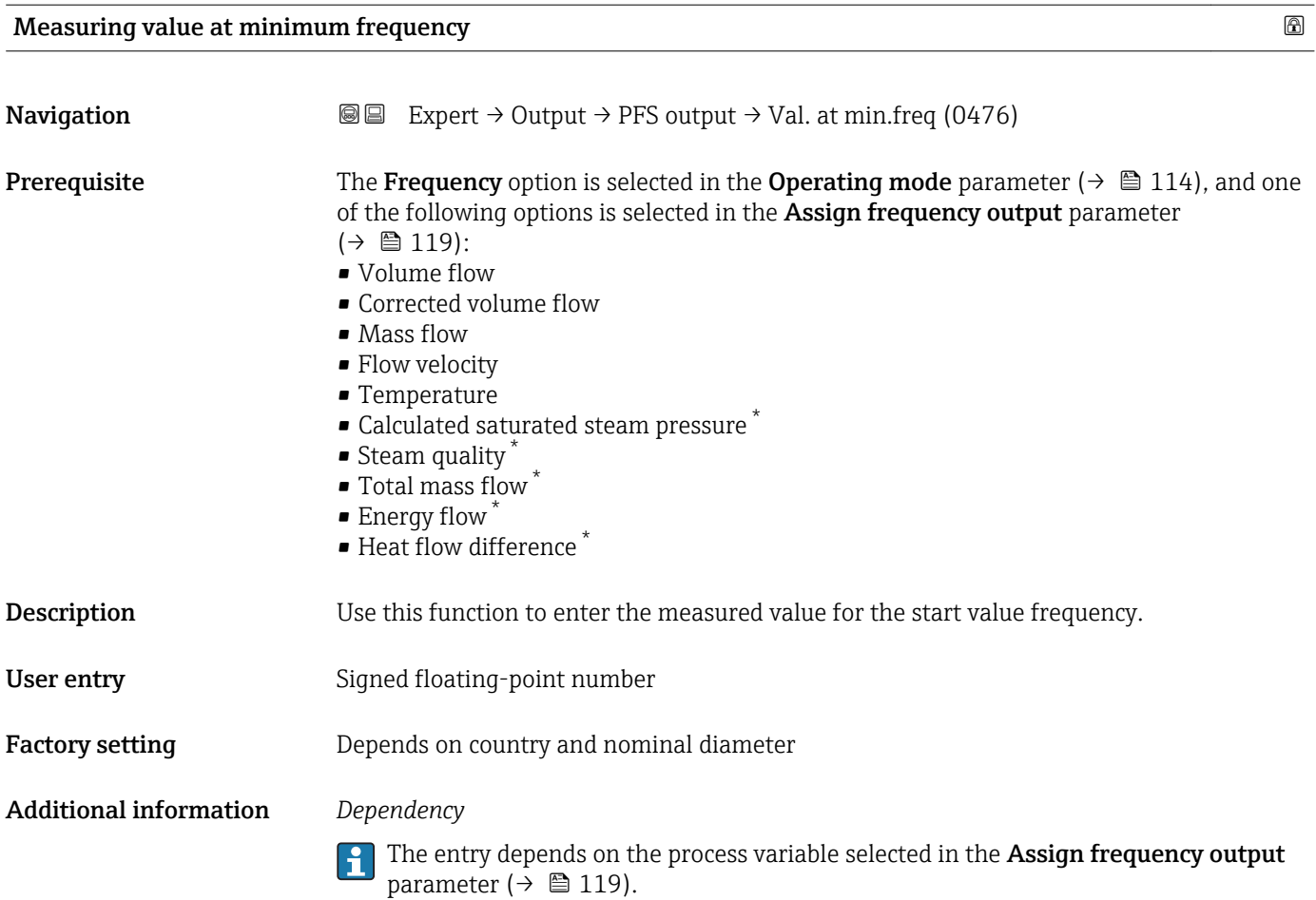

| Measuring value at maximum frequency |                                                                                                    |
|--------------------------------------|----------------------------------------------------------------------------------------------------|
| Navigation                           | Expert $\rightarrow$ Output $\rightarrow$ PFS output $\rightarrow$ Val. at max.freq (0475)<br>88                                                                                                    |
| Prerequisite                         | The <b>Frequency</b> option is selected in the <b>Operating mode</b> parameter ( $\rightarrow \Box$ 114), and one<br>of the following options is selected in the Assign frequency output parameter<br>$\left(\rightarrow \boxplus 119\right)$ :<br>• Volume flow<br>• Corrected volume flow<br>$\blacksquare$ Mass flow<br>• Flow velocity<br>■ Temperature<br>• Calculated saturated steam pressure<br>• Steam quality<br>■ Total mass flow<br>$\blacksquare$ Energy flow<br>• Heat flow difference |
| Description                          | Use this function to enter the measured value for the end value frequency.                                                                                                    |
| User entry                           | Signed floating-point number                                                                                                    |

<sup>\*</sup> Visibility depends on order options or device settings

<span id="page-121-0"></span>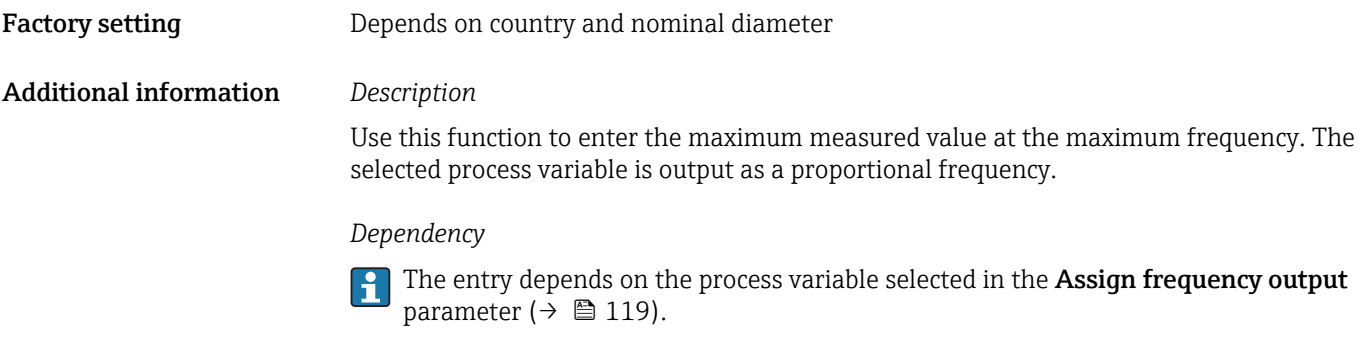

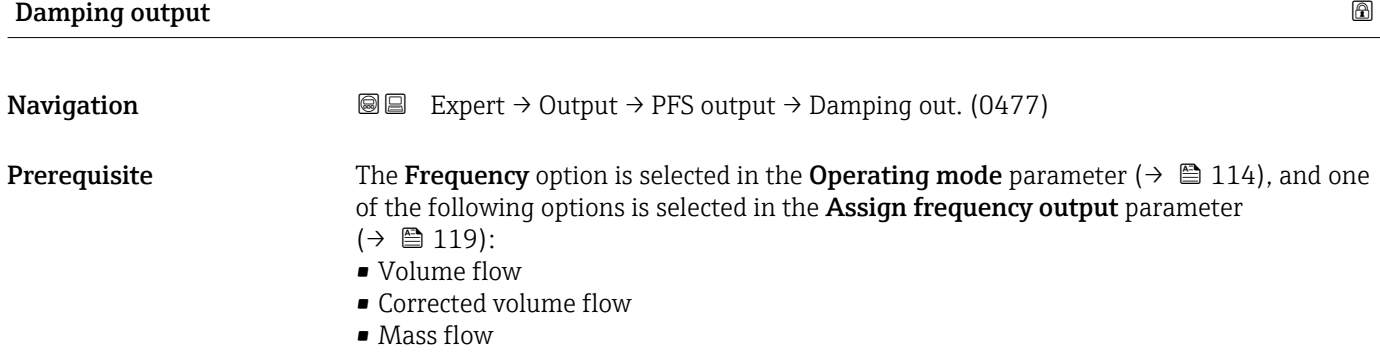

- Flow velocity
- Temperature
- Calculated saturated steam pressure \*
- $\bullet$  Steam quality  $*$
- Total mass flow \*
- **•** Energy flow
	- Heat flow difference \*
- **Description** Use this function to enter the reaction time of the output signal to fluctuations in the measured value.
- User entry 0 to 999.9 s
- Factory setting 5.0 s

Additional information *Description*

Use this function to enter a time constant (PT1 element) for frequency output damping. The frequency output is subject to separate damping that is independent of all preceding time constants.

Visibility depends on order options or device settings

<span id="page-122-0"></span>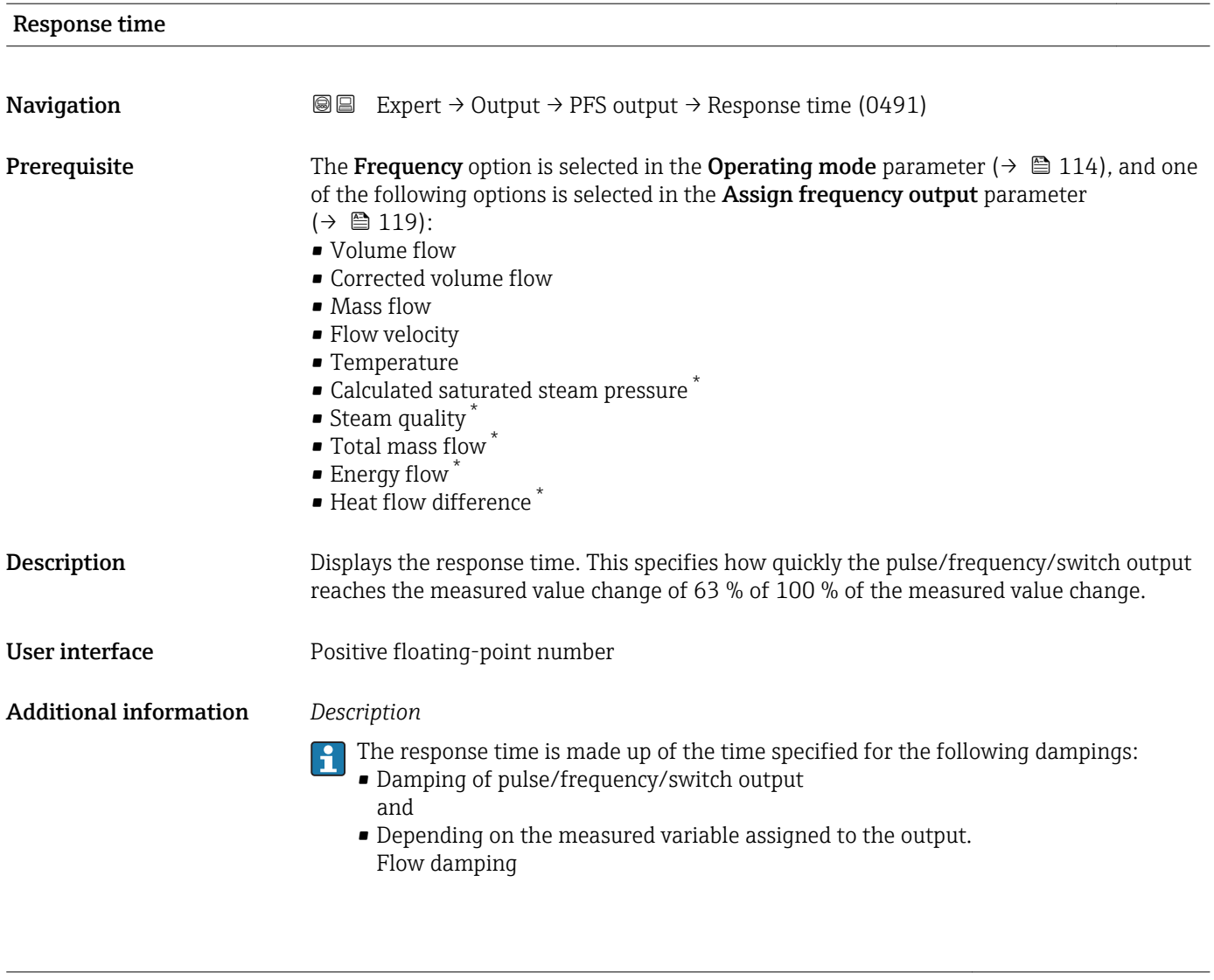

| Failure mode       | ß                                                                                                    |
|--------------------|----------------------------------------------------------------------------------------------------|
| Navigation         | Expert $\rightarrow$ Output $\rightarrow$ PFS output $\rightarrow$ Failure mode (0451)<br>88                                                                                                    |
| Prerequisite       | The <b>Frequency</b> option is selected in the <b>Operating mode</b> parameter ( $\rightarrow \Box$ 114), and one<br>of the following options is selected in the Assign frequency output parameter<br>$\left(\rightarrow \boxplus 119\right)$ :<br>• Volume flow<br>• Corrected volume flow<br>$\blacksquare$ Mass flow<br>• Flow velocity<br>$\blacksquare$ Temperature<br>• Calculated saturated steam pressure<br>• Steam quality<br>• Total mass flow<br>• Energy flow<br>• Heat flow difference |
| <b>Description</b> | Use this function to select the failure mode of the frequency output in the event of a device<br>alarm.                                                                                                    |

<sup>\*</sup> Visibility depends on order options or device settings

<span id="page-123-0"></span>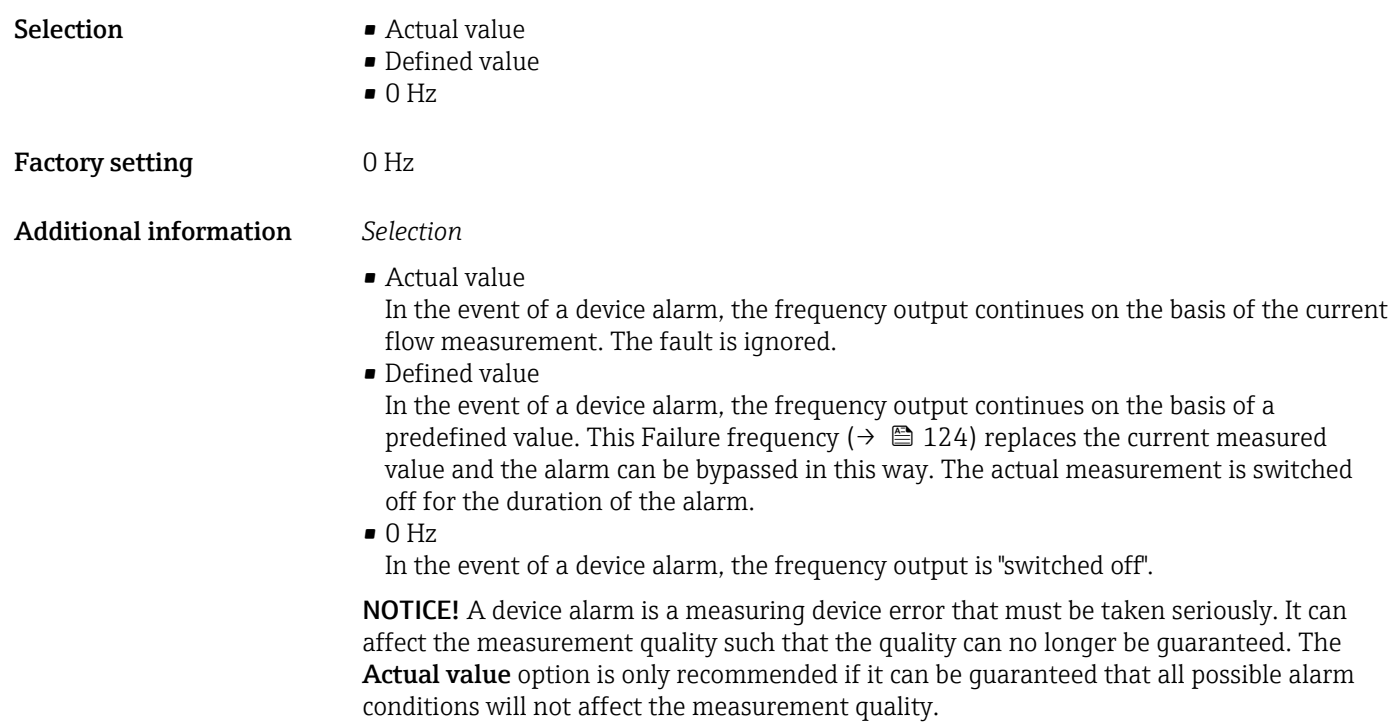

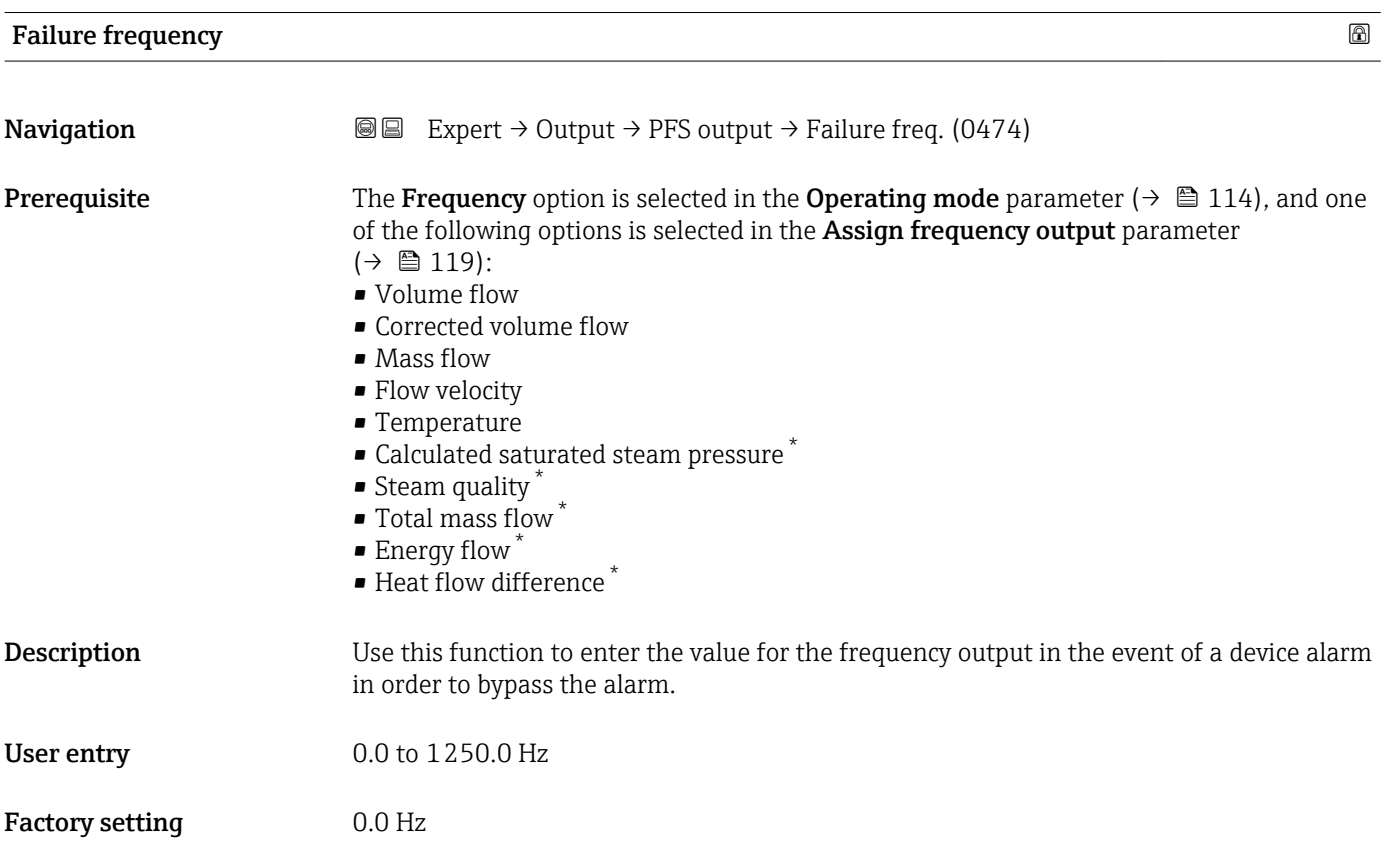

<sup>\*</sup> Visibility depends on order options or device settings

<span id="page-124-0"></span>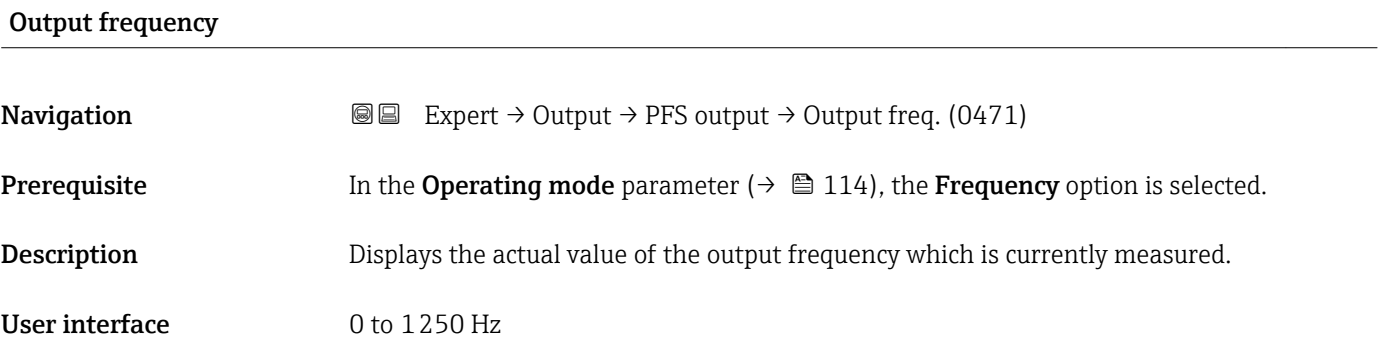

# Switch output function

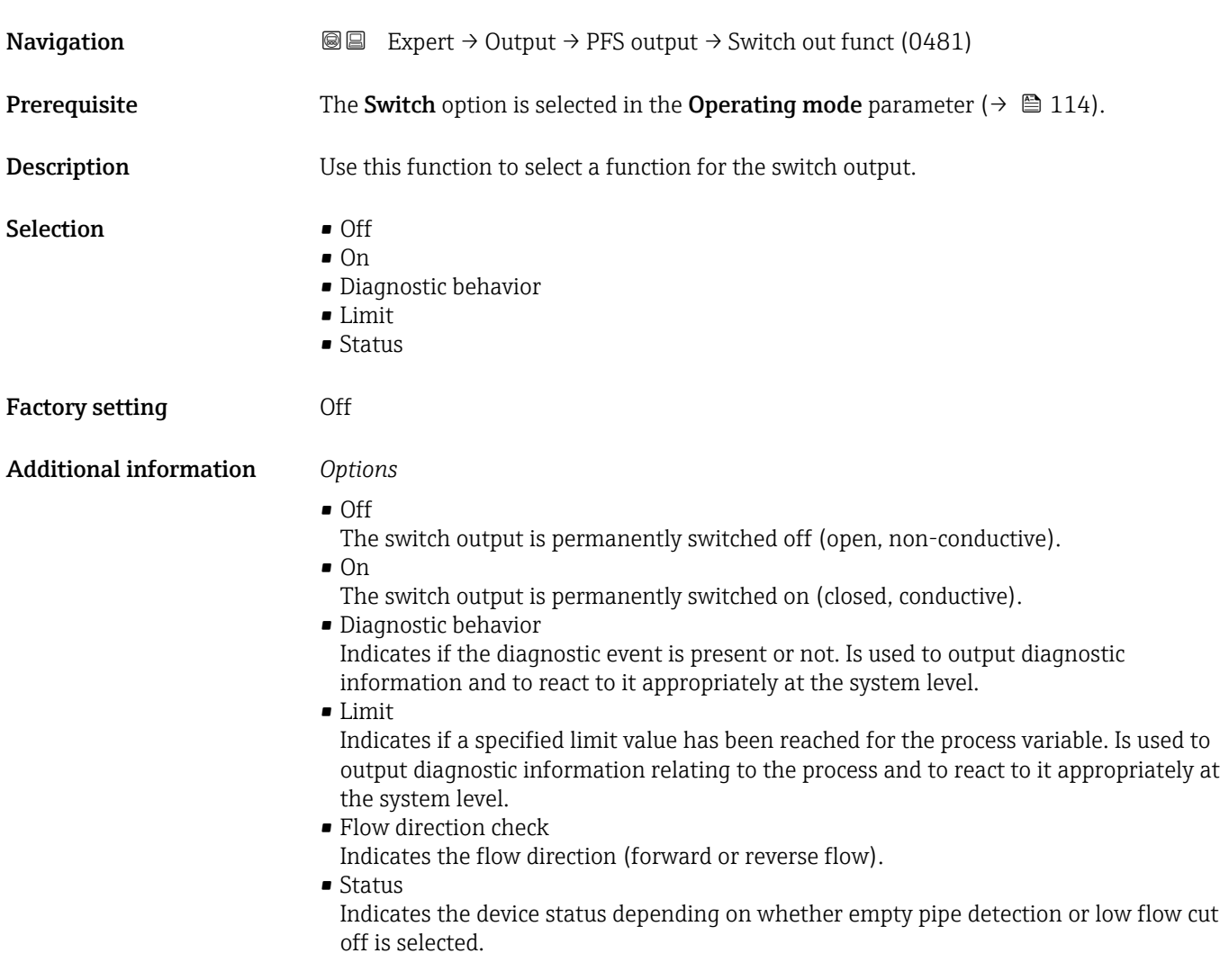

<span id="page-125-0"></span>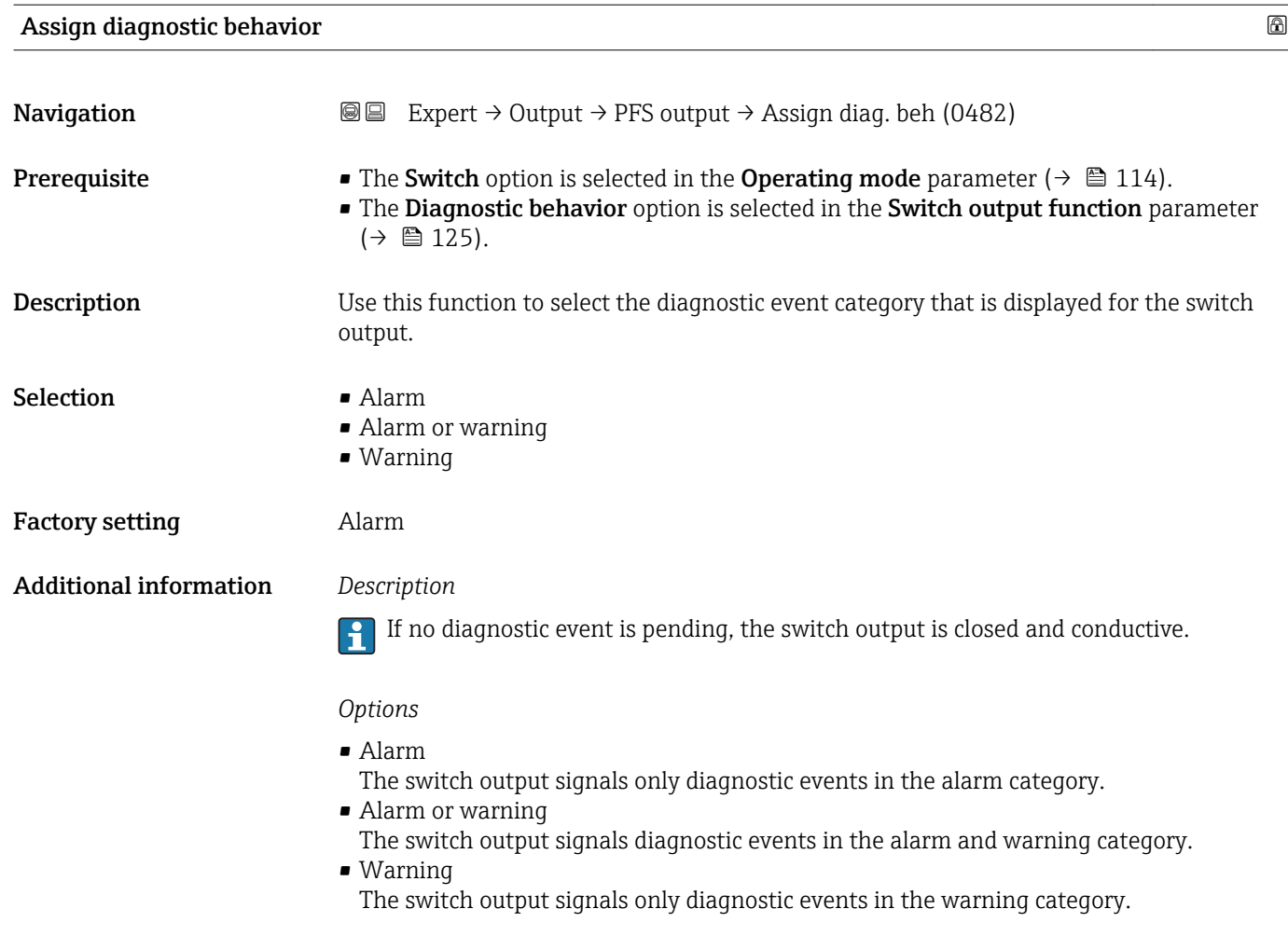

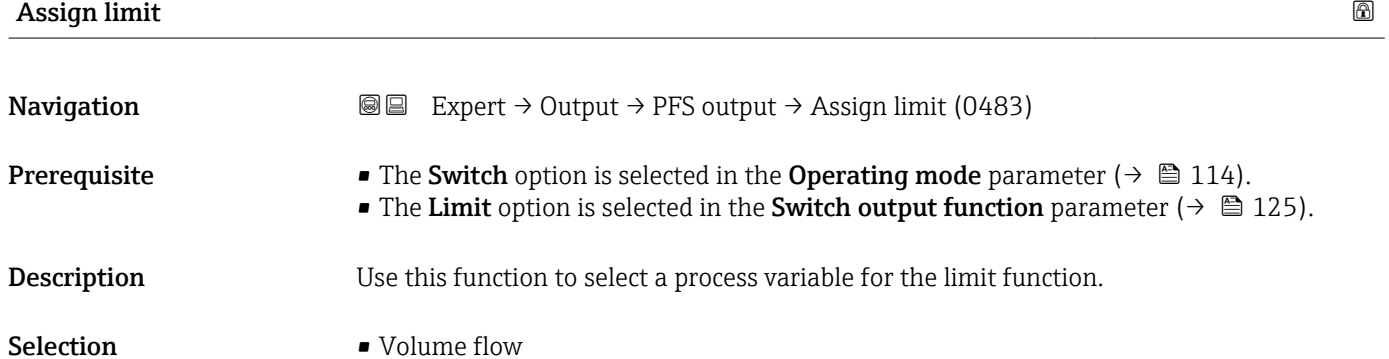

- Corrected volume flow
- Mass flow
- Flow velocity
- Temperature
- Calculated saturated steam pressure \*
- Steam quality \*
- Total mass flow \*
- **•** Energy flow<sup>\*</sup>
- Heat flow difference \*
- Reynolds number \*

Visibility depends on order options or device settings

- Totalizer 1 • Totalizer 2
- Totalizer 3

#### Factory setting **Volume** flow

Additional information *Description*

Behavior of status output when Switch-on value > Switch-off value:

- Process variable > Switch-on value: transistor is conductive
- Process variable < Switch-off value: transistor is non-conductive

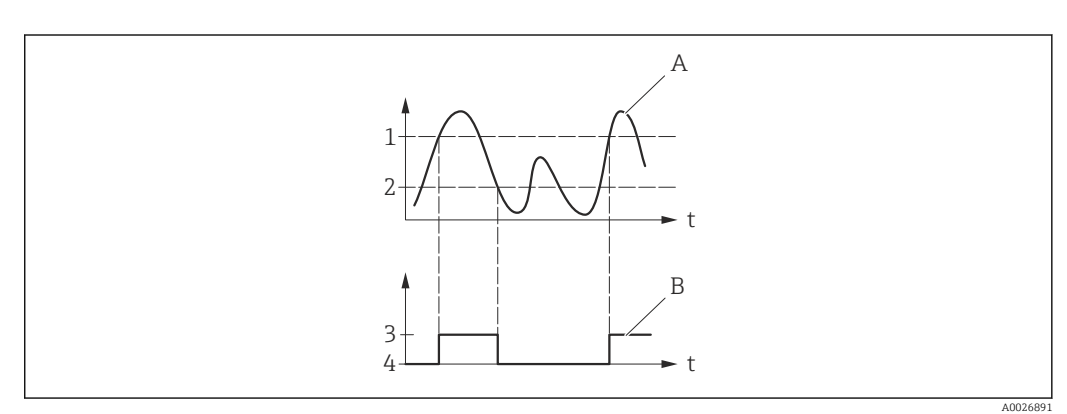

- *1 Switch-on value*
- *2 Switch-off value*
- *3 Conductive*
- *4 Non-conductive*
- *A Process variable*
- *B Status output*

Behavior of status output when Switch-on value < Switch-off value:

- Process variable < Switch-on value: transistor is conductive
- Process variable > Switch-off value: transistor is non-conductive

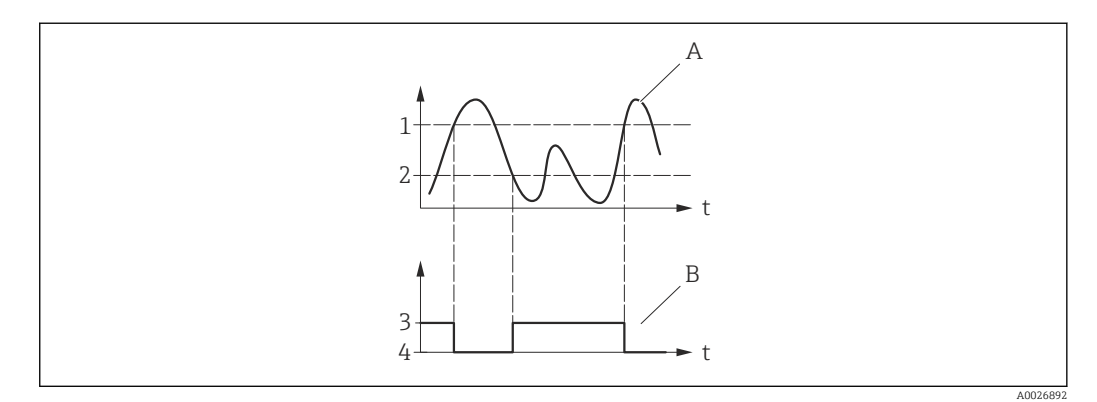

- *1 Switch-off value*
- *2 Switch-on value*
- *3 Conductive*
- *4 Non-conductive*
- *A Process variable*
- *B Status output*

Behavior of status output when Switch-on value = Switch-off value:

- Process variable > Switch-on value: transistor is conductive
- Process variable < Switch-off value: transistor is non-conductive

<span id="page-127-0"></span>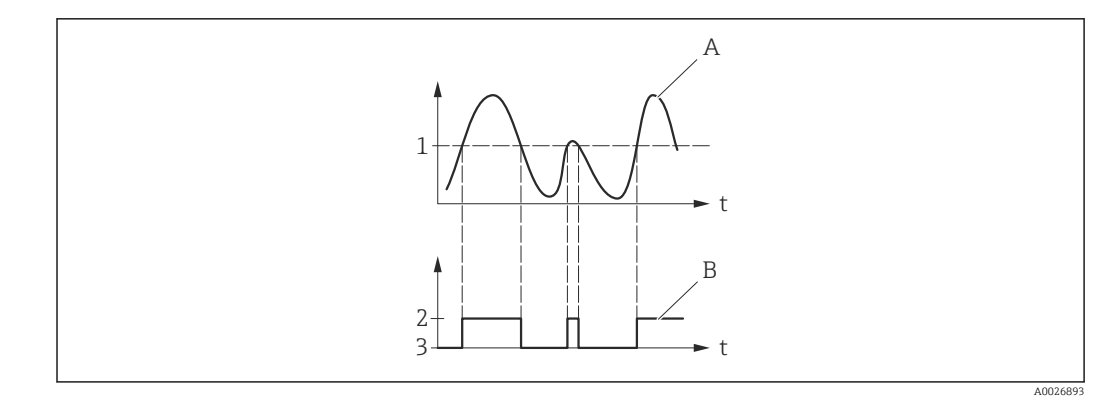

- *1 Switch-on value = Switch-off value*
- *2 Conductive*
- *3 Non-conductive*
- *A Process variable*
- *B Status output*

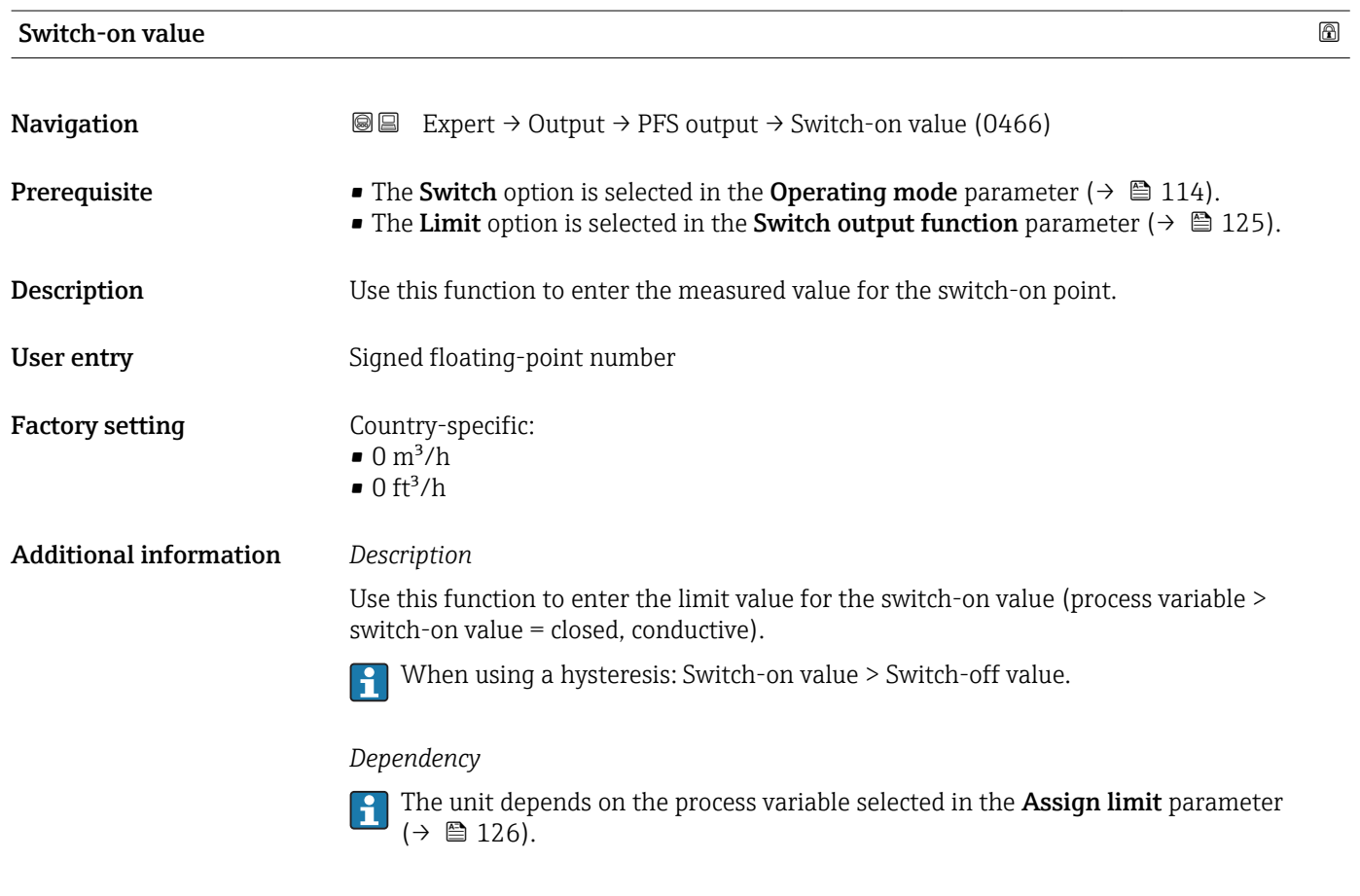

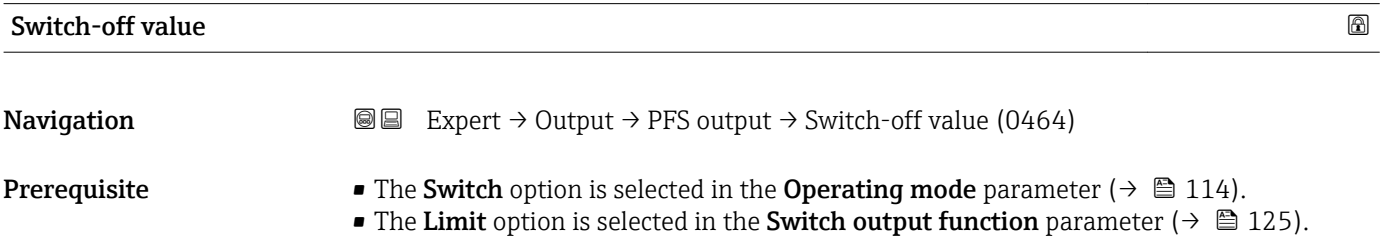

<span id="page-128-0"></span>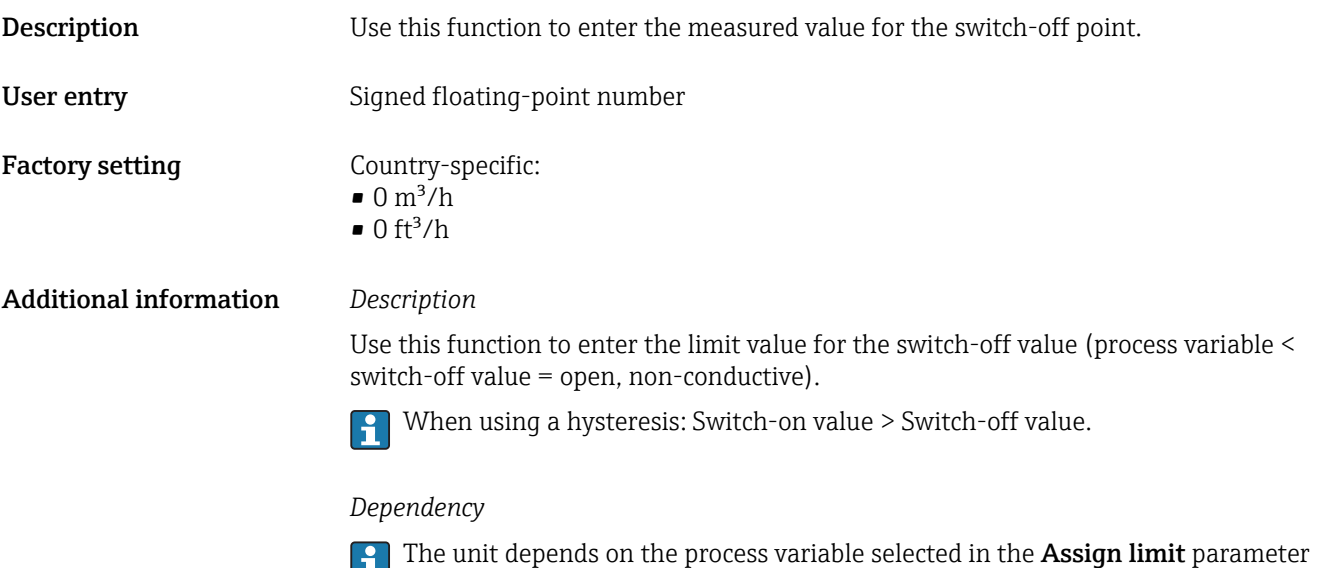

 $(\rightarrow \boxplus 126)$ .

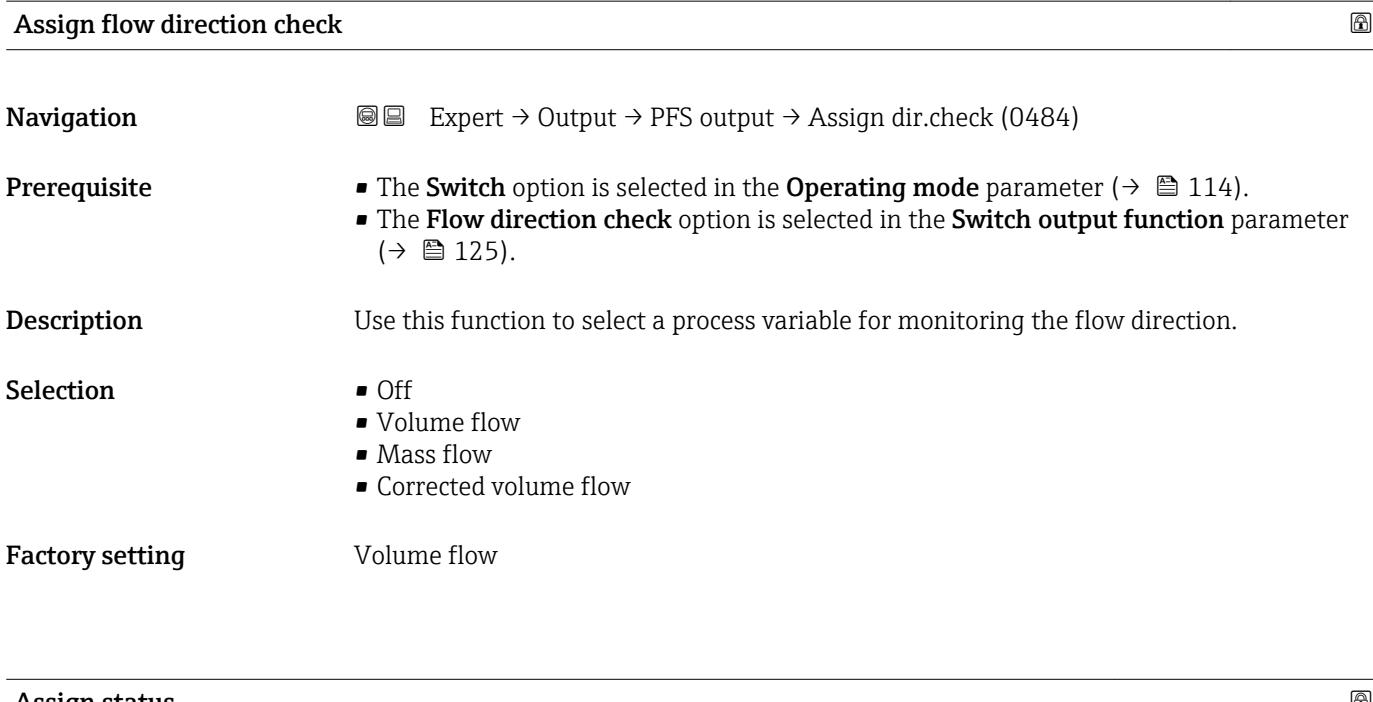

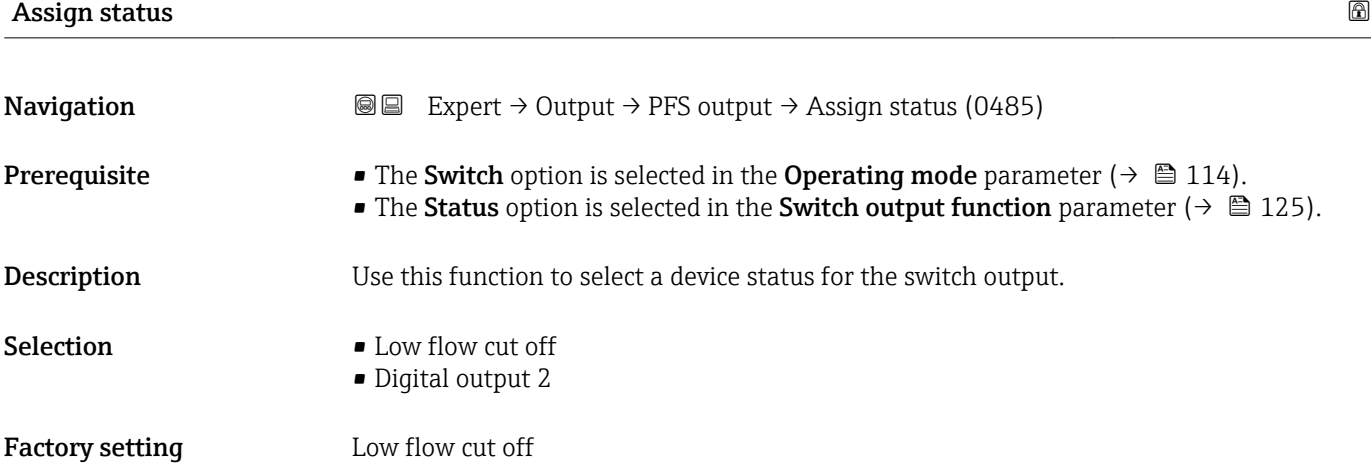

#### <span id="page-129-0"></span>Additional information *Options*

If empty pipe detection or low flow cut off are enabled, the output is conductive. Otherwise, the switch output is non-conductive.

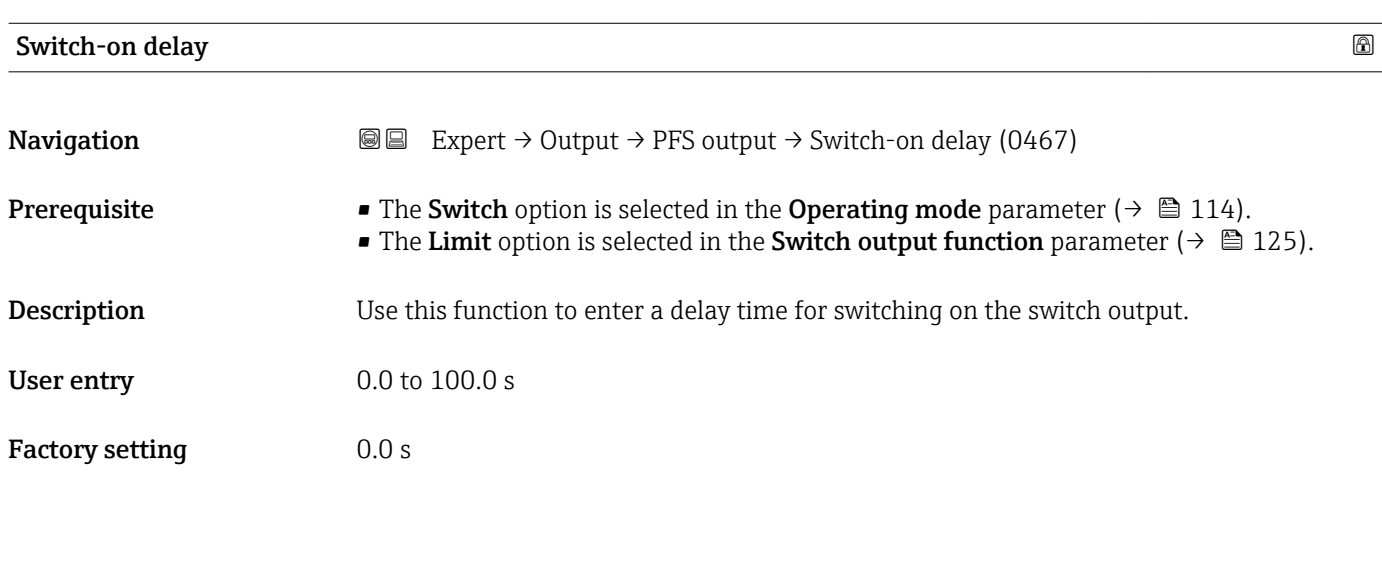

# Switch-off delay

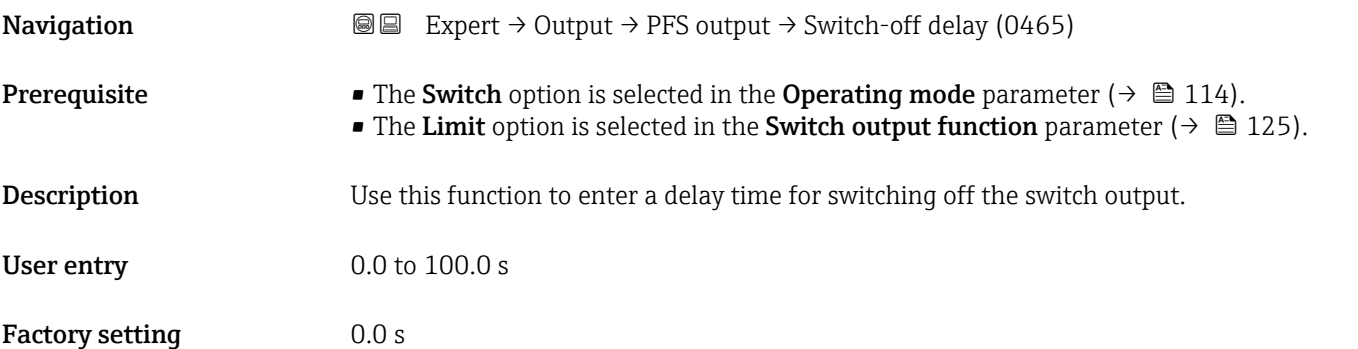

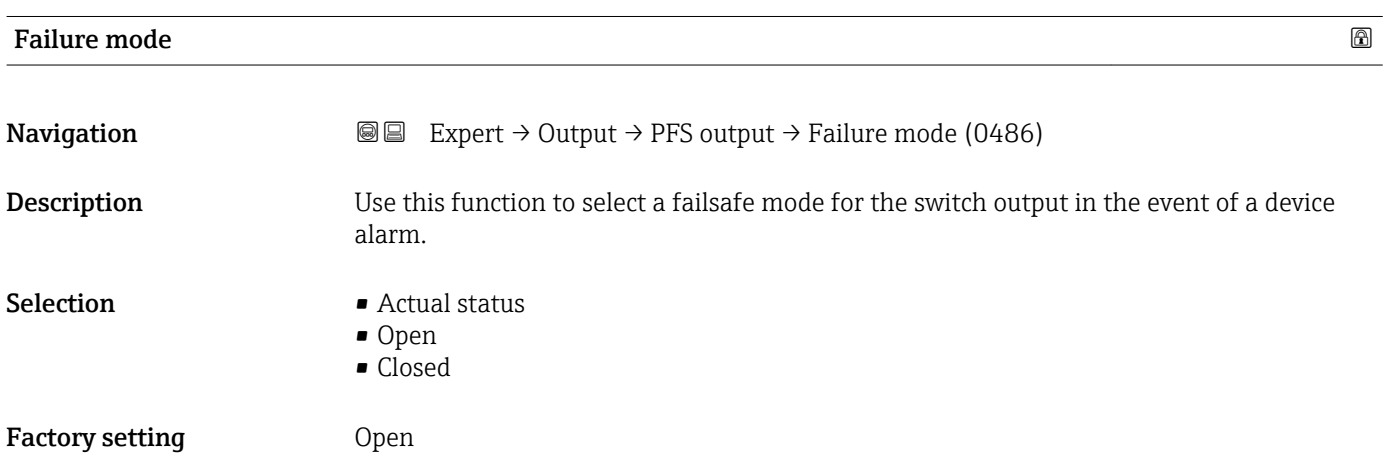

<span id="page-130-0"></span>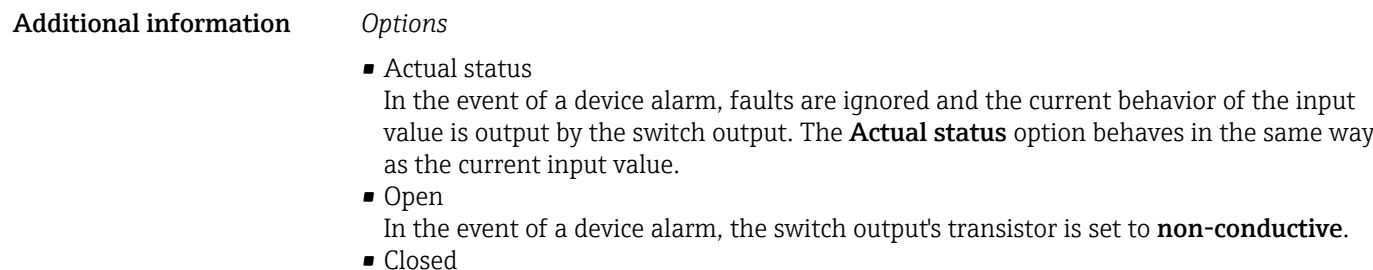

In the event of a device alarm, the switch output's transistor is set to **conductive**.

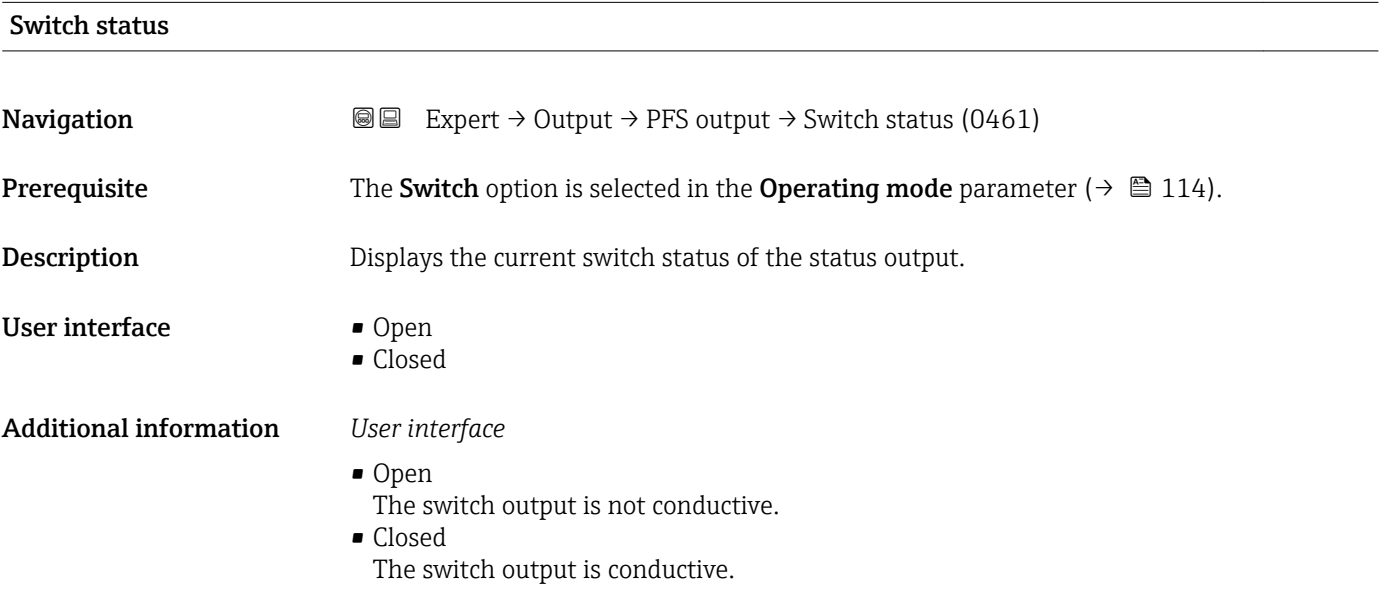

#### Invert output signal

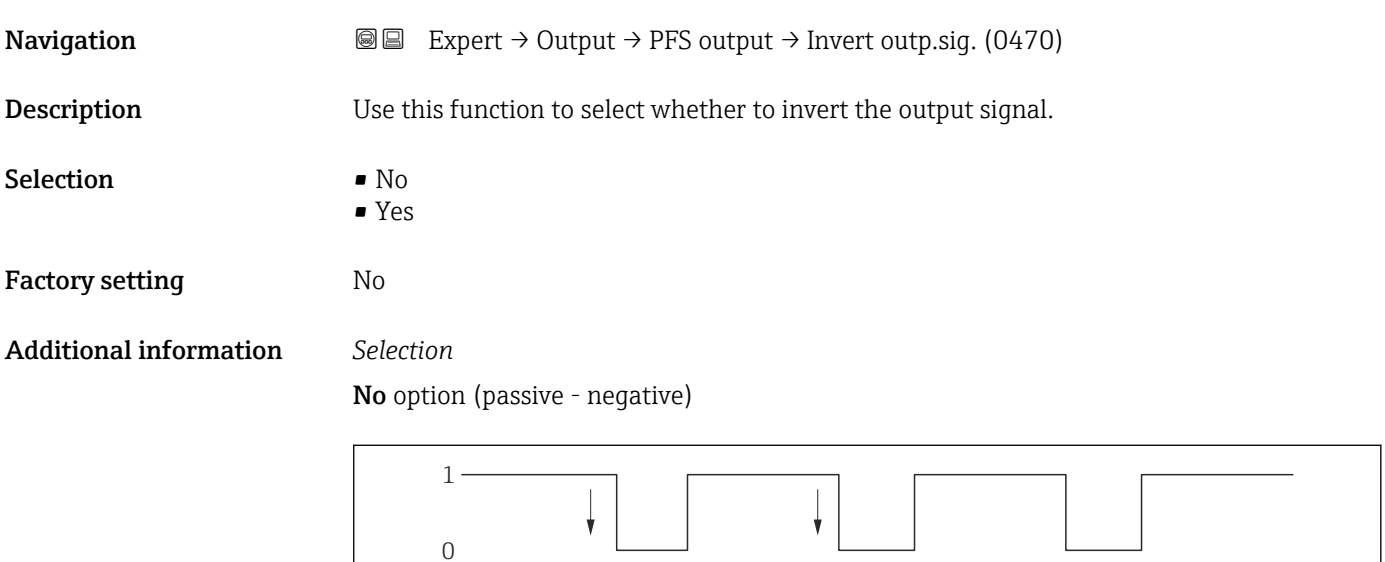

Yes option (passive - positive)

 $A00266$ 

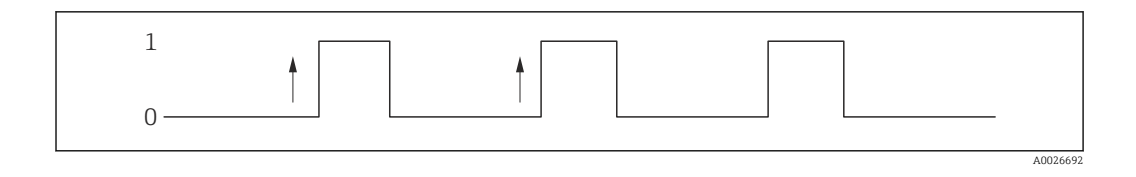

# 3.4 "Communication" submenu

*Navigation* ■■ Expert → Communication ‣ Communication ▶ PROFIBUS PA configuration → 132 ▶ PROFIBUS PA info  $\rightarrow$   $\oplus$  134  $\triangleright$  Physical block →  $\exists$  135

# 3.4.1 "PROFIBUS PA configuration" submenu

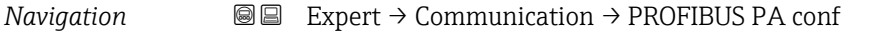

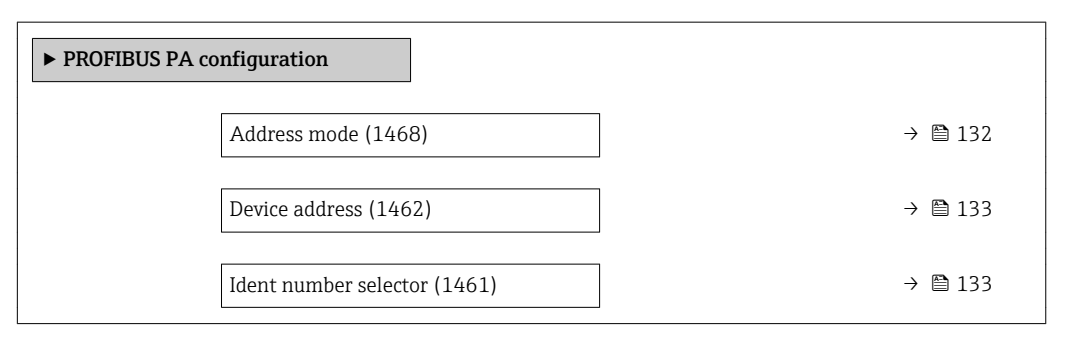

<span id="page-131-0"></span>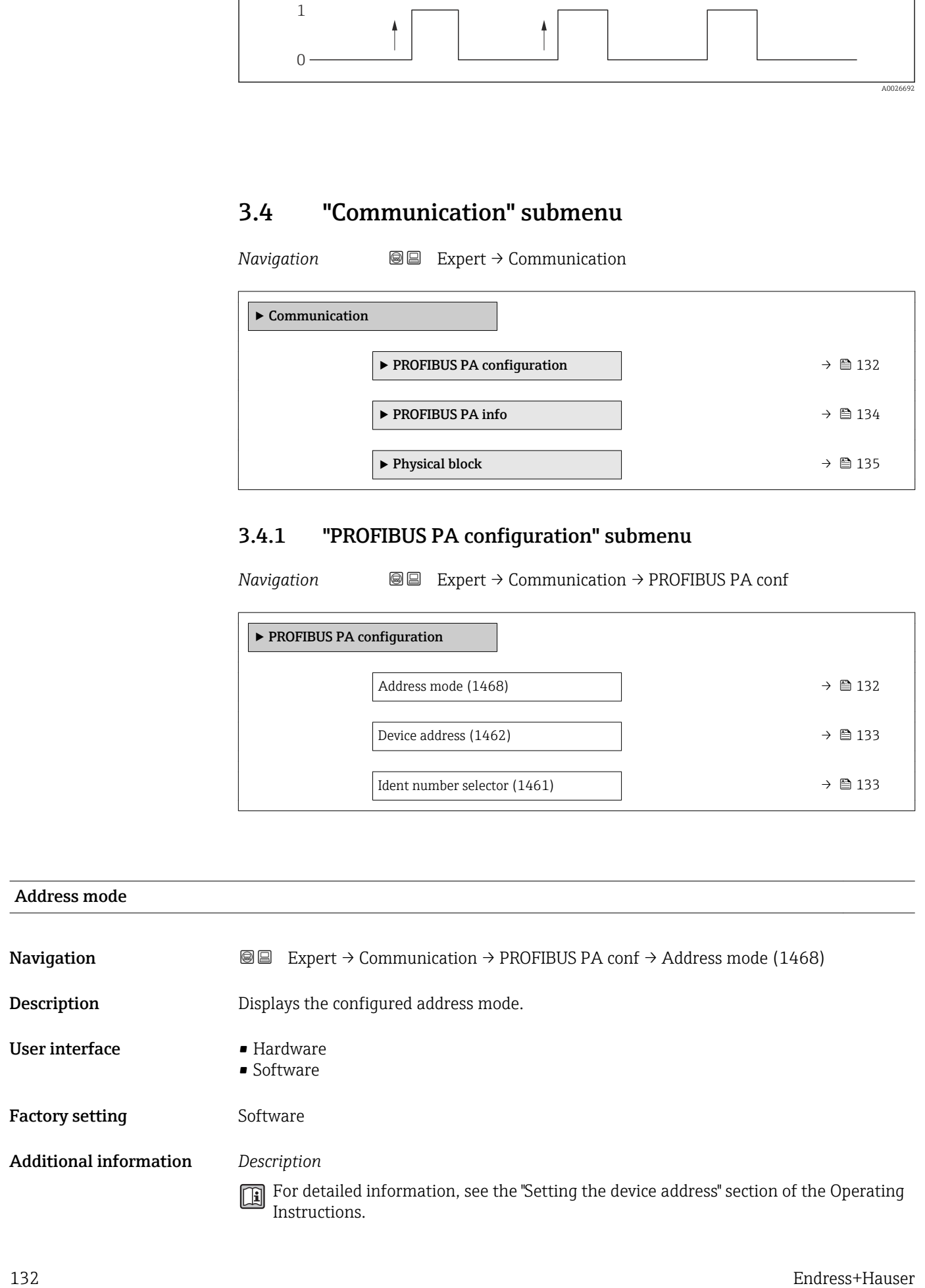

<span id="page-132-0"></span>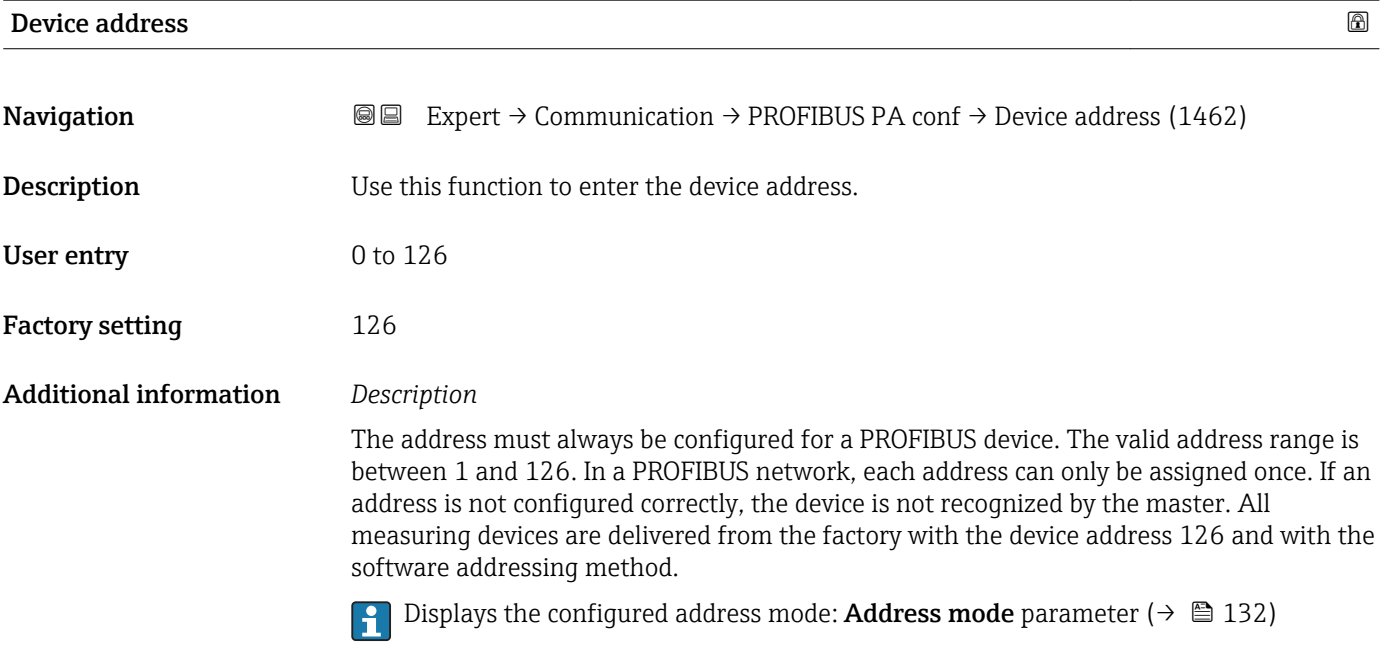

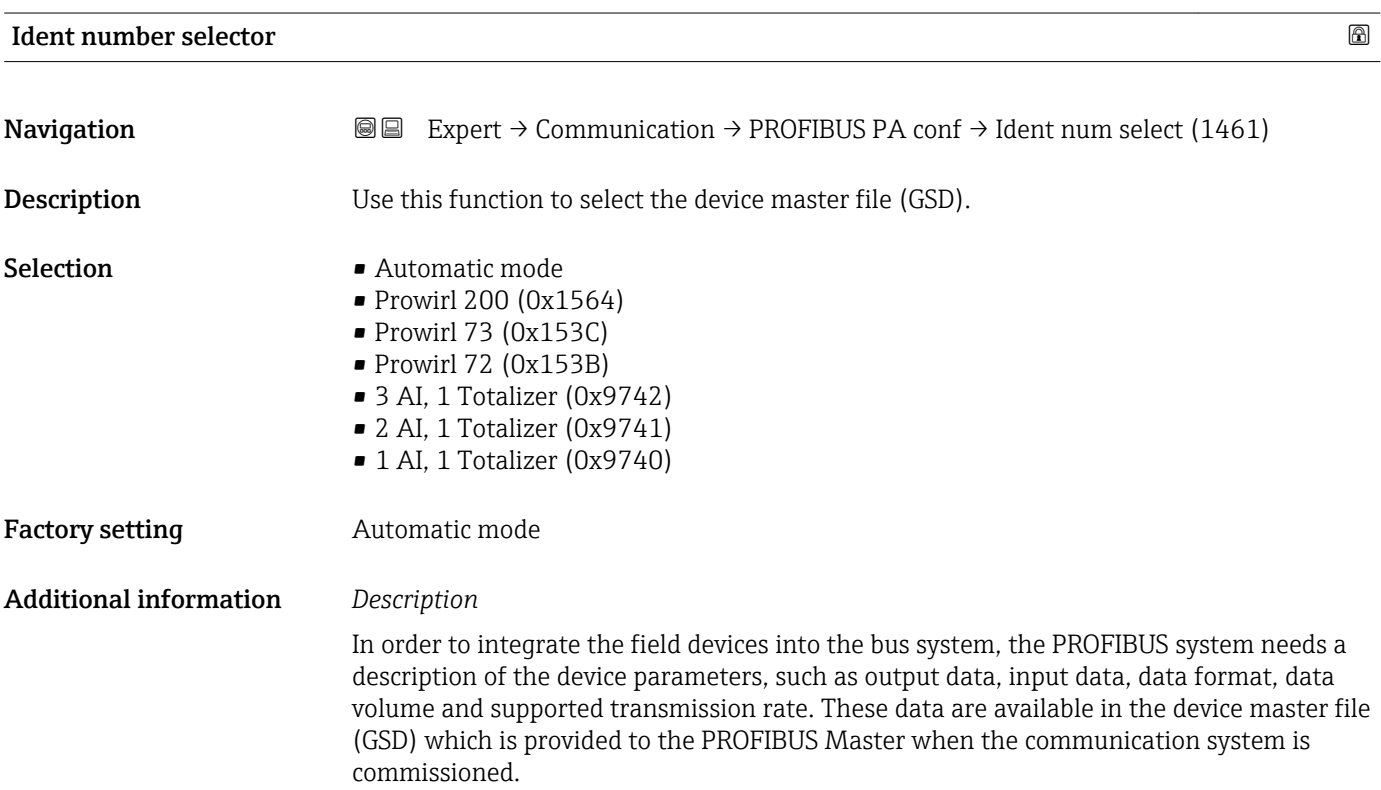

### <span id="page-133-0"></span>3.4.2 "PROFIBUS PA info" submenu

*Navigation* 
■■ Expert  $\rightarrow$  Communication  $\rightarrow$  PROFIBUS PA info

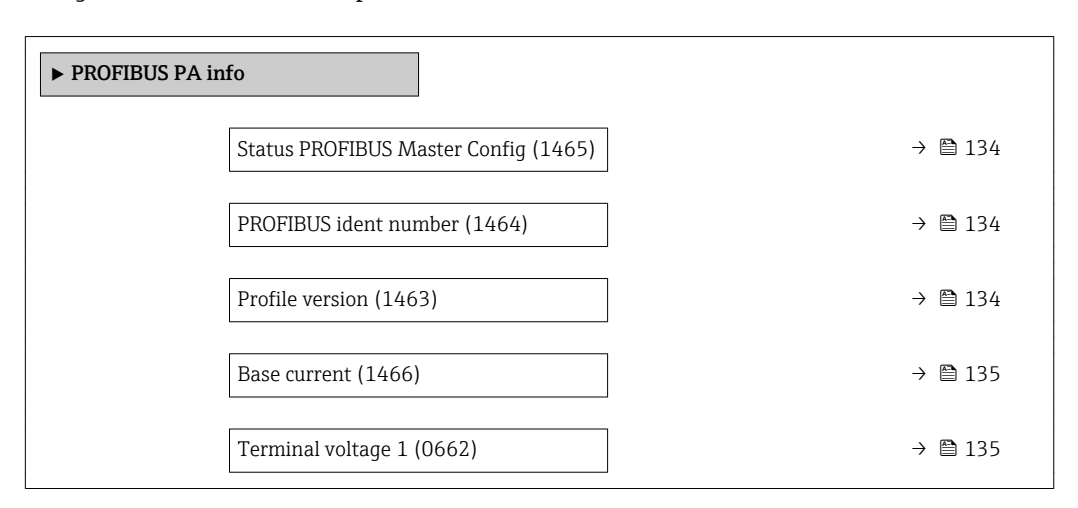

#### Status PROFIBUS Master Config

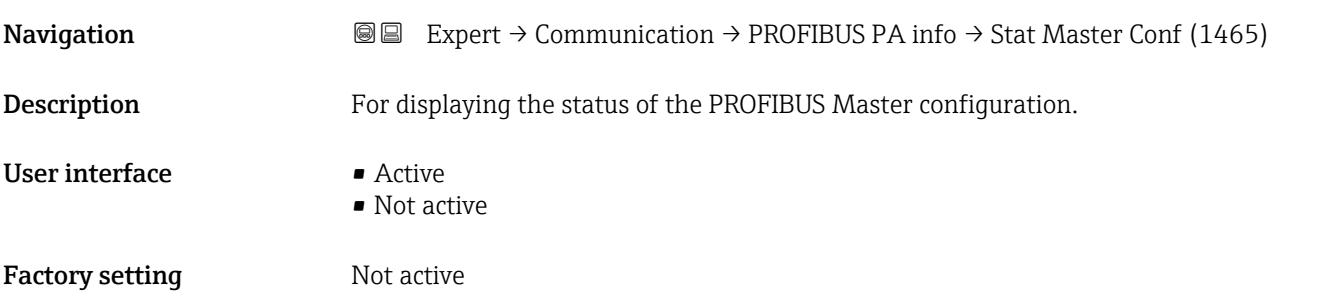

# PROFIBUS ident number **Navigation EXPERCI** Expert  $\rightarrow$  Communication  $\rightarrow$  PROFIBUS PA info  $\rightarrow$  Ident number (1464) **Description** For displaying the PROFIBUS identification number. User interface 0 to FFFF Factory setting 0x1564

#### Profile version

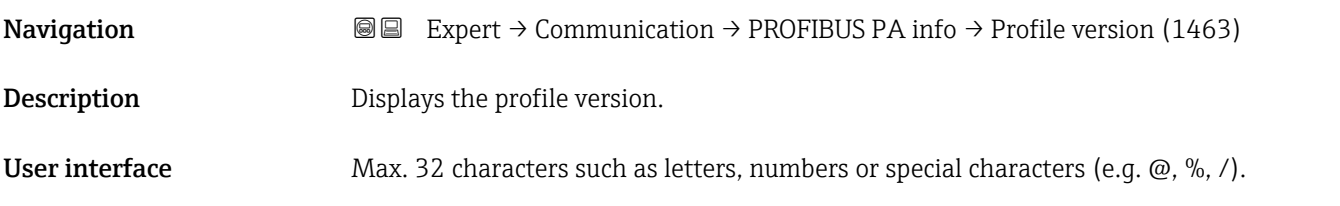

# <span id="page-134-0"></span>Factory setting 3.02 Base current **Navigation EXPERCI** Expert → Communication → PROFIBUS PA info → Base current (1466) Description Displays the basic current: Every PA measuring device taps a constant basic current from the MBP cable. This base current must be at least 10 mA. The base current enables power to be supplied to the measuring device. User interface 15 mA Terminal voltage 1 **Navigation**  $\text{■} 1 (0662)$ **Description** Use this function to view the actual terminal voltage that is present at the current output. User interface 0.0 to 50.0 V

## 3.4.3 "Physical block" submenu

*Navigation* 
■■ Expert → Communication → Physical block

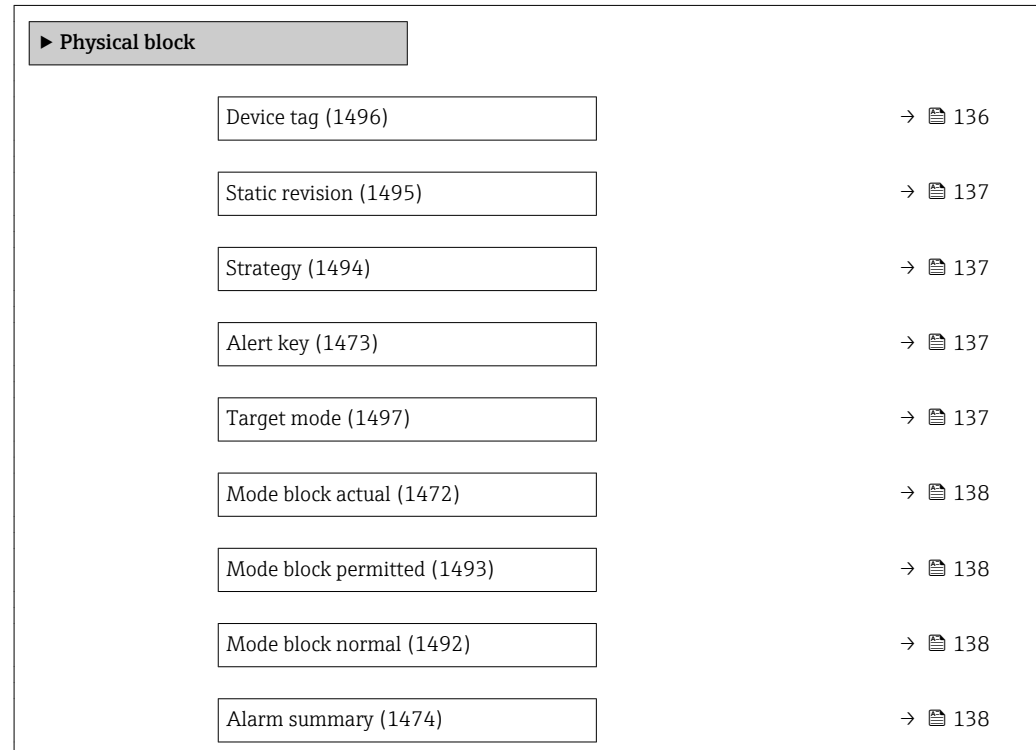

<span id="page-135-0"></span>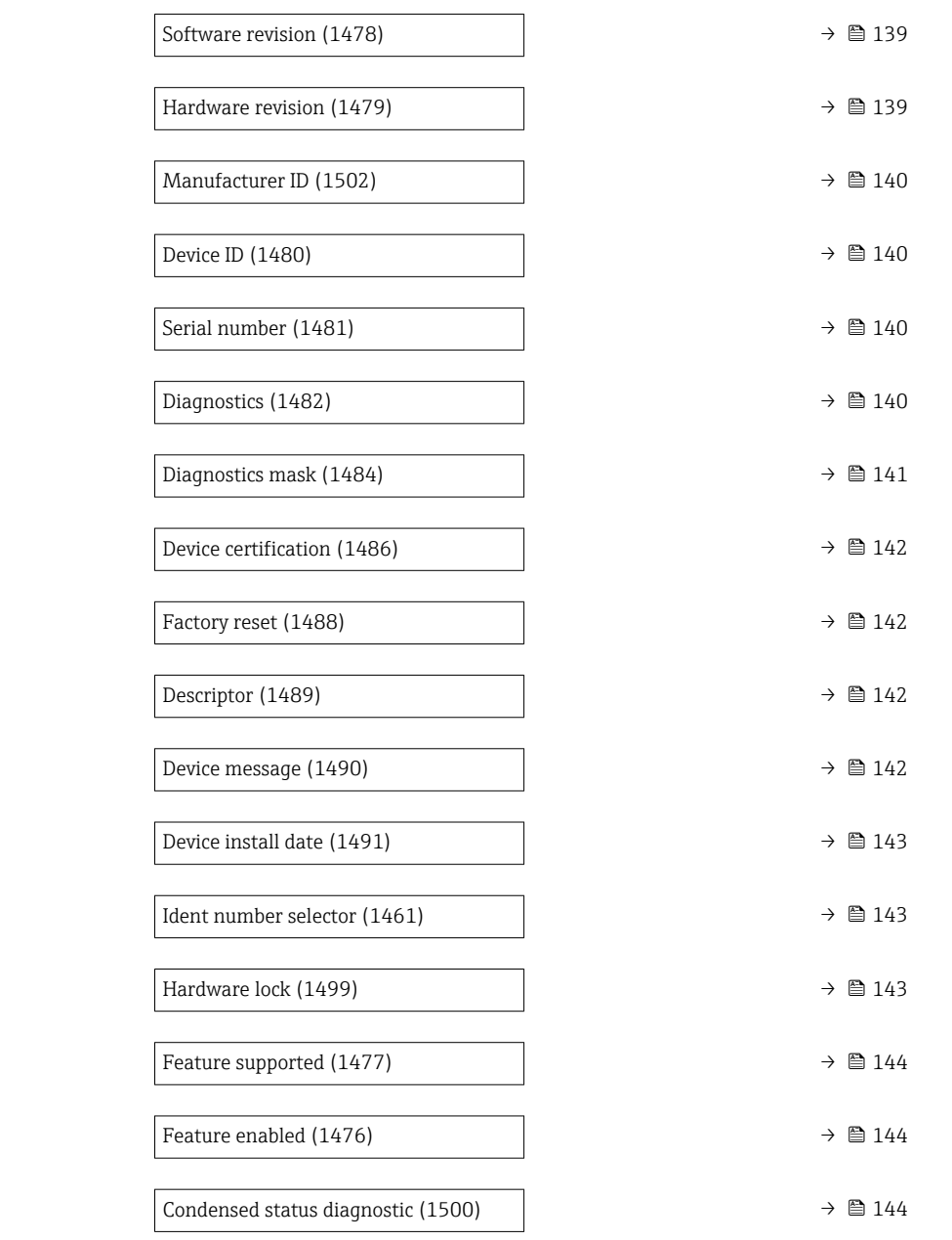

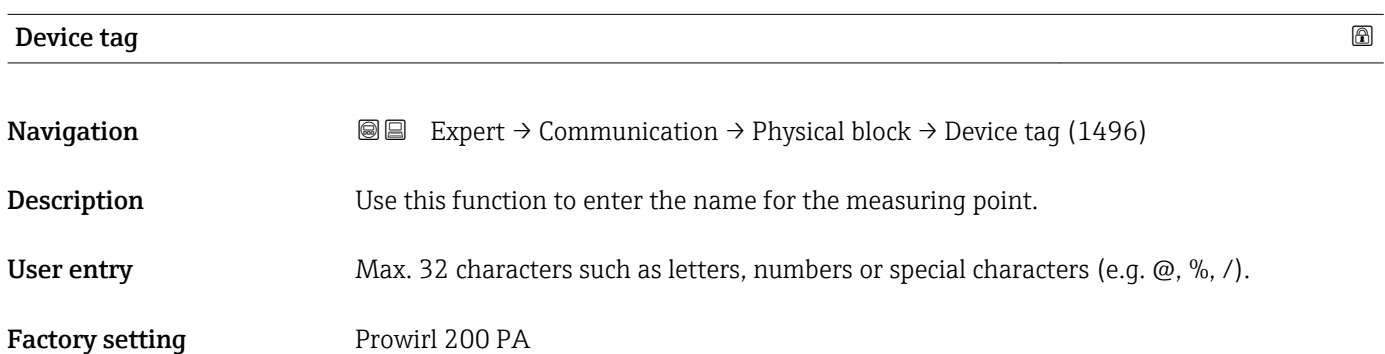

<span id="page-136-0"></span>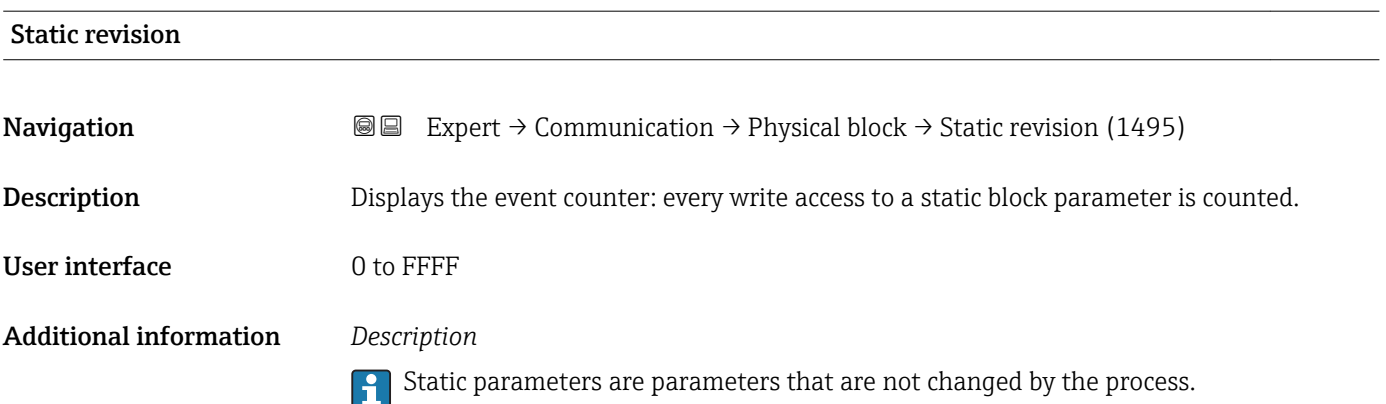

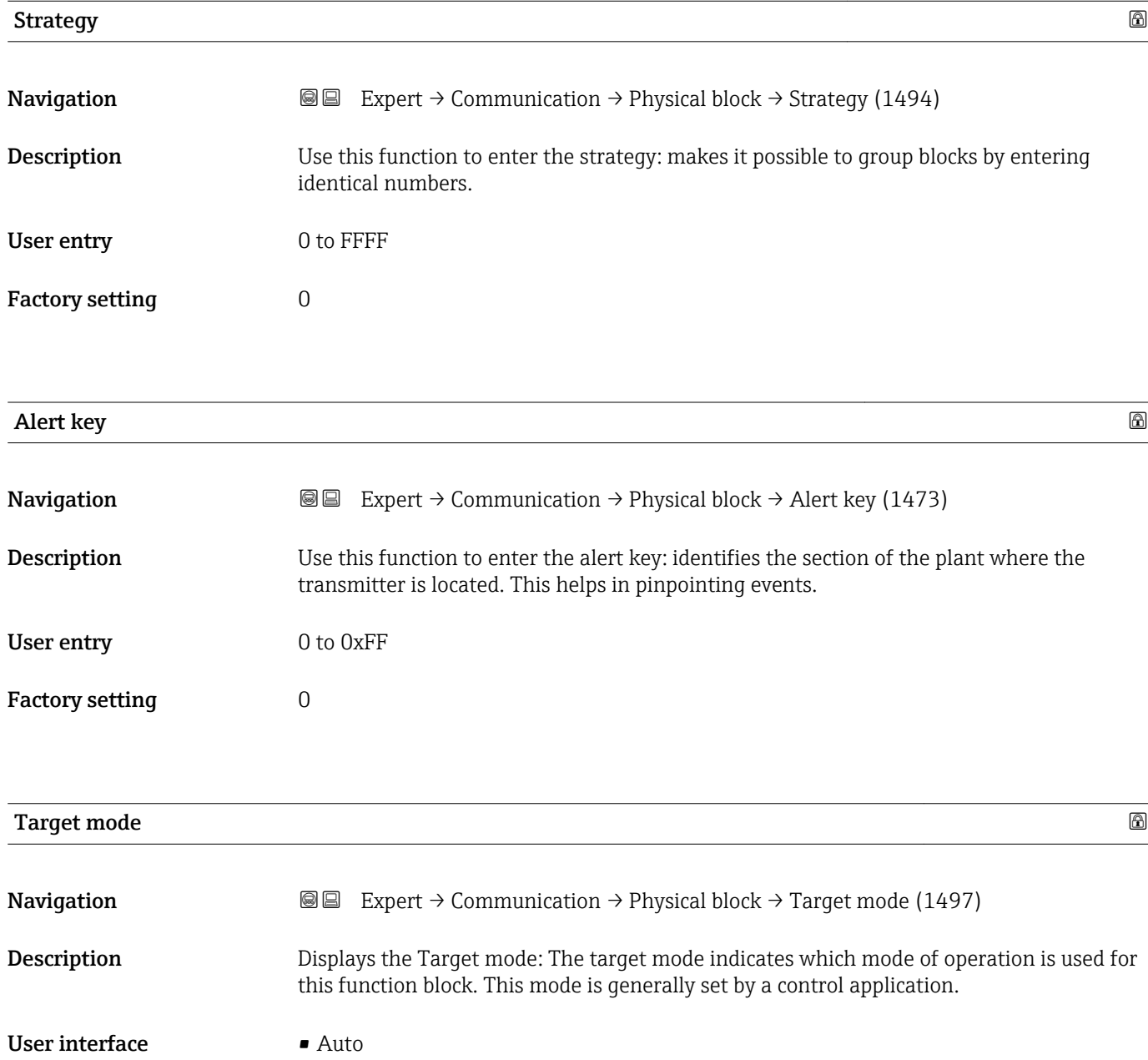

```
• Out of service
```
<span id="page-137-0"></span>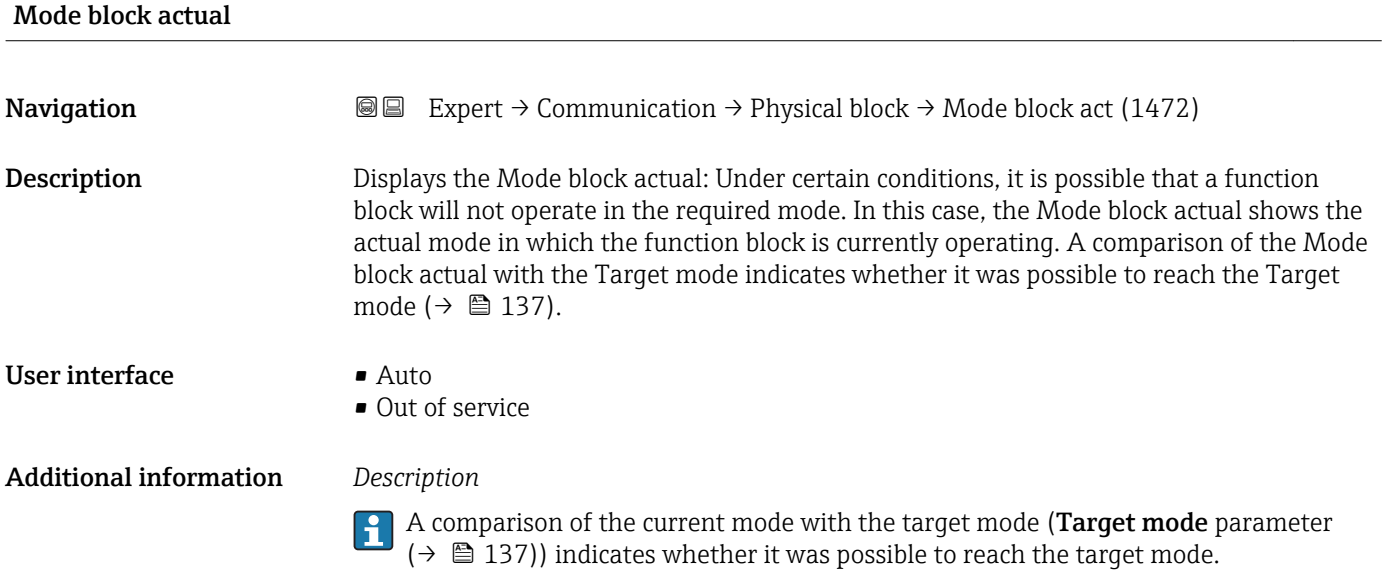

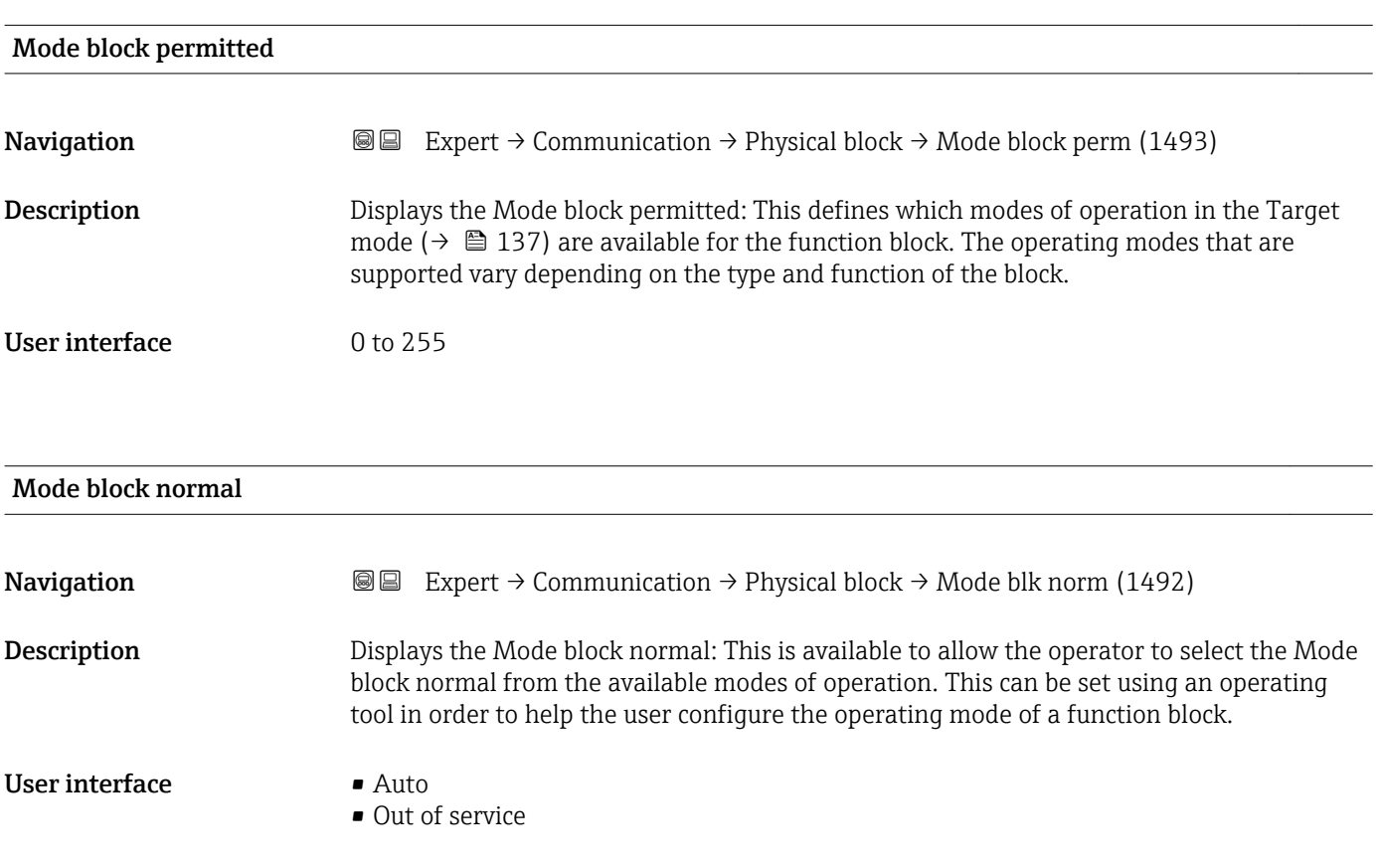

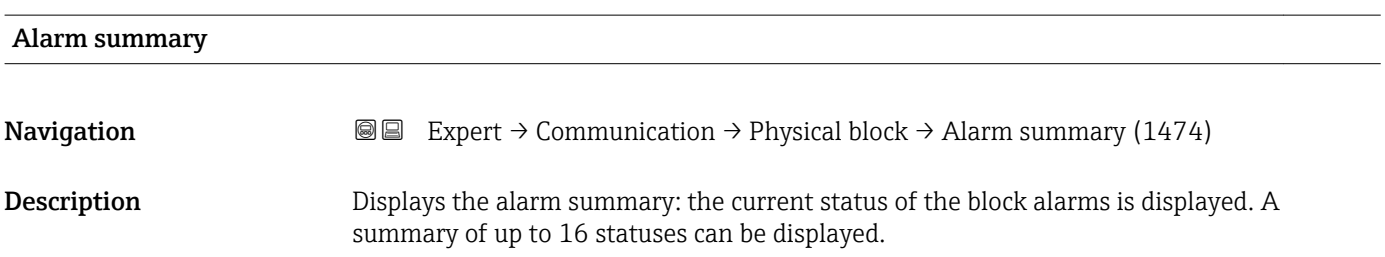

- <span id="page-138-0"></span>User interface **•** Discrete alarm
	- Alarm state HiHi limit
	- Alarm state Hi limit
	- Alarm state LoLo limit
	- Alarm state Lo limit
	- Update Event

#### Additional information *Description*

Currently, the system only displays a change in a static parameter for 10 seconds, and  $\mathbf{P}$ violations of the early warning and alarm limits in the Physical Block function block.

#### *User interface*

- Discrete alarm
	- Alarm or warning message with a discrete value.
- Alarm state HiHi limit Upper alarm limit
- Alarm state Hi limit
- Upper warning limit
- Alarm state LoLo limit Lower alarm limit
- Alarm state Lo limit Lower warning limit
- Update Event

This option constitutes a special alarm that is triggered if a static parameter is changed. If such a parameter is modified, the associated bit is set in the Alarm summary parameter ( $\rightarrow \blacksquare$  138), the output of the block switches to "GOOD (NC) Active Update Event" (if the current status has a lower priority than this), and the block remains in this state for a duration of 10 s. The block then reverts to the normal state (the output has the last status and the Update Event option bit in the Alarm summary parameter  $(\rightarrow \Box$  138) is deleted again).

#### Software revision

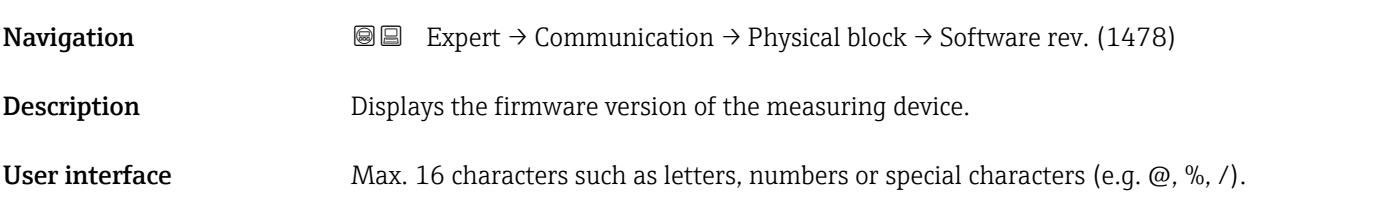

#### Hardware revision

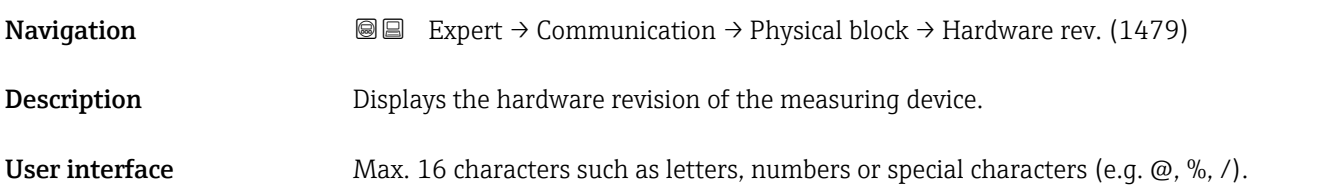

<span id="page-139-0"></span>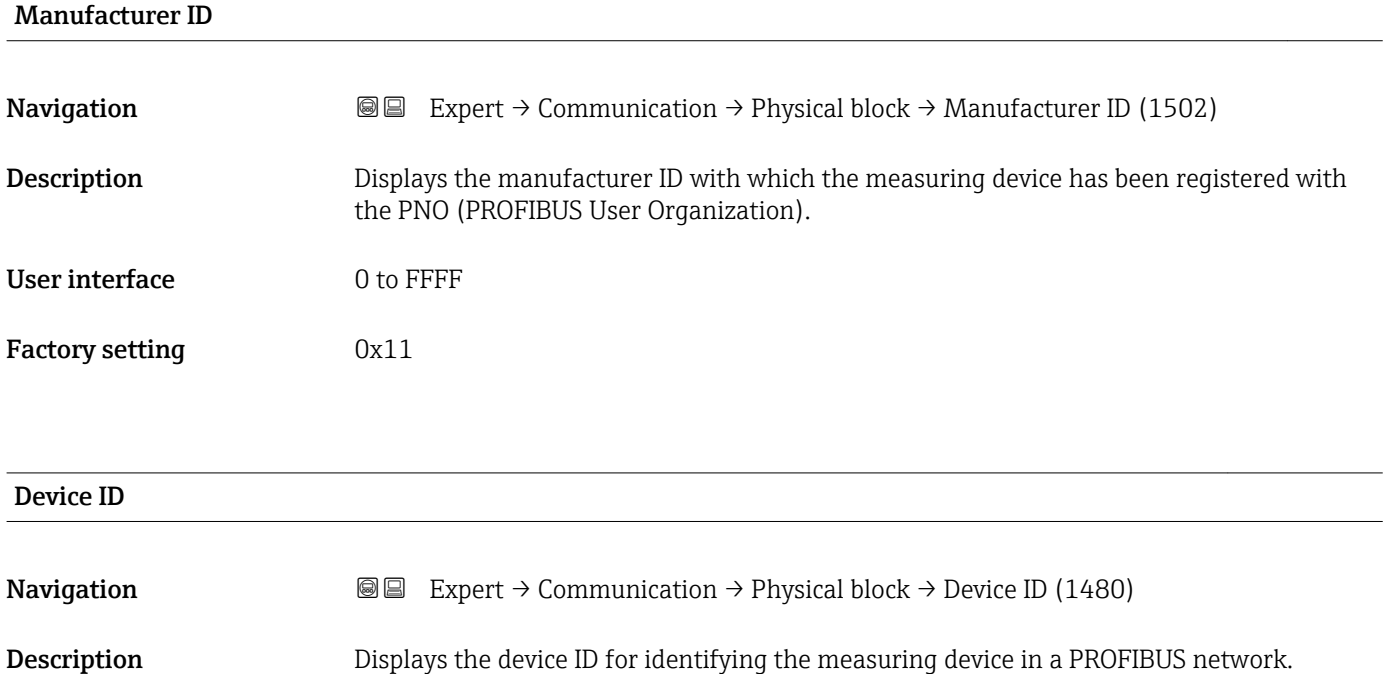

User interface Max. 16 characters such as letters, numbers or special characters (e.g.  $\omega$ ,  $\omega$ ,  $\lambda$ ).

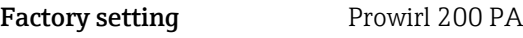

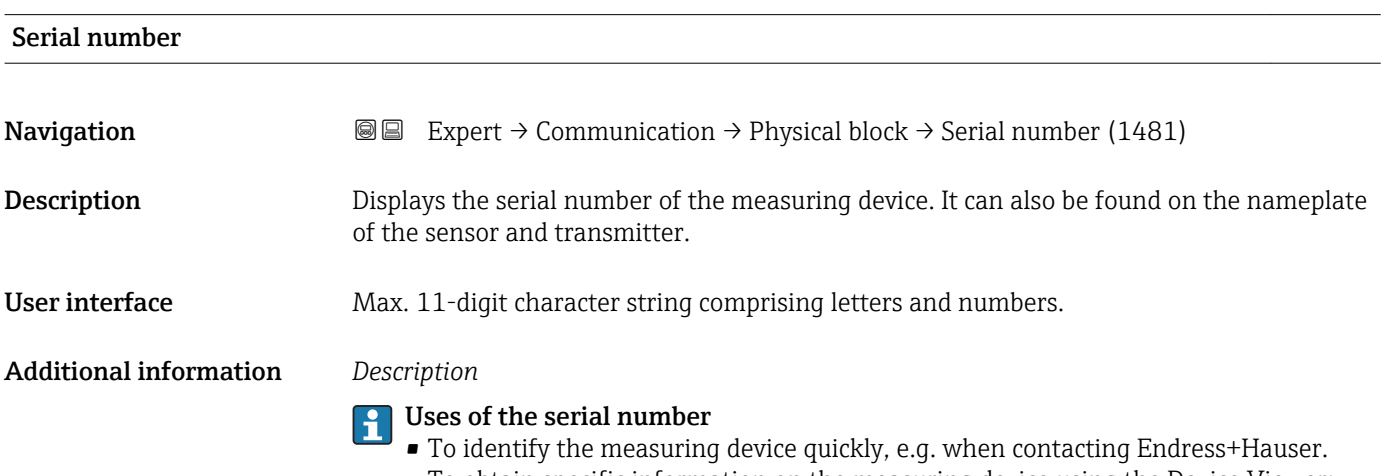

• To obtain specific information on the measuring device using the Device Viewer: www.endress.com/deviceviewer

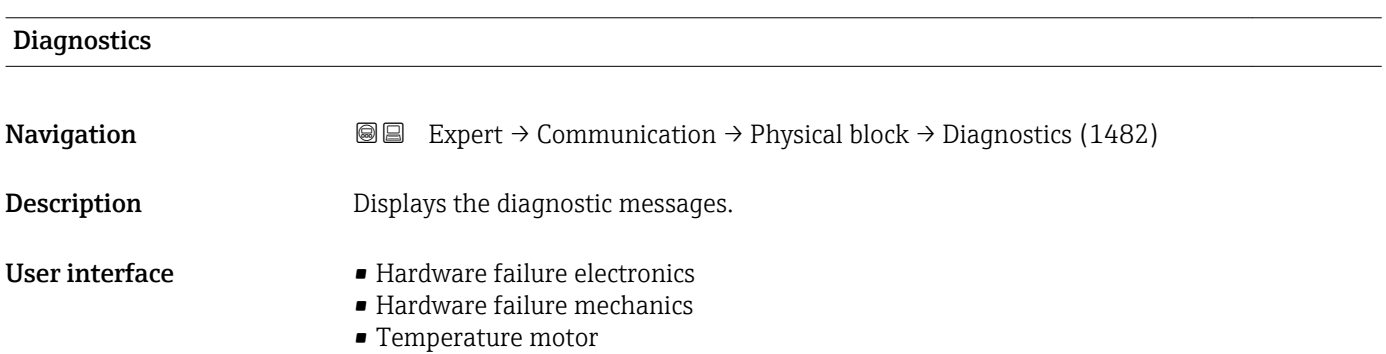

- <span id="page-140-0"></span>• Electronic temperature
- Memory checksum error
- Measurement error
- Device not initialized
- Initialization error
- Zero point error
- Power supply
- Configuration invalid
- On warmstart
- On coldstart
- Maintenance required
- Characterization invalid
- Ident number violation
- More information available
- Maintenance alarm
- Maintenance demanded
- Function check or simulation
- Invalid process condition

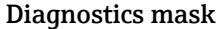

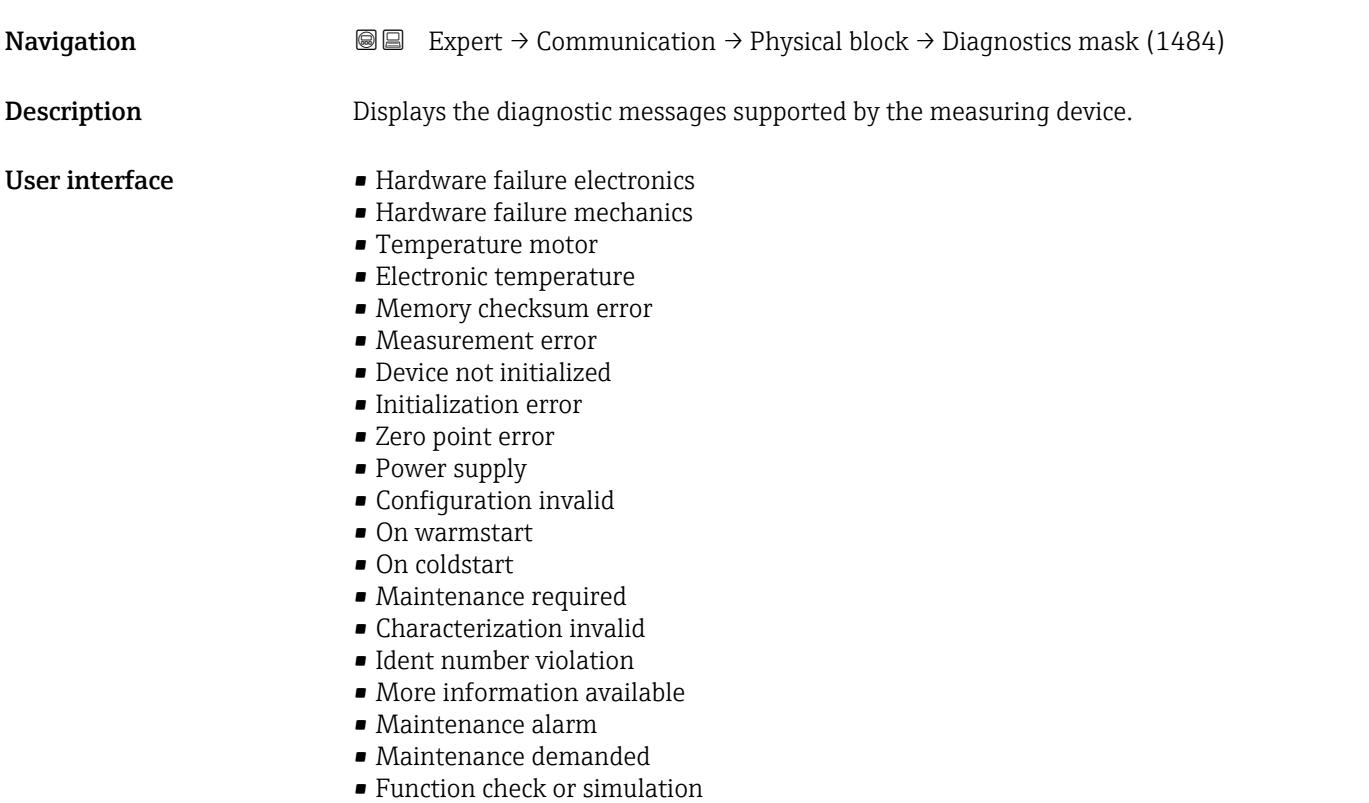

• Invalid process condition

<span id="page-141-0"></span>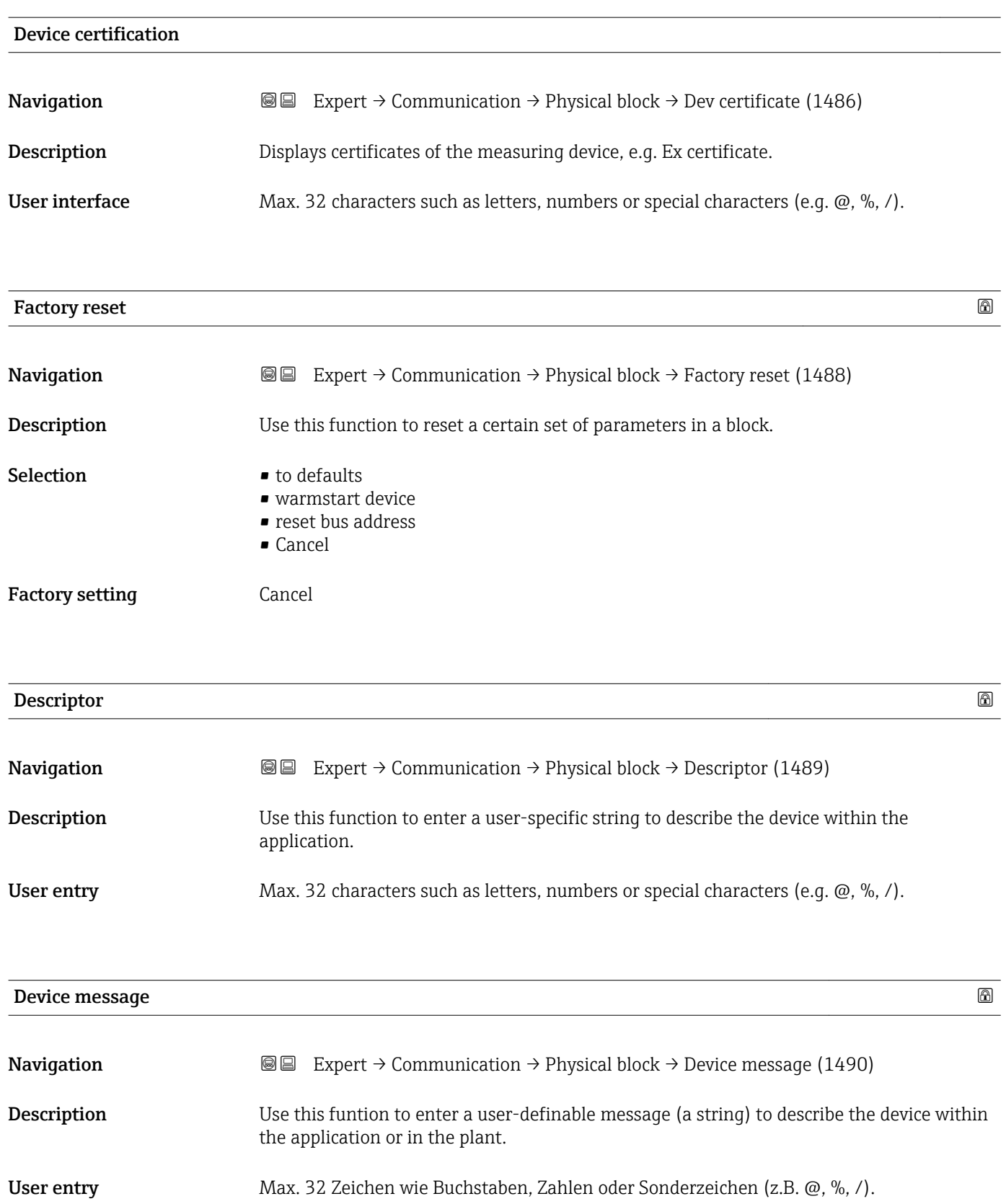

<span id="page-142-0"></span>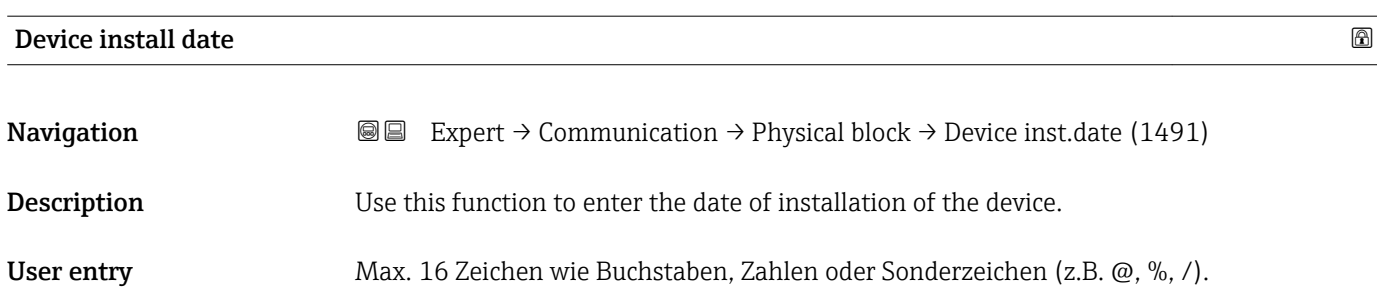

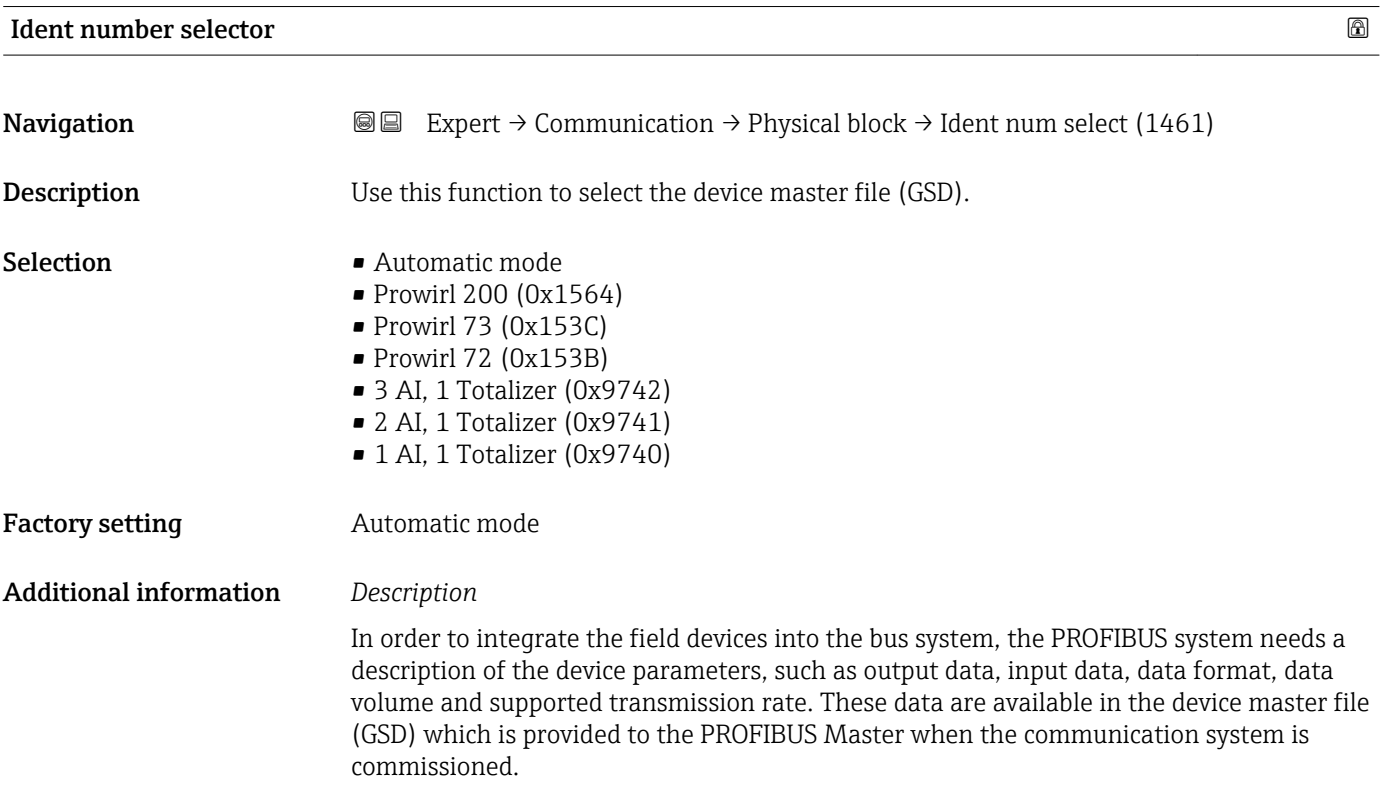

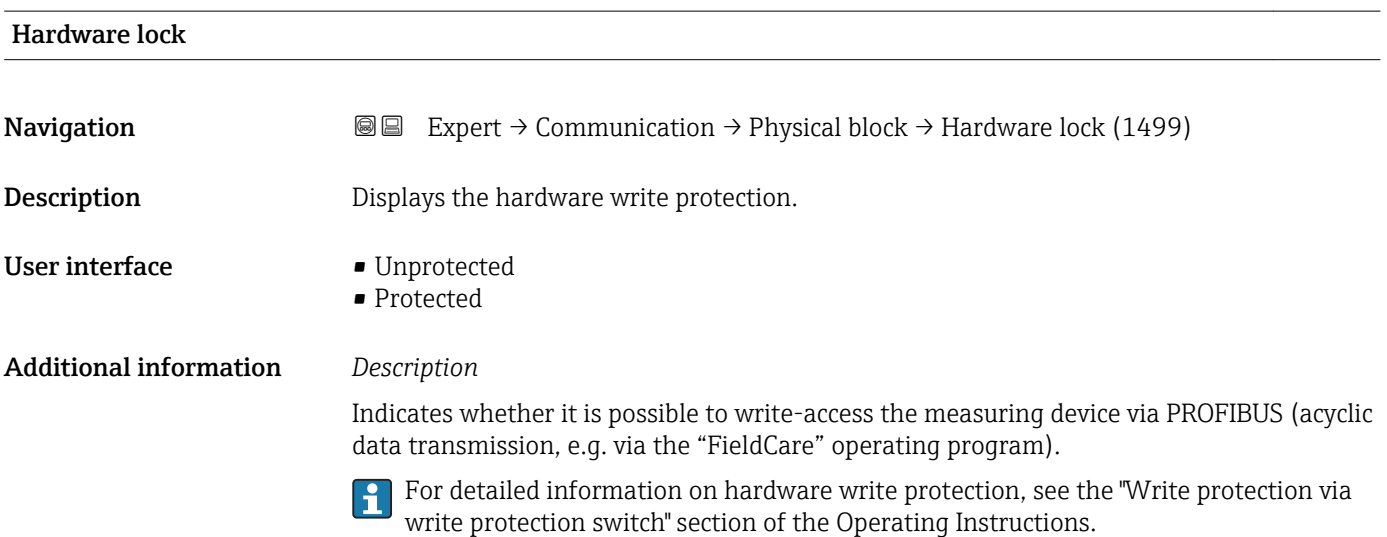

#### <span id="page-143-0"></span>*User interface*

- Unprotected Write access via PROFIBUS is possible (acyclic data transmission).
- Protected Write access via PROFIBUS is locked (acyclic data transmission).

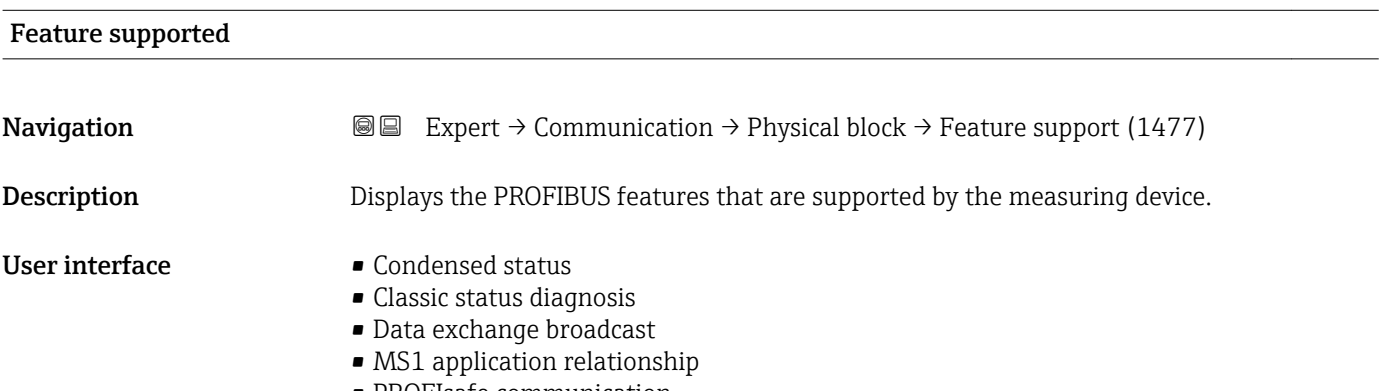

• PROFIsafe communication

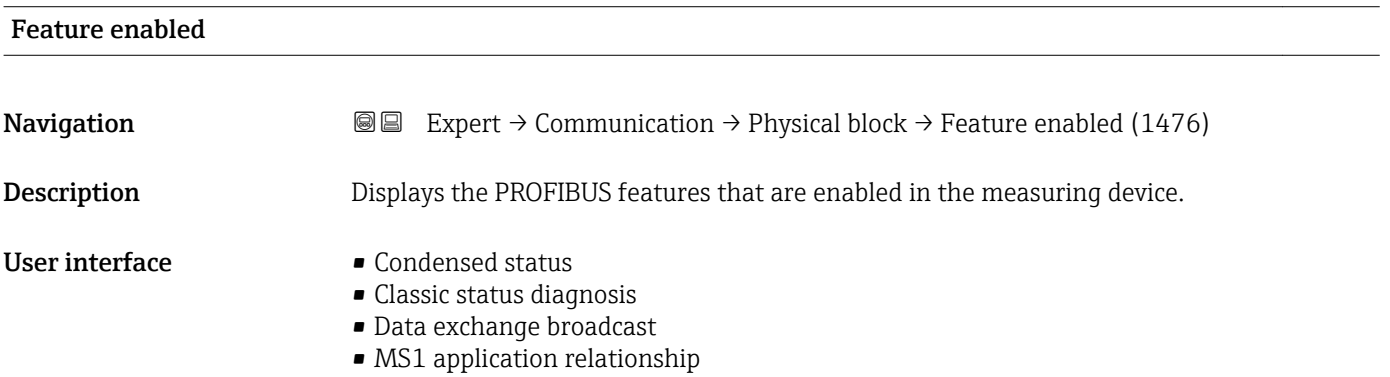

• PROFIsafe communication

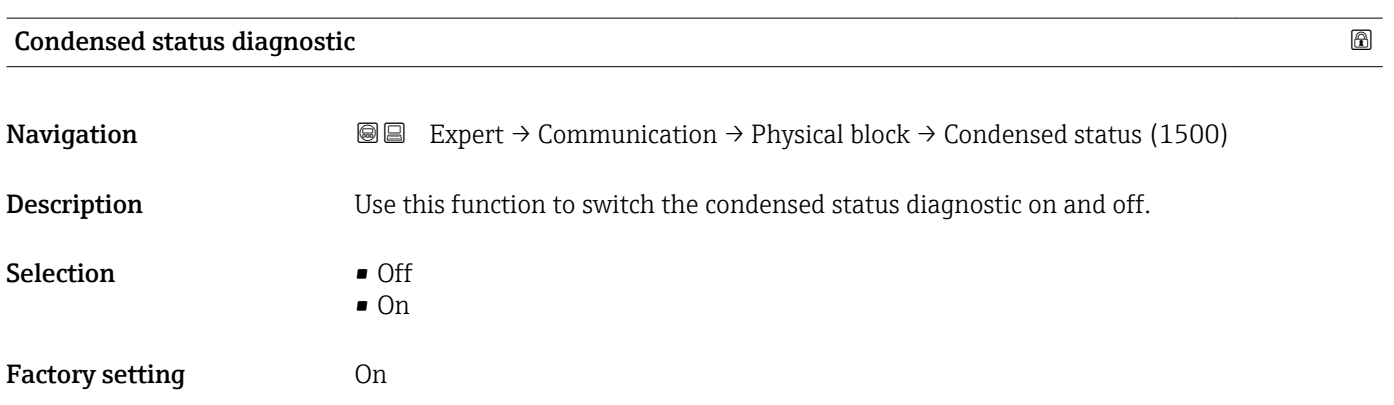
# 3.5 "Analog inputs" submenu

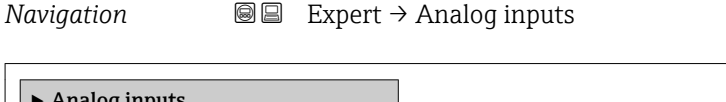

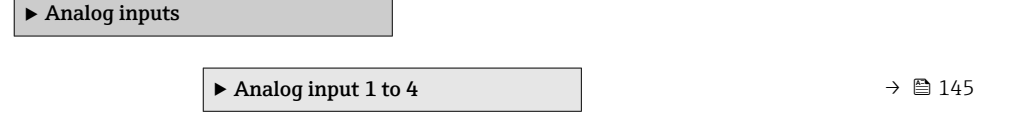

### 3.5.1 "Analog input 1 to 4" submenu

*Navigation* Expert → Analog inputs → Analog input 1 to 4

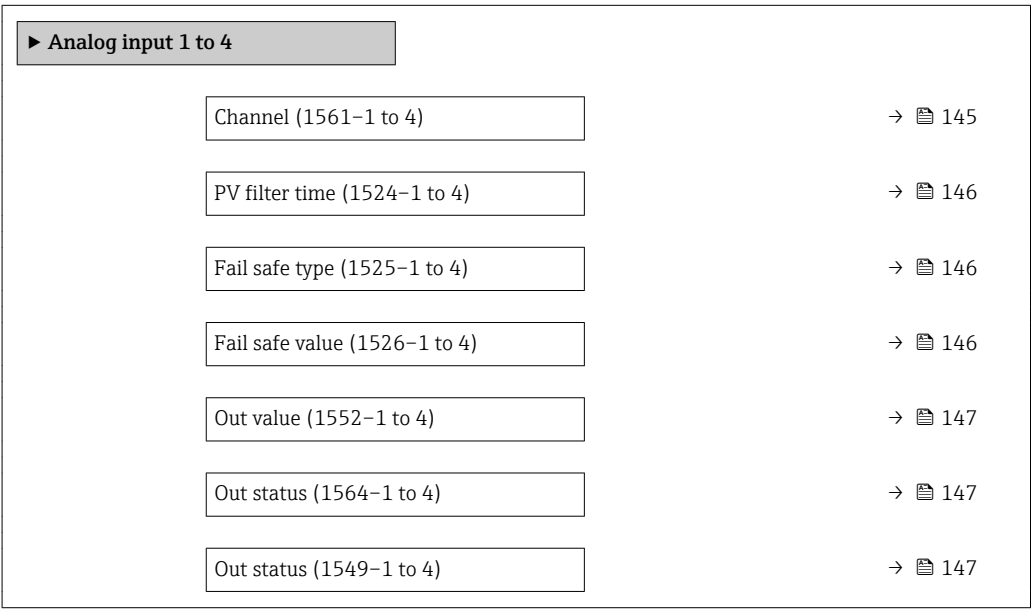

### $\Box$ Channel  $\Box$

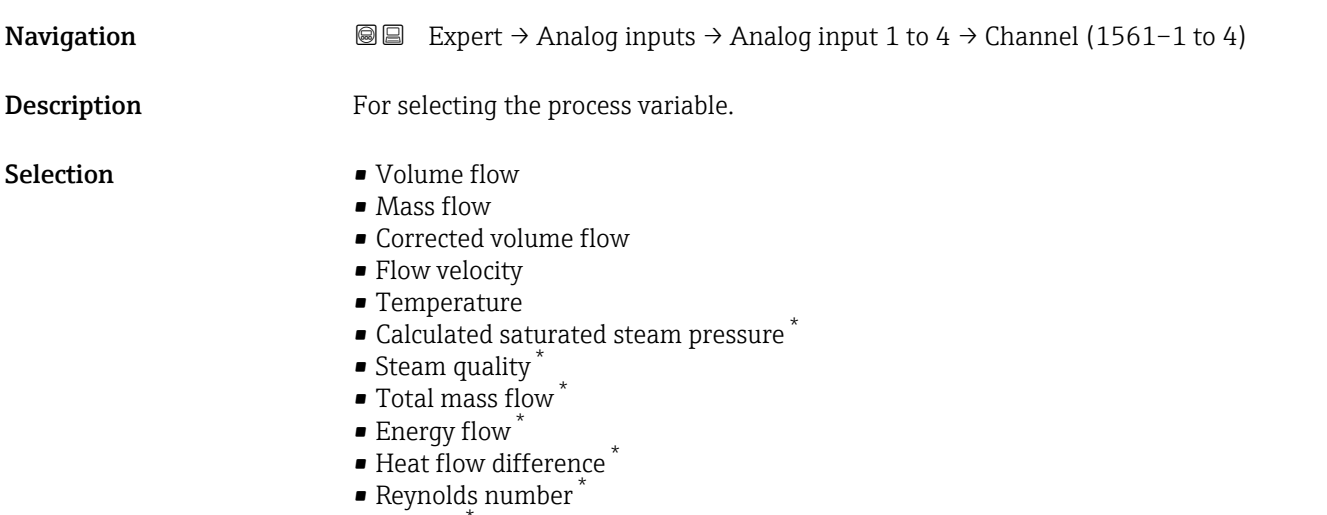

• Density

<sup>\*</sup> Visibility depends on order options or device settings

<span id="page-145-0"></span>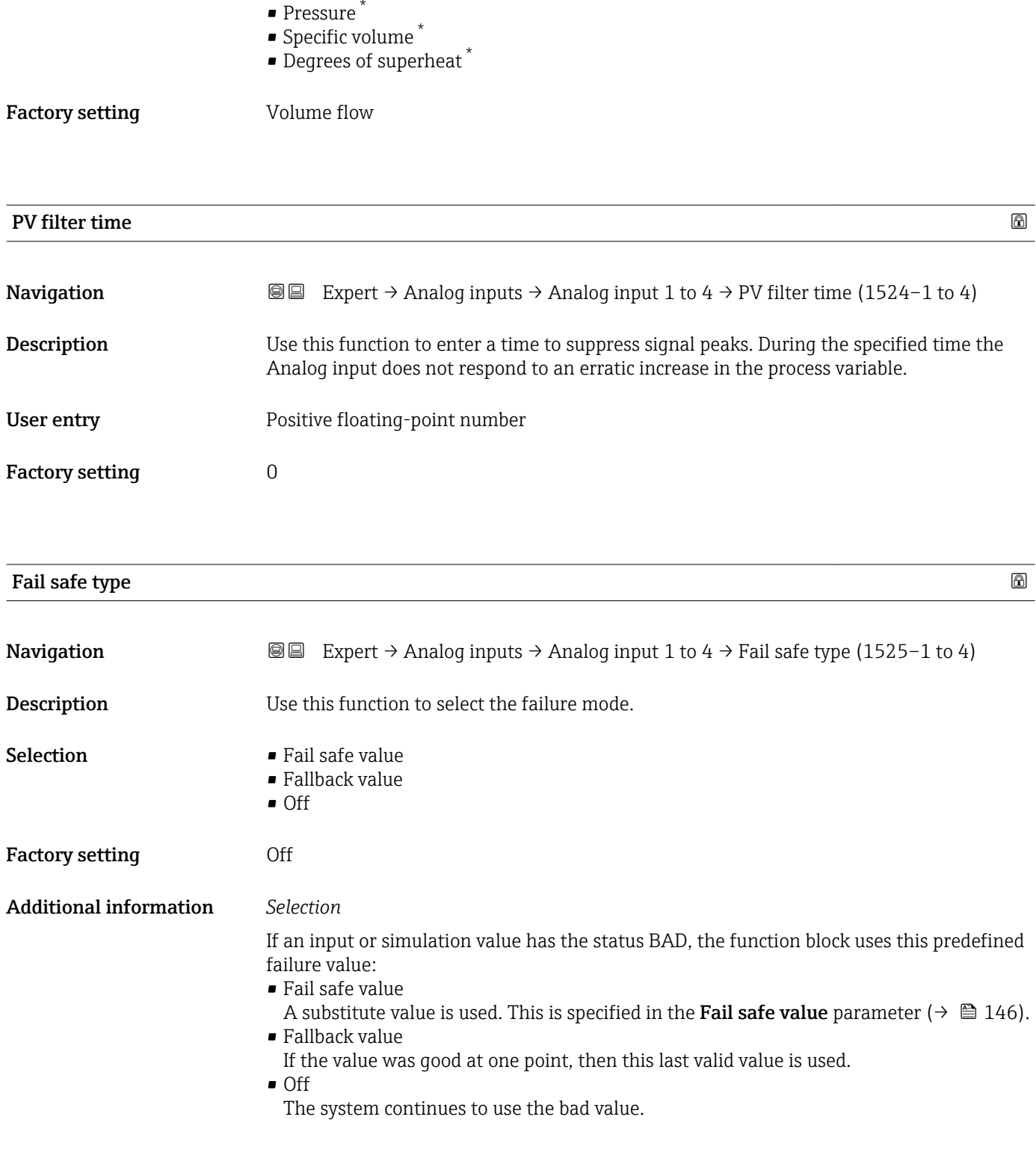

| Fail safe value |                                                                                                    | 6 |
|-----------------|----------------------------------------------------------------------------------------------------|---|
|                 |                                                                                                    |   |
| Navigation      | <b>a</b> Expert $\rightarrow$ Analog inputs $\rightarrow$ Analog input 1 to 4 $\rightarrow$ Fail safe value (1526–1 to 4) |   |
| Prerequisite    | In Fail safe type parameter ( $\rightarrow \Box$ 146), the Fail safe value option is selected.                            |   |

<sup>\*</sup> Visibility depends on order options or device settings

<span id="page-146-0"></span>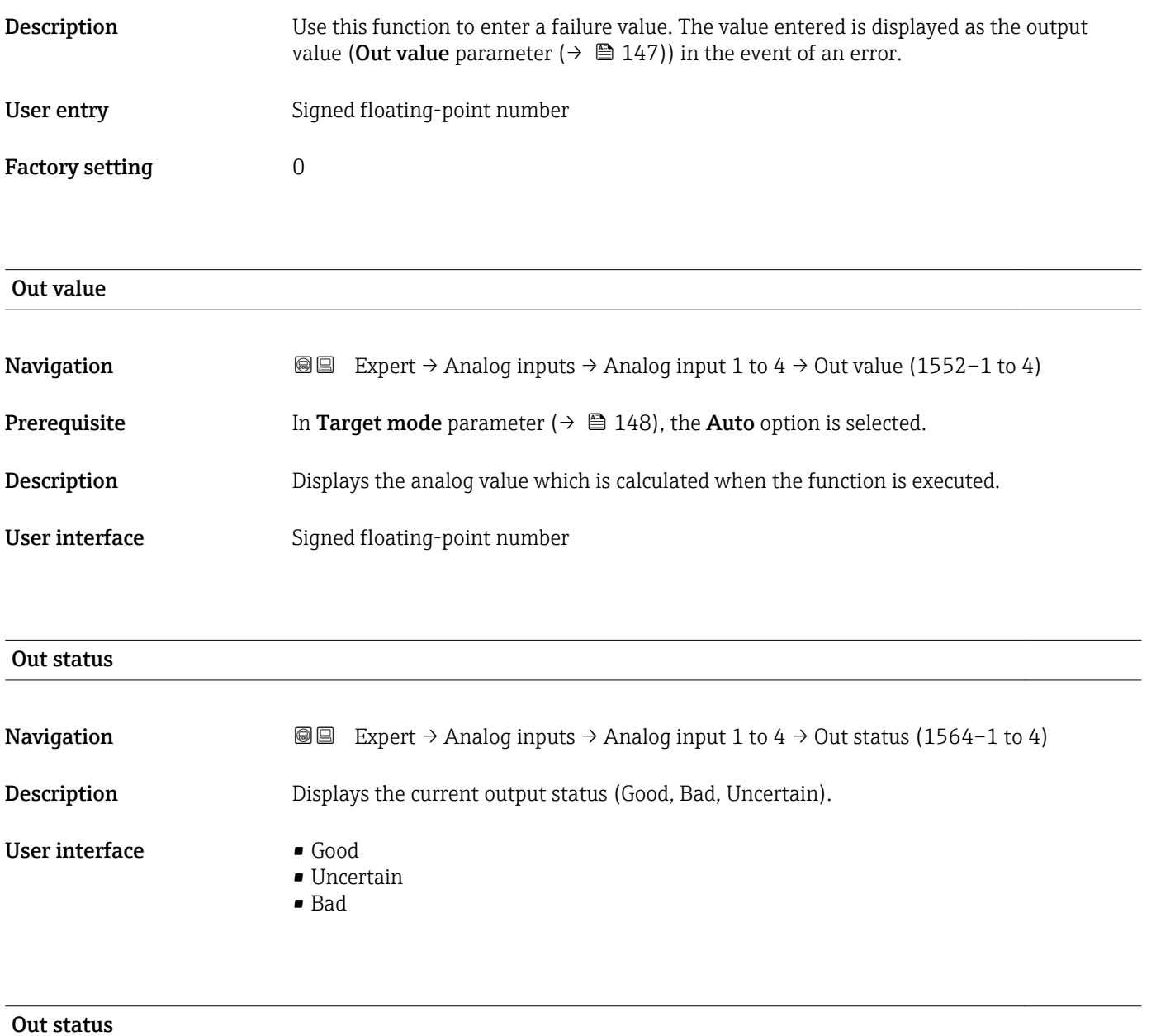

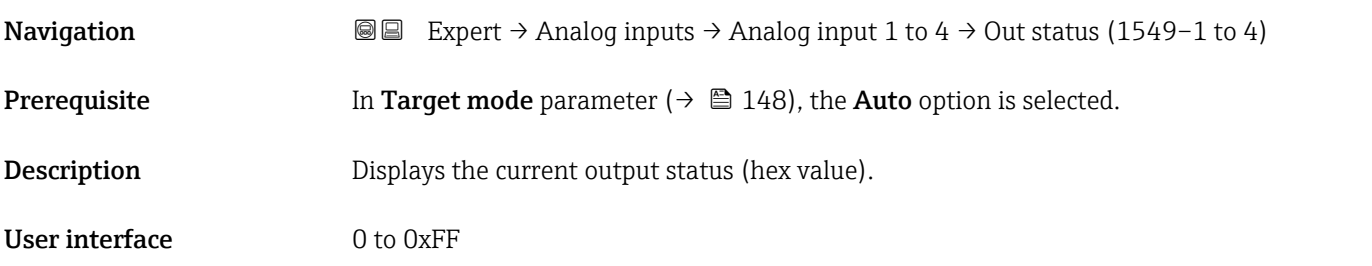

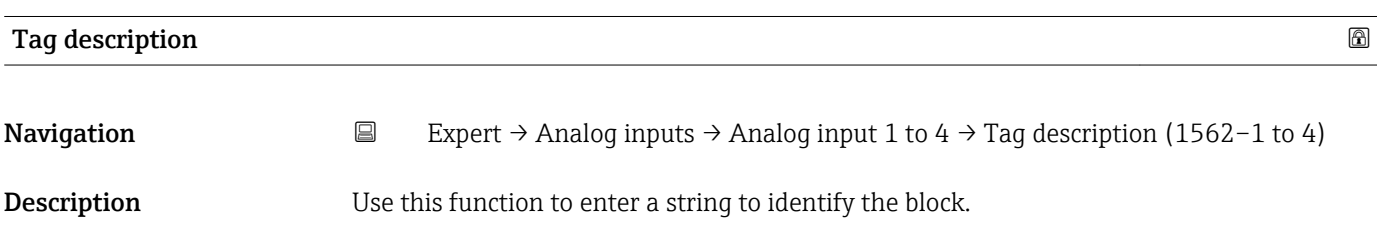

<span id="page-147-0"></span>User entry Max. 32 characters such as letters, numbers or special characters (e.g.  $\omega$ ,  $\omega$ ,  $\lambda$ ).

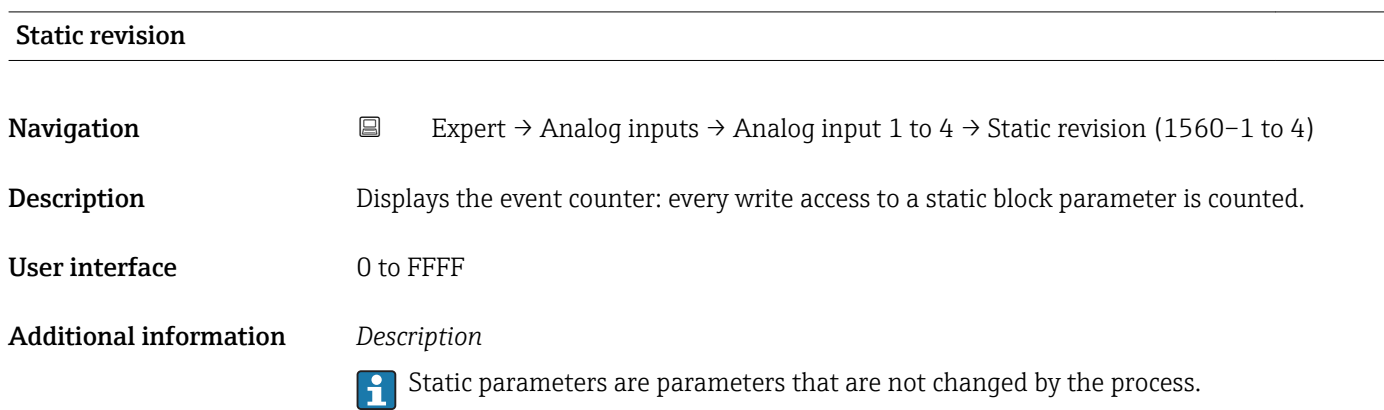

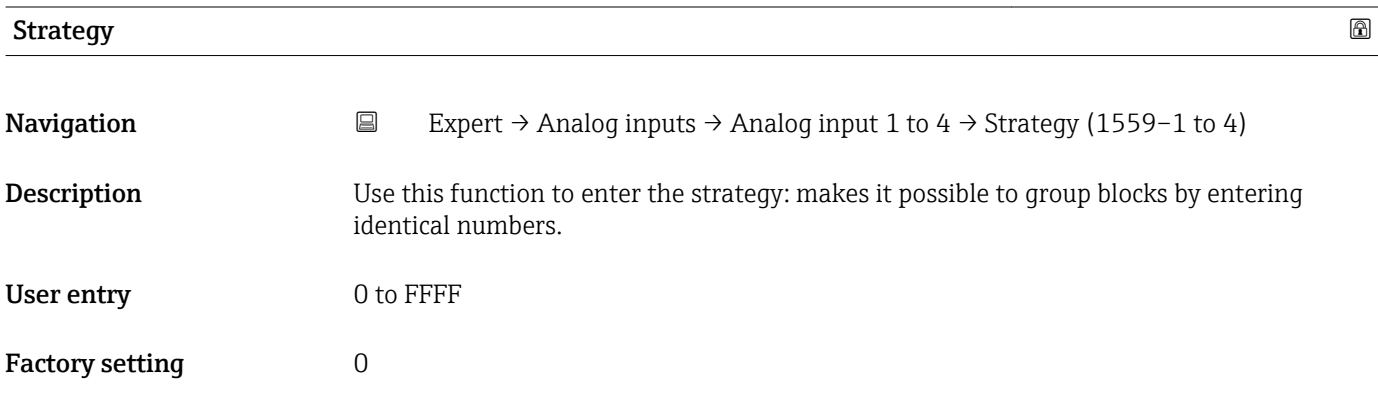

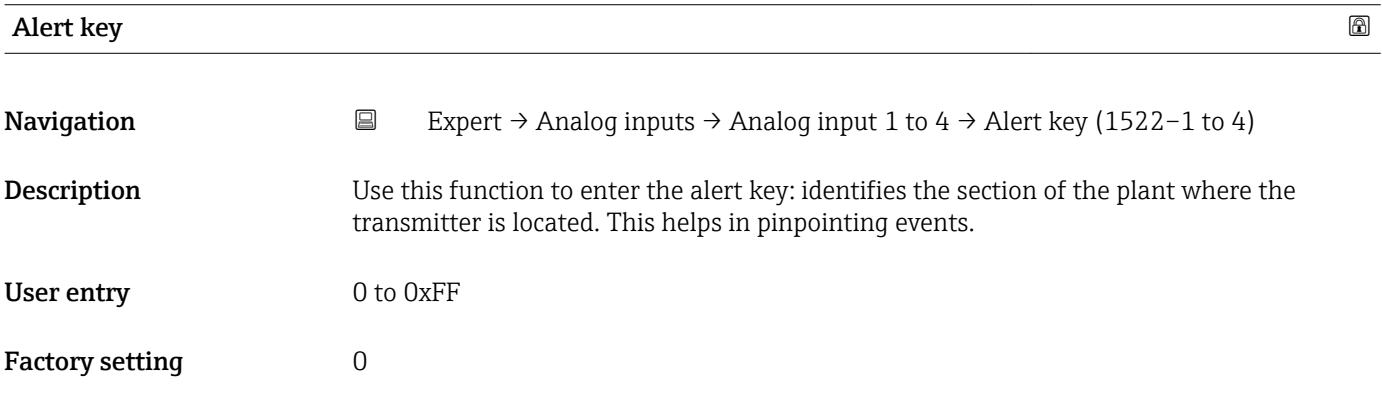

### Target mode

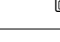

Navigation  $□$  Expert → Analog inputs → Analog input 1 to 4 → Target mode (1563-1 to 4)

Description Displays the Target mode: The target mode indicates which mode of operation is used for this function block. This mode is generally set by a control application.

### User interface **•** Auto

- Man
- Out of service

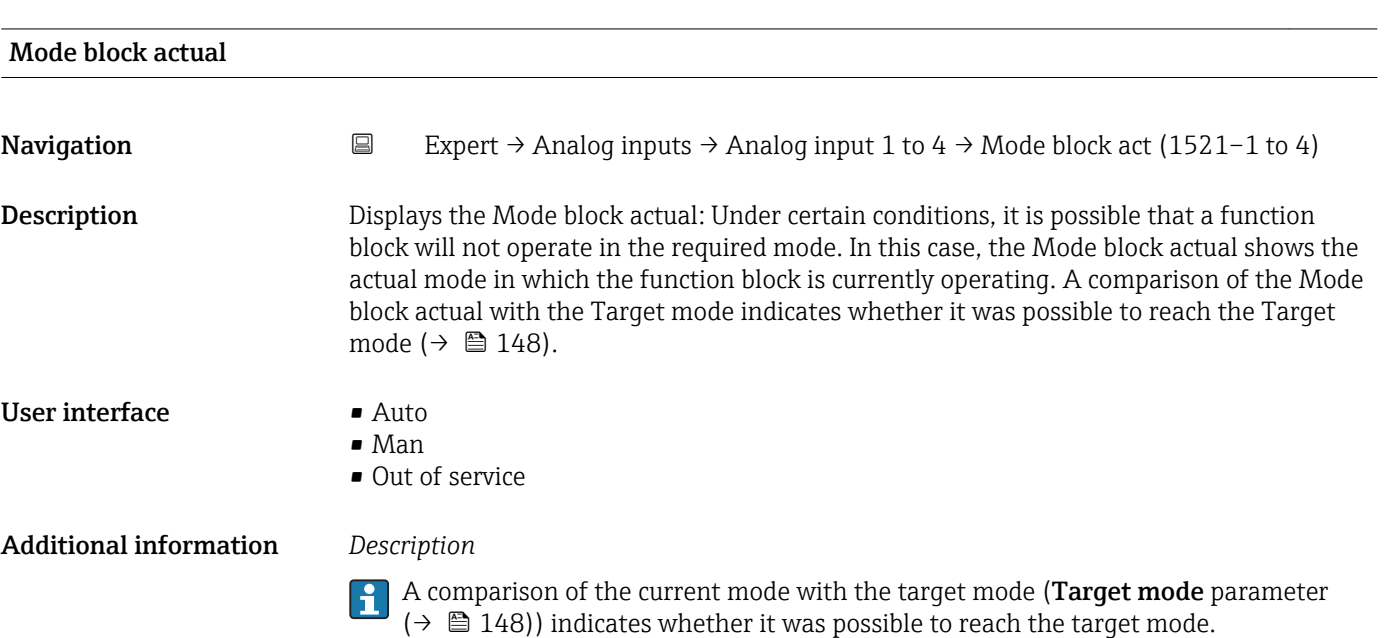

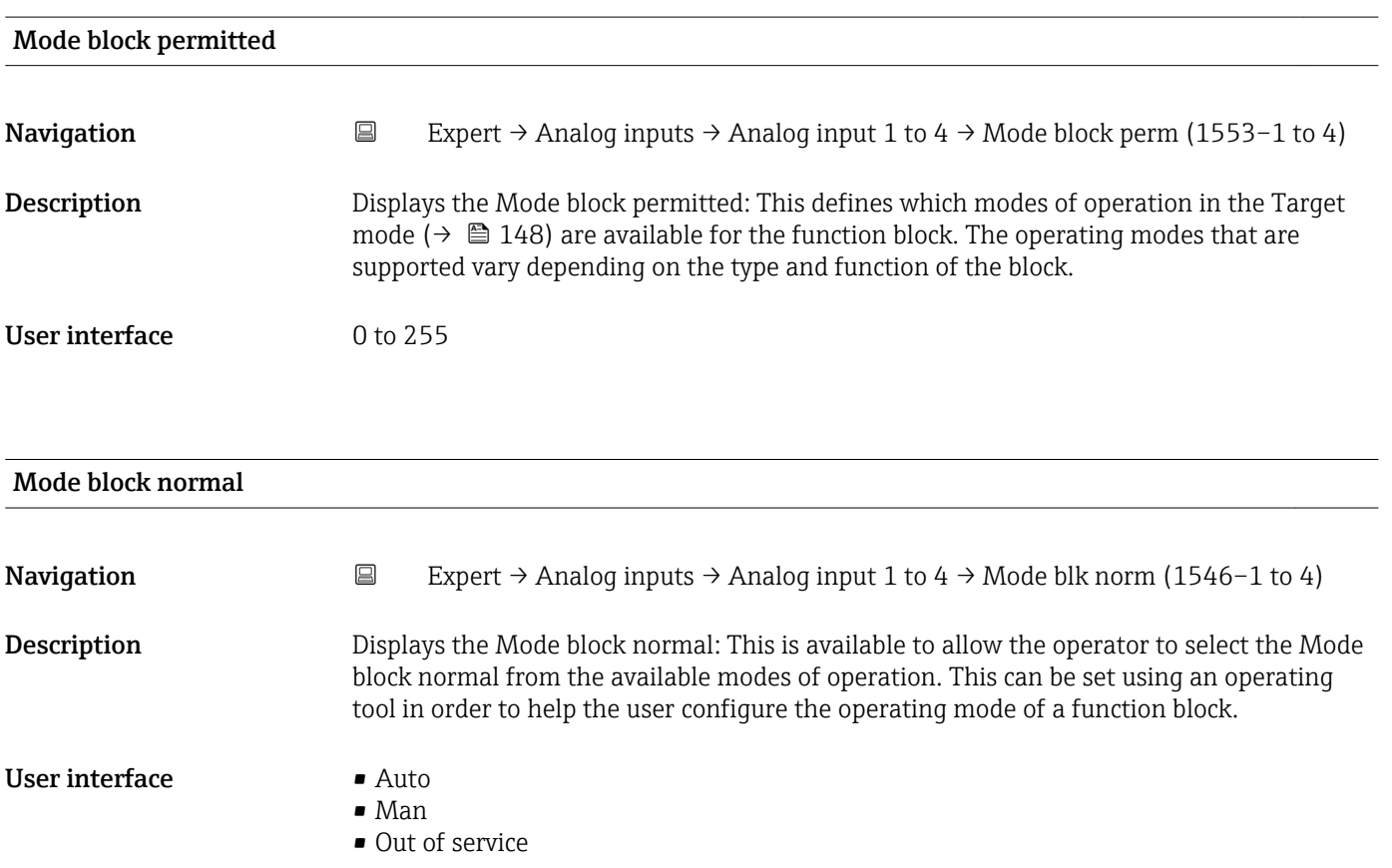

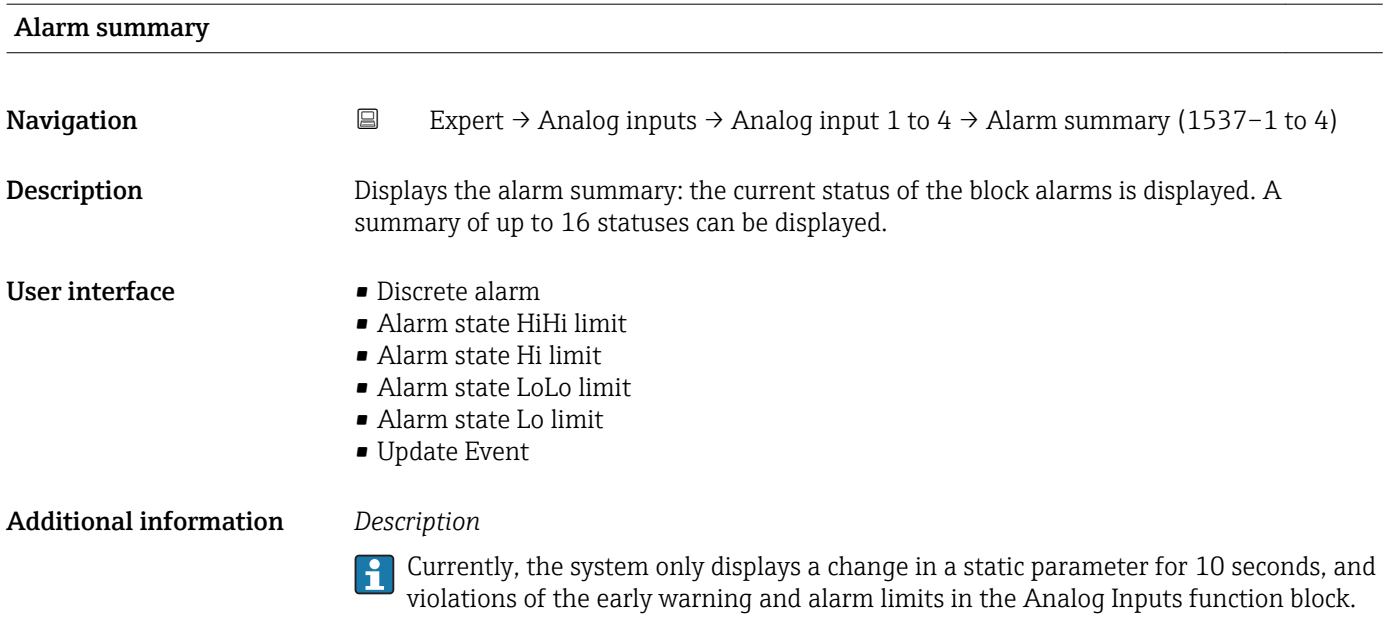

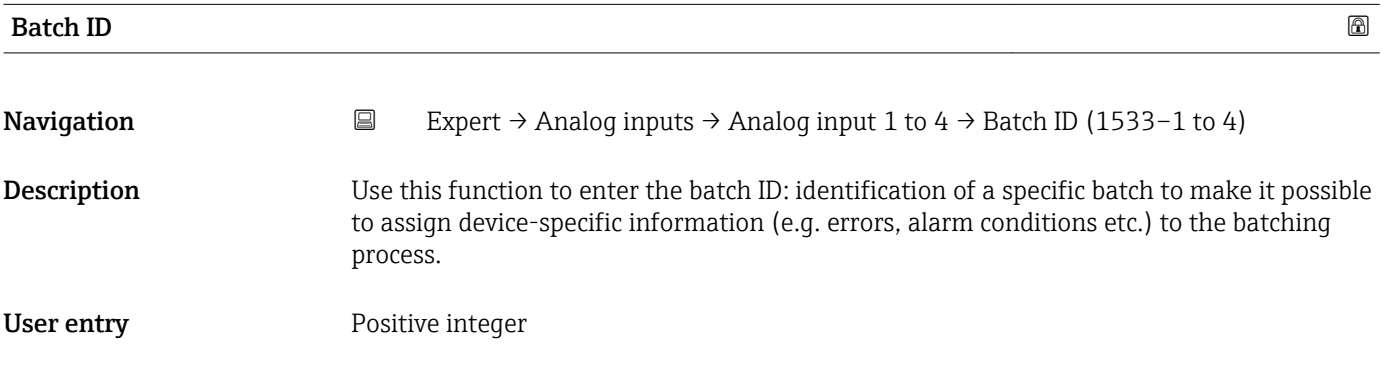

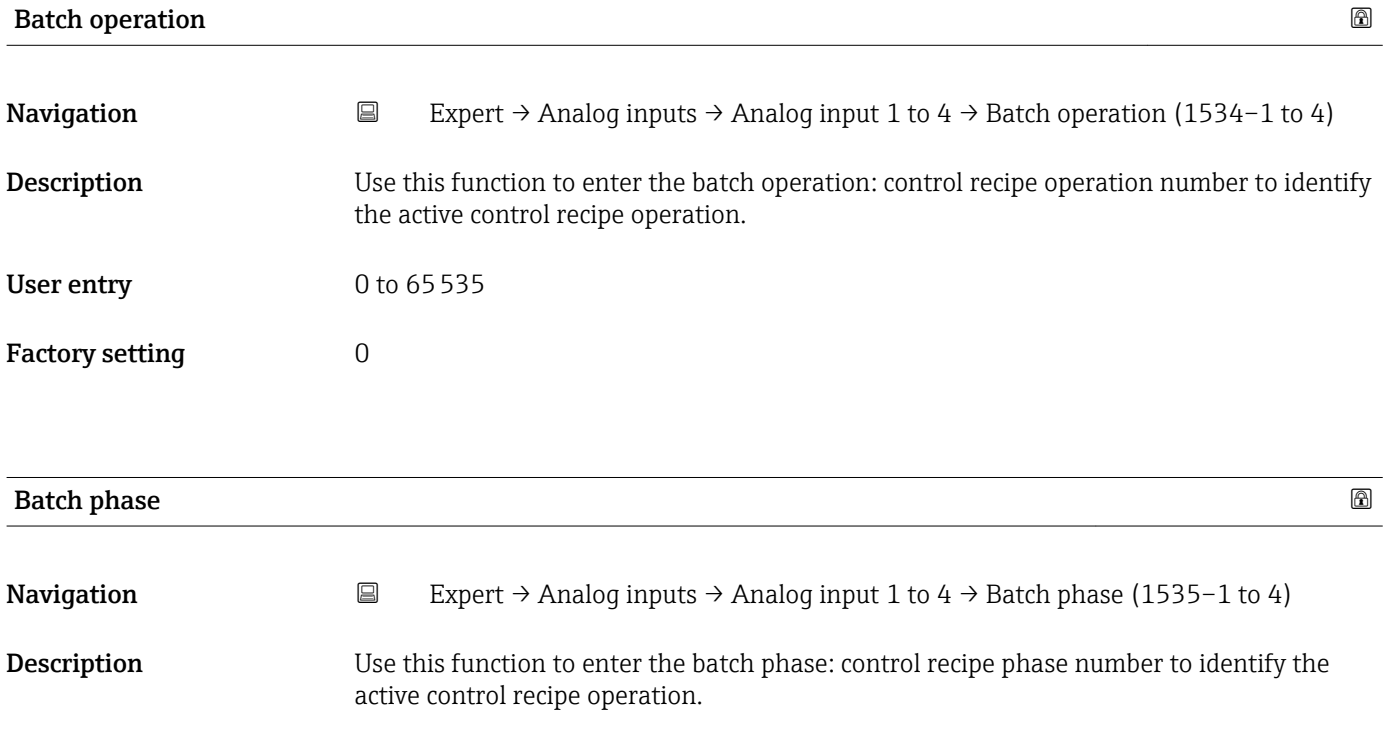

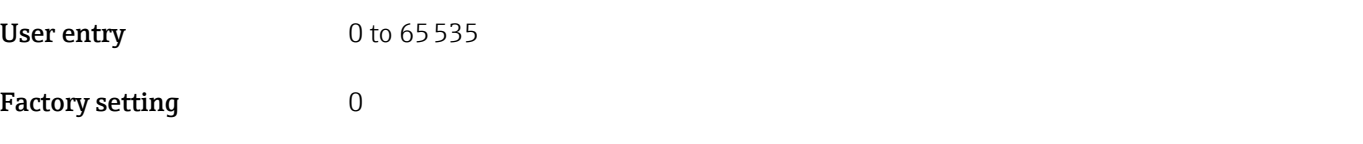

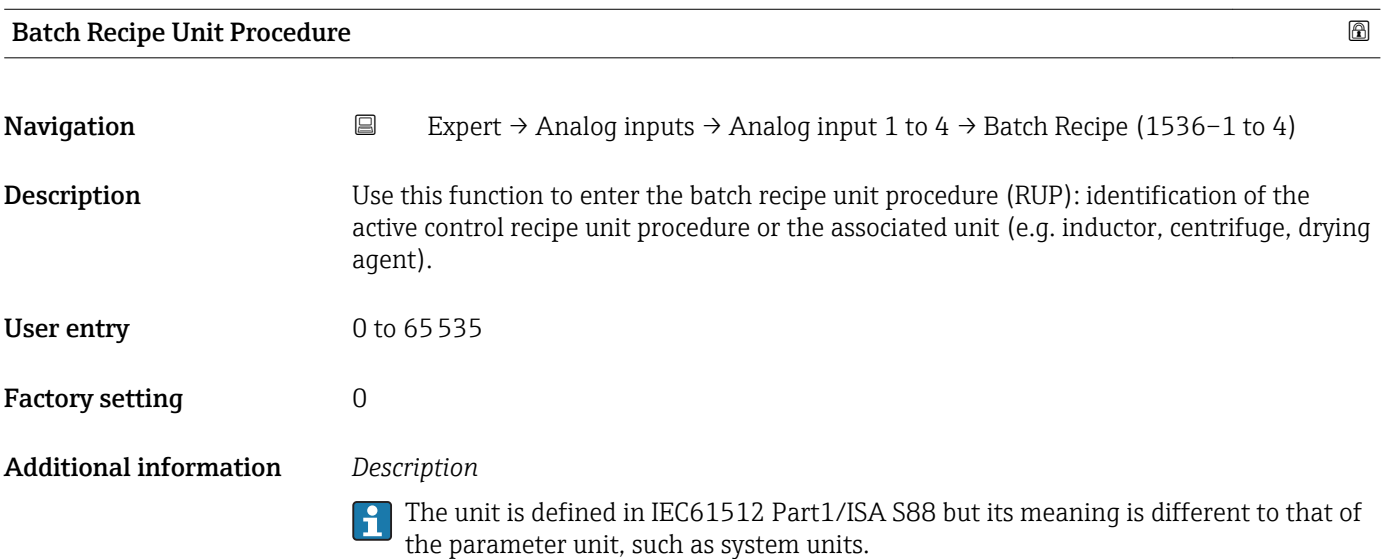

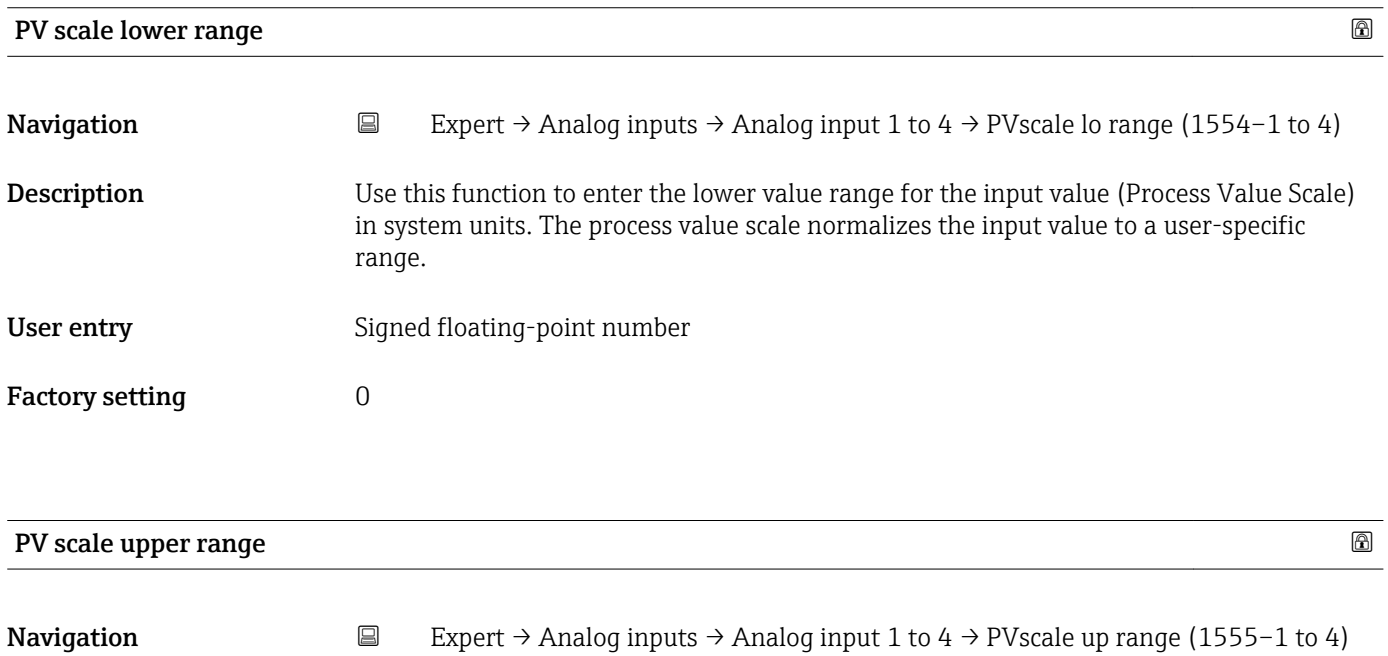

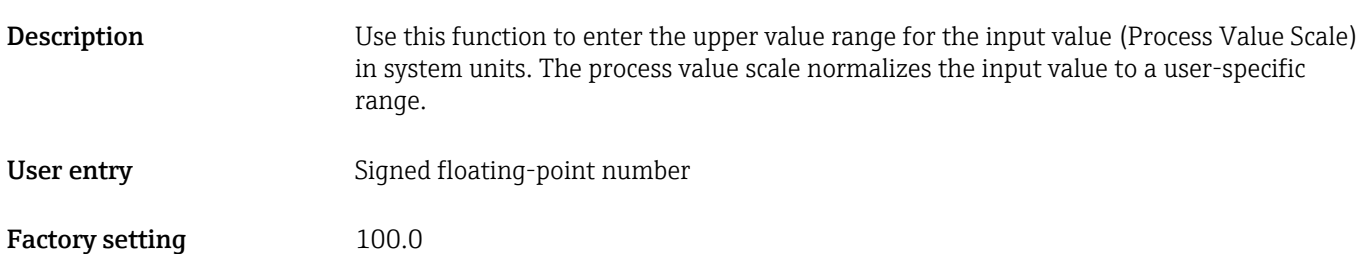

<span id="page-151-0"></span>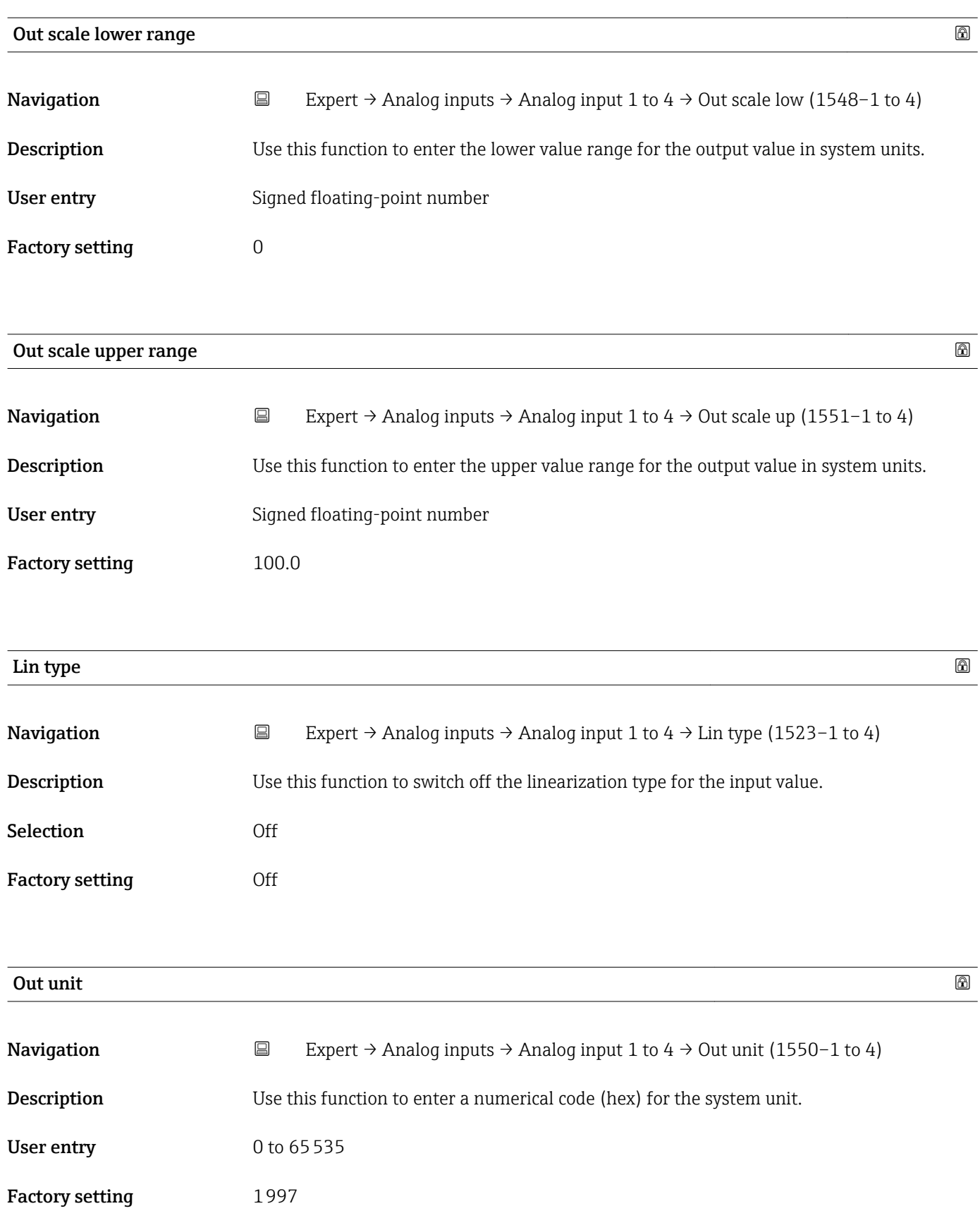

<span id="page-152-0"></span>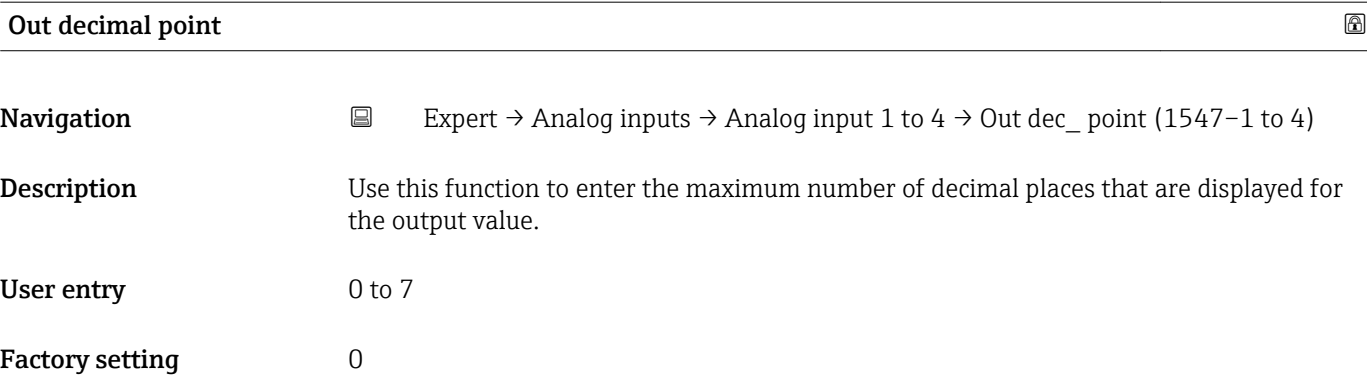

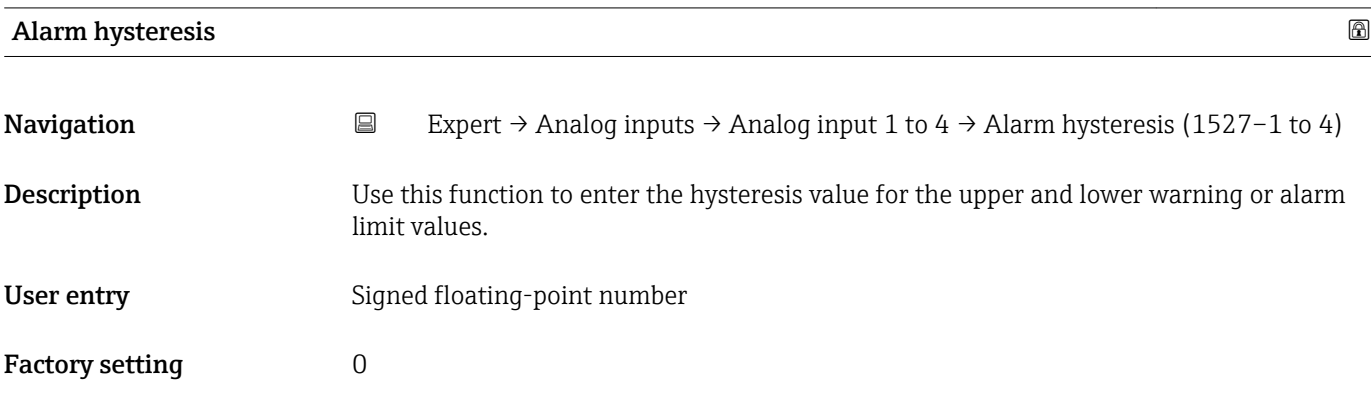

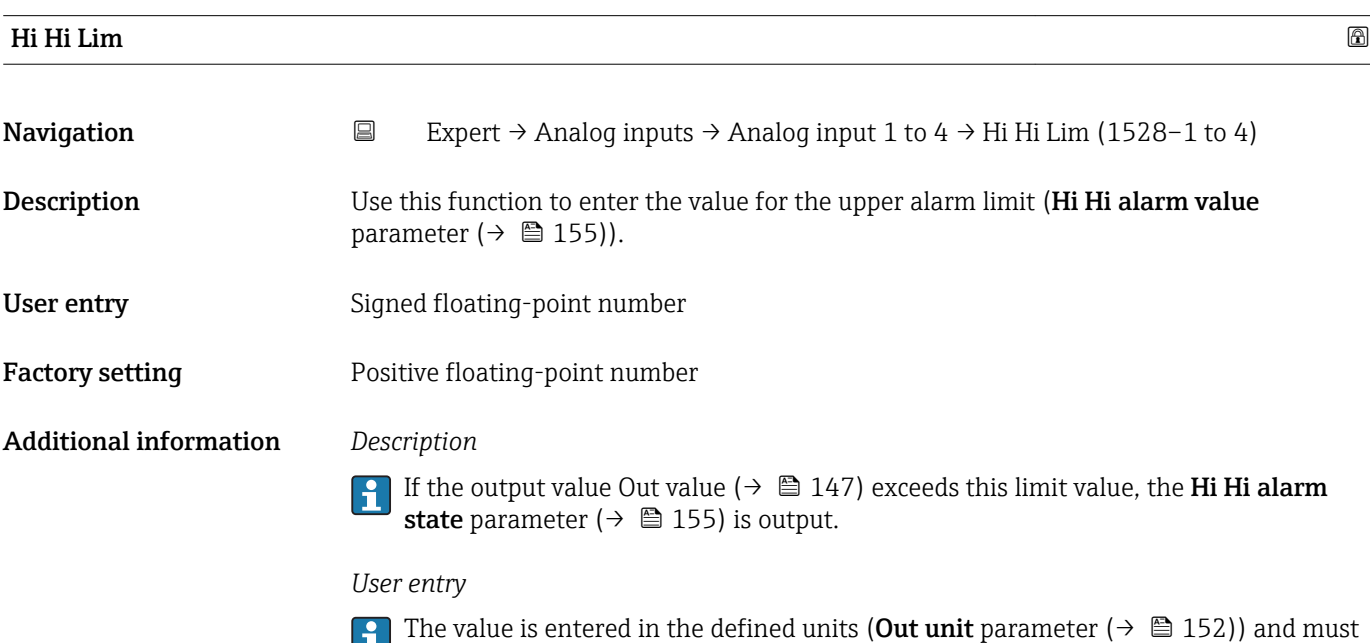

scale upper range parameter ( $\rightarrow \blacksquare$  152).

be in the range defined in the **Out scale lower range** parameter ( $\rightarrow \blacksquare$  152) and **Out** 

<span id="page-153-0"></span>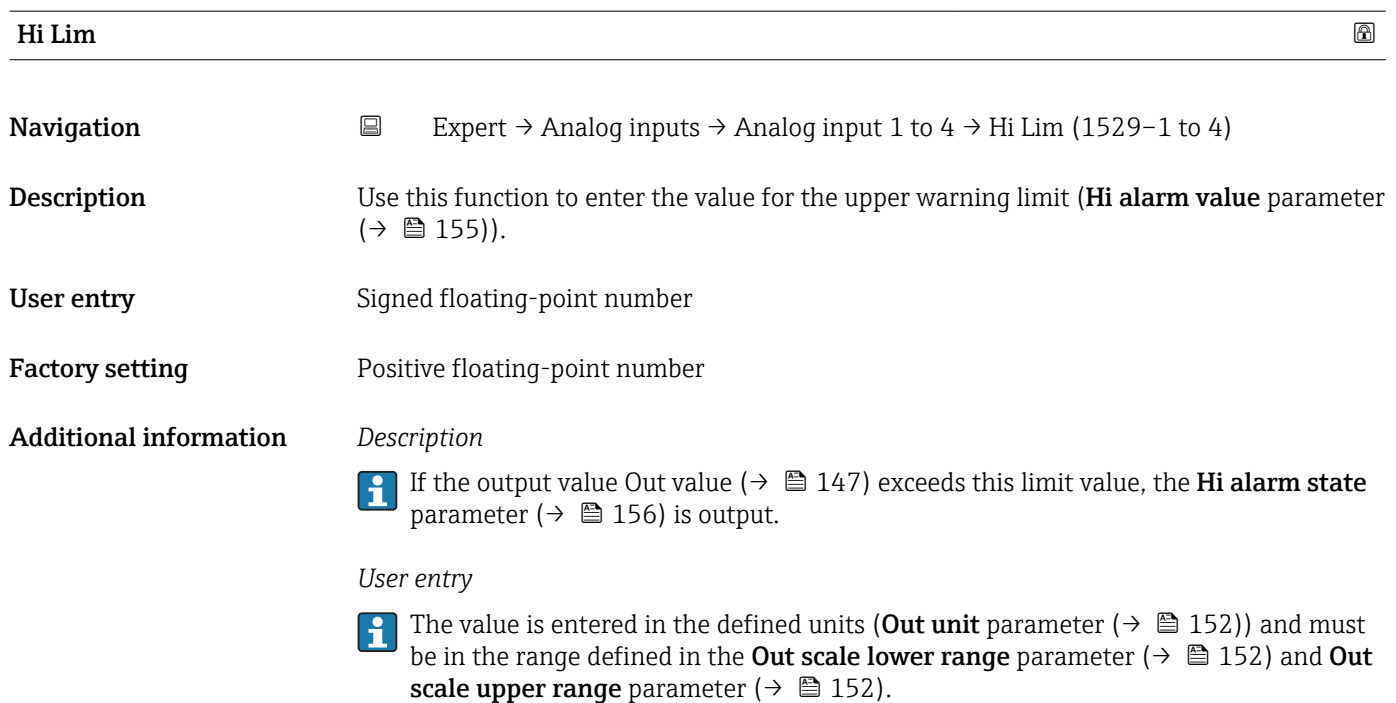

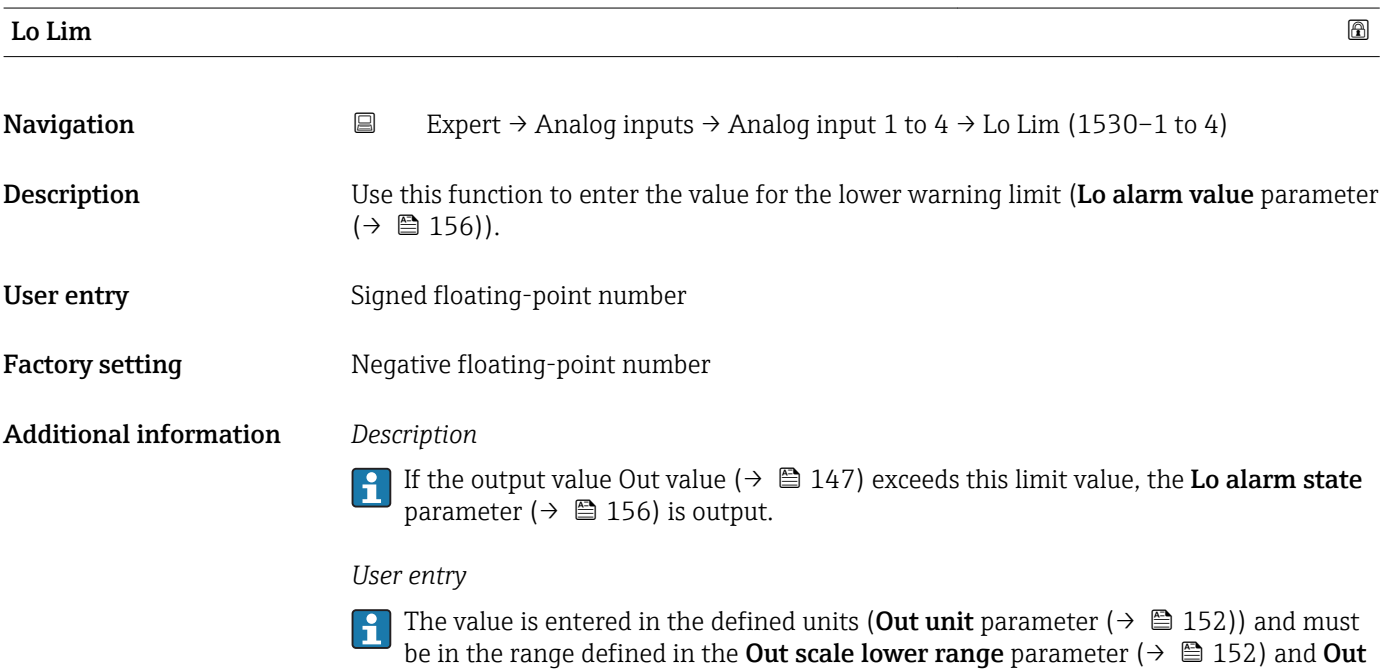

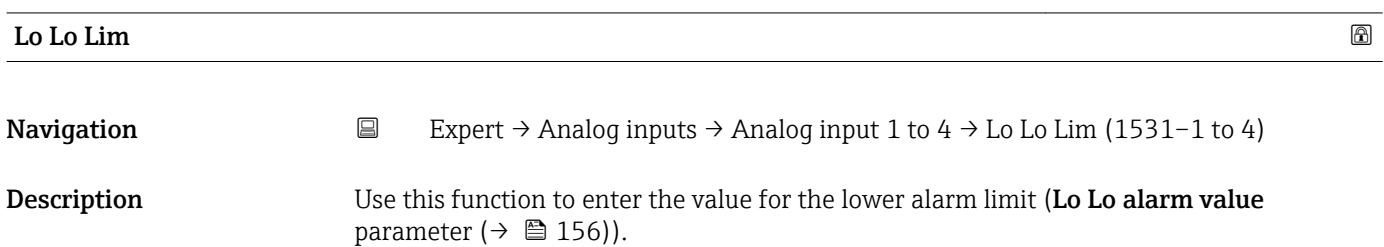

scale upper range parameter ( $\rightarrow \Box$  152).

### <span id="page-154-0"></span>User entry Signed floating-point number

Factory setting Meqative floating-point number

Additional information *Description*

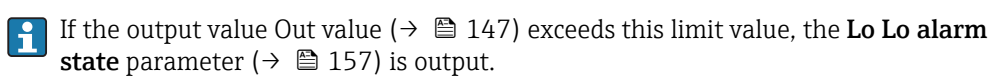

### *User entry*

The value is entered in the defined units (Out unit parameter ( $\rightarrow \Box$  152)) and must be in the range defined in the Out scale lower range parameter ( $\rightarrow \Box$  152) and Out scale upper range parameter ( $\rightarrow \blacksquare$  152).

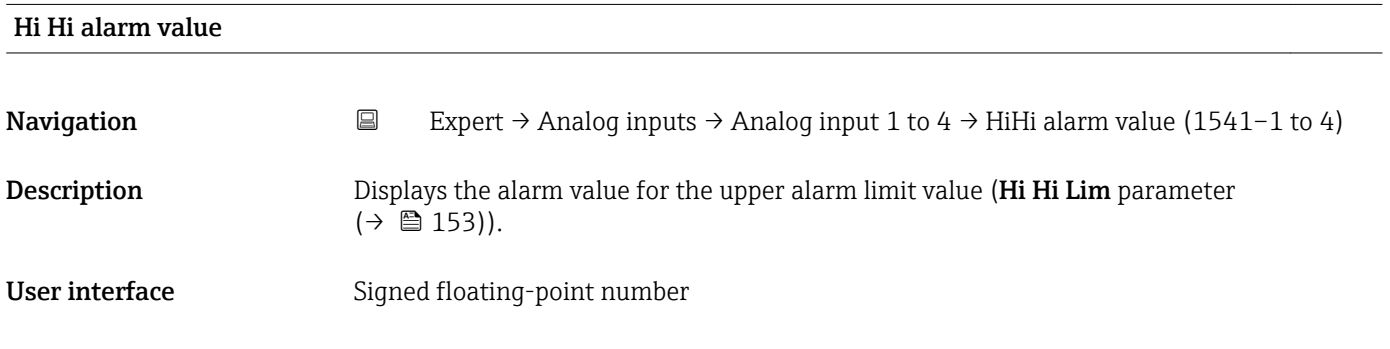

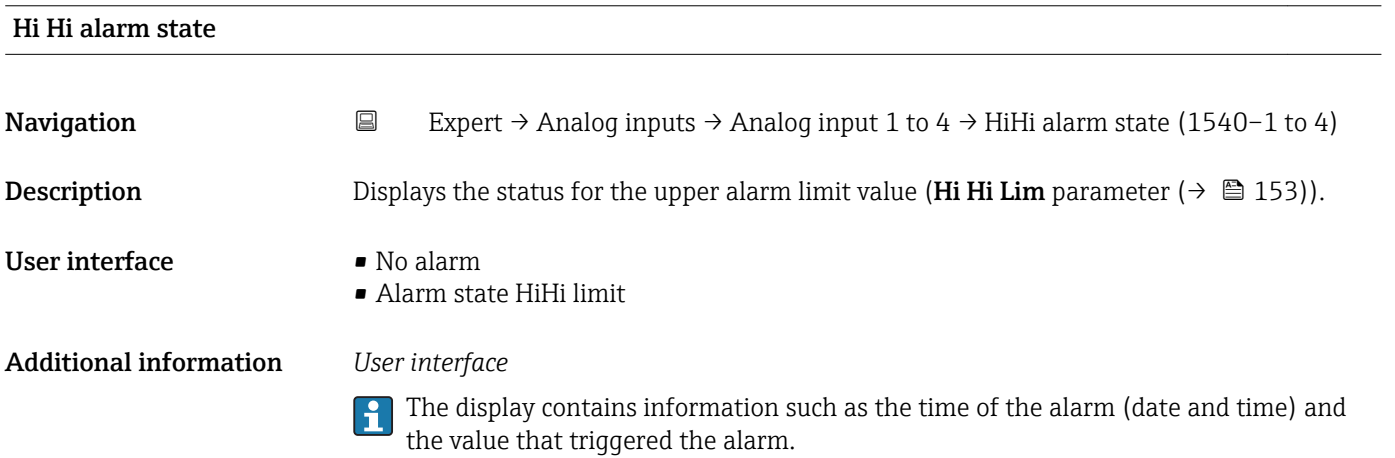

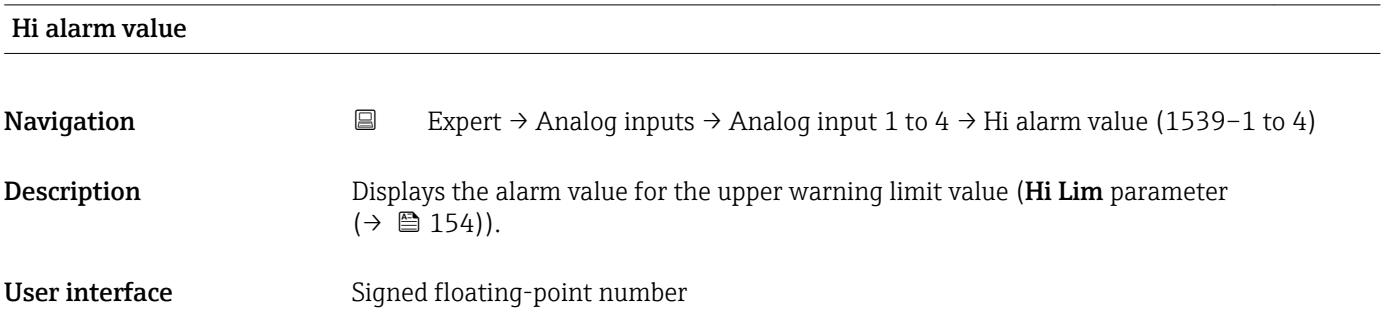

<span id="page-155-0"></span>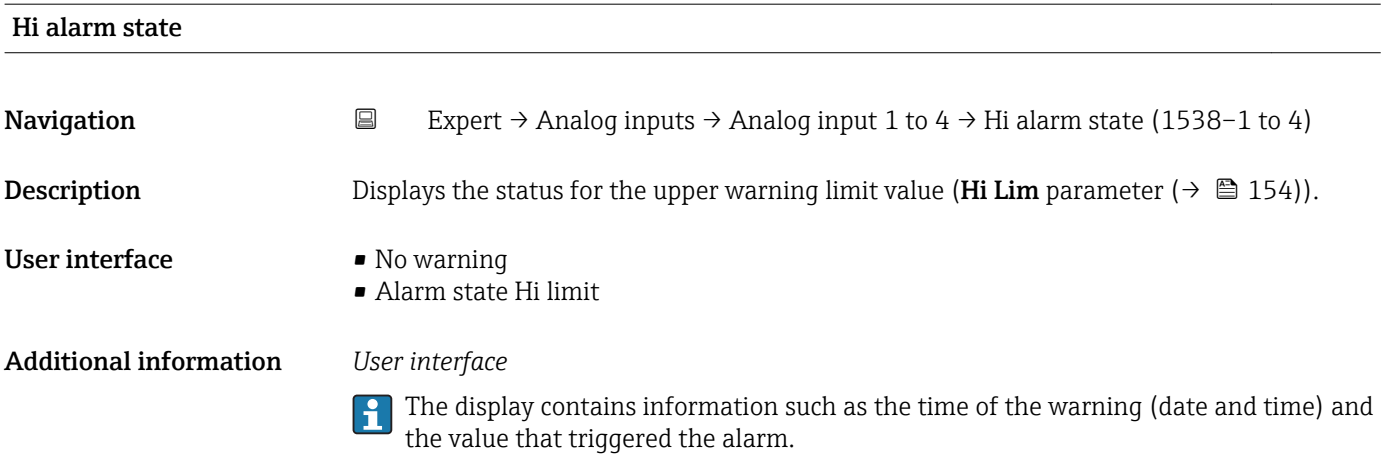

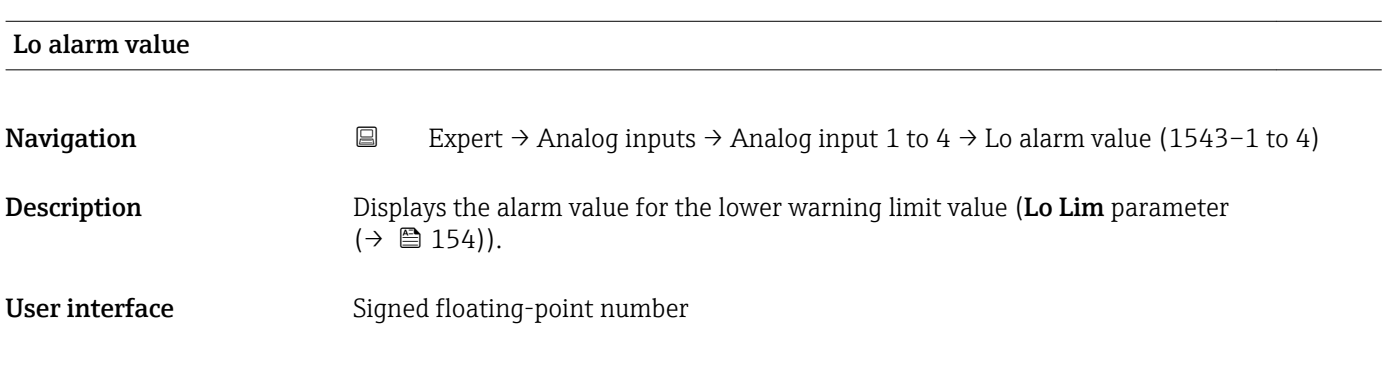

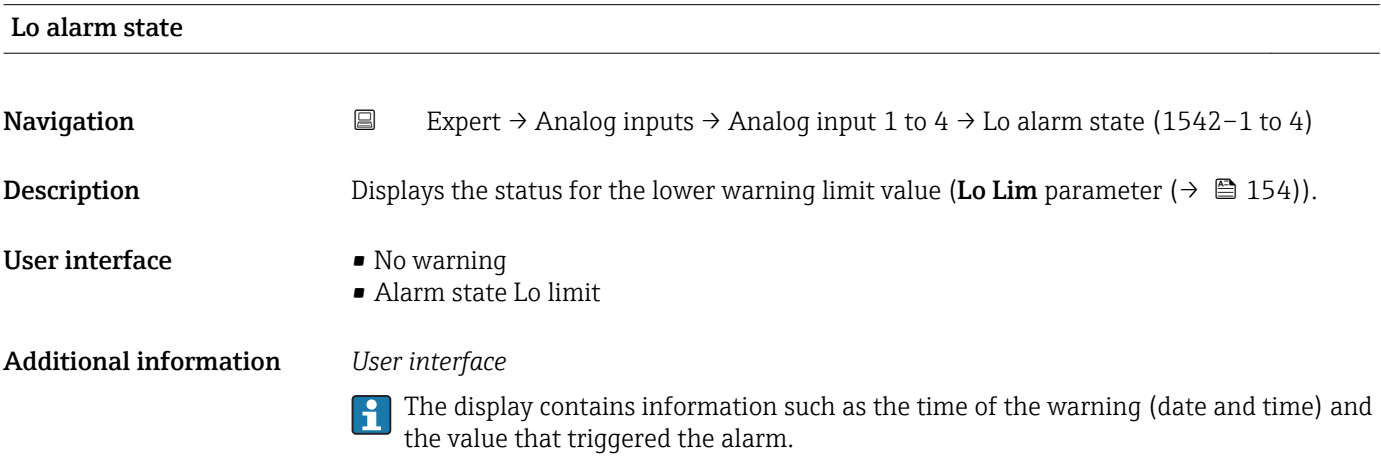

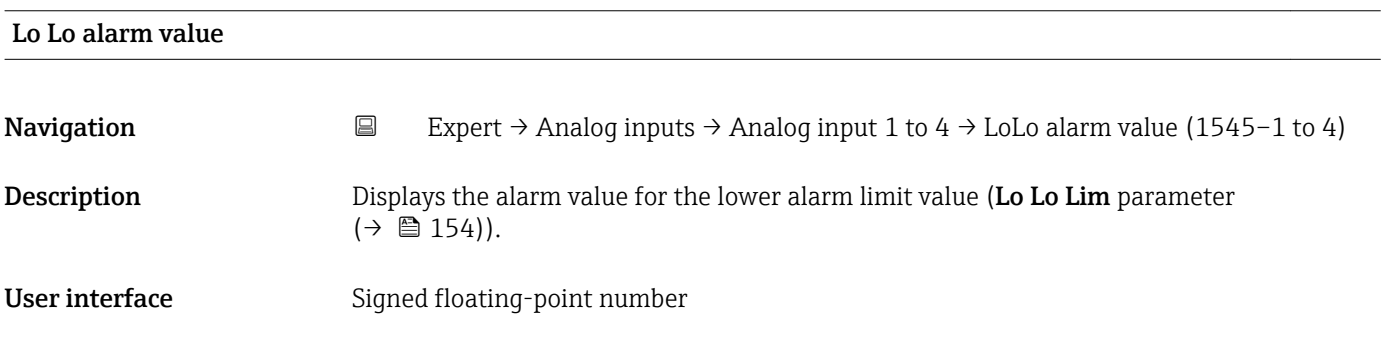

<span id="page-156-0"></span>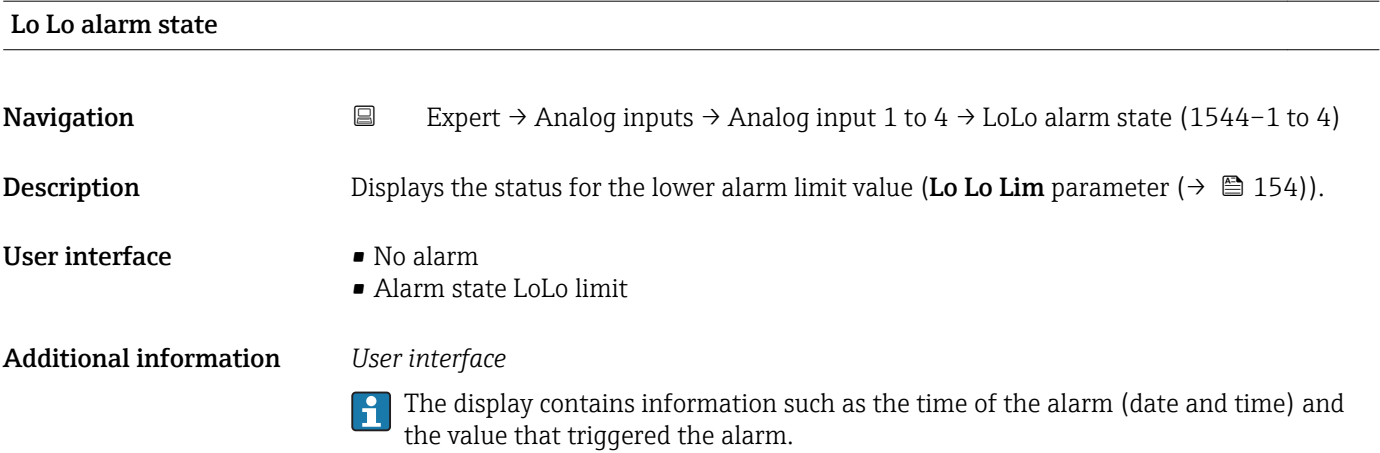

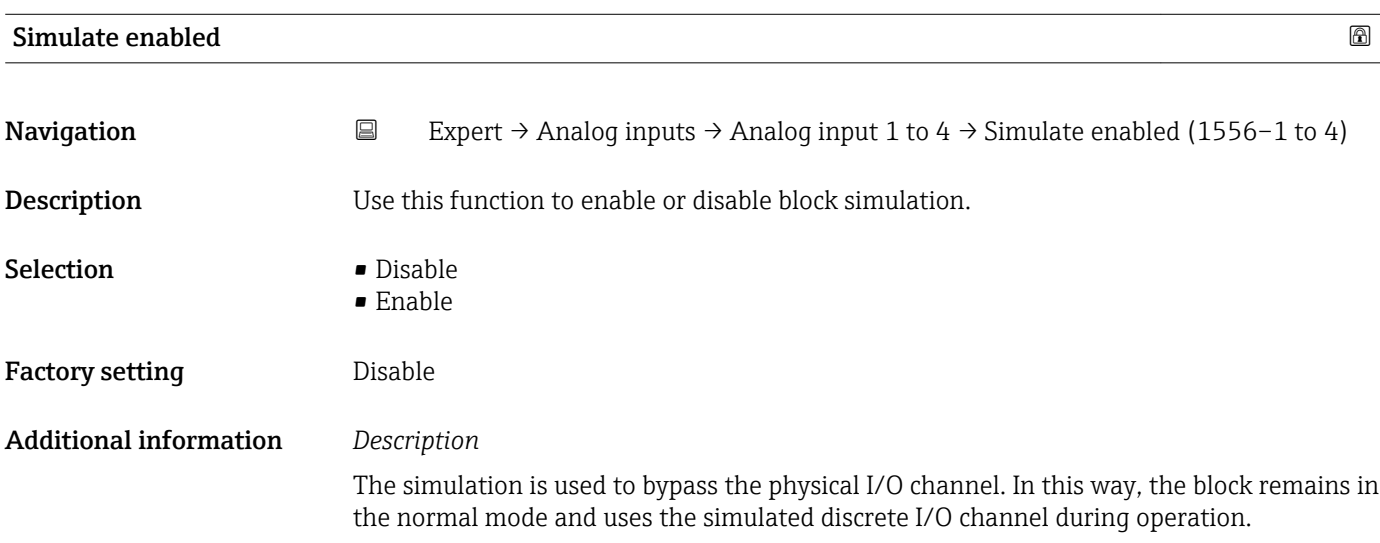

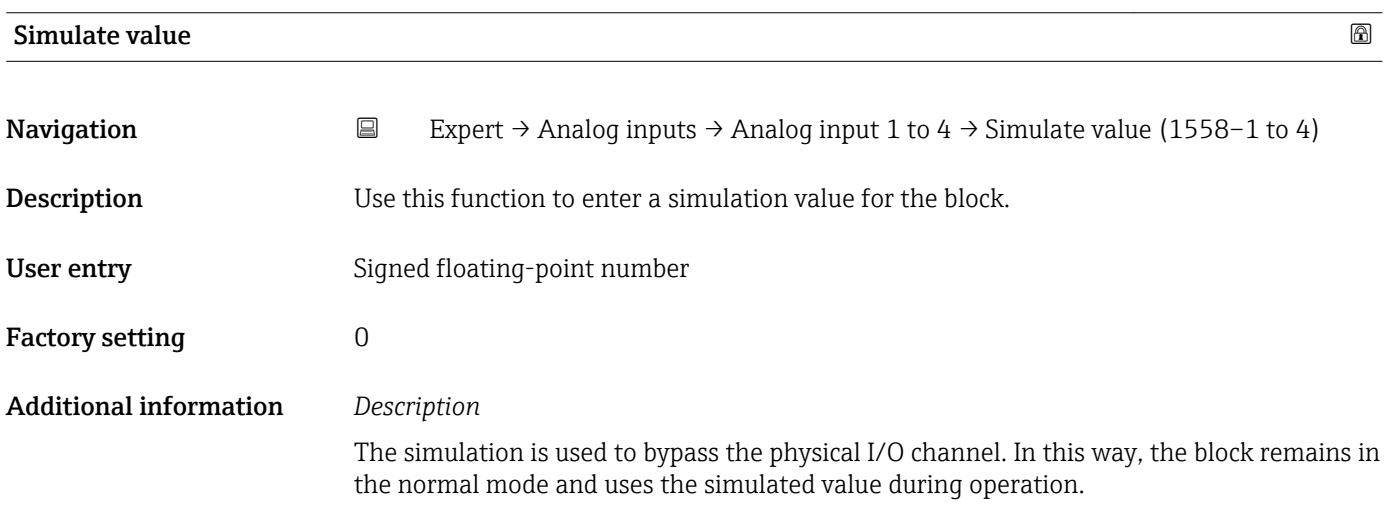

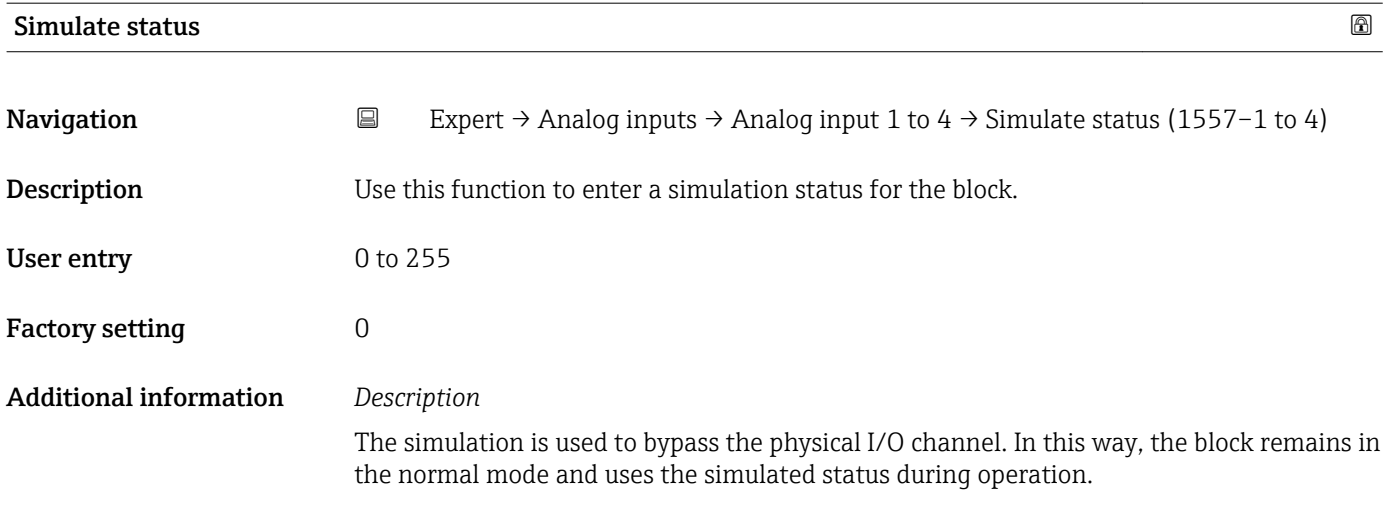

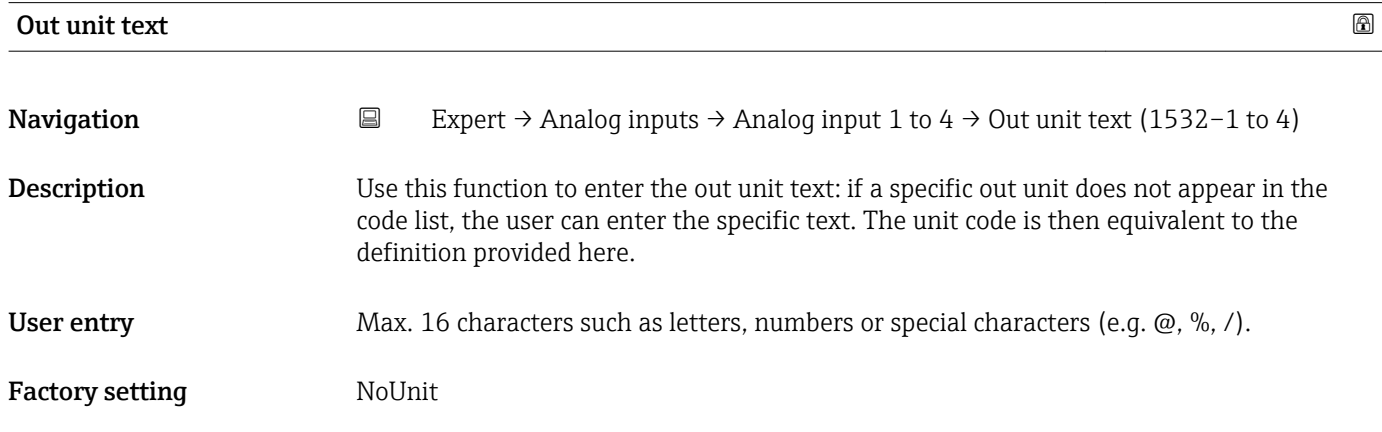

# 3.6 "Discrete inputs" submenu

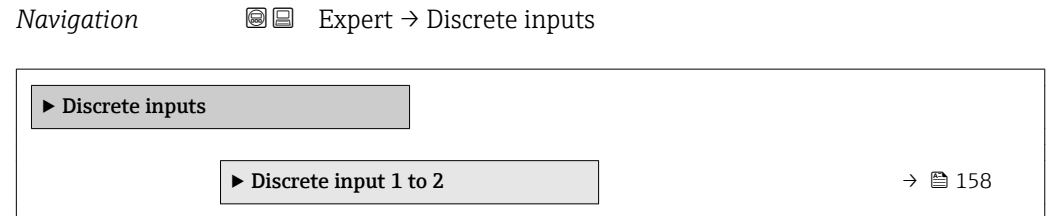

# 3.6.1 "Discrete input 1 to 2" submenu

*Navigation* 
■■ Expert → Discrete inputs → Discrete input 1 to 2

 $\blacktriangleright$  Discrete input 1 to 2 Channel (2187–1 to 2)  $\rightarrow \Box$  159 Invert (2188–1 to 2)  $\rightarrow \Box$  159

<span id="page-158-0"></span>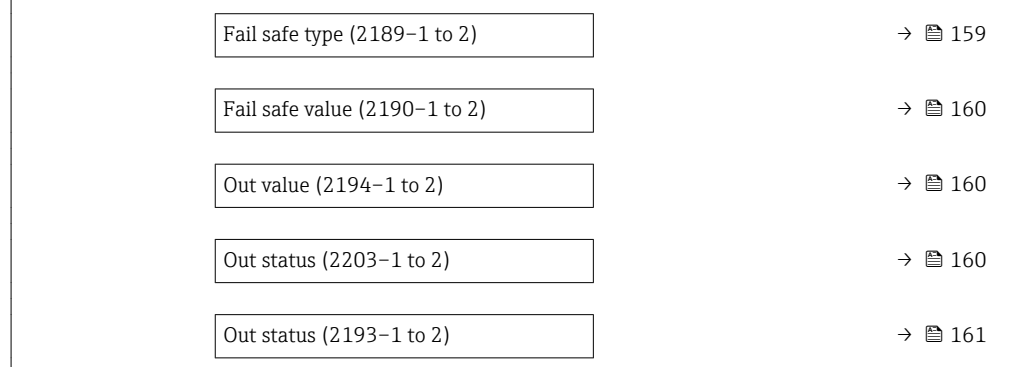

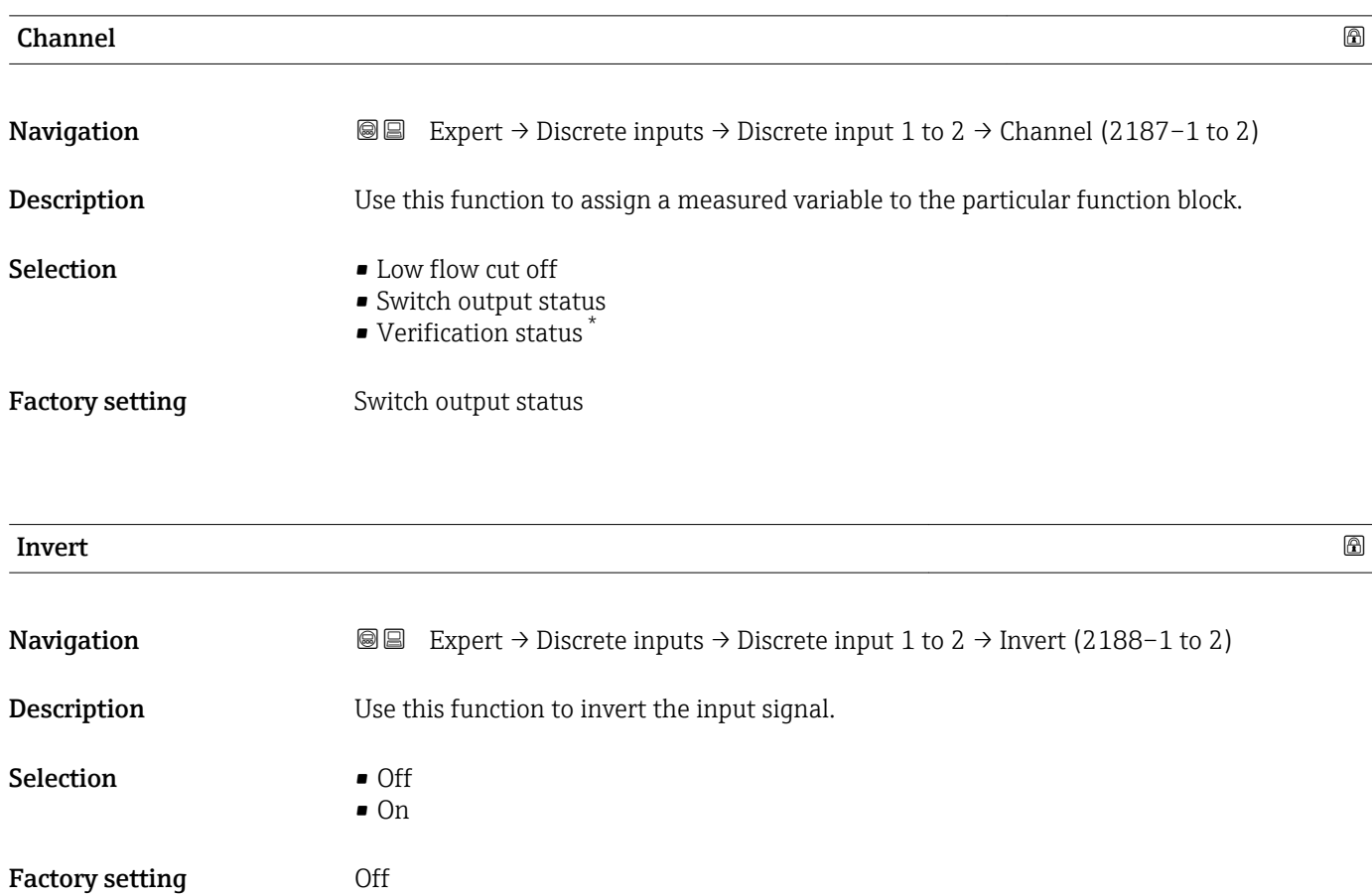

### Fail safe type **EXECUTE:** The same of the same of the same of the same of the same of the same of the same of the same of the same of the same of the same of the same of the same of the same of the same of the same of the

| Navigation       | <b>③</b> ■ Expert $\rightarrow$ Discrete inputs $\rightarrow$ Discrete input 1 to 2 $\rightarrow$ Fail safe type (2189–1 to 2) |
|------------------|----------------------------------------------------------------------------------------------------|
| Description      | Use this function to select the failure mode.                                                                                  |
| <b>Selection</b> | $\blacksquare$ Fail safe value<br>$\blacksquare$ Fallback value<br>$\bullet$ Off                                               |

<sup>\*</sup> Visibility depends on order options or device settings

<span id="page-159-0"></span>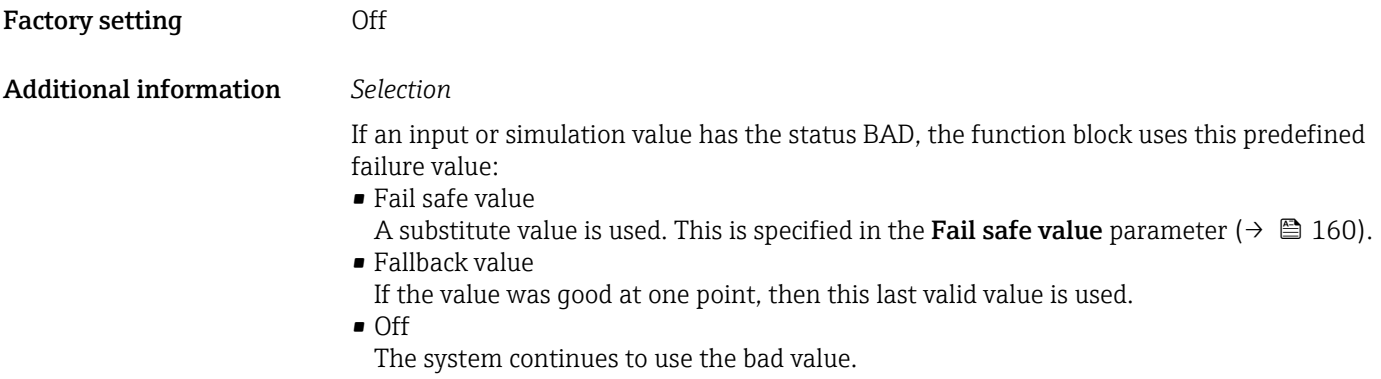

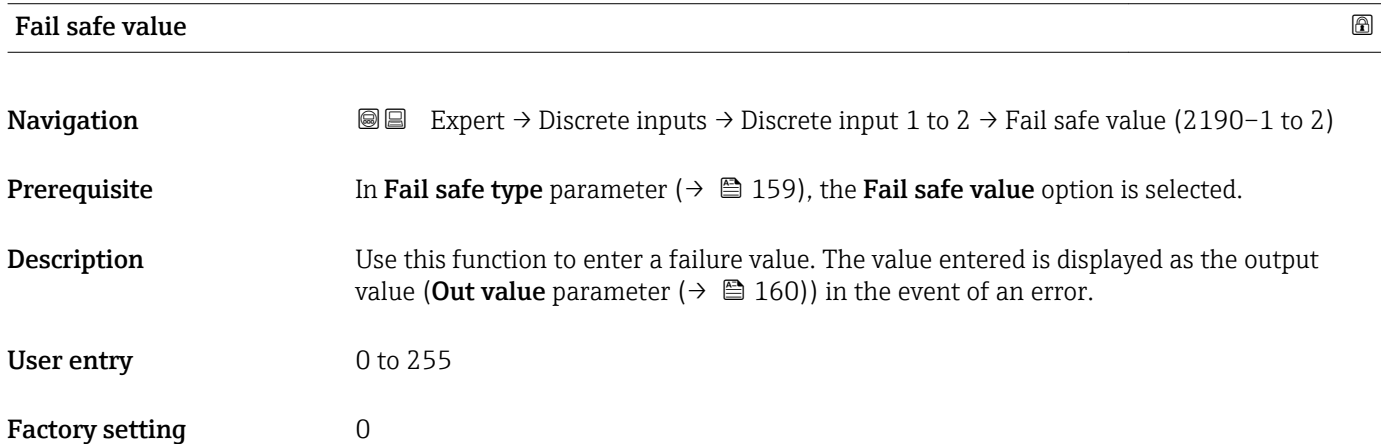

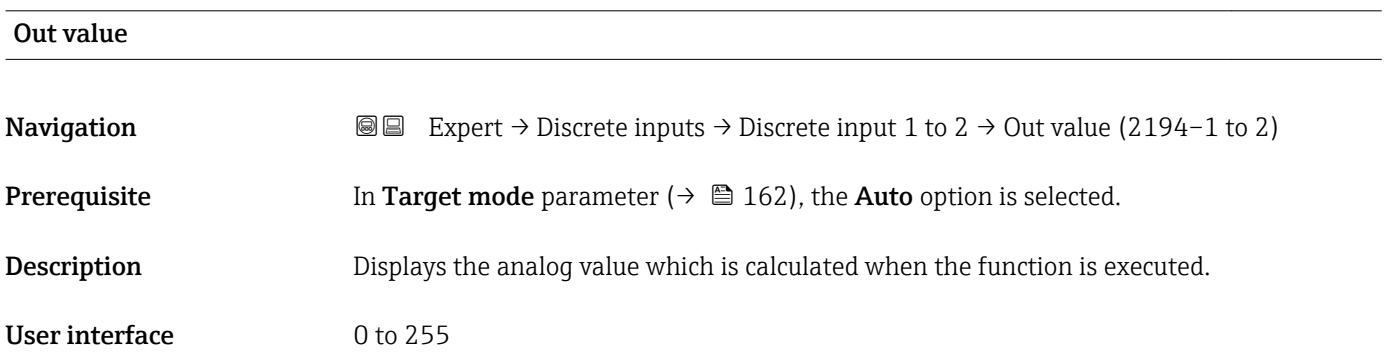

### Out status

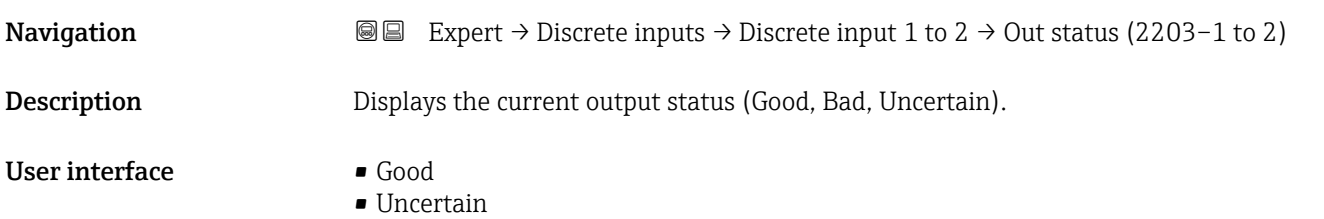

• Bad

<span id="page-160-0"></span>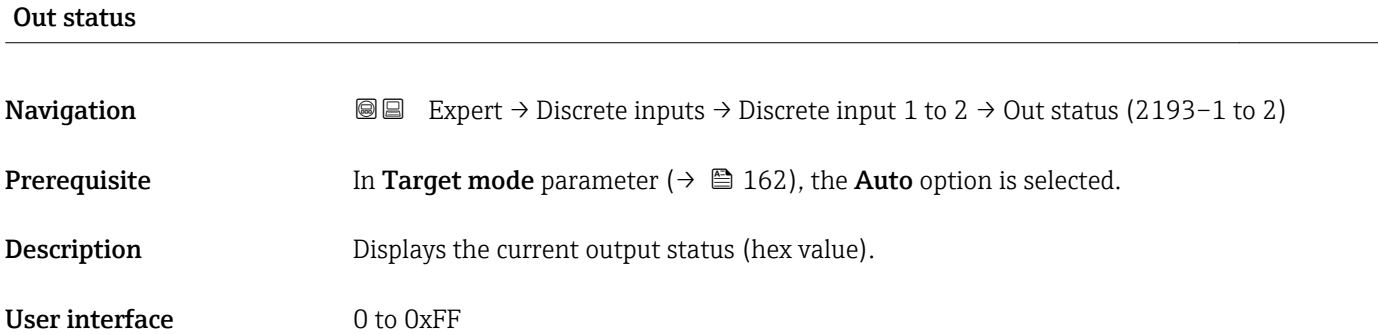

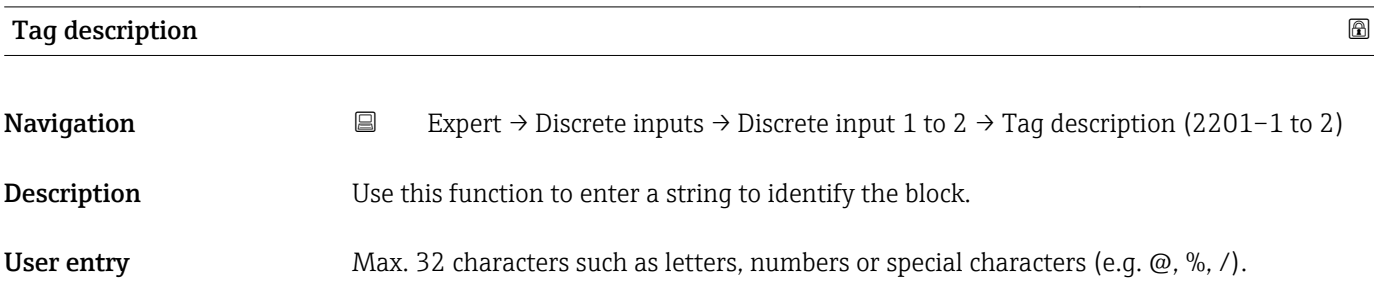

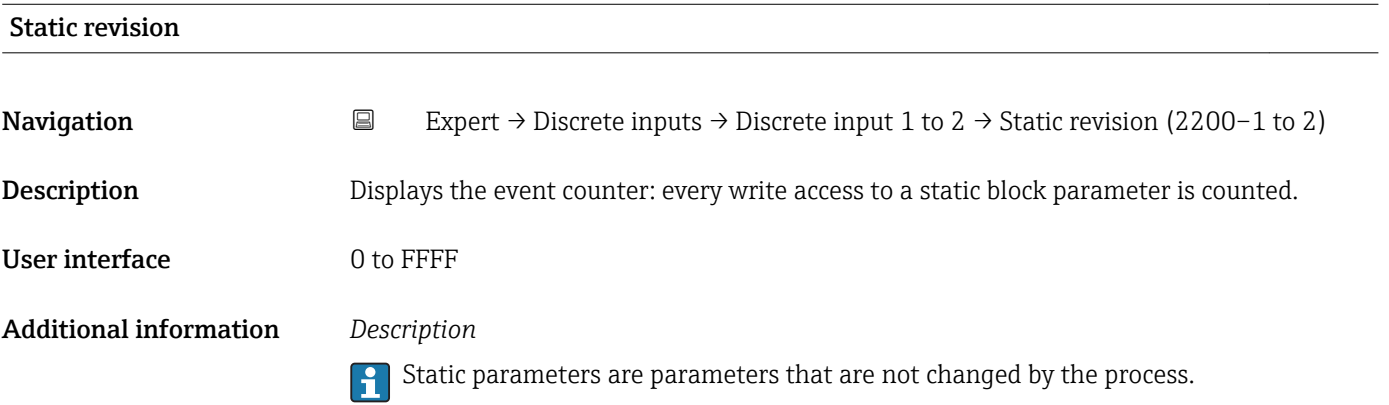

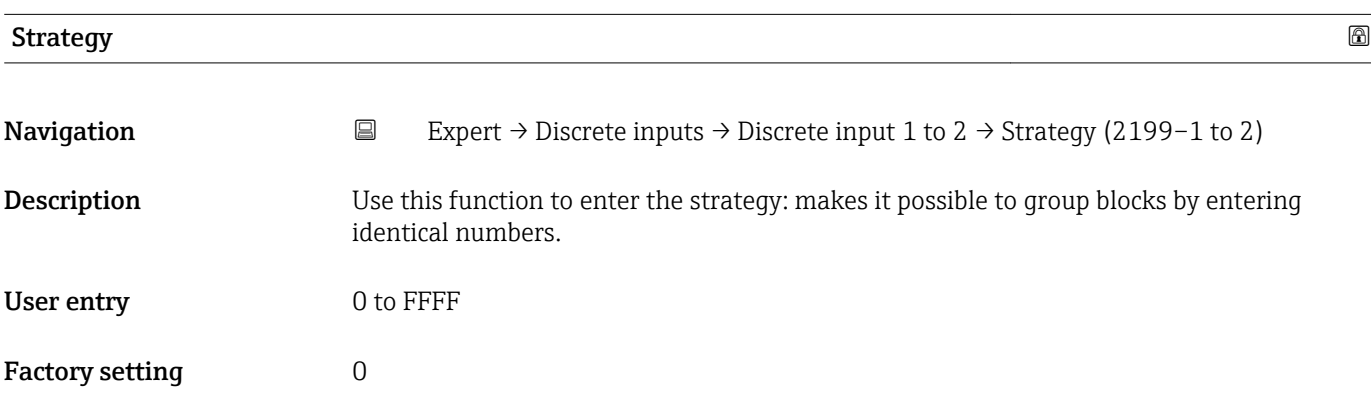

<span id="page-161-0"></span>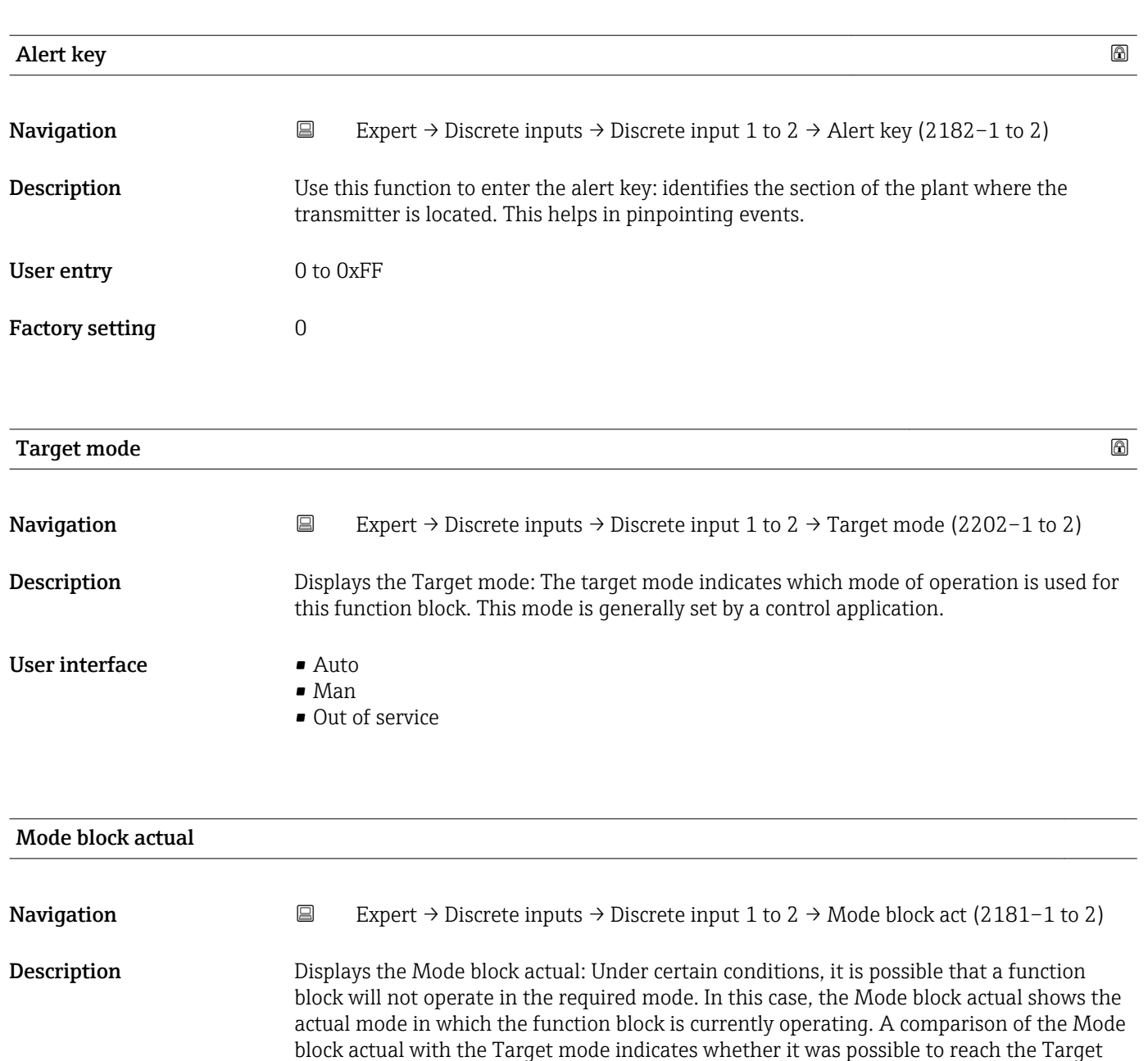

User interface **•** Auto

Additional information *Description*

• Out of service

• Man

mode ( $\rightarrow \blacksquare$  162).

A comparison of the current mode with the target mode (**Target mode** parameter  $(\rightarrow \Box$  162)) indicates whether it was possible to reach the target mode.

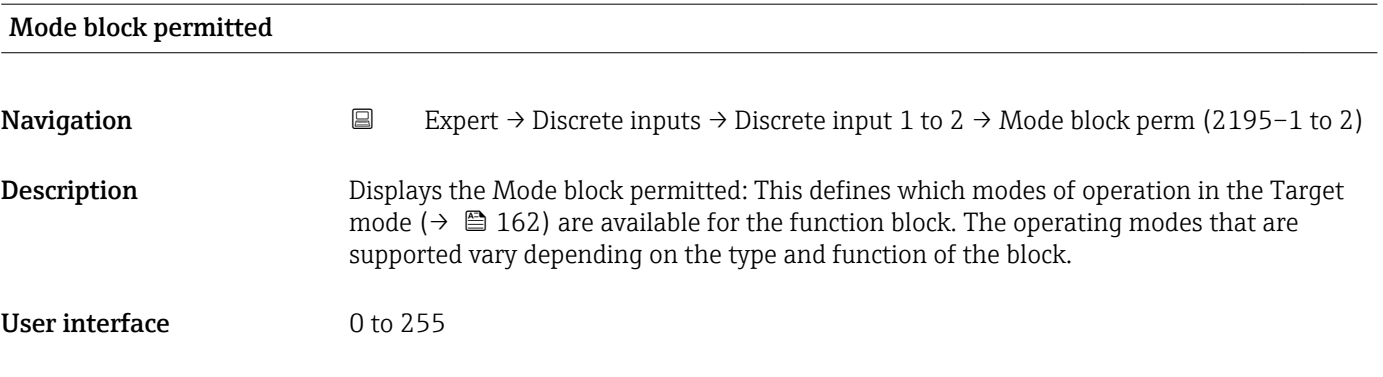

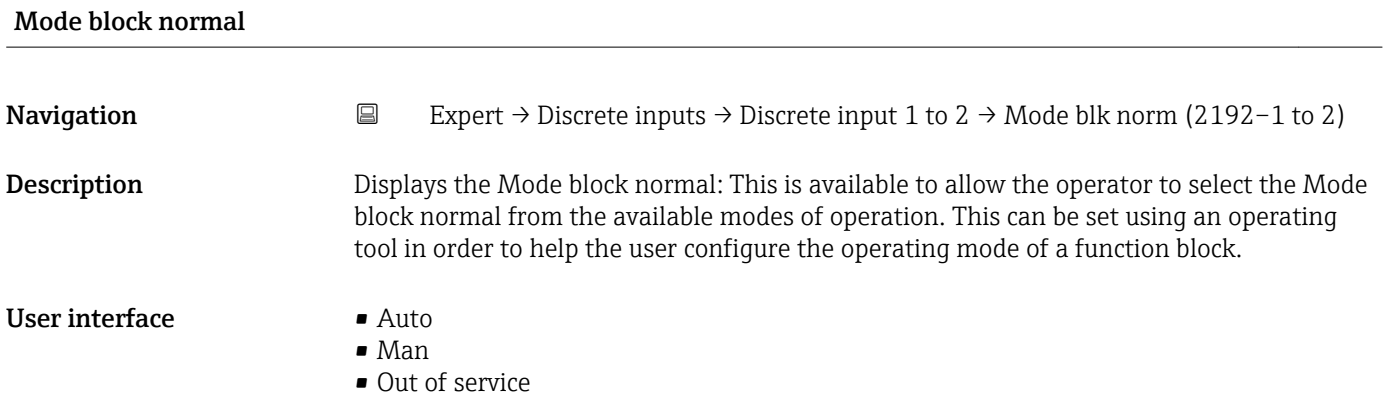

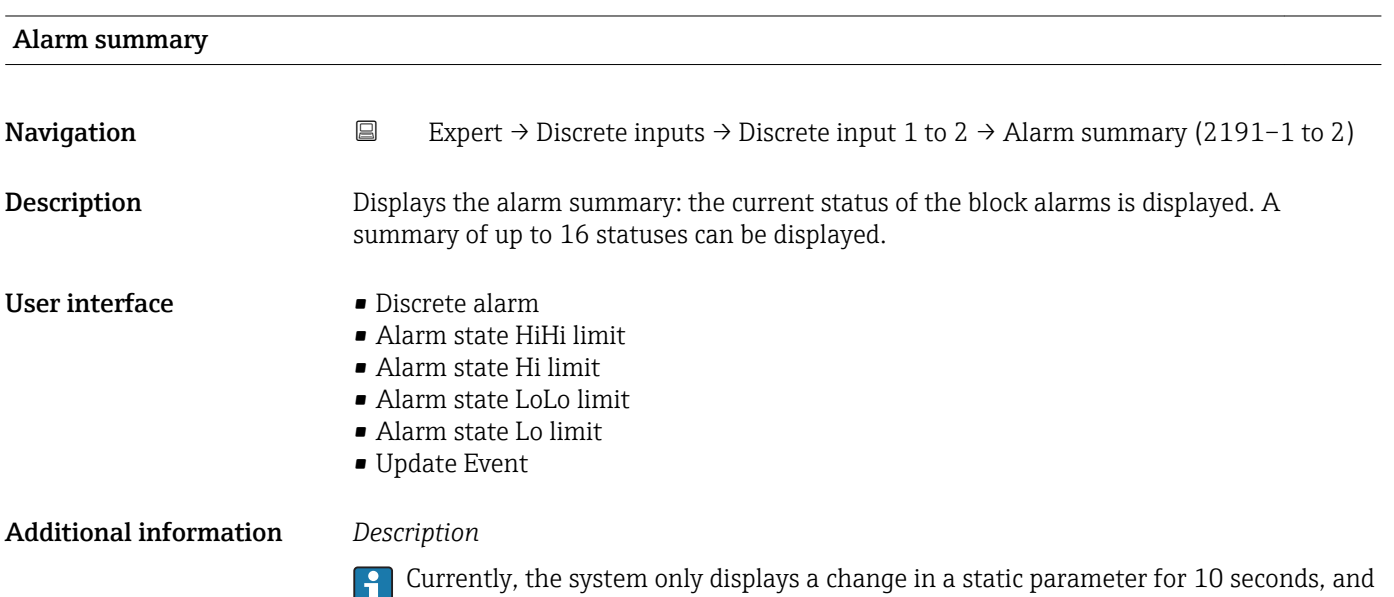

violations of the early warning and alarm limits in the Discrete Inputs function block.

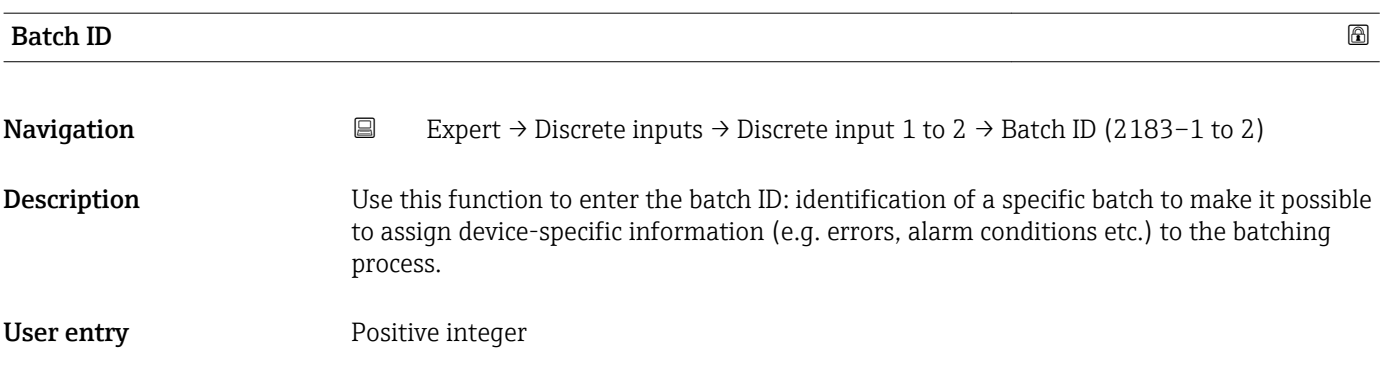

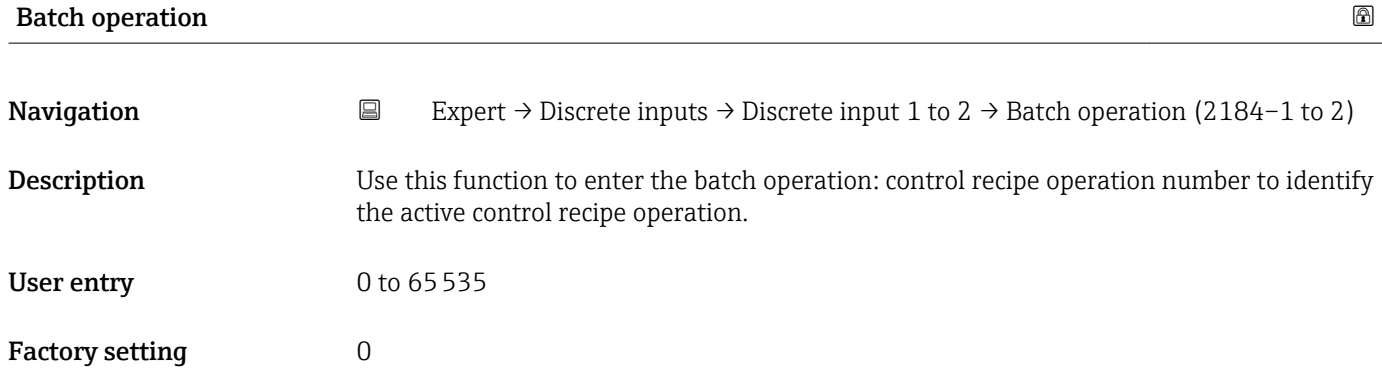

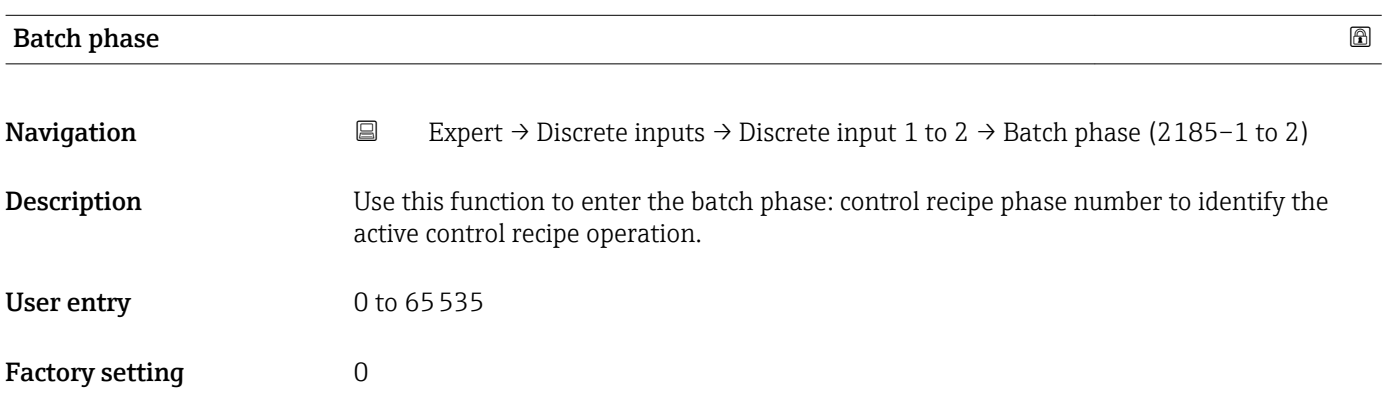

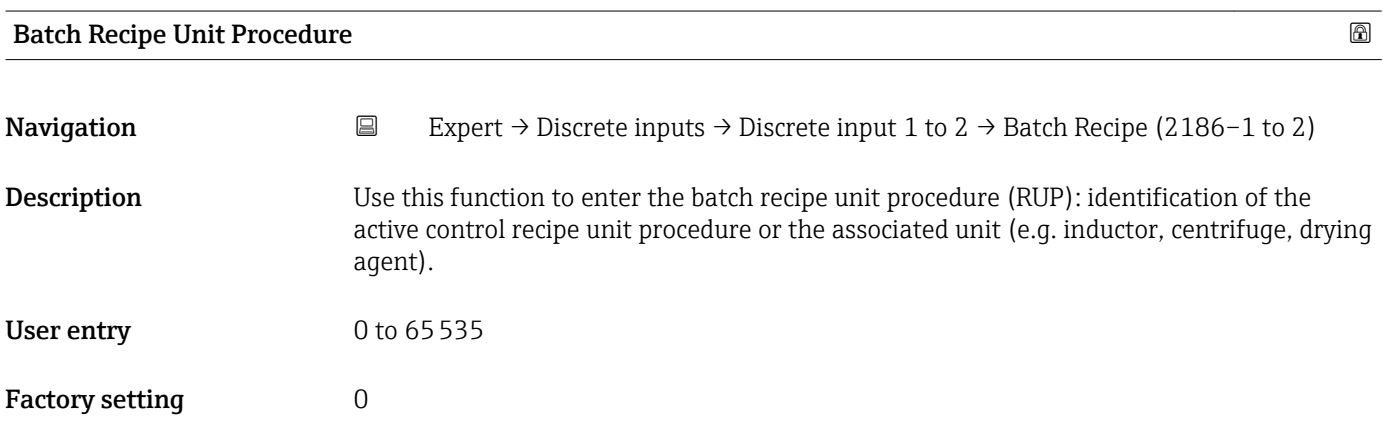

### Additional information *Description*

The unit is defined in IEC61512 Part1/ISA S88 but its meaning is different to that of the parameter unit, such as system units.

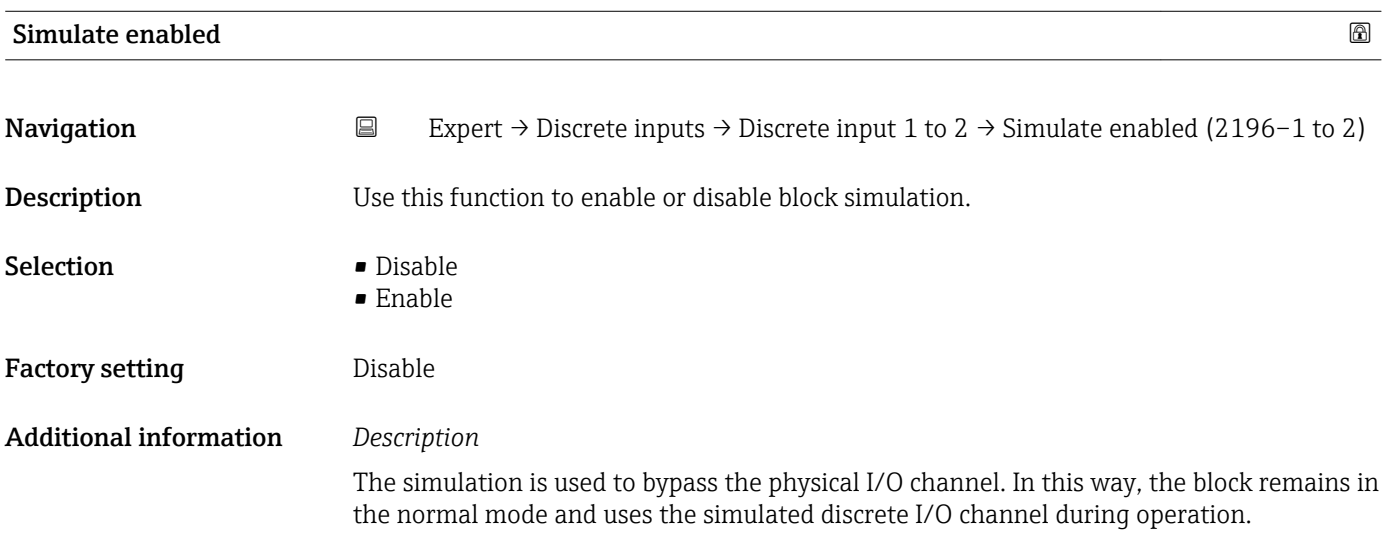

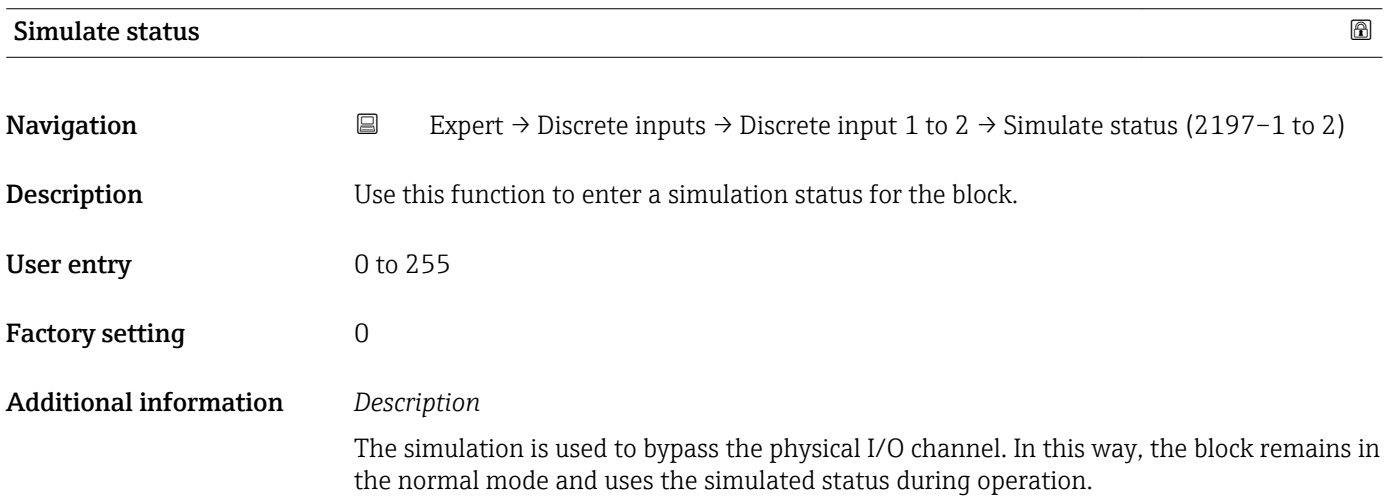

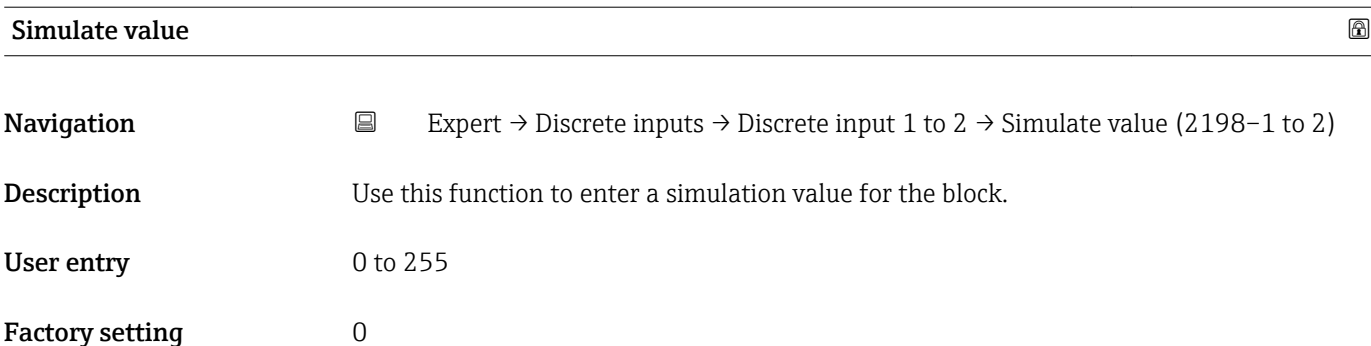

### <span id="page-165-0"></span>Additional information *Description*

The simulation is used to bypass the physical I/O channel. In this way, the block remains in the normal mode and uses the simulated value during operation.

# 3.7 "Analog outputs" submenu

*Navigation* 
■■ Expert → Analog outputs

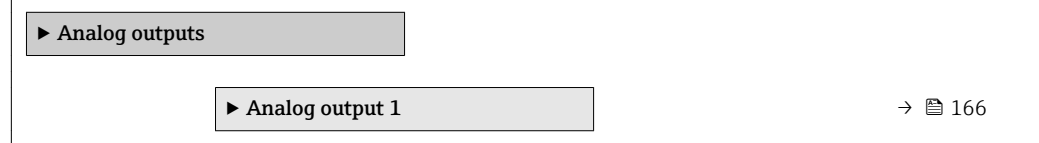

### 3.7.1 "Analog output 1" submenu

*Navigation* Expert → Analog outputs → Analog output 1

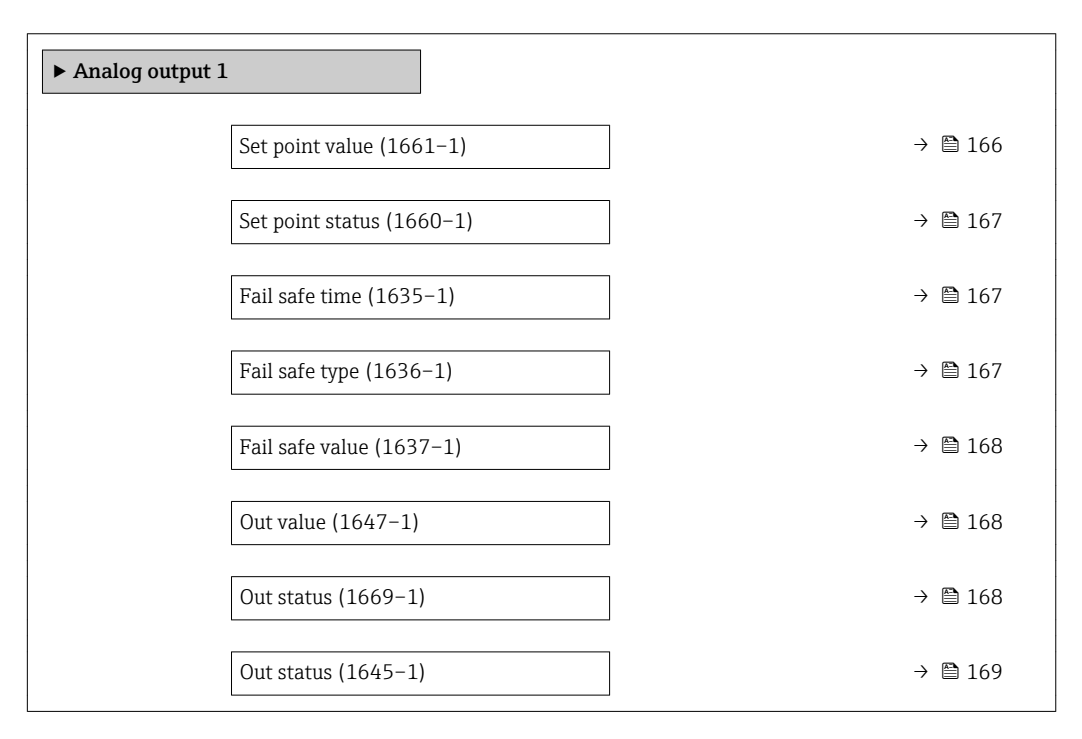

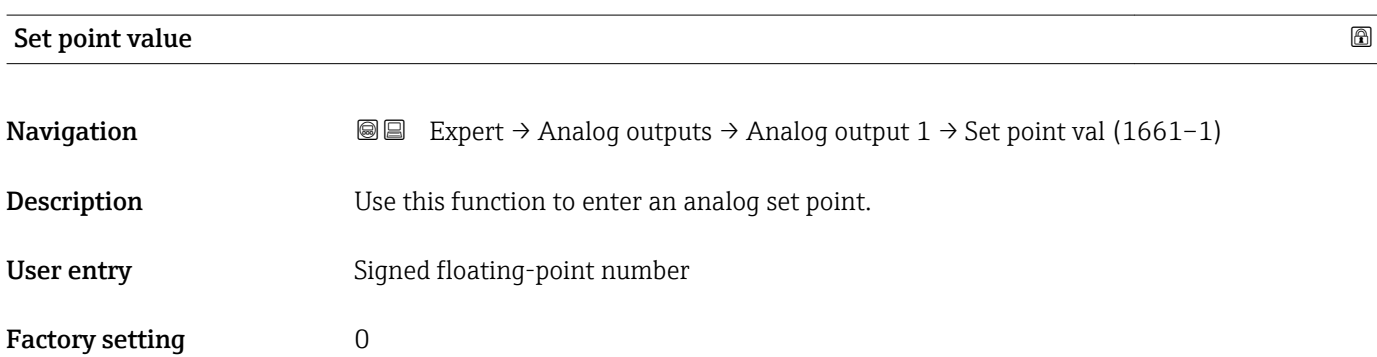

<span id="page-166-0"></span>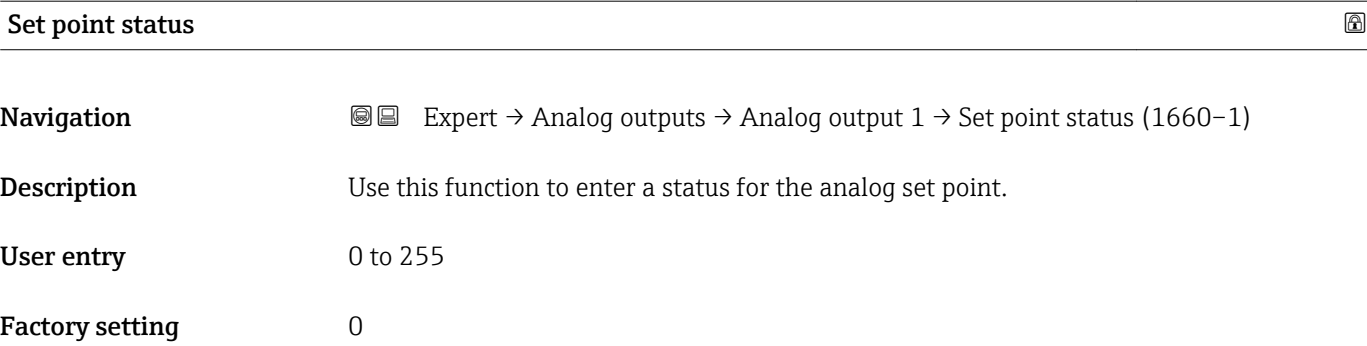

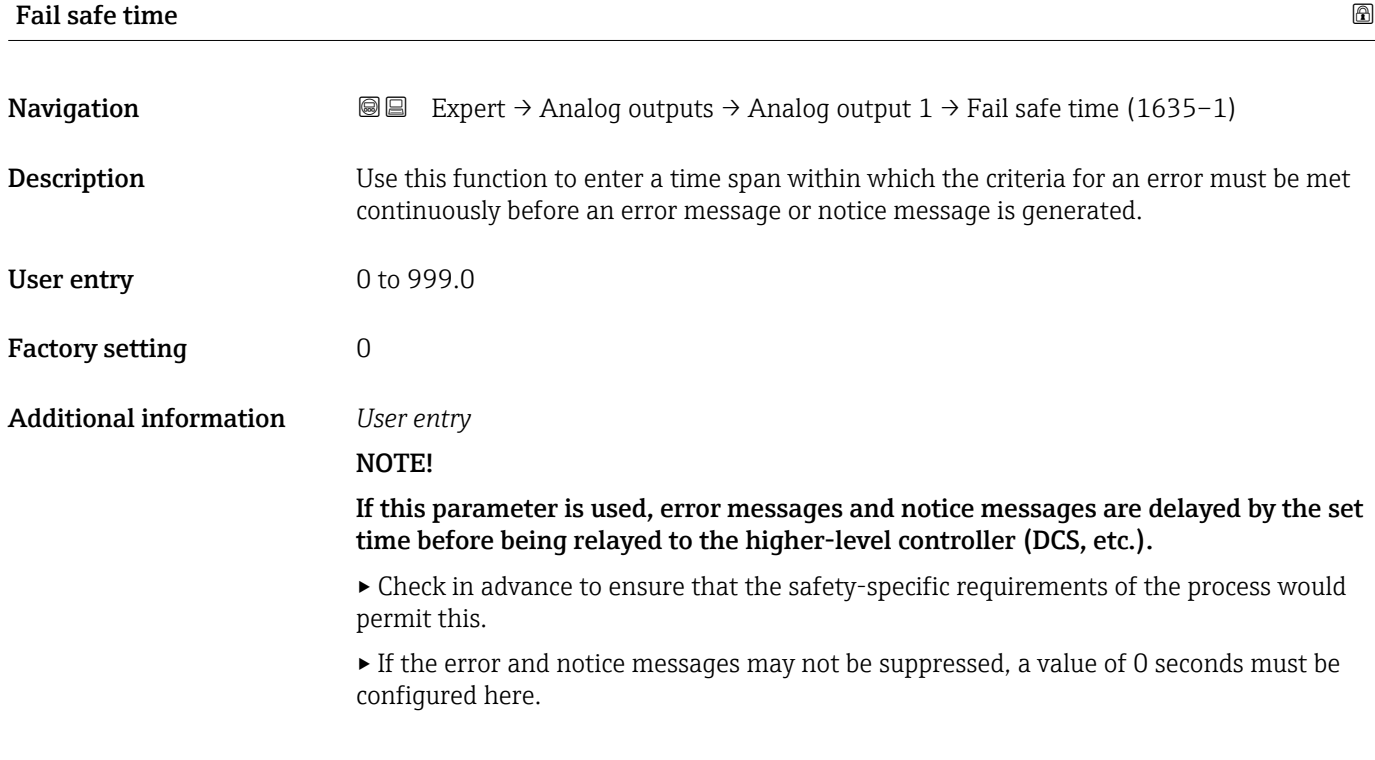

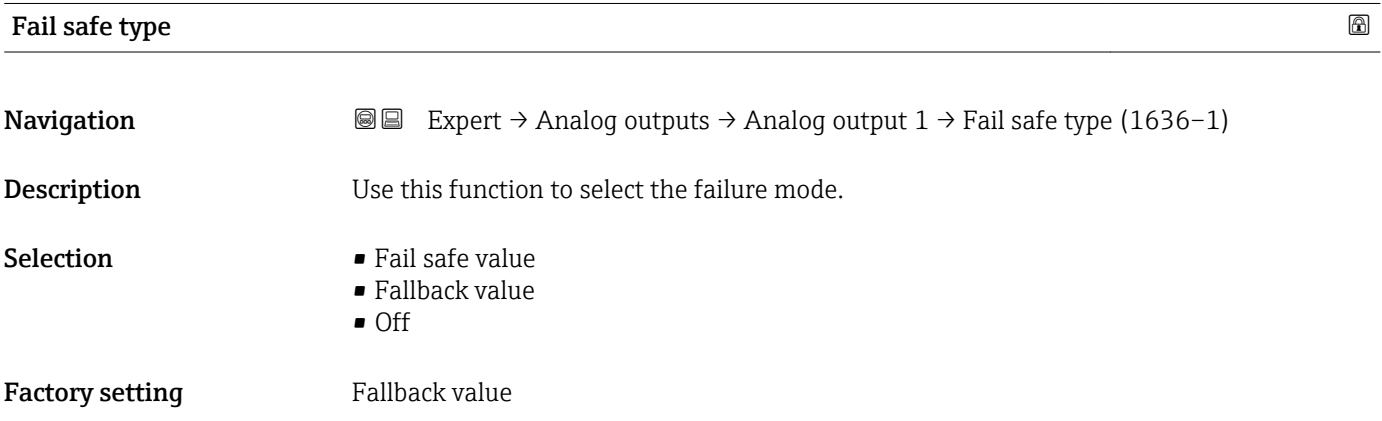

### <span id="page-167-0"></span>Additional information *Selection*

If an input or simulation value has the status BAD, the function block uses this predefined failure value:

- Fail safe value
- A substitute value is used. This is specified in the **Fail safe value** parameter ( $\rightarrow \Box$  168). • Fallback value
- If the value was good at one point, then this last valid value is used.
- Off

The system continues to use the bad value.

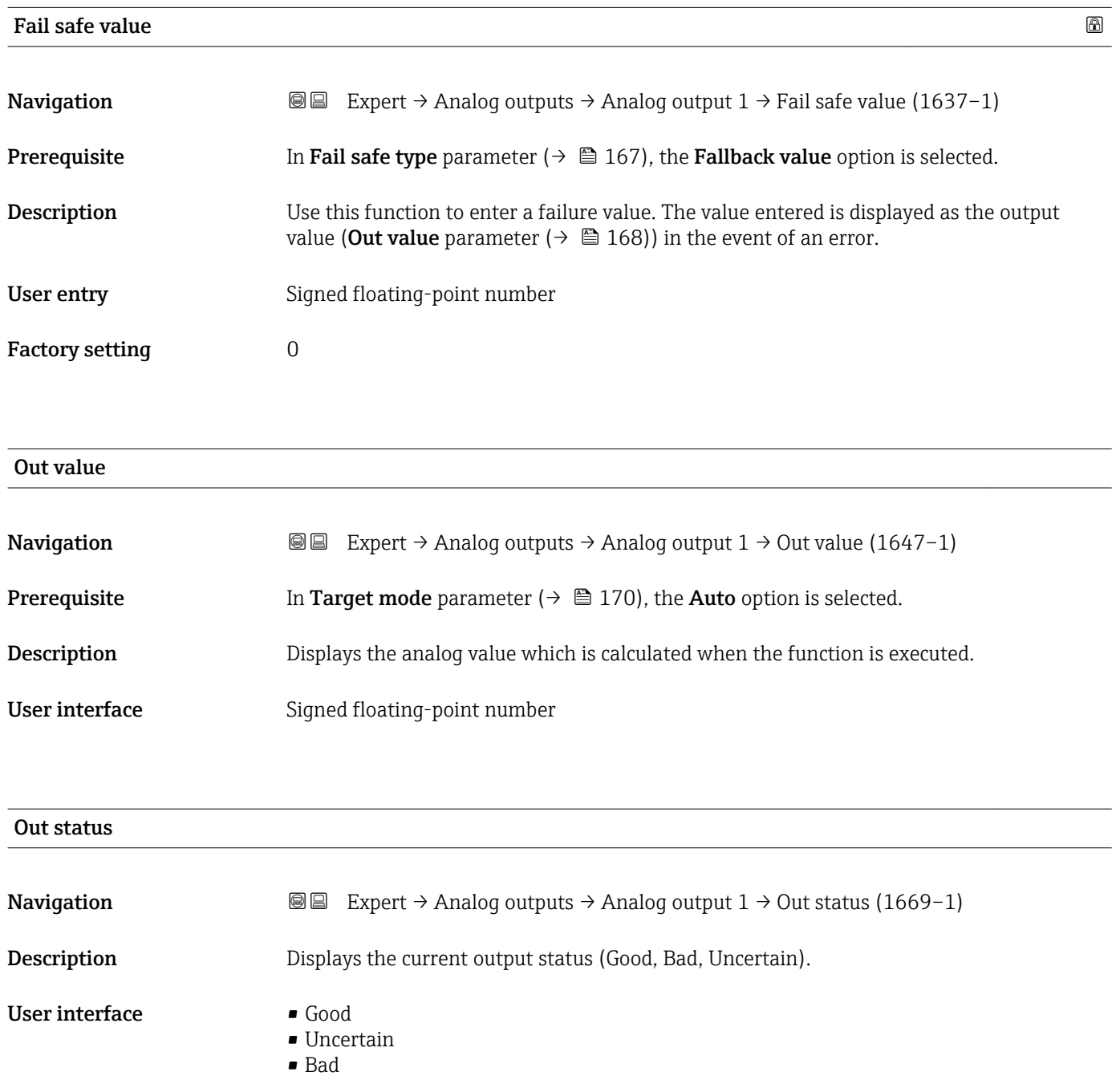

<span id="page-168-0"></span>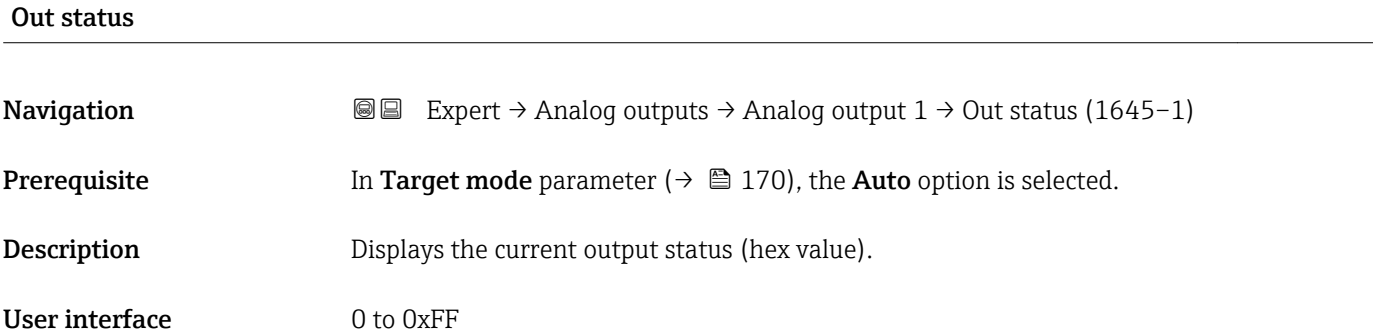

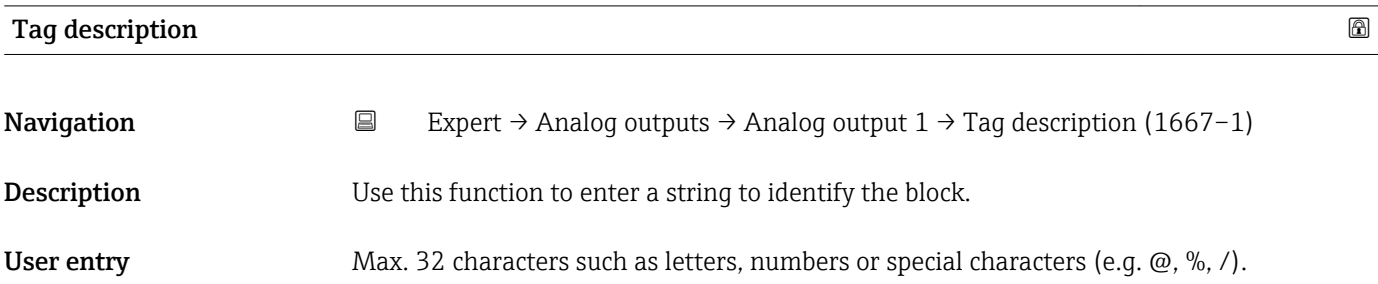

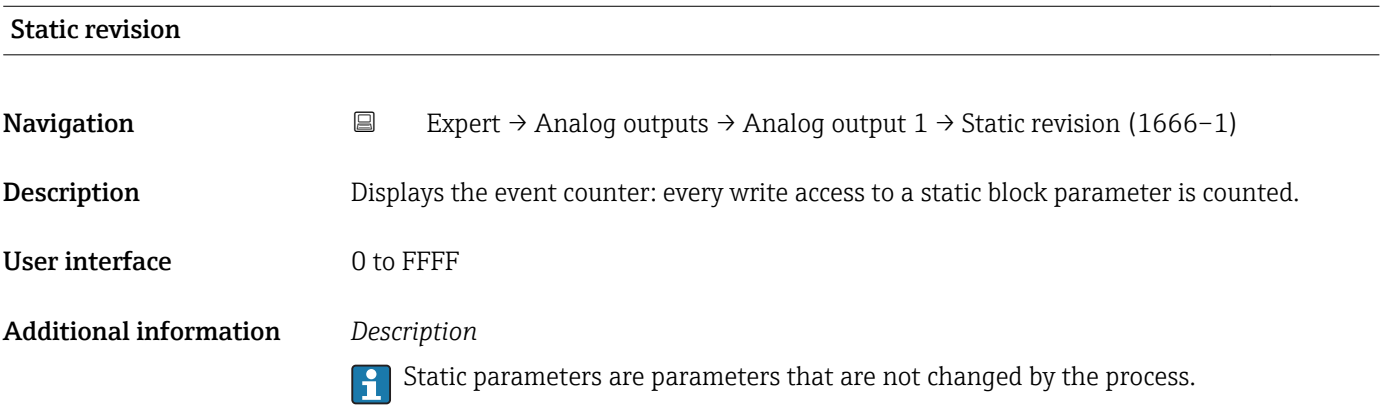

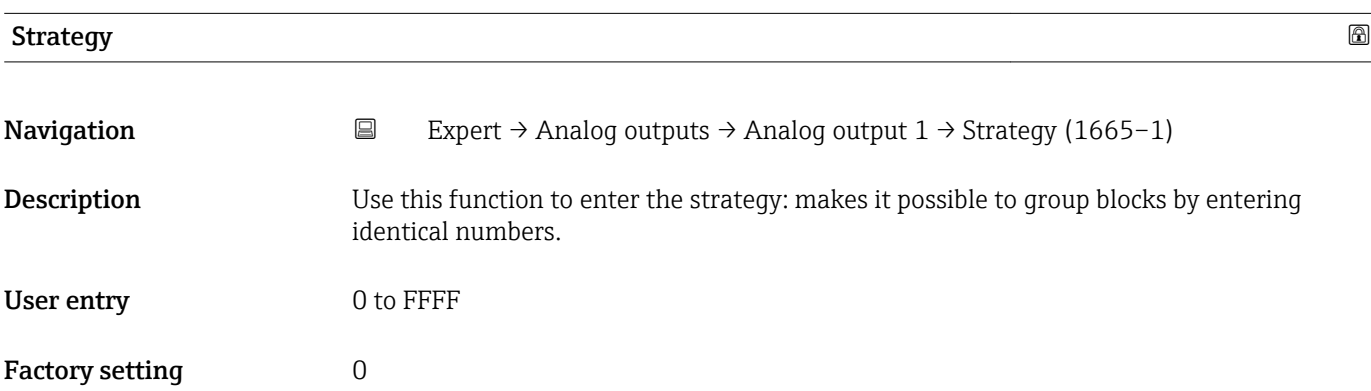

<span id="page-169-0"></span>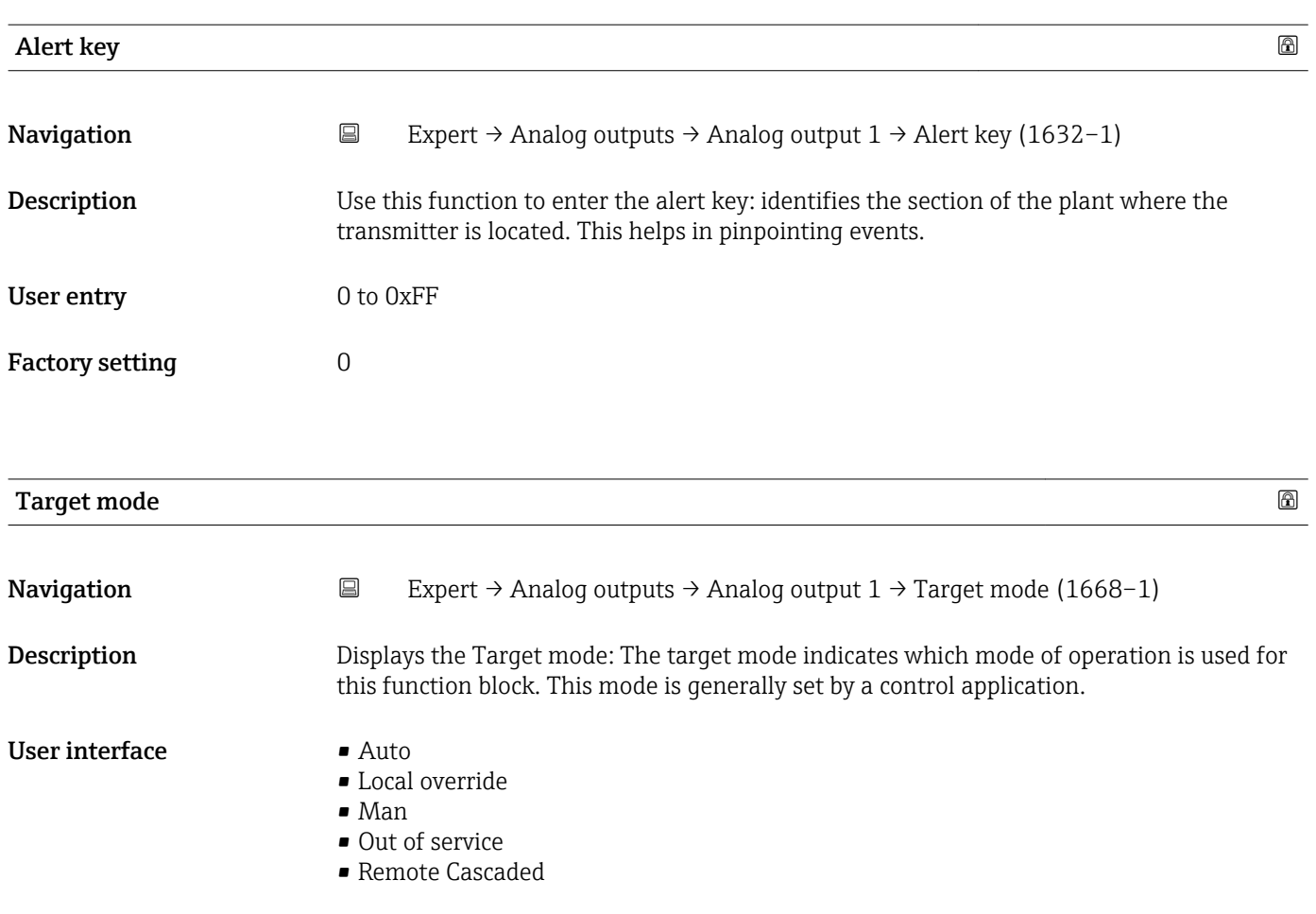

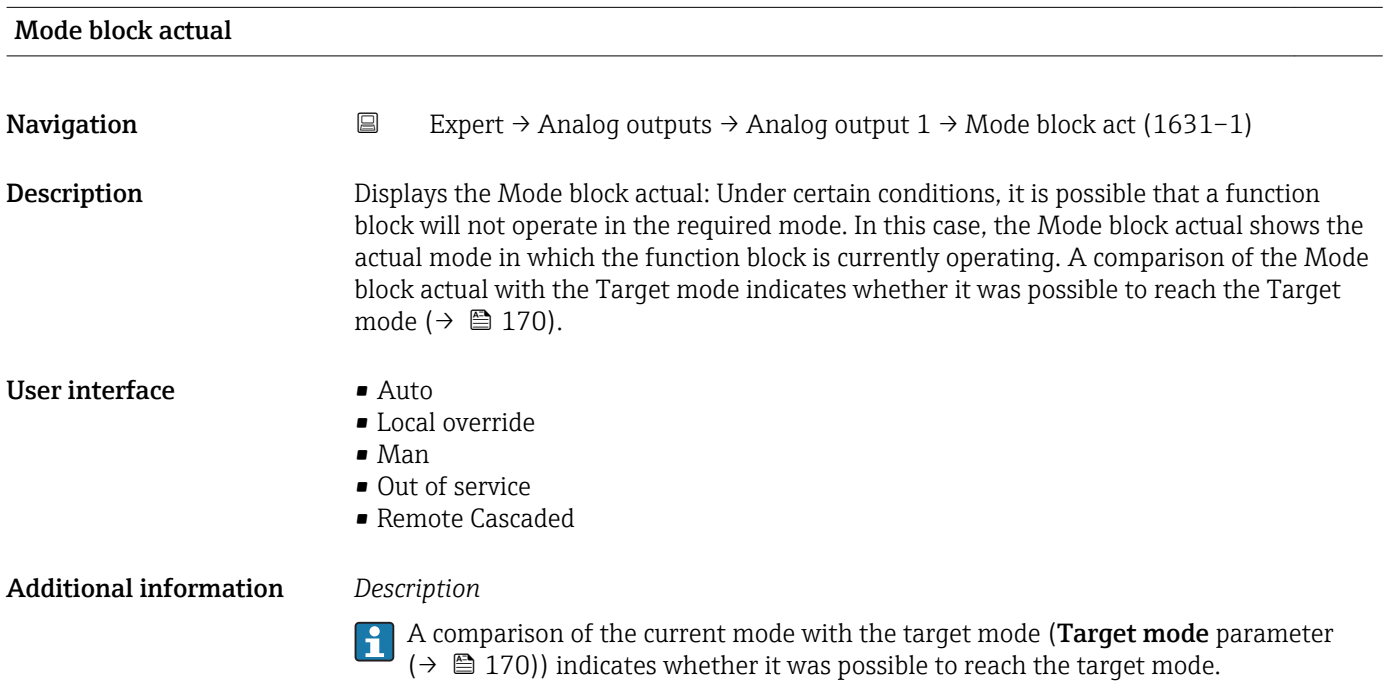

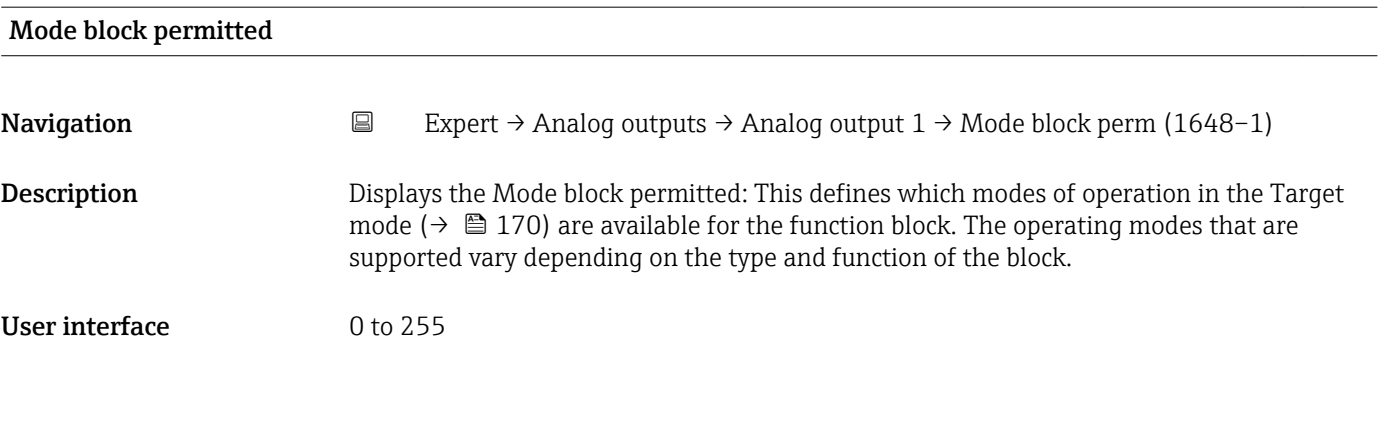

# Mode block normal

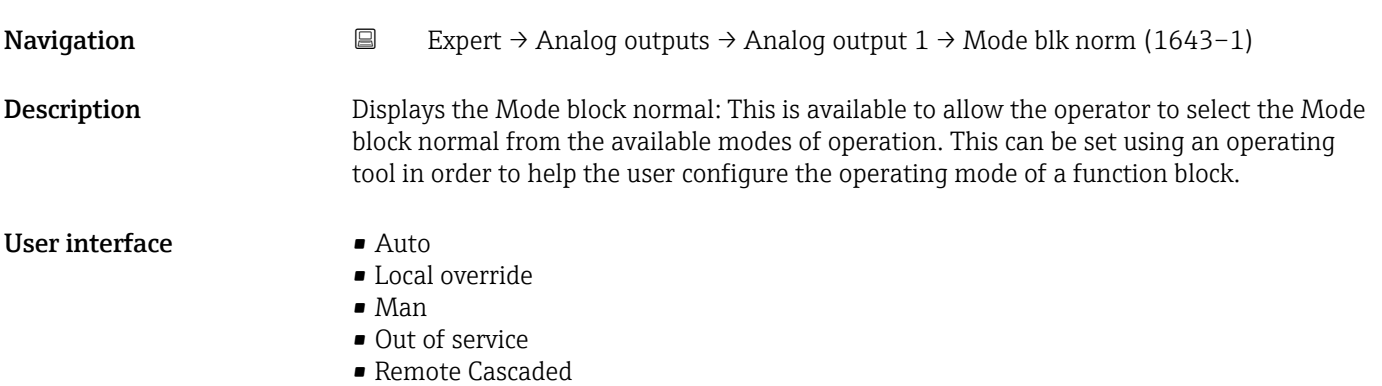

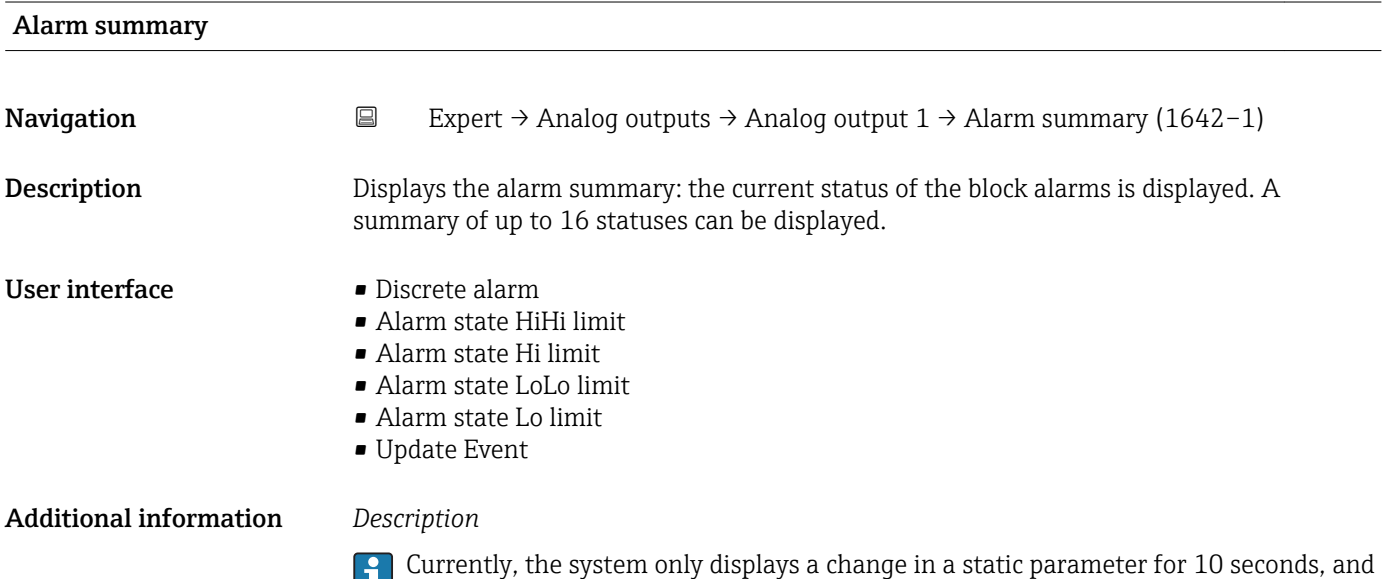

violations of the early warning and alarm limits in the Analog Outputs function block.

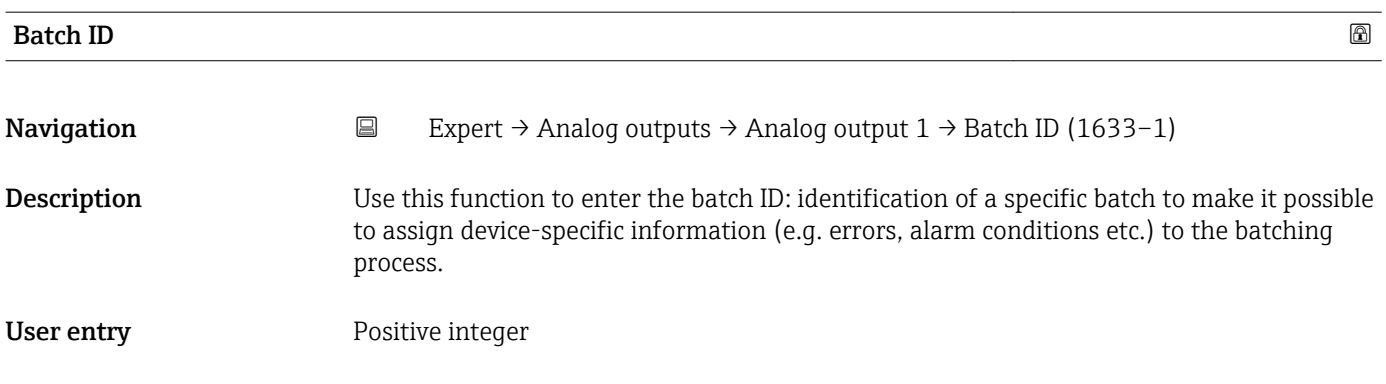

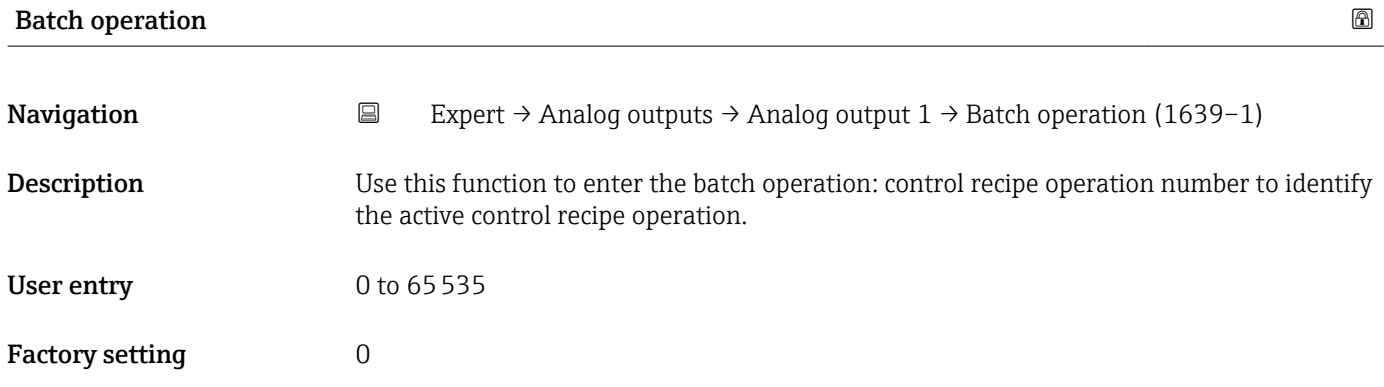

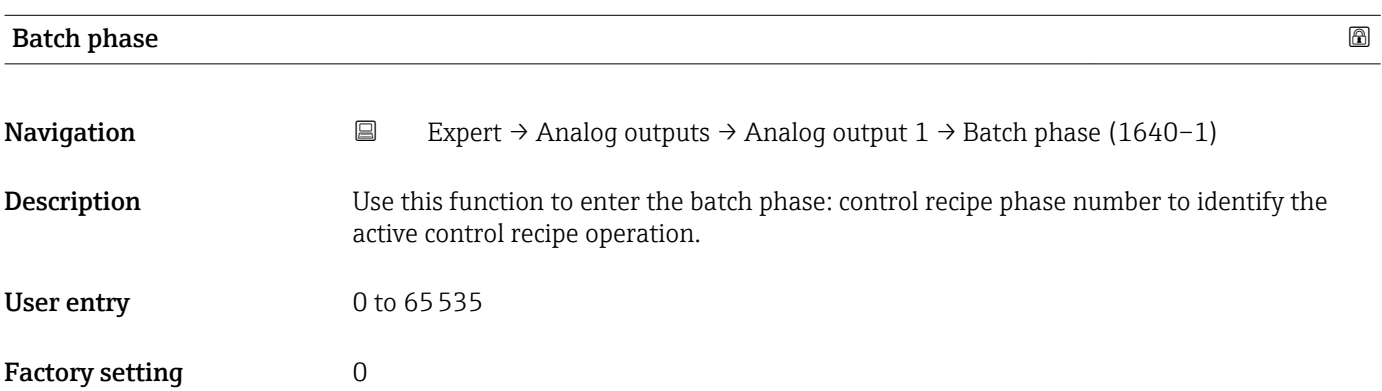

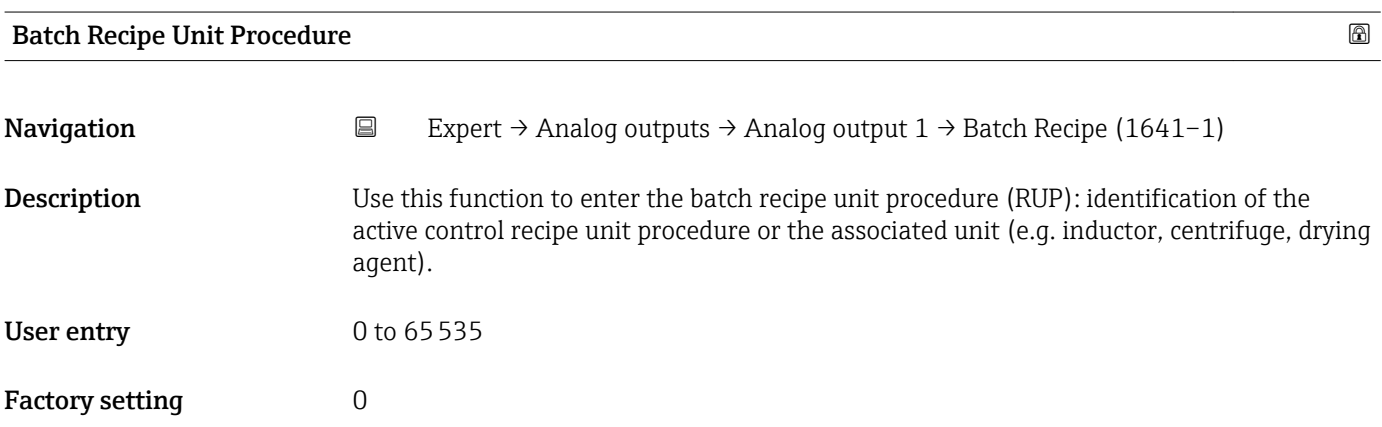

### <span id="page-172-0"></span>Additional information *Description*

The unit is defined in IEC61512 Part1/ISA S88 but its meaning is different to that of the parameter unit, such as system units.

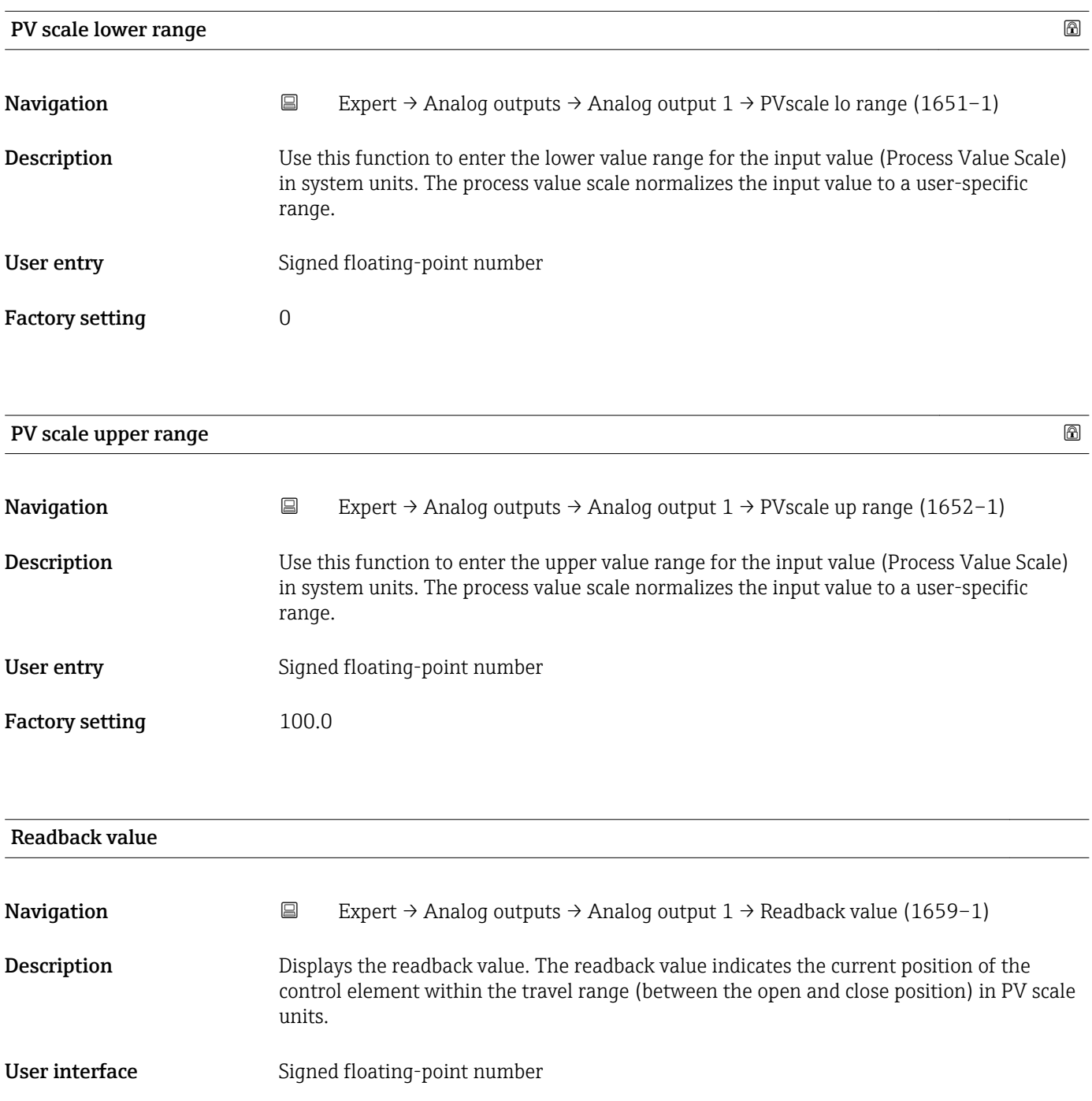

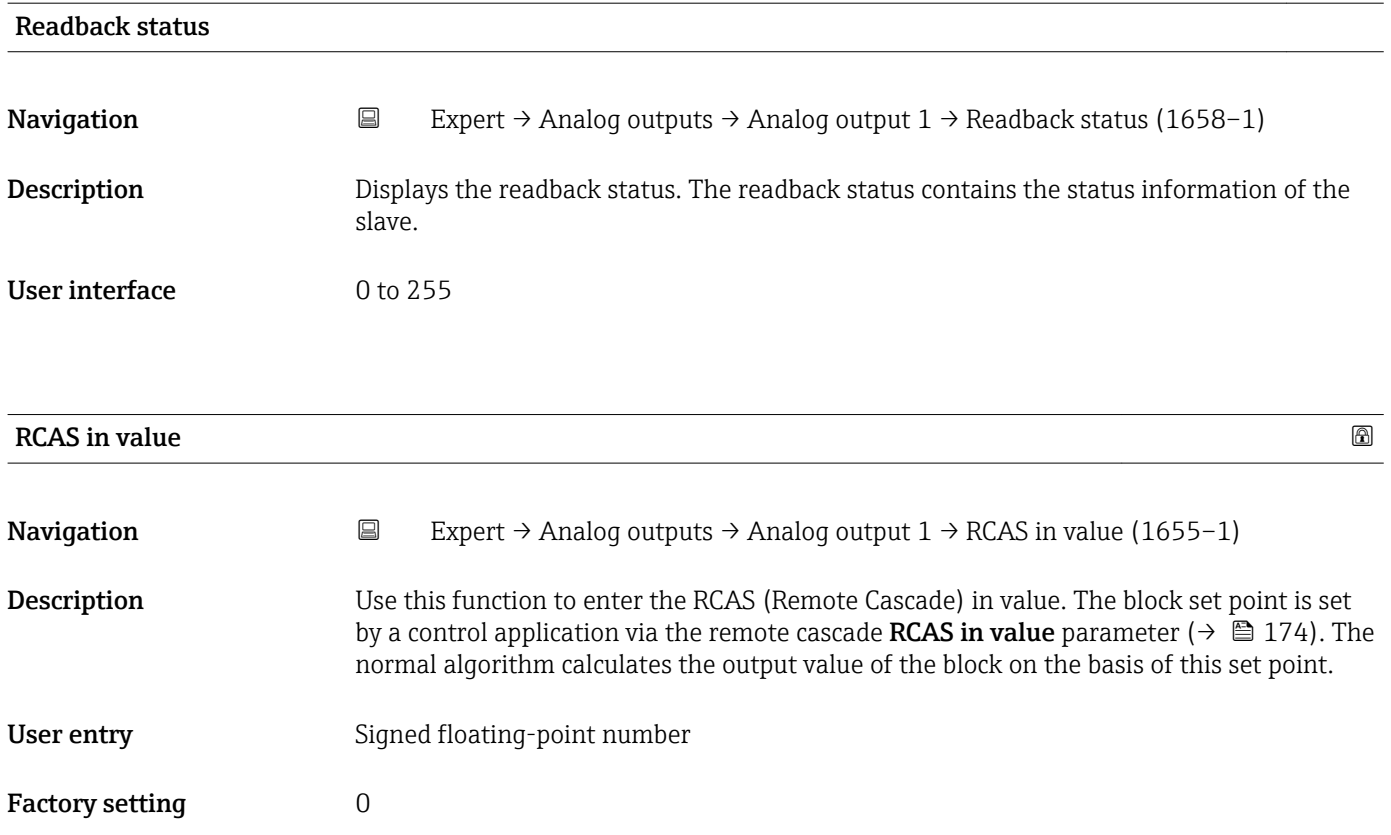

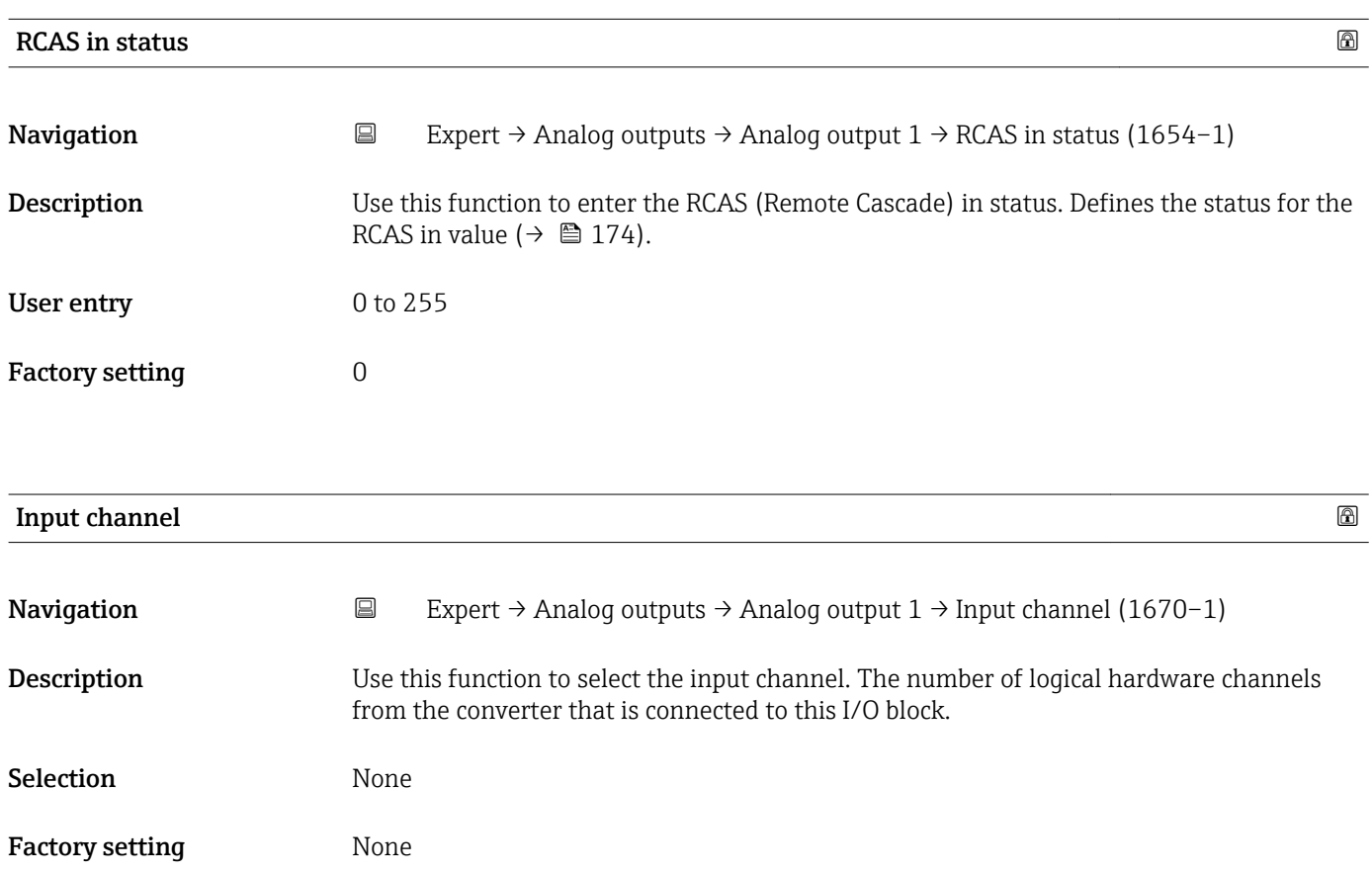

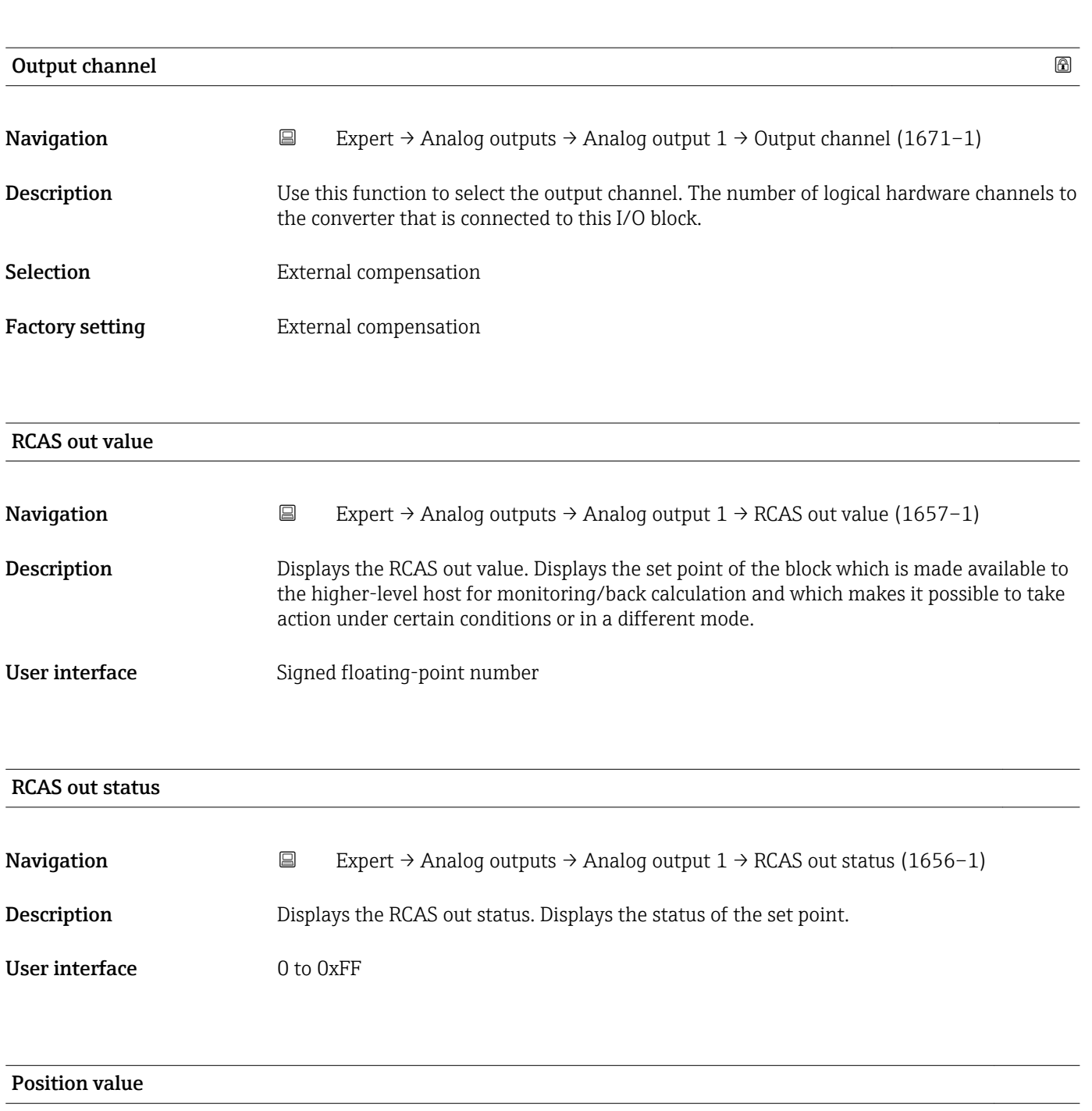

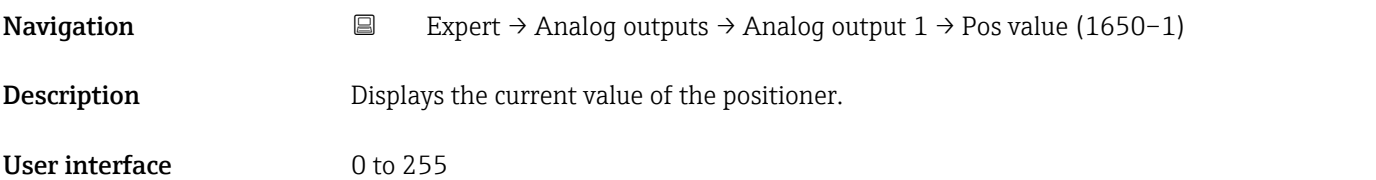

# Position status Navigation 
Expert → Analog outputs → Analog output  $1 \rightarrow$  Position status (1649–1) Description Displays the current status of the positioner.

User interface 0 to 255

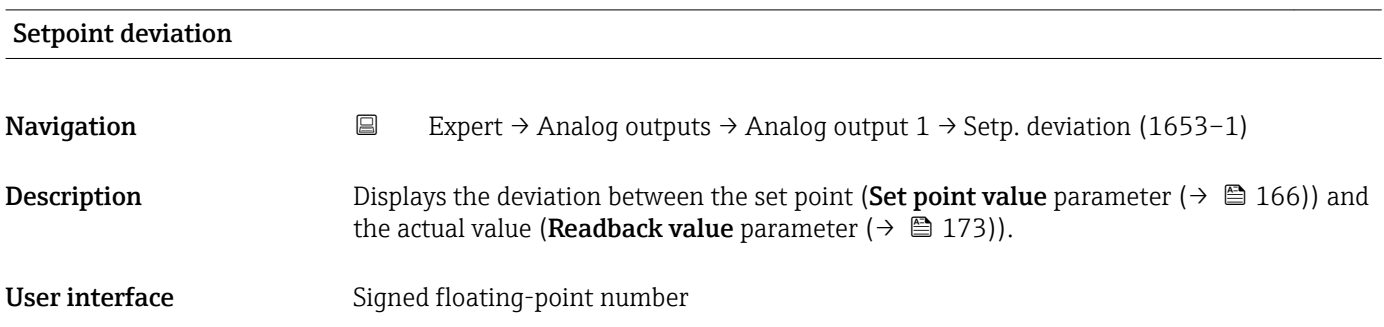

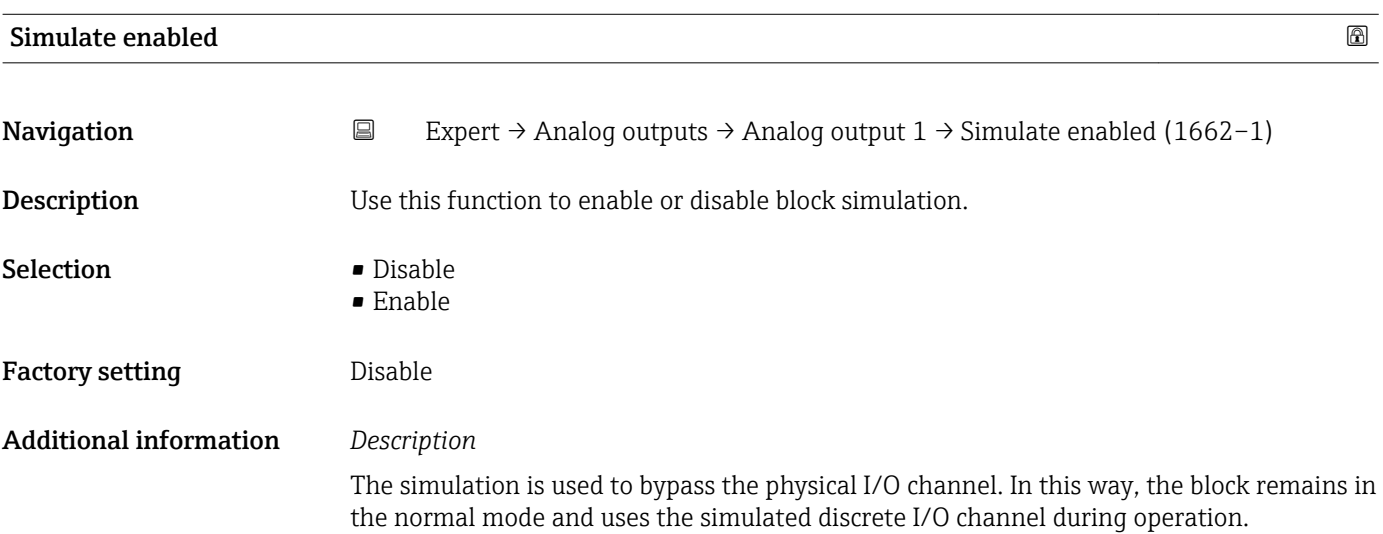

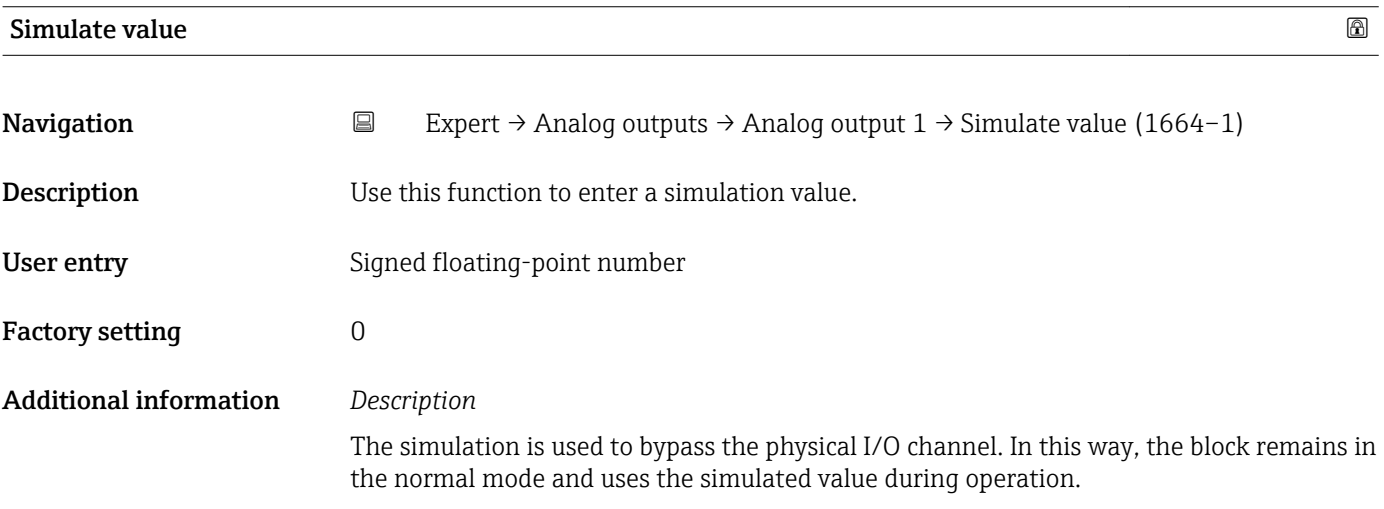

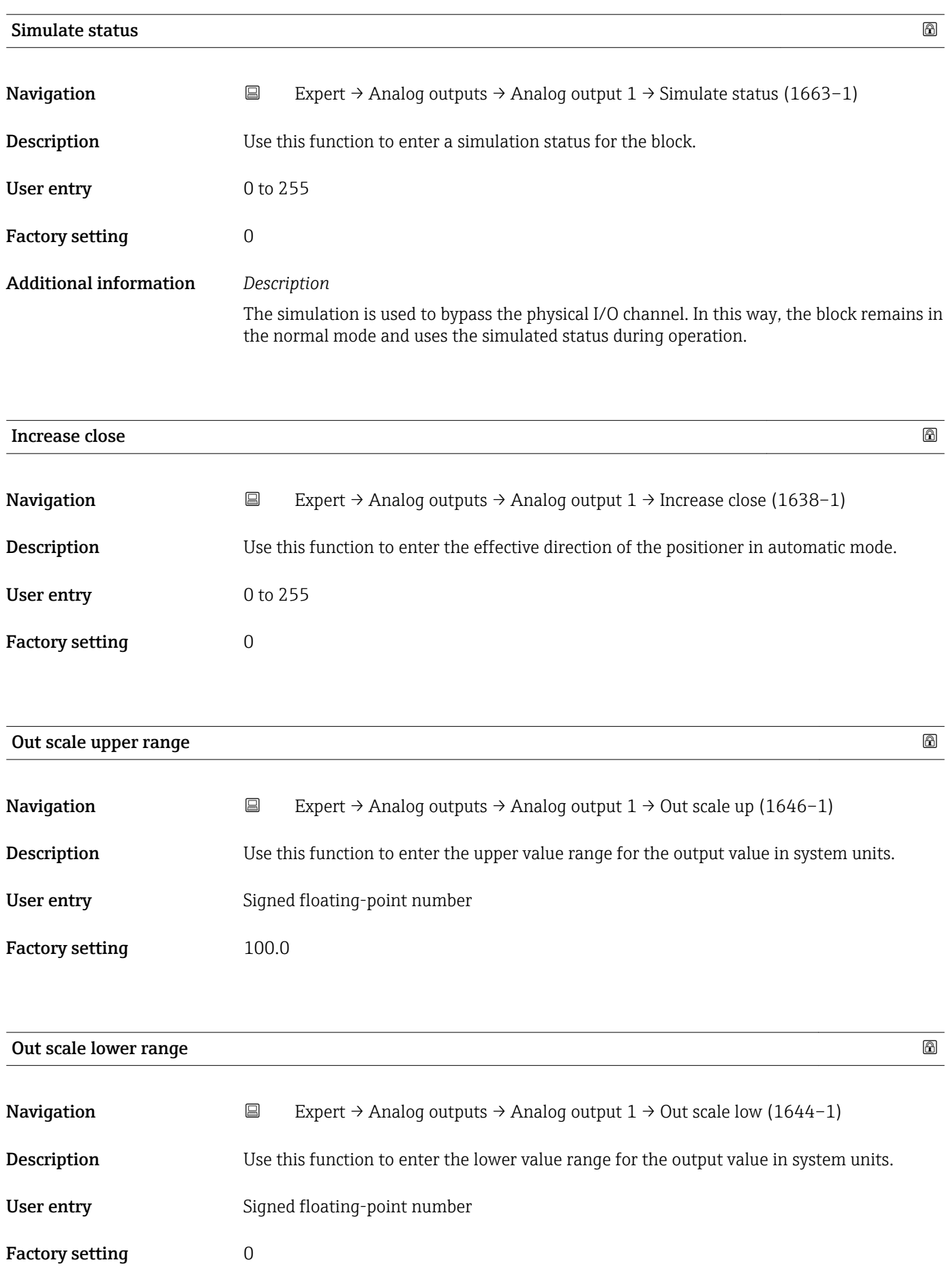

# 3.8 "Discrete outputs" submenu

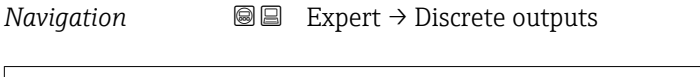

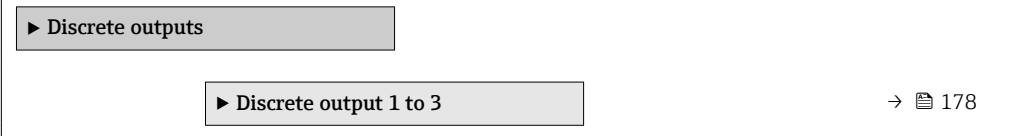

### 3.8.1 "Discrete output 1 to 3" submenu

*Navigation* Expert → Discrete outputs → Discr. out. 1 to 3

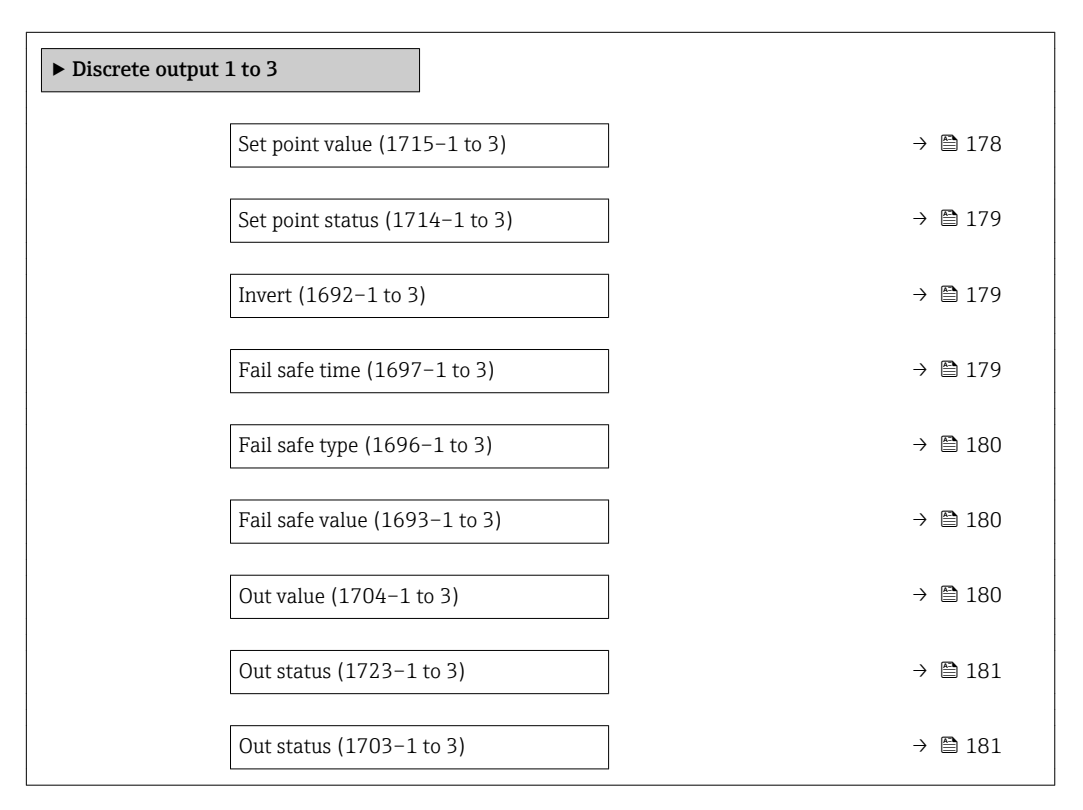

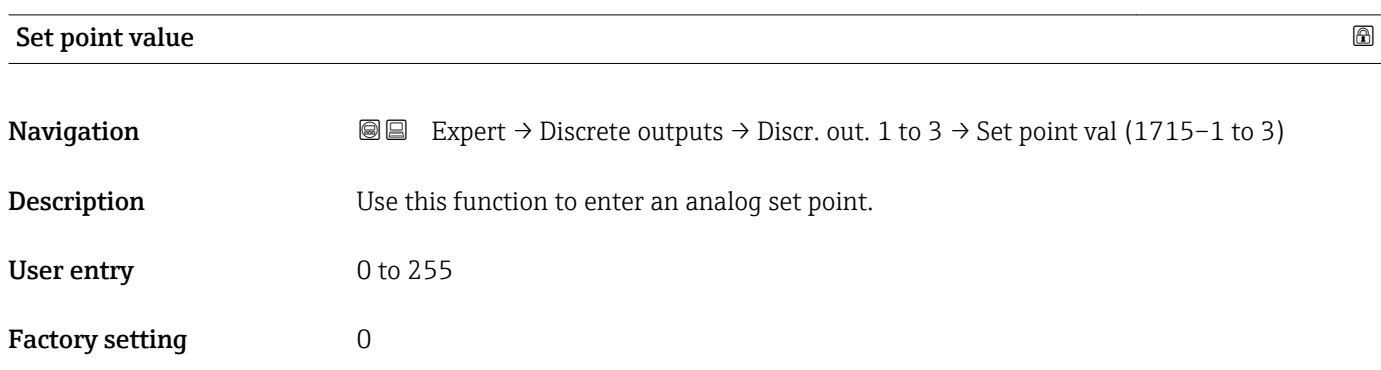

<span id="page-178-0"></span>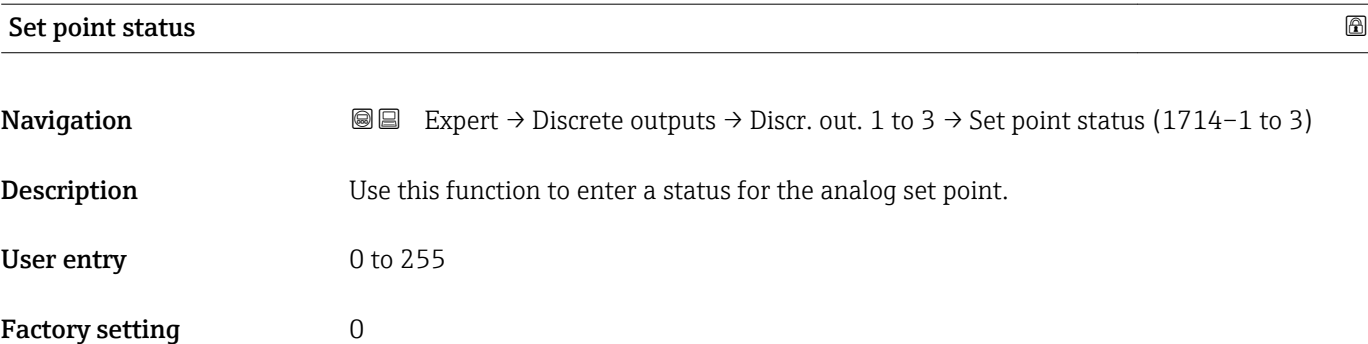

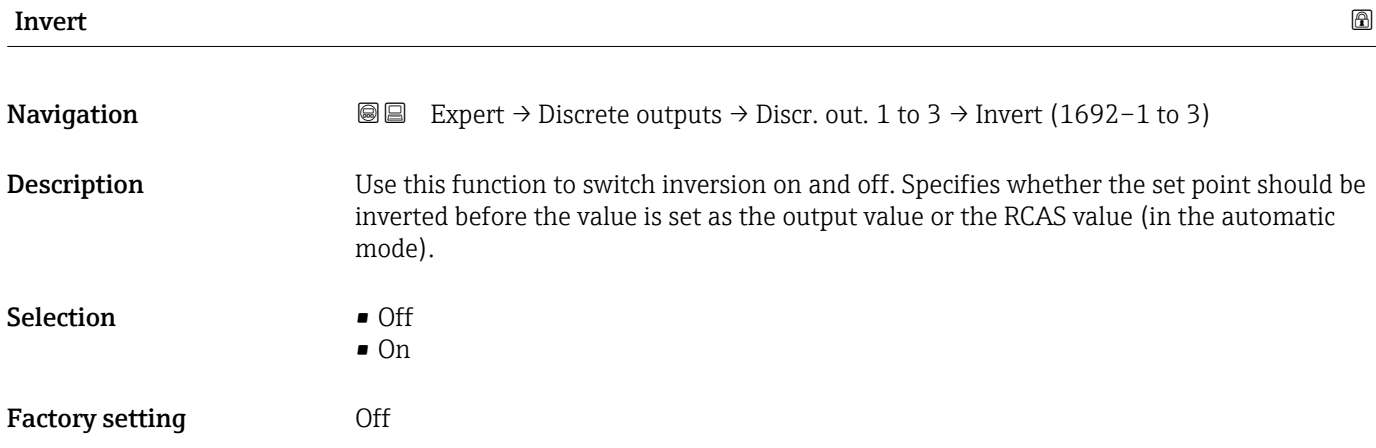

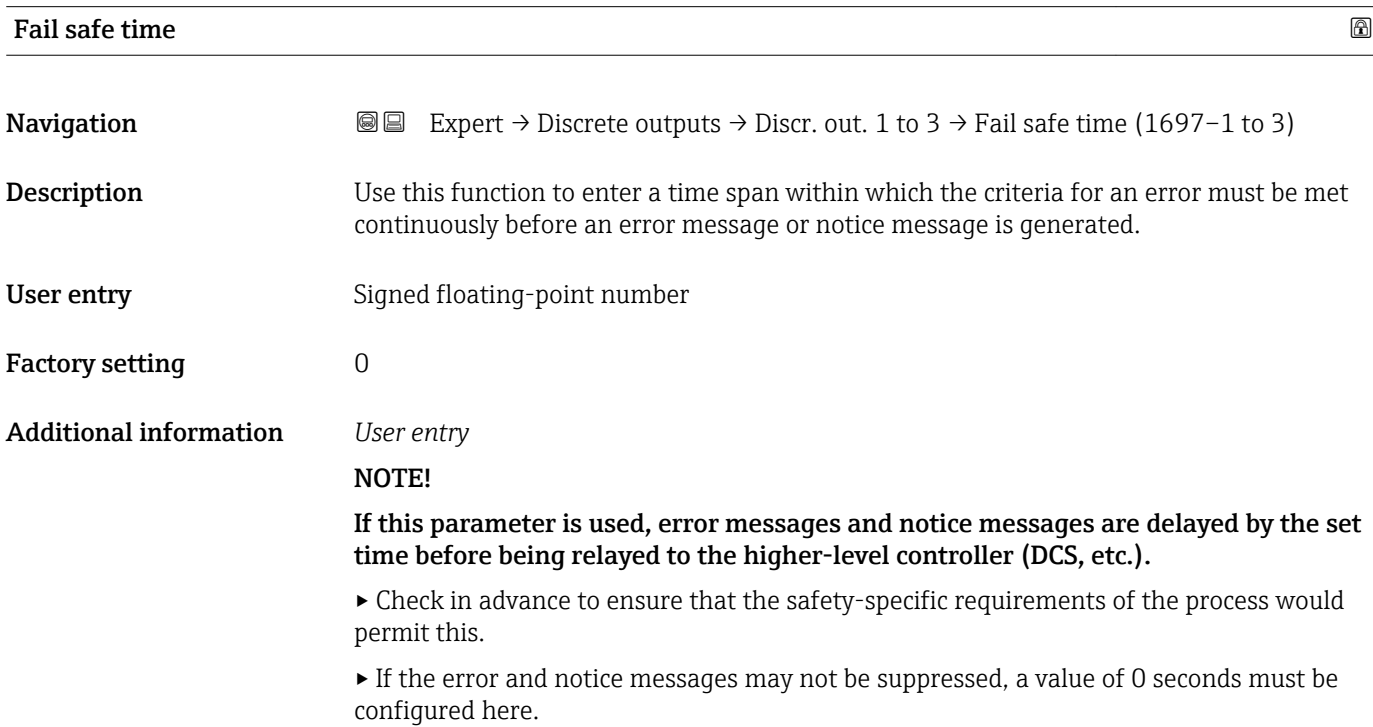

<span id="page-179-0"></span>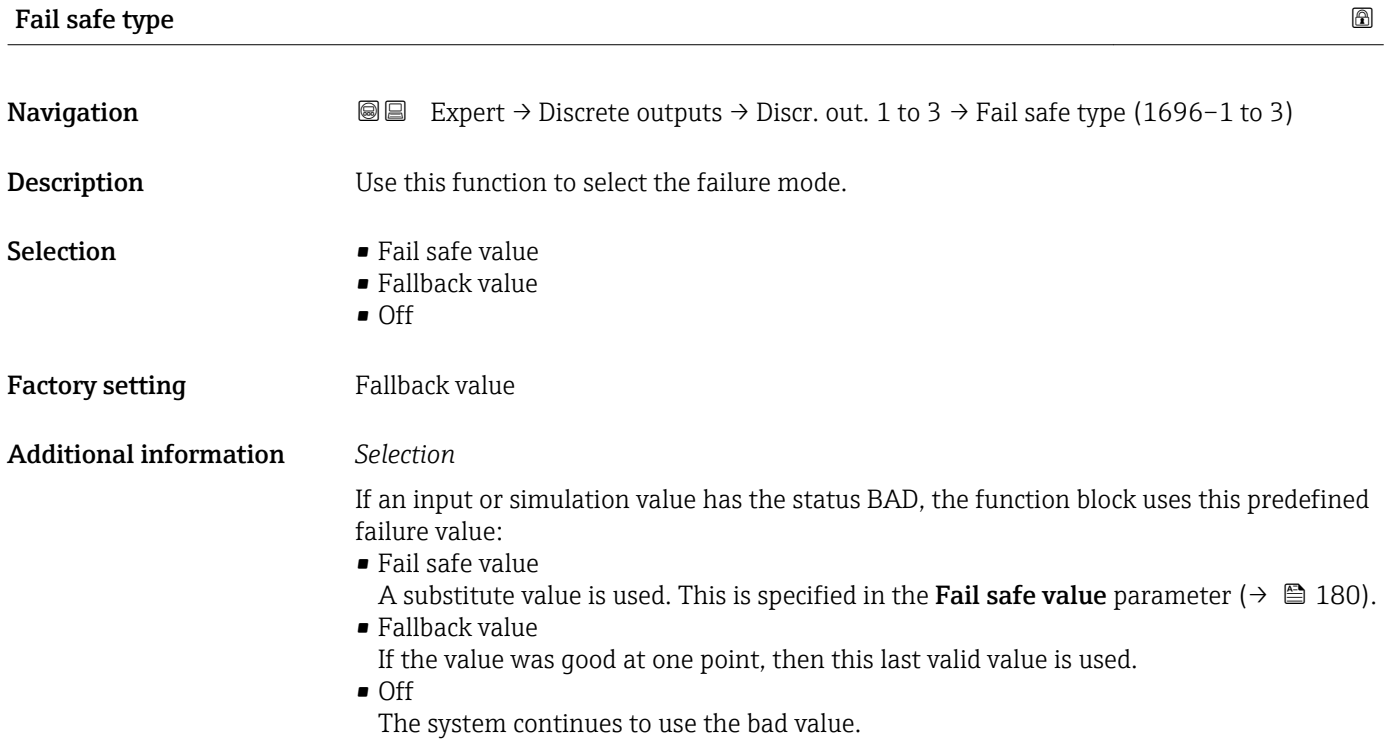

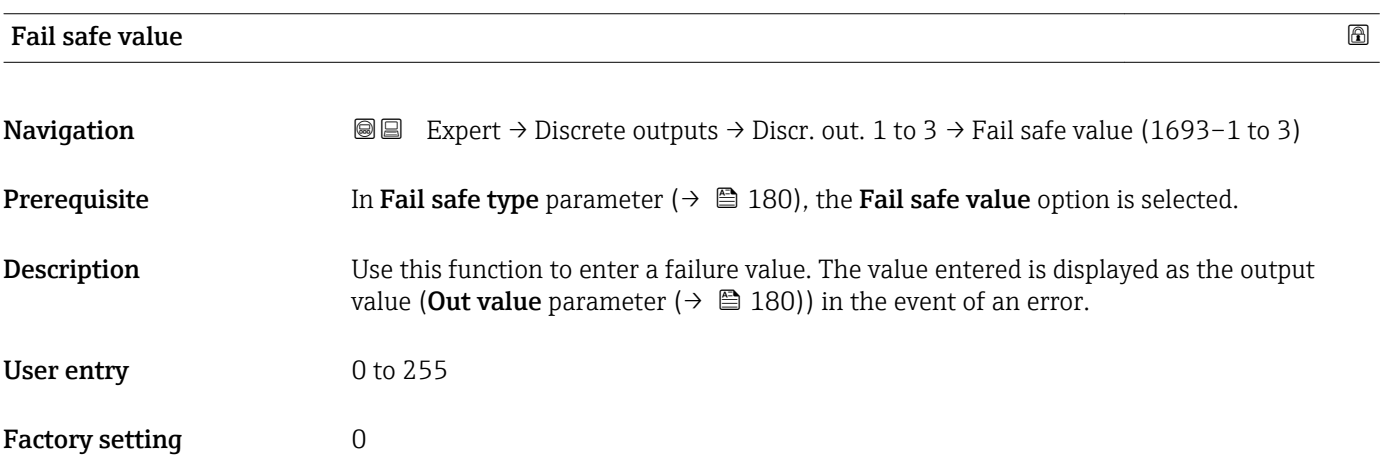

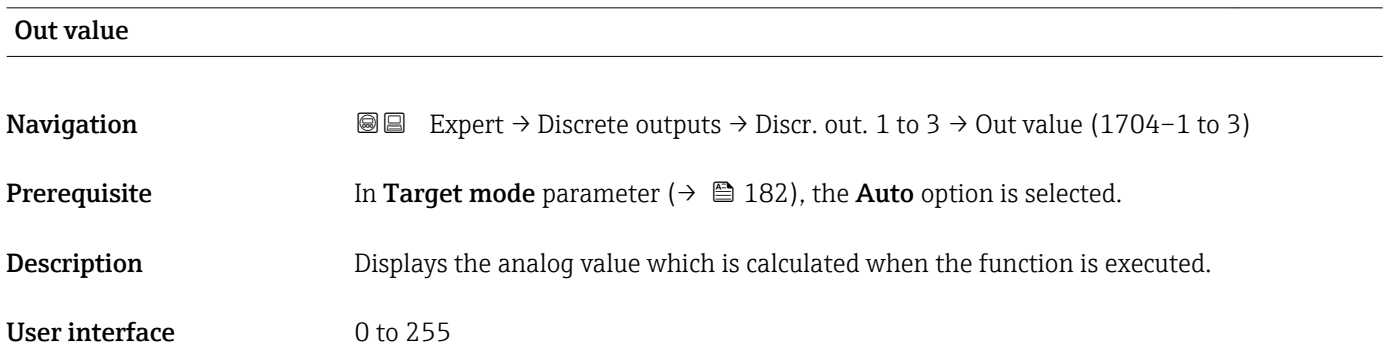
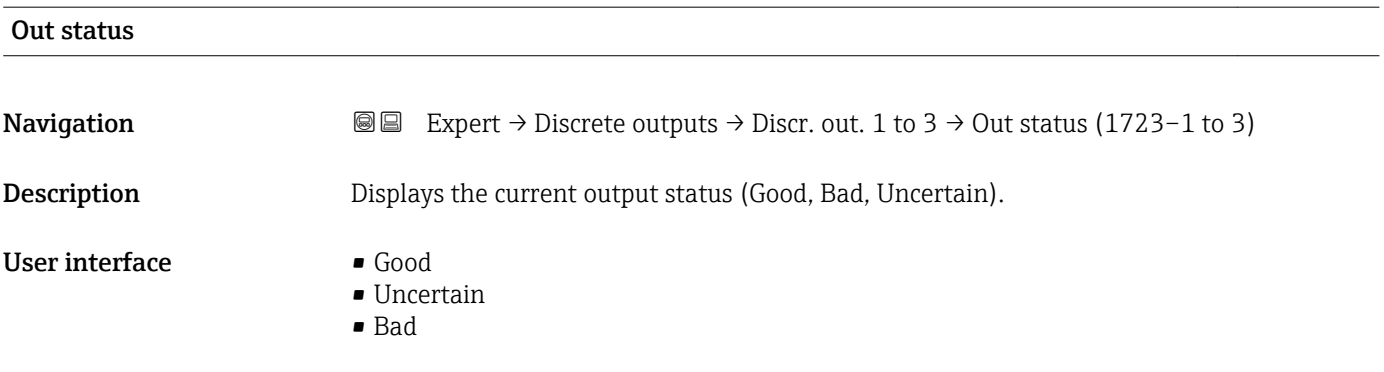

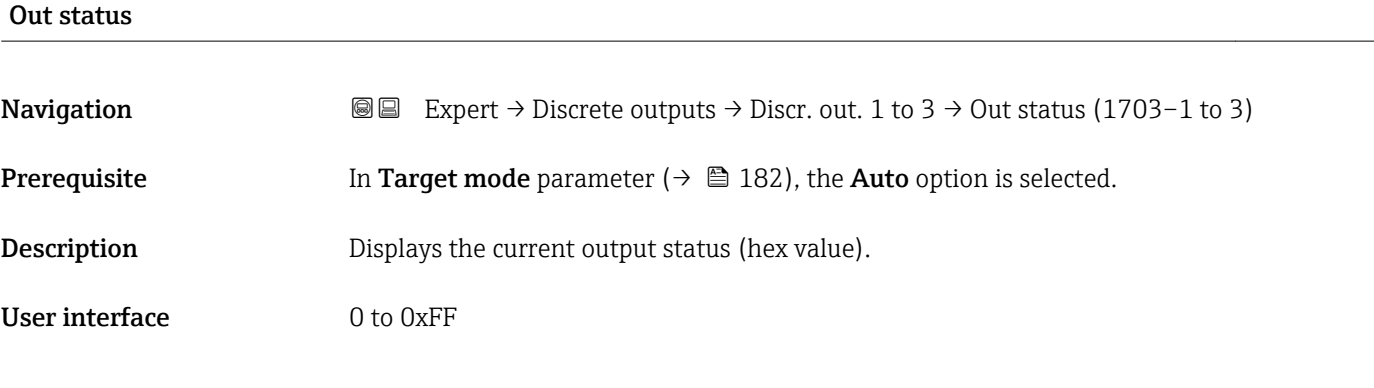

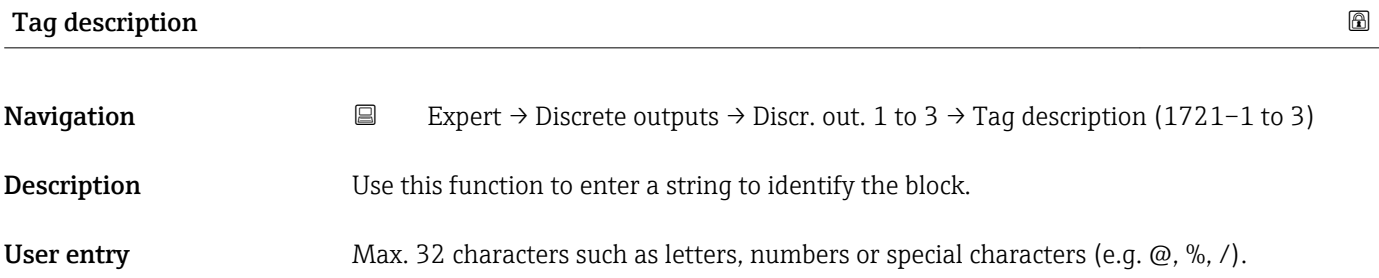

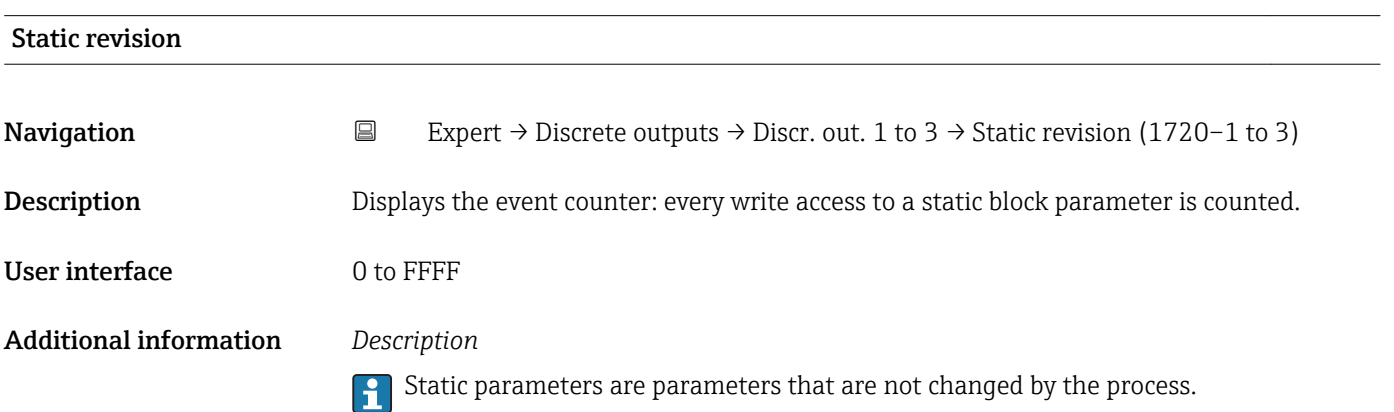

<span id="page-181-0"></span>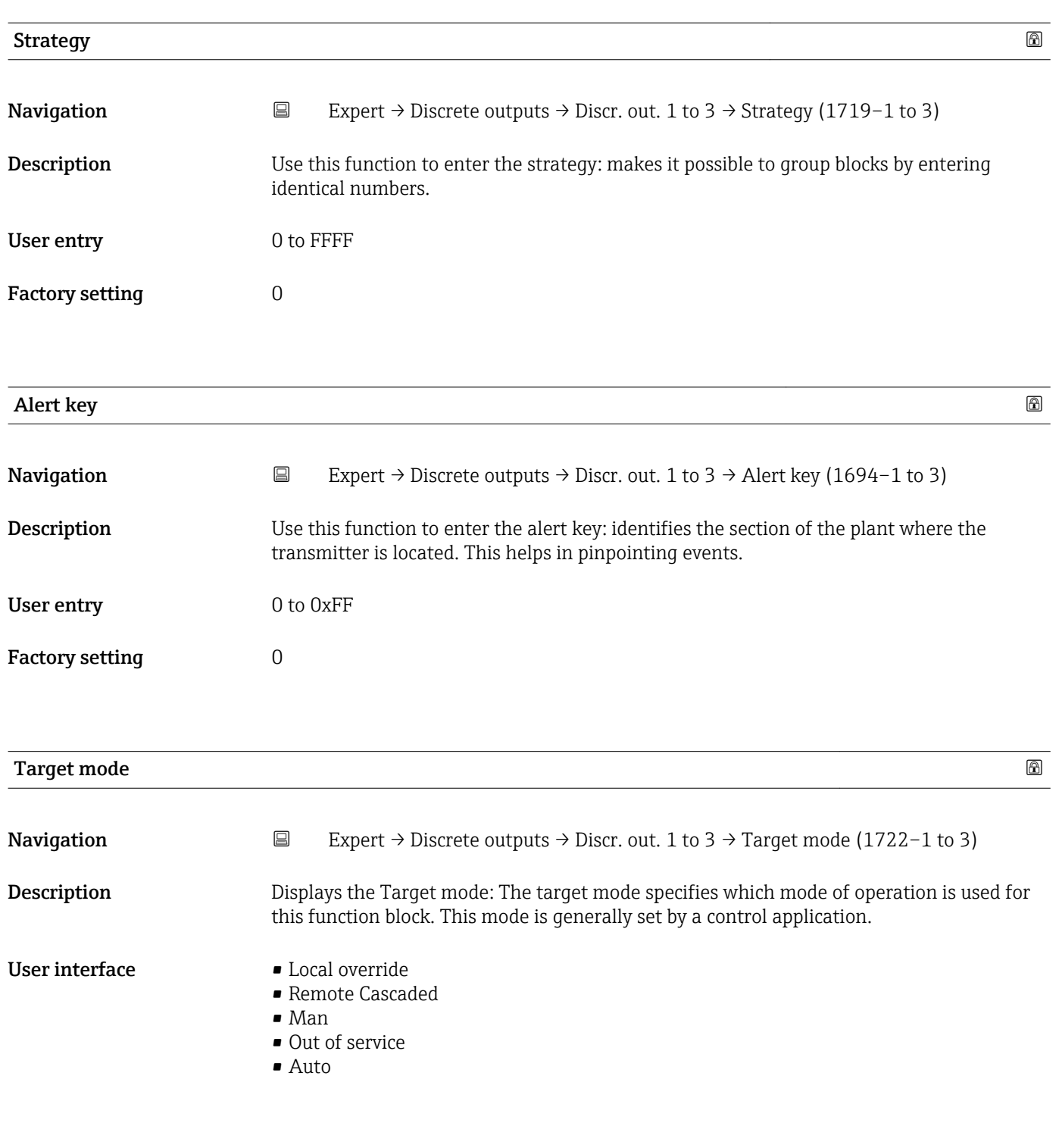

## Mode block actual

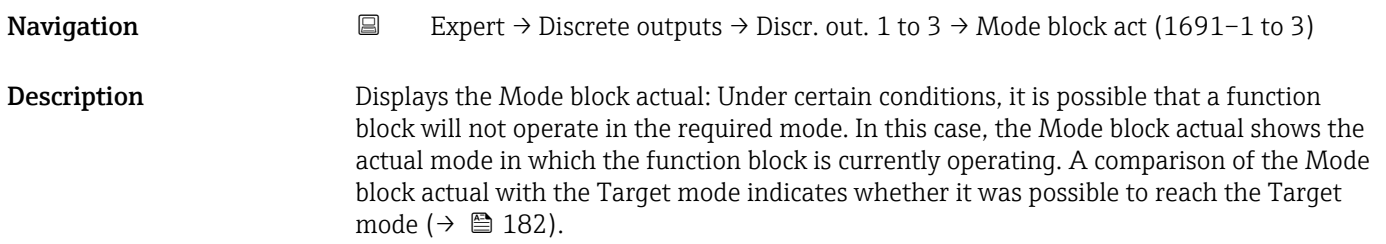

#### User interface

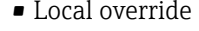

- Remote Cascaded
- Man
- Out of service
- Auto

Additional information *Description*

A comparison of the current mode with the target mode (**Target mode** parameter  $(\rightarrow \Box$  182)) indicates whether it was possible to reach the target mode.

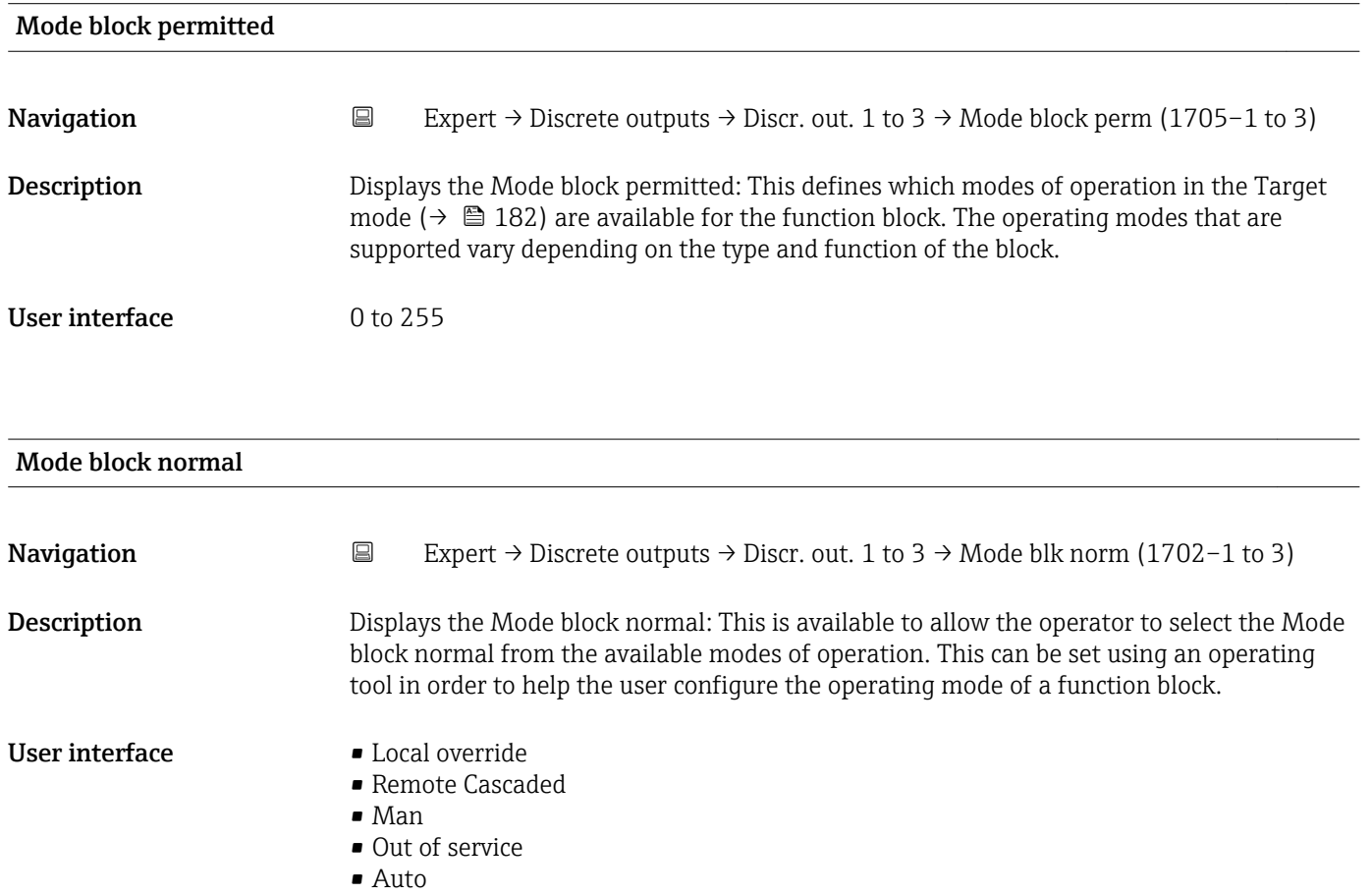

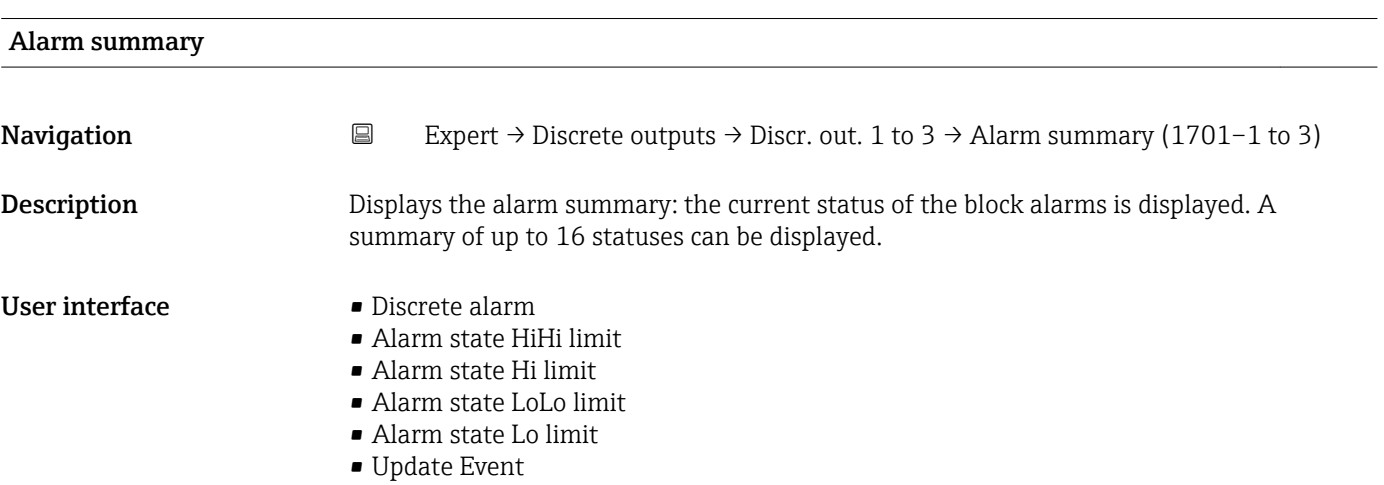

#### Additional information *Description*

Currently, the system only displays a change in a static parameter for 10 seconds, and  $\mathbf{1}$ violations of the early warning and alarm limits in the Discrete Outputs function block.

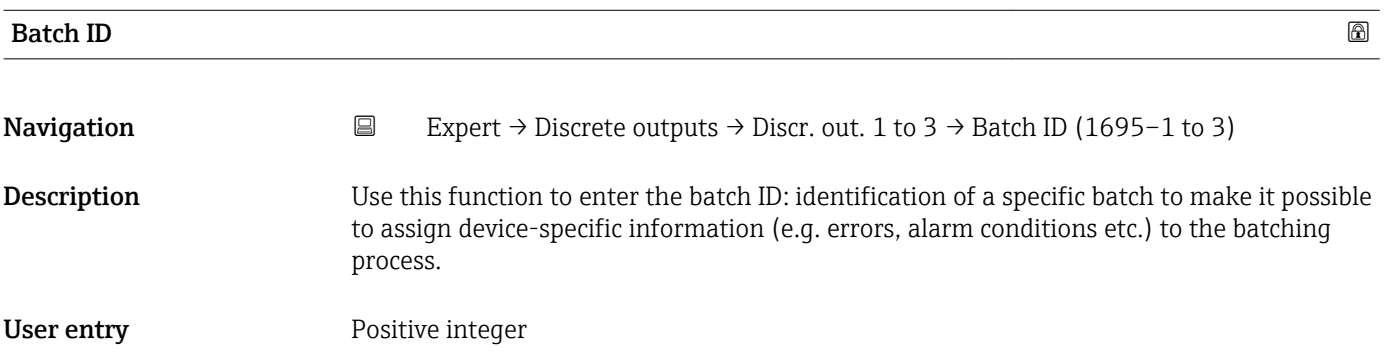

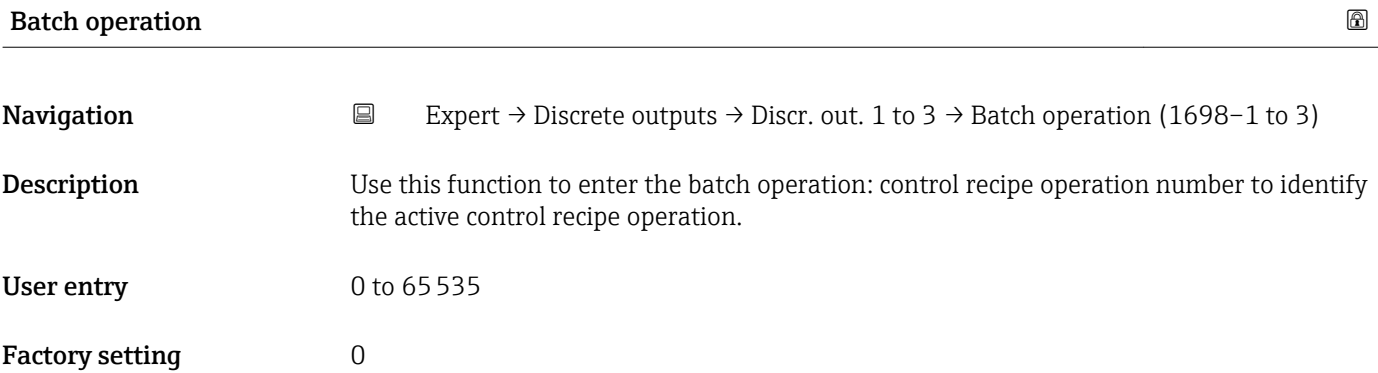

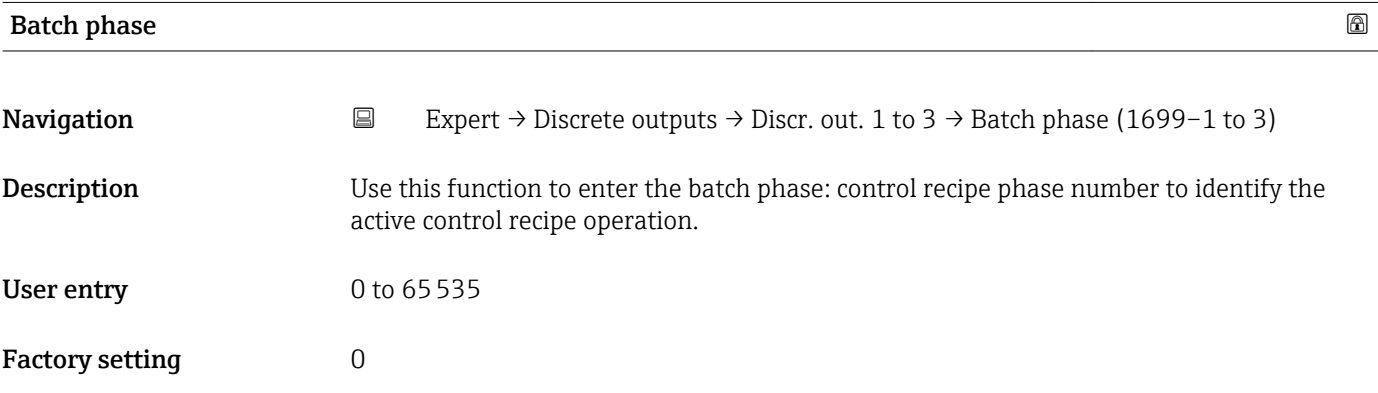

<span id="page-184-0"></span>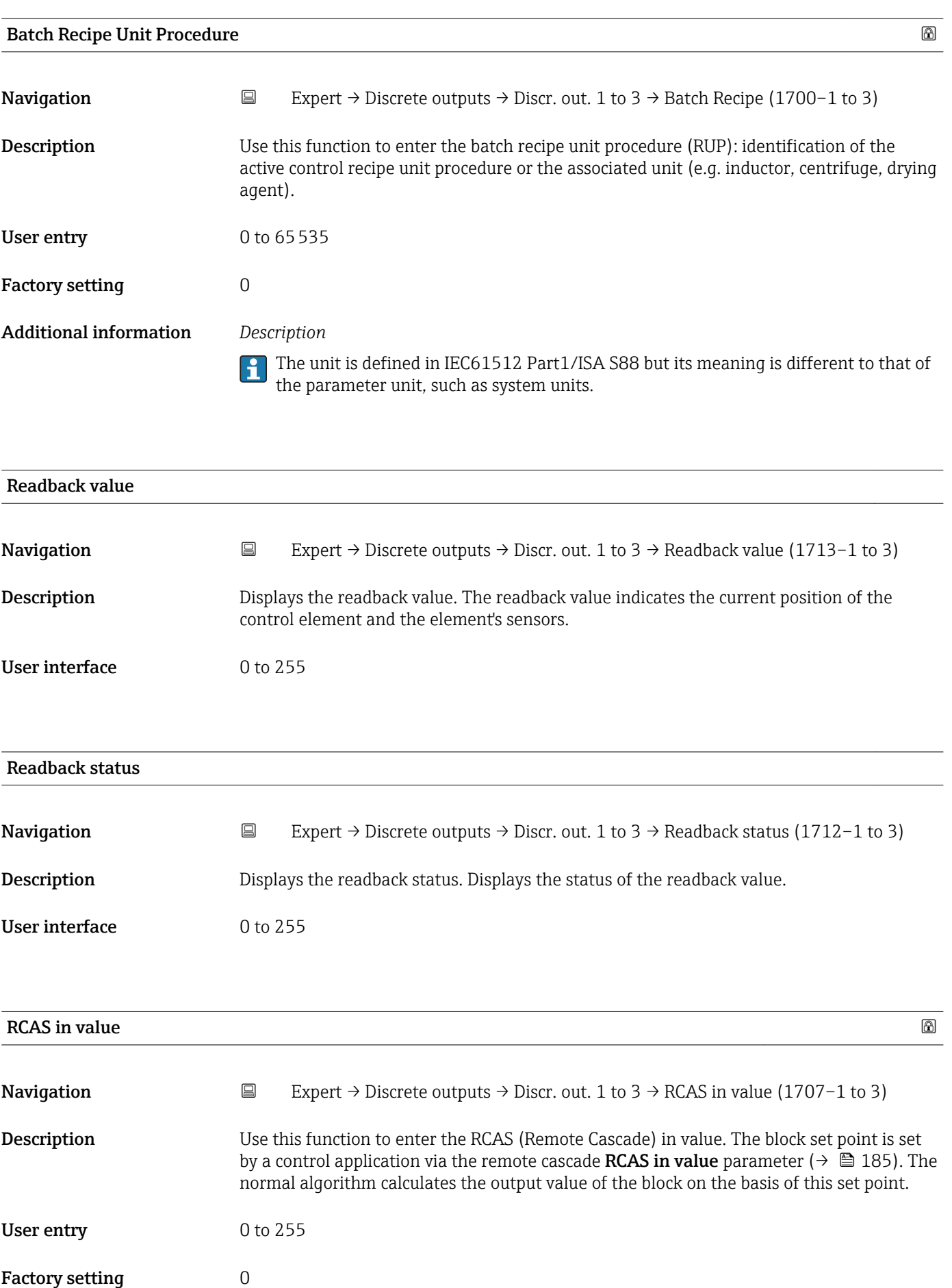

| <b>RCAS</b> in status  | 8                                                                                                    |  |
|------------------------|----------------------------------------------------------------------------------------------------|--|
| Navigation             | $\boxdot$<br>Expert $\rightarrow$ Discrete outputs $\rightarrow$ Discr. out. 1 to 3 $\rightarrow$ RCAS in status (1706–1 to 3)                                                                                                    |  |
| Description            | Use this function to enter the RCAS (Remote Cascade) in status. Defines the status for the<br>RCAS in value ( $\rightarrow \Box$ 185).                                                                                                    |  |
| User entry             | 0 to 255                                                                                                    |  |
| <b>Factory setting</b> | $\mathbf 0$                                                                                                    |  |
| Input channel          | 6                                                                                                    |  |
| Navigation             | $\Xi$<br>Expert $\rightarrow$ Discrete outputs $\rightarrow$ Discr. out. 1 to 3 $\rightarrow$ Input channel (1724-1 to 3)                                                                                                    |  |
| Description            | Use this function to select the input channel. The number of logical hardware channels<br>from the converter that is connected to this I/O block.                                                                                                   |  |
| Selection              | None                                                                                                    |  |
| <b>Factory setting</b> | None                                                                                                    |  |
| Output channel         | $\bigcirc$                                                                                                    |  |
| Navigation             | $\boxdot$<br>Expert $\rightarrow$ Discrete outputs $\rightarrow$ Discr. out. 1 to 3 $\rightarrow$ Output channel (1725-1 to 3)                                                                                                    |  |
| Description            | Use this function to select the output channel. The number of logical hardware channels to<br>the converter that is connected to this I/O block.                                                                                                    |  |
| Selection              | · Pulse/frequency/switch output<br>· Flow override<br>Start verification                                                                                                    |  |
| <b>Factory setting</b> | Flow override                                                                                                    |  |
| <b>RCAS</b> out value  |                                                                                                    |  |
| Navigation             | Expert $\rightarrow$ Discrete outputs $\rightarrow$ Discr. out. 1 to 3 $\rightarrow$ RCAS out value (1711–1 to 3)<br>$\boxdot$                                                                                                    |  |
| Description            | Displays the RCAS out value. Displays the set point of the block which is made available to<br>the higher-level host for monitoring/back calculation and which makes it possible to take<br>action under certain conditions or in a different mode. |  |

<sup>\*</sup> Visibility depends on order options or device settings

#### User interface 0 to 255

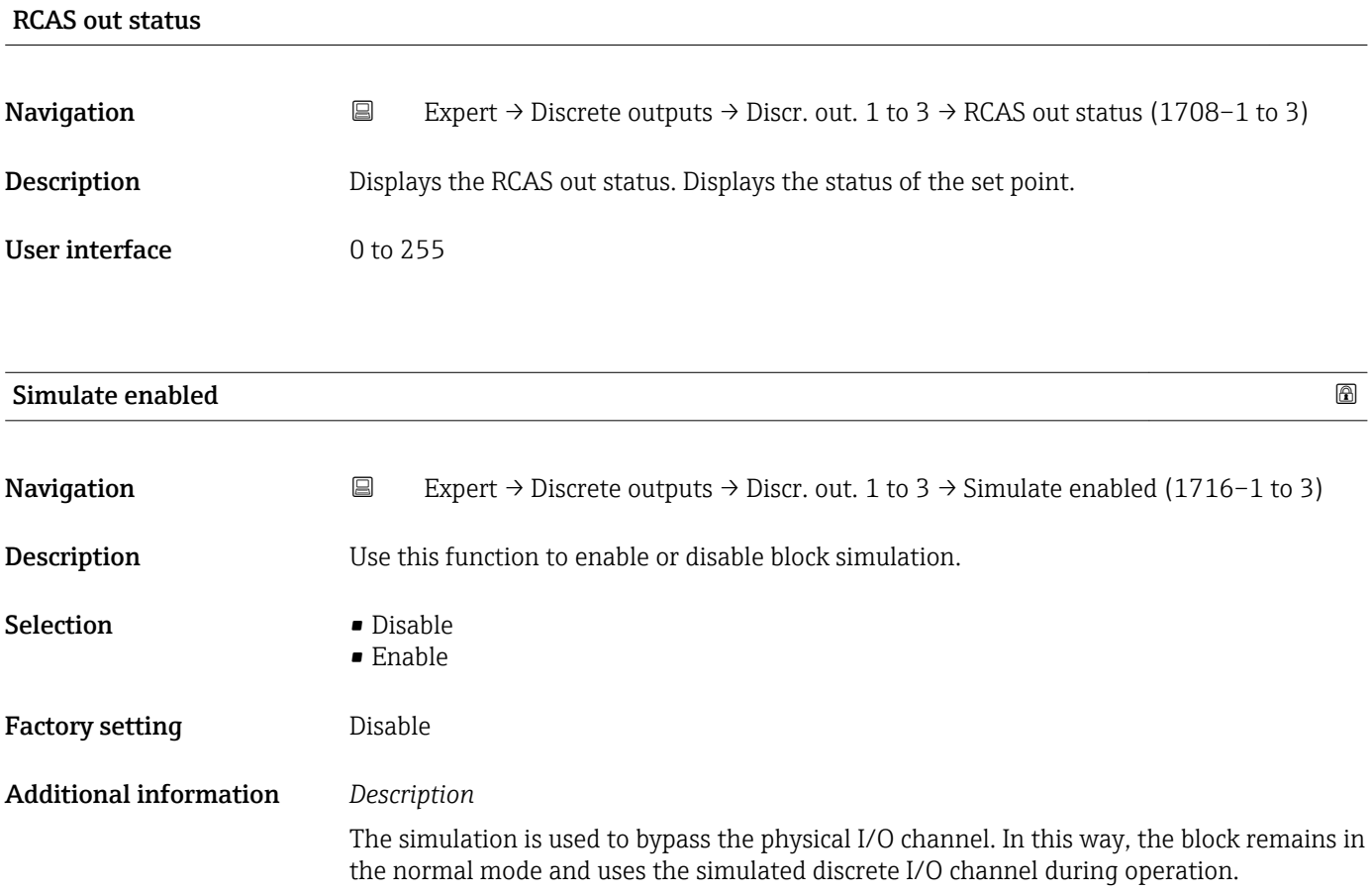

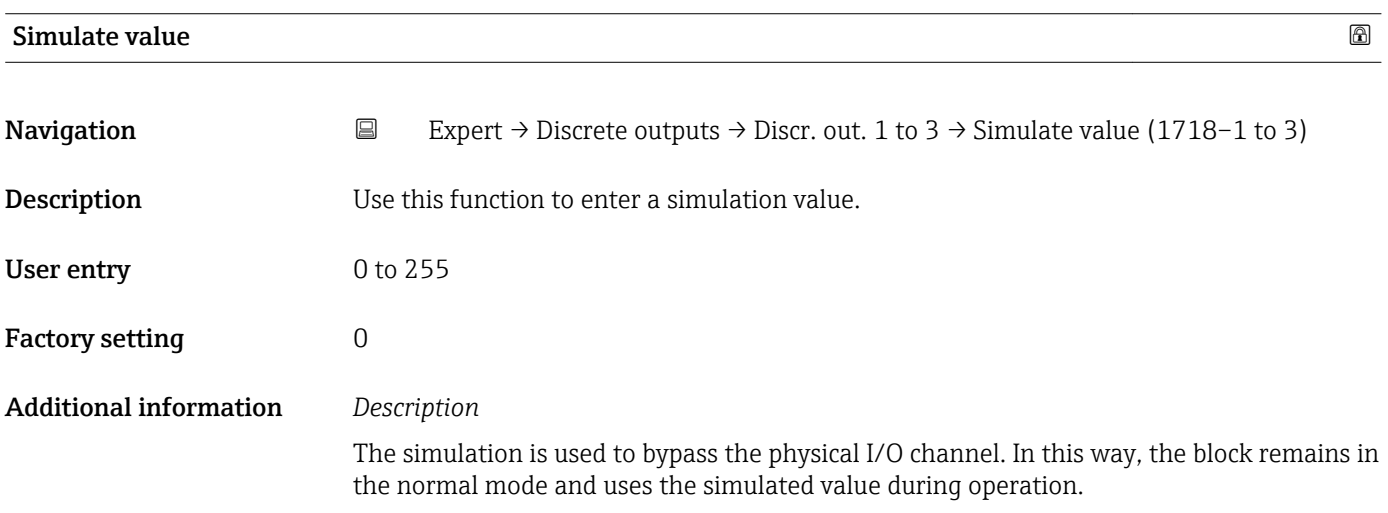

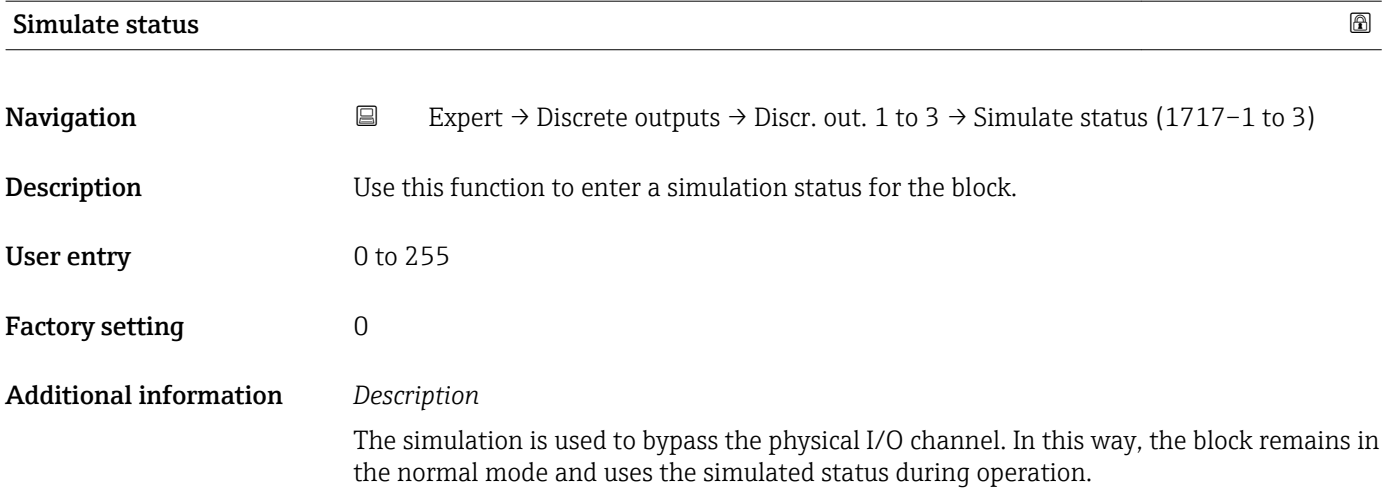

# 3.9 "Application" submenu

*Navigation* Expert → Application

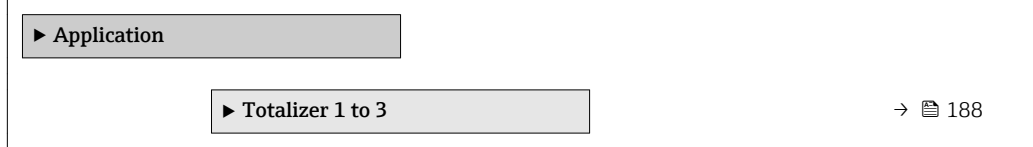

# 3.9.1 "Totalizer 1 to 3" submenu

*Navigation* Expert → Application → Totalizer 1 to 3

| $\triangleright$ Totalizer 1 to 3              |                                  |
|------------------------------------------------|----------------------------------|
| Assign process variable (3808-1 to 3)          | $\rightarrow \blacksquare$ 189   |
| Unit totalizer $(3835-1$ to 3)                 | $\rightarrow \Box$ 189           |
| Control Totalizer 1 to 3 (3830-1 to 3)         | $\rightarrow$ $\blacksquare$ 191 |
| Preset value 1 to 3 (3829-1 to 3)              | $\rightarrow$ $\blacksquare$ 191 |
| Totalizer operation mode<br>$(3823 - 1)$ to 3) | $\rightarrow$ $\blacksquare$ 192 |
| Failure mode $(3810-1$ to 3)                   | $\rightarrow$ $\blacksquare$ 193 |
| Totalizer value 1 to 3 $(3827-1$ to 3)         | → ■ 193                          |

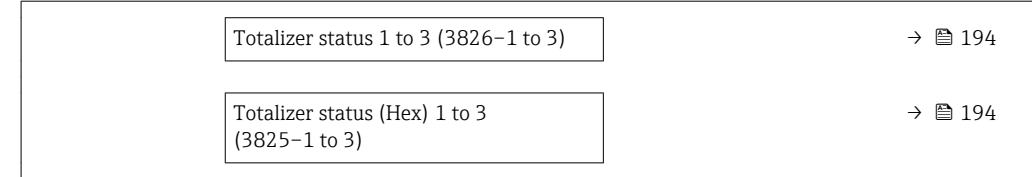

<span id="page-188-0"></span>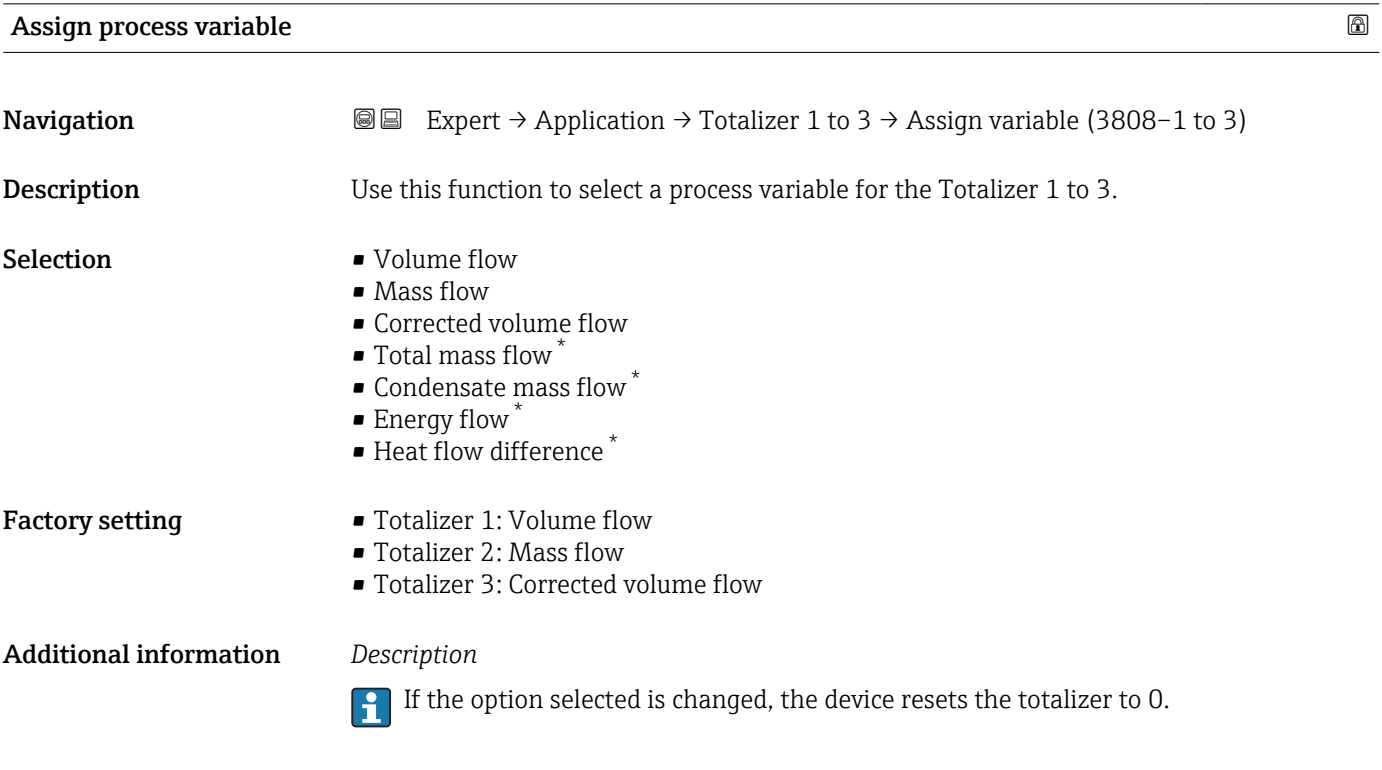

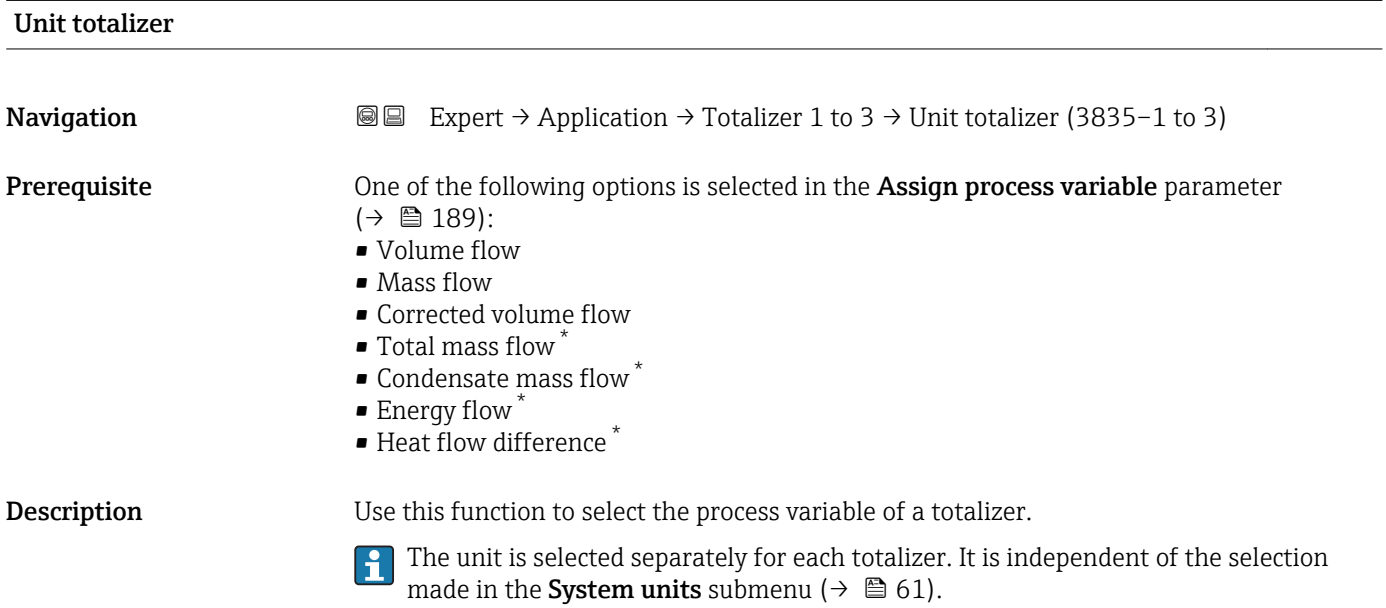

<sup>\*</sup> Visibility depends on order options or device settings

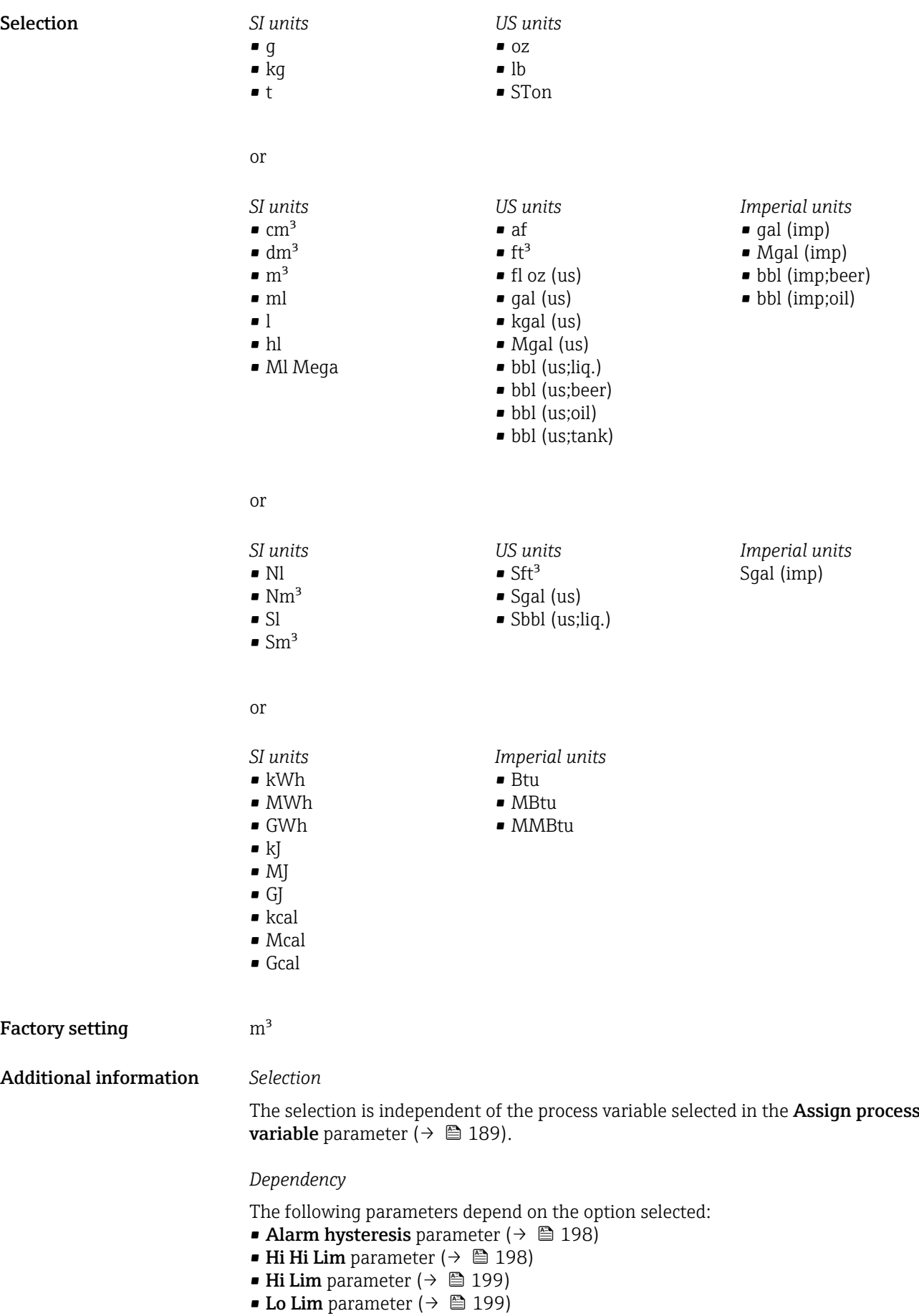

- Lo Lo Lim parameter ( $\rightarrow \Box$  200)
- **Totalizer value** parameter ( $\rightarrow$  **△** 58)
- Preset value parameter ( $\rightarrow \ \blacksquare$  191)

<span id="page-190-0"></span>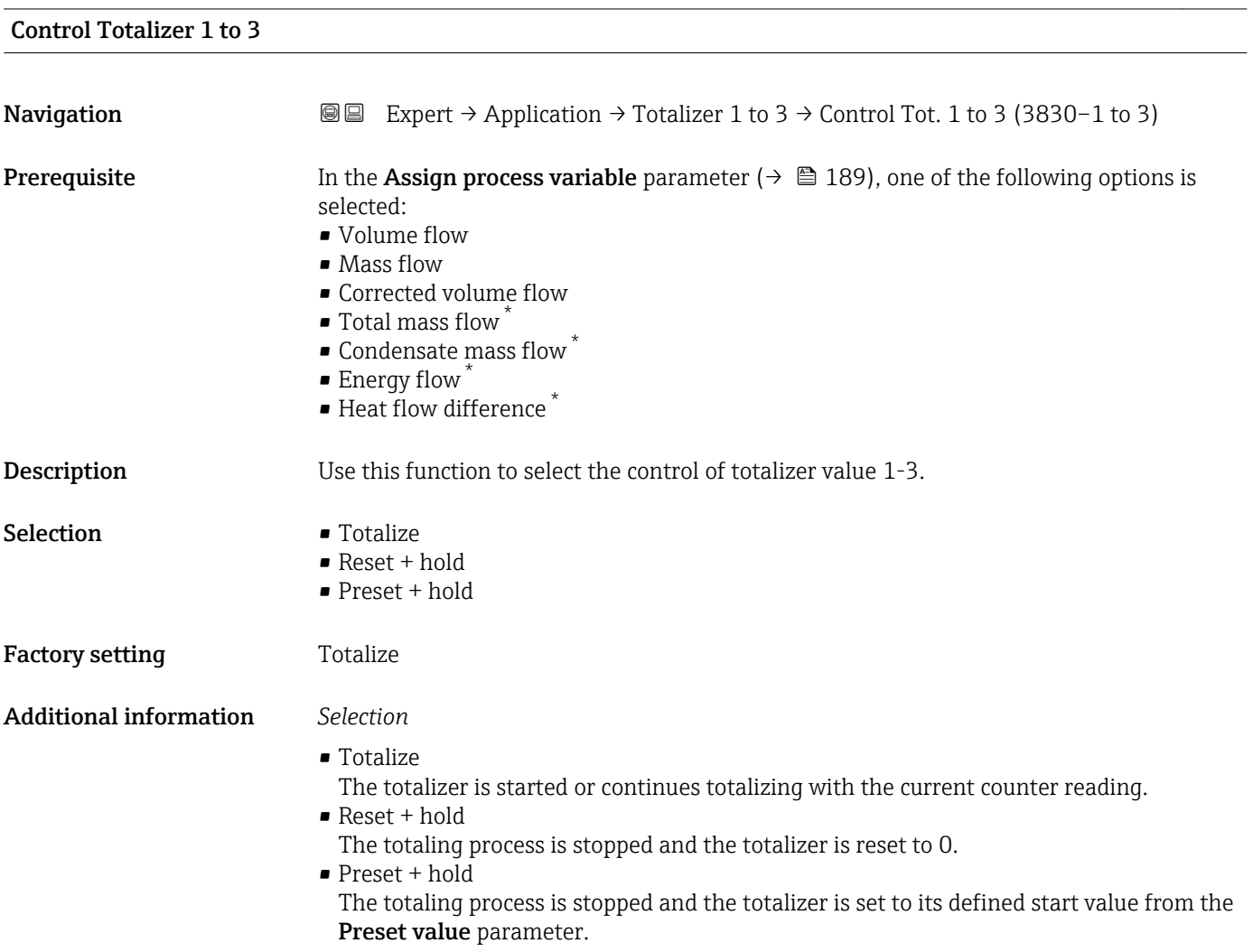

| Preset value 1 to 3 |                                                                                                    |
|---------------------|----------------------------------------------------------------------------------------------------|
| Navigation          | Expert $\rightarrow$ Application $\rightarrow$ Totalizer 1 to 3 $\rightarrow$ Preset value 1 to 3 (3829–1 to 3)<br>88                                                                                                    |
| Prerequisite        | One of the following options is selected in the <b>Assign process variable</b> parameter<br>$\left(\rightarrow \Box$ 189):<br>• Volume flow<br>$\blacksquare$ Mass flow<br>• Corrected volume flow<br>• Total mass flow<br>• Condensate mass flow<br>• Energy flow<br>• Heat flow difference |

<sup>\*</sup> Visibility depends on order options or device settings

<span id="page-191-0"></span>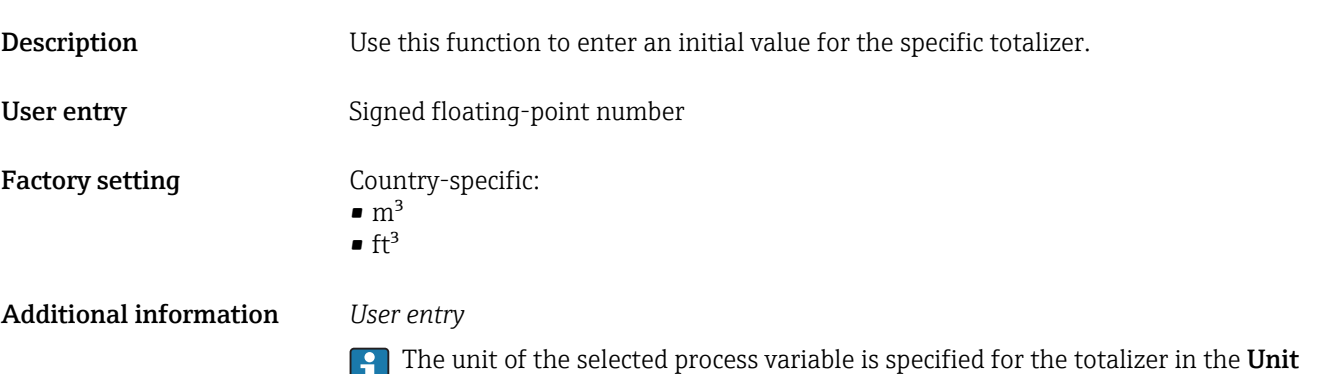

totalizer parameter ( $\rightarrow \ \boxplus$  189).

#### *Example*

This configuration is suitable for applications such as iterative filling processes with a fixed batch quantity.

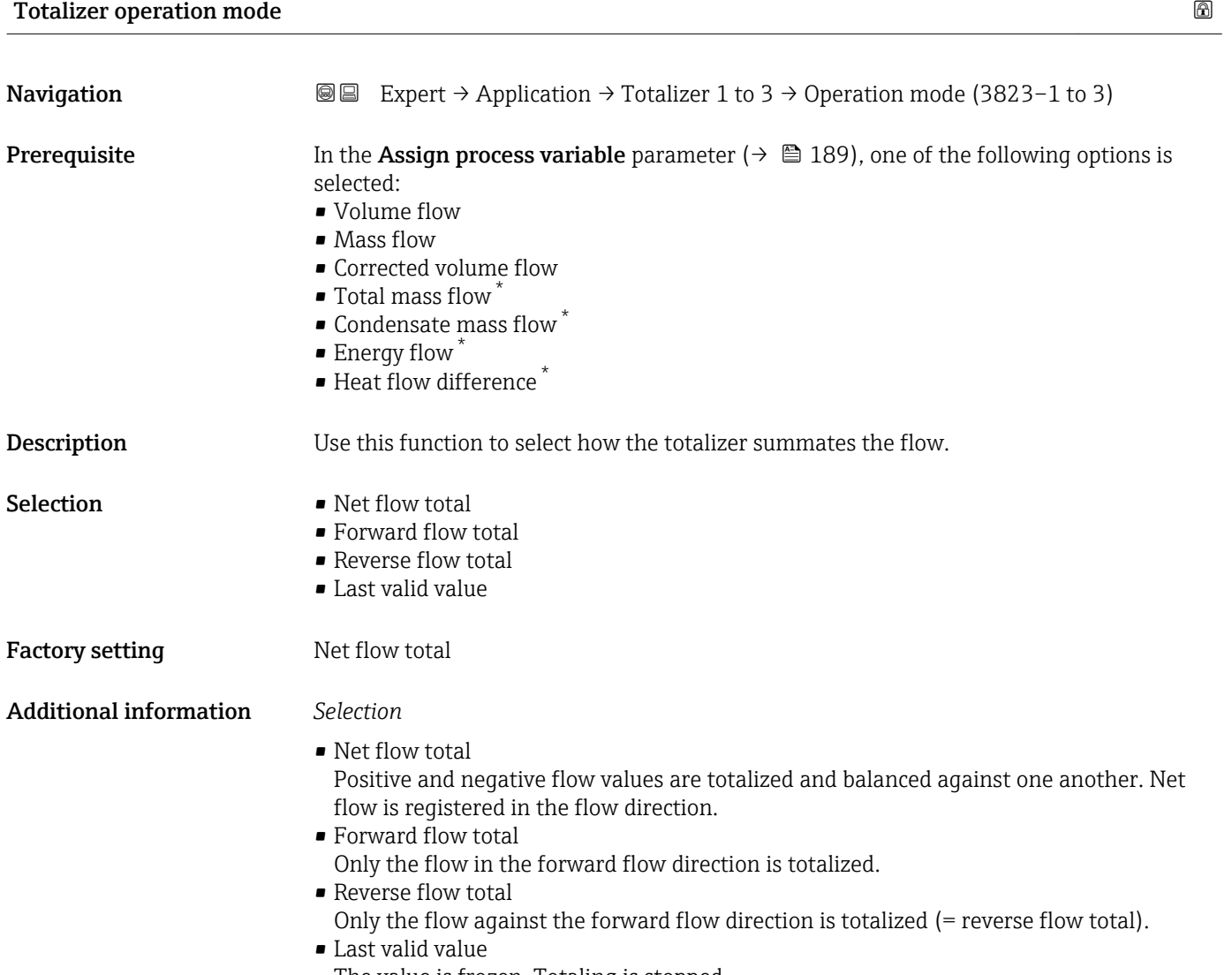

The value is frozen. Totaling is stopped.

Visibility depends on order options or device settings

<span id="page-192-0"></span>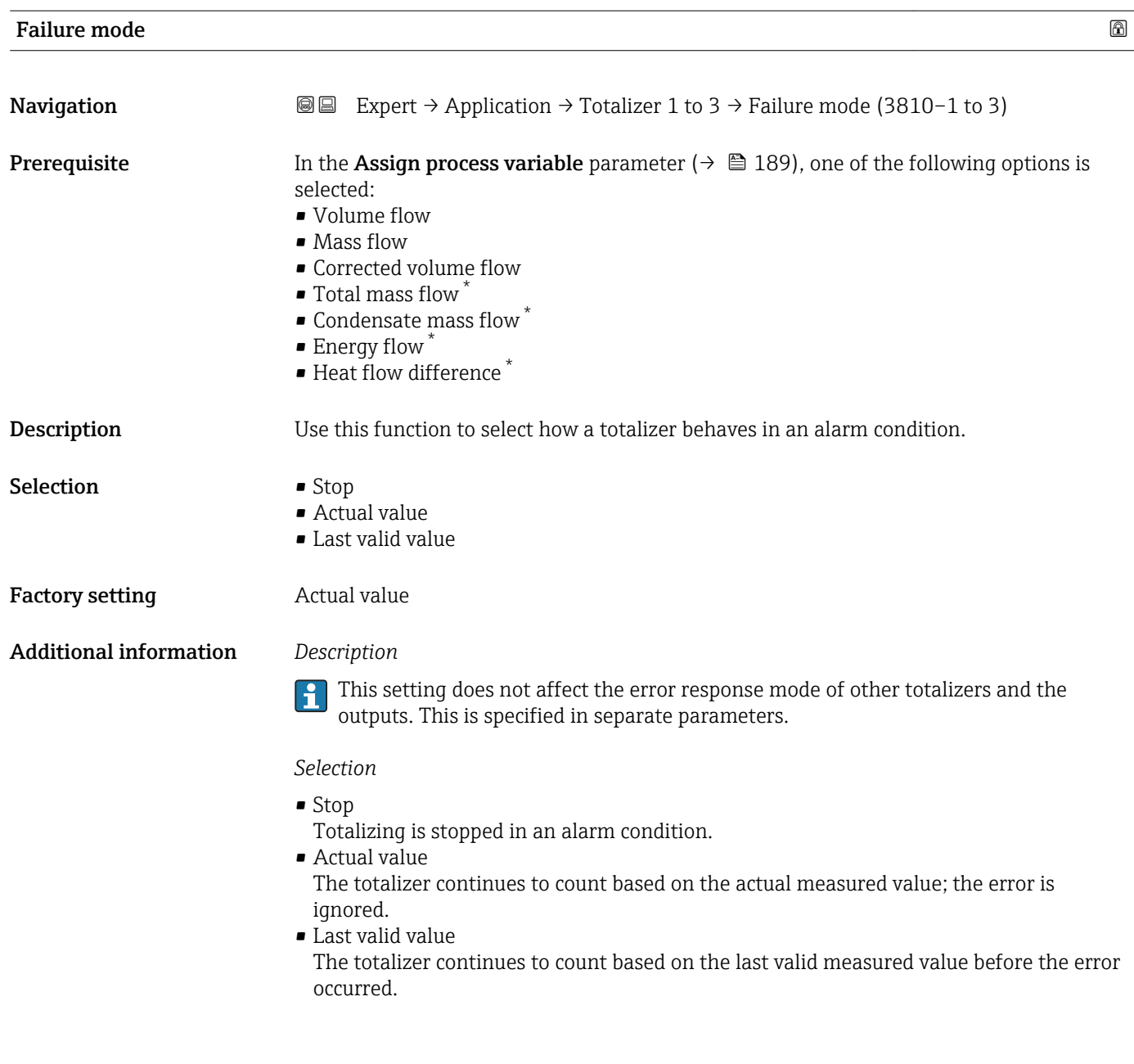

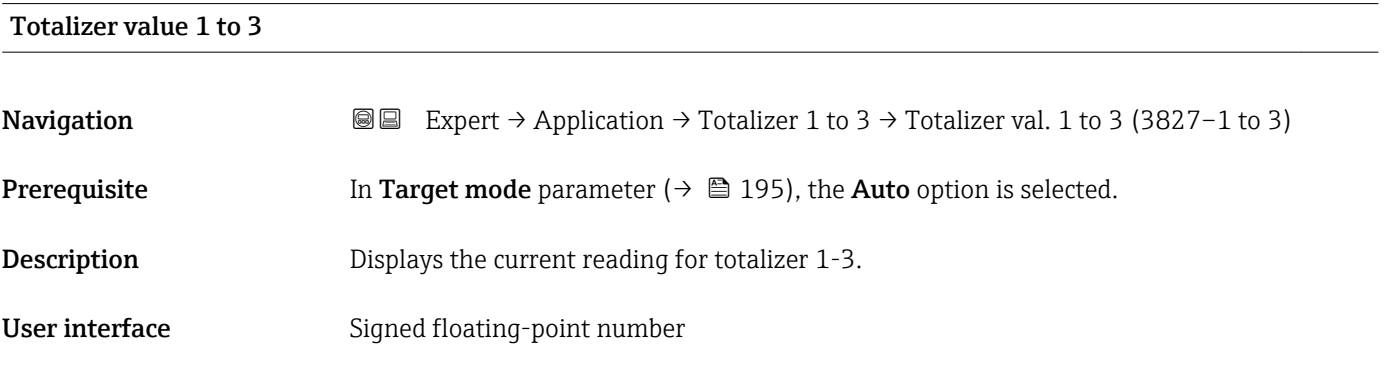

<sup>\*</sup> Visibility depends on order options or device settings

#### <span id="page-193-0"></span>Additional information *Description*

As it is only possible to display a maximum of 7 digits, the current counter value is the sum of the totalizer value and the overflow value from the Totalizer overflow 1 to 3 parameter if the display range is exceeded.

In the event of an error, the totalizer adopts the mode defined in the Failure mode I÷ parameter.

#### *User interface*

The value of the process variable totalized since measuring began can be positive or negative. This depends on the settings in the Totalizer operation mode parameter.

The unit of the selected process variable is specified for the totalizer in the Unit  $\mathbf{f}$ totalizer parameter ( $\rightarrow \Box$  189).

#### Totalizer status 1 to 3

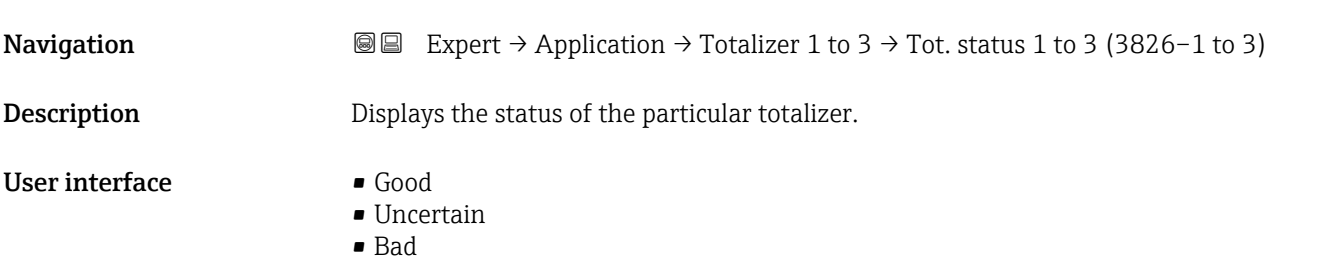

#### Totalizer status (Hex) 1 to 3

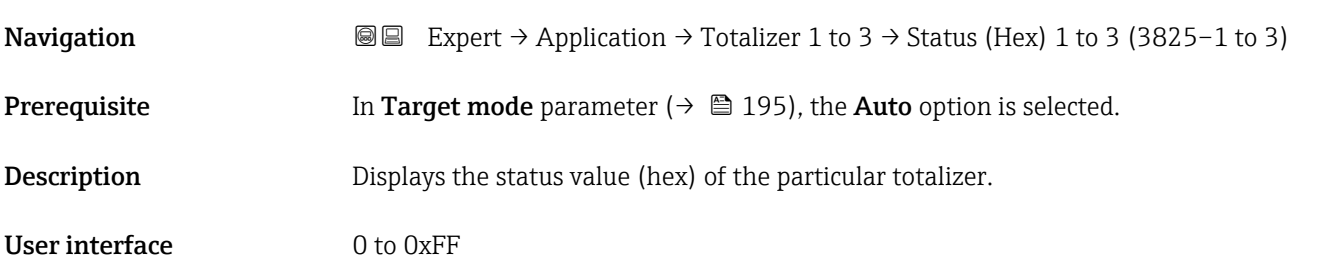

# **Tag description Constanting Constanting Constanting Constanting Constanting Constanting Constanting Constanting Constanting Constanting Constanting Constanting Constanting Constanting Constanting Constanting Constanting Navigation EXpert** → Application → Totalizer 1 to 3 → Tag description (3833–1 to 3) **Description** Use this function to enter a string to identify the block. User entry Max. 32 characters such as letters, numbers or special characters (e.g.  $\omega$ ,  $\omega$ ,  $\lambda$ ).

<span id="page-194-0"></span>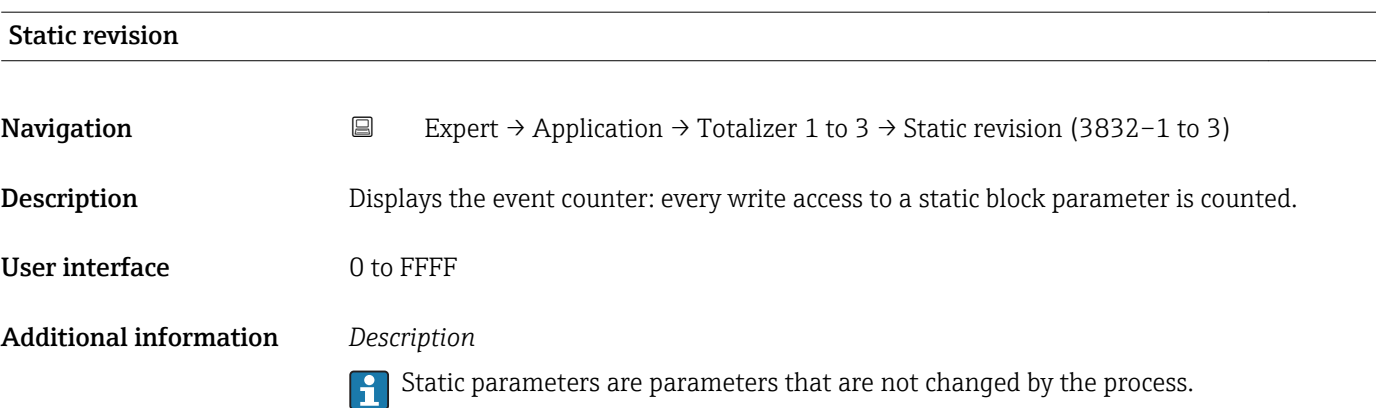

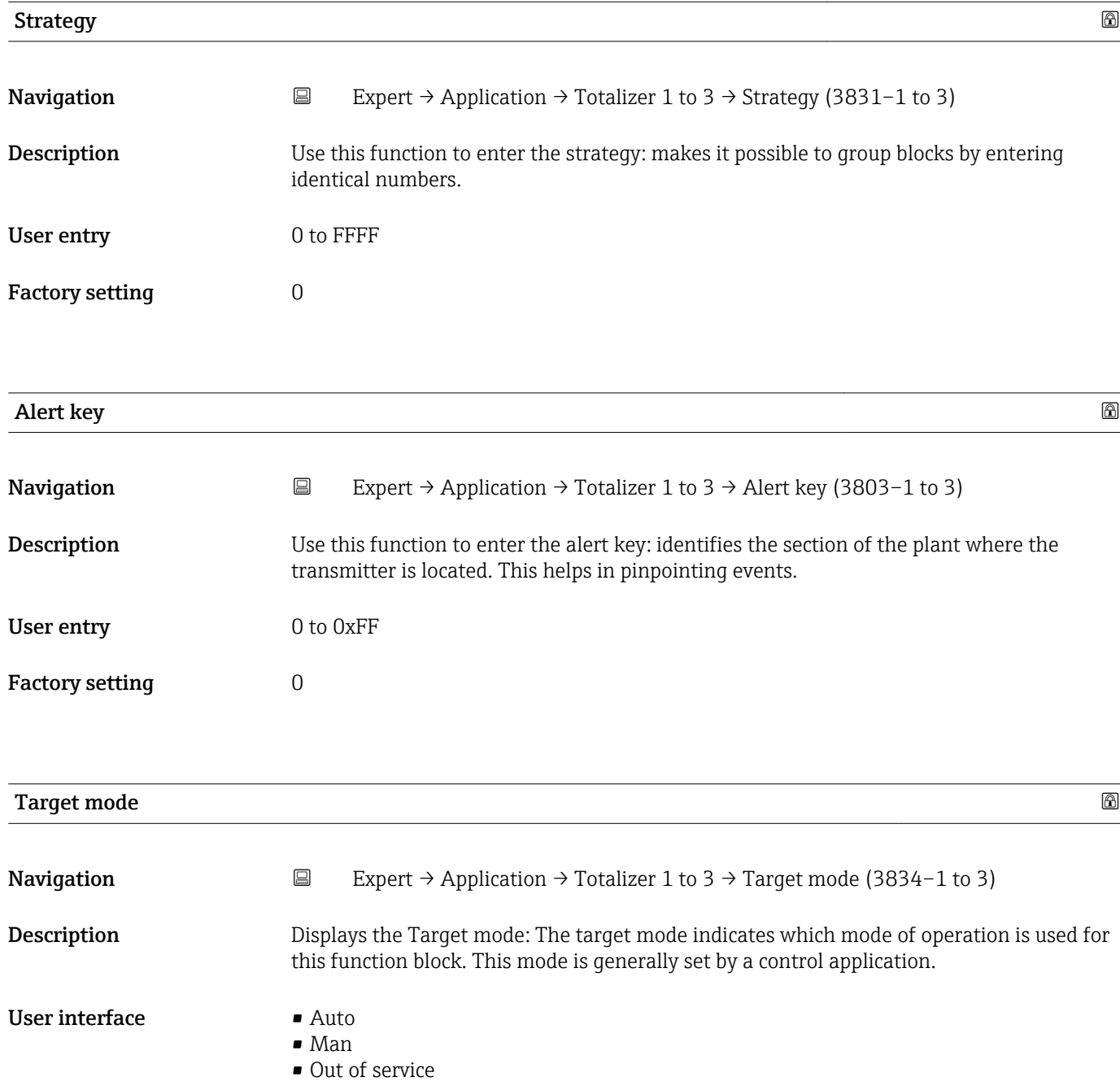

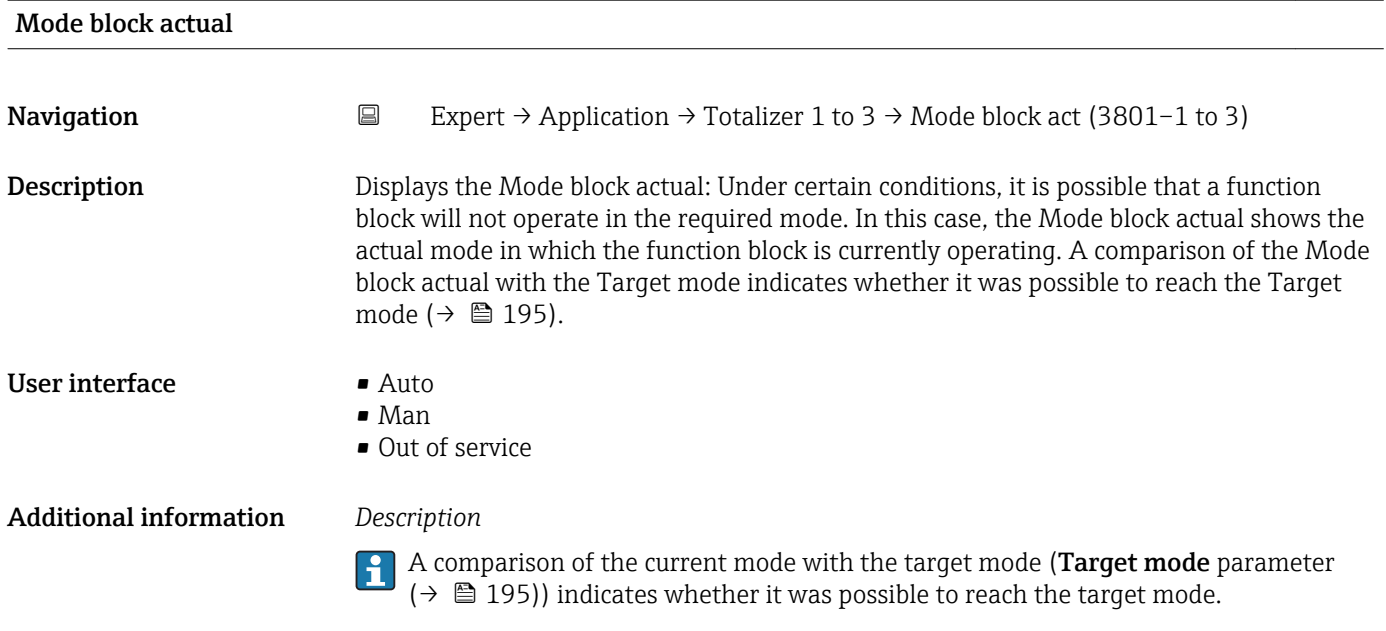

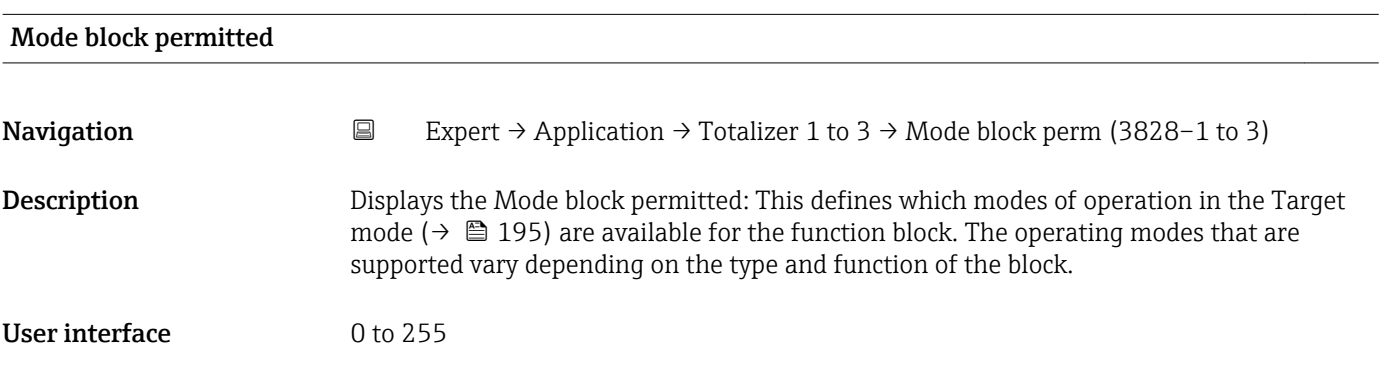

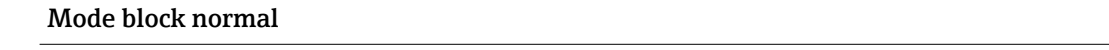

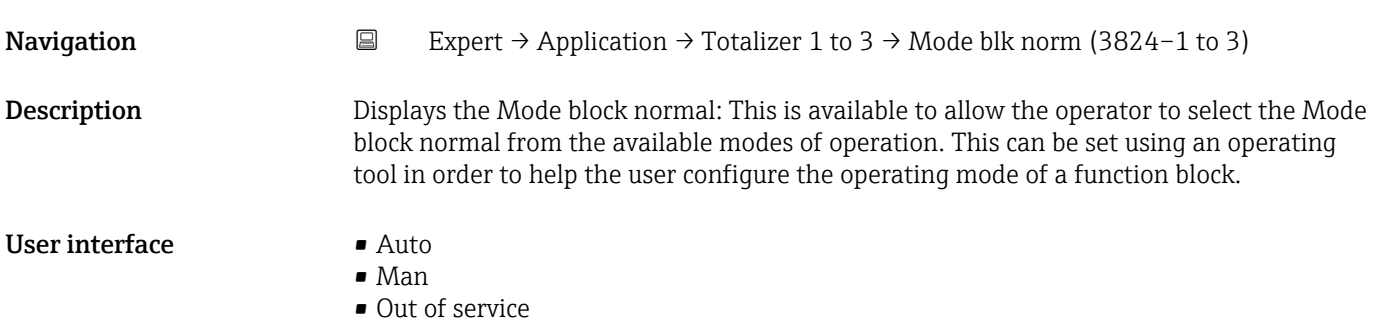

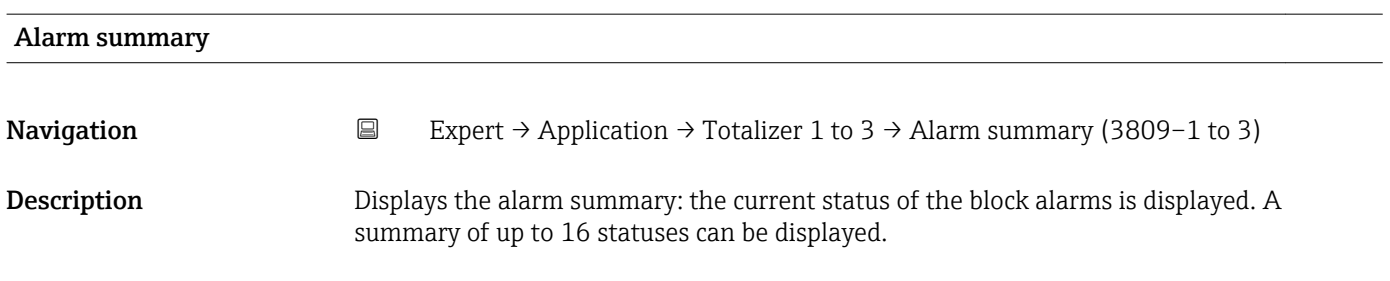

#### User interface **•** Discrete alarm • Alarm state HiHi limit • Alarm state Hi limit • Alarm state LoLo limit • Alarm state Lo limit • Update Event

Additional information *Description*

Currently, the system only displays a change in a static parameter for 10 seconds, and violations of the early warning and alarm limits in the Totalizer function block.

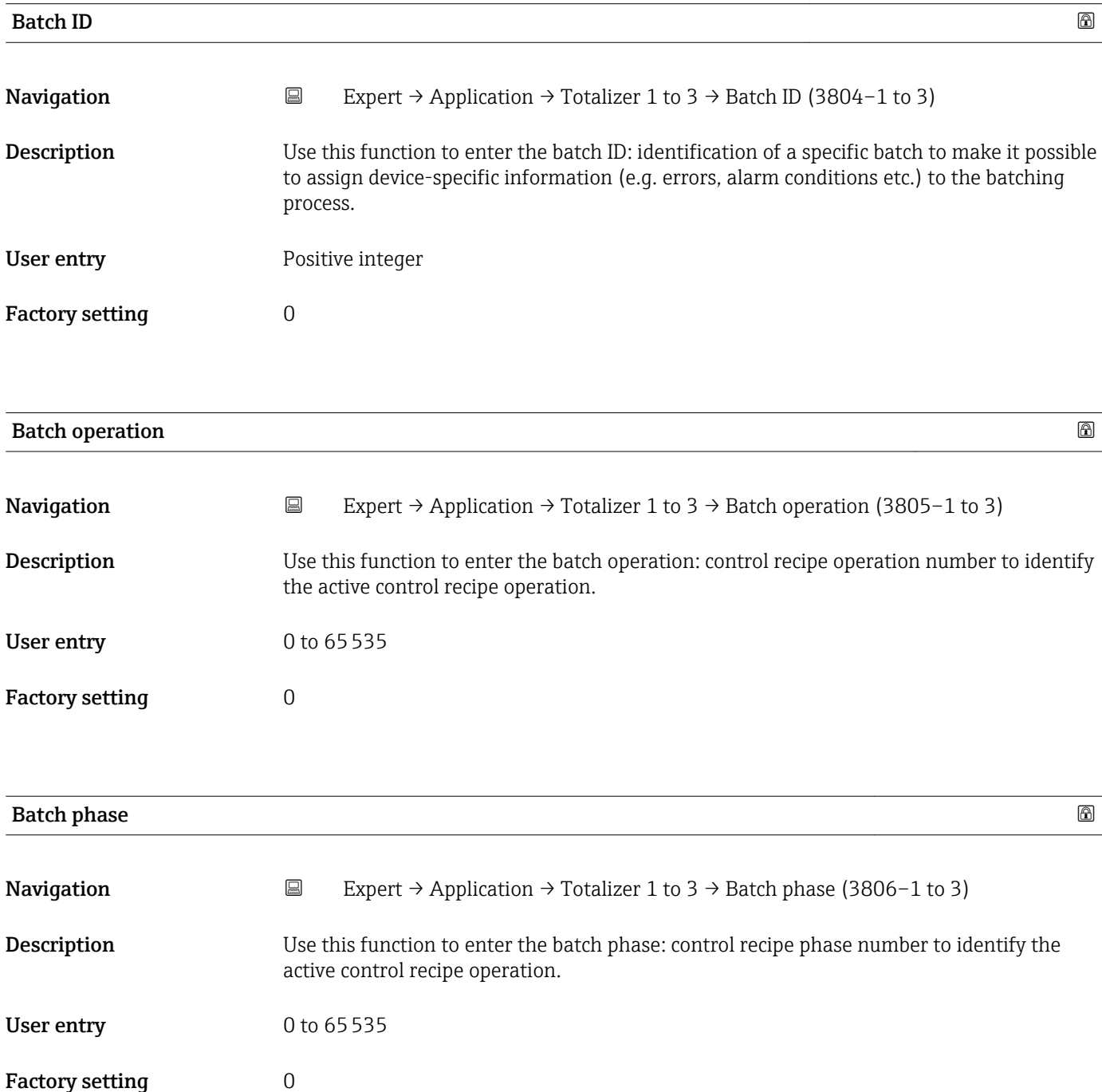

<span id="page-197-0"></span>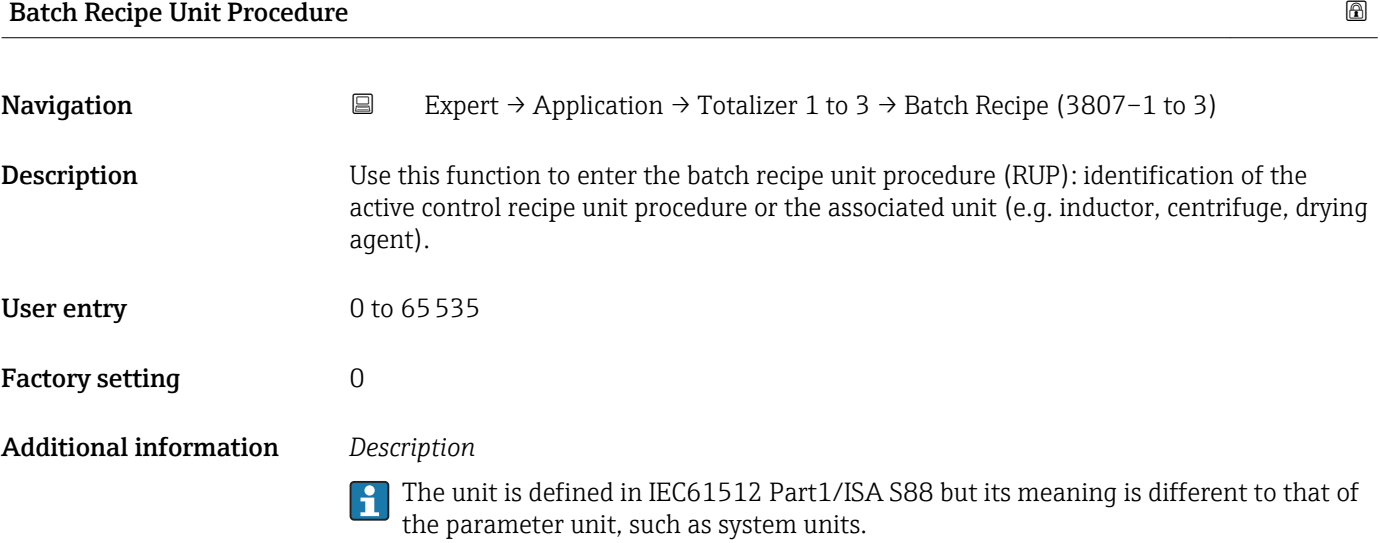

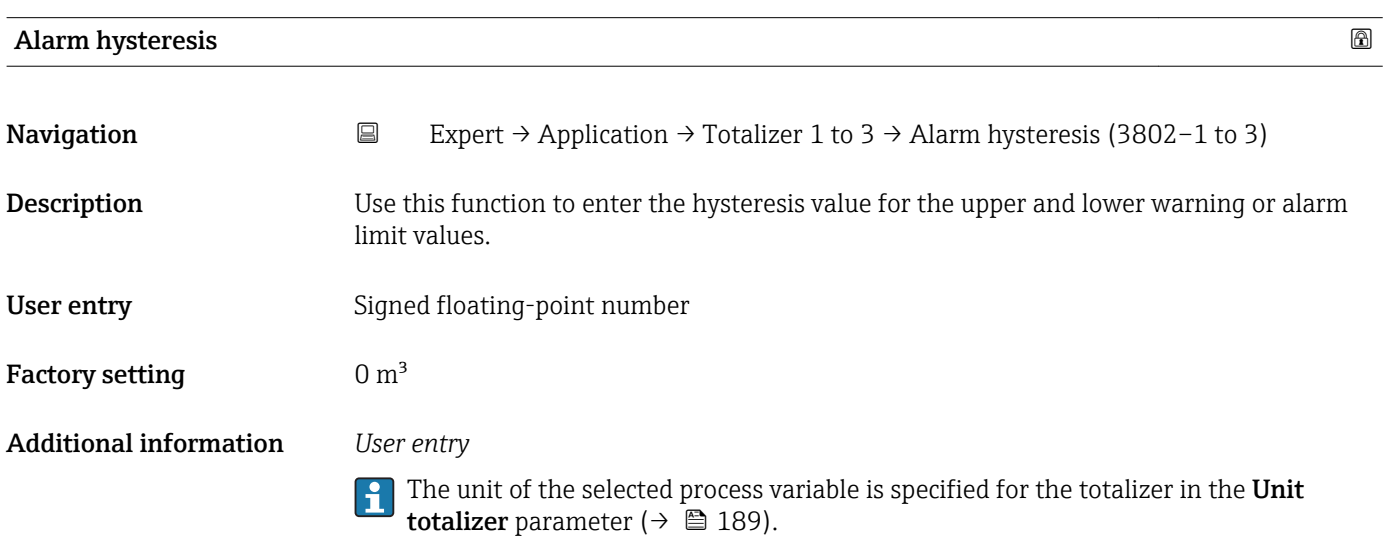

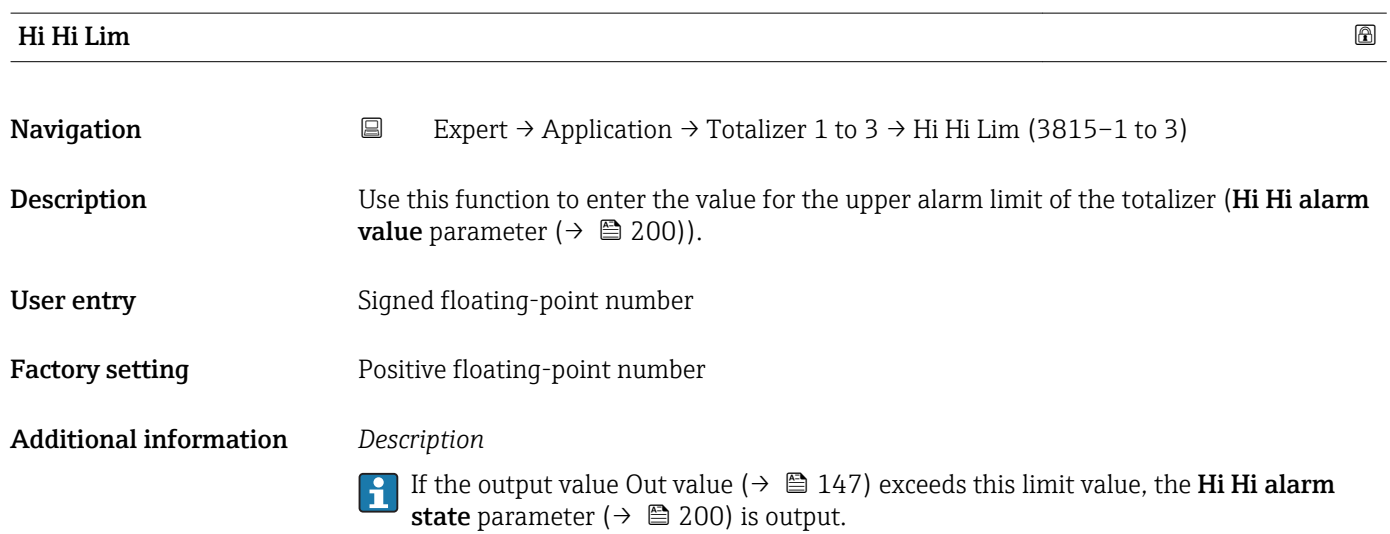

#### *User entry*

<span id="page-198-0"></span>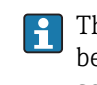

 $\mathbf{H}$ 

The value is entered in the defined units (Out unit parameter ( $\rightarrow \Box$  152)) and must be in the range defined in the **Out scale lower range** parameter ( $\rightarrow \Box$  152) and **Out** scale upper range parameter ( $\rightarrow \blacksquare$  152).

The unit of the selected process variable is specified for the totalizer in the **Unit** totalizer parameter ( $\rightarrow \blacksquare$  189).

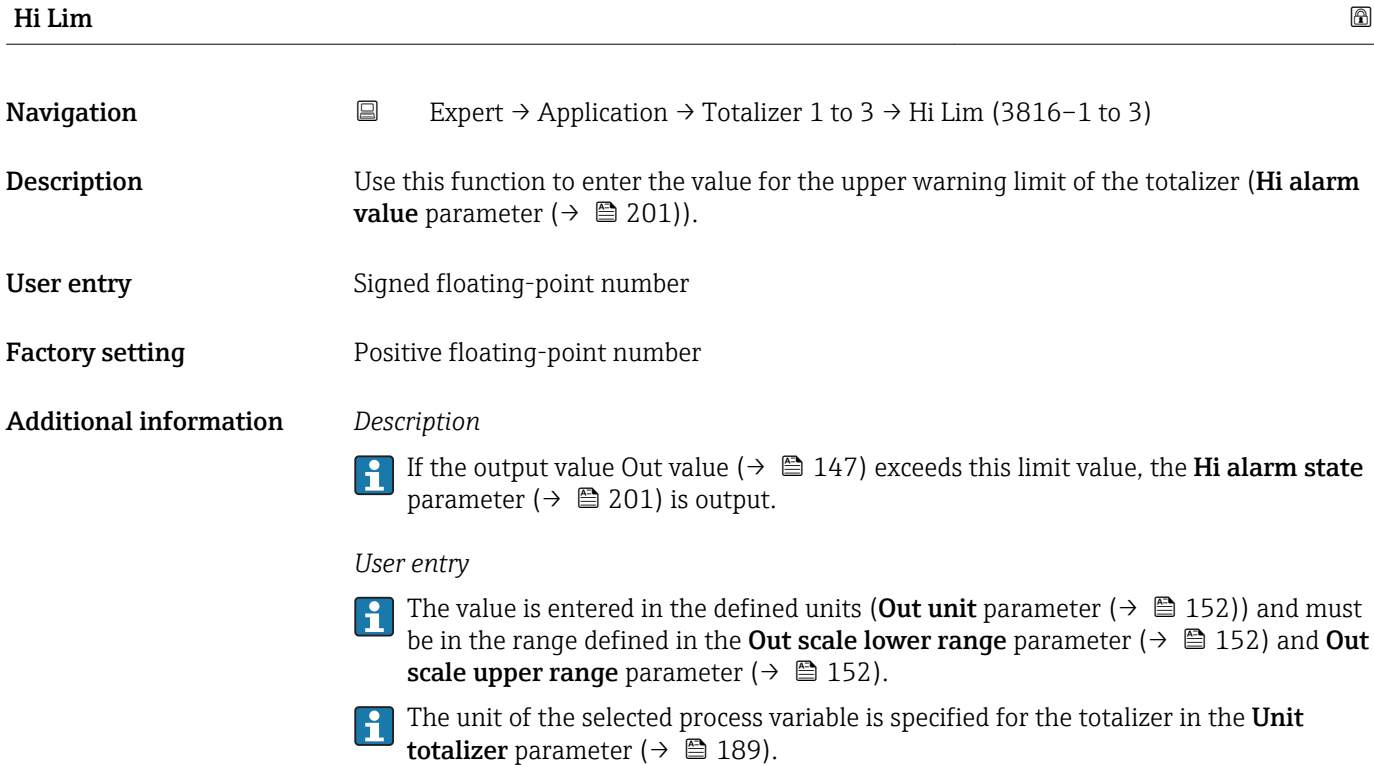

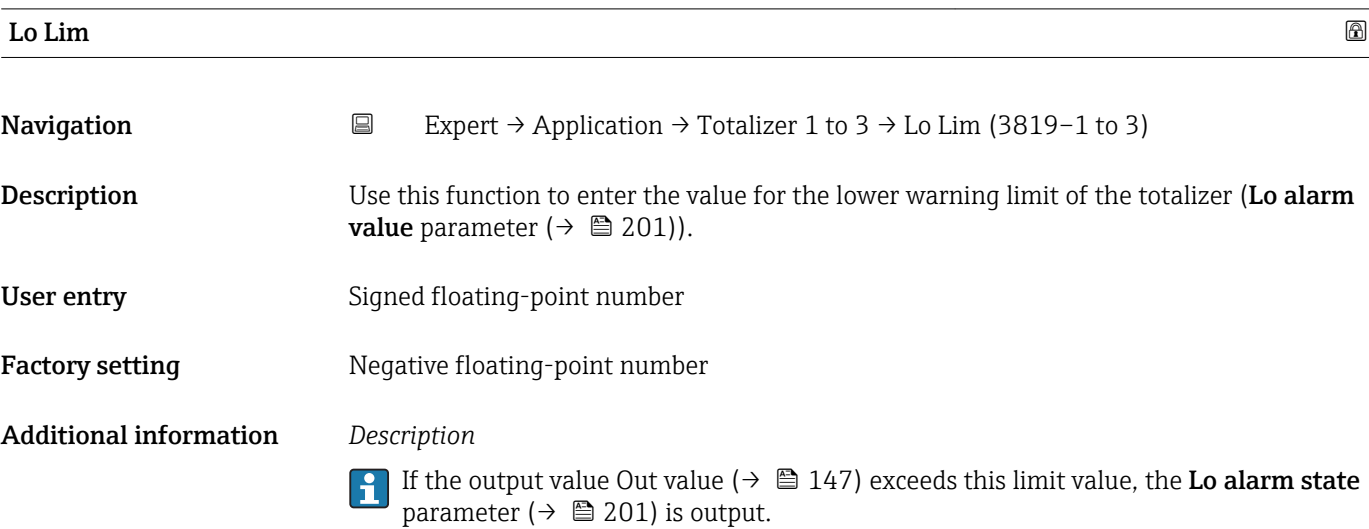

#### <span id="page-199-0"></span>*User entry*

The value is entered in the defined units (Out unit parameter ( $\rightarrow \Box$  152)) and must  $\mathbf{f}$ be in the range defined in the Out scale lower range parameter ( $\rightarrow \Box$  152) and Out scale upper range parameter ( $\rightarrow \Box$  152).

The unit of the selected process variable is specified for the totalizer in the Unit  $|\mathbf{f}|$ totalizer parameter ( $\rightarrow \Box$  189).

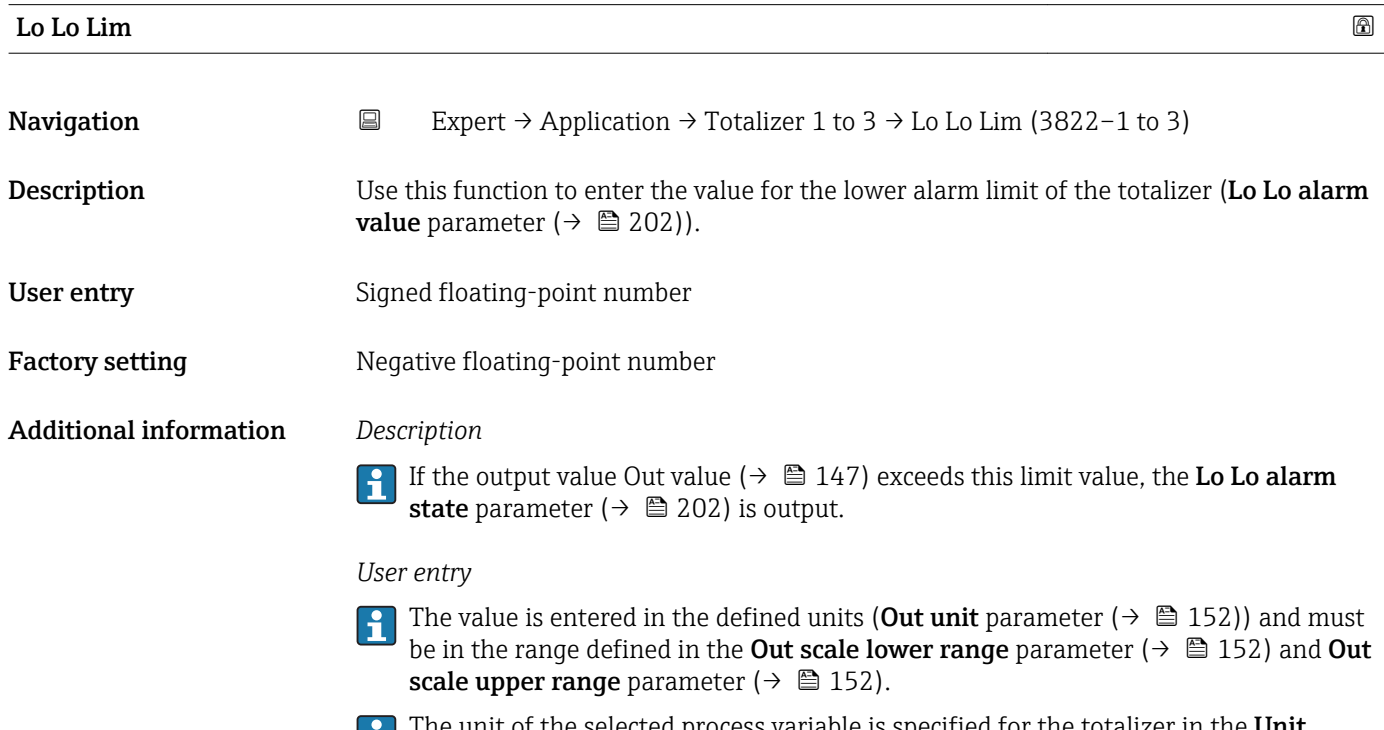

The unit of the selected process variable is specified for the totalizer in the **Unit** totalizer parameter  $(\rightarrow \Box 189)$ .

# Hi Hi alarm value Navigation  $□$  Expert → Application → Totalizer 1 to 3 → HiHi alarm value (3814-1 to 3) Description Displays the alarm value for the upper alarm limit value (Hi Hi Lim parameter  $(\rightarrow \blacksquare 198)$ ). User interface Signed floating-point number

### Hi Hi alarm state

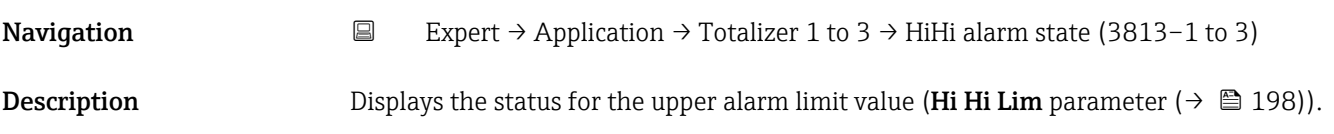

#### <span id="page-200-0"></span>User interface • No alarm

- 
- Alarm state HiHi limit

Additional information *User interface*

The display contains information such as the time of the alarm (date and time) and the value that triggered the alarm.

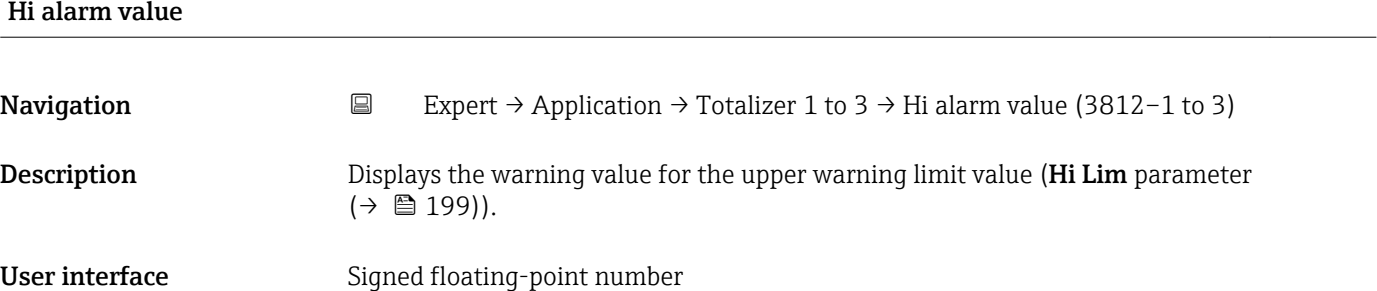

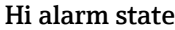

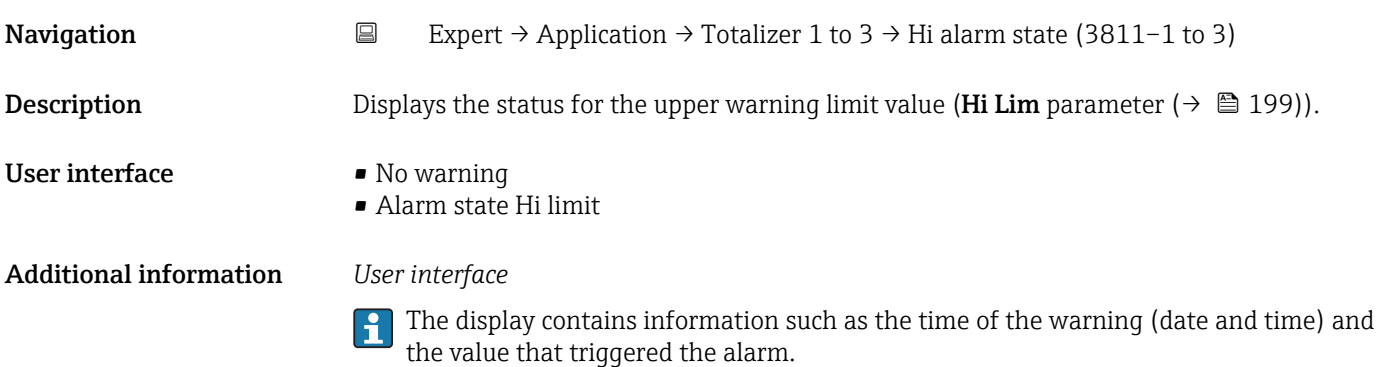

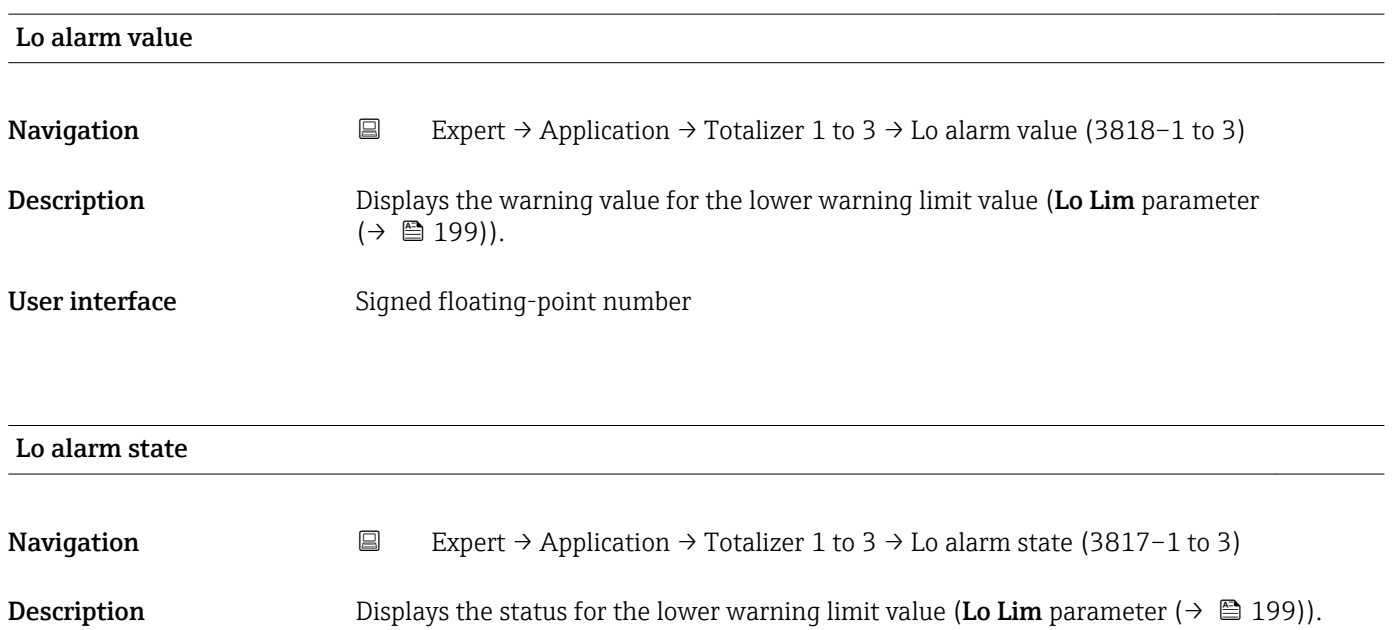

- <span id="page-201-0"></span>User interface • No warning
	- Alarm state Lo limit

Additional information *User interface*

 $\mathbf{f}$ 

The display contains information such as the time of the warning (date and time) and the value that triggered the alarm.

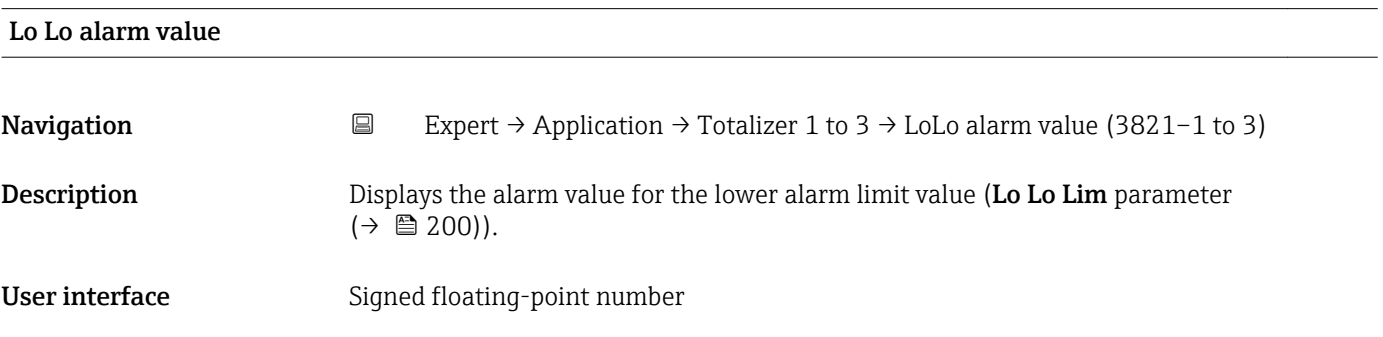

### Lo Lo alarm state

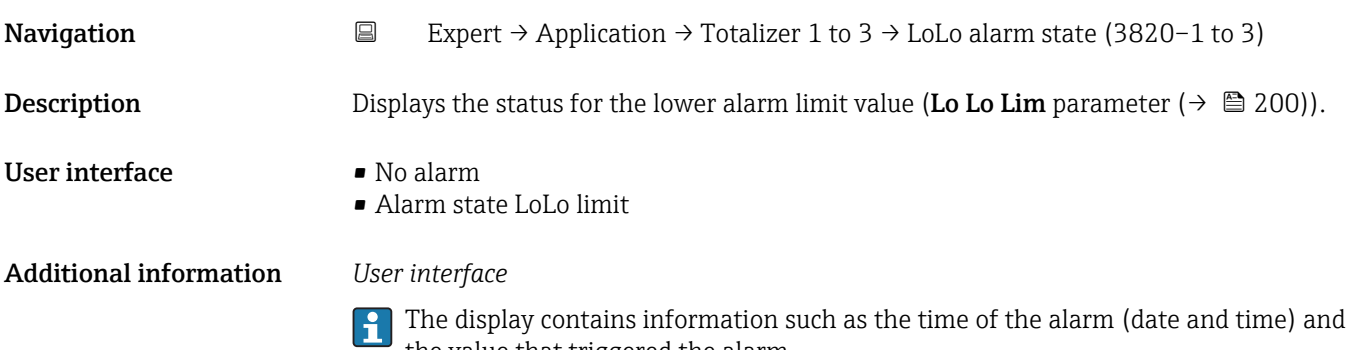

# 3.10 "Diagnostics" submenu

the value that triggered the alarm.

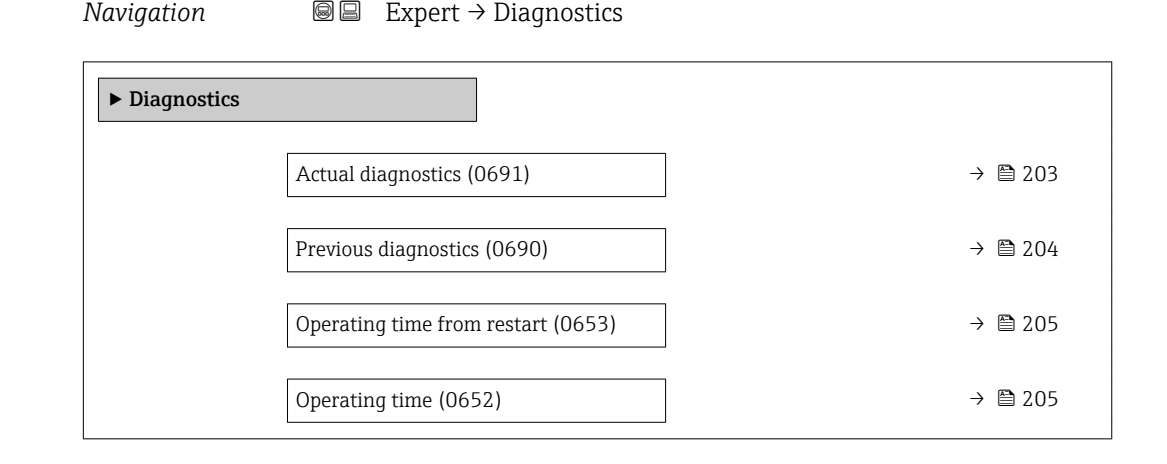

<span id="page-202-0"></span>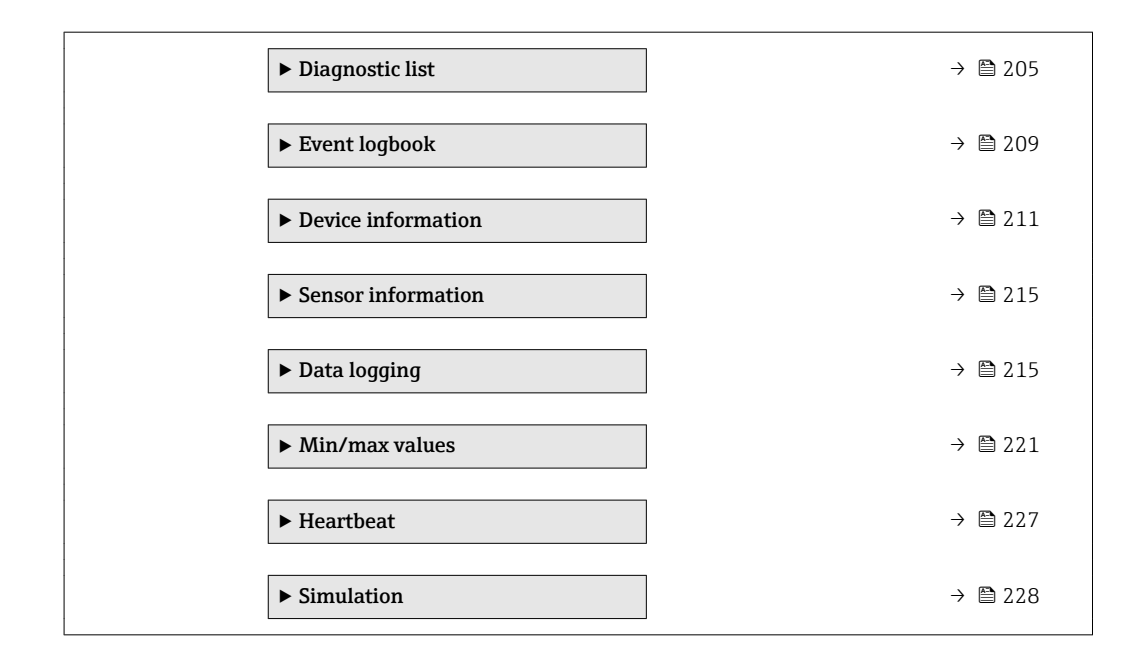

#### Actual diagnostics

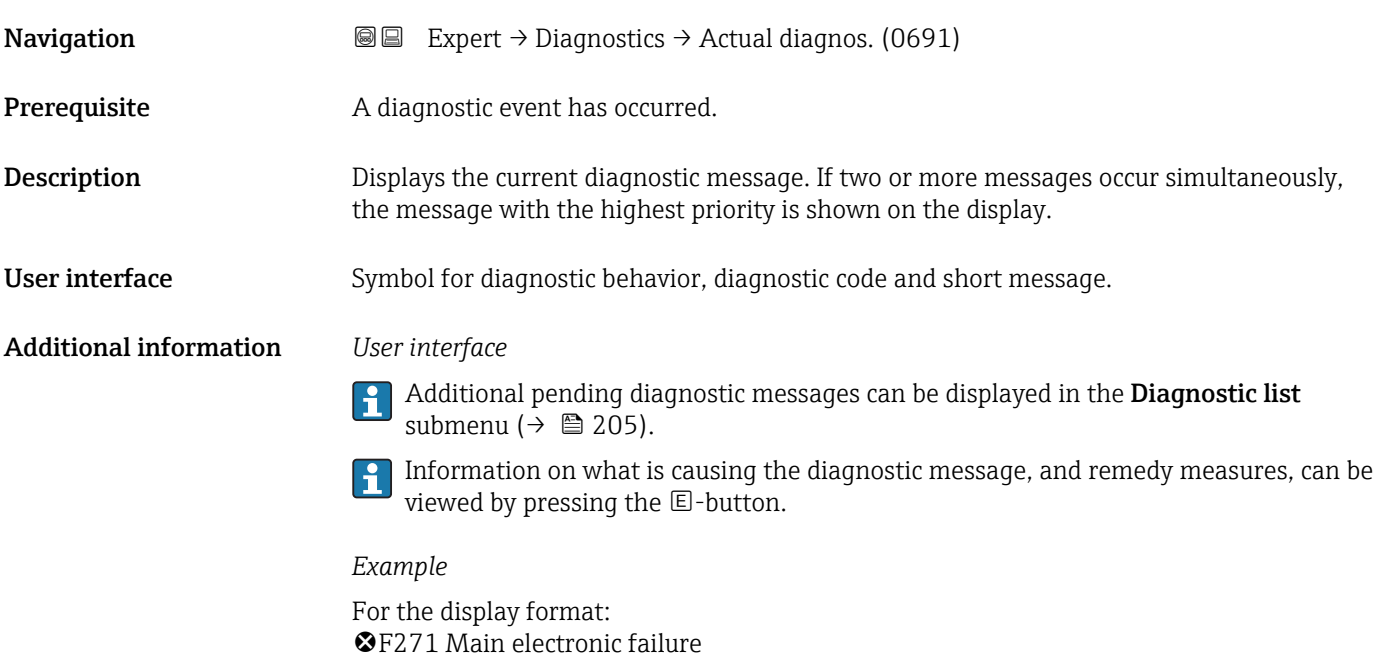

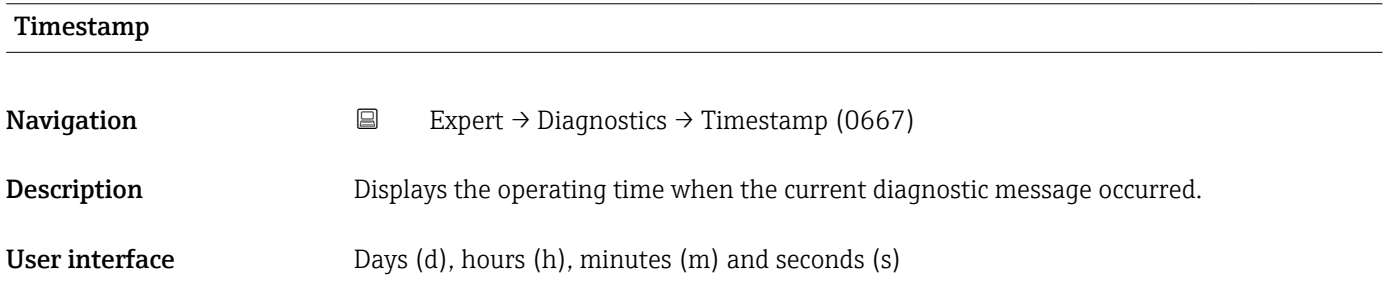

#### <span id="page-203-0"></span>Additional information *User interface*

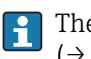

The diagnostic message can be displayed via the **Actual diagnostics** parameter  $(\rightarrow \triangle$  203).

*Example* For the display format: 24d12h13m00s

#### Previous diagnostics

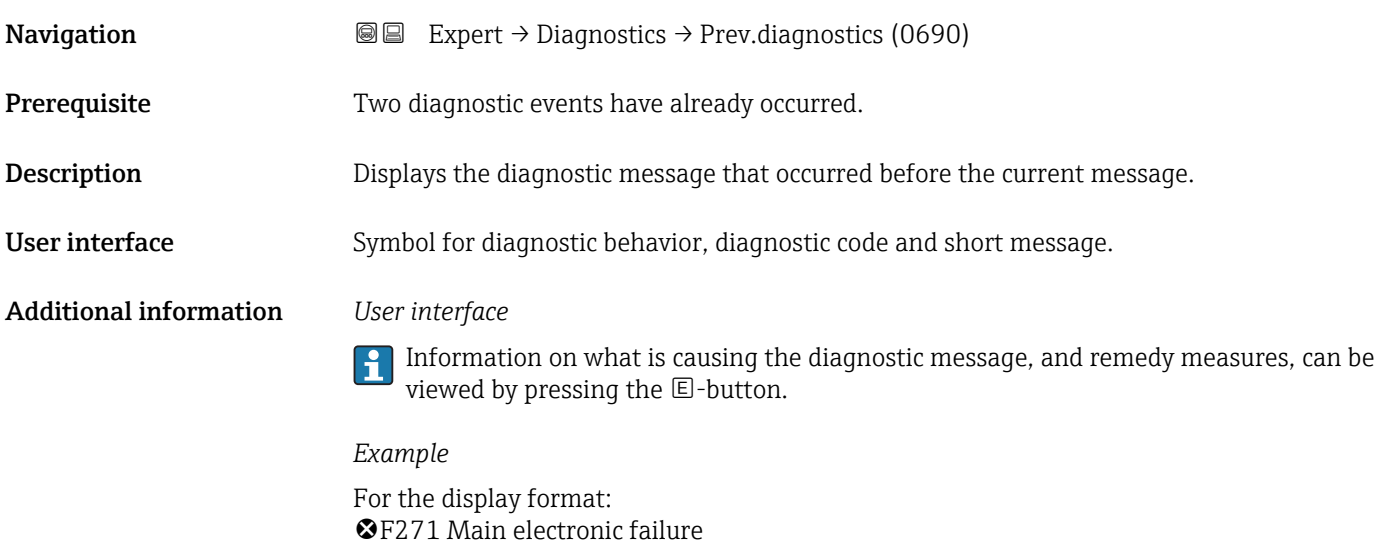

# Timestamp **Navigation**  $\Box$  Expert  $\rightarrow$  Diagnostics  $\rightarrow$  Timestamp (0672) **Description** Displays the operating time when the last diagnostic message before the current message occurred. User interface Days (d), hours (h), minutes (m) and seconds (s) Additional information *User interface* The diagnostic message can be displayed via the Previous diagnostics parameter  $\mathbf{f}$  $(\rightarrow \text{ } \text{ } \text{ } 204).$ *Example*

For the display format: 24d12h13m00s

<span id="page-204-0"></span>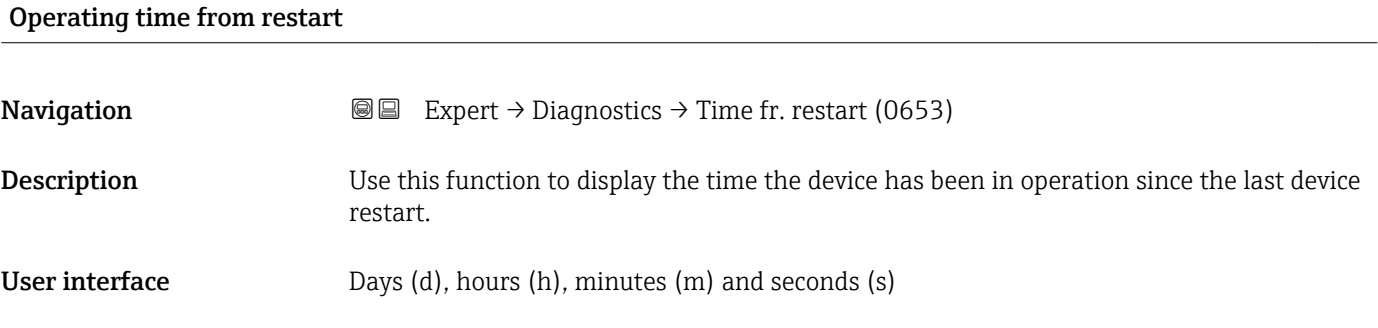

#### Operating time

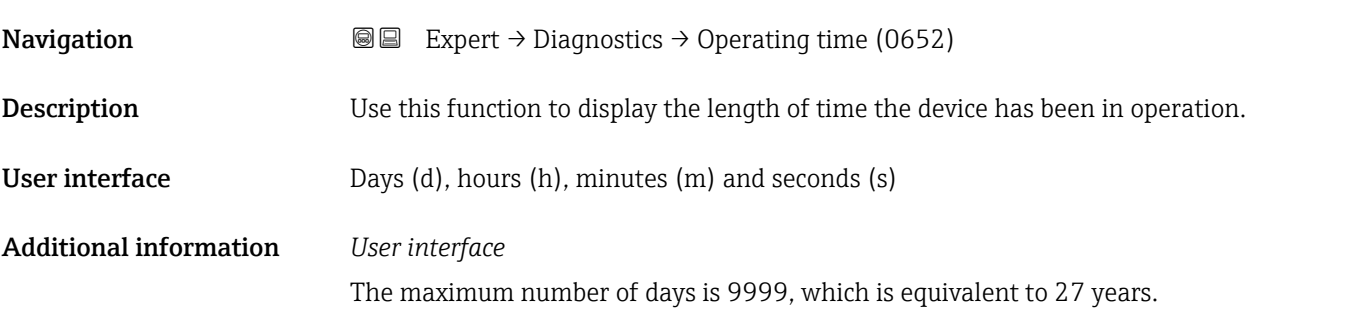

# 3.10.1 "Diagnostic list" submenu

*Navigation* 
■■ Expert → Diagnostics → Diagnostic list

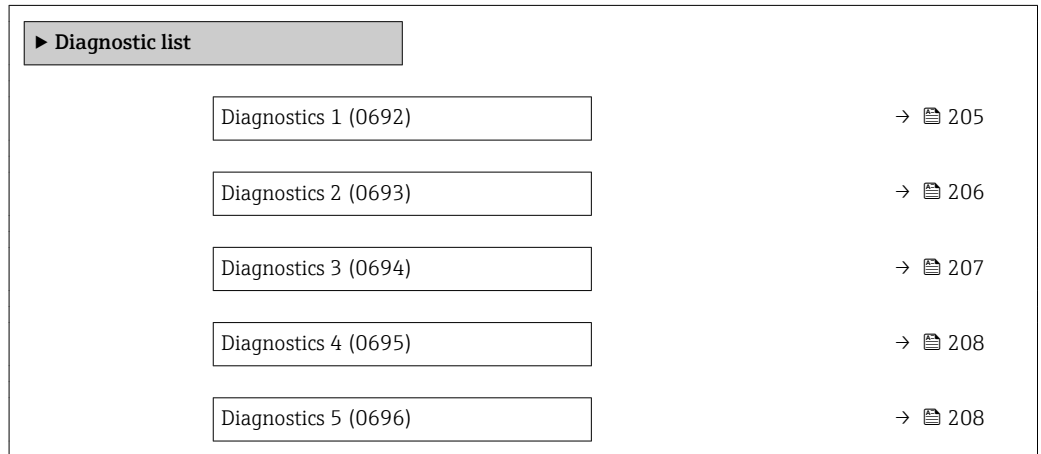

### Diagnostics 1

**Navigation EXpert** → Diagnostics → Diagnostic list → Diagnostics 1 (0692)

**Description** Use this function to display the current diagnostics message with the highest priority.

#### <span id="page-205-0"></span>User interface Symbol for diagnostic behavior, diagnostic code and short message.

Additional information *Examples*

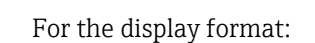

24d12h13m00s

- **AS442 Frequency output**
- ©F276 I/O module failure

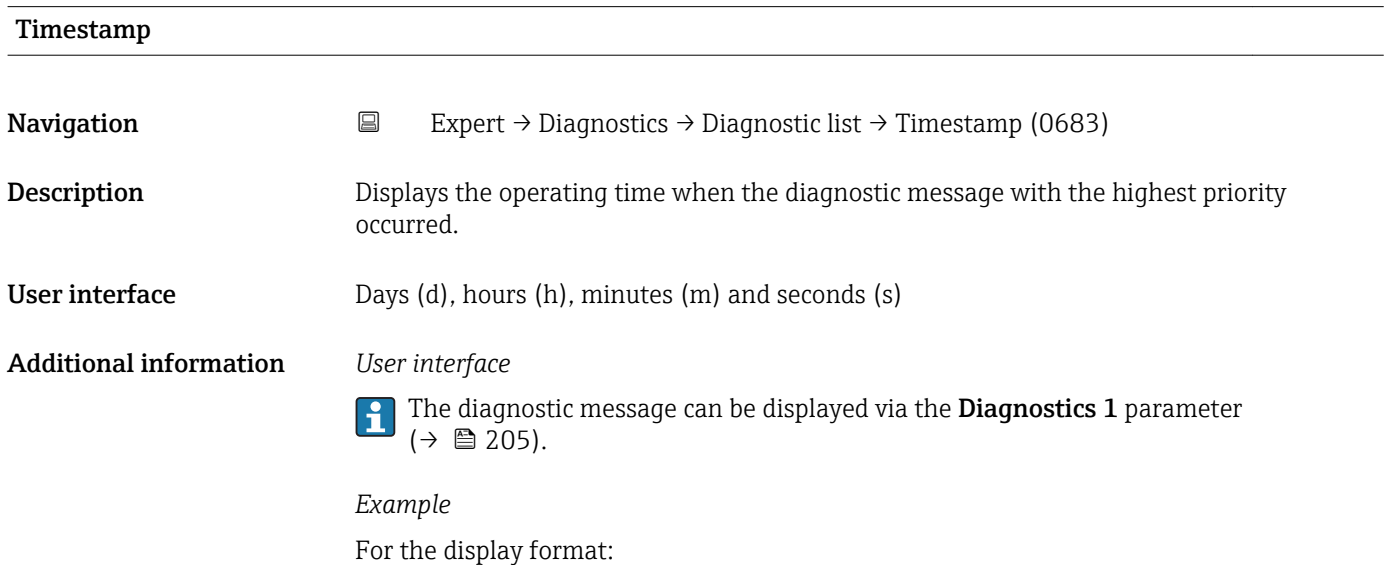

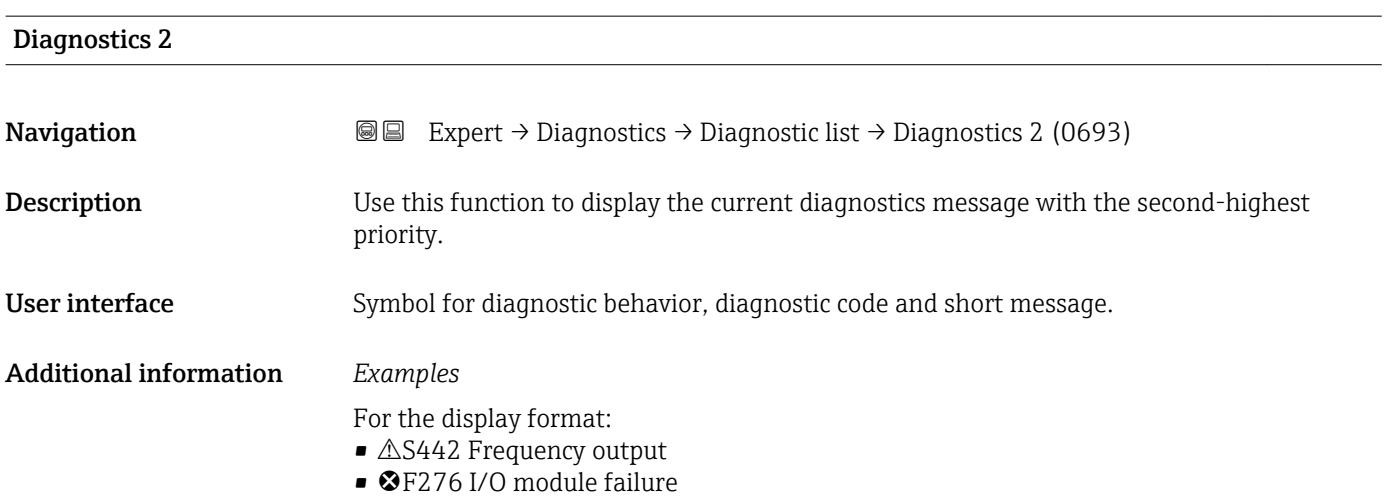

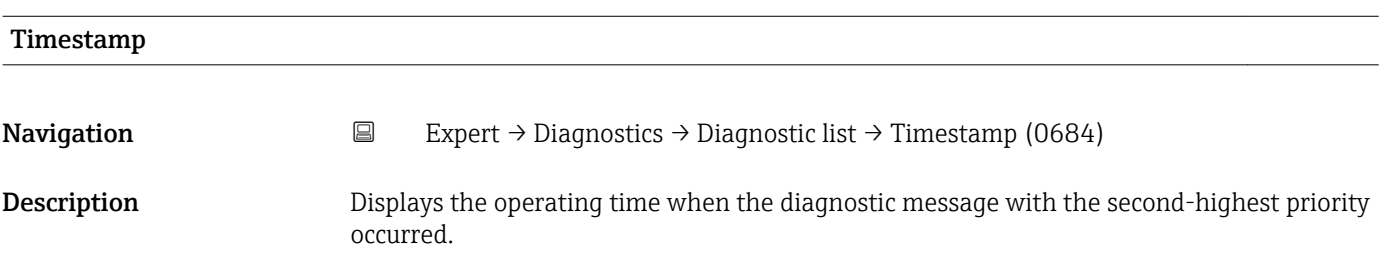

<span id="page-206-0"></span>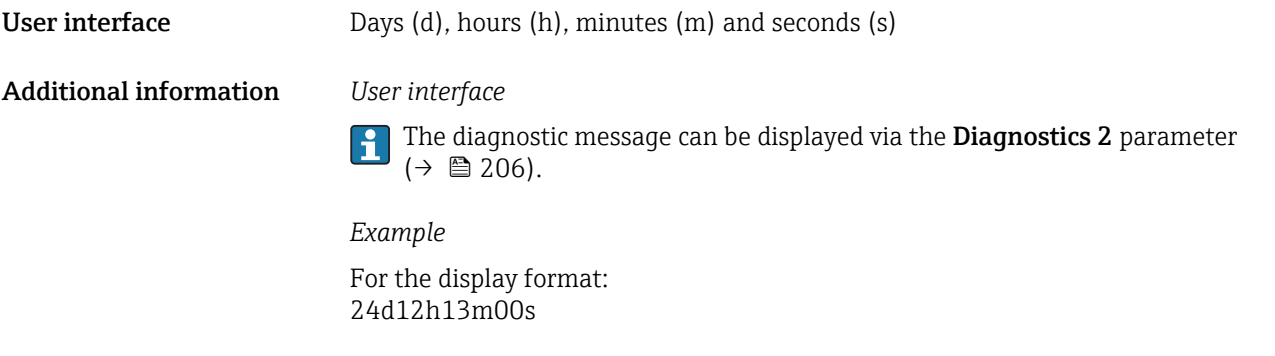

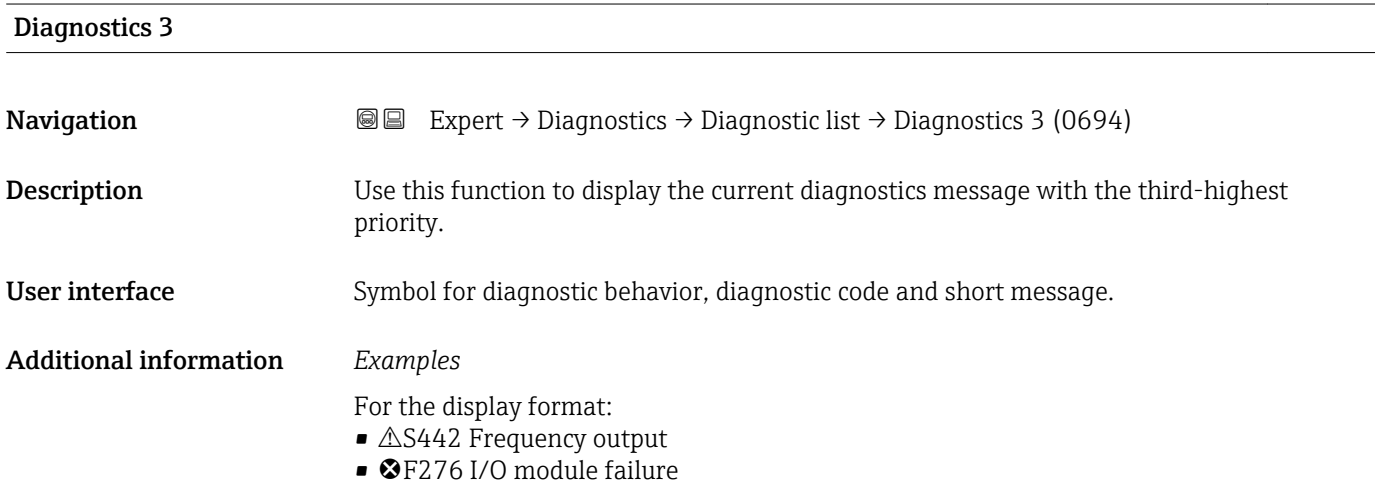

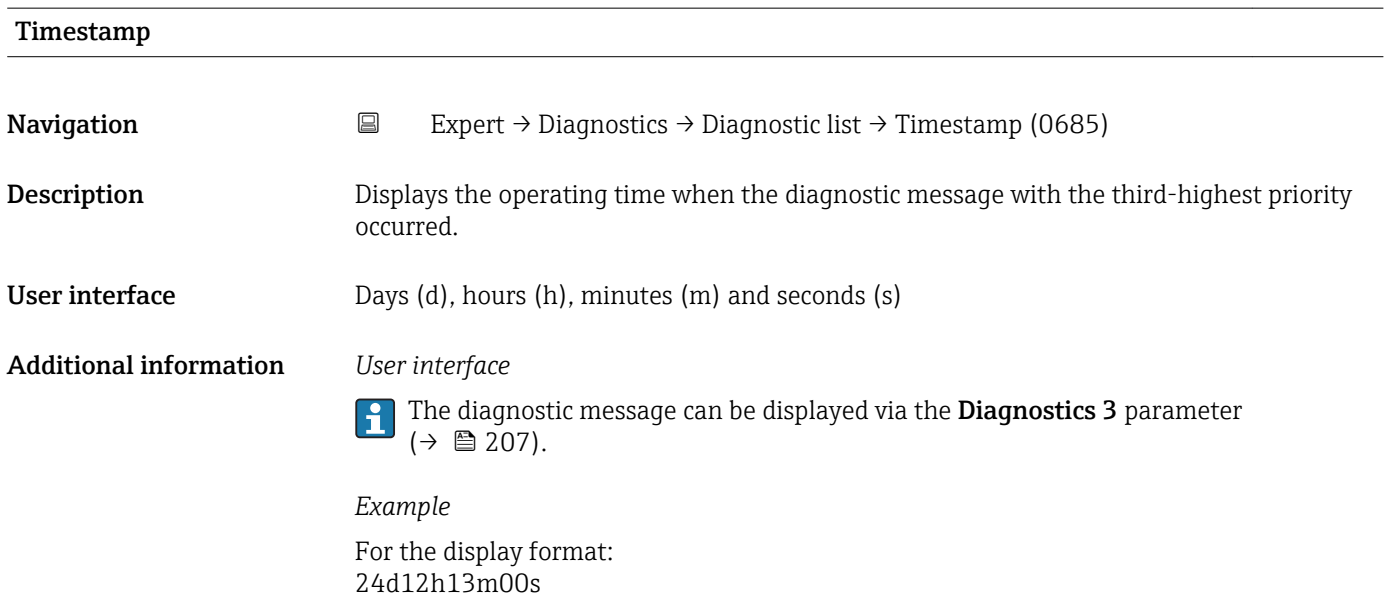

<span id="page-207-0"></span>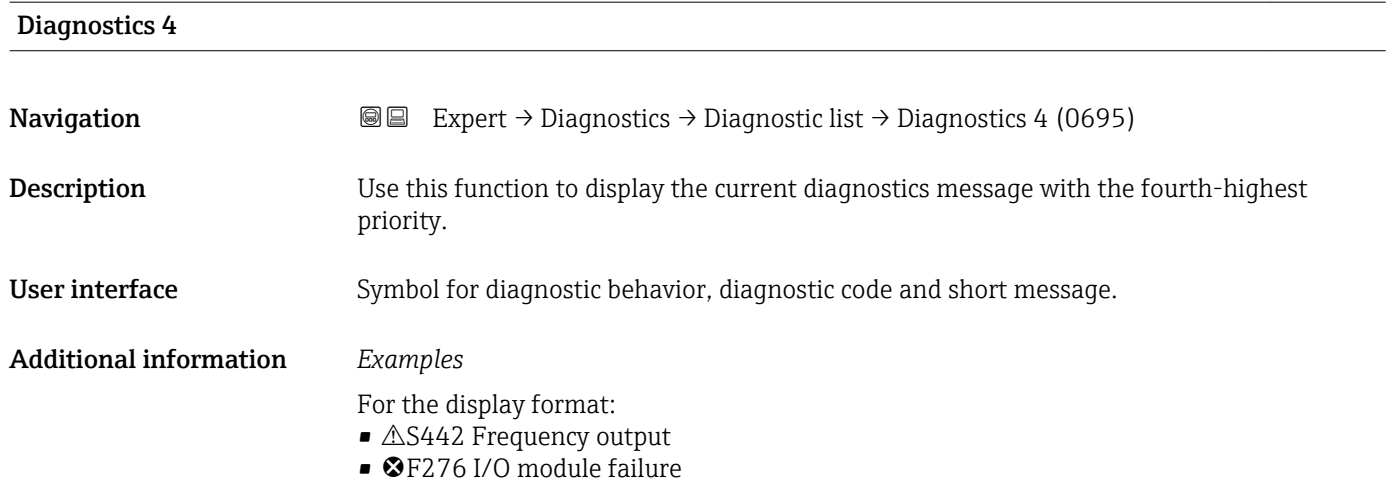

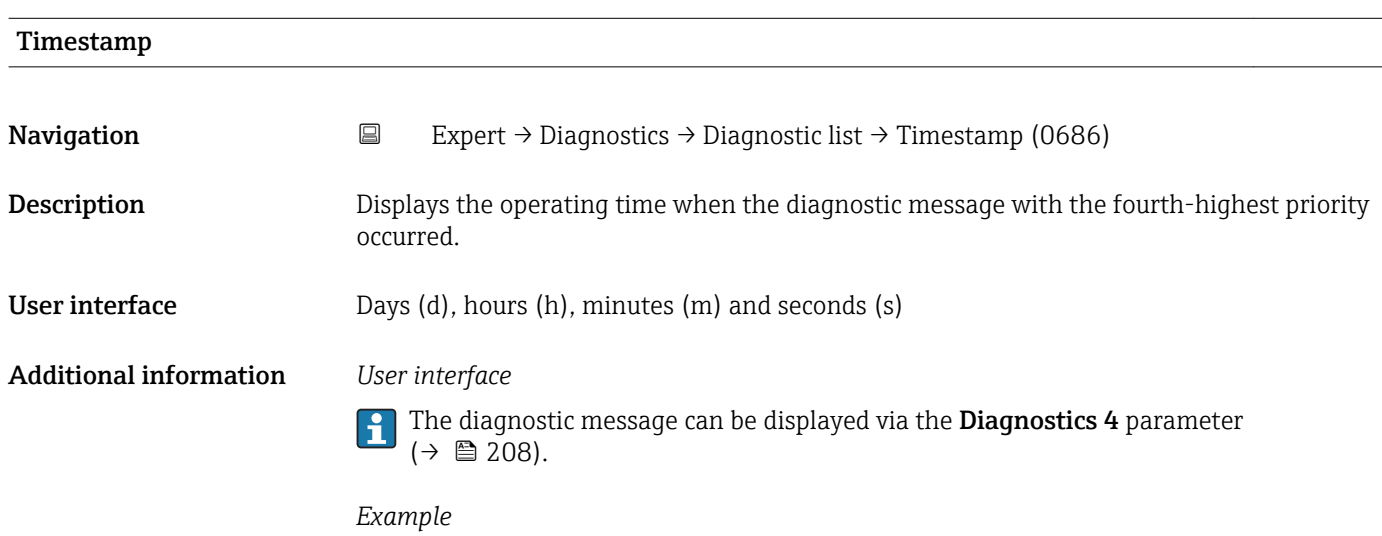

For the display format: 24d12h13m00s

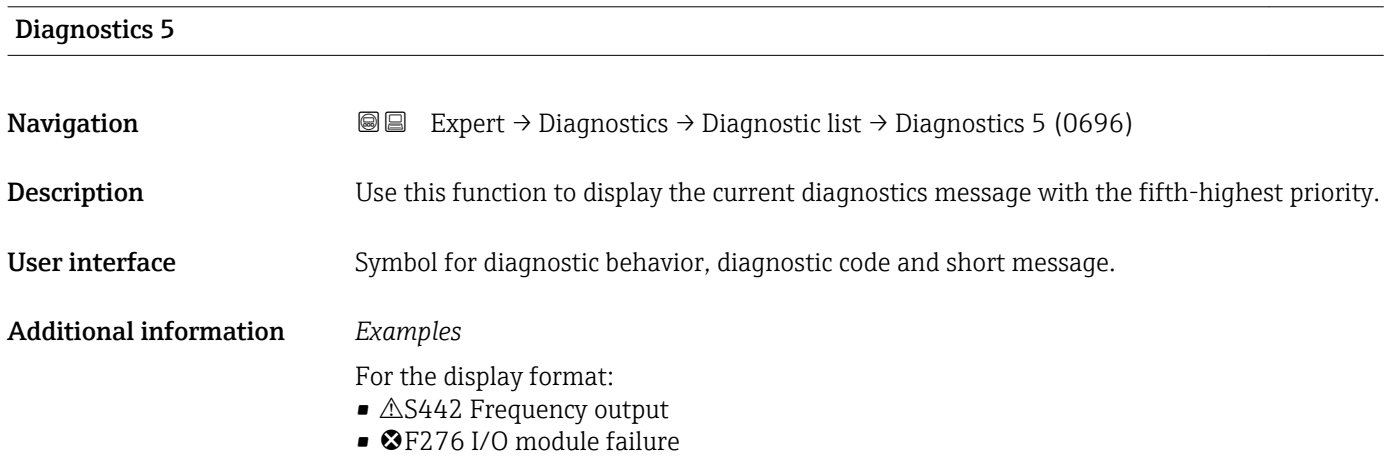

<span id="page-208-0"></span>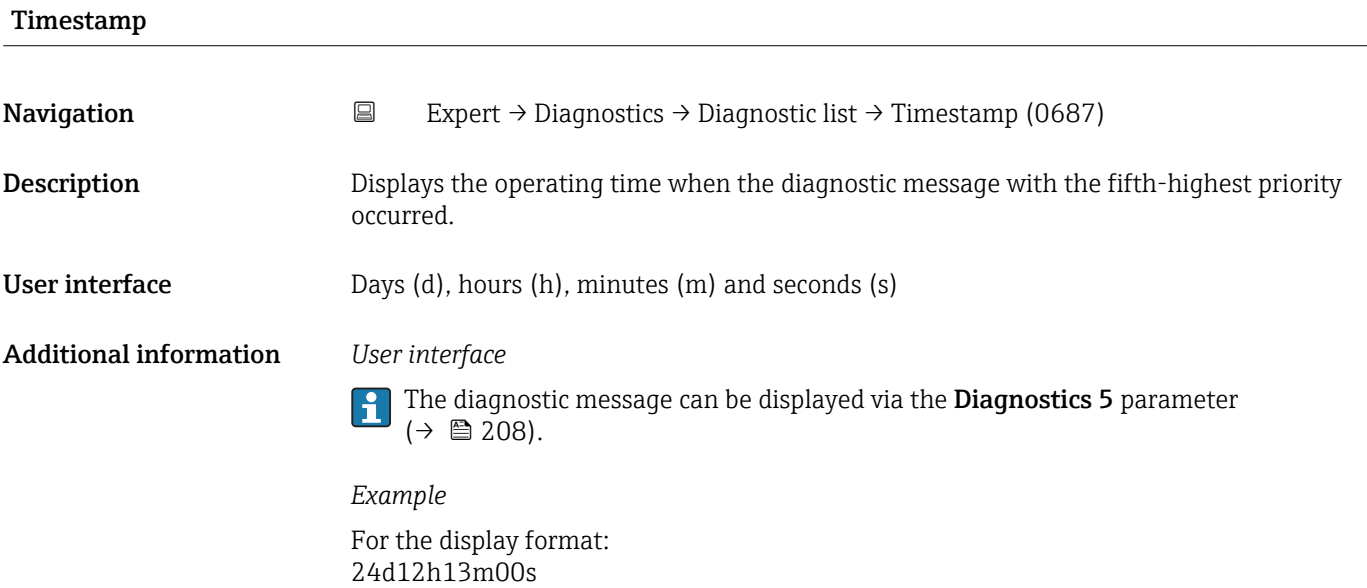

# 3.10.2 "Event logbook" submenu

*Navigation* Expert → Diagnostics → Event logbook

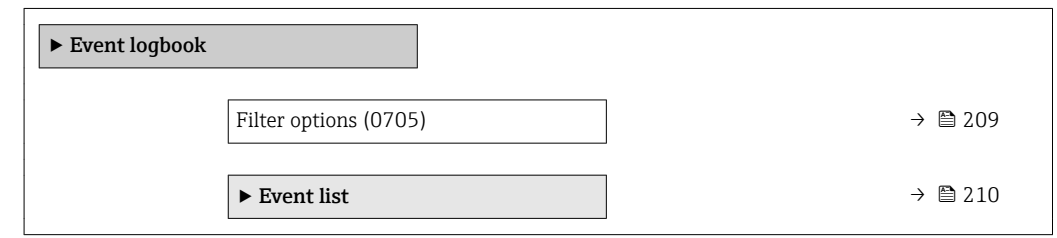

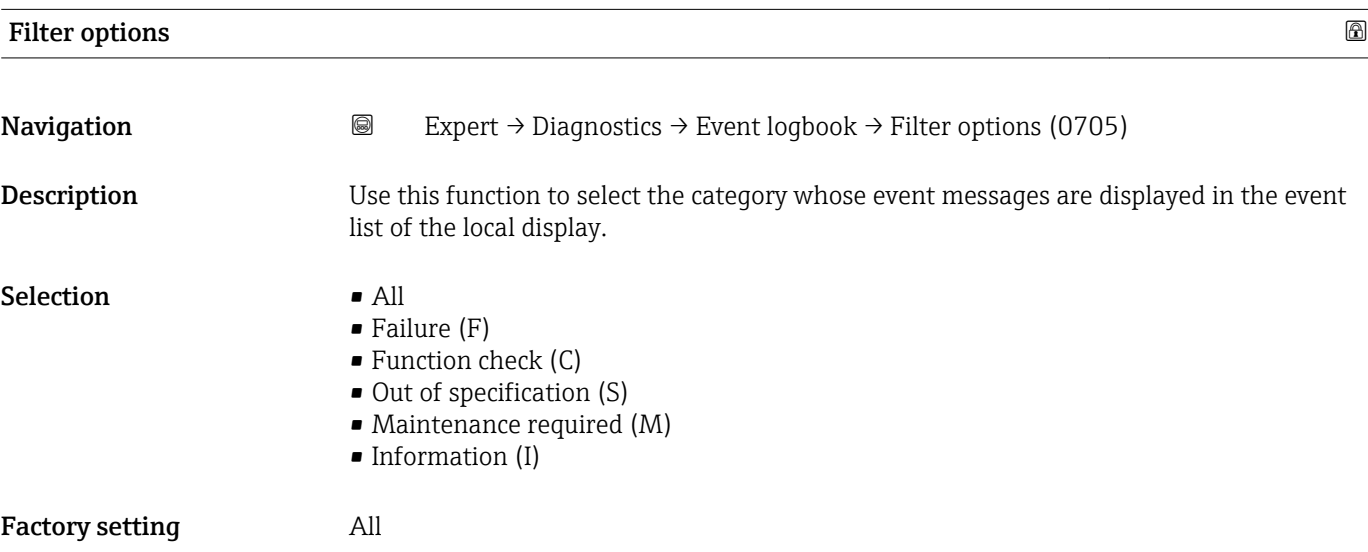

#### <span id="page-209-0"></span>Additional information *Description*

The status signals are categorized in accordance with VDI/VDE 2650 and NAMUR  $\vert \mathbf{1} \vert$ Recommendation NE 107:

- $\bullet$  F = Failure
- $\bullet$  C = Function Check
- $\bullet$  S = Out of Specification
- $\blacksquare$  M = Maintenance Required

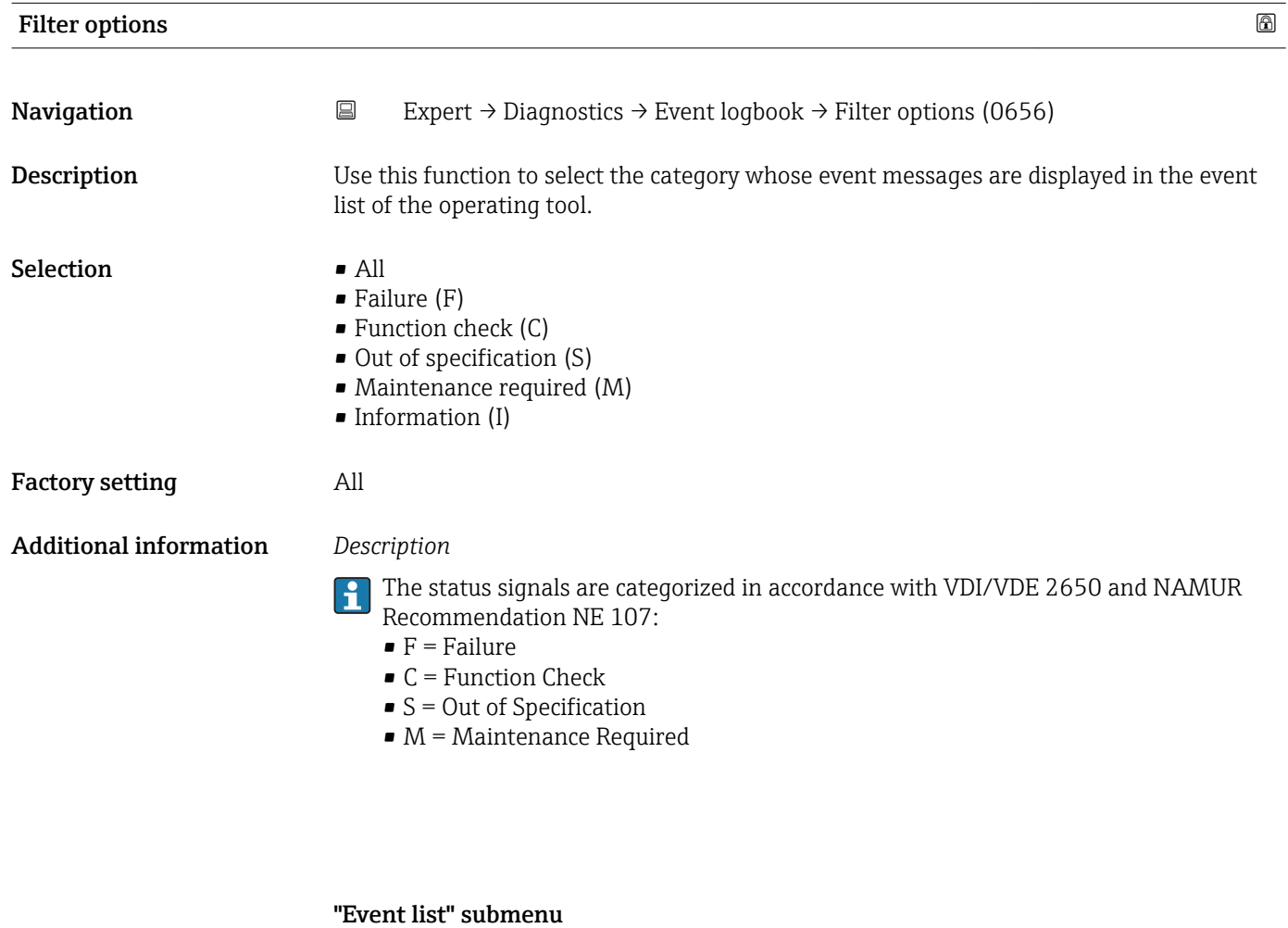

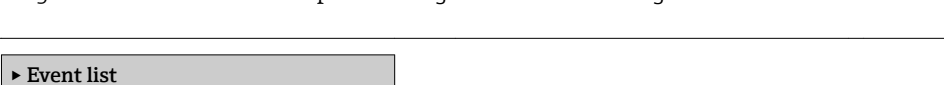

Event list  $\rightarrow \triangleq 211$ 

*Navigation* Expert → Diagnostics → Event logbook → Event list

 $\sim$ 

<span id="page-210-0"></span>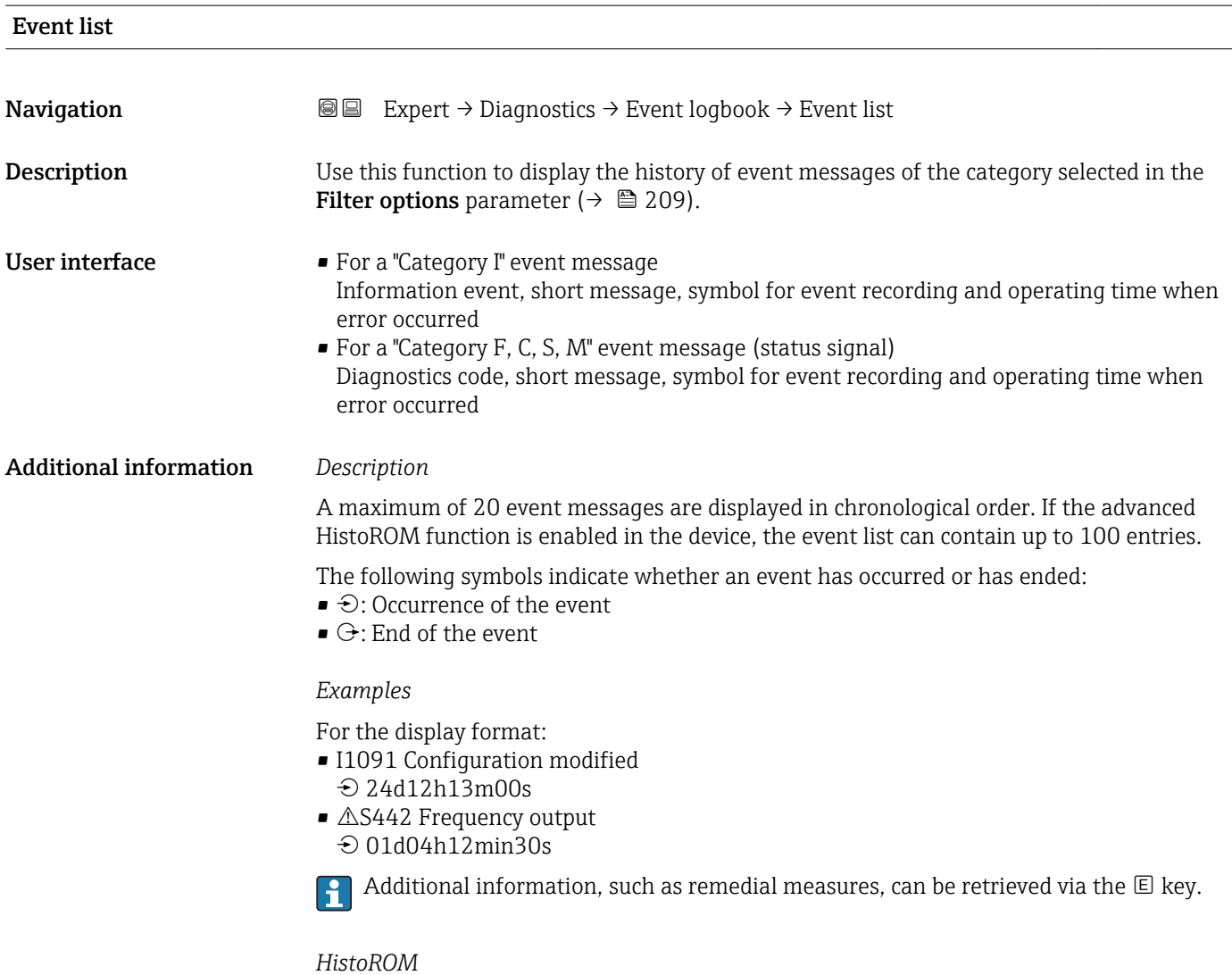

A HistoROM is a "non-volatile" device memory in the form of an EEPROM.

To order the **HistoROM advanced capabilities** application package, see the "Accessories" section of the "Technical Information" document.

## 3.10.3 "Device information" submenu

*Navigation* 
■■ Expert → Diagnostics → Device info

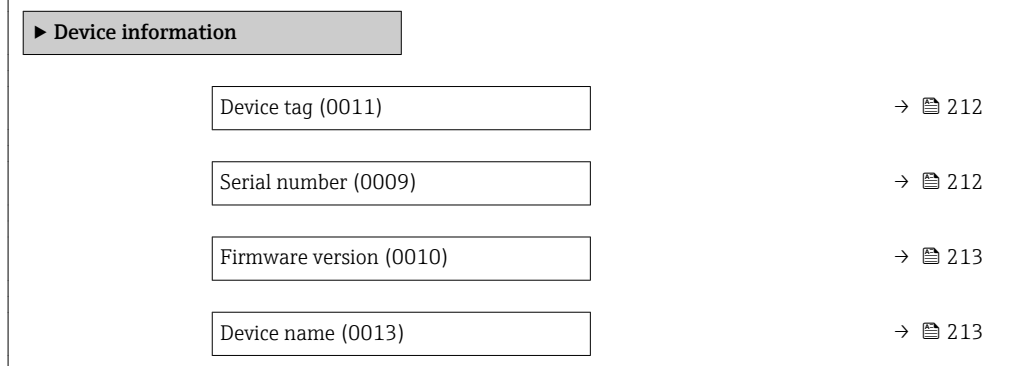

<span id="page-211-0"></span>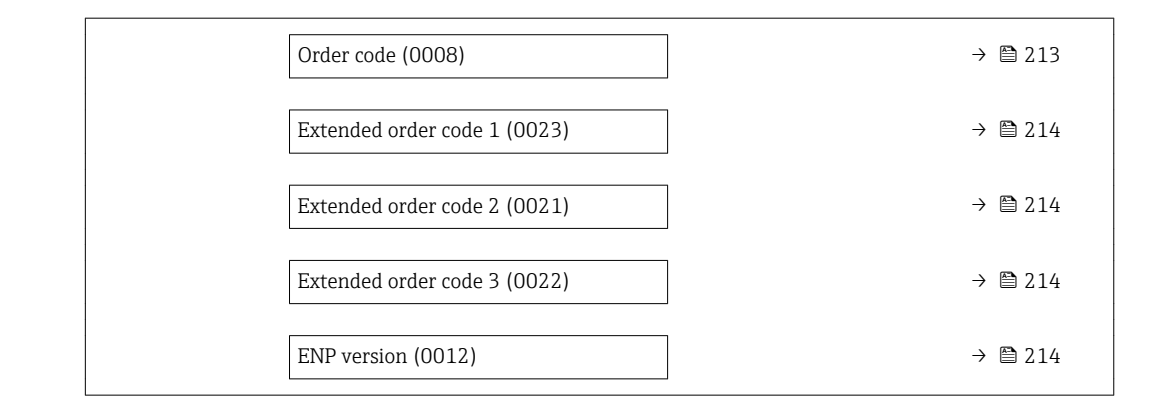

#### Device tag

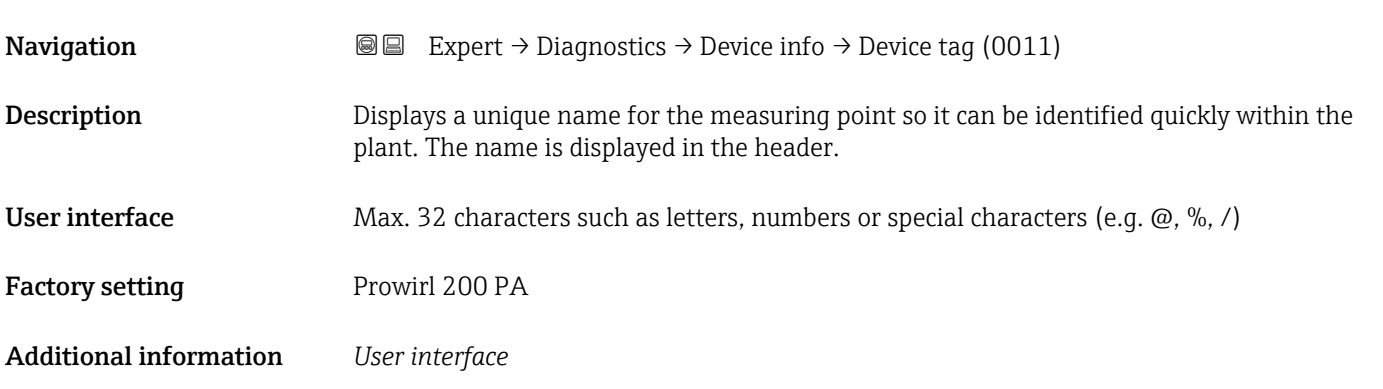

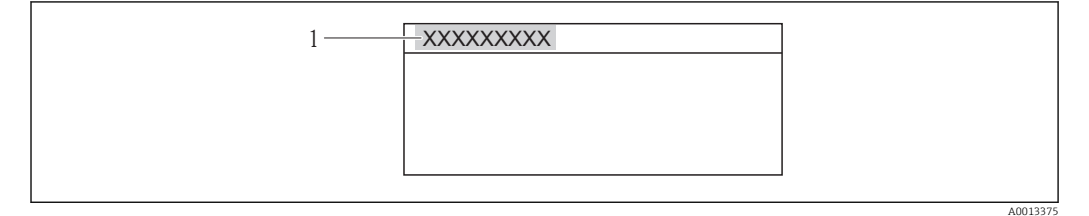

 *8 Header text*

The number of characters displayed depends on the characters used.

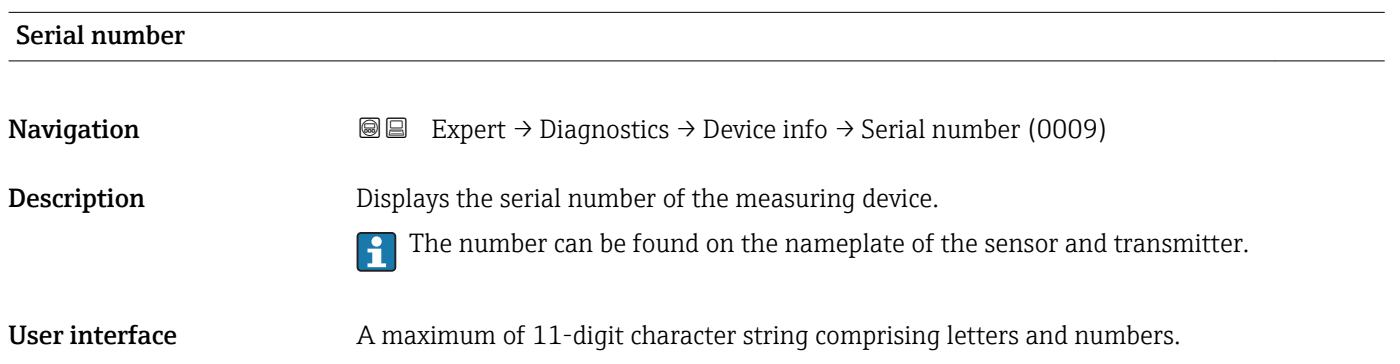

#### <span id="page-212-0"></span>Additional information *Description*

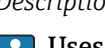

## Uses of the serial number

• To identify the measuring device quickly, e.g. when contacting Endress+Hauser. • To obtain specific information on the measuring device using the Device Viewer: www.endress.com/deviceviewer

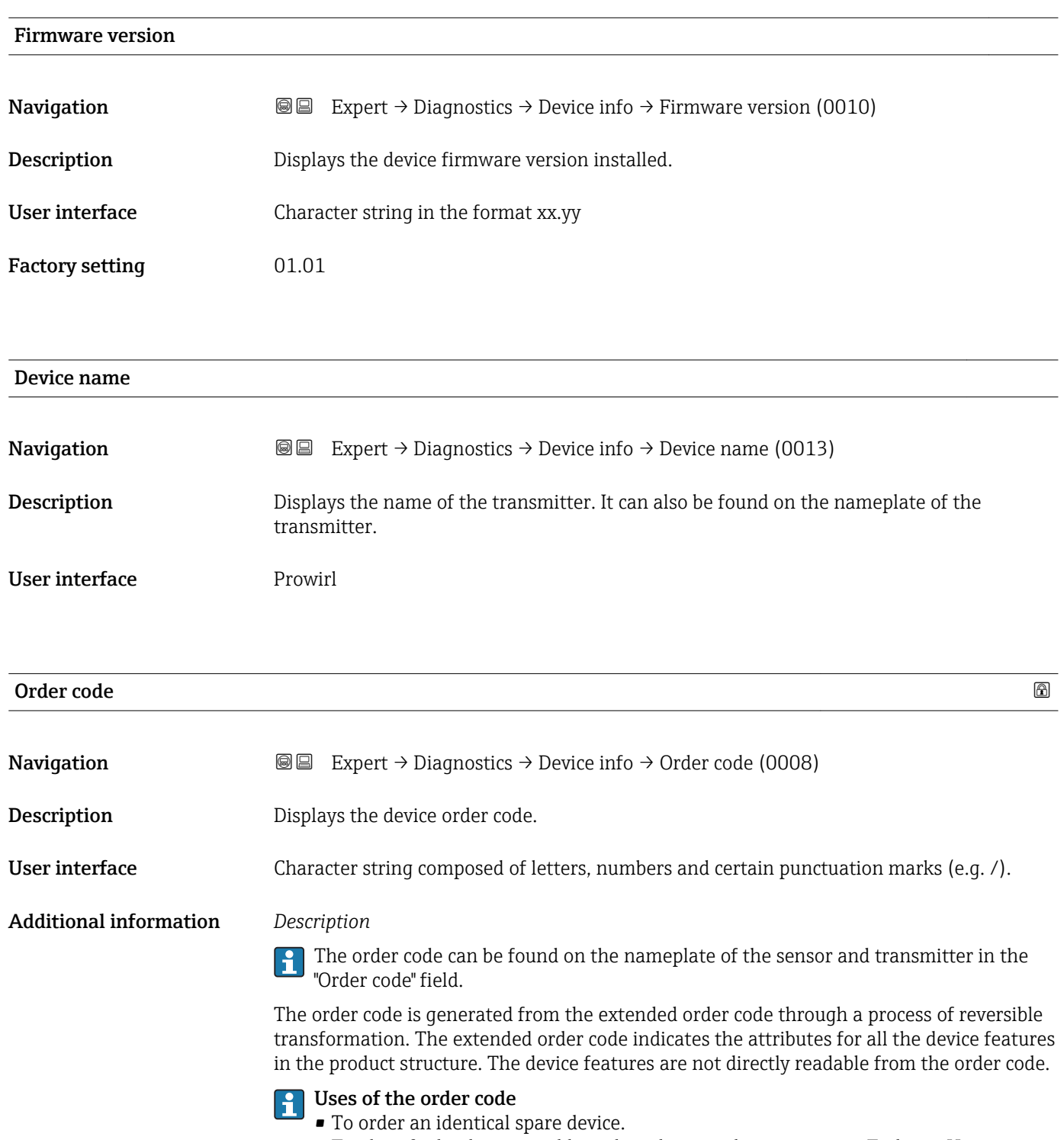

• To identify the device quickly and easily, e.g. when contacting Endress+Hauser.

# <span id="page-213-0"></span>Extended order code 1

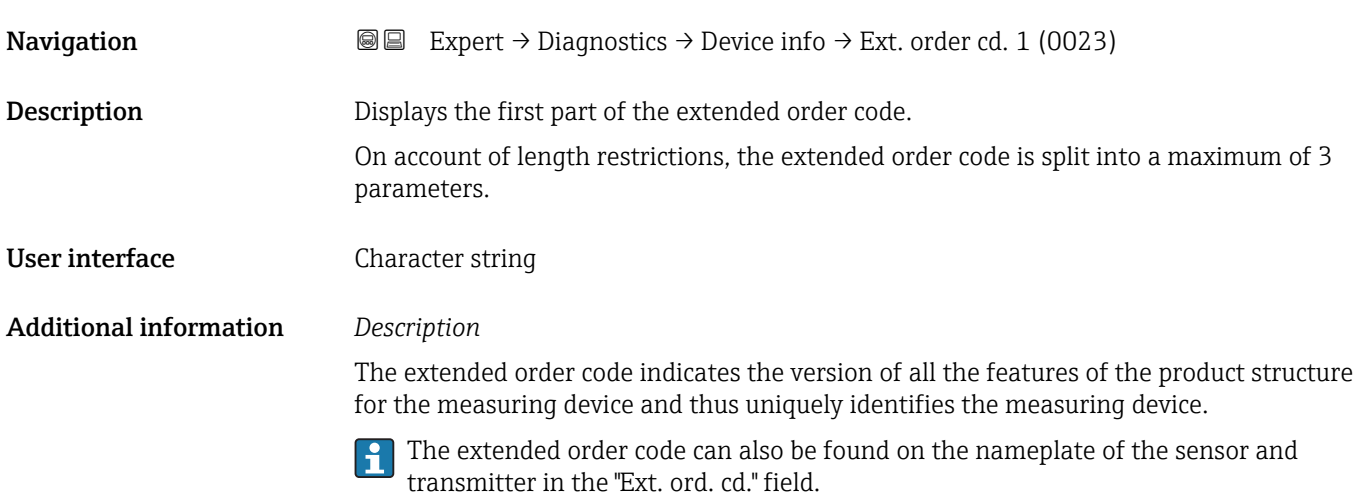

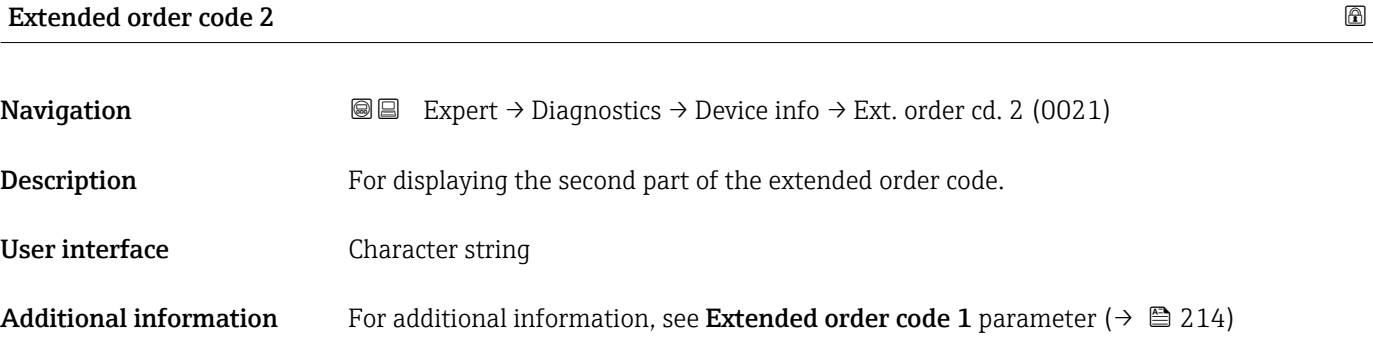

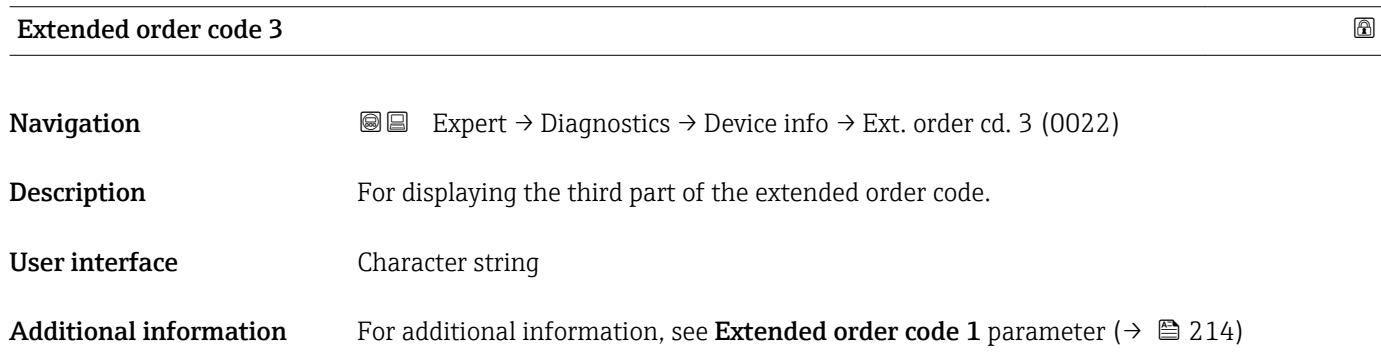

#### ENP version

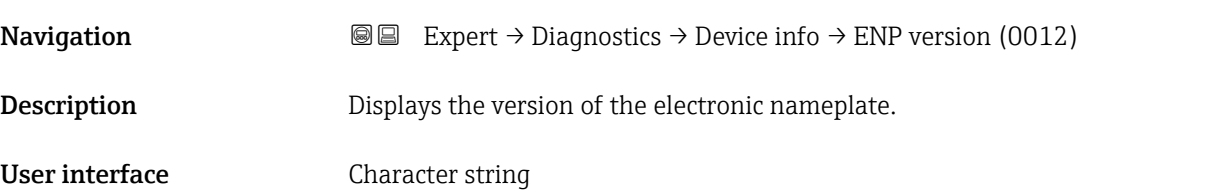

#### <span id="page-214-0"></span>Factory setting 2.02.00

Additional information *Description*

This electronic nameplate stores a data record for device identification that includes more data than the nameplates attached to the outside of the device.

### 3.10.4 "Sensor information" submenu

*Navigation* 
■■ Expert → Diagnostics → Sensor info

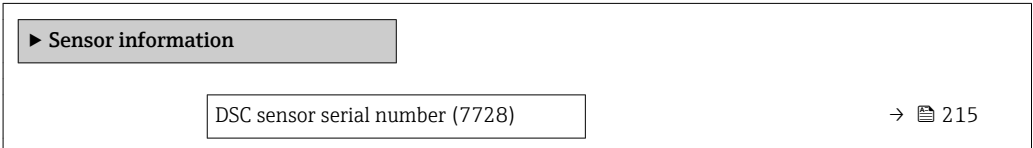

#### DSC sensor serial number

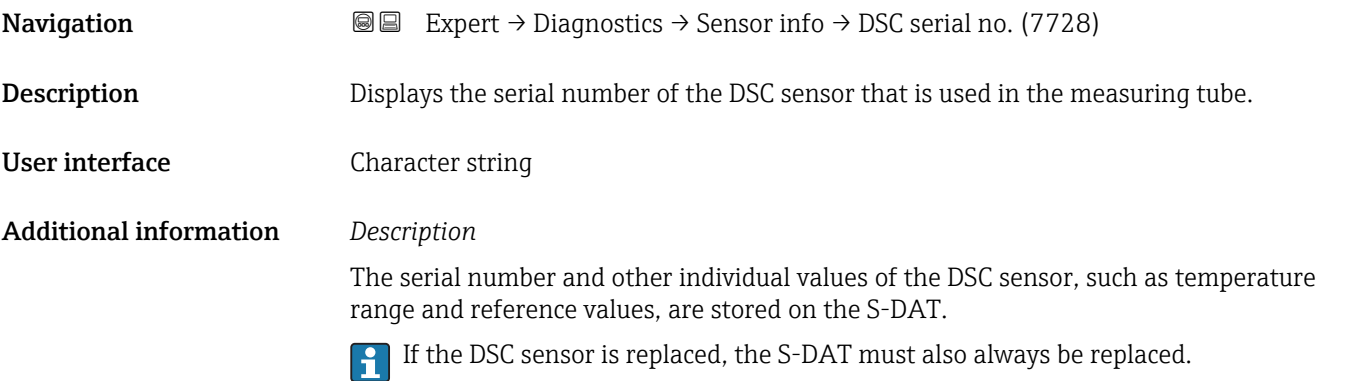

## 3.10.5 "Data logging" submenu

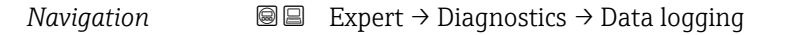

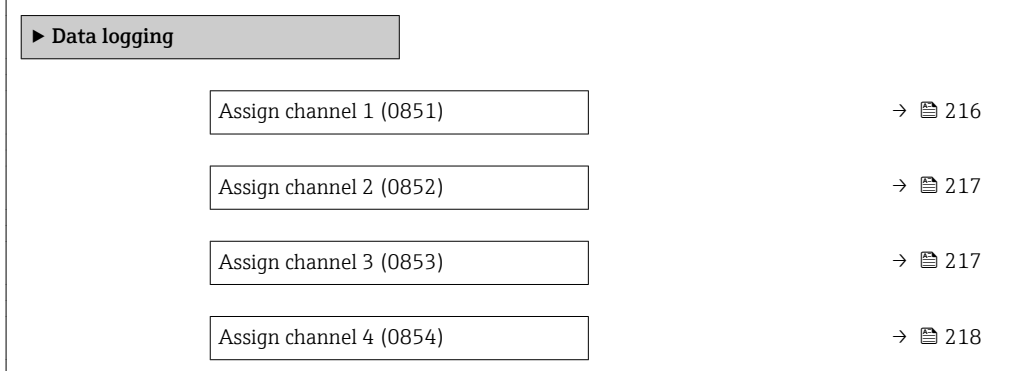

<span id="page-215-0"></span>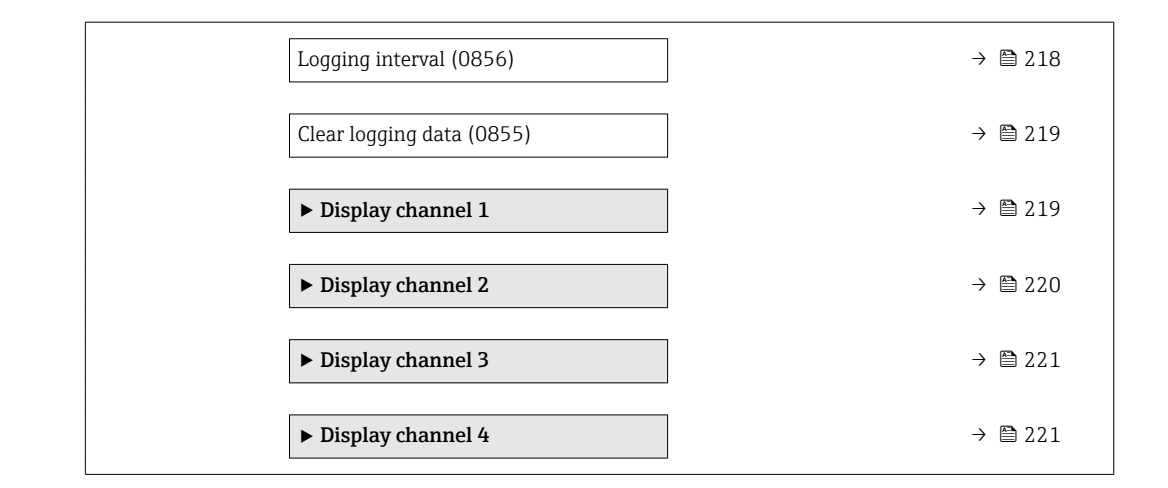

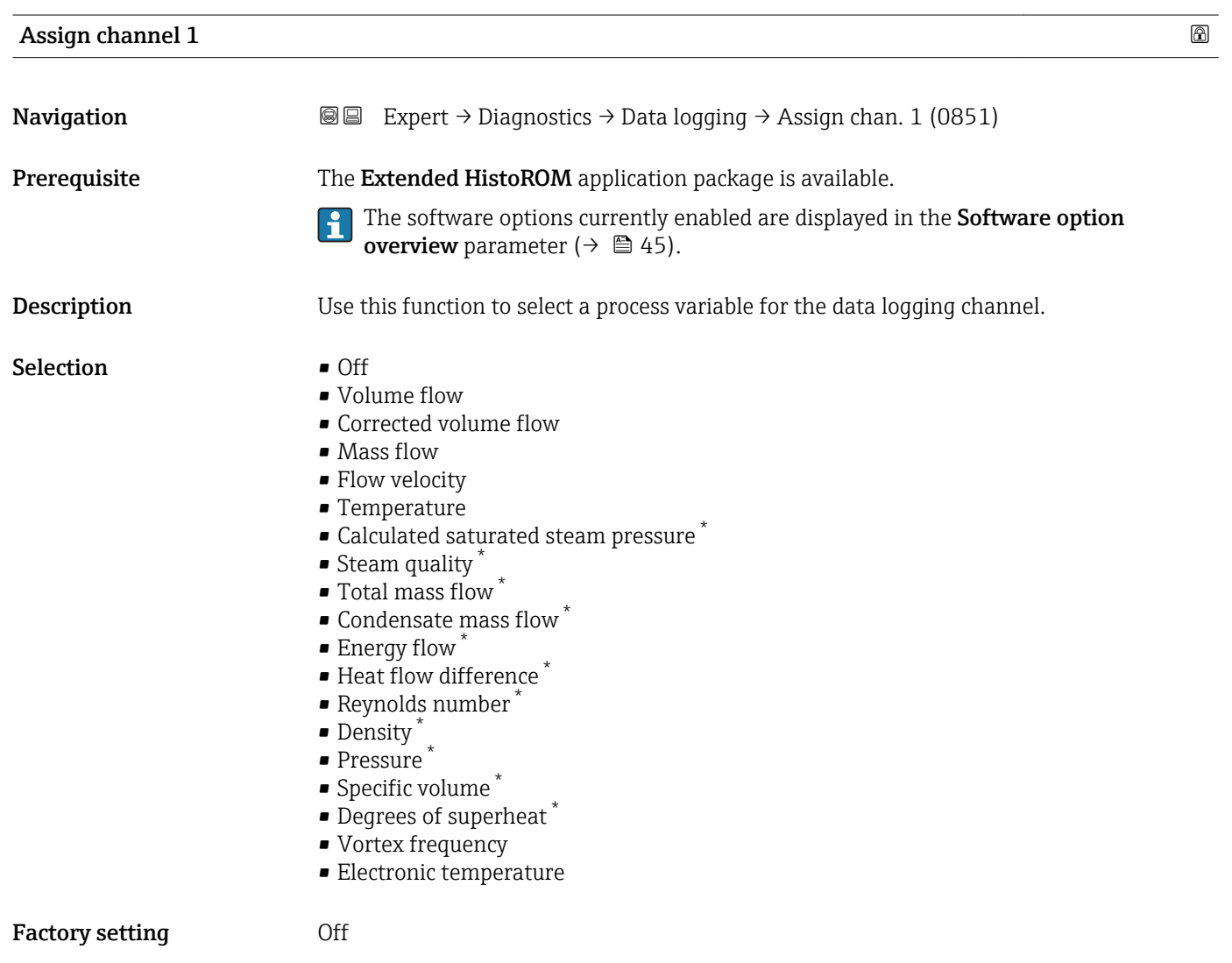

<sup>\*</sup> Visibility depends on order options or device settings
<span id="page-216-0"></span>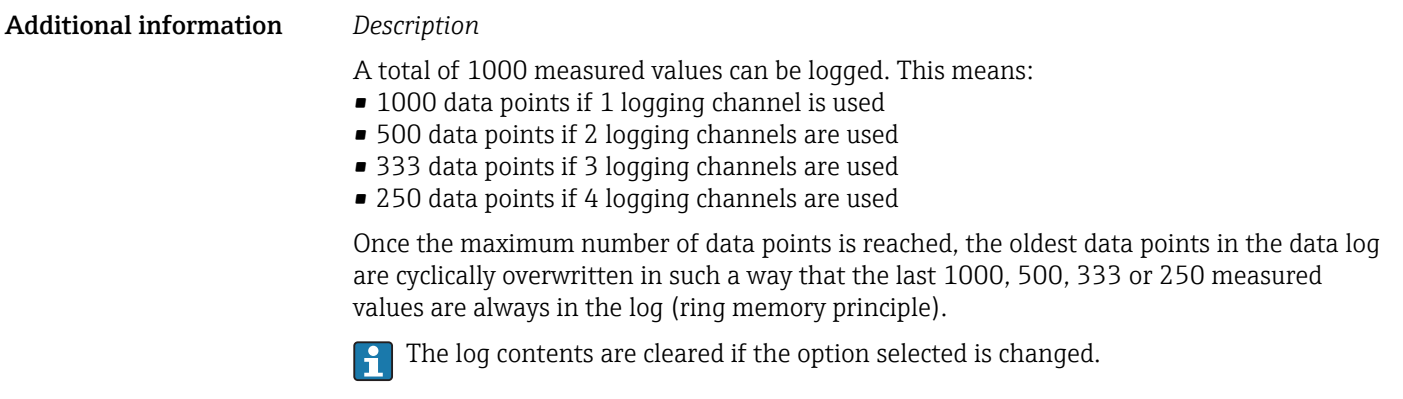

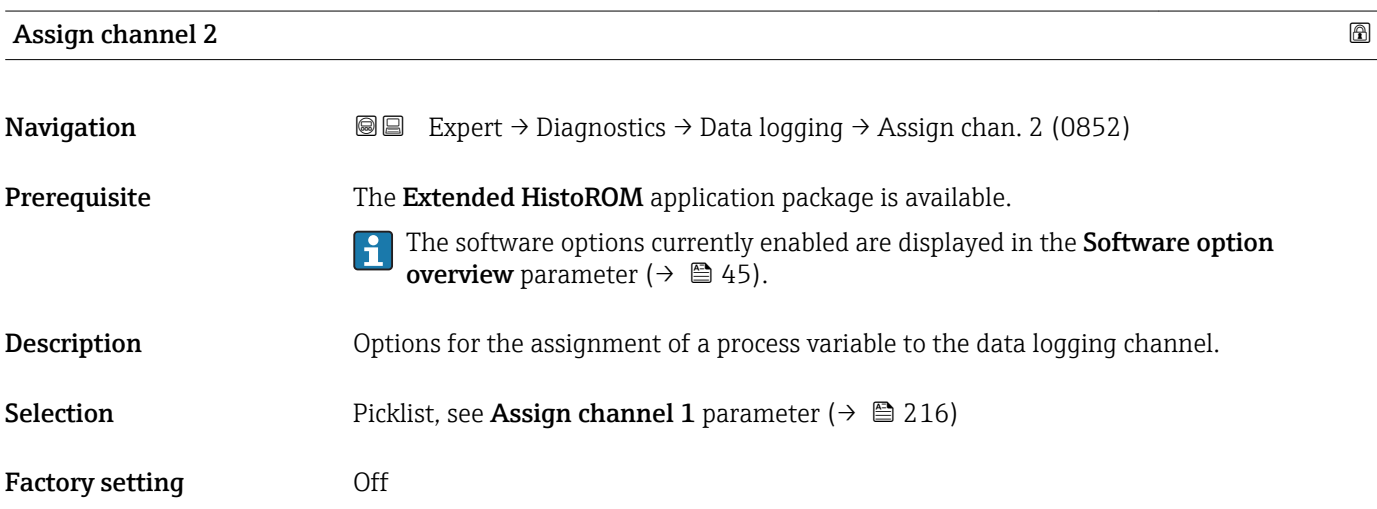

# Assign channel 3

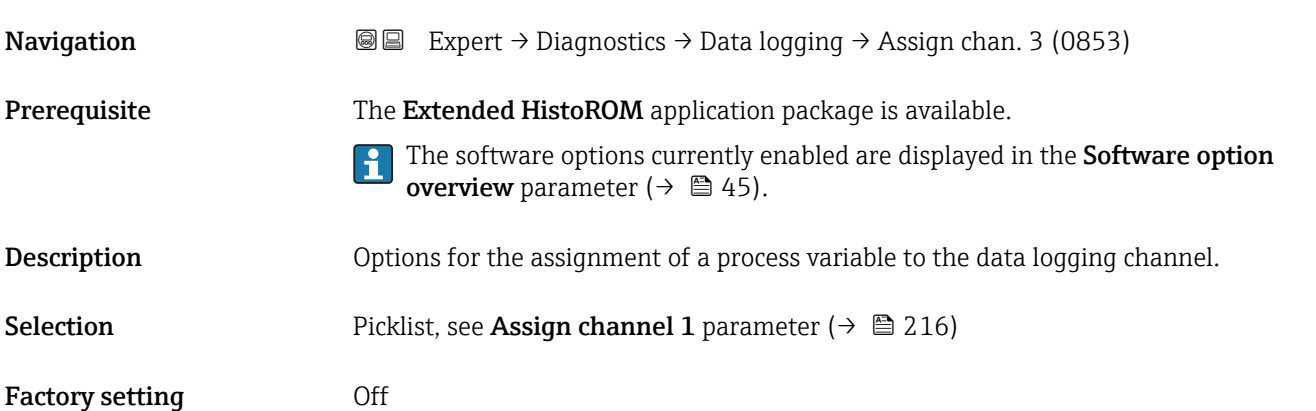

<span id="page-217-0"></span>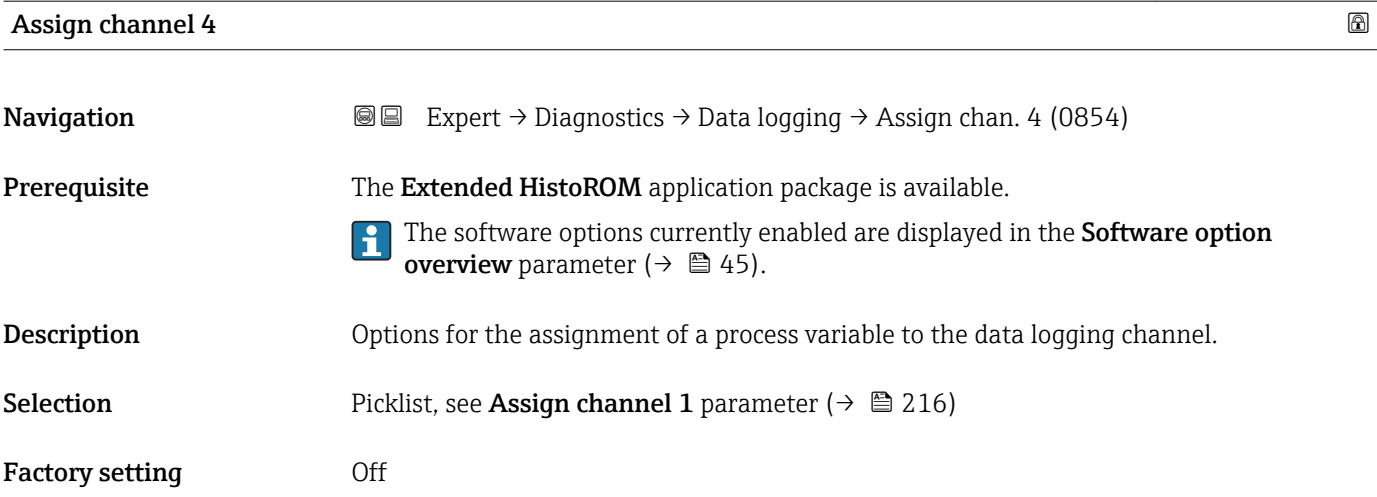

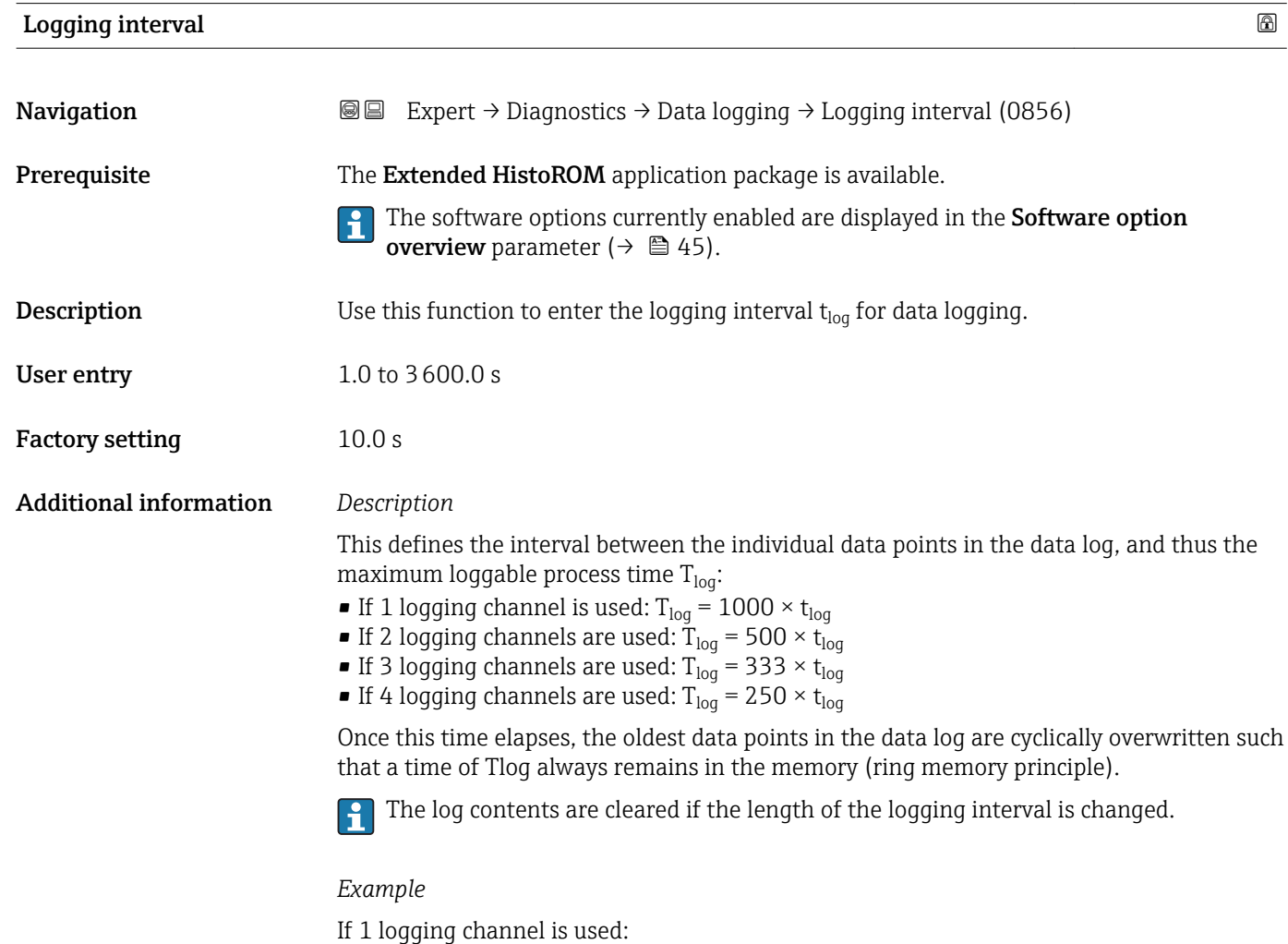

• T<sub>log</sub> = 1000 × 1 s = 1 000 s ≈15 min

- $T_{log}$  = 1000 × 10 s = 10 000 s ≈ 3 h
- $T_{log}$  = 1000 × 80 s = 80 000 s ≈ 1 d
- T<sub>log</sub> = 1000 × 3 600 s = 3 600 000 s  $\approx$  41 d

<span id="page-218-0"></span>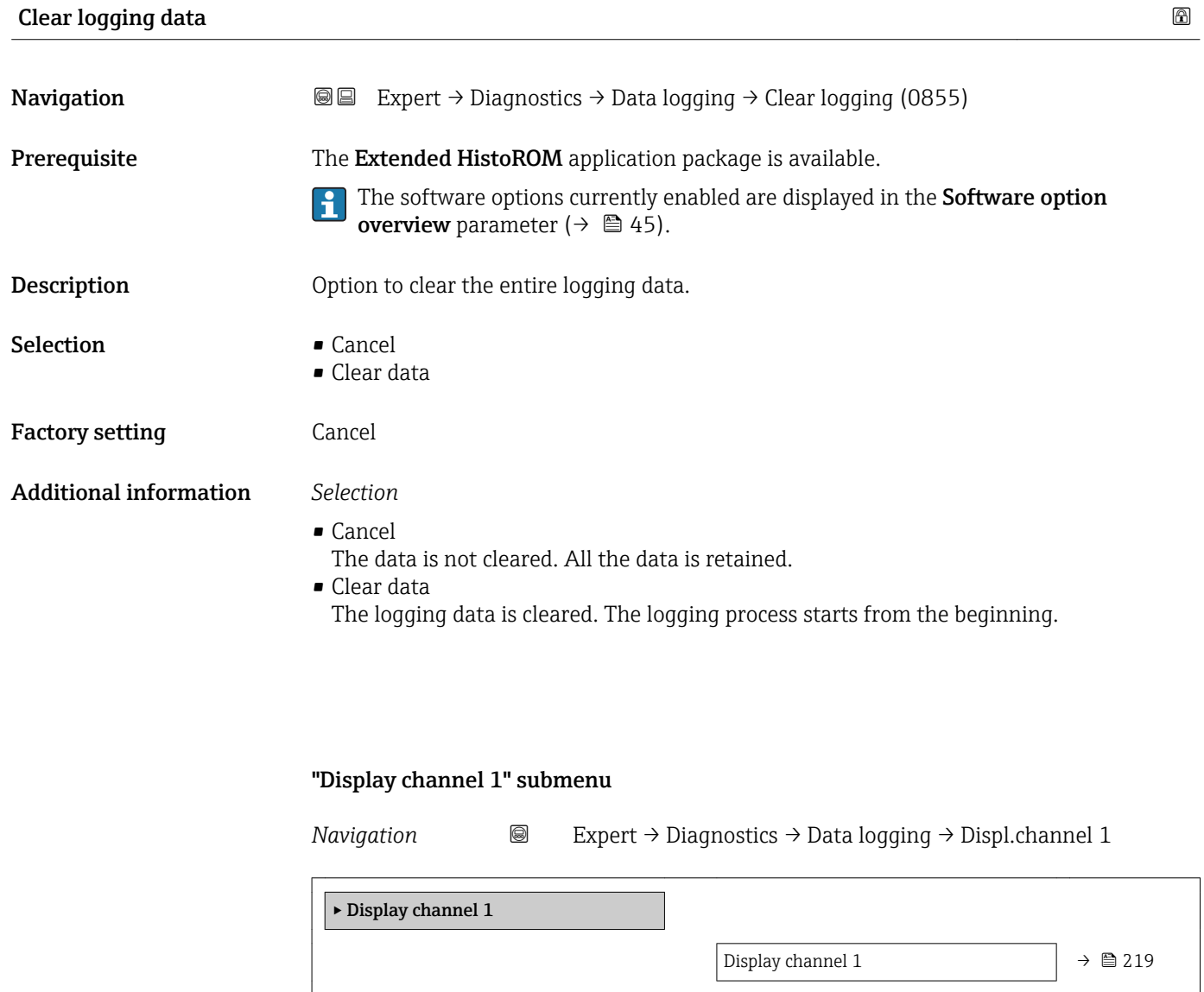

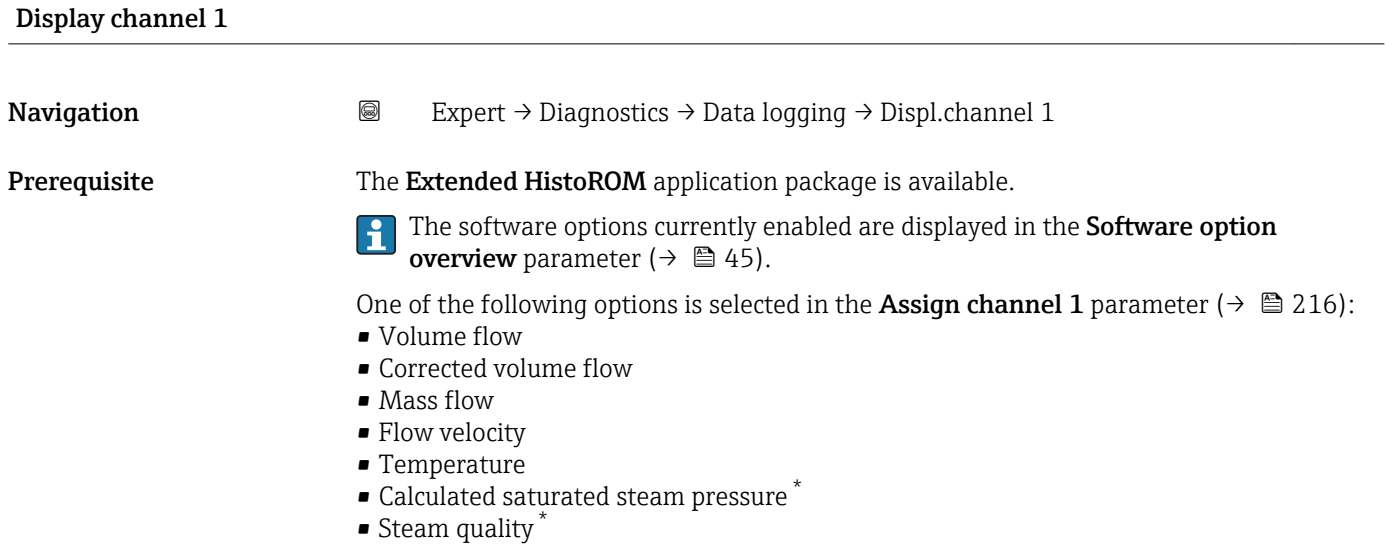

<sup>\*</sup> Visibility depends on order options or device settings

- <span id="page-219-0"></span>• Total mass flow \*
- Condensate mass flow \*
- $\bullet$  Energy flow  $\check{\phantom{a}}$
- Heat flow difference \*
- Reynolds number \*
- Density \*
- Pressure \*
- Specific volume<sup>\*</sup>
- Degrees of superheat \*
- Vortex frequency
- Electronic temperature

**Description** Displays the measured value trend for the logging channel in the form of a chart.

### Additional information *Description*

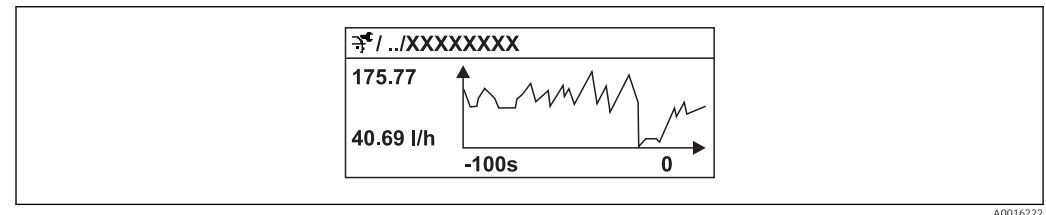

- x-axis: depending on the number of channels selected displays 250 to 1000 measured values of a process variable.
- y-axis: displays the approximate measured value span and constantly adapts this to the ongoing measurement.

### "Display channel 2" submenu

*Navigation* 
■
Expert → Diagnostics → Data logging → Displ.channel 2

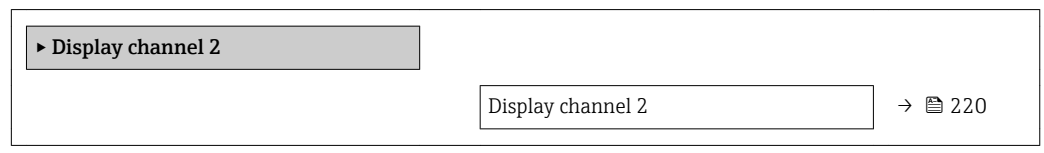

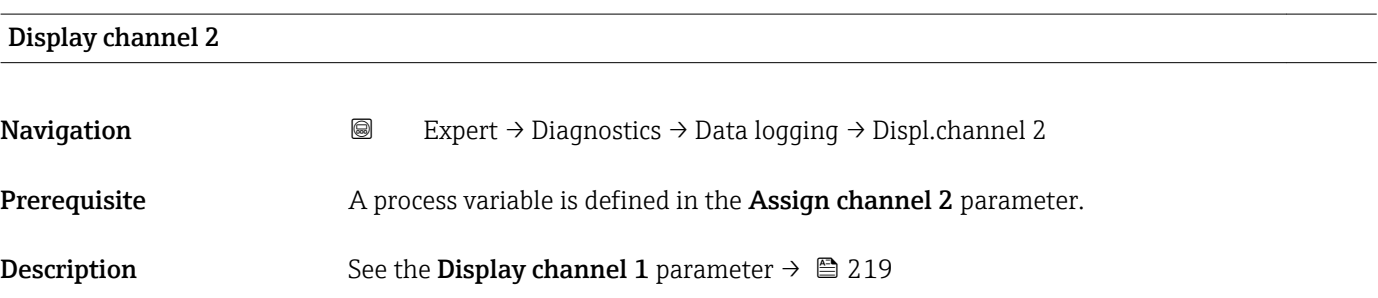

Visibility depends on order options or device settings

### <span id="page-220-0"></span>"Display channel 3" submenu

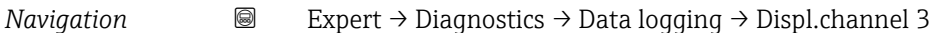

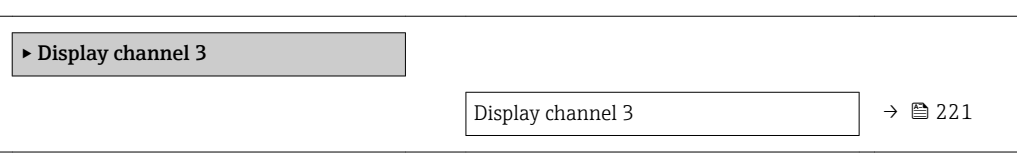

#### Display channel 3

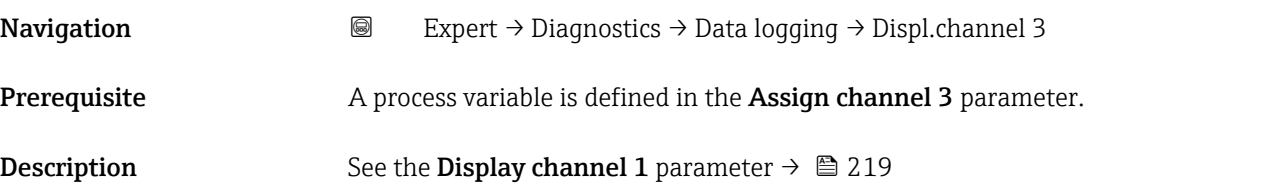

#### "Display channel 4" submenu

*Navigation* 
■
Expert → Diagnostics → Data logging → Displ.channel 4

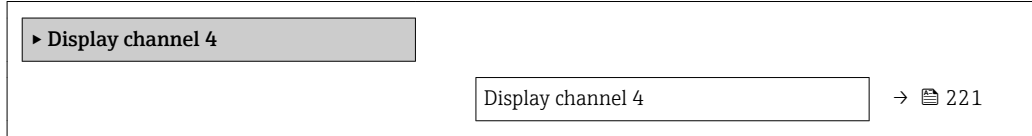

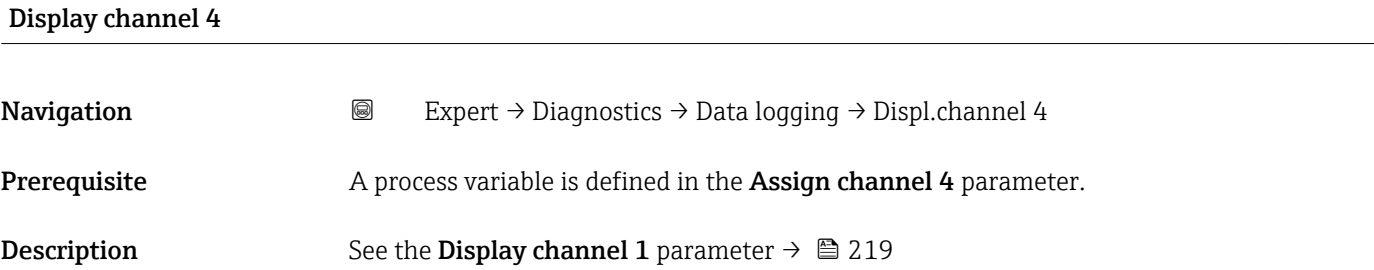

### 3.10.6 "Min/max values" submenu

*Navigation* **III** III Expert → Diagnostics → Min/max val.

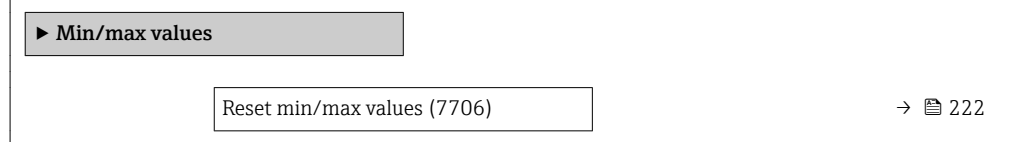

<span id="page-221-0"></span>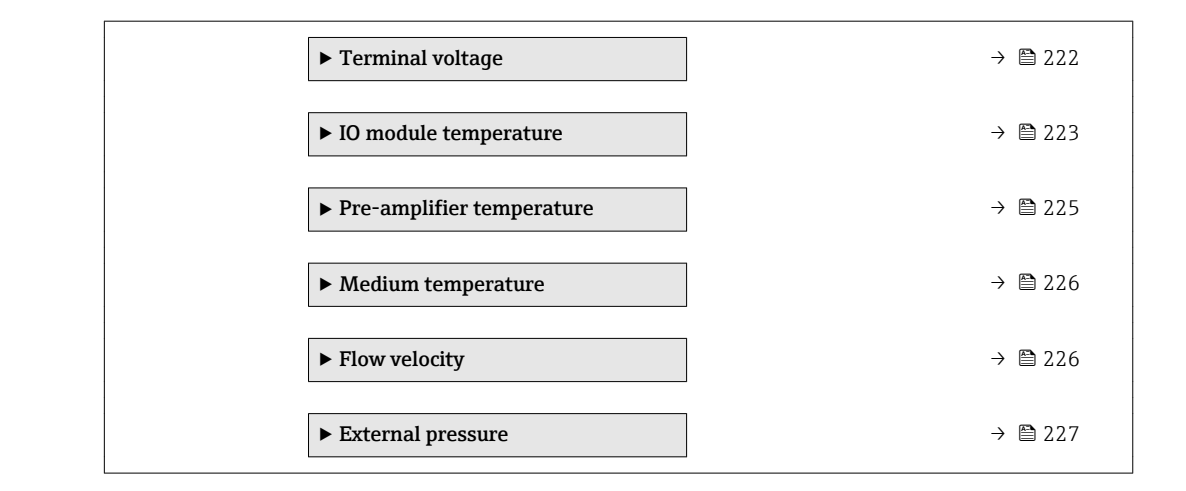

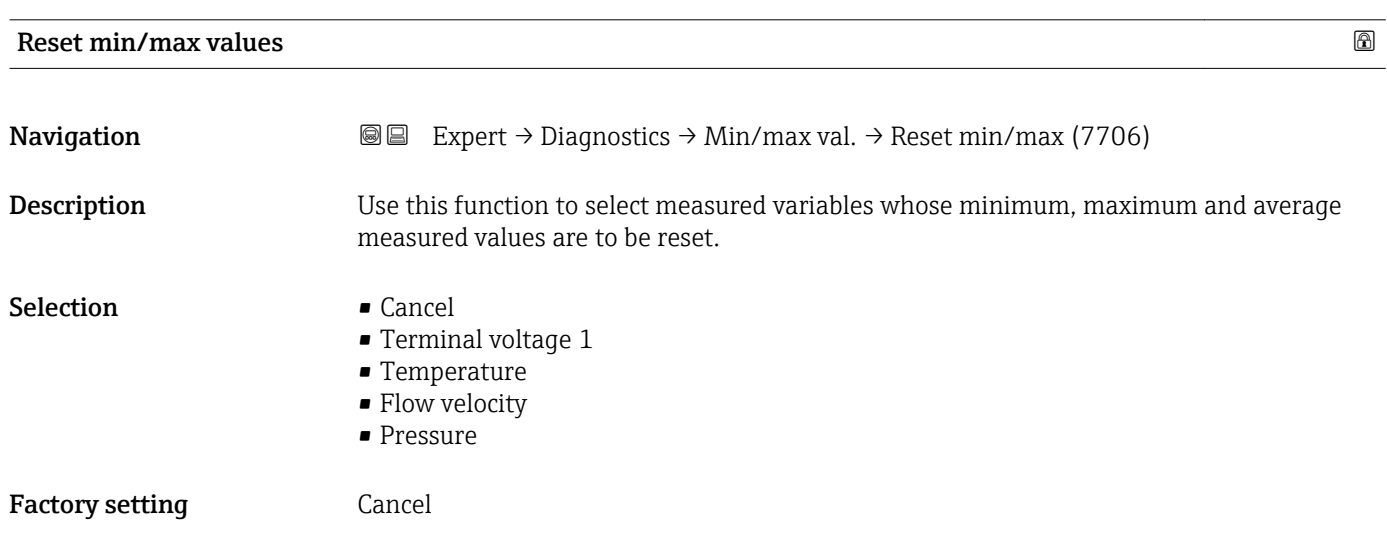

### "Terminal voltage" submenu

*Navigation* **II** III Expert → Diagnostics → Min/max val. → Terminal volt.

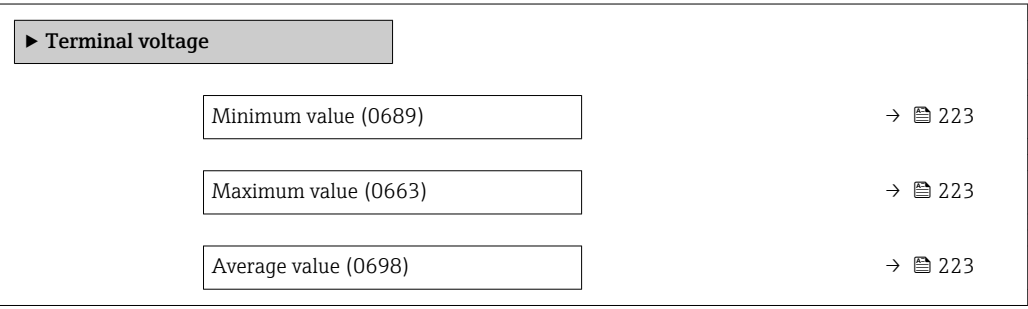

<span id="page-222-0"></span>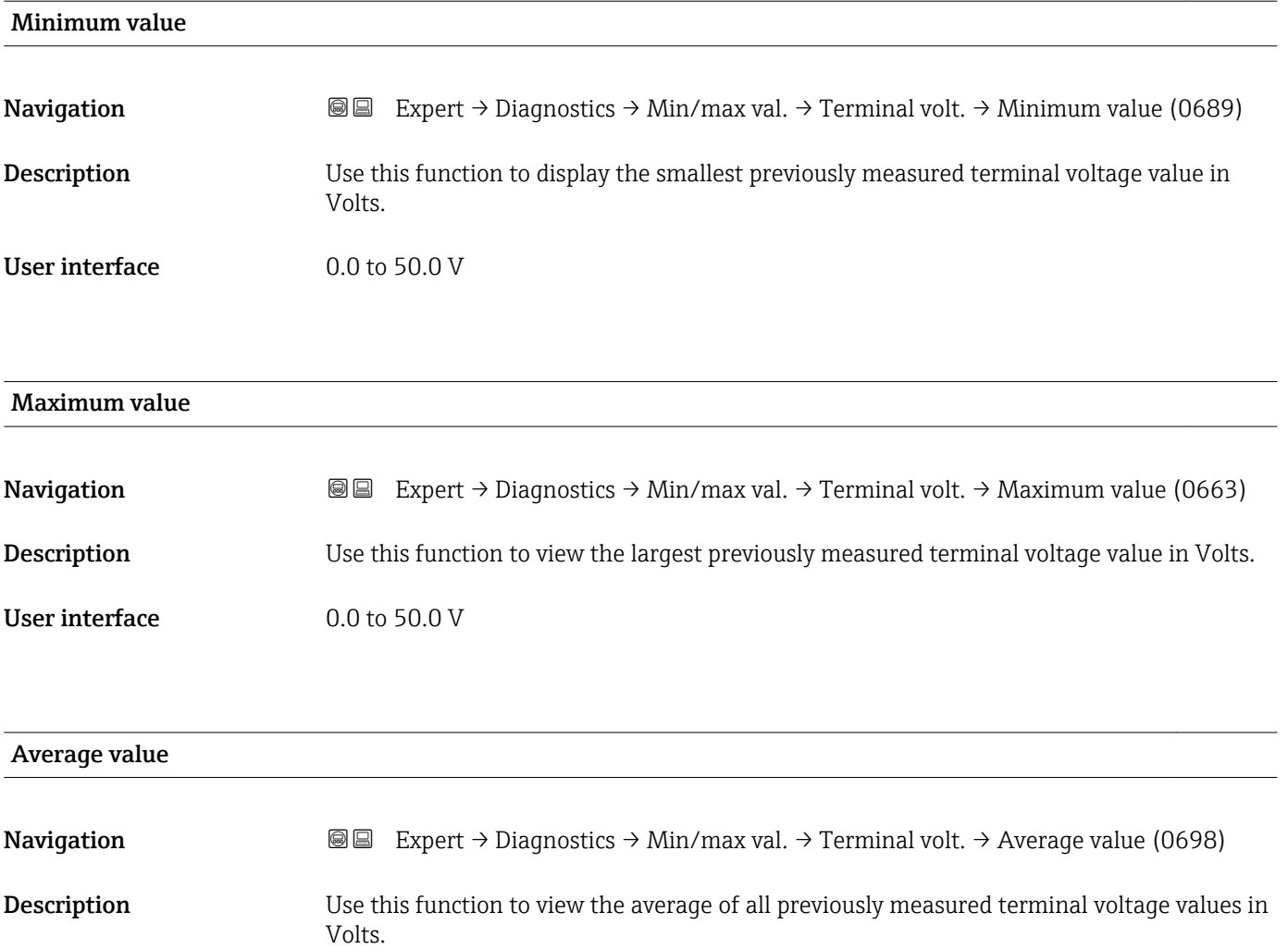

User interface Signed floating-point number

### "IO module temperature" submenu

*Navigation* **III** Expert → Diagnostics → Min/max val. → IO module temp.

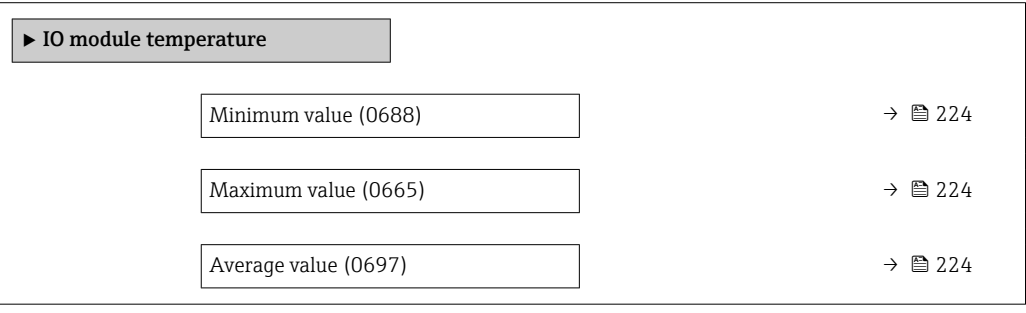

<span id="page-223-0"></span>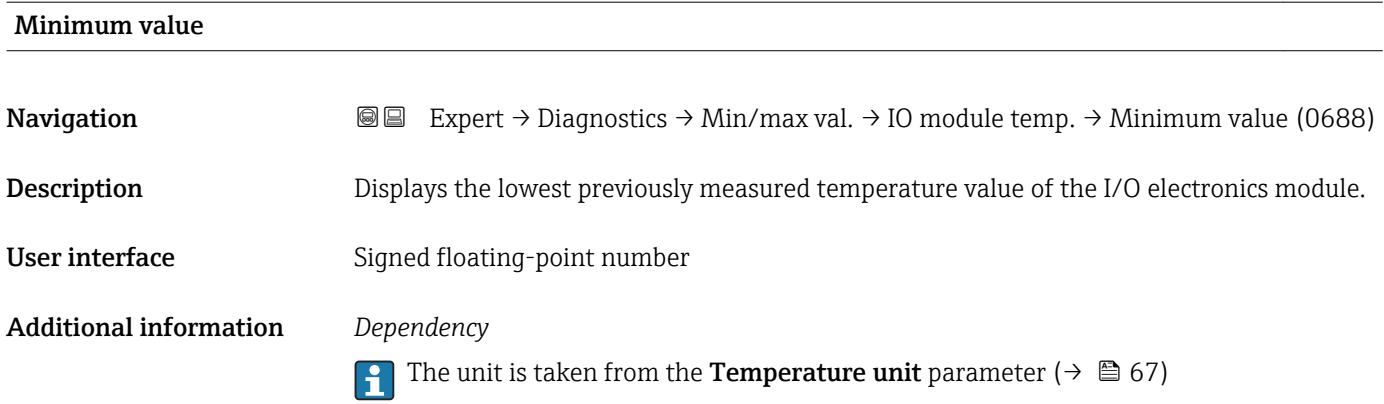

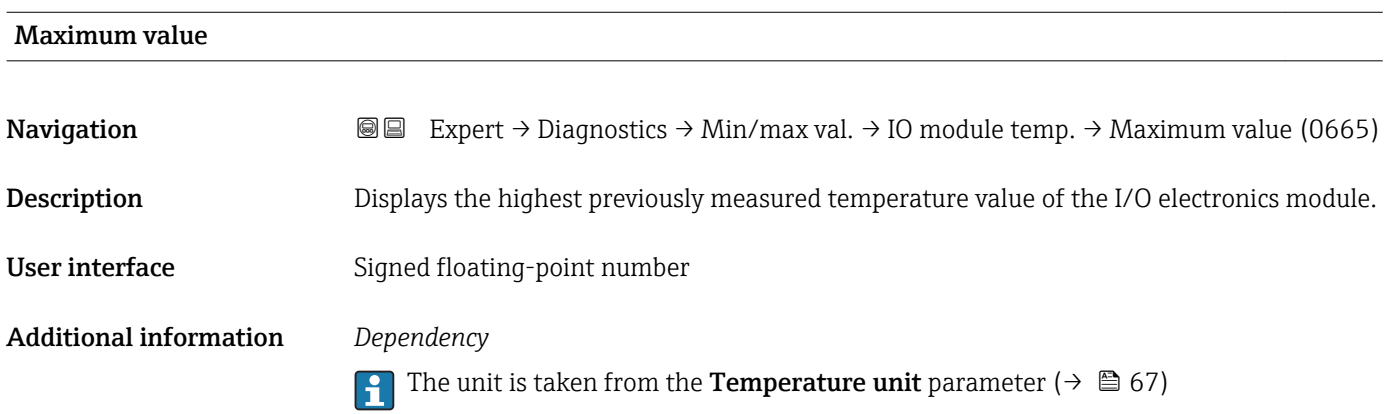

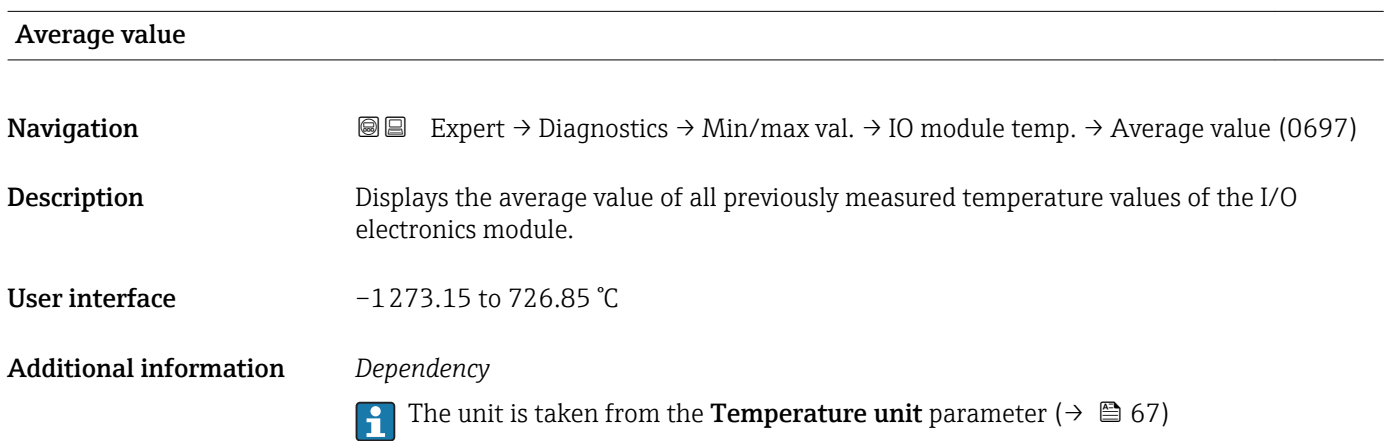

#### <span id="page-224-0"></span>"Pre-amplifier temperature" submenu

*Navigation* Expert → Diagnostics → Min/max val. → Pre-amplif. temp

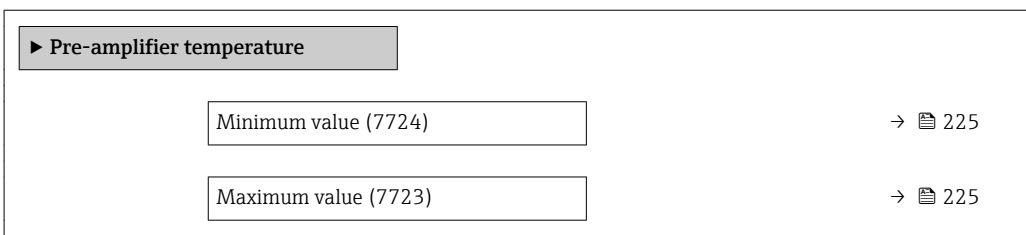

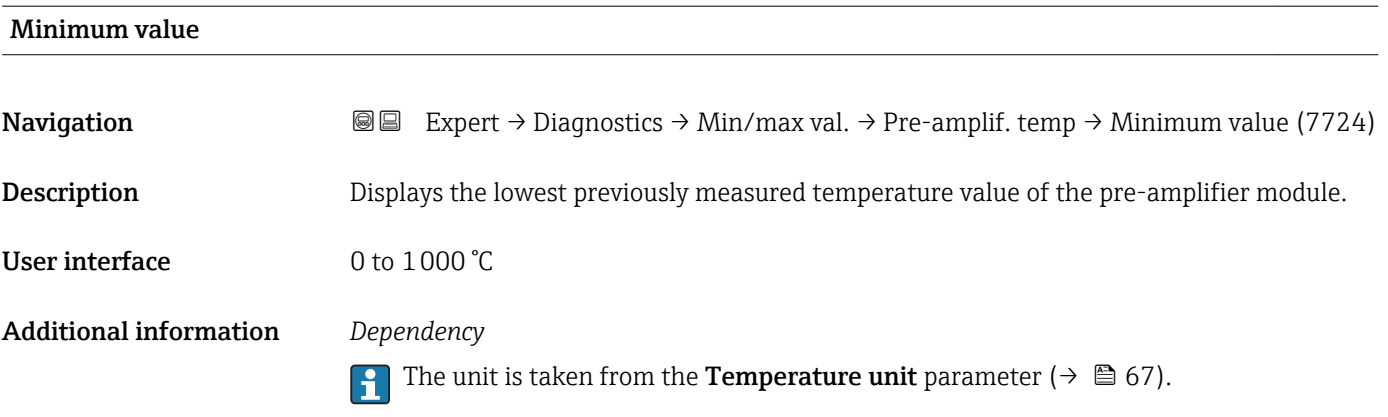

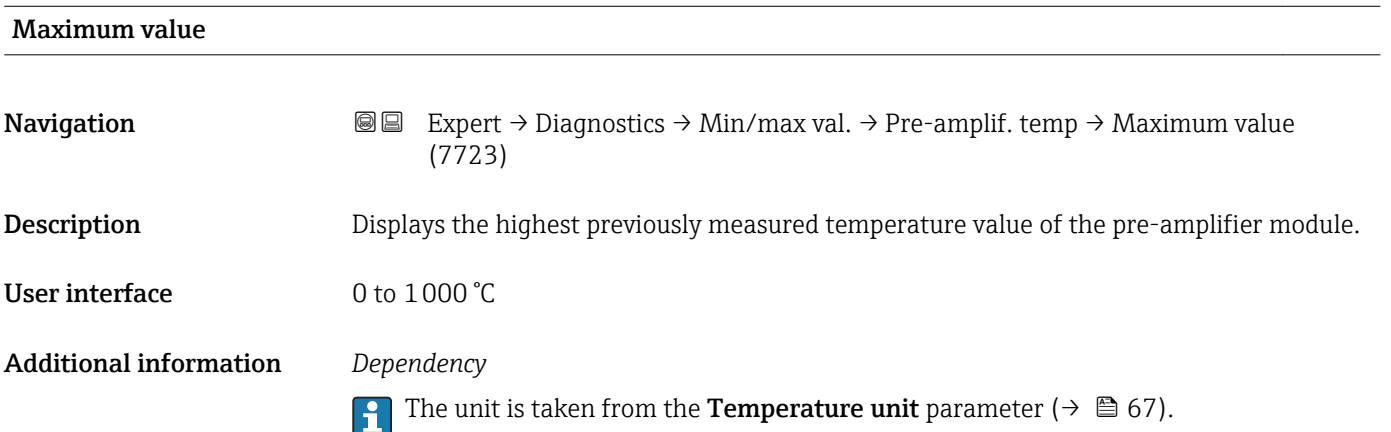

### <span id="page-225-0"></span>"Medium temperature" submenu

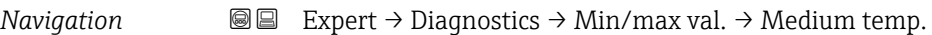

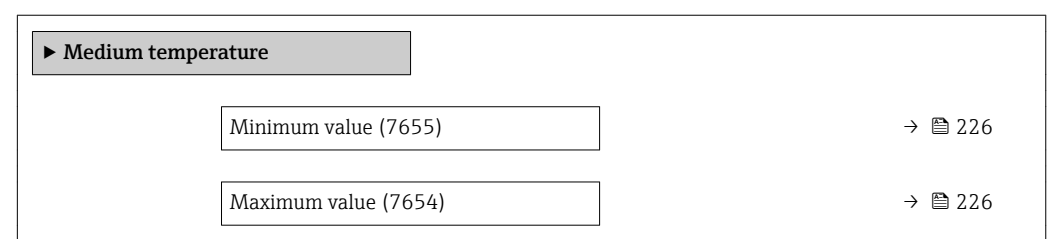

### Minimum value

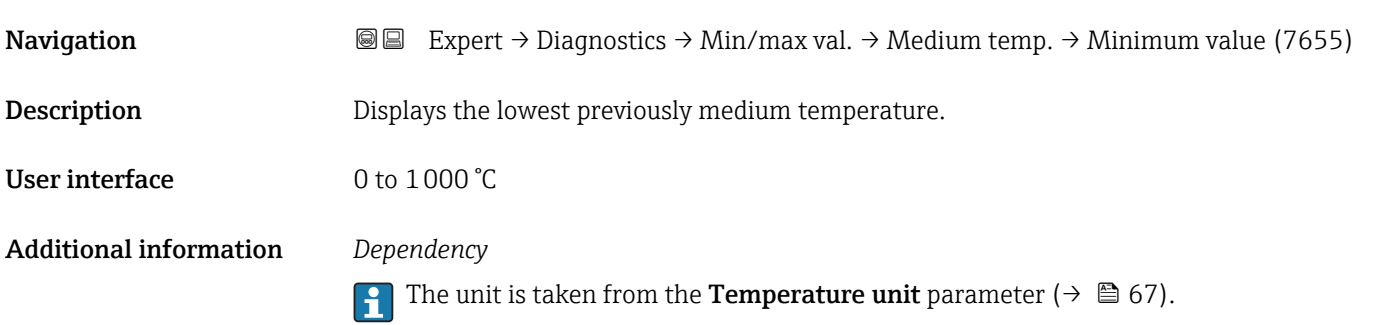

# Maximum value **Navigation EXPERT** Expert → Diagnostics → Min/max val. → Medium temp. → Maximum value (7654) Description Displays the highest previously medium temperature. **User interface**  $0$  to  $1000$   $^{\circ}$ C Additional information *Dependency* The unit is taken from the **Temperature unit** parameter ( $\rightarrow \mathbb{B}$  67).

#### "Flow velocity" submenu

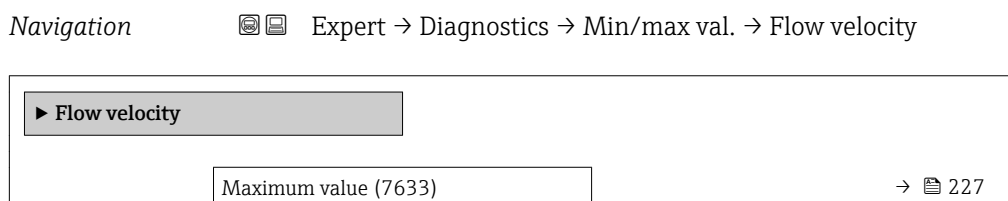

<span id="page-226-0"></span>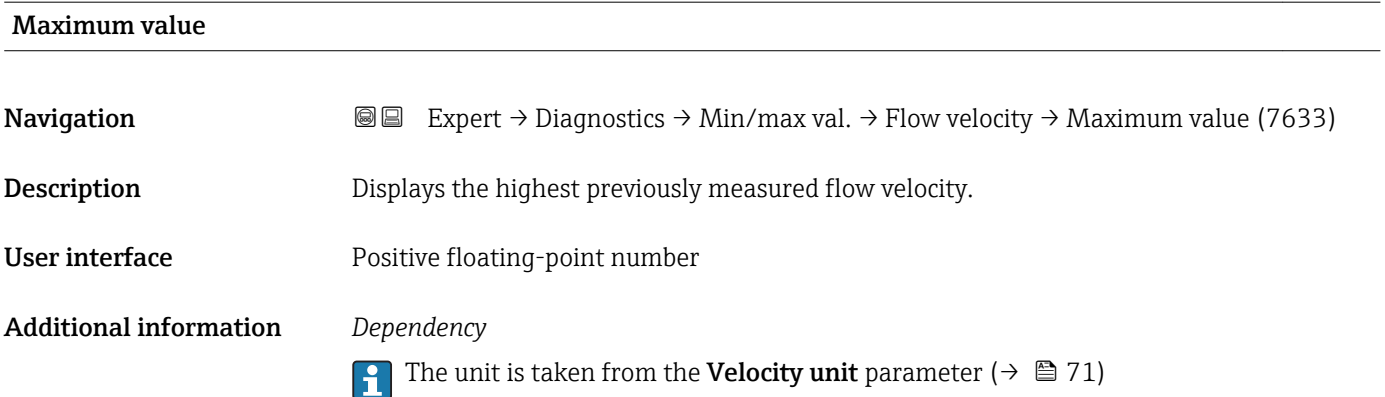

#### "External pressure" submenu

*Navigation* **IE** Expert → Diagnostics → Min/max val. → External press.

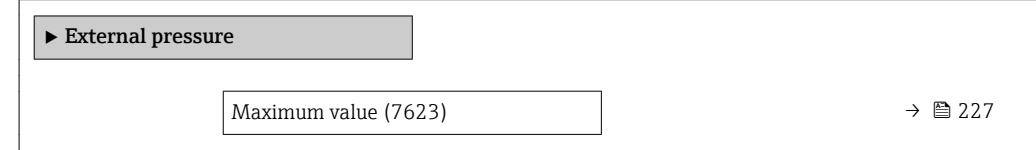

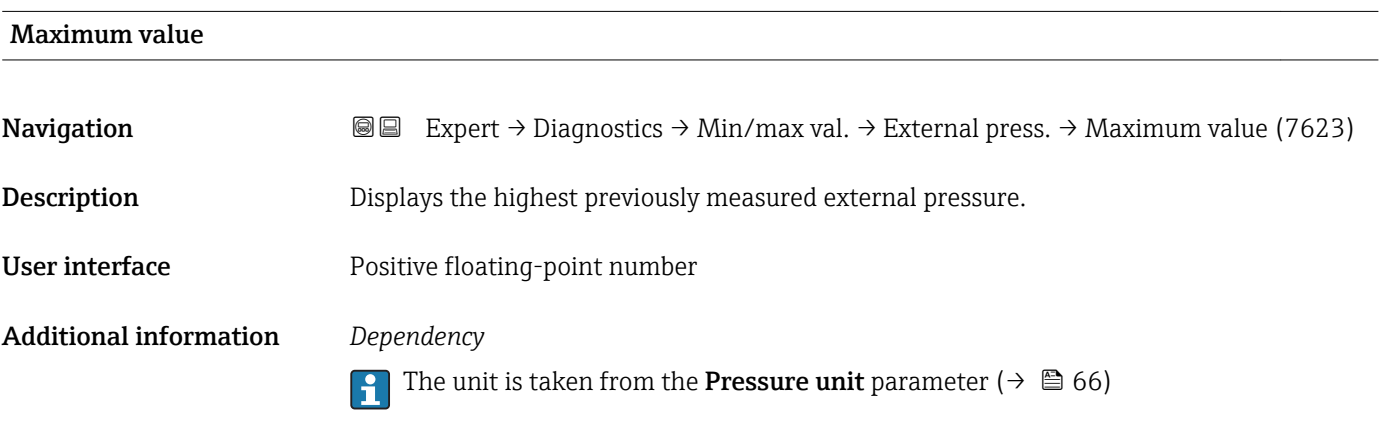

### 3.10.7 "Heartbeat" submenu

For detailed information on the parameter descriptions of the Heartbeat Verification application package, see the Special Documentation for the device

*Navigation* Expert → Diagnostics → Heartbeat

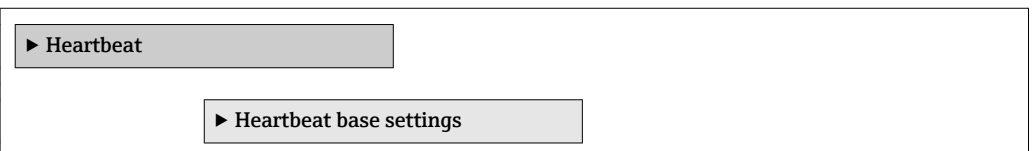

<span id="page-227-0"></span>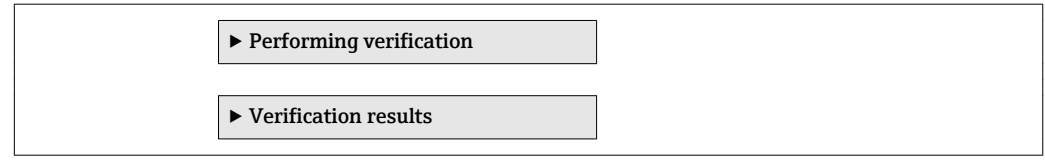

### 3.10.8 "Simulation" submenu

*Navigation* Expert → Diagnostics → Simulation

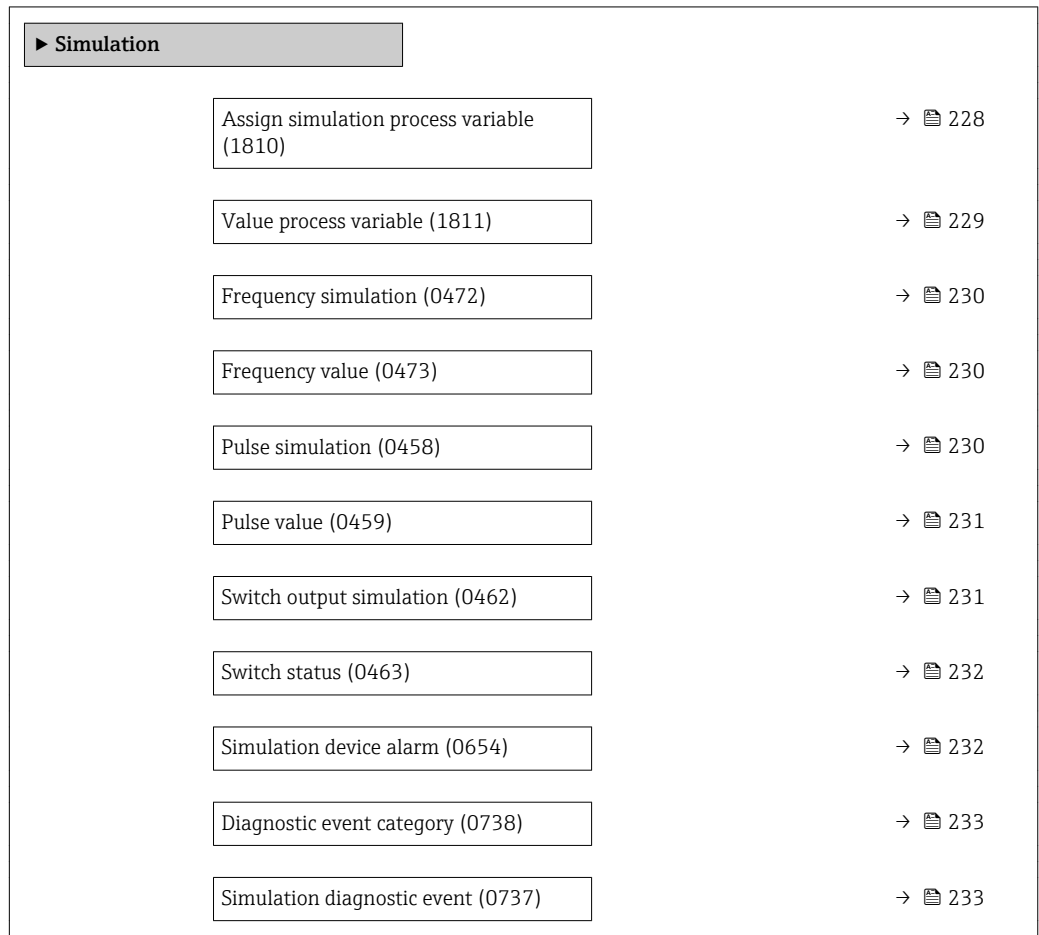

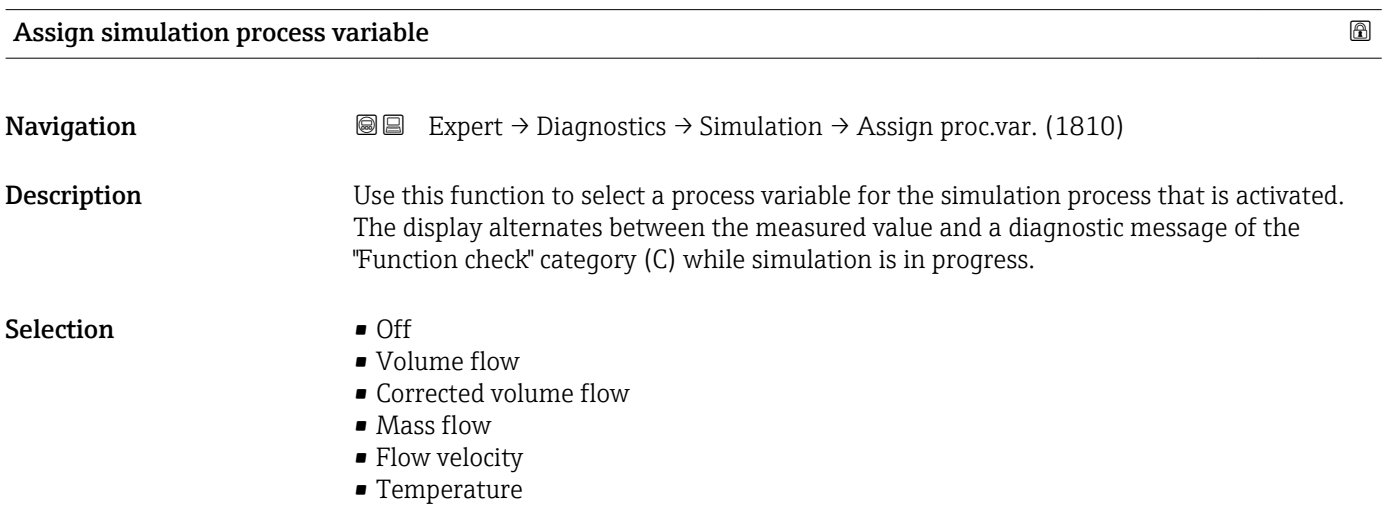

<span id="page-228-0"></span>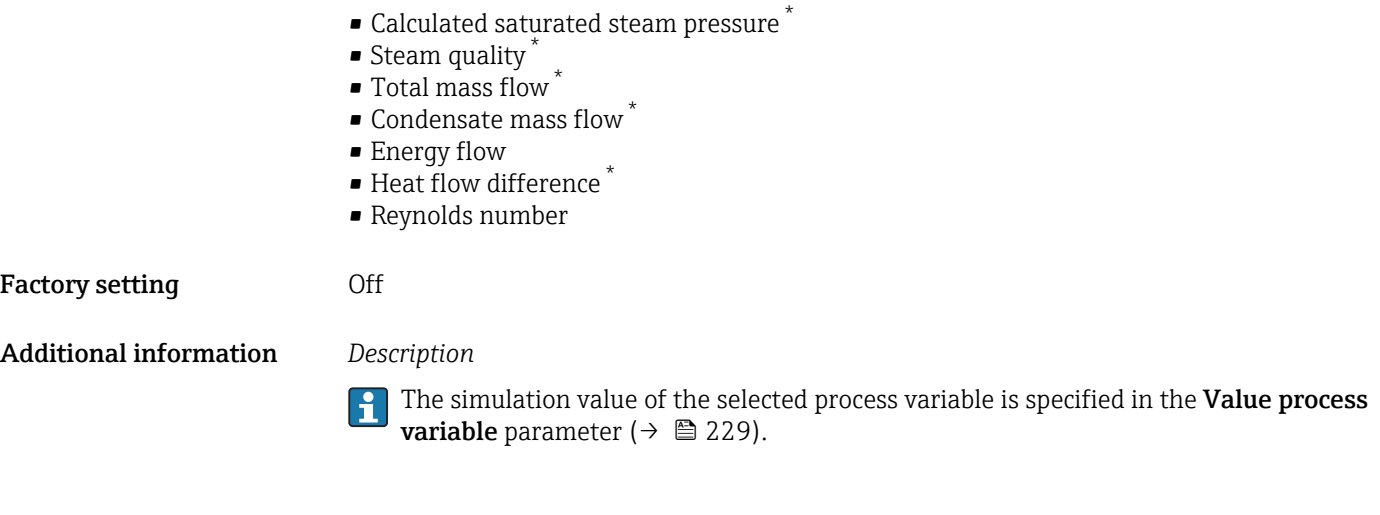

Value process variable

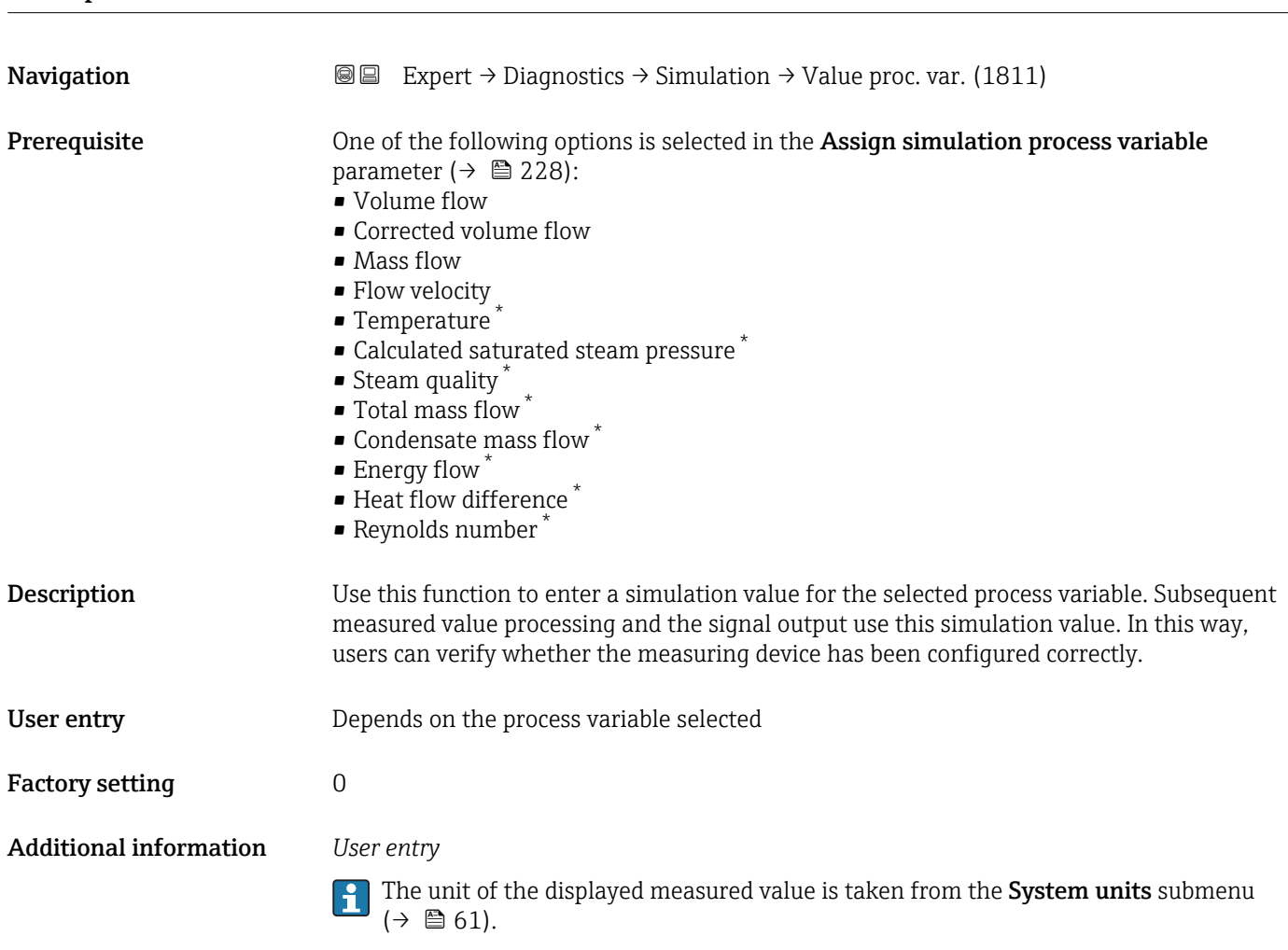

<sup>\*</sup> Visibility depends on order options or device settings

<span id="page-229-0"></span>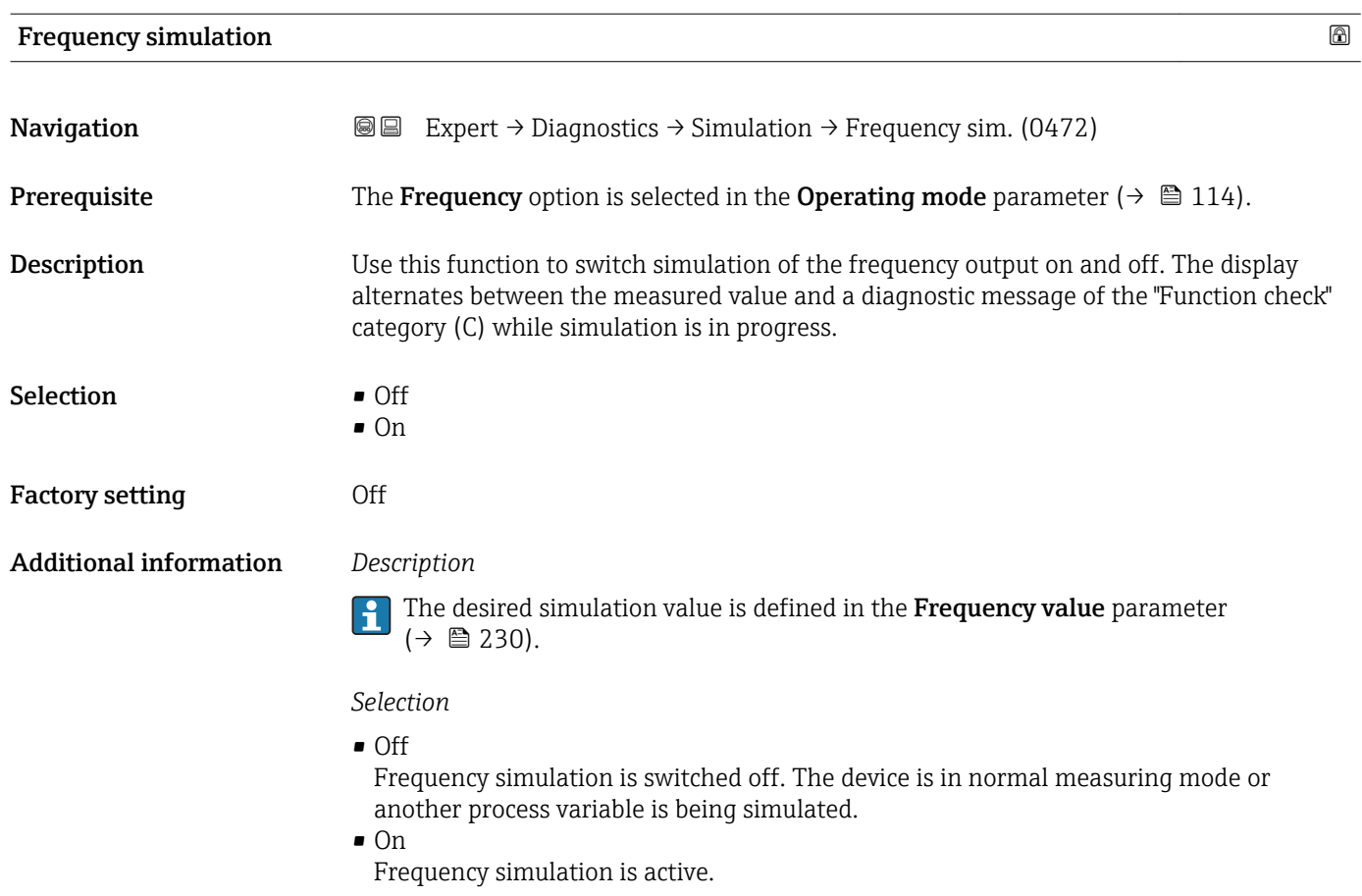

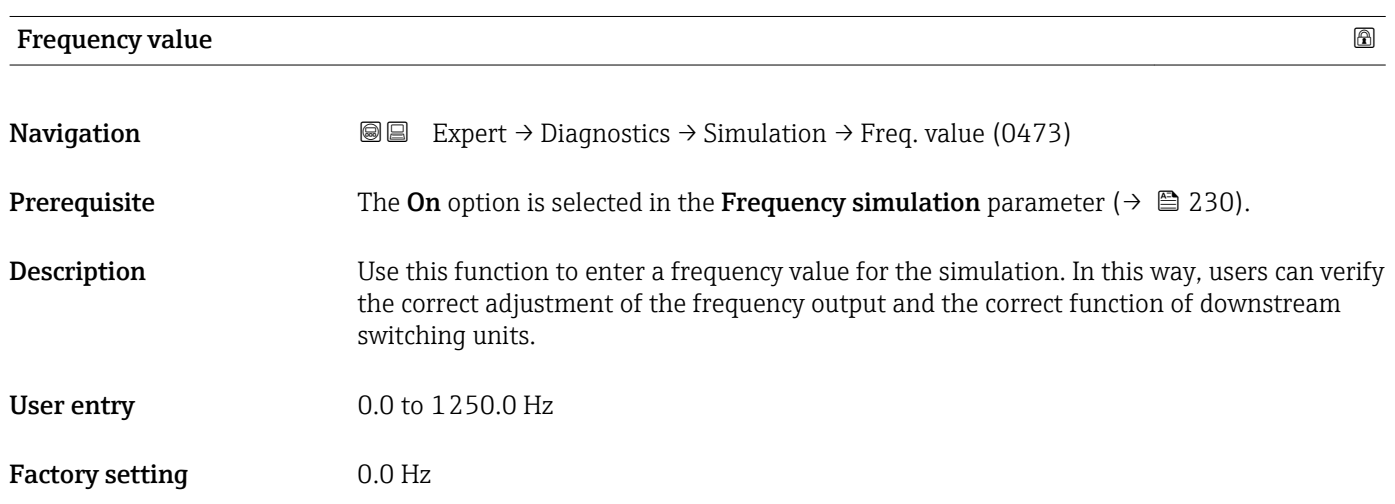

### Pulse simulation

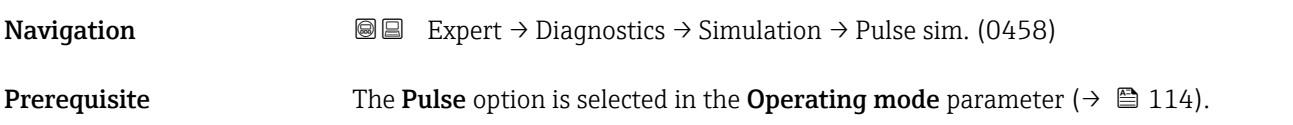

<span id="page-230-0"></span>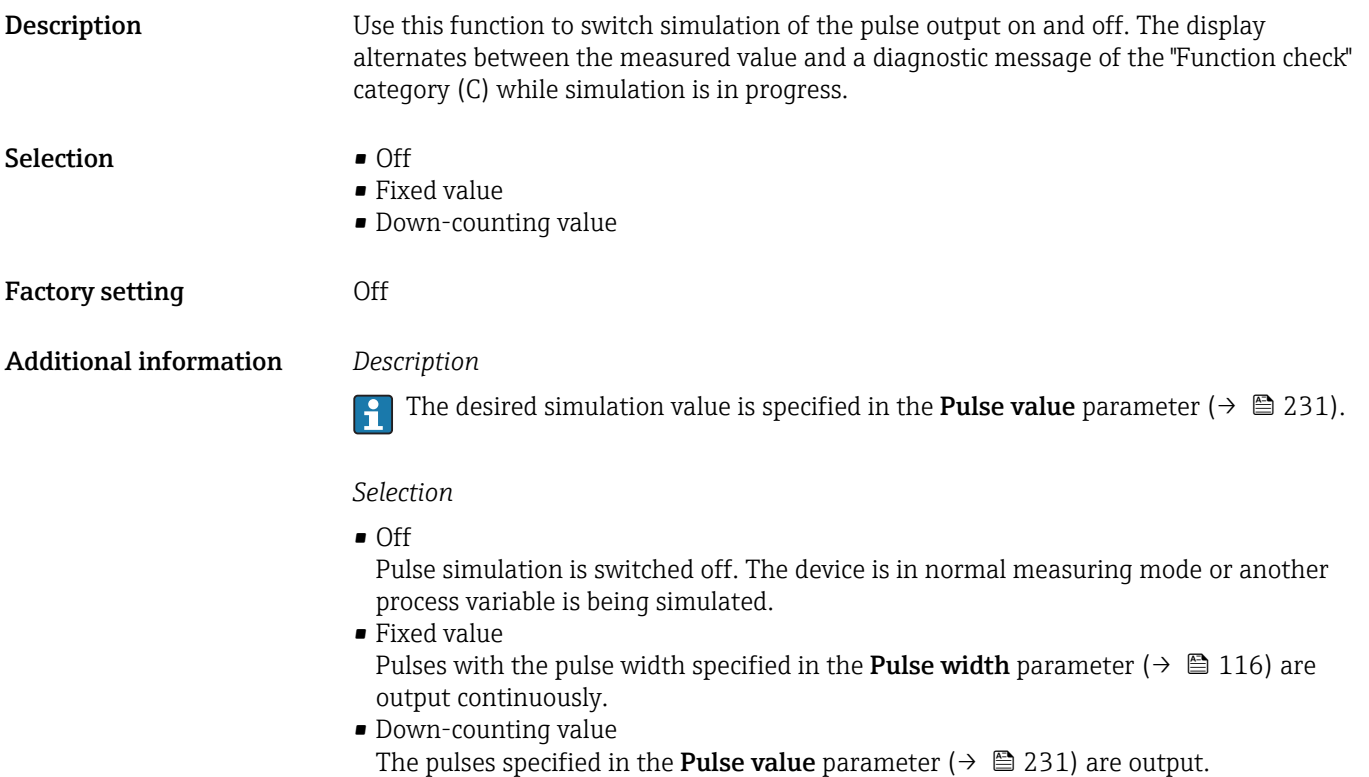

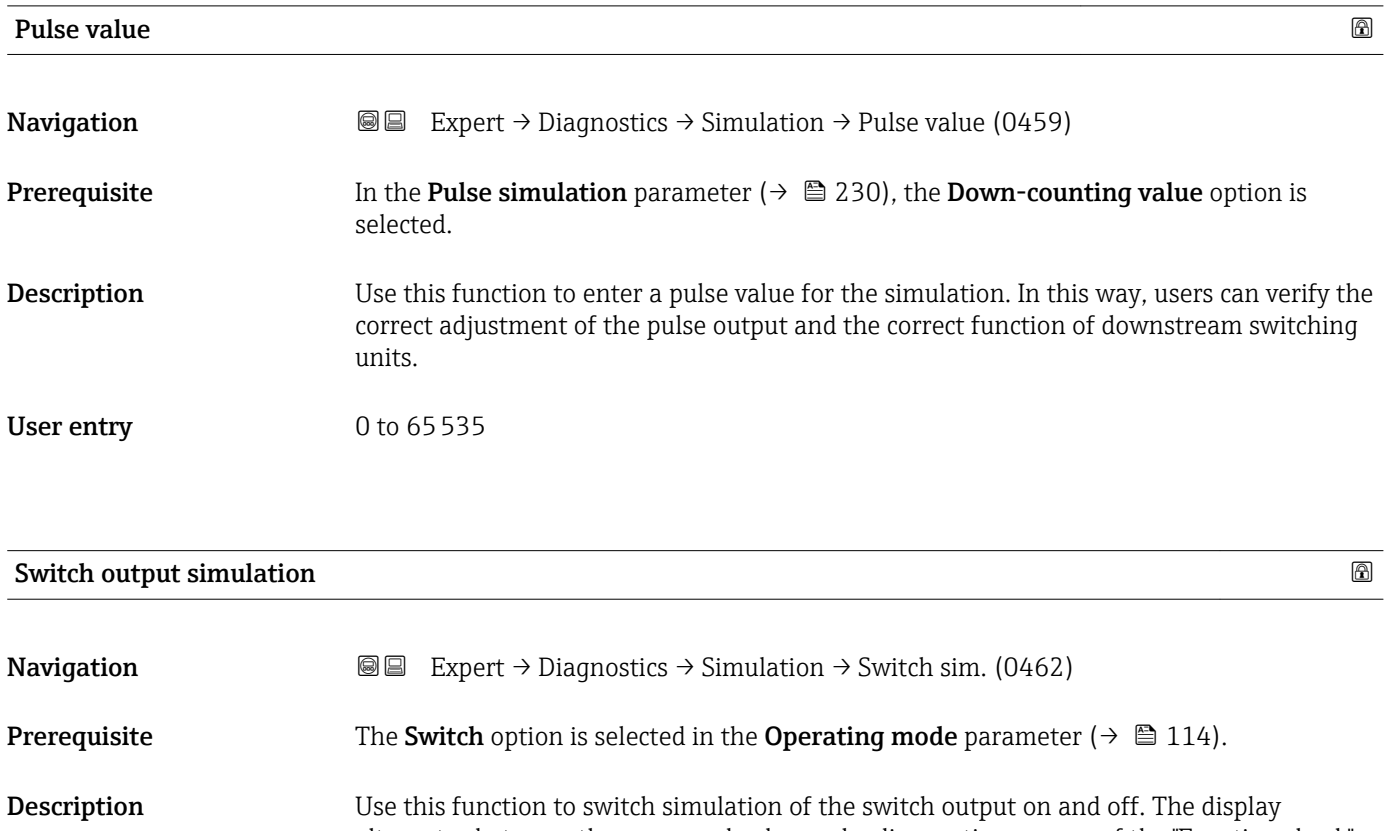

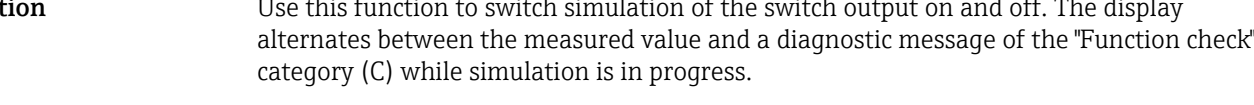

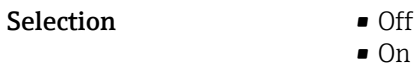

• On

<span id="page-231-0"></span>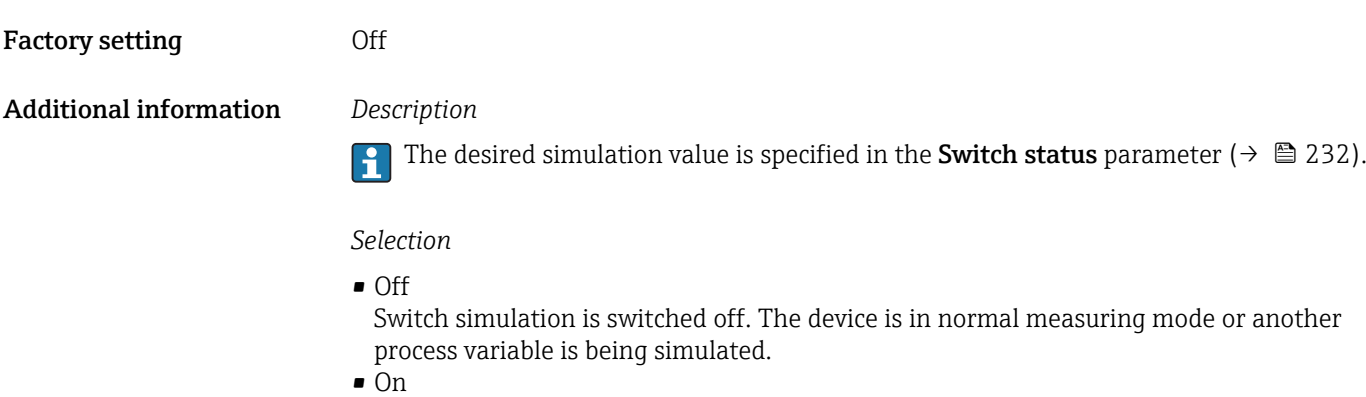

Switch simulation is active.

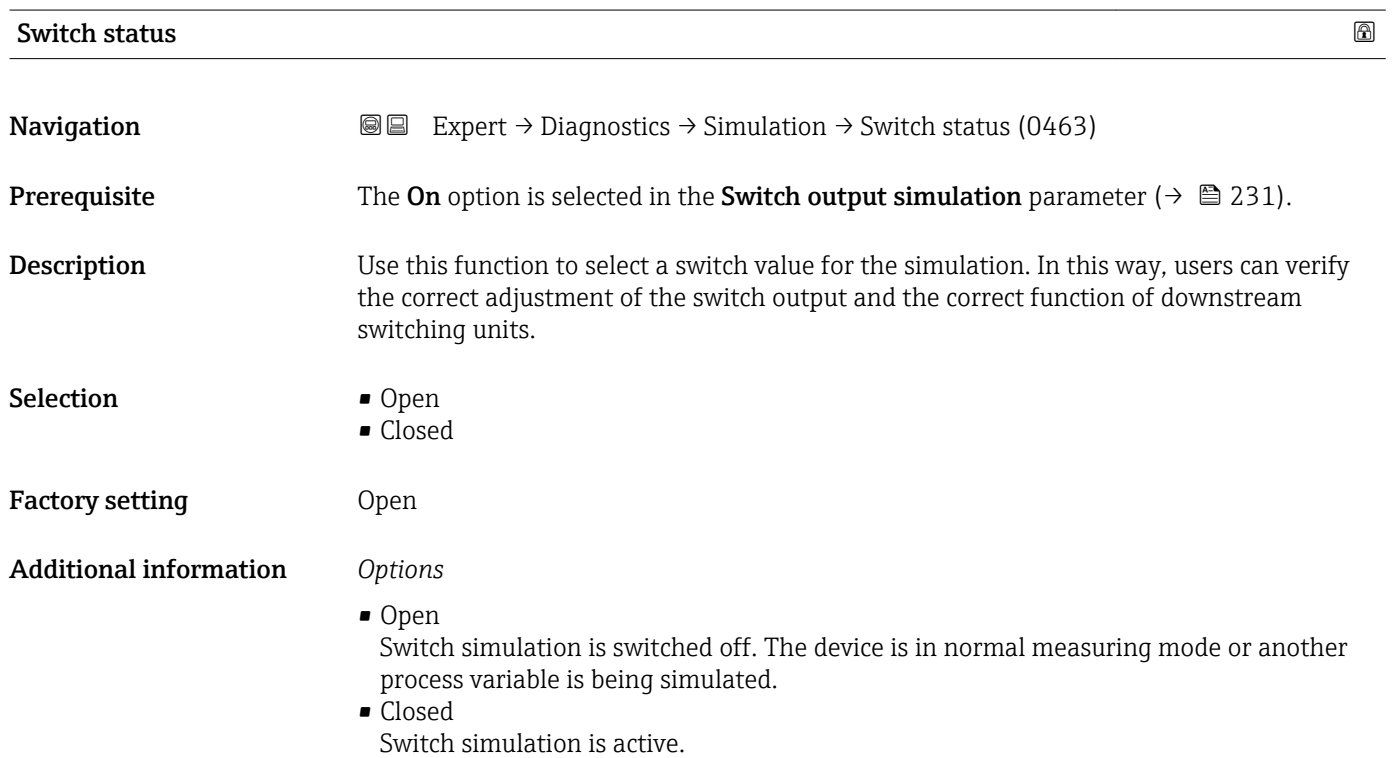

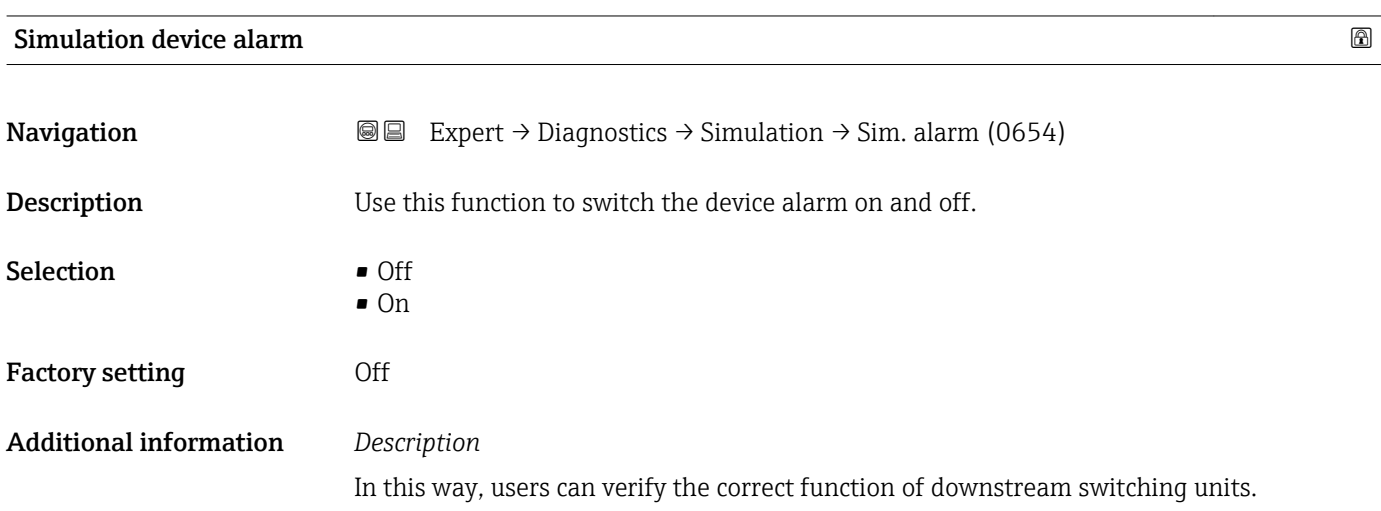

The display alternates between the measured value and a diagnostic message of the "Function check" category (C) while simulation is in progress.

<span id="page-232-0"></span>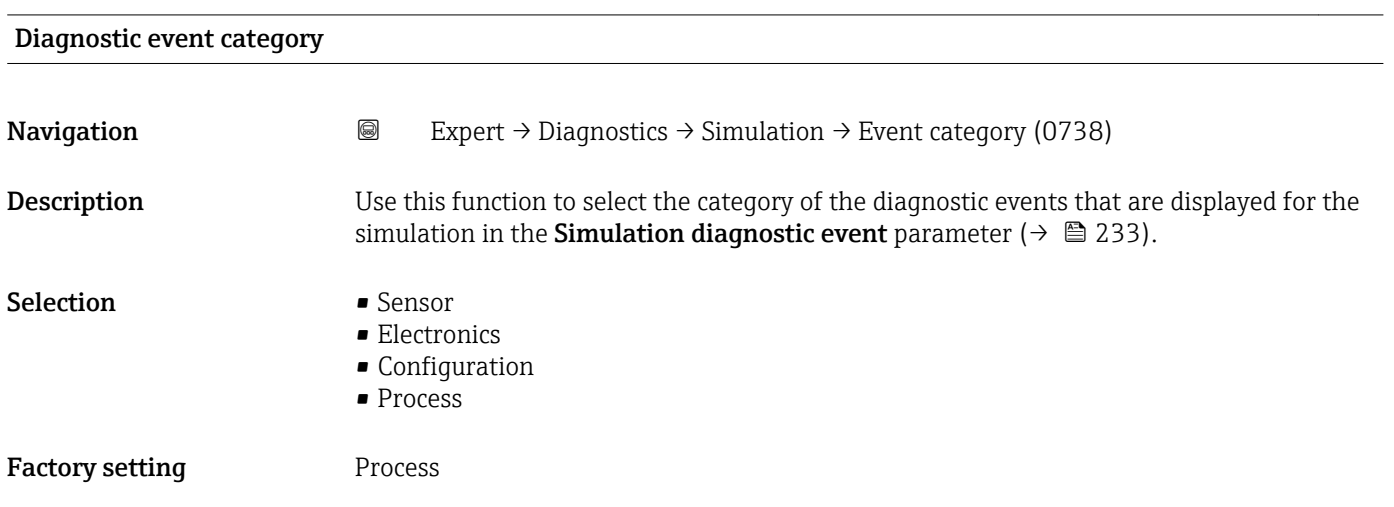

### Simulation diagnostic event

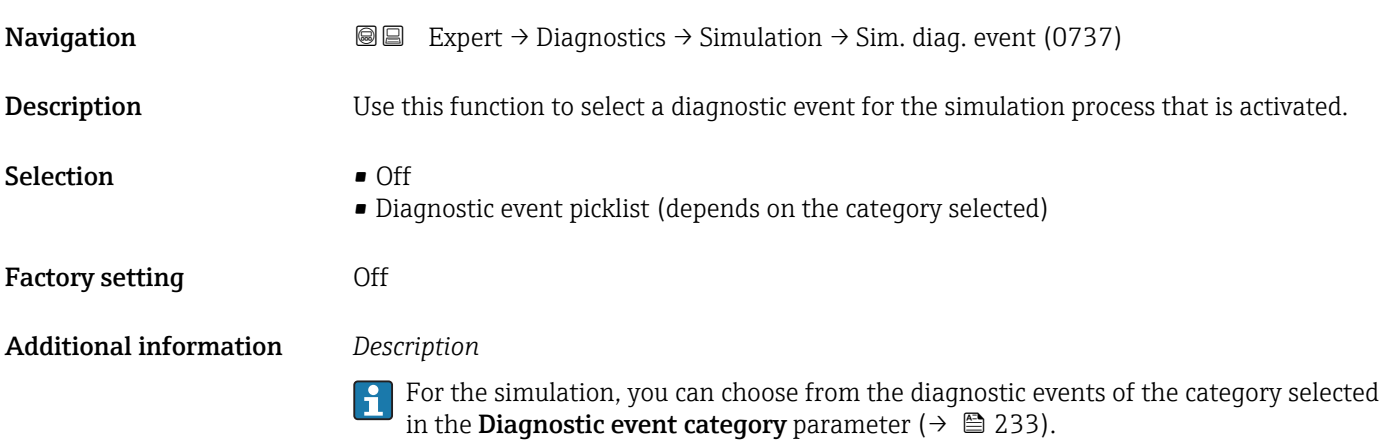

# <span id="page-233-0"></span>4 Country-specific factory settings

# 4.1 SI units

**A** Not valid for USA and Canada.

# 4.1.1 System units

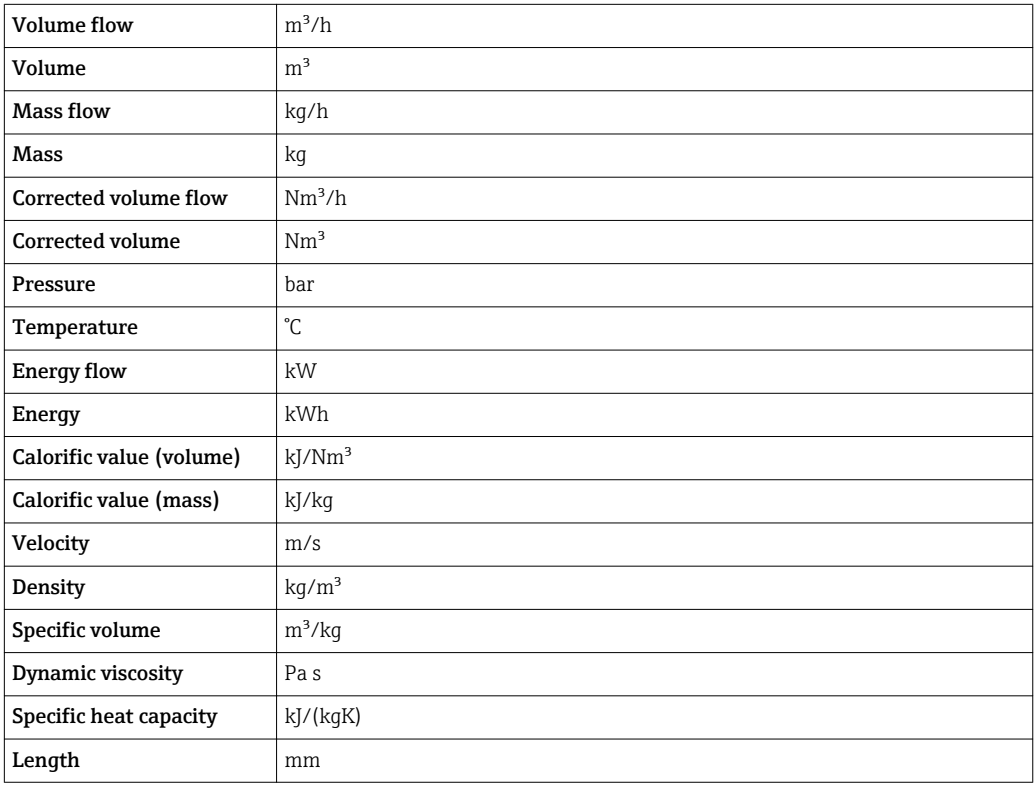

### 4.1.2 Full scale values

The factory settings applie to the following parameters: 100% bar graph value 1

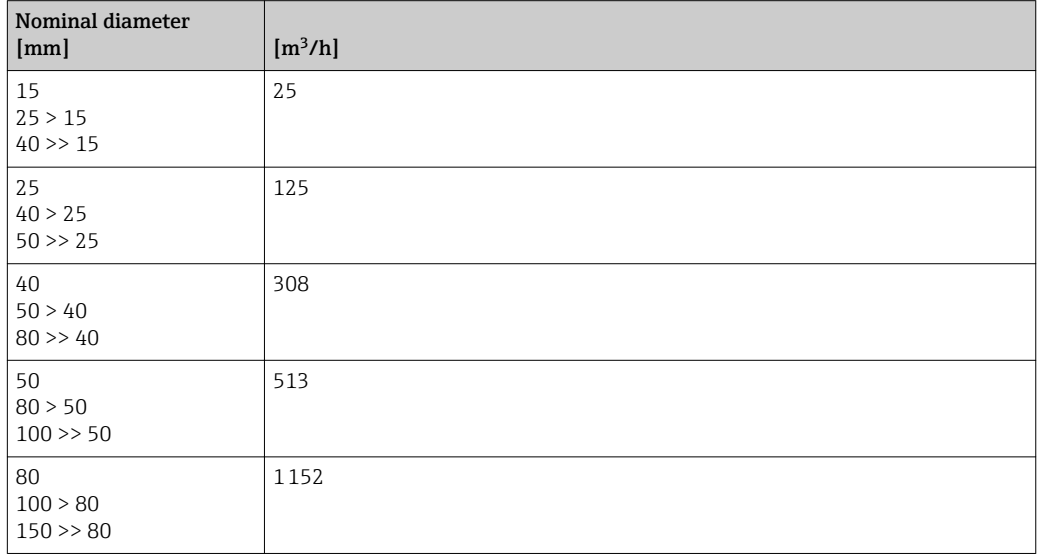

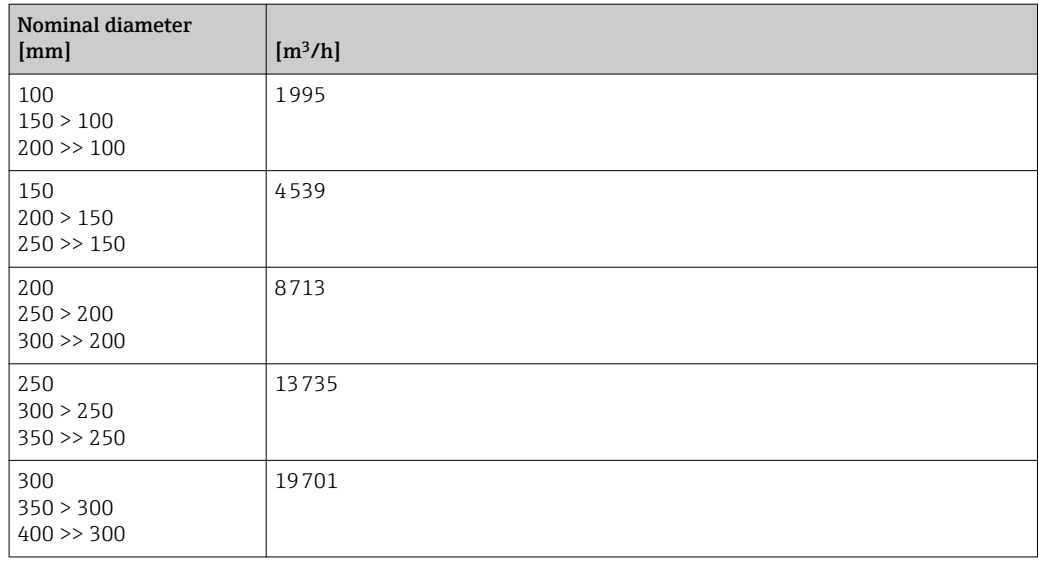

# 4.1.3 Pulse value

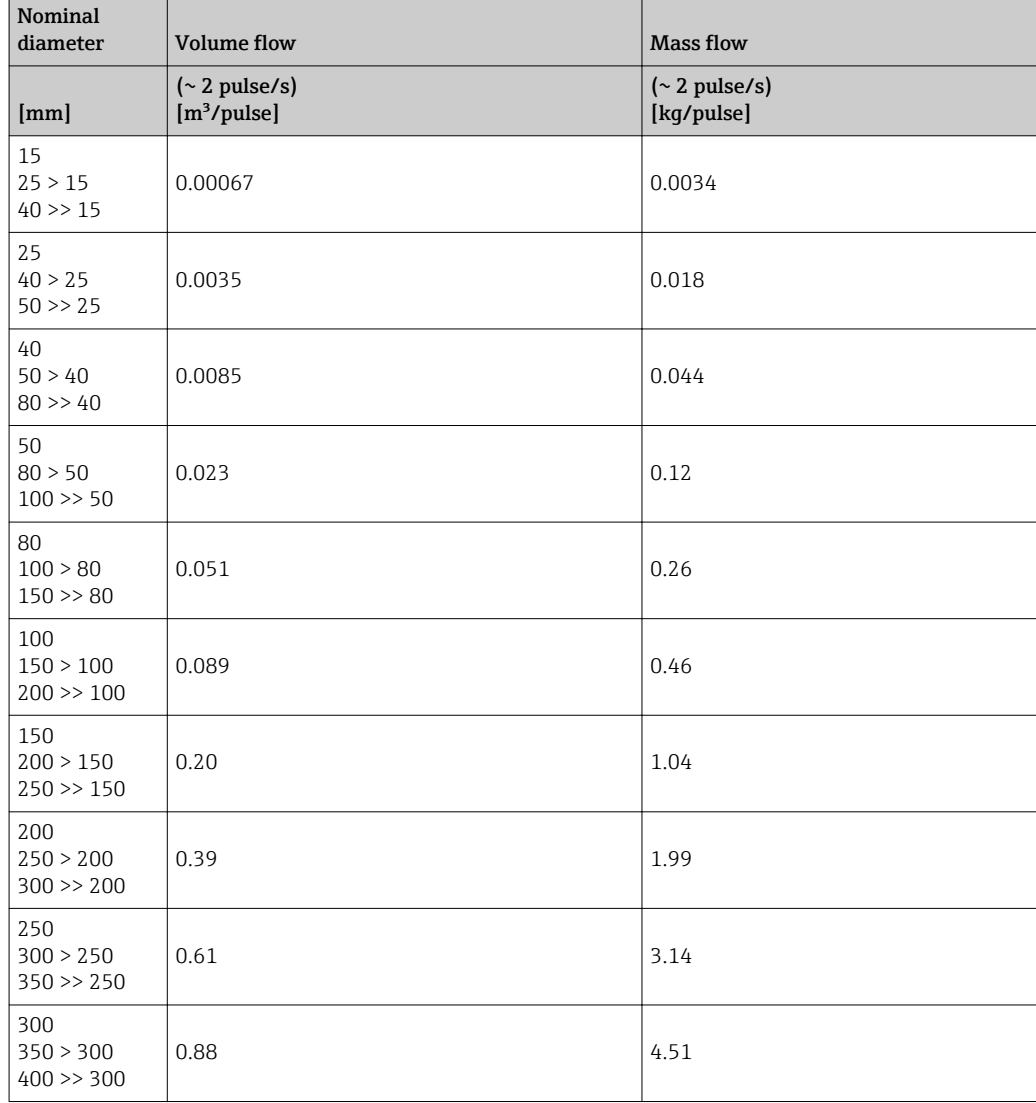

# <span id="page-235-0"></span>4.2 US units

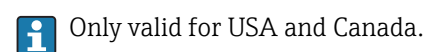

# 4.2.1 System units

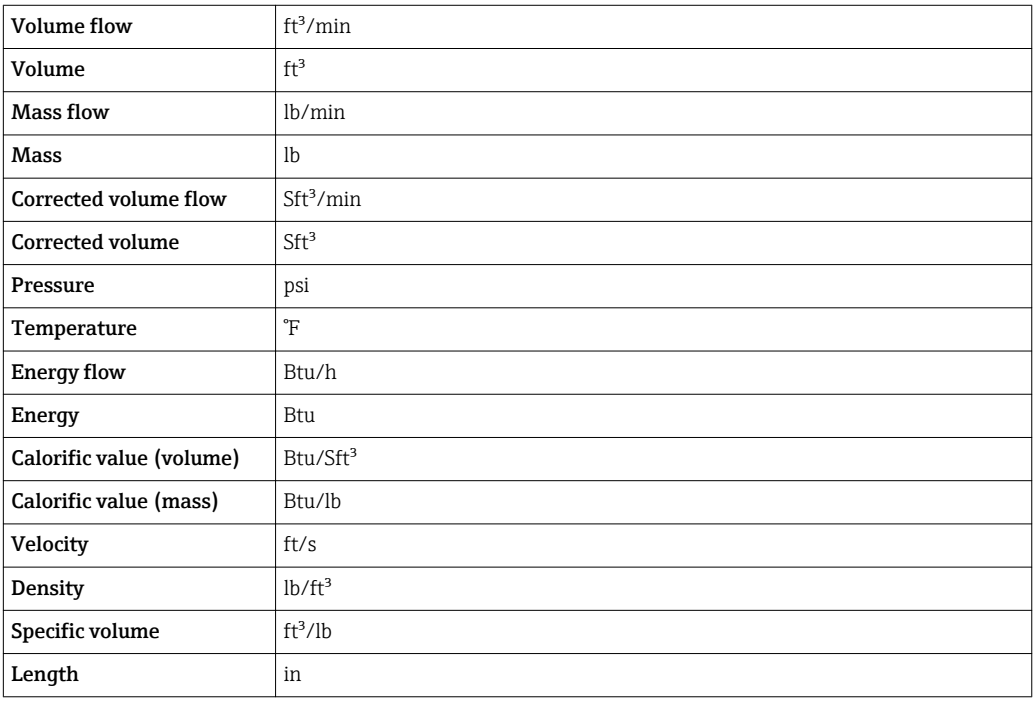

### 4.2.2 Full scale values

The factory settings applie to the following parameters: 100% bar graph value 1

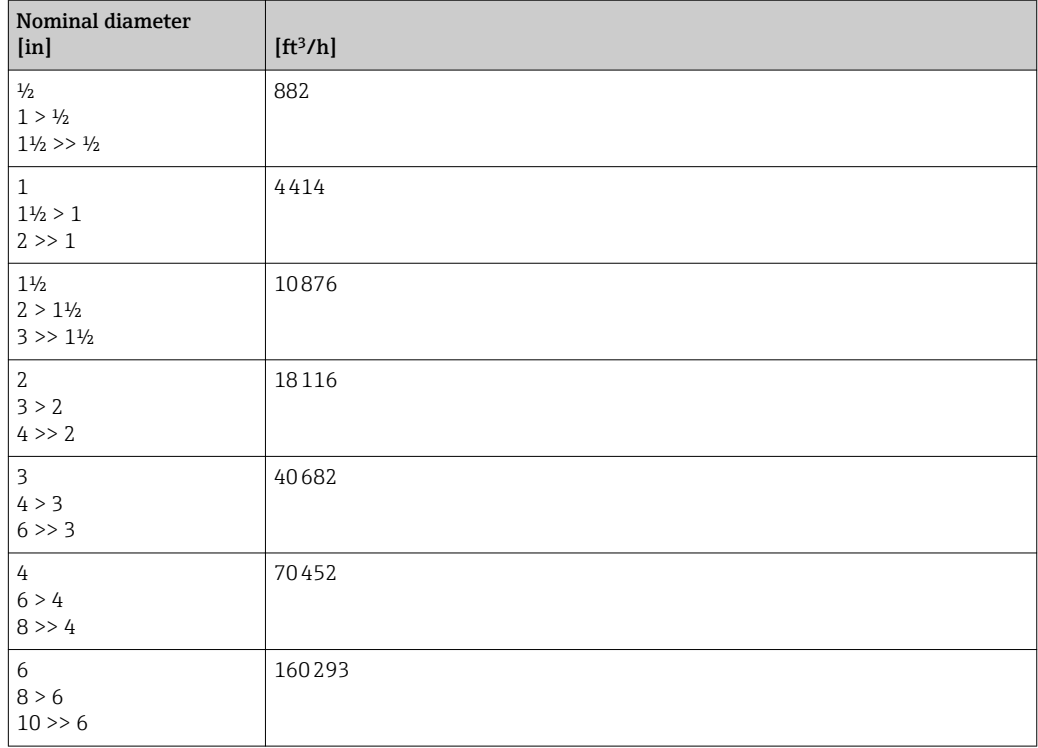

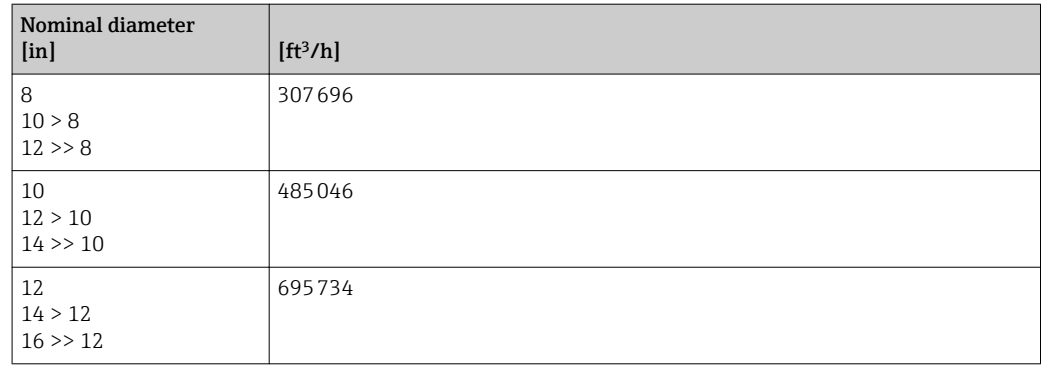

### 4.2.3 Pulse value

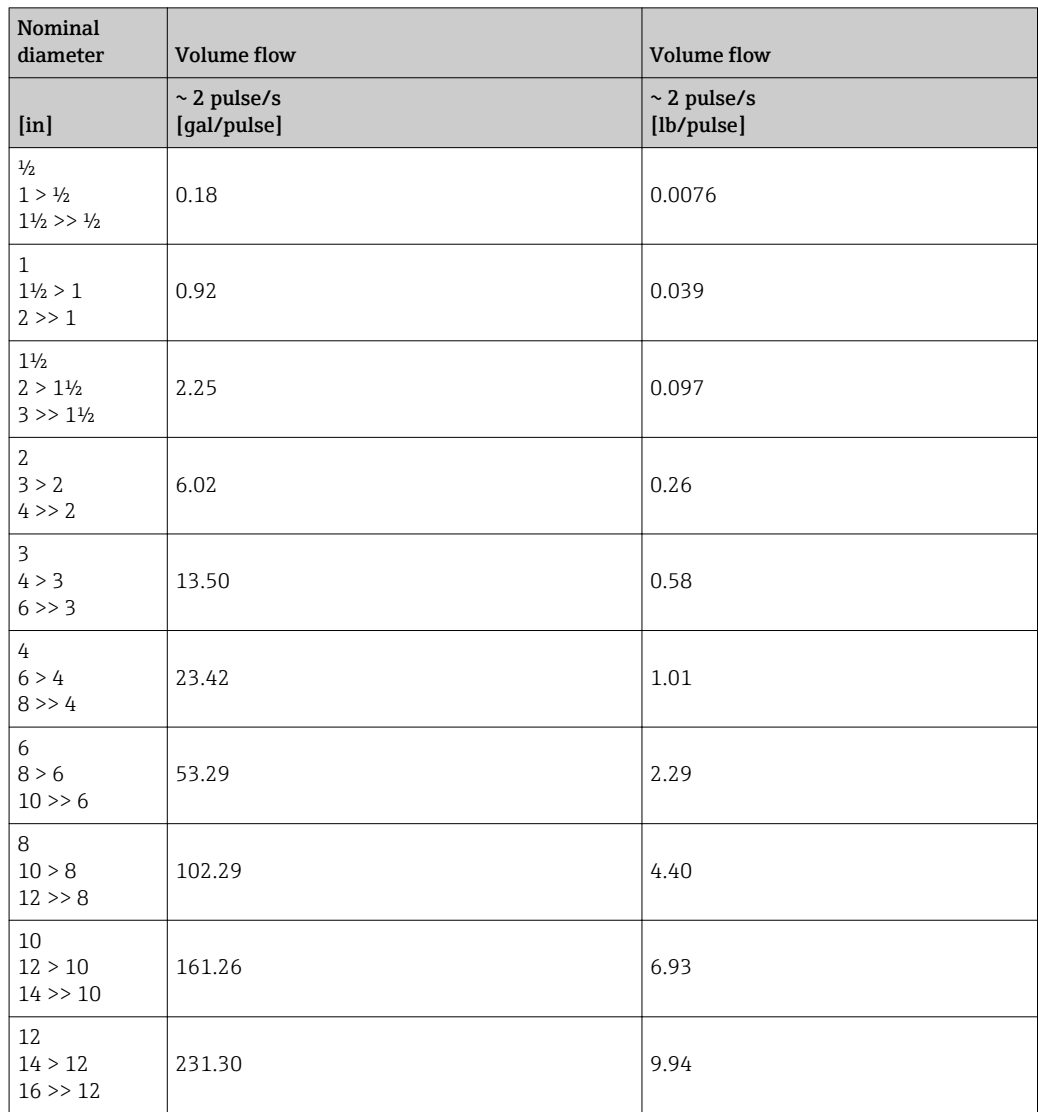

# 5 Explanation of abbreviated units

# 5.1 SI units

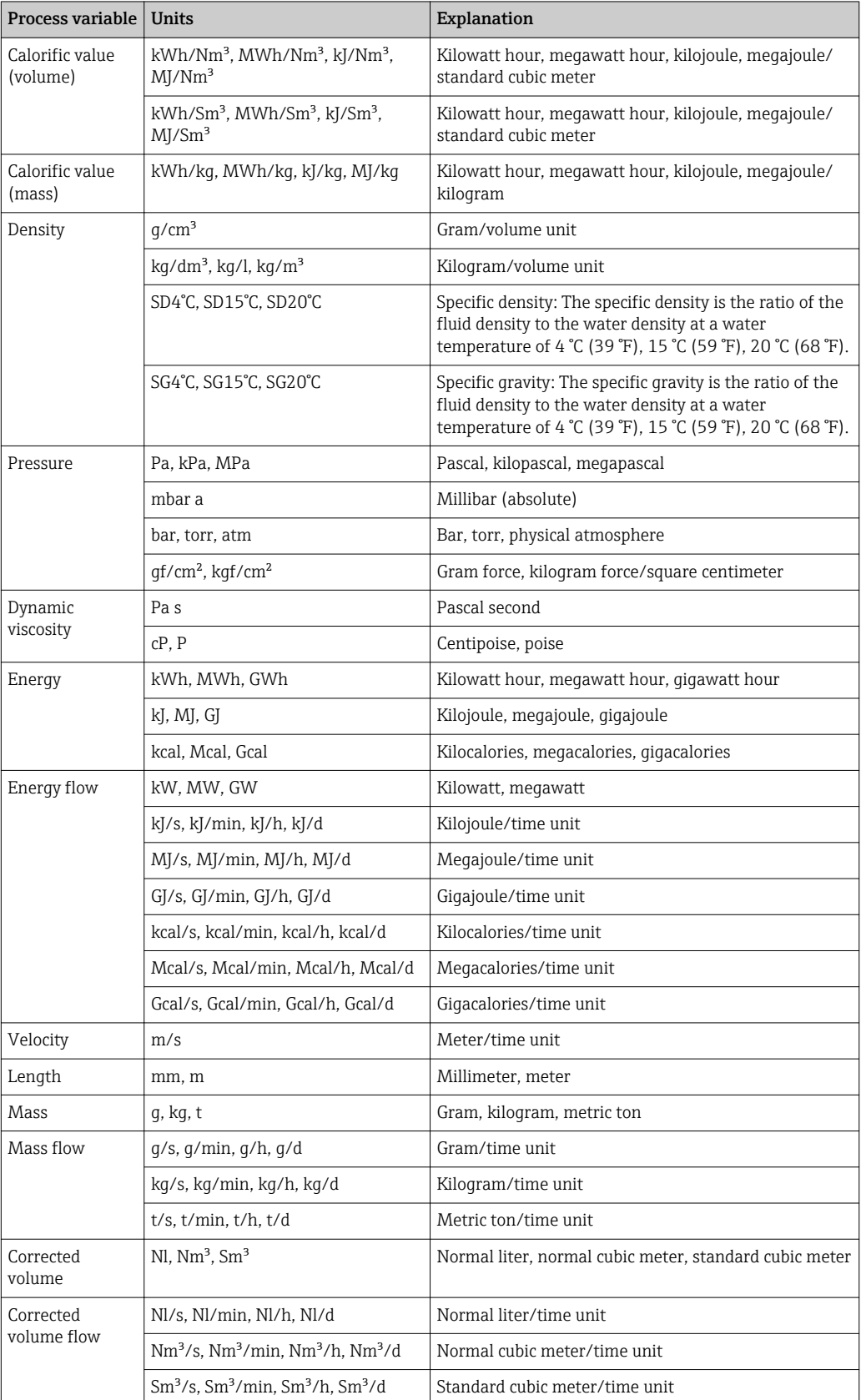

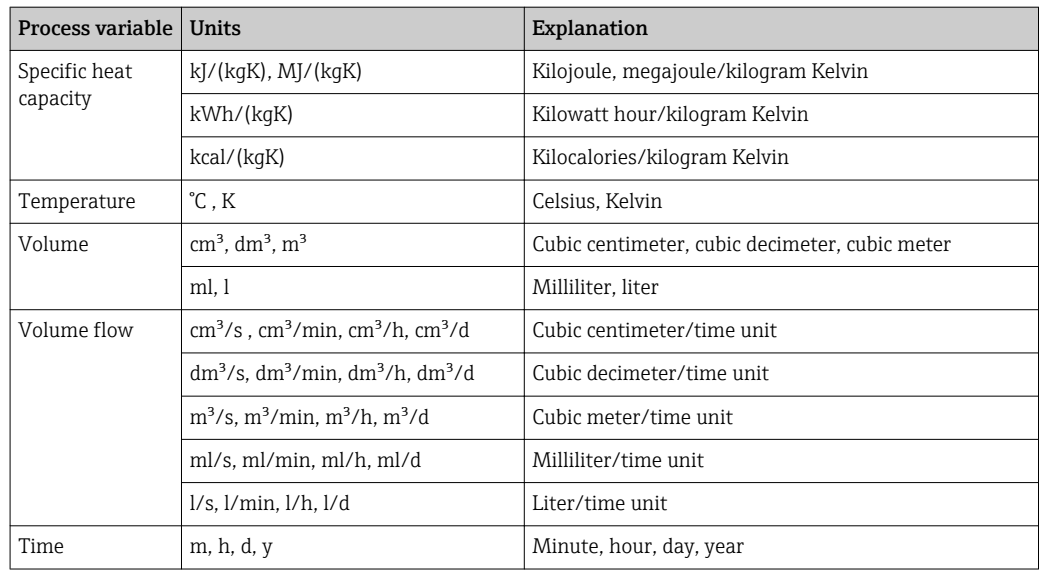

# 5.2 US units

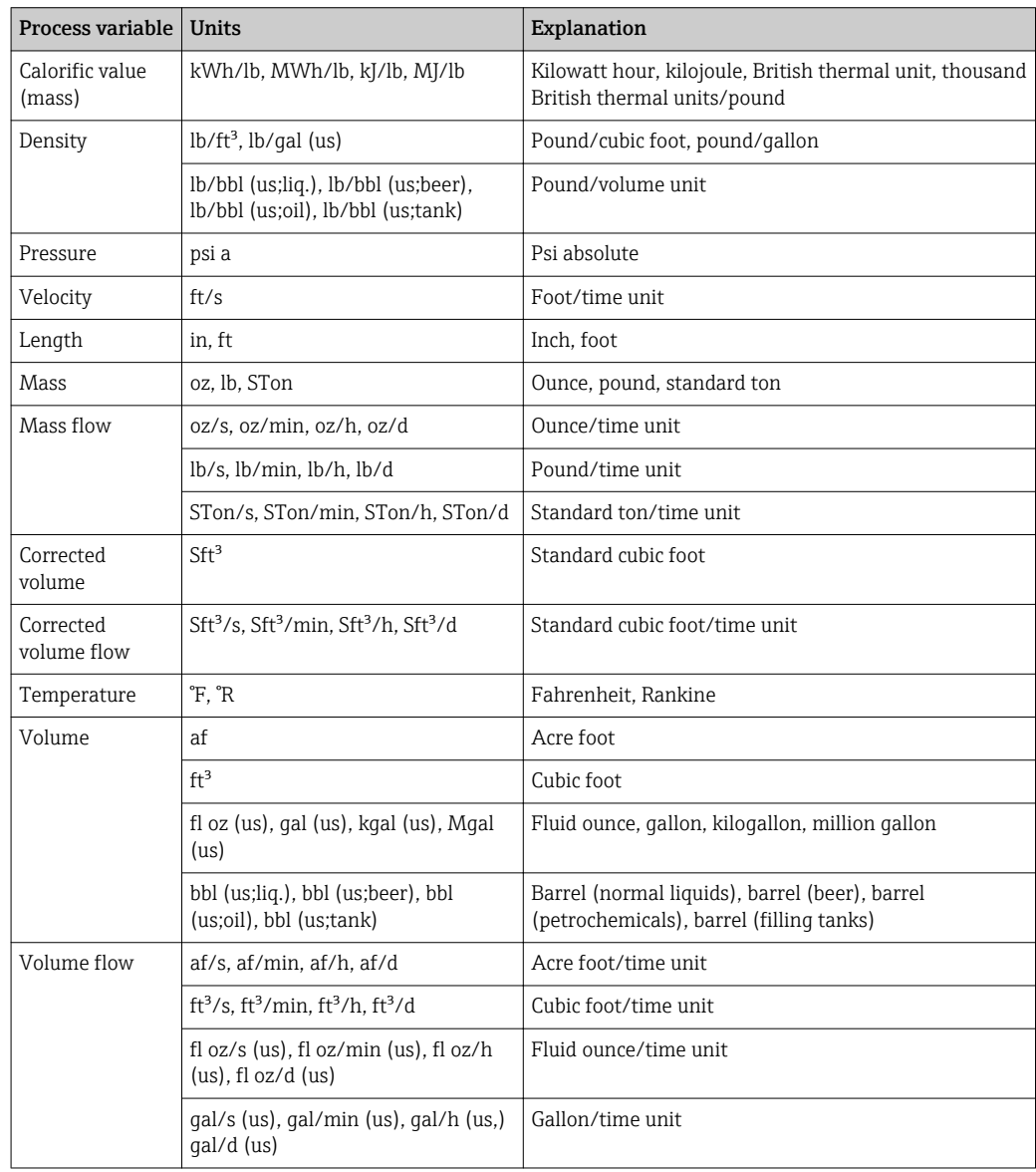

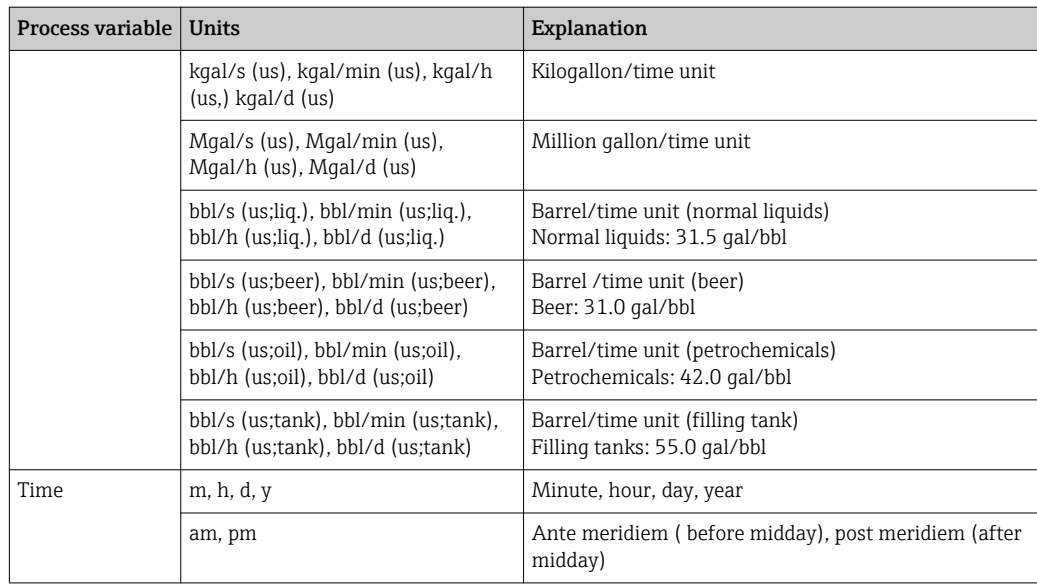

# 5.3 Imperial units

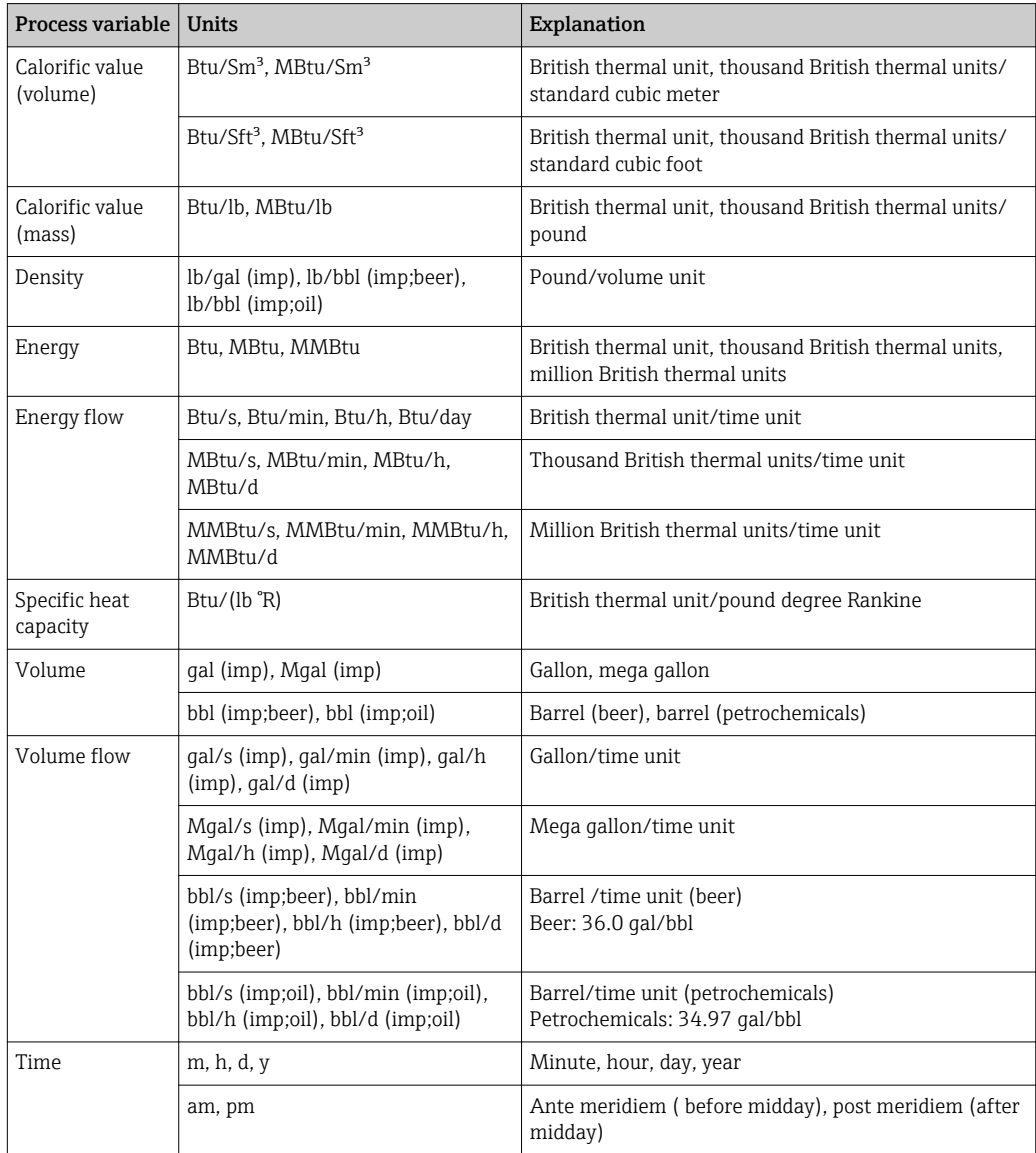

# 5.4 Other units

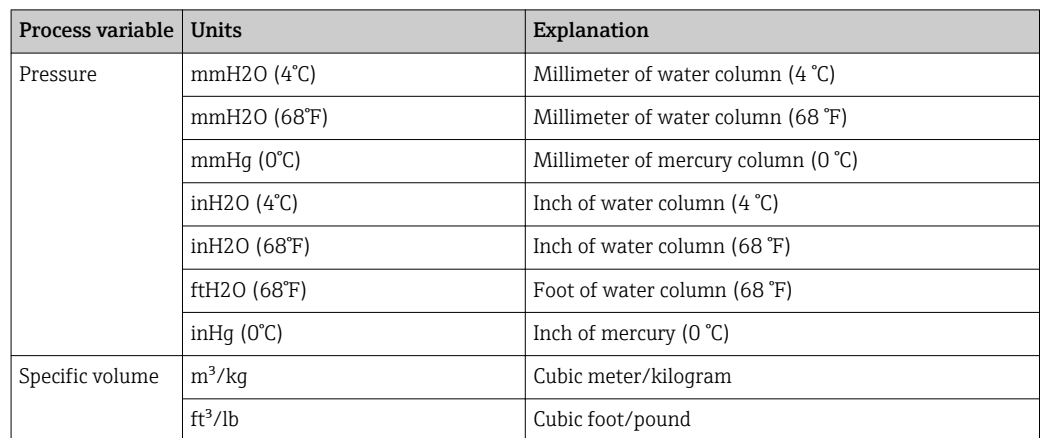

# Index

# 0 … 9

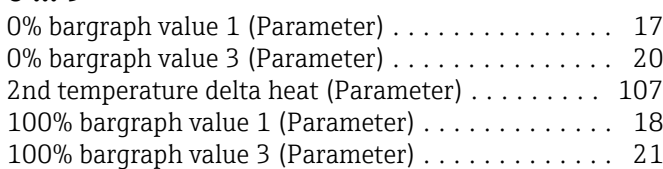

# A

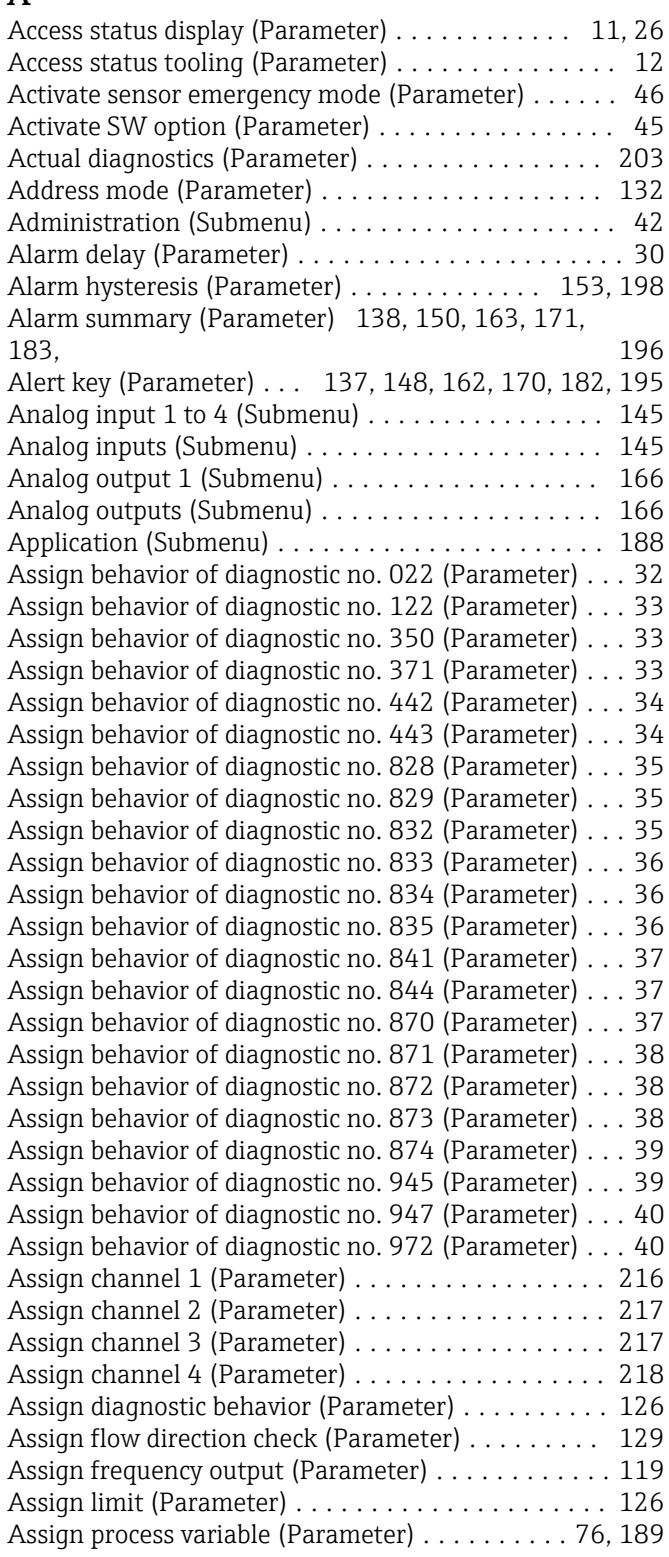

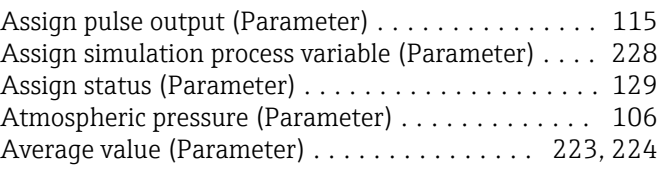

# B

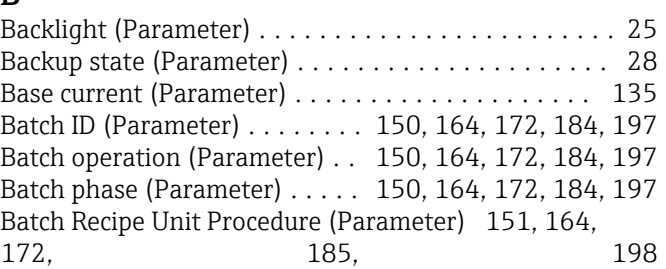

# $\overline{C}$

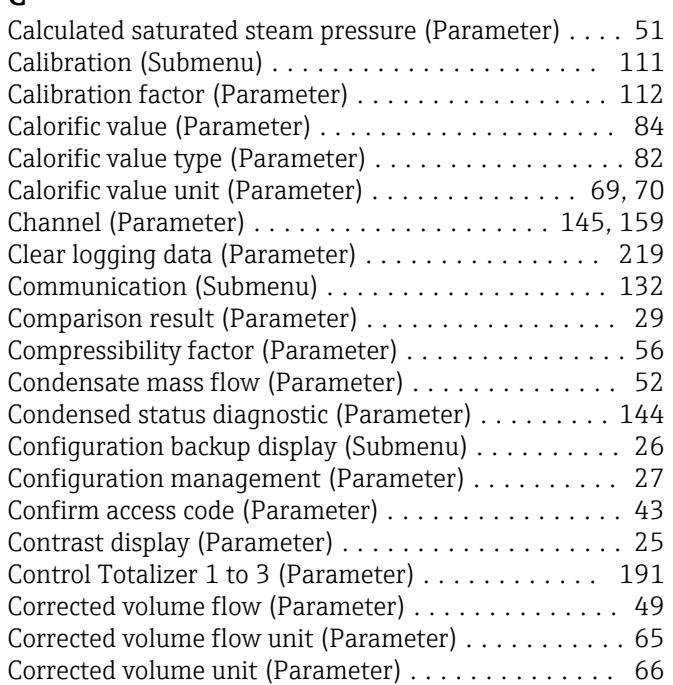

# D

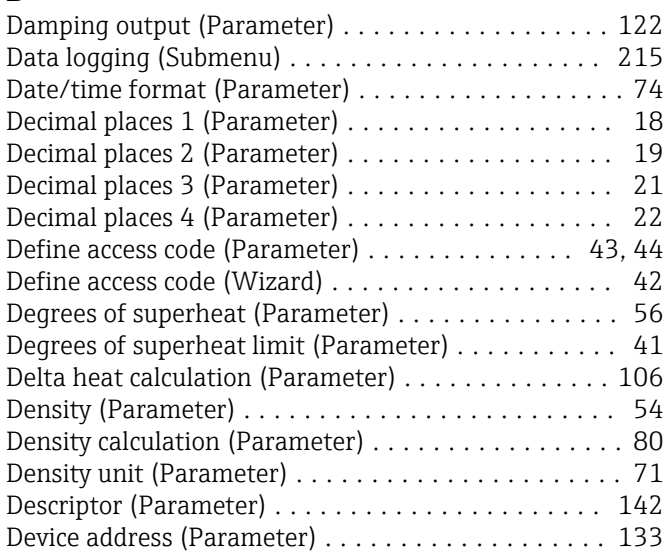

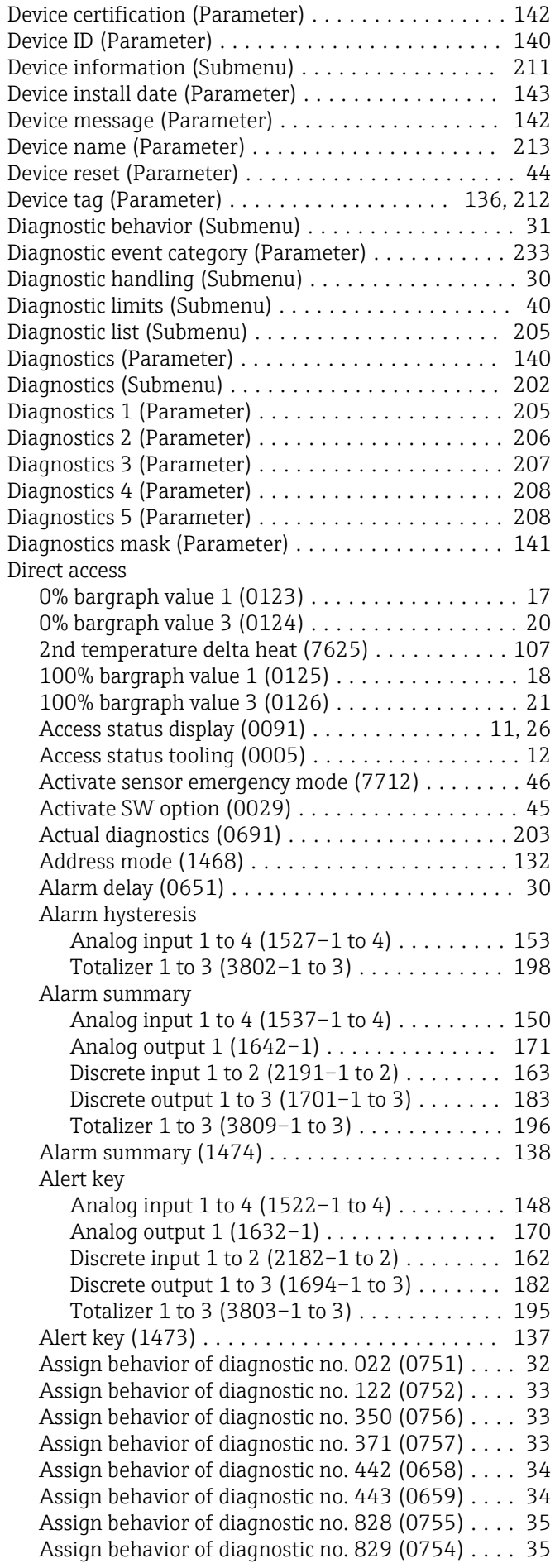

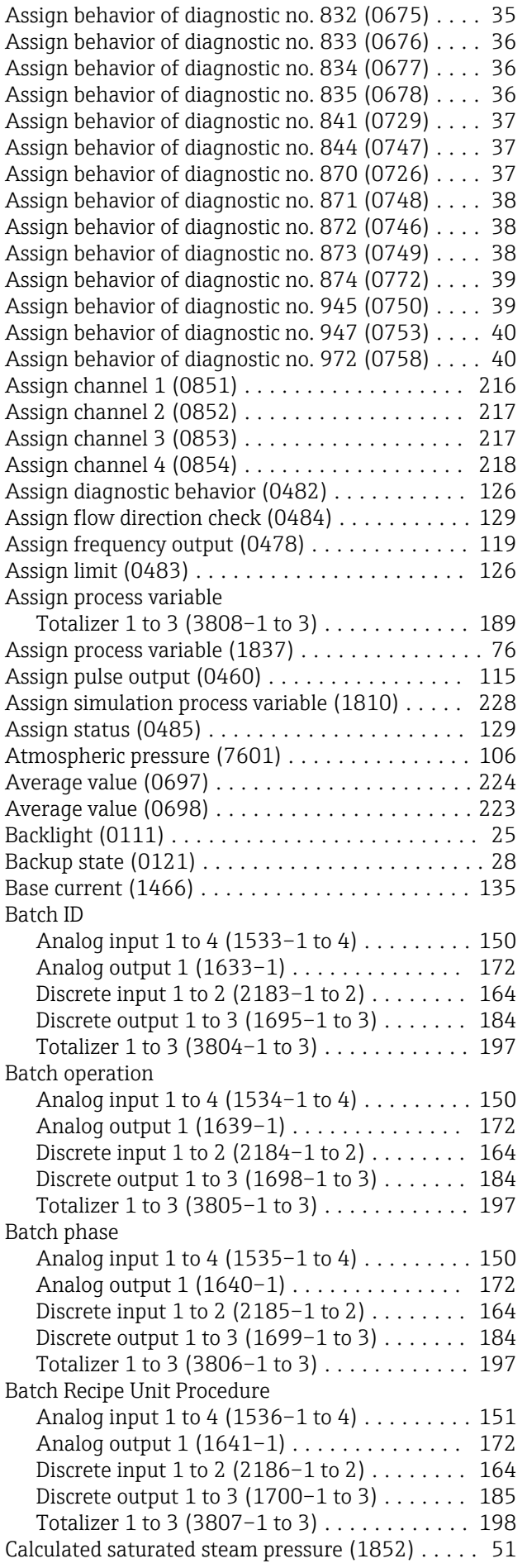

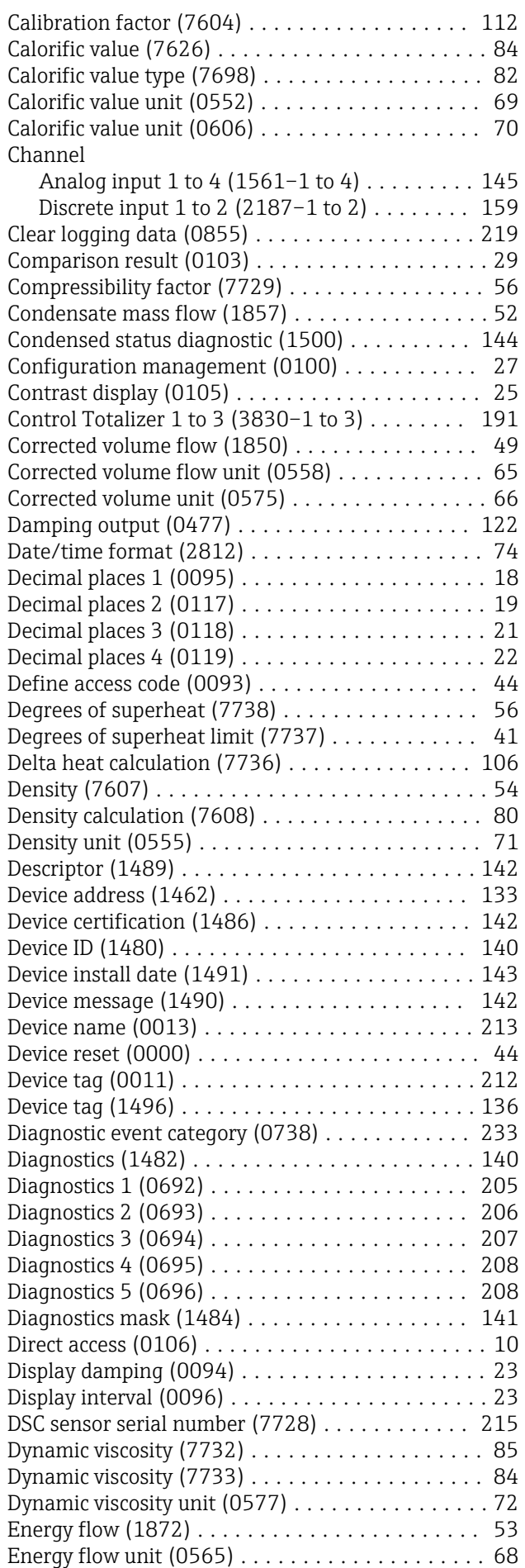

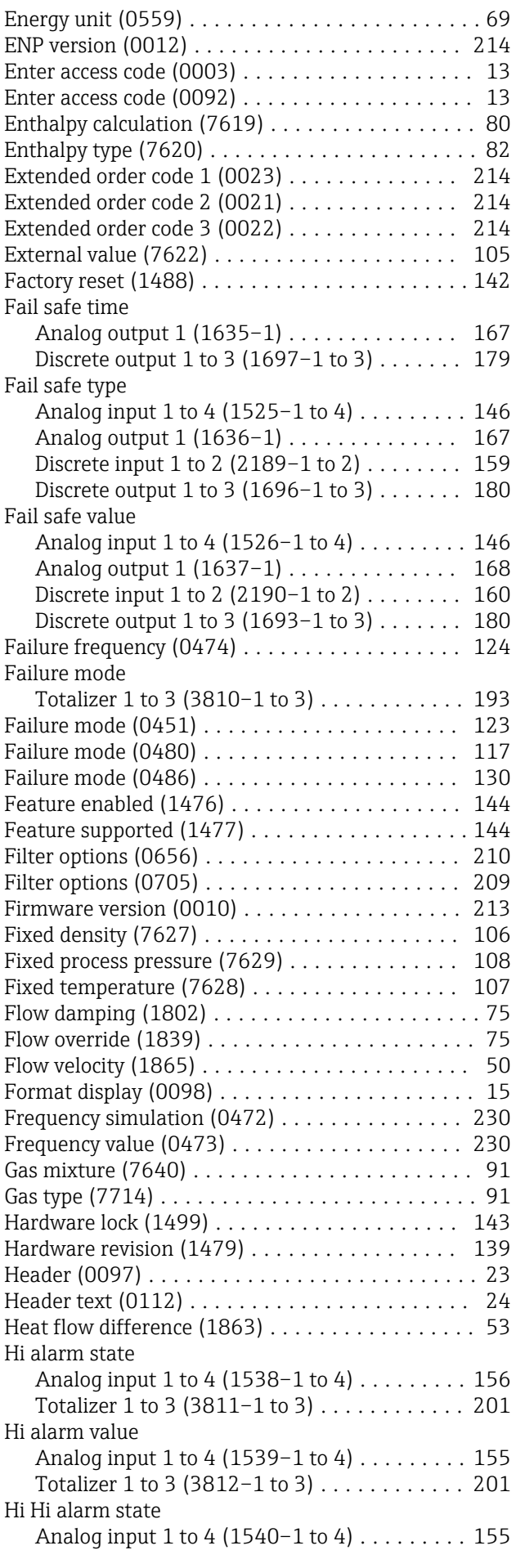

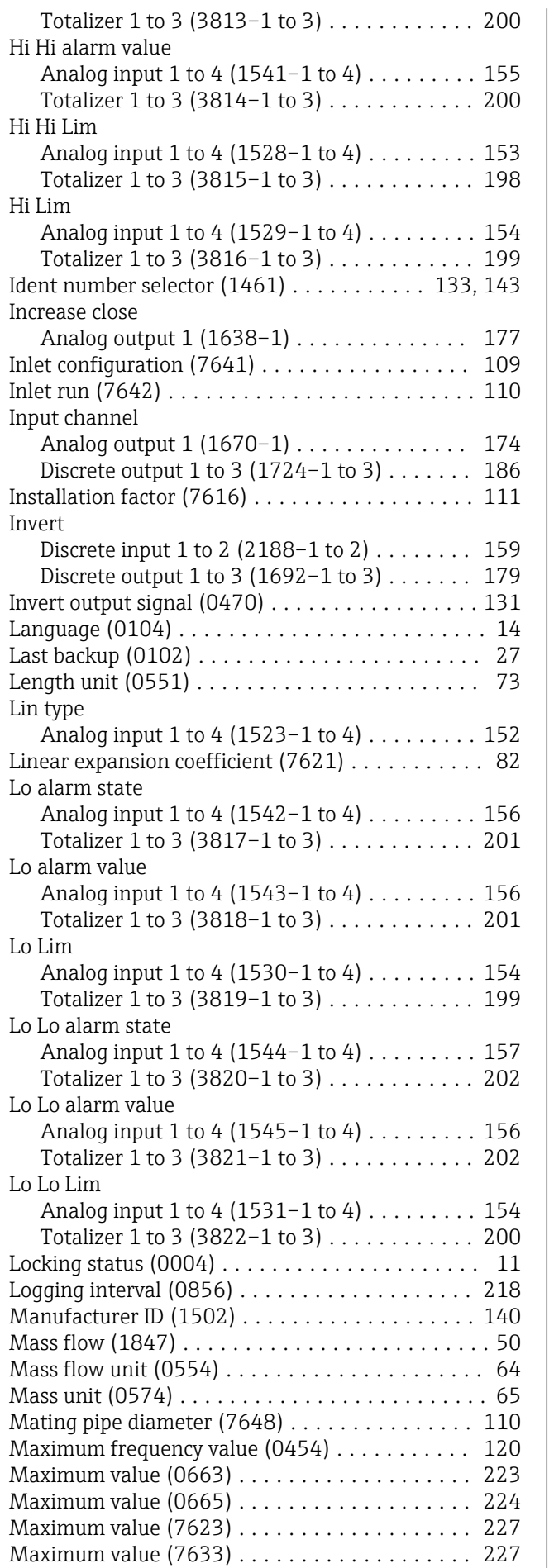

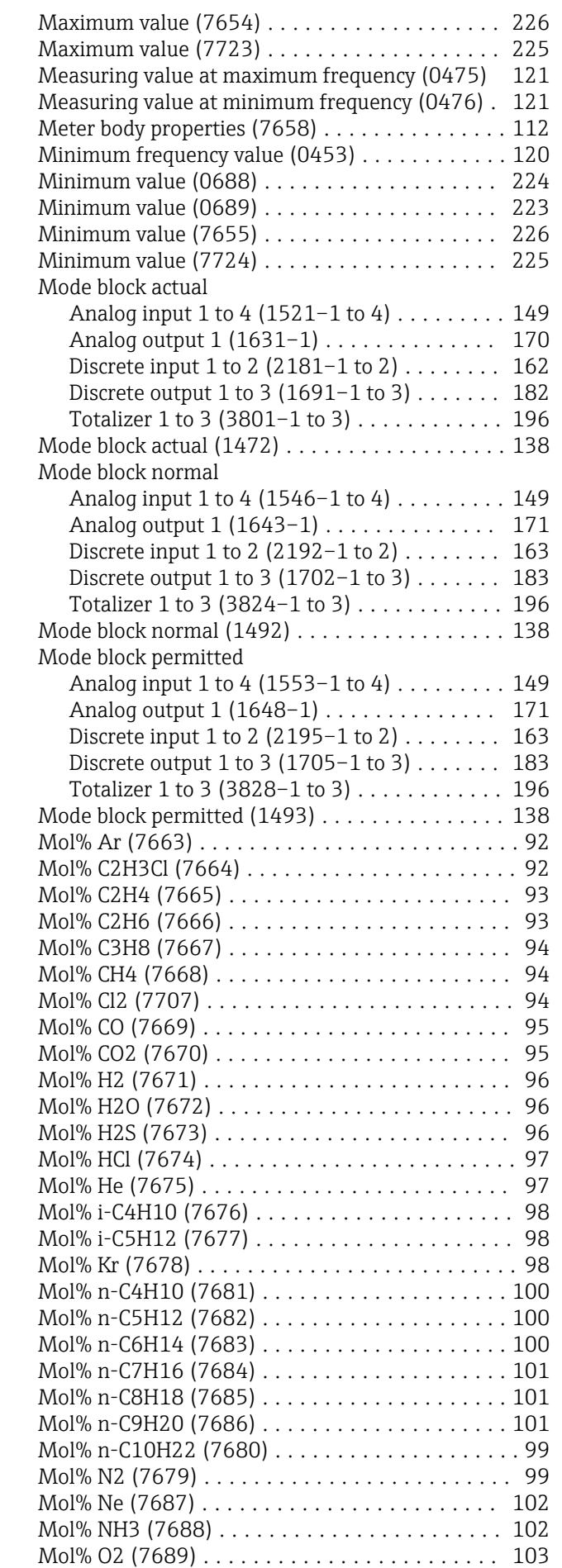

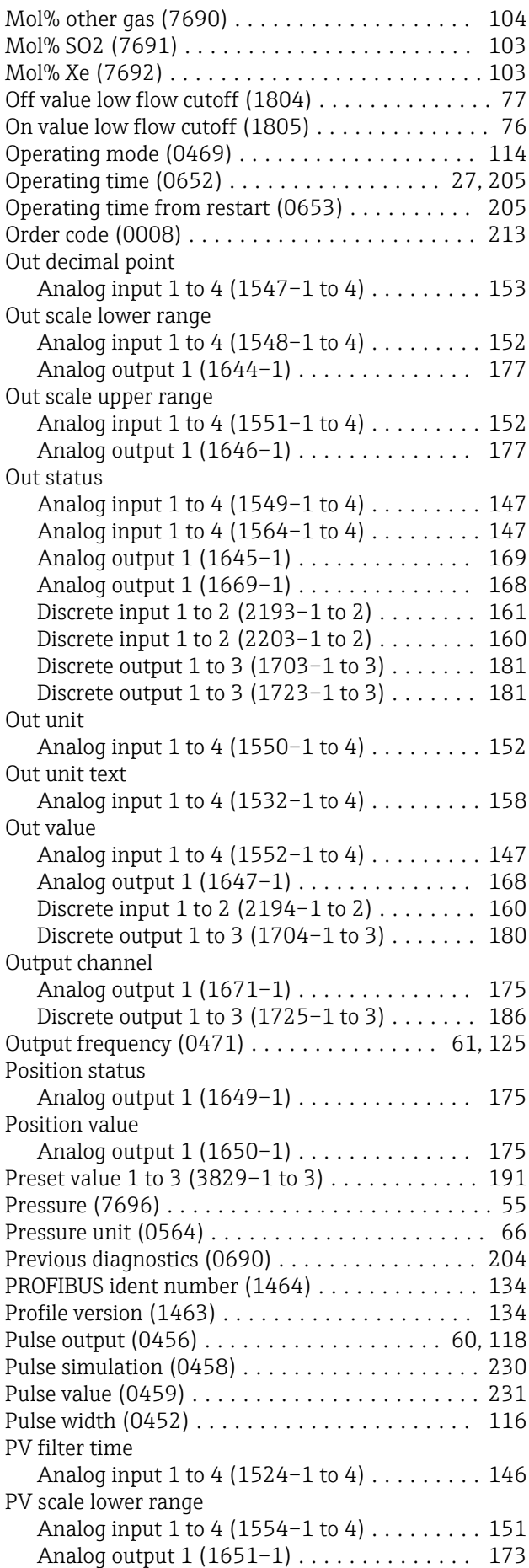

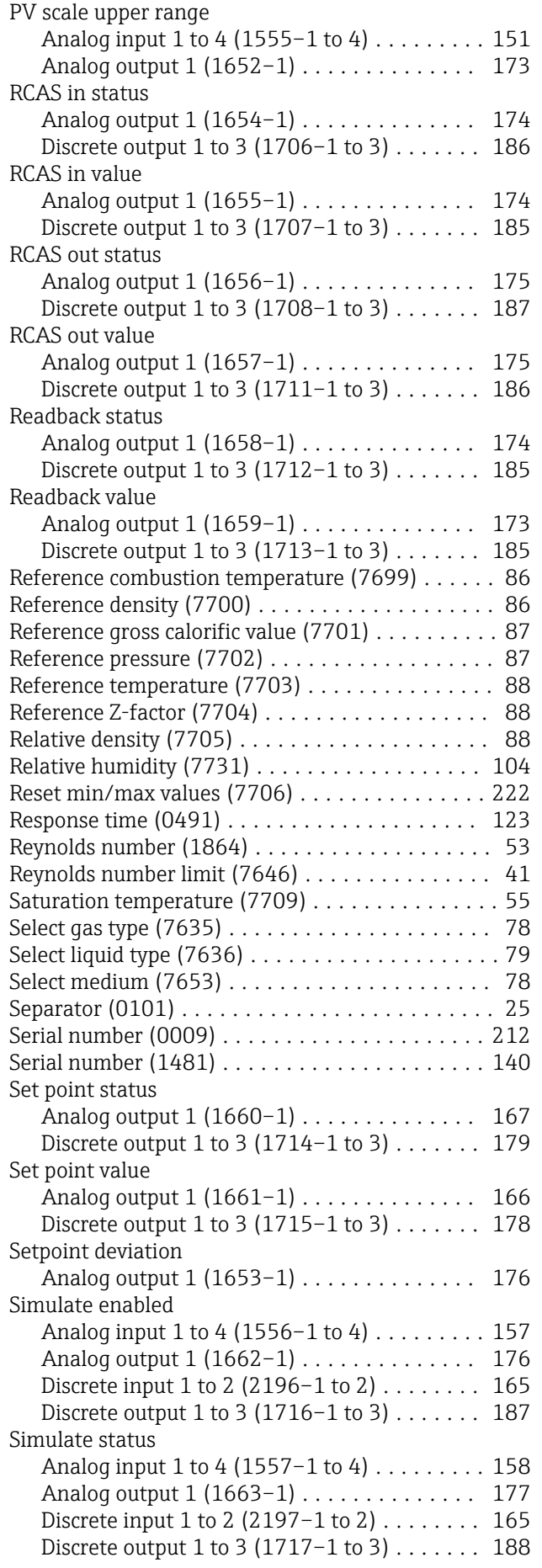

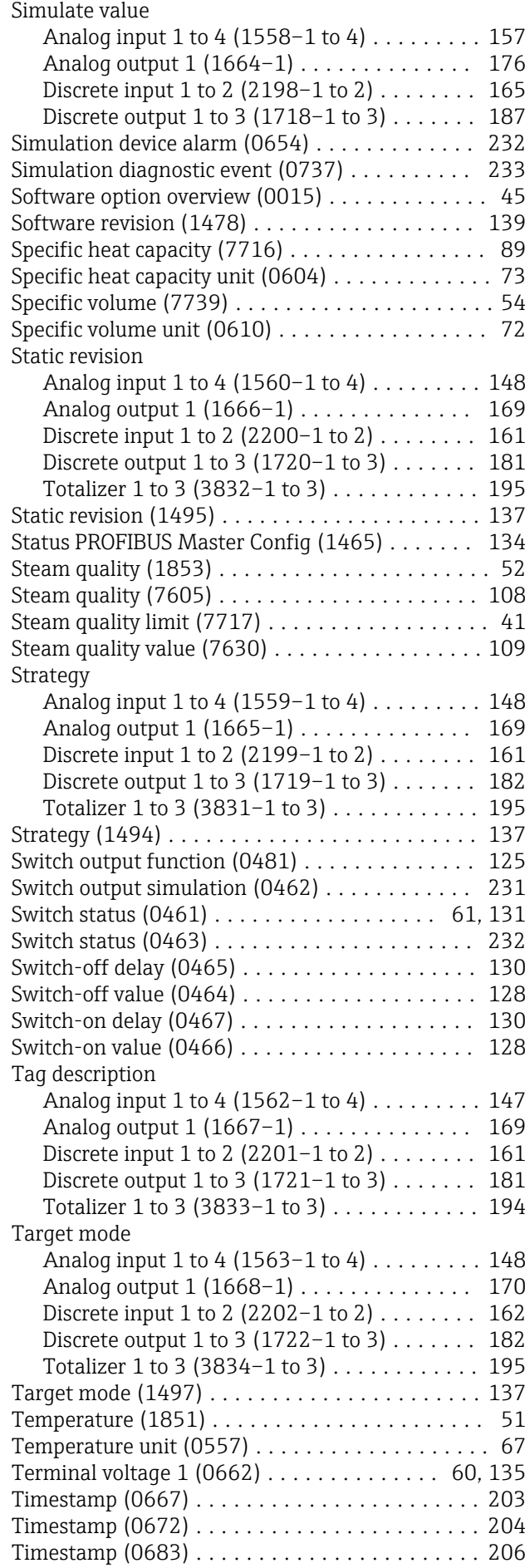

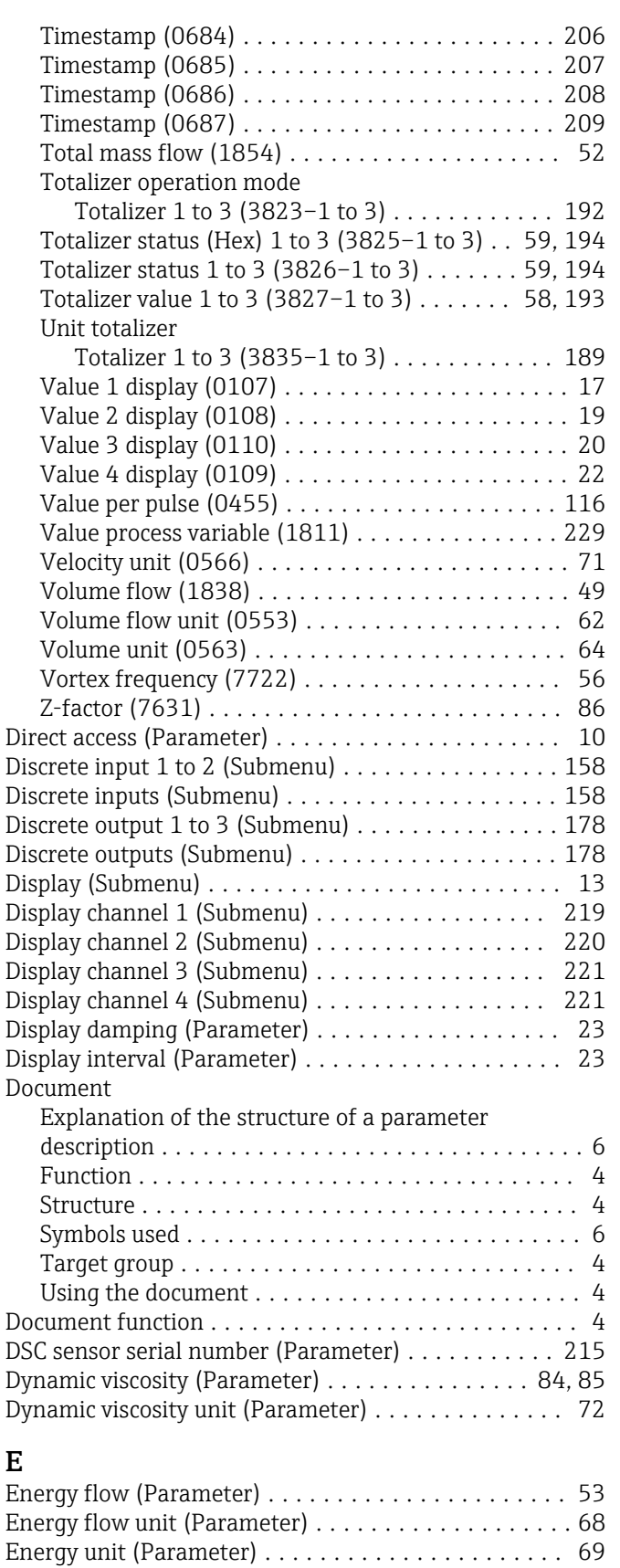

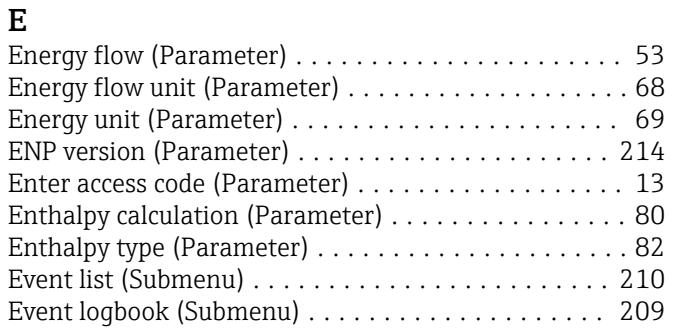

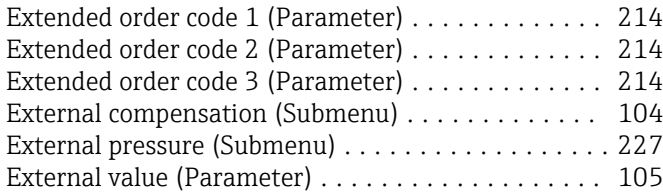

### F

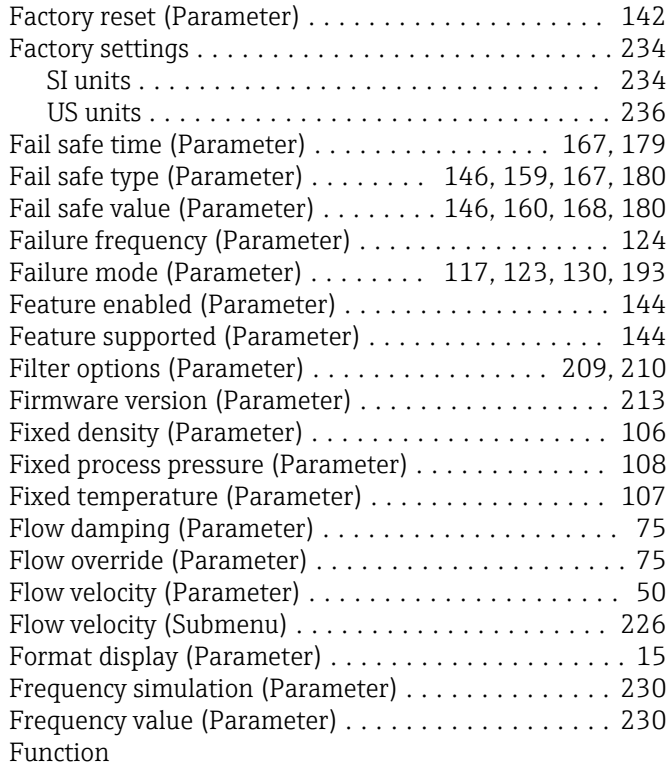

see Parameter

# G

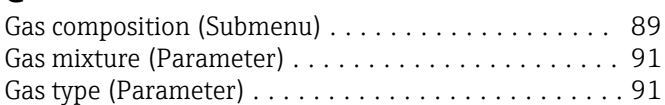

# H

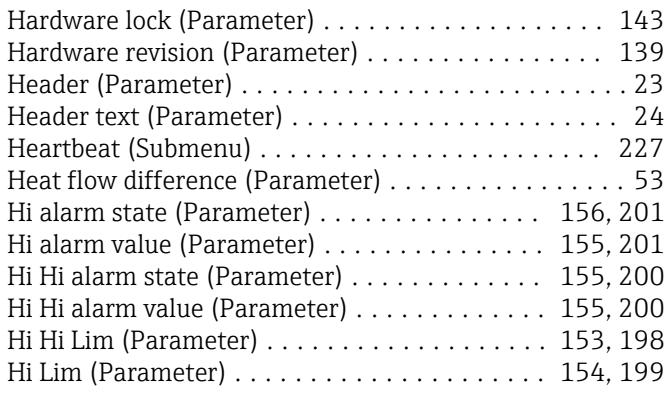

# I

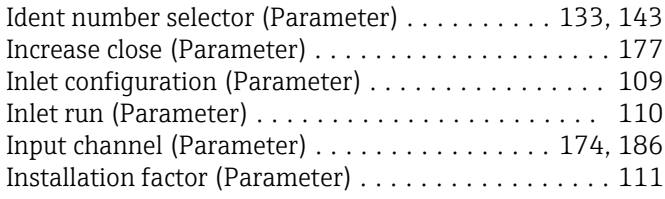

### Invert (Parameter) ...................... [159](#page-158-0), [179](#page-178-0) Invert output signal (Parameter) . . . . . . . . . . . . . . . [131](#page-130-0) IO module temperature (Submenu) ............. [223](#page-222-0)

# $\mathbf{I}$

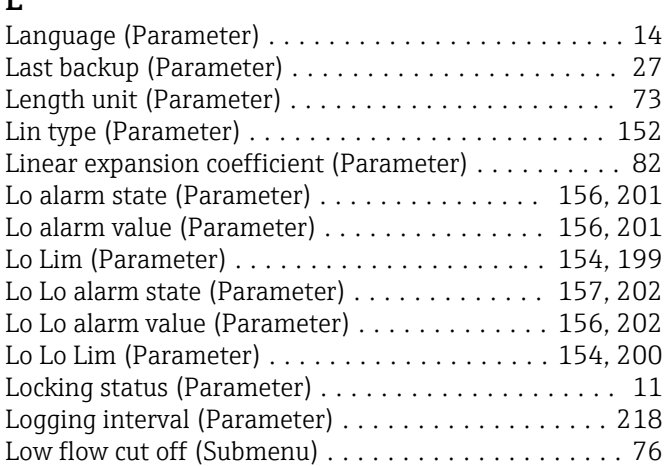

### M

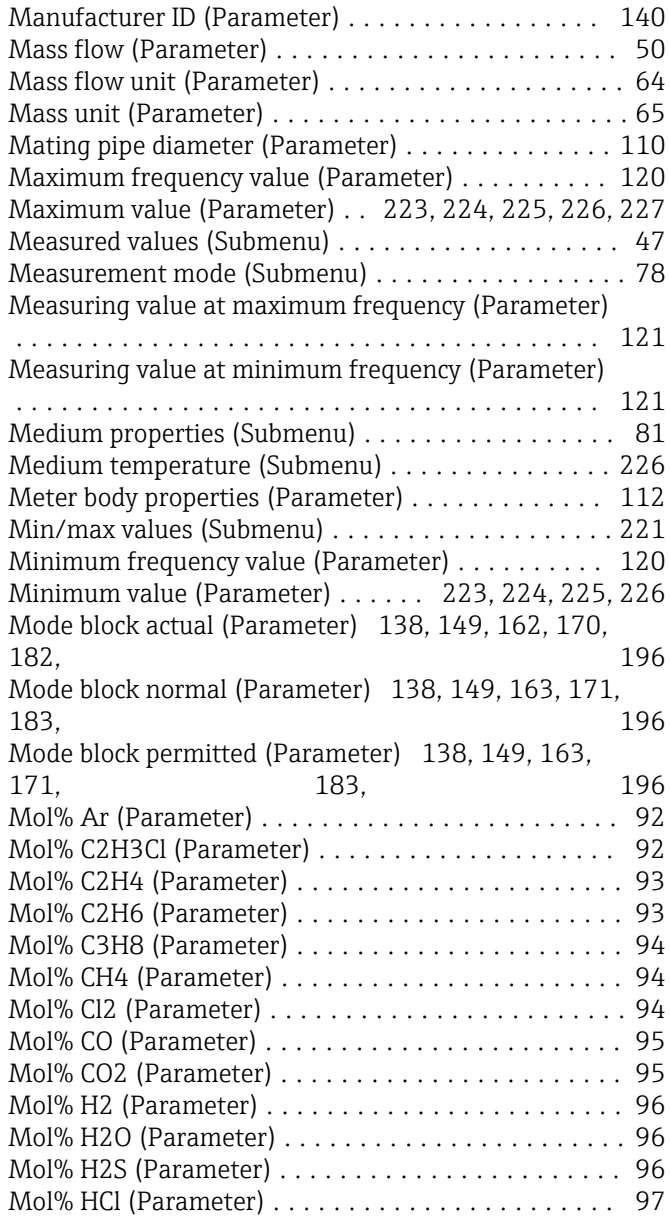

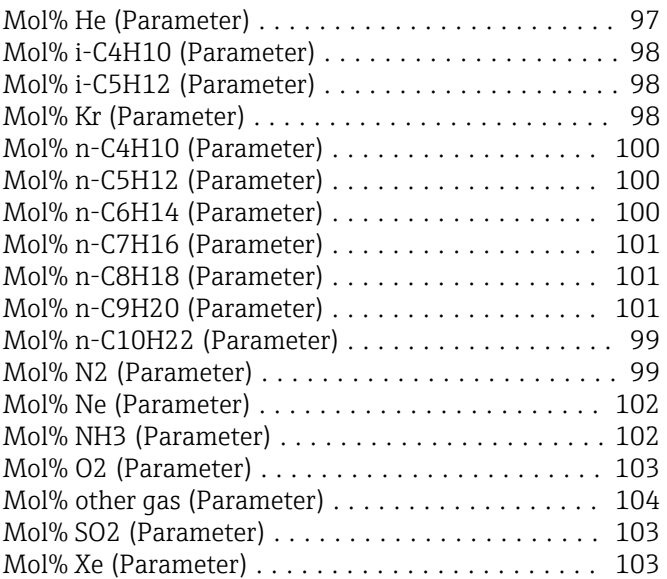

# O

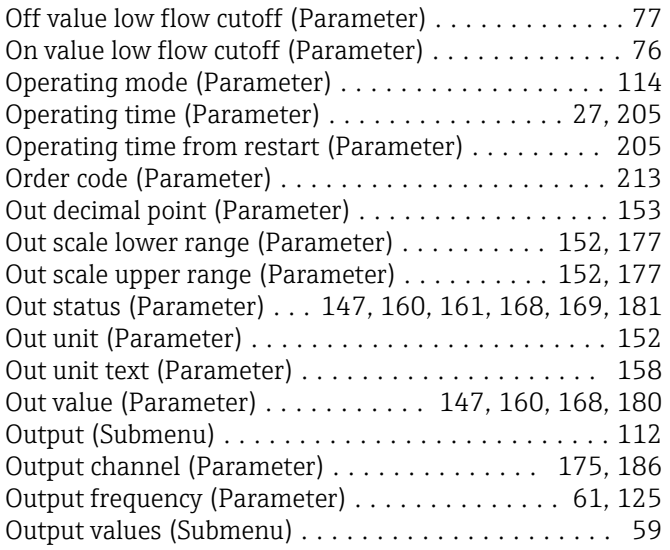

# P

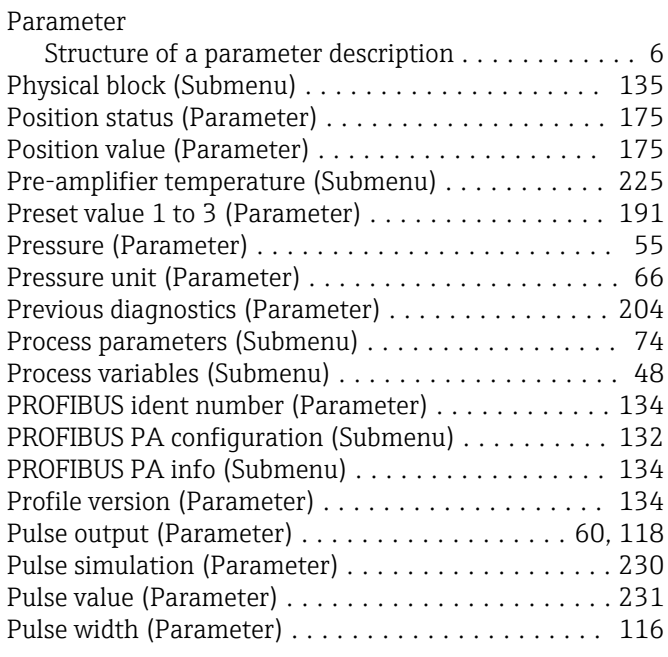

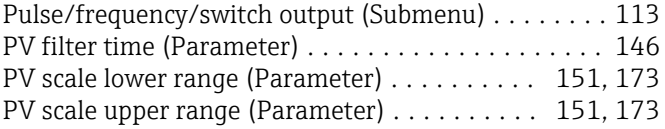

### R

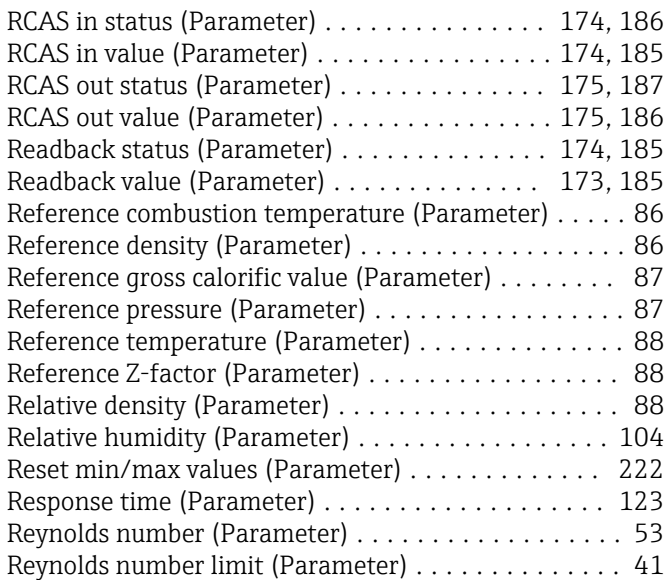

# S

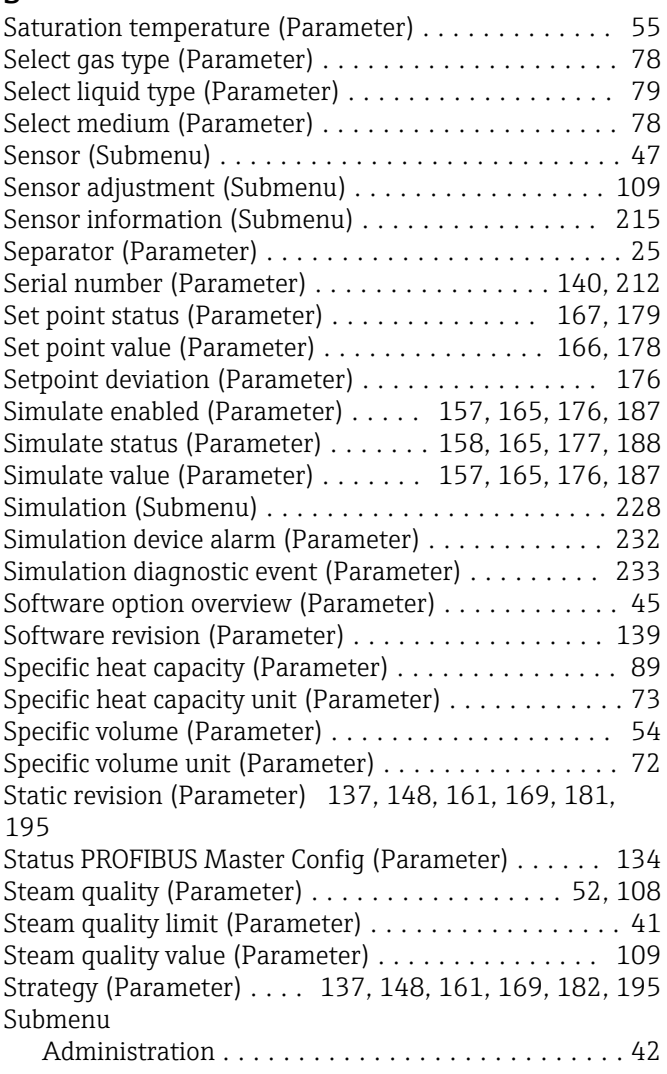

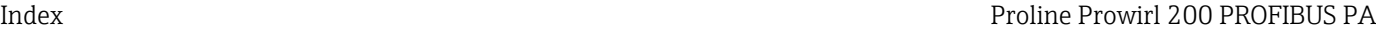

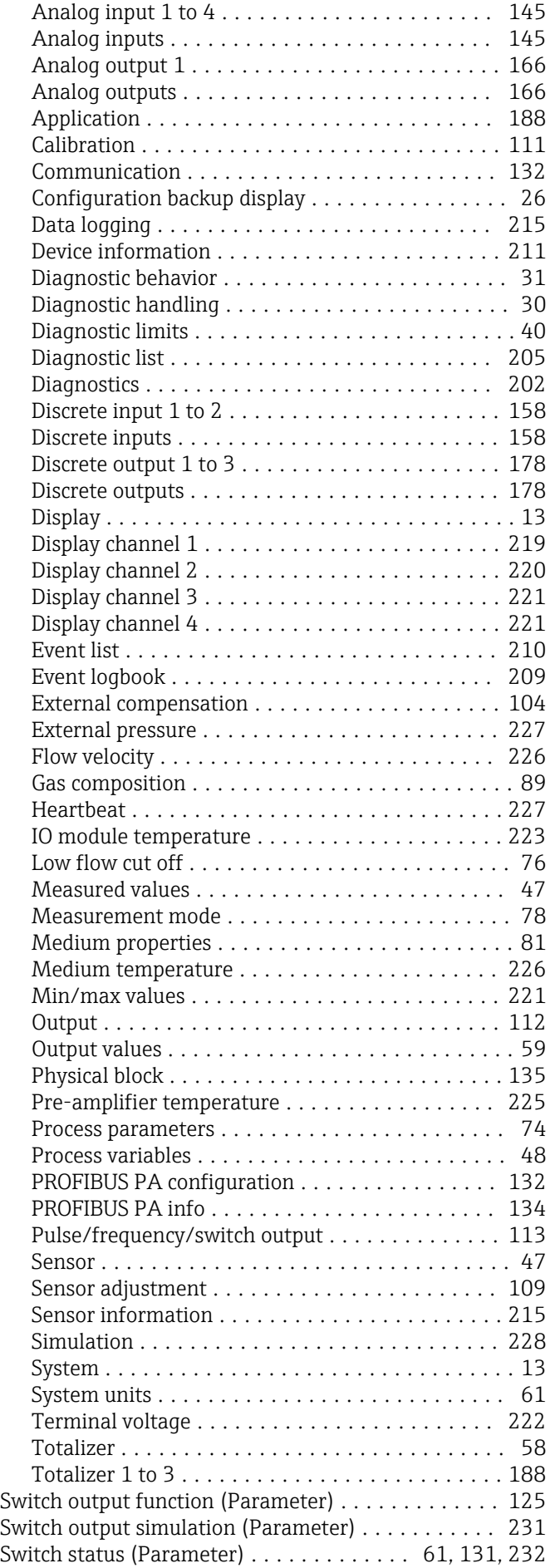

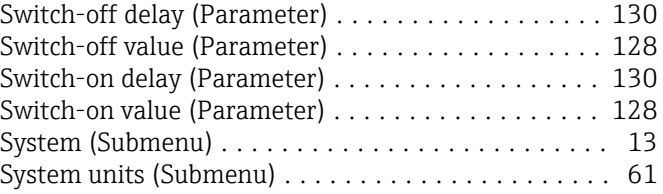

# T

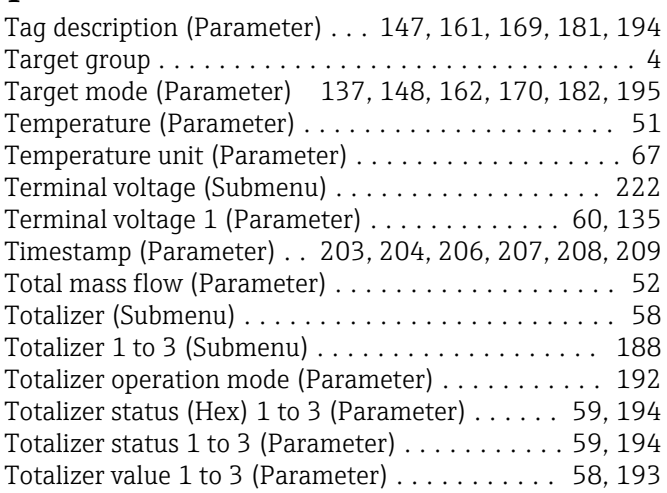

# U

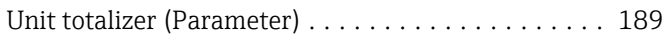

### V

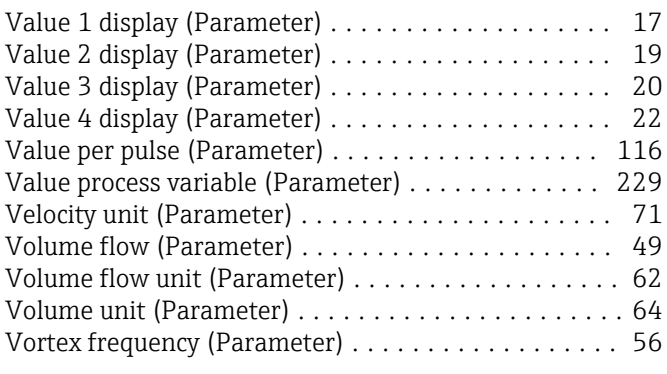

# $W$

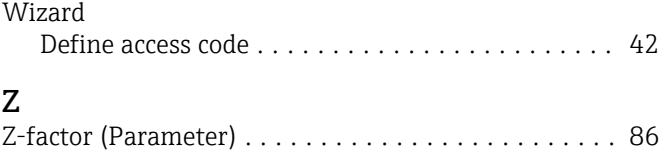

www.addresses.endress.com

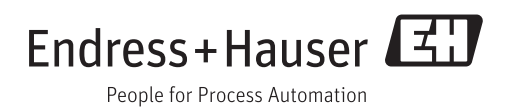